# **Common Desktop Environment: Benutzerhandbuch**

2550 Garcia Avenue Mountain View, CA 94043 U.S.A.

N. parte: 802-4165 Revisione A, dicembre 1995

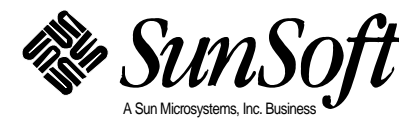

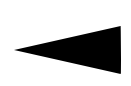

Einige der von Herstellern und Händlern verwendeten Bezeichnungen zur Kennzeichnung ihrer Produkte sind als Warenzeichen eingetragen. An den Stellen in diesem Buch, wo Bezeichnungen erscheinen, und Addison-Weseley diese als Warenzeichen bekannt waren, wurden die Bezeichnungen hervorgehoben.

Dieses Handbuch wird "wie gesehen" ohne jegliche ausdrückliche oder stillschweigende Garantie einschließlich - jedoch nicht hierauf beschränkt - der Gewährleistung für handelsübliche Qualität, Eignung für einen bestimmten Zweck und Nichtverletzung rechtlicher Bestimmungen geliefert. Dieser Gewährleistungsausschluß gilt nur für die Länder, in denen er zulässig ist.

Trotz sorgfältiger Bearbeitung können technische Ungenauigkeiten oder Druckfehler in dieser Veröffentlichung nicht ausgeschlossen werden. nderung des Textes bleibt vorbehalten.

Der Code und die Dokumentation zu DtComboBox und DtSpinBox Widgets wurde von Interleaf, Inc. Copyright (c) 1993 Interleaf, Inc. zur Verfügung gestellt.

Copyright (c) 1993, 1994, 1995 Hewlett-Packard Copyright (c) 1993, 1994, 1995 International Business Machines Corp. Copyright (c) 1993, 1994, 1995 Novell, Inc. Copyright (c) 1993, 1994, 1995 Sun Microsystems, Inc.

Alle Rechte vorbehalten. Dieses Produkt und zugehörige Dokumentationen sind durch das Urheberrecht geschützt. Es wird durch Lizenzvereinbarungen, die seine Verwendung, die Vervielfältigung, und Decompilierung einschränken, vertrieben. Kein Teil dieser Veröffentlichung darf für irgendwelche Zwecke vervielfältigt, in Datenverarbeitungsanlagen gespeichert, oder übertragen werden, unabhängig davon, auf welche Art und Weise oder mit welchen Mitteln, elektronisch, mechanisch, durch Aufzeichnung, durch Fotokopieren oder sonstige Mittel, dies geschieht.

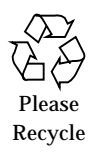

# **Inhaltsverzeichnis**

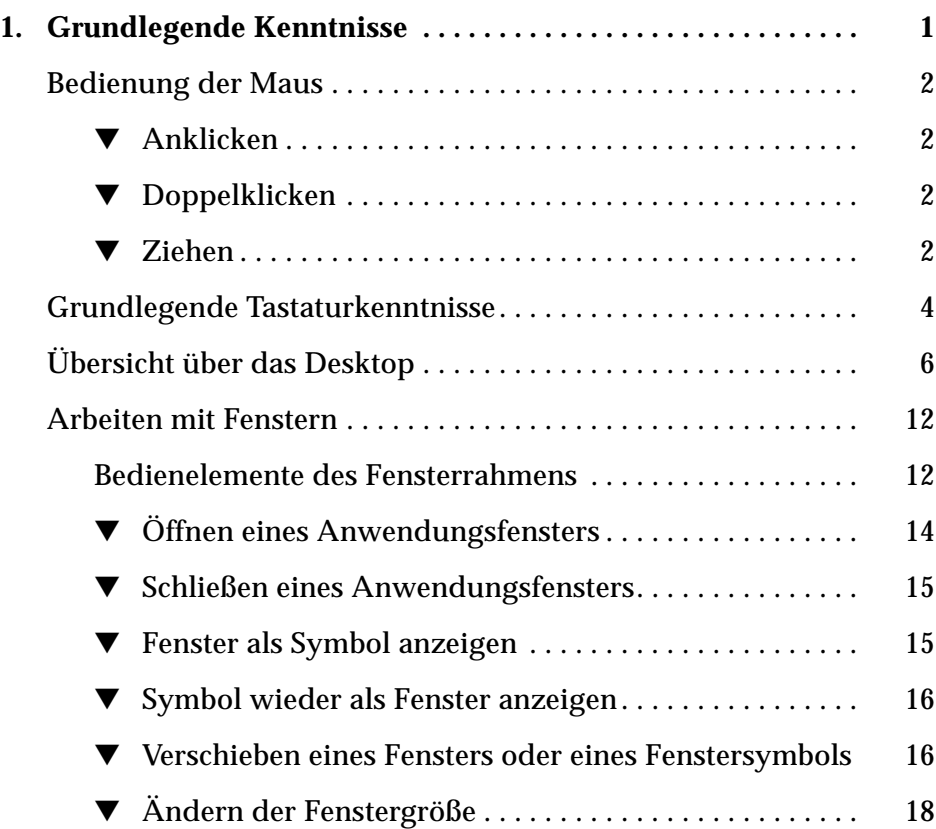

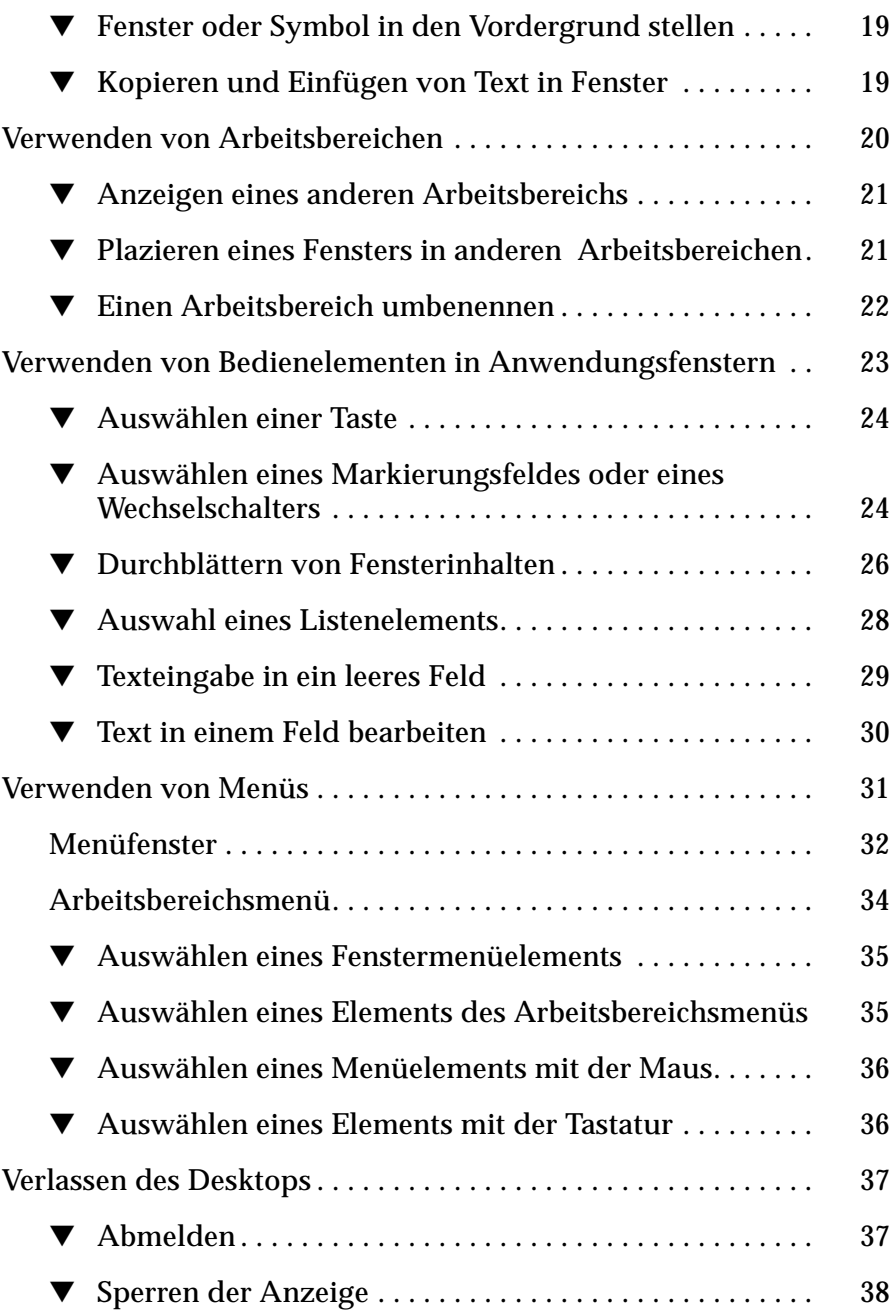

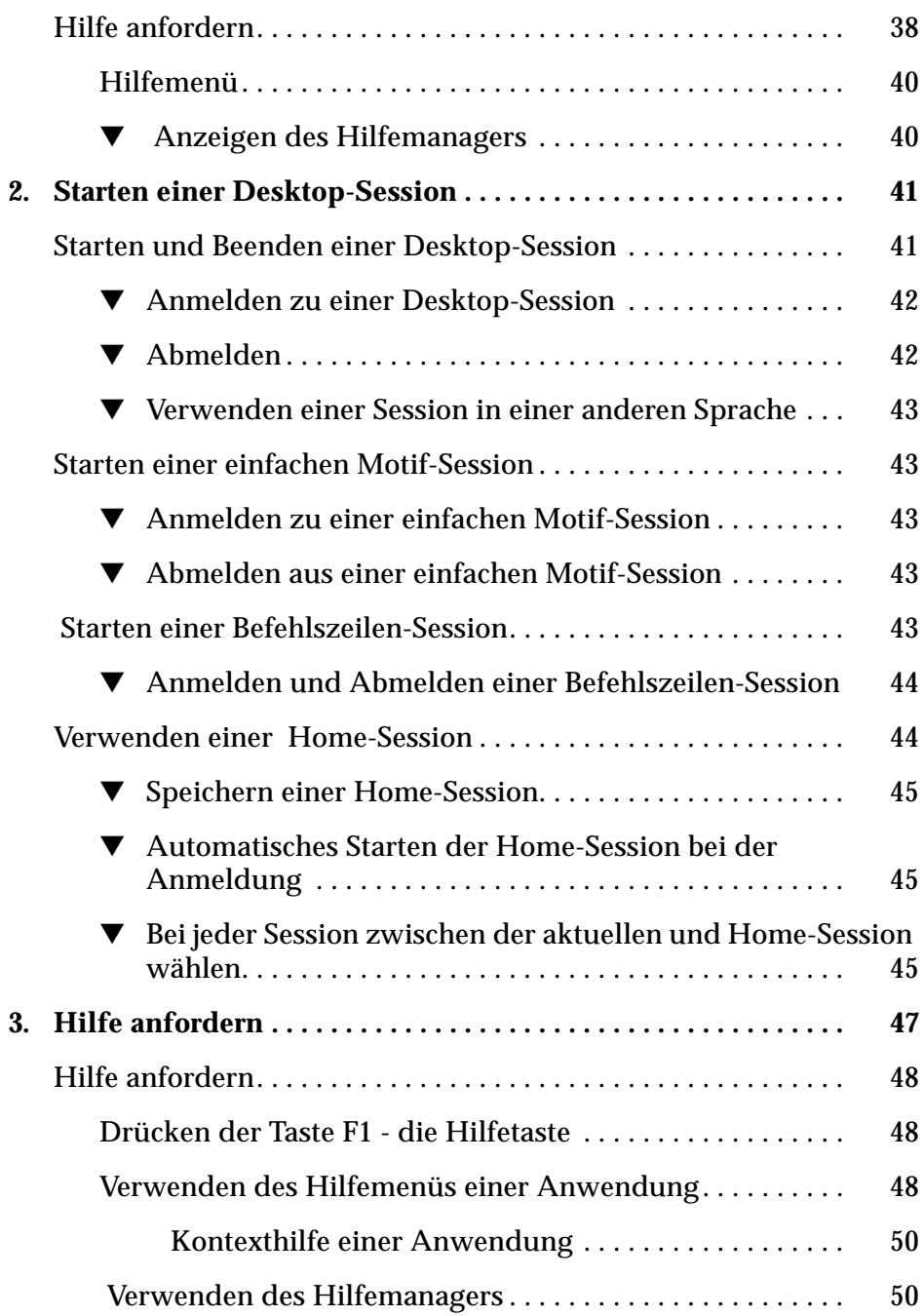

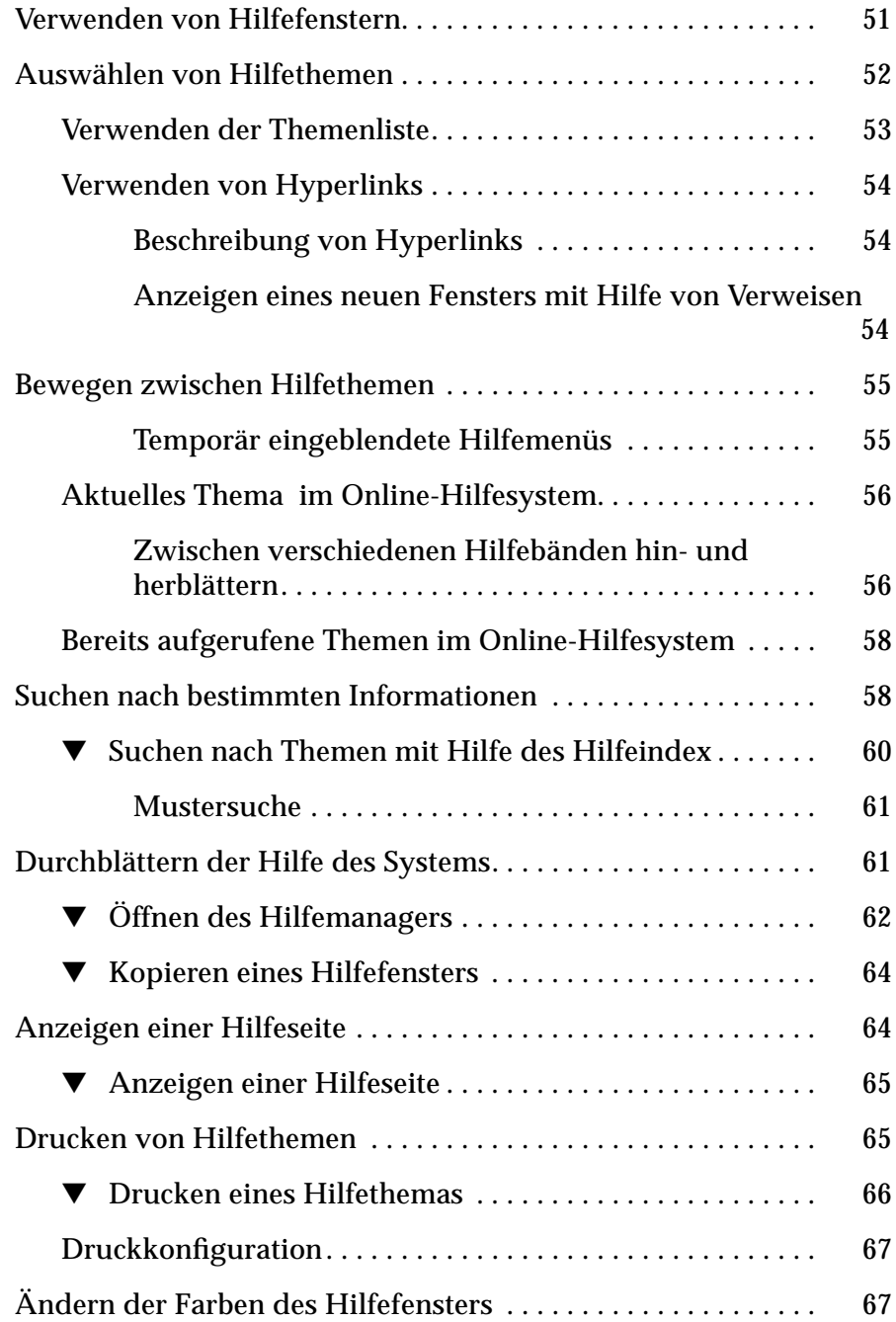

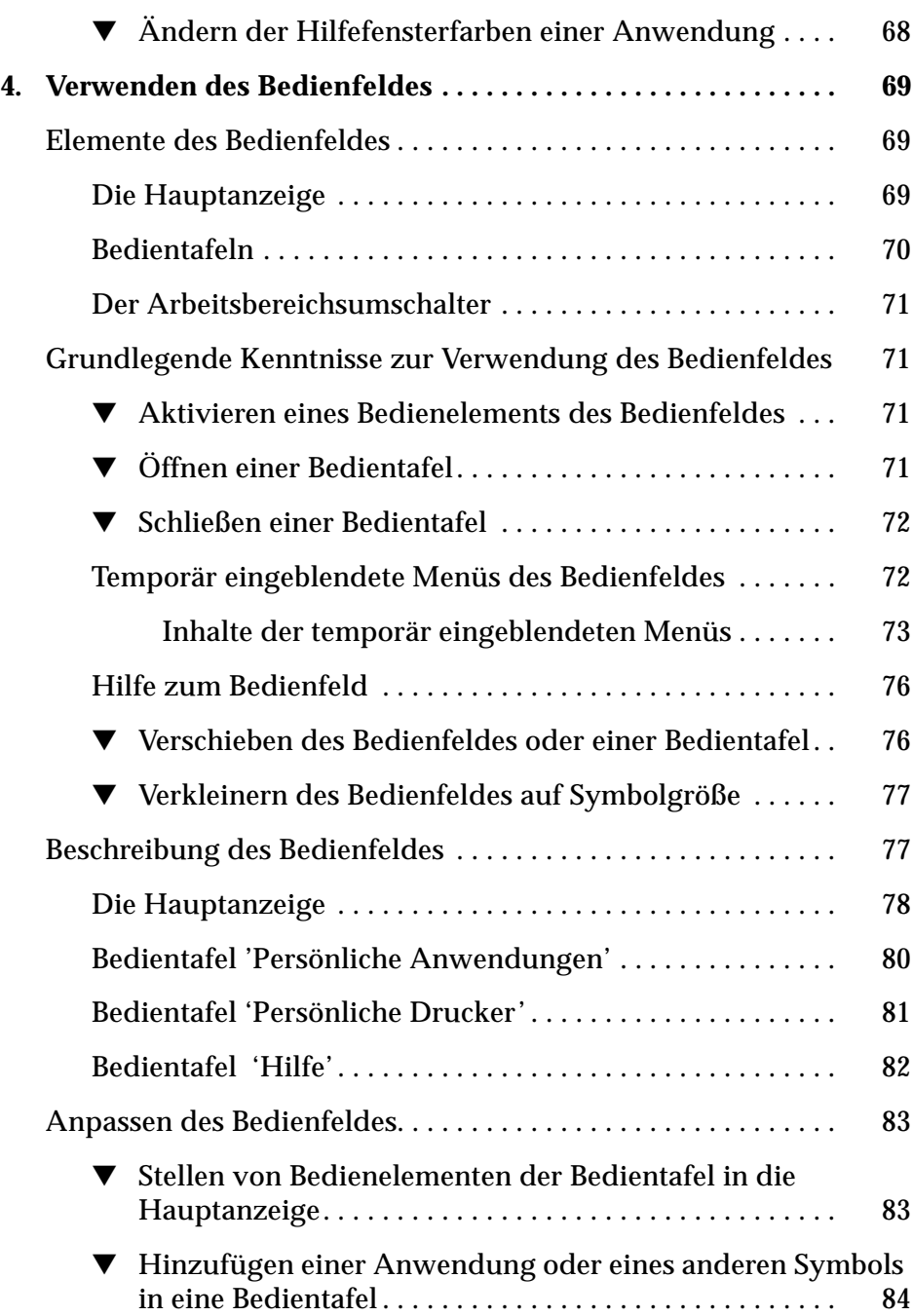

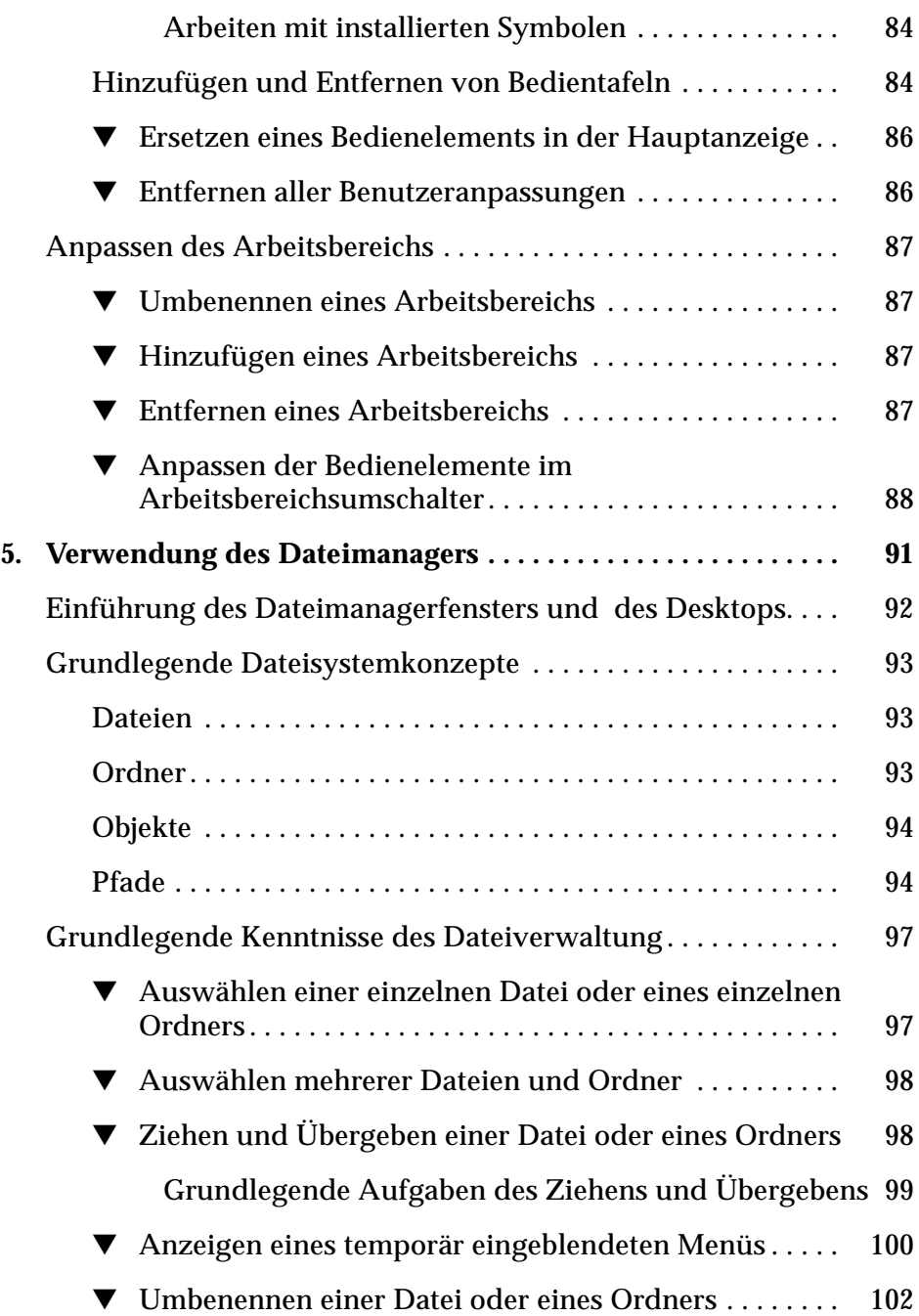

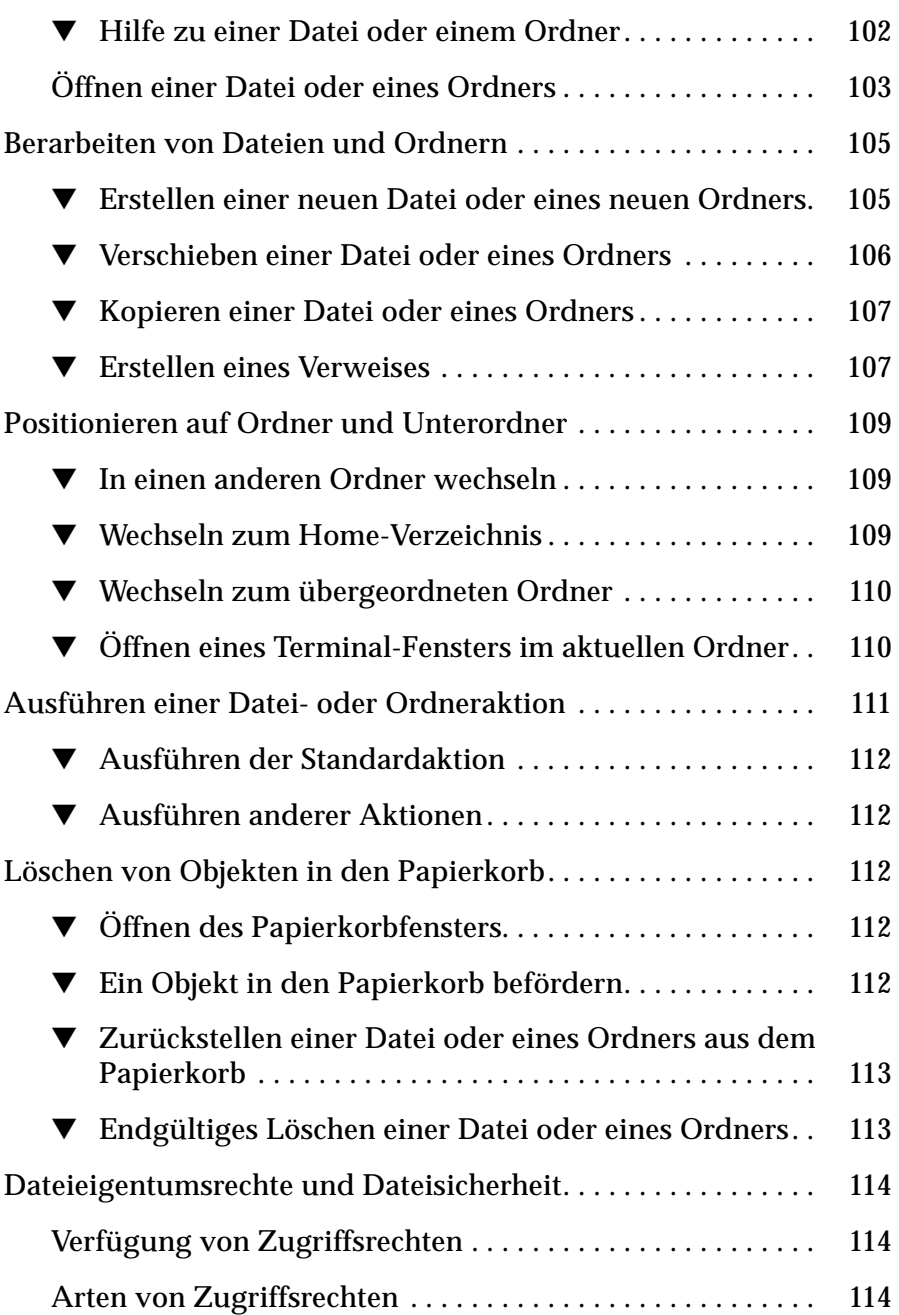

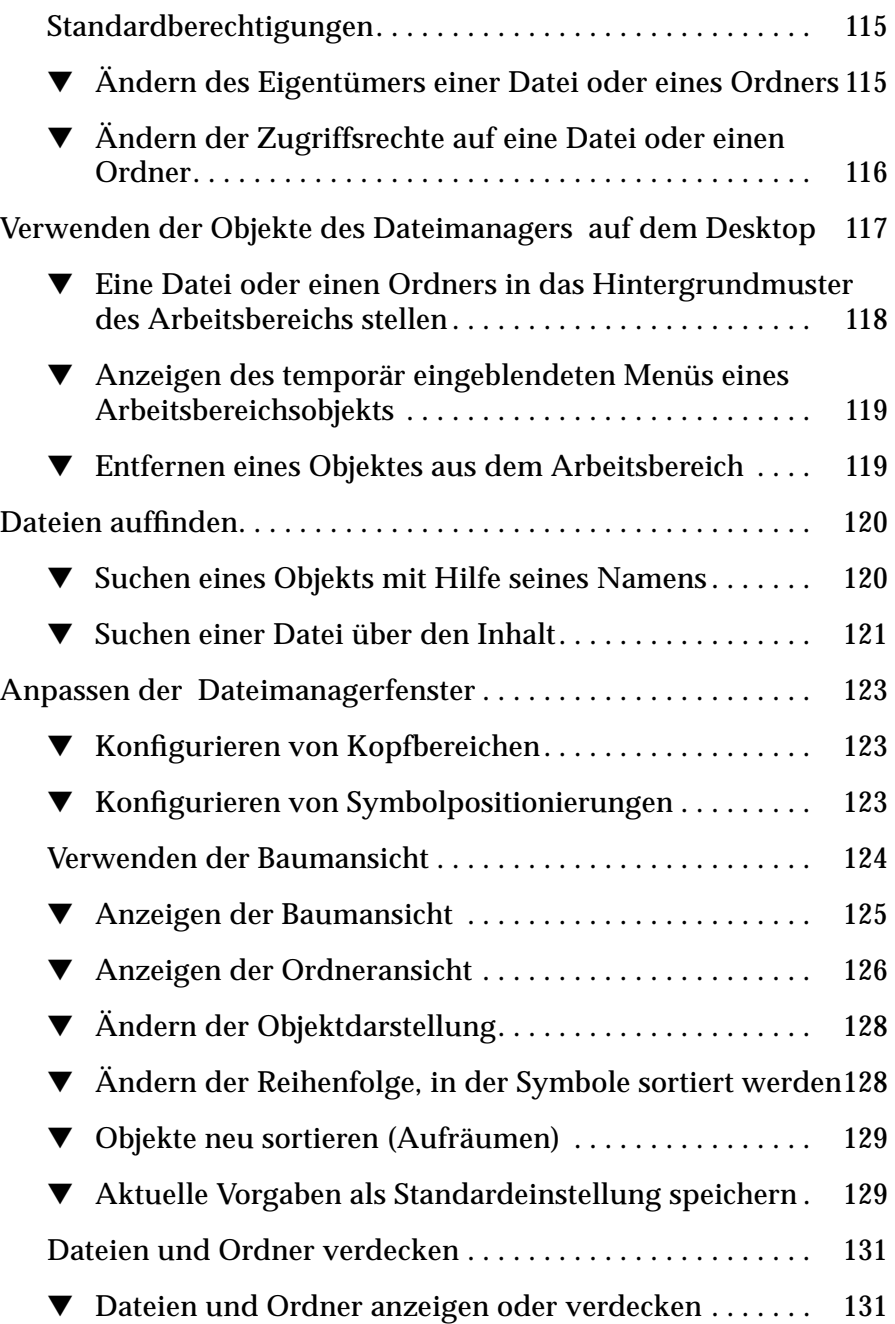

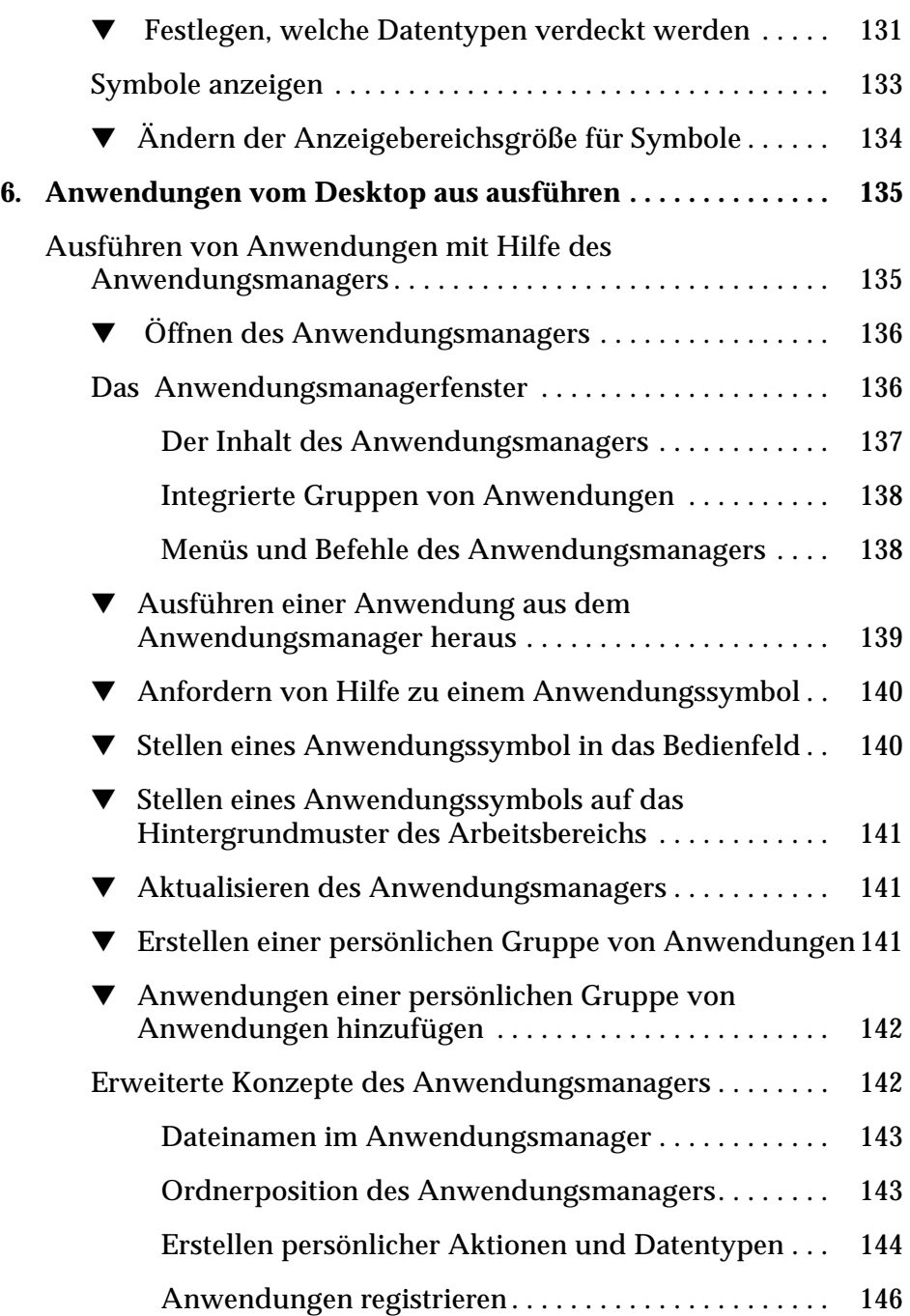

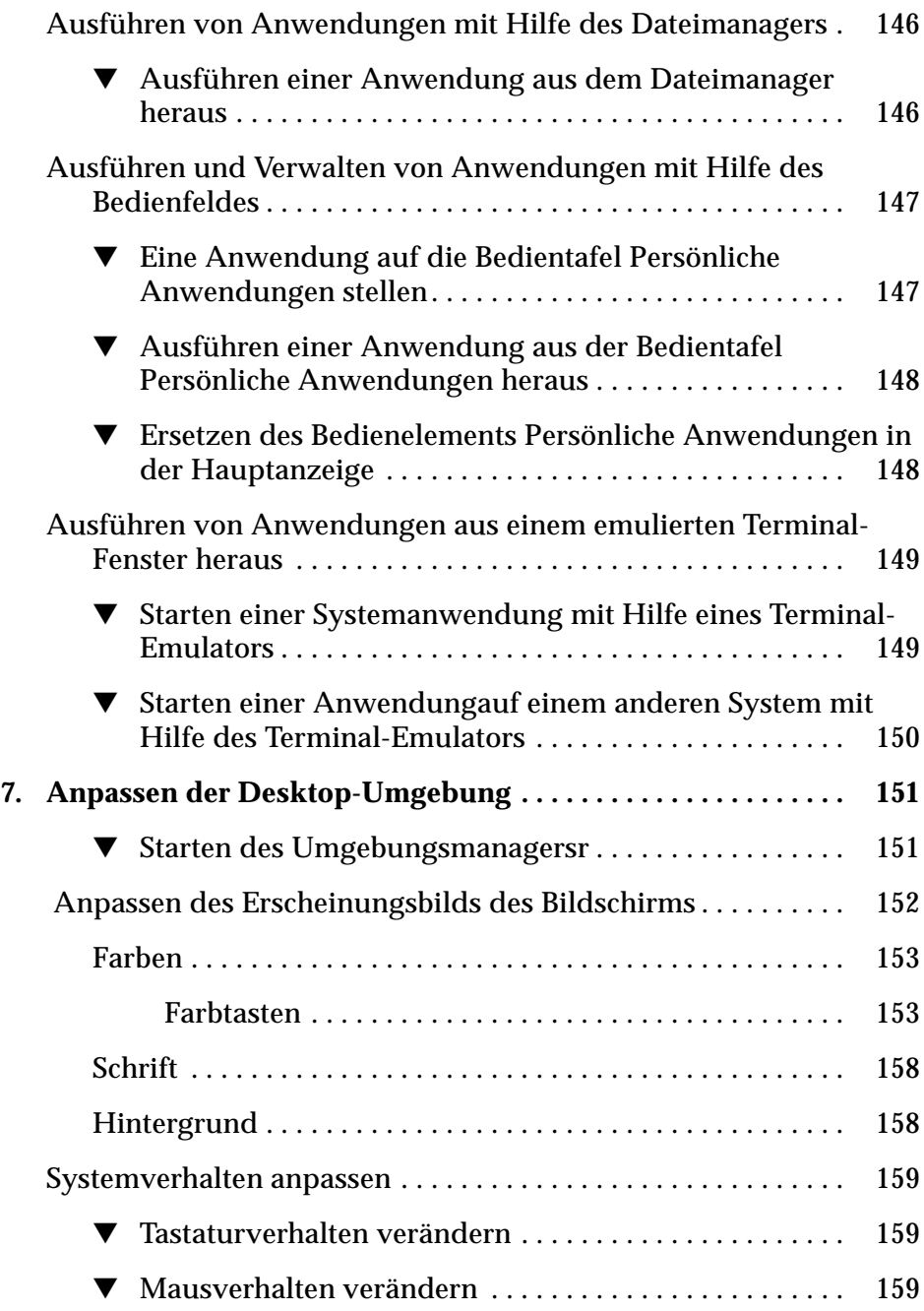

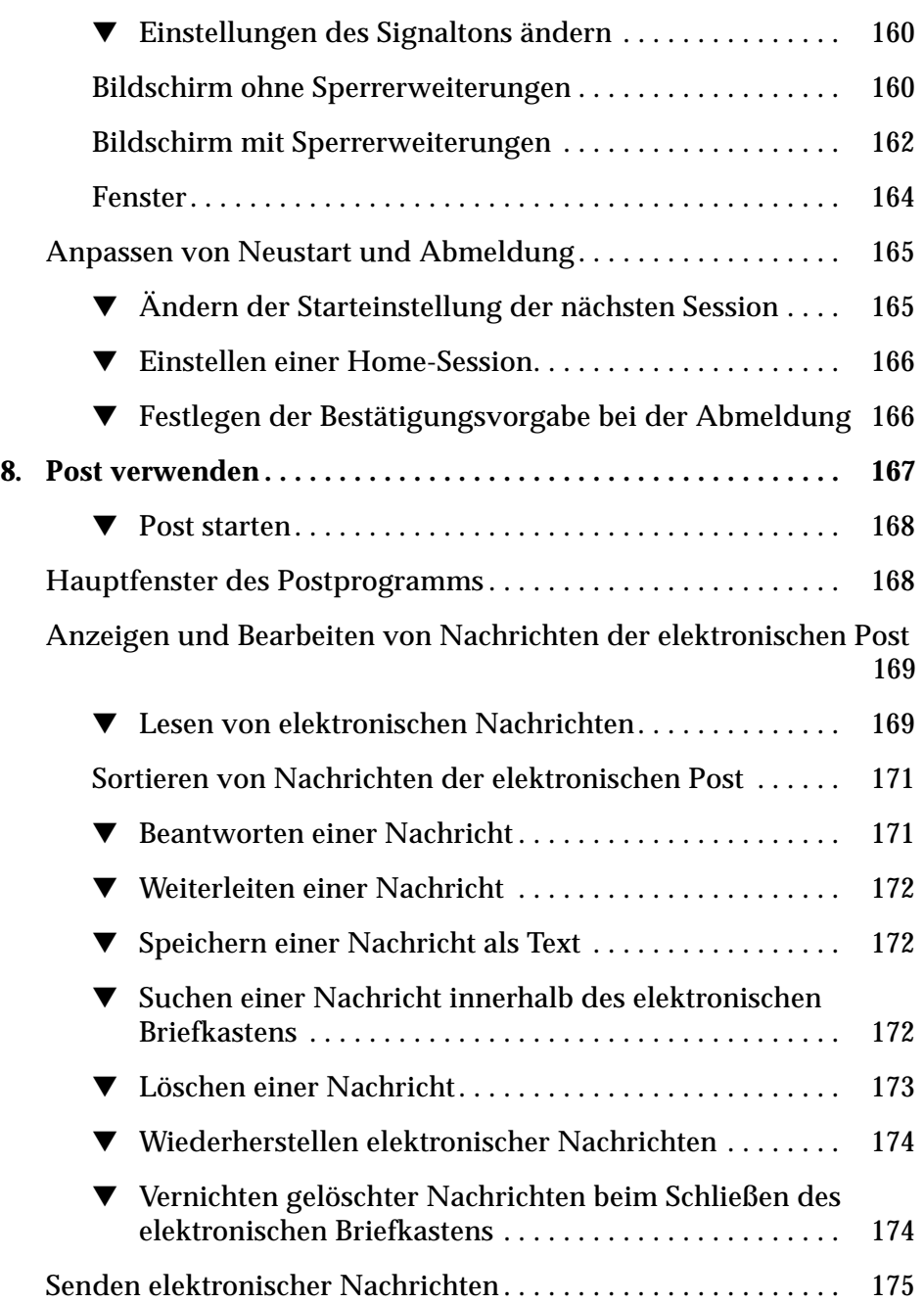

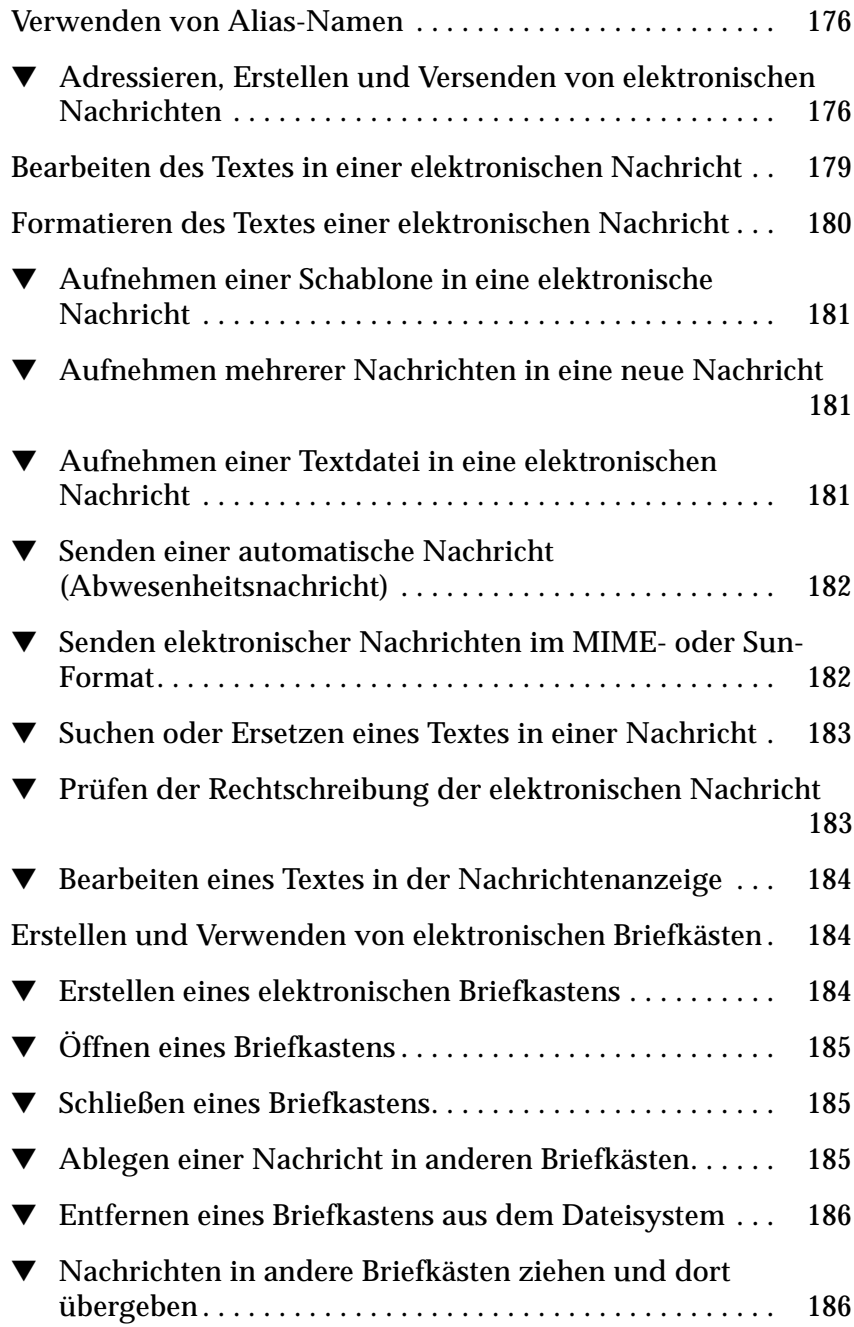

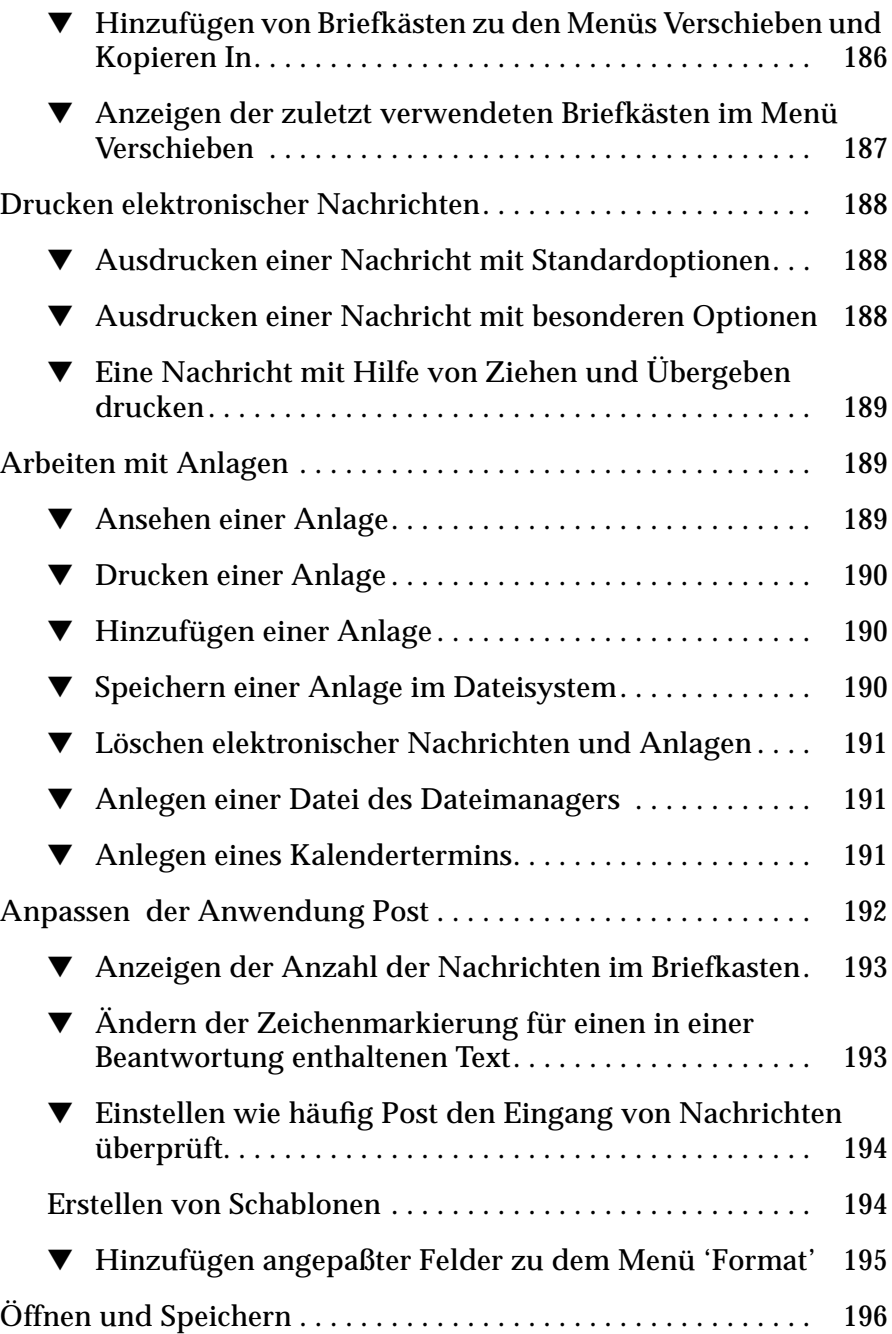

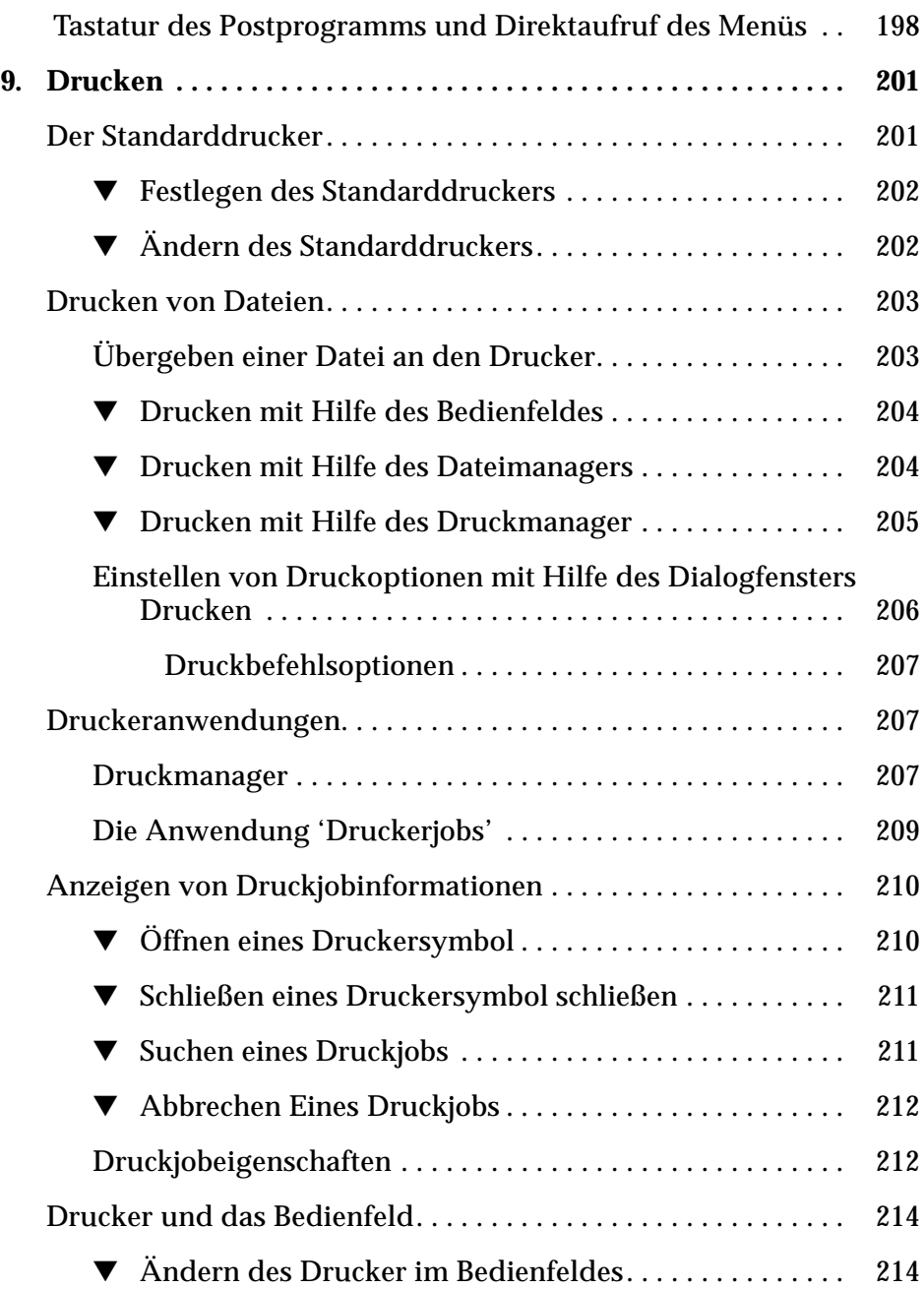

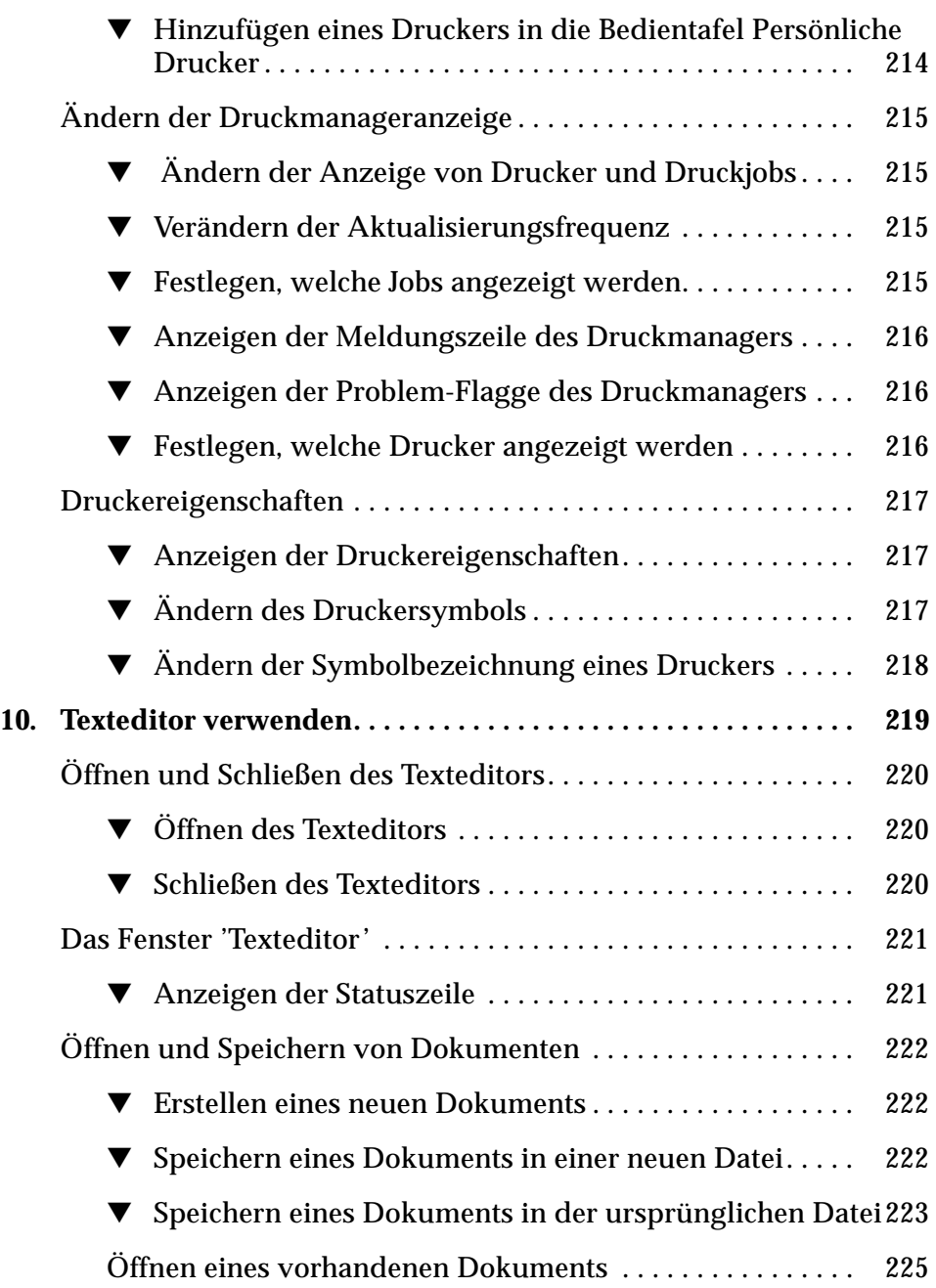

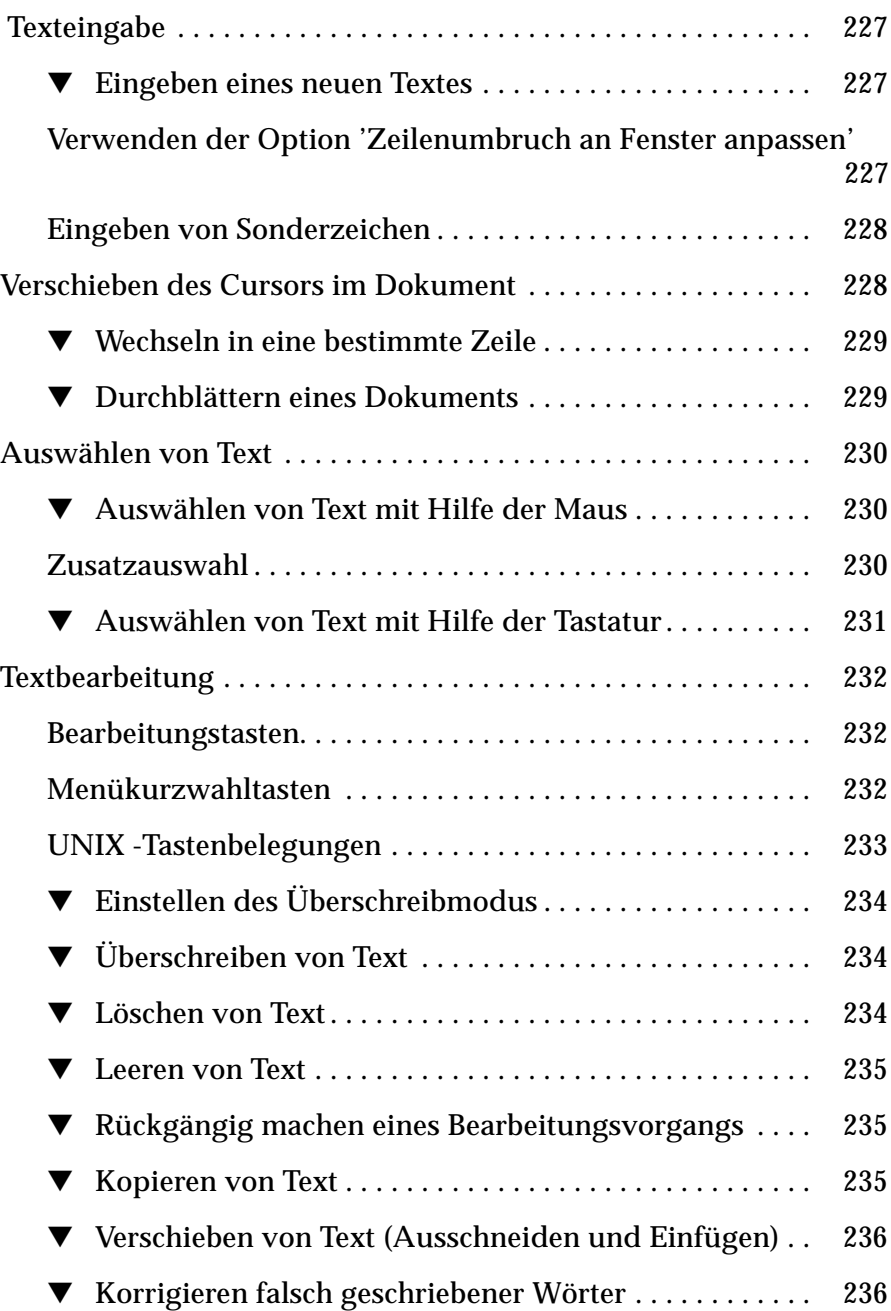

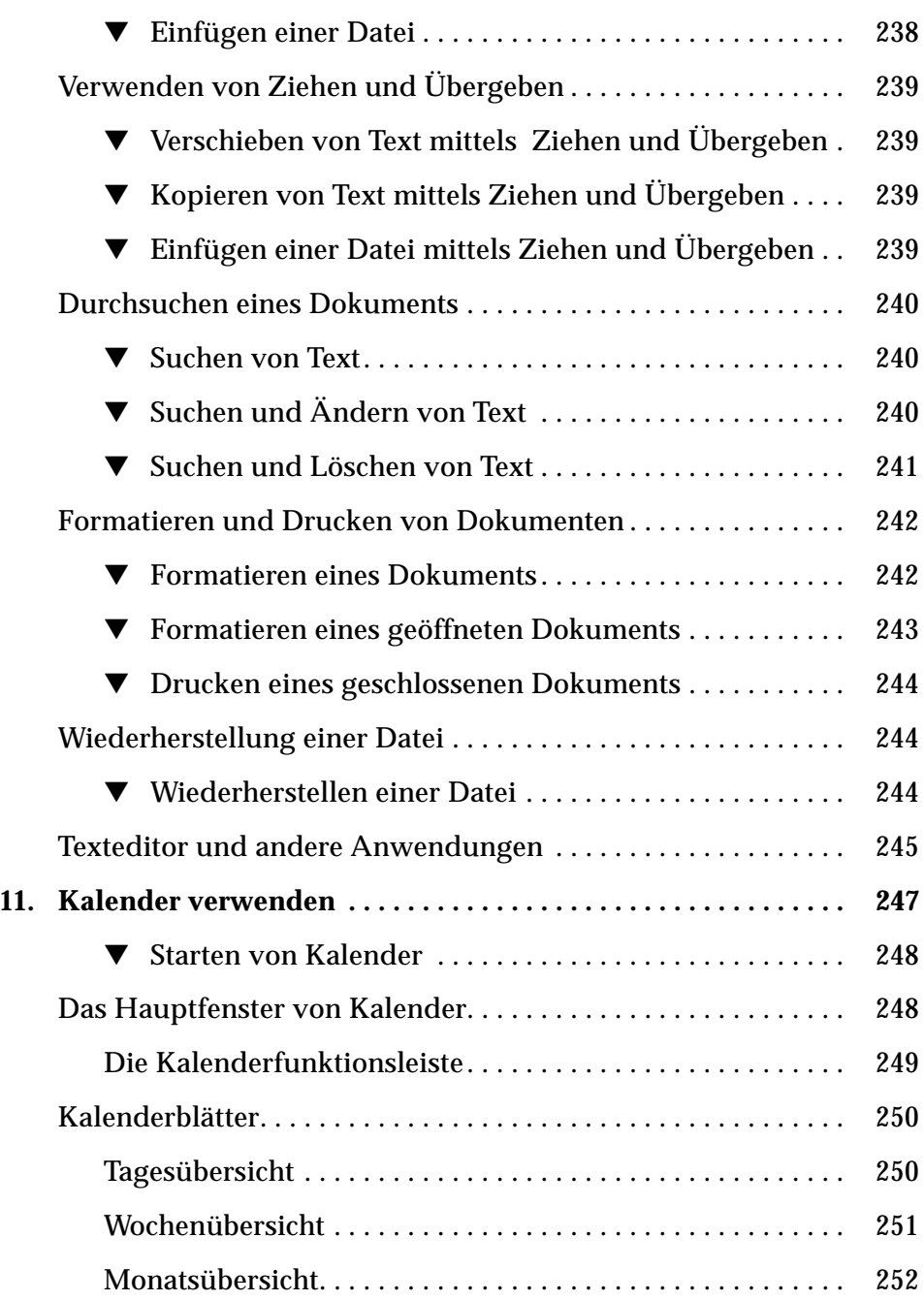

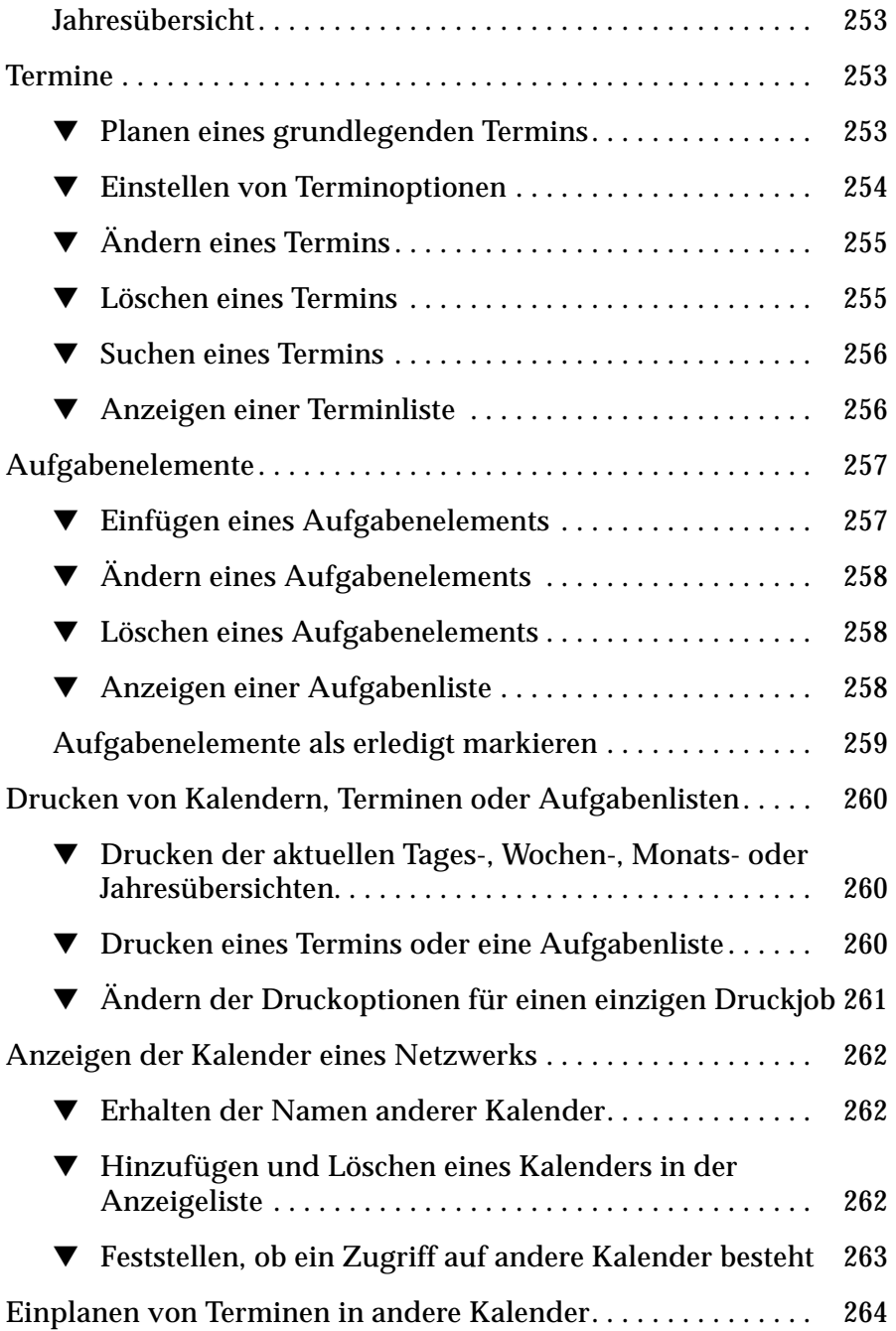

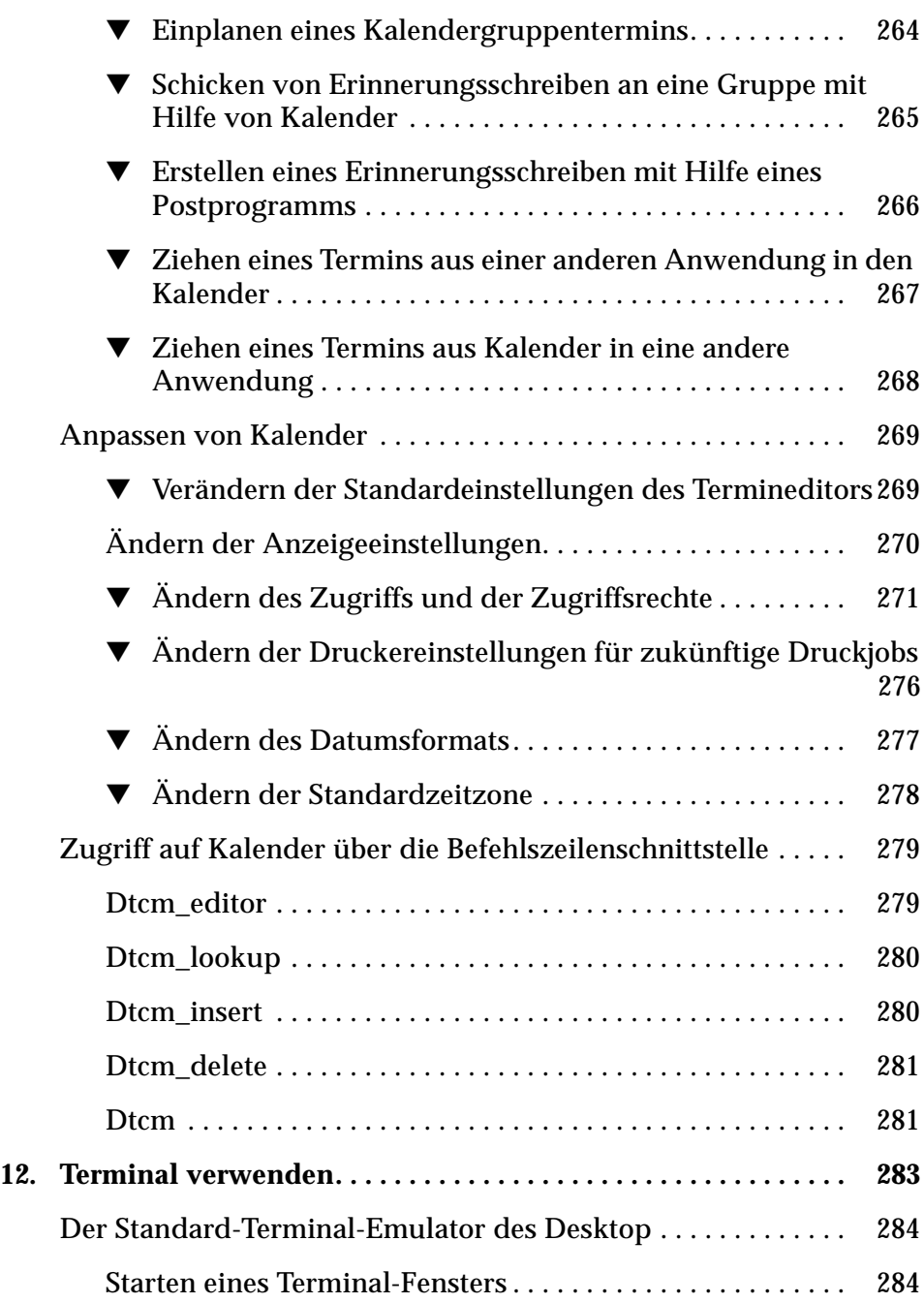

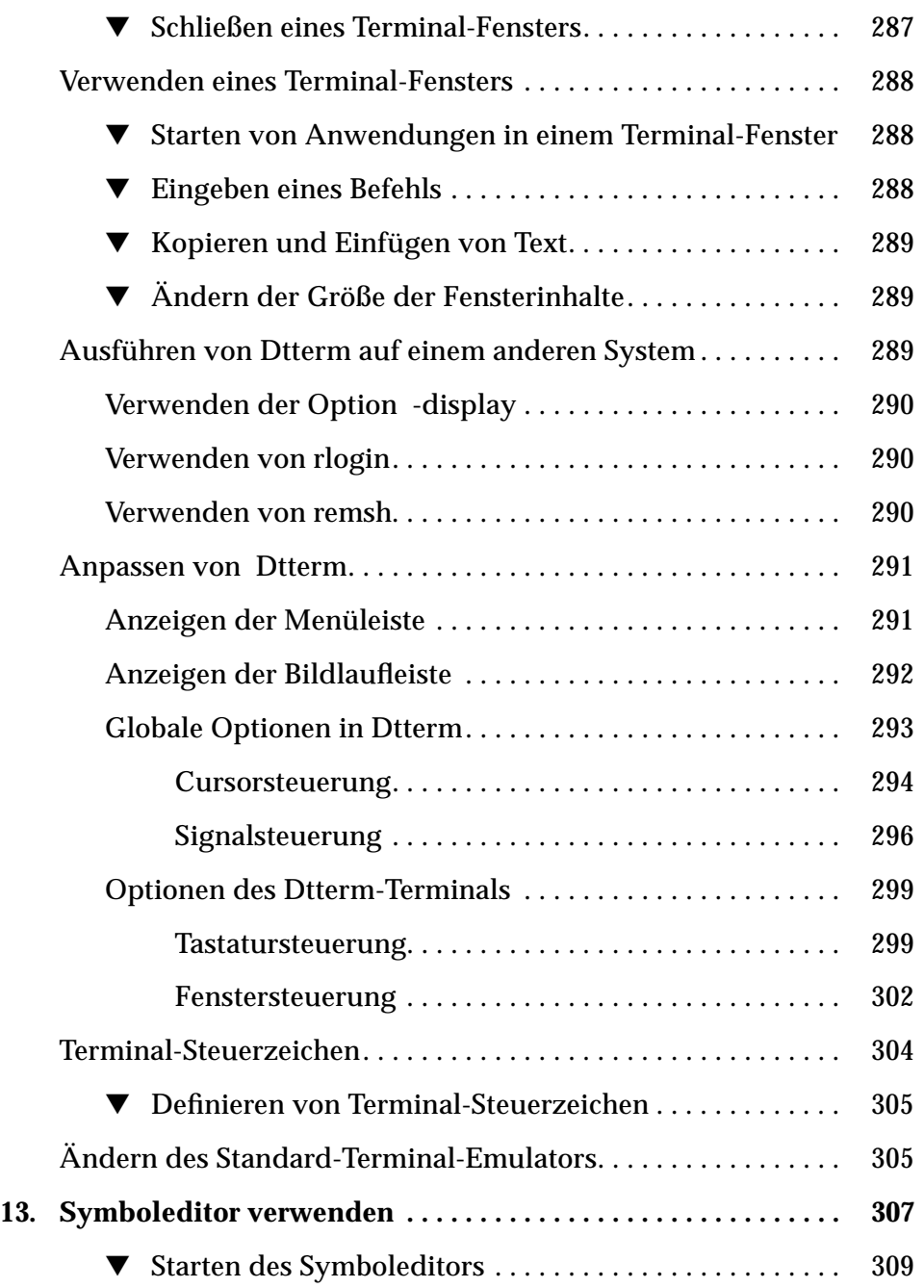

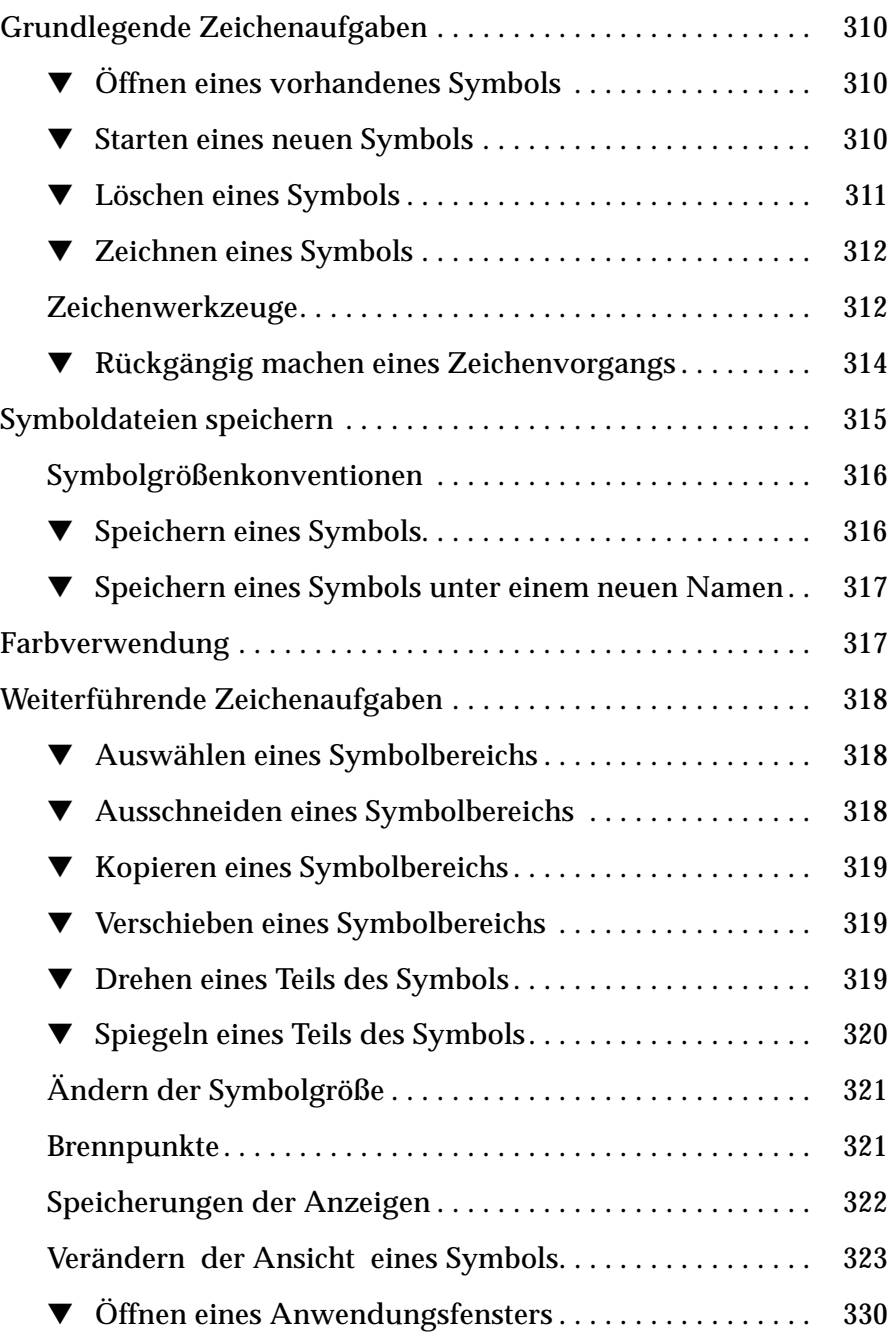

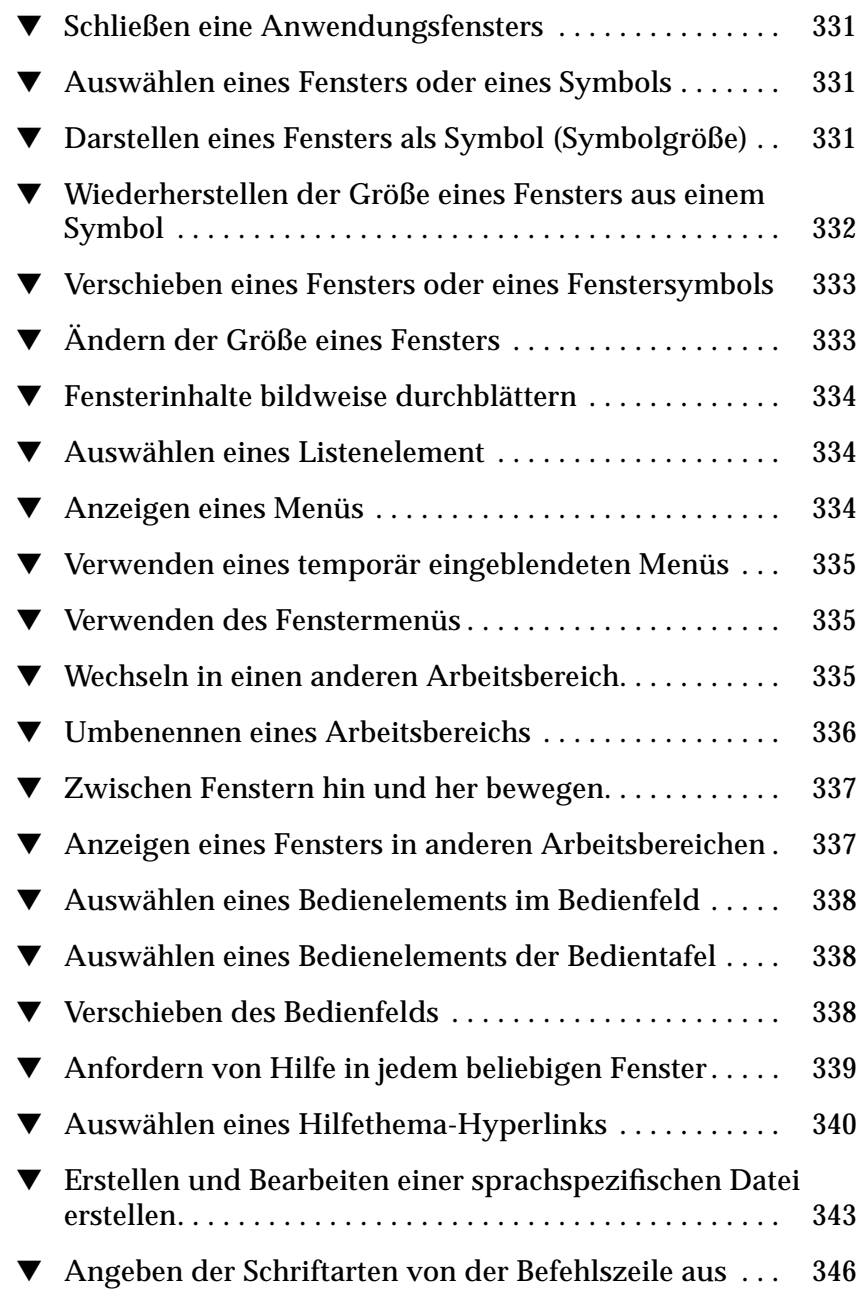

▼ Angeben der Schriftarten innerhalb einer Ressourcendatei 346

### **Vorwort**

Das *Common Desktop Environment: Benutzerhandbuch* beschreibt die grundlegenden Merkmale des Common Desktop Environment (CDE). Er erklärt, wie das Desktop und die Desktop-Anwendungen verwendet werden.

### **Wie dieses Buch aufgebaut ist**

Dieses Buch enthält die folgenden Kapitel:

**Kapitel 1, "Grundlegende Kenntnisse**" beschreibt die grundlegenden Kenntnisse, über die der Benutzer verfügen muß, um mit dem Common Desktop Environment, der Tastaturpositionierung und einigen üblichen Schnittstellenaspekten des Desktop arbeiten zu können.

**Kapitel 2, "Starten einer Desktop-Session"** beschreibt, wie sich der Benutzer auf dem Desktop an- und abmeldet, und wie die Session, die bei der Anmeldung erscheinen soll, eingestellt wird.

**Kapitel 3, "Hilfe anfordern"** erklärt, wie zu einer Anwendung Hilfe angefordert werden kann und wie innerhalb der Hilfeanzeige positioniert wird.

**Kapitel 4, "Verwenden des Bedienfeldes"** beschreibt das Bedienfeld, ein besonderes Desktop-Fenster, das eine Anzahl von Bedienelementen zur Ausführung üblicher Aufgaben enthält. Es erklärt die Bedielemente des Bedienfelds und wie das Bedienfeld angepaßt wird.

**Kapitel 5, "Verwendung des Dateimanagers"** erklärt, wie mit Dateien und Ordnern in der grafischen Benutzerschnittstelle Dateimanager gearbeitet wird. Es vermittelt grundlegende Kenntnisse und beschreibt die Positionierung, Bearbeitung und das Suchen von Dateien und Ordnern sowie den Papierkorb.

**Kapitel 6, "Anwendungen vom Desktop aus ausführen"** erklärt, wie Anwendung mit Hilfe des Anwendungsmanagers, des Dateimanagers, des Bedienfeldes und emulierter Terminal-Fenster vom Desktop aus ausgeführt werden.

**Kapitel 7, "Anpassen der Desktop-Umgebung"** erklärt, wie der Umgebungsmanager verwendet wird, um die Anzeige und das Verhalten des Desktops anzupassen. Es erklärt ebenfalls, wie persönliche Umgebungsvariablen eingestellt werden.

**Kapitel 8, "Post verwenden"** beschreibt, wie der Benutzer über das Postprogramm elektronische Nachrichten senden und erhalten kann, und wie Anlagen hinzugefügt und abgerufen werden.

**Kapitel 9, "Drucken"** erklärt, wie über das Desktop gedruckt und der Standarddrucker geändert werden kann.

**Kapitel 10, "Texteditor verwenden"** beschreibt den Texteditor des Desktop. Ihn kann der Benutzer zur Erstellung und Bearbeitung kurzer Dokumente, wie beispielsweise Kurzinfos, elektronische Nachrichten oder Ressourcendateien, verwenden.

**Kapitel 11, "Kalender verwenden"** erklärt, wie Kalender verwendet wird, um eigene oder Gruppentermine zu planen und Aufgabenlisten erstellt werden.

**Kapitel 12, "Terminal verwenden"** erklärt, wie emulierte Terminal-Fenster auf dem Desktop angezeigt und angepaßt werden.

**Kapitel 13, "Symboleditor verwenden"** erklärt die Erstellung von Dateien, die als Symbole oder Hintergrundmuster des Desktop verwendet werden sollen.

**Appendix A, "Tastaturkurzwahltasten für das Desktop"** beschreibt die Verwendung der Tastatur zur Positionierung auf dem Desktop.

**Appendix B, "Sprachenabhängige Sessions"** erklärt, wie der Benutzer die bei einer Desktop-Session verwendete Sprache geändert werden kann, und wie die Schriftarten für andere Sprachen geändert werden können.

### **Weiterführende Bücher**

Nachdem der Benutzer dieses Buch gelesen hat, kann er detailiertere Informationen über das Desktop der Publikation *Common Desktop Environment: Benutzerhandbuch für Fortgeschrittene und Systemverwalter* entnehmen.

### **Die Bedeutung typografische Änderungen und Symbole**

Die folgende Tabelle beschreibt die Schriftänderungen und Symbole, die in diesem Buch verwendet werden.

| Schrift oder<br>Symbol | <b>Bedeutung</b>                                                                                      | <b>Beispiel</b>                                                                                                    |
|------------------------|----------------------------------------------------------------------------------------------------|----------------------------------------------------------------------------------------------------|
| AaBbCc123              | Die Namen von Befehlen.<br>Dateien und Verzeichnissen.<br>Bildschirmausgabe des<br>Computers          | Die Datei. login bearbeiten.<br>Um alle Dateien aufzulisten, muß<br>1s -a verwendet werden.<br>system% Nachricht<br>eingetroffen.               |
| $A$ aBb $Cc123$        | Befehlszeilenplatzhalter:<br>müssen durch einen wirklichen<br>Namen oder Wert ersetzt<br>werden       | Um eine Datei zu löschen muß rm<br>Dateiname eingegben werden.                                                                                  |
| $A$ aBb $Cc123$        | Buchtitel, neu eingeführte<br>Wörter oder Begriffe oder<br>Wörter, die hervorgehoben<br>werden sollen | Kapitel 6 im Benutzerhandbuch<br>lesen.<br>Diese werden Optionsklassen<br>genannt.<br>Nur der Benutzer 'Root' kann<br>diese Funktion ausführen. |

*Tabelle V-1* Typografische Konventionen

## **Grundlegende Kenntnisse** 1

Dieses Kapitel ist eine Einführung in das Common Desktop Environment.

Informationen zur Anmeldung auf dem Desktop sind Kapitel 2, "Starten einer Desktop-Session" zu entnehmen.

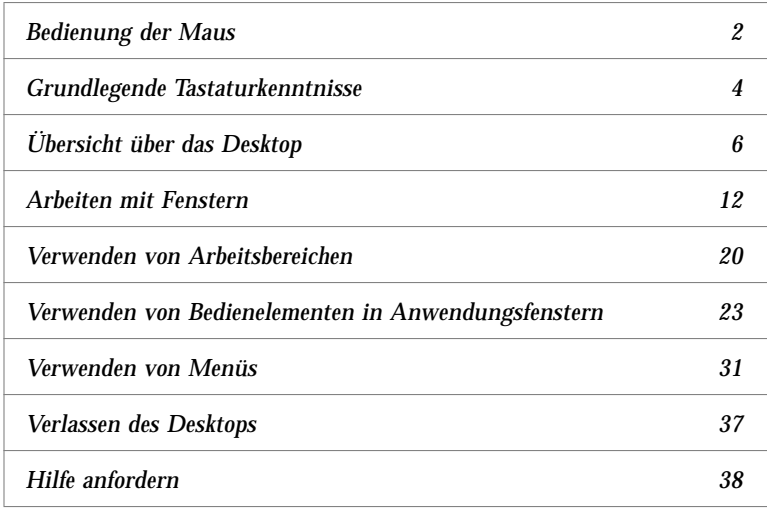

## 1

### **Bedienung der Maus**

Anklicken

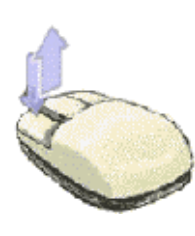

♦ Maustaste 1 drücken und freigeben, ohne die Maus zu verschieben.

Standardmäßig ist Maustaste 1 die linke Taste.

Zu den Aufgaben, die durch Anklicken ausgeführt werden, gehören:

- **•** Das Auswählen eines Fensters oder eines Symbols, welches dadurch *aktiv* oder *ausgewählt* wird.
- **•** Das Auswählen einer Taste in einem Dialogfenster oder eines Bedienelements im Bedienfeld.
- **•** Das Auswählen eines Hyperlinks innerhalb eines Hilfefensters.

### ▼ **Doppelklicken**

♦ Maustaste 1 zweimal in schneller Folge drücken und freigeben, ohne die Maus zu verschieben.

Hier sind einige Aufgaben, die durch Doppelklicken ausgeführt werden können:

- **•** Das Starten der Standardaktion eines Symbols des Dateimanagers oder des Arbeitsbereichs.
- **•** Das Wiederherstellen der Größe eines Fenstersymbols (das ganze Fenster wird wieder angezeigt).
- **•** Das Schließen eines Fensters, um es aus dem Arbeitsbereich zu entfernen Menütaste 'Fenster' in der oberen linken Ecke des Fensterrahmens doppelklicken.

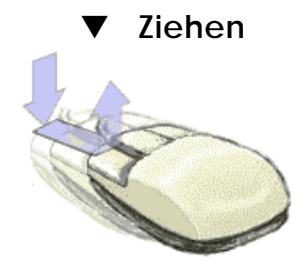

Um ein Fenster zu verschieben oder ein Symbol zu übergeben, wird die Bewegung *Drücken*-*Ziehen-Freigeben* ausgeführt.

♦ Um diese Bewegung auszuführen, wird zunächst auf die Titelleiste des Fensters oder auf irgendeine Stelle des Symbols gezeigt. Dann Maustaste 1 drücken und halten und die Maus ziehen. Danach wird die Taste freigegeben.

Zu den Aufgaben, die durch Ziehen und Übergeben ausgeführt werden, gehören:

- **•** Das Verschieben von Fenstern und Symbolen auf dem Bildschirm.
- **•** Das Verschieben oder Kopieren von Dateien und Ordnern innerhalb des Dateimanagers.
- **•** Das Ziehen eines Reglers innerhalb einer Bildlaufleiste, um den Inhalt eines Fensters durchlaufen zu lassen.
- **•** Das Drucken einer Datei, indem ihr Symbol dem Bedienelement 'Drucker' im Bedienfeld übergeben wird.

#### **Grundlegende Tastaturkenntnisse**

Desktopaufgaben können auch mit der Tastatur anstelle der Maus ausgeführt werden. Bei der Verwendung der Tastatur zur Desktoppositionierung ist folgendes zu beachten:

- **•** Die Taste Alt entspricht auf manchen Tastaturen der Taste für erweiterte Zeichen.
- **•** Die Eingabetaste entspricht auf manchen Tastaturen der Rückgabetaste.
- **•** Durch Drücken der Abbruchtaste werden die meisten interaktiven Arbeitsgänge angehalten.
- **•** Im Umgebungsmanager muß das Fensterverhalten auf 'Fensteraktivierung durch Klicken ins Fenster' eingestellt sein (Standardwert).

Weitere Informationen zur Einstellung des Fensterverhalten sind Kapitel 7, "Anpassen der Desktop-Umgebung" zu entnehmen.

Der Tastaturfokus verwendet die Hervorhebung, um anzuzeigen, welches Element eines Fensters, Menüs oder Bedienelements (zum Beispiel eine Taste) auf die Eingabe antwortet. Um ein ausgewähltes Menüelement oder ein Bedienelement (zum Beispiel eine Taste) zu aktivieren, wird die Leertaste gedrückt.

Hier ist eine Zusammenfassung verschiedener, überlicher Tastaturoperationen:

- **•** Um die Hervorhebung zum nächsten Fenster zu verschieben: Die Tastenkombination Alt+Tab drücken.
- **•** Um die Hervorhebung einer Tastatur innerhalb eines Fensters zu verschieben: Tabulatortaste und die Pfeiltasten (aufwärts, abwärts, links und rechts) drücken.
- **•** Um ein Fenster zu schließen und aus dem Arbeitsbereich zu entfernen: Die Tastenkomination Alt+F4 drücken.
- **•** Um ein Fenster auf Symbolgröße zu verkleinern: Die Tastenkombination Alt+Leertaste, dann S drücken, um aus dem Fenstermenü 'Symbolgröße' auszuwählen.
- **•** Um ein Fenster zu verschieben: Die Tastenkombination Alt+Leertaste, dann V drücken, um aus dem Fenstermenü 'Verschieben' auszuwählen. Mit den Pfeiltasten läßt sich das Fenster aufwärts, abwärts, nach links oder rechts verschieben. Dann die Eingabetaste drücken.

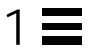

Um das Fenster schneller zu verschieben, wird die Steuertaste gedrückt gehalten während eine Pfeiltaste gedrückt wird.

Weitere Informationen über die Tastaturverwendung zur Desktop-Positionierung sind dem Anhang A, "Tastaturkurzwahltasten für das Desktop" zu entnehmen.

### **Übersicht über das Desktop**

Zur Organisation und Verwaltung der täglichen Arbeit stellt das Desktop Fenster, Arbeitsbereiche, Bedienelemente, Menüs und das Bedienfeld zur Verfügung.

- **•** Fenster enthalten Anwendungs-Software und sind mit Bedienelementen eingerahmt. Durch diese Bedienelemente lassen sie sich verschieben, in ihrer Größe ändern und in zusätzlichen Arbeitsbereichen plazieren.
- **•** Arbeitsbereiche sind die Anzeigenbereiche, in denen die zur Arbeit benötigten Fenster platziert, angeordnet und nach beendeter Arbeit wieder entfernt werden können.
- **•** Bedienelemente ermöglichen es, Objekte zu bearbeiten, eine Auswahl zu treffen oder Informationen einzugeben.
- **•** Menüs ermöglichen den Zugriff auf Befehle, die dazu verwendet werden, Fenster zu verwalten und Anwendungen auszuführen.
- **•** Das Bedienfeld enthält eine Reihe häufig verwendeter Bedienelemente. Es ist in jedem Arbeitsbereich verfügbar.

Im folgenden sind einige der Fenster, Symbole und Objekte, die im Desktop enthalten sind, aufgeführt:

- **•** Fenstersymbole
- **•** Bedienfeld
- **•** Umgebungsmanager
- **•** Dateimanager
- **•** Anwendungsmanager
- **•** Arbeitsbereichsobjekte

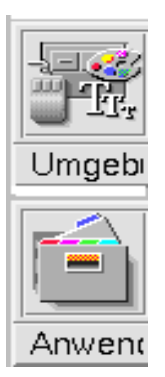

#### *Fenstersymbole*

Wenn ein Fenster auf Symbolgröße verkleinert wird, wird es als Symbol im Arbeitsbereich angezeigt. In der linken Abbildung sind die Symbole für den Dateimanager und den Umgebungsmanager abgebildet.
1

Um ein Fenster auf Symbolgröße zu verkleinern, wird die Taste für Symbolgröße angeklickt. Sie befindet sich in der oberen rechten Ecke des Fensterrahmens.

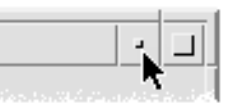

Taste für Symbolgröße

Um die Fenstergröße wiederherzustellen, wird mit Maustaste 1 das Symbol doppelt angeklickt. Das Fenster läßt sich ebenfalls wiederherstellen, indem sein Symbol angeklickt wird, um das Fenstermenü anzuzeigen. Dort wird das Menüelement 'Maximale Größe' angeklickt. Weitere Informationen sind dem Abschnitt "Symbol wieder als Fenster anzeigen" auf Seite 16 zu entnehmen.

# *Bedienfeld*

Das Bedienfeld ist ein besonderes Fenster unten in der Anzeige. Es verfügt über Bedienelemente, Anzeigen und Bedientafeln, die bei der täglichen Arbeit verwendet werden können. Das Bedienfeld enthält auch den Arbeitsbereichsumschalter, der zur Auswahl eines Arbeitsbereichs dient.

Viele Bedienelemente des Bedienfeldes, wie zum Beispiel das Bedienelement 'Dateimanager', starten Anwendungen, wenn sie angeklickt werden. Einige Bedienelemente, beispielsweise das Bedienelement 'Drucker', sind auch Übergabebereiche. Um eine Datei zu drucken, kann ihr Dateisymbol aus dem Dateimanager gezogen und dem Bedienelement Drucker übergeben werden.

Die Uhr ist ein Beispiel für eine Anzeige.

Pfeiltasten über den Bedienelementen des Bedienfeldes kennzeichnen Bedientafeln. Durch Anklicken dieser Pfeiltasten werden Bedientafeln geöffnet.

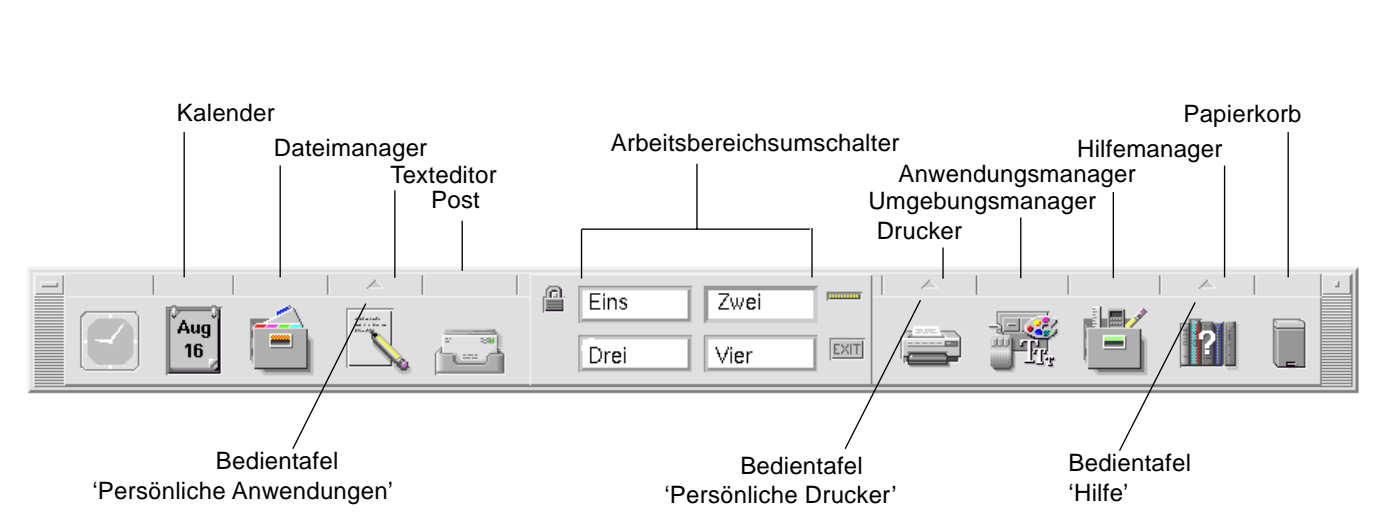

*Abbildung 1-1*Bedienelemente des Bedienfeldes

Weitere Informationen sind dem Kapitel 4, "Verwenden des Bedienfeldes" zu entnehmen.

1

 $1 \equiv$ 

# *Umgebungsmanager*

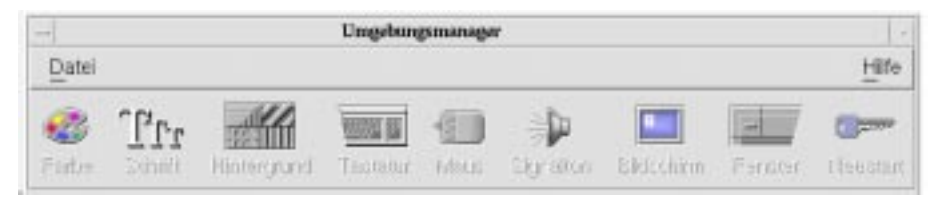

Mit dem Umgebungsmanager können die folgenden Komponenten auf einfache Weise angepaßt werden:

- **•** Farben
- **•** Arbeitsbereichshintegrund
- **•** Schriftgröße
- **•** Tastatur, Maus und Fensterverhalten

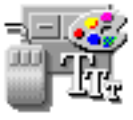

Zum Starten des Umgebungsmanagers wird dessen Bedienelement im Bedienfeld angeklickt.

Weitere Informationen zum Umgebungsmanager sind dem Kapitel 7, "Anpassen der Desktop-Umgebung" zu entnehmen.

## *Dateimanager*

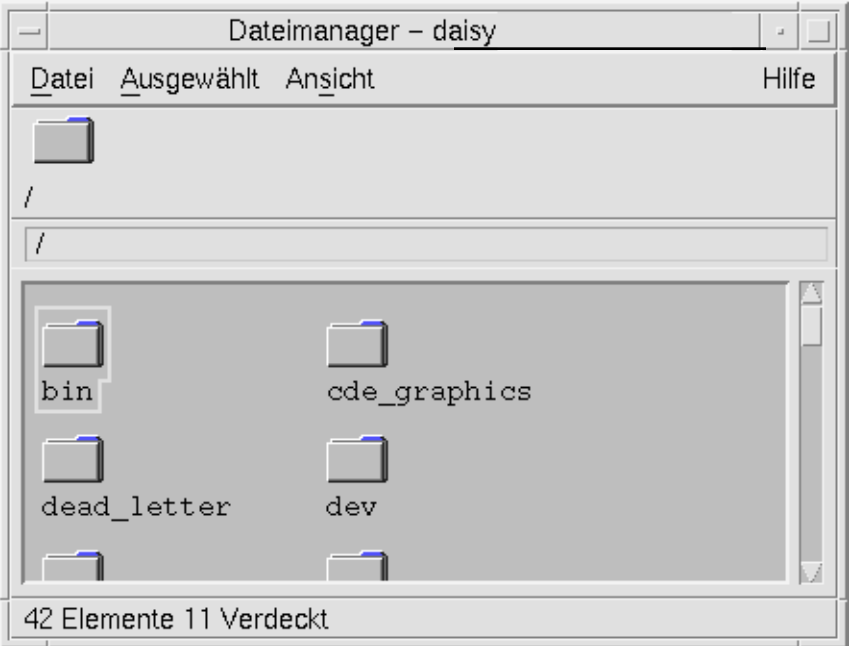

Der Dateimanager zeigt die Dateien, Ordner und Anwendungen des Systems als Symbole an. Die Arbeit mit dem Dateimanager erspart das Erlernen komplexer Befehle.

Um das Dateimanagerfenster des Home-Verzeichnisses zu öffnen, wird das Bedienelement Dateimanager im Bedienfeld angeklickt.

Weitere Informationen zum Dateimanager sind Kapitel 5, "Verwendung des Dateimanagers" zu entnehmen.

# *Anwendungsmanager*

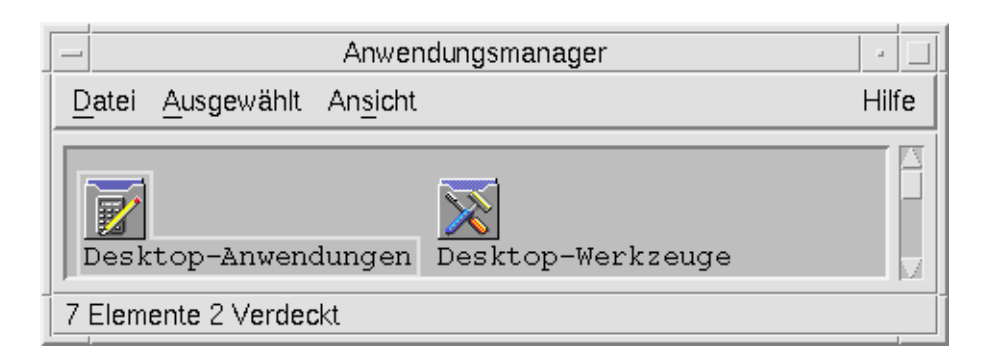

Der Anwendungsmanager ermöglicht mit Hilfe von *Aktionssymbolen* den Zugriff auf Anwendungen, die bei der täglichen Arbeit verwendet werden. Mit Hilfe der Anwendungssymbole lassen sich die Anwendungen starten. Der Anwendungsmanager speichert Aktionssymbole in besonderen Ordnern, die als *Gruppen von Anwendungen* bezeichnet werden.

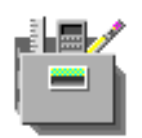

Häufig verwendete Aktionssymbole können auf den Arbeitsbereichshintergrund gestellt werden.

Um den Anwendungsmanager zu öffnen, wird sein Bedienelement im Bedienfeld angeklickt.

Weitere Informationen sind dem Kapitel 6, "Anwendungen vom Desktop aus ausführen" zu entnehmen.

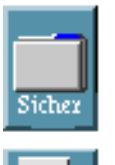

∖ob.tx

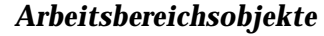

Dateien, Ordner und Aktionen, die regelmäßig verwenden werden, können als Symbole auf den Arbeitsbereichshintergrund gestellt werden.

Um ein Objekt auf dem Arbeitsbereich zu positionieren, wird sein Symbol aus einem Dateimanager- oder Anwendungsmanagerfenster gezogen und direkt an den Arbeitsbereichshintergrund übergeben.

Ein Arbeitsbereichsobjekt ist eine *Referenzinformation* auf das tatsächliche Objekt und keine Kopie. Das tatsächliche Objekt bleibt unverändert innerhalb des Datei- oder Anwendungsmanagers.

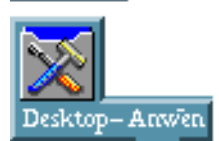

# **Arbeiten mit Fenstern**

Dieser Abschnitt erklärt wie Fenster in einem Arbeitsbereich geöffnet, geschlossen und angepaßt werden.

# **Bedienelemente des Fensterrahmens**

Der Rahmen eines Fensters enthält Bedienelemente mit denen:

- **•** ein Fenster für die Eingabe mit der Maus oder Tastatur aktiviert werden kann. Wird ein Fenster ausgewählt und aktiviert, dann ändert sich die Farbe seines Rahmens.
- **•** ein Fenster verschoben werden kann.
- **•** ein Fenster aus Symbolgröße verkleinert werden kann.
- **•** die Größe eines Fensters verändert werden kann.
- **•** ein Fenster geschlossenen und dadurch vom Desktop entfernt werden kann.
- **•** ein Fenster in anderen Arbeitsbereichen angezeigt werden kann.

Informationen zu Einstellungen, die Fenster aktivieren, sind Kapitel 7, "Anpassen der Desktop-Umgebung" zu entnehmen.

1

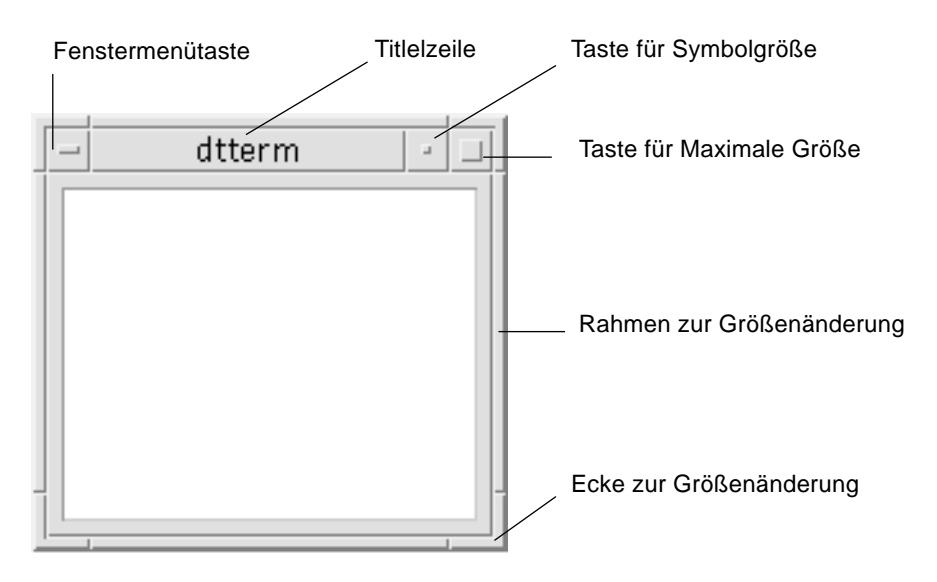

*Abbildung 1-2* Bedienelemente des Fensterrahmens

Um das Fenstermenü anzuzeigen, wird die Fenstermenütaste angeklickt.

Um ein Fenster zu schließen und vom Desktop zu entfernen, wird entweder die Fenstermenütaste doppelt angeklickt, oder das Fenstermenü angezeigt und 'Schließen' angeklickt.

Um ein Fenster als Symbol anzuzeigen, wird die Taste für Symbolgröße angeklickt. Um ein Fenster wiederherzustellen, wird sein Fenstersymbol doppelt angeklickt.

Um ein Fenster in maximaler Größe anzuzeigen, wird die Taste für Maximalgröße angeglickt. Wird die Taste für Maximalgröße erneut angeklickt, erscheint das Fenster wieder in seine vorherigen Größe.

Die Titelleiste zeigt den Namen der Anwendung an, zu der das Fenster gehört. Ein Fenster wird dadurch ausgewählt, daß seine Titelleiste angeklickt wird. Ein Fenster läßt sich verschieben, indem seine Titelleiste gezogen wird.

Durch Ziehen eines Fensterrahmens oder einer Fensterecke, kann die Fenstergröße verändert werden.

Informationen zur Tastaturpositionierung und Fenstern sind dem Abschnitt "Öffnen und Schließen von Fenstern" im Anhang A, "Tastaturkurzwahltasten für das Desktop" zu entnehmen.

# ▼ **Öffnen eines Anwendungsfensters**

## *Maus*

♦ Das Bedienelement der entsprechenden Anwendung im Bedienfeld anklicken.

*Oder*:

- **•** Das Symbol der Anwendung im Anwendungsmanager doppelklicken.
- **•** Im Dateimanager für ein ausgewähltes Symbol eine Aktion aus dem Menü 'Ausgewählt' wählen.

Es kann ebenfalls ein Symbol im Datei- oder Anwendungsmanager durch Anklicken gewählt und für dieses Symbol eine Aktion aus dem Menü 'Ausgewählt' gewählt werden.

## *Tastatur*

Mit Hilfe des Bedienfeldes:

- 1. Die Tastenkombination Alt+Tab drücken, um den Tastaturfokus auf das Bedienfeld zu verschieben.
- 2. Die Pfeiltasten drücken, um die Hervorhebung innerhalb des Bedienfeldes zu verschieben, und ein Bedienelement auszuwählen.
- 3. Die Leer- oder Eingabetaste drücken, um das Bedienelement auszuwählen, und das Fenster der Anwendung zu öffnen.

Mit Hilfe des Anwendungsmanagers:

Das Fenster des Anwendungsmanagers öffnen, indem sein Bedienelement im Bedienfeld, wie oben beschrieben, ausgewählt wird.

- 4. Die Pfeiltasten drücken, um die Hervorhebung auf ein Anwendungsgruppensymbol innerhalb des Anwendungsmanagers zu verschieben.
- 5. Die Eingabetaste zweifach drücken, um die Gruppe der Anwendungen zu öffnen.
- 6. Die Pfeiltasten drücken, um die Hervorhebung auf das Symbol einer Anwendung oder Aktion zu verschieben. Dananch die Eingabetaste zweifach drücken, um die Anwendung zu starten.

# ▼ **Schließen eines Anwendungsfensters**

Durch das Schließen eines Anwendungsfenster, wird dieses aus allen Arbeitsbereichen entfernt. Das Schließen eines Anwendungsfensters entspricht dem Beenden einer Anwendung auf anderen Systemen.

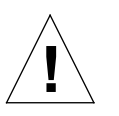

**Achtung –** Der Benutzer muß seine Arbeit speichern, bevor er ein Anwendungsfenster schließt. In den meisten Anwendungen wird gespeichert, indem aus dem Menü 'Datei' 'Speichern' ausgewählt wird.

# *Maus*

- **•** 'Schließen' aus dem Menü 'Datei' der Anwendung auswählen.
- **•** *Oder:* Die Fenstermenütaste (in der oberen rechten Ecke des Anwendungsfensters) doppelklicken. Siehe Abbildung 1-2 auf Seite 13.

#### *Tastatur*

- 1. Die Tastenkombination Alt+Tab drücken, um die Hervorhebung auf das zu schließende Fenster zu verschieben.
- 2. Die Tastenkombination Alt+F4 drücken.

# ▼ **Fenster als Symbol anzeigen**

Um Anzeigebereich zu sparen, können Fenster auf Symbolgröße verkleinert werden. Dadurch bleiben die Fenster leicht verfügbar, und die in ihnen laufenden Programme werden weiterhin ausgeführt.

#### *Maus*

♦ Fenstermenütaste anklicken.

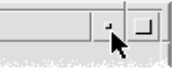

## *Tastatur*

1. Die Tastenkombination Alt+Leertaste drücken, um das Fenstermenü anzuzeigen.

- 2. 'Symbolgröße' auswählen:
	- **•** Den Abwärtspfeil drücken bis 'Symbolgröße' ausgewählt ist. Dann die Eingabetaste drücken.
	- **•** *Oder*: S drücken. Dies ist das mnemonische Zeichen des Menüs für 'Symbolgröße'.

## **Symbol wieder als Fenster anzeigen**

## *Maus*

♦ Das Symbol doppelt anklicken.

#### *Tastatur*

- 1. Während sich der Tastaturfokus auf dem Symbol befindet, die Tastenkombination Alt+Leertaste drücken, um das Fenstermenü anzuzeigen.
- 2. Den Abwärtspfeil drücken, um 'Größe wiederherstellen' auszuwählen. Dann die Eingabetaste drücken.

## ▼ **Verschieben eines Fensters oder eines Fenstersymbols**

#### *Maus*

- 1. Mauszeiger auf die Titelleiste oder das Symbol des Fenster positionieren.
- 2. Das Fenster oder Symbol auf seine neue Position ziehen.

#### *Tastatur*

- 1. Die Tastenkombination Alt+Leertaste drücken, um das Fenstermenü anzuzeigen.
- 2. V drücken. Das ist das mnemonische Zeichen des Menüs für Verschieben.
- 3. Die Pfeiltasten drücken, um das Fenster oder Symbol zu verschieben.

Durch Halten der Steuertaste, während eine Pfeiltaste gedrückt wird, erhöht sich die Verschiebungsgeschwindigkeit des Symbols oder des Fensters.

4. NachVerschieben des Fenster oder Symbols an die gewünschte Stelle, die Eingabetaste drücken.

 $1 \equiv$ 

Um den Verschiebevorgang abzubrechen, Abbruchtaste drücken.

# ▼ **Ändern der Fenstergröße**

### *Maus*

1. Zeiger auf einer Ecke oder dem Rahmen eines Fensters positionieren.

Der Zeiger wird nun zu einem Größenänderungsanzeiger.

- 2. Wird der Rahmen oder eine Ecke des Fensters gezogen, dann wird ein Umriß angezeigt, der der neuen Fenstergröße entspricht.
- 3. Maustaste freigeben, wenn der Umriß die gewünschte Fenstergröße erreicht hat.

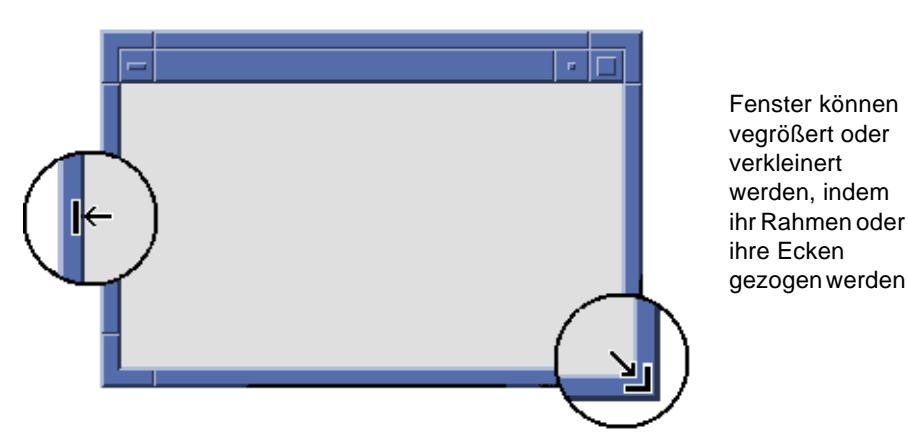

### *Tastatur*

- 1. Die Tastenkombination Alt+Leertaste drücken, um das Fenstermenü anzuzeigen.
- 2. G drücken, das mnemonische Zeichen des Menüs für 'Größe ändern'.
- 3. Die Pfeiltasten drücken, um das Fenster zu vergrößern oder zu verkleinern.

Wird die Steuertaste gehalten, während eine Pfeiltaste gedrückt wird, dann wird die Fenstergröße schneller verändert.

4. Die Eingabetaste drücken, sobald der Umriß die gewünschte Größe anzeigt.

Um die Größenveränderung abzubrechen, wird die Abbruchtaste gedrückt.

# ▼ **Fenster oder Symbol in den Vordergrund stellen**

#### *Maus*

- **•** Um ein Fenster oder Symbol in den Vordergrund des Arbeitsbereichs zu stellen, muß der sichtbare Teil des Fensterrahmen oder eine beliebige Stelle des Symbols angeklickt werden .
- **•** Um ein verdecktes Fenster oder Symbol in den Vordergrund zu stellen, wird aus dem Arbeitsbereichsmenü 'Fenster im Vordergrund' ausgewählt.

## *Tastatur*

- **•** Um ein im Hintergrund angezeigtes Fenster in den Vordergrund zu stellen, muß die Tastenkombination Alt+Aufwärtspfeil gedrückt werden.
- **•** Um das oberste Fenster in den Hintergrund zu stellen, wird die Tastenkombination Alt+Abwärtspfeil gedrückt.
- **•** Um alle Fenster und Symbole in einem Arbeitsbereich durchgehen und auswählen zu können, wird die Tastenkombination Alt+Tab oder Alt+Abbruchtaste gedrückt.
- **•** Um alle Fenster und Symbole in umgekehrter Reihenfolge durchgehen und auswählen zu können, wird die Tastenkombination Umschalttaste+Alt+Tab oder Umschalttaste+Alt+Abbruchtaste gedrückt.

# Kopieren und Einfügen von Text in Fenster

Durch die Funktionen für Kopieren und Einfügen muß Text nicht wiederholt eingegeben werden.

Text kann aus den folgenen Objekten kopiert und in sie eingefügt werden:

- **•** Textfelder
- **•** emulierte Terminal-Fenster
- **•** Texteditorfenster
- **•** Fenster zur Nachrichtenerstellung der Post

Text kann ebenfalls aus einer Nachrichtenanzeige der Postanwendung oder einer Hilfeanzeige kopiert und in Texteditorfenstern, emulierten Terminal-Fenstern und in Fenstern der Nachrichtenerstellung der Postanwendung eingefügt werden.

#### *Auswahl des zu kopierenden Textes*

- 1. Der Zeiger wird auf den Beginn des Textes positioniert, der eingefügt werden soll.
- 2. Bis zum Ende des einzufügenden Textes ziehen, dann die Maustaste freigeben. Der Text bleibt hervorgehoben.

#### *Texte einfügen*

- 1. Der Zeiger wird an der Stelle des Textes positioniert, an der der Text eingefügt werden soll.
- 2. Maustaste 2 anklicken, um den Text einzufügen.

Um Text abzuwählen, wird auf einen leeren Bereich im Fenster geklickt, das den Text enthält oder die Abbruchtaste gedrückt.

Weitere Informationen sind den folgenden Kapiteln zu entnehmen:

- **•** Kapitel 3, "Hilfe anfordern"
- **•** Kapitel 10, "Texteditor verwenden"
- **•** Kapitel 12, "Terminal verwenden"

# **Verwenden von Arbeitsbereichen**

Arbeitsbereiche sind wie unabhängige Bildschirme in Fenstern. Um die Organisation des Desktops zu erleichtern, können bestimmte Anwendungen in einem besonderen Arbeitsbereich gelegt und dieser Arbeitsbereich entsprechend benannt werden. Ein Beispiel: Ein Arbeitsbereich, der vom Benutzer "Berichte" genannt wurde, enthält die Werkzeuge, die er zum Erstellen von Berichten verwendet. So zum Beispiel eine Tabellenkalkulation, einen Desktop-Publisher und Grafikanwendungen. Es lassen sich, entsprechend den Projekten, Arbeitsbereiche einrichten.

Dieser Abschnitt erklärt, wie Arbeitsbereiche angezeigt, Fenster in bestimmten Arbeitsbereichen positioniert und Arbeitsbereiche umbenannt werden.

Informationen zur Verwendung der Tastatur bei der Desktop-Positionierung sind dem Anhang A, "Tastaturkurzwahltasten für das Desktop" zu entnehmen.

1

# ▼ **Anzeigen eines anderen Arbeitsbereichs**

#### *Maus*

♦ Eine Arbeitsbereichstaste im Arbeitsbereichsumschalter des Bedienfeldes anklicken.

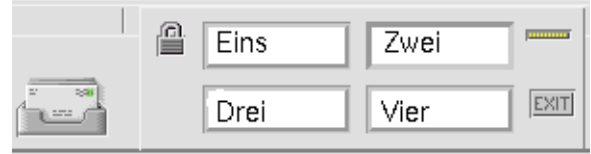

## *Tastatur*

- 1. Tastenkombination Alt+Tab drücken, bis sich der Tastaturfokus, wie durch die Herbvorhebung angezeigt, auf dem Bedienfeld befindet.
- 2. Die Pfeiltasten drücken, um die Hervorhebung auf die Taste des Arbeitsbereichs zu verschieben, der angezeigt werden soll.
- 3. Die Eingabetaste drücken.

# ▼ **Plazieren eines Fensters in anderen Arbeitsbereichen**

#### *Maus*

1. Die Fenstermenütaste anklicken.

Das Fenstermenü wird angezegt.

- 2. 'Arbeitsbereich belegen' aus dem Fenstermenü auswählen.
- 3. In der Arbeitsbereichsliste des Dialogfensters 'Arbeitsbereich belegen' wird der Arbeitsbereich ausgewählt, in dem das Fenster angezeigt werden soll.
	- **•** Sollen mehrere zusammenhängende Arbeitsbereichsnamen der Liste ausgewählt werden, muß die Umschalttaste während des Anklickens gehalten werden.
	- **•** Um nicht zusammenhängende Arbeitsbereichsnamen in der Liste auszuwählen, muß die Steuertaste während des Anklickens gehalten werden.
- **•** Um einen ausgewählten Arbeitsbereich abzuwählen, muß dieser erneut angeklickt werden.
- **•** Um das Fenster in jedem Arbeitsbereich zu plazieren, muß die Taste 'Alle Arbeitsbereiche' angeklickt werden.
- 4. 'OK' anklicken.

## *Tastatur*

- 1. Um das Fenstermenü anzuzeigen, muß die Tastenkombination Alt+Leertaste gedrückt werden.
- 2. Die Taste mit Abwärtspfeil drücken, um 'Arbeitsbereich belegen' auszuwählen. Dann die Eingabetaste drücken.

Das Dialogfenster 'Arbeitsbereich belegen' wird angezeigt.

- 3. Die Tabulatortaste solange drücken, bis sich der Tastaturfokus, wie durch die Hervorhebung angezeigt, in der Arbeitsbereichsliste befindet.
- 4. Diejenigen Arbeitsbereiche auswählen, in denen das Fenster angezeigt werden soll:
	- **•** Den Abwärtspfeil und Aufwärtspfeil drücken, um durch die Liste zu gehen.
	- **•** Um mehr als einen Arbeitsbereich auszuwählen, muß die Tastenkombination Umschalttaste+Aufwärtspfeil oder Umschalttaste+Abwärtspfeil gedrückt werden.
- 5. Die Eingabetaste drücken.

# ▼ **Einen Arbeitsbereich umbenennen**

# *Maus*

1. Die Bedienfeldtaste des Arbeitsbereichs anklicken, dessen Namen geändert werden soll.

Dieser Arbeitsbereich wird angezeigt.

2. Die Bedienfeldtaste des Arbeitsbereichs erneut anklicken.

Es wird ein Textfeld angezeigt.

3. Den Namen des Arbeitsbereichs im Textfeld bearbeiten.

4. Nachdem der Arbeitsbereich umbenannt wurde, die Eingabetaste drücken.

#### *Tastatur*

- 1. Die Tastenkombination Alt+Tab drücken, bis sich der Tastaturfokus, wie durch die Hervorhebung angezeigt, auf dem Bedienfeld befindet.
- 2. Die Pfeiltasten drücken, um die Hervorhebung auf die Taste des Arbeitsbereichs zu verschieben, der umbenannt werden soll.
- 3. Die Tastenkombination Umschalttaste+F10 drücken, um das temporär eingeblendete Menü der Arbeitsbereichstaste anzuzeigen.
- 4. Die Taste mit Abwärtspfeil drücken, um das Element 'Umbenennen' auszuwählen. Dann die Eingabetaste drücken.

Es wird ein Textfeld angezeigt.

- 5. Den Namen des Arbeitsbereichs im Textfeld bearbeiten.
- 6. Nachdem der Arbeitsbereich umbenannt wurde, die Eingabetaste drücken.

# **Verwenden von Bedienelementen in Anwendungsfenstern**

Fenster und Dialogfenster enthalten Bedienelemente, die bei der Arbeit mit Anwendungen helfen. Mit Hilfe von Bedienelementen können Objekte bearbeitet, eine Auswahl getroffen oder Informationen eingegeben werden.

Dieser Abschnitt beschreibt verschiedene Arten von Bedienelementen, die bei der täglichen Arbeit mit dem Desktop anzutreffen sind. Hier ist eine Liste der üblichsten Bedienelemente:

- **•** *Tasten* starten Befehle und Aktionen oder legen Optionen und Einstellungen fest. Zu den Tastentypen gehören Tasten und Wechselschalter.
- **•** *Markierungsfelder* legen Optionen und Einstellungen fest.
- **•** *Textfelder* enthalten Bereiche, in denen Informationen eingegeben werden können.
- **•** *Listen* zeigen eine, mit Blätterfunktion ausgestattete, Auswahlliste, deren Punkte ausgewählt werden können..
- **•** *Regler* bieten eine schrittweise ansteigende Auswahl aus einem Wertebereich an

**•** *Schiebeleisten* ermöglichen den Bilddurchlauf von Fensterinhalten.

# **Auswählen einer Taste**

Durch das Auswählen einer Taste wird sofort der zugehörige Befehl oder die zugehörige Aktion ausgeführt. Beispielsweise wird durch die Wahl der Taste 'OK' jede Veränderung in einem Dialogfenster sofort angewendet und das Dialogfenster dann geschlossen.

Als Abkürzung verschieben viele Dialogfenster den Fokus automatisch auf die Taste 'OK'. Dadurch können Einstellungen schnell festlegt und dann die Eingabetaste gedrückt werden, um 'OK' zu wählen.

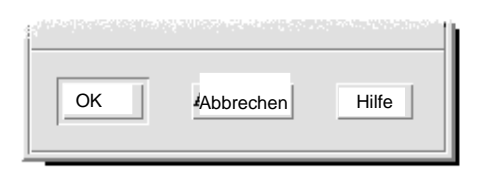

'OK', 'Abbrechen' und 'Hilfe' sind Beispiele für Tasten

# *Maus*

♦ Die Taste anklicken.

#### *Tastatur*

- 1. Die Tabulatortaste und die Pfeiltasten solange drücken, bis sich der Fokus auf der Taste befindet.
- 2. Die Eingabetaste drücken.

# ▼ **Auswählen eines Markierungsfeldes oder eines Wechselschalters**

Ein Markierungsfeld wird dazu verwendet, eine Option oder Einstellung festzulegen. Es kann mehr als ein Markierungsfeld in einer Gruppe ausgewählt werden.

Ein Wechselschalter kann ebenfalls dazu verwendet werden, eine Option oder Einstellung festzulegen. Allerdings können nicht mehrere Wechselschalter gleichzeitig in einer Gruppe ausgewählt werden.

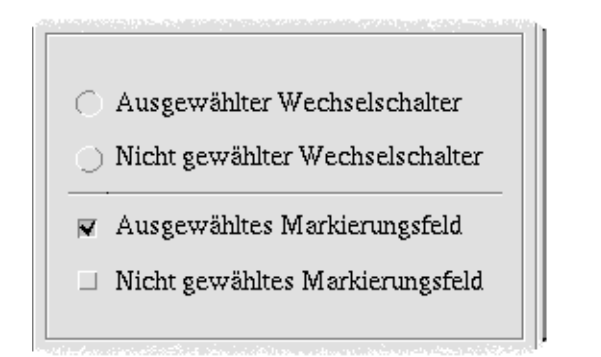

# *Maus*

♦ Das Markierungsfeld oder den Wechselschalter anklicken, das/der ausgewählt werden soll.

# *Tastatur*

- 1. Die Tabulatortaste und die Pfeiltasten solange drücken, bis sich der Tastaturfokus auf Markierungsfeld oder dem Wechselschalter befindet.
- 2. Die Leertaste drücken.

# **Durchblättern von Fensterinhalten**

Fenster enthalten oft Weitere Informationen, als auf einem Bildschirm angezeigt werden können. Die Bildlaufleiste eines Fensters kann dazu verwendet werden, den Fensterinhalt nacheinander in der Anzeige anzuzeigen.

#### *Maus*

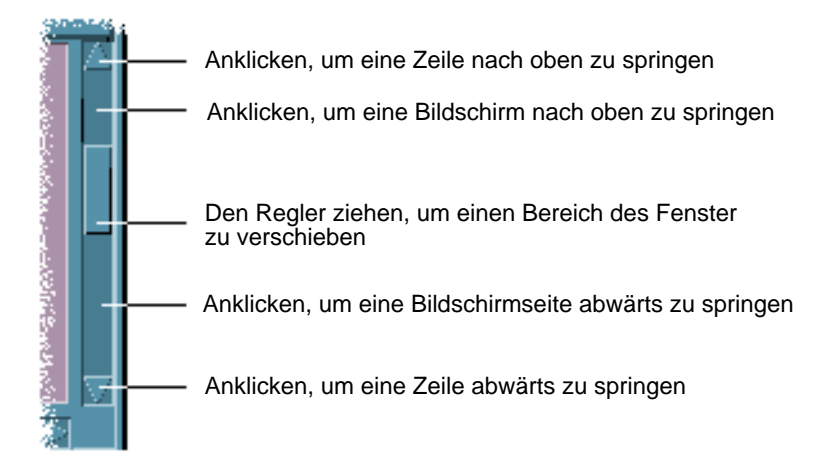

## *Tastatur*

- 1. Die Tabulatortaste drücken, um in den Fensterbereich zu gelangen, der durchgeblättert werden soll.
- 2. Die Pfeiltasten, die Tasten zum Vorwärts- und Zurückblättern bzw. die ihnen entsprechenden Tasten der Tastatur drücken.

Um das Bild schneller druchlaufen zu lassen, muß die Steuertaste gehalten werden, während eine Pfeiltaste gedrückt wird.

Verwenden eines Reglers

1. Um die Hervorhebung auf den Regler zu verschieben, eine Tabulatortaste oder eine Pfeiltaste drücken.

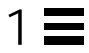

2. Die Tasten mit Aufwärts- und Abwärtspfeil drücken, um den Regler zu verschieben.

Um den Regler schneller zu verschieben, muß die Steuertaste gehalten werden, während eine Pfeiltaste gedrückt wird.

# ▼ **Auswahl eines Listenelements**

Ein ausgewähltes Listenelement wird hervorgehoben angezeigt. Das hervorgehobene Element wird bearbeitet, wenn eine Taste, beispielsweise die Taste 'OK' angeklickt wird.

#### *Maus*

1. Das Listenelement anklicken.

In einer Liste mit Mehrfachauswahl, wird die Umschalttaste gehalten, während die Elemente angeklickt werden.

Um ein Element abzuwählen, muß es erneut angeklickt werden.

2. Eine Taste, zum Beispiel die Taste 'OK', anklicken.

In manchen Listen wird durch Doppelklicken eines Elements das Element und sein Standardbefehl ausgewählt.

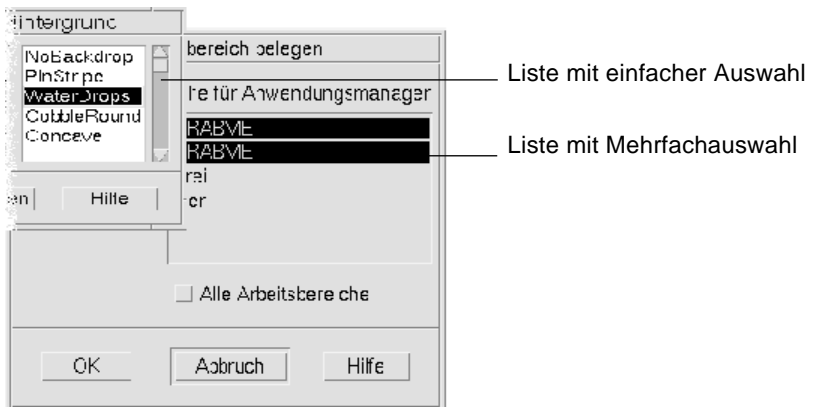

# *Tastatur*

- 1. Die Tabulatortaste drücken, um in die Liste zu gelangen.
- 2. Das Listenelement:
	- **•** In einer Liste mit Einfachauswahl werden die Pfeiltasten dazu verwendet, die gewünschte Auswahl zu treffen.

**•** In einer Liste mit Mehrfachauswahl werden die Pfeiltasten verwendet, um zu dem ersten gewünschten Element zu gelangen. Danach wird die Umschalttaste und die Taste für Aufwärtspfeil oder die Umschalttaste und die Taste für Abwärtspfeil gedrückt.

Um ein Element abzuwählen, muß die Leertaste gedrückt werden.

3. Um zu einer Taste, beispielsweise die Taste 'OK' oder Taste 'Anwenden' , zu gelangen, muß die Tabulatortaste gedrückt werden. Dann die Eingabetaste drücken.

# ▼ **Texteingabe in ein leeres Feld**

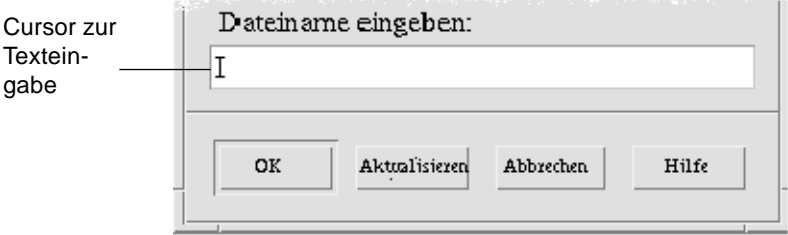

Ein Textfeld nimmt Informationen auf, die eingegeben werden.

## *Maus*

- 1. Das Feld anklicken, um den Einfügecursor des Textes anzuzeigen.
- 2. Den Text eingeben.

Durch Drücken der Eingabetaste wird in vielen Dialogfenstern der Texteintrag vervollständigt und die Standardtaste, wie zum Beispiel die Taste 'OK' oder 'Anwenden' aktiviert.

# *Tastatur*

1. Die Tabulatortaste, die Tastenkombination Umschalttaste+Tab oder die Pfeiltasten drücken, bis das Textfeld erreicht ist.

Ein blinkender Cursor zeigt an, daß sich der Tastaturfokus auf dem Textfeld befindet.

2. Text eingeben und danach die Tastenkomination Steuertaste+Tab drücken, um den Tastaturfokus aus dem Textfeld zu verschieben.

# ▼ **Text in einem Feld bearbeiten**

# *Maus*

1. Den zu bearbeitenden Text im Textfeld auswählen:

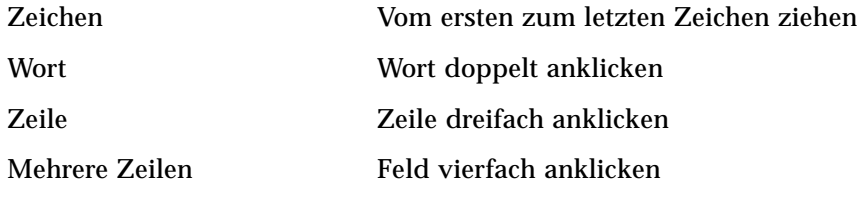

Um Text abzuwählen, muß ein leerer Bereich im Fenster angeklickt werden.

2. Ersetzungstext eingeben.

# *Tastatur*

- 1. Die Tabulatortaste, die Tastenkombination Umschalttaste+Tab oder die Pfeiltasten drücken, bis das Textfeld erreicht ist.
- 2. Die Editiertasten verwenden, um den Inhalt des Feldes zu bearbeiten. Dann den Ersetzungstext eingeben.

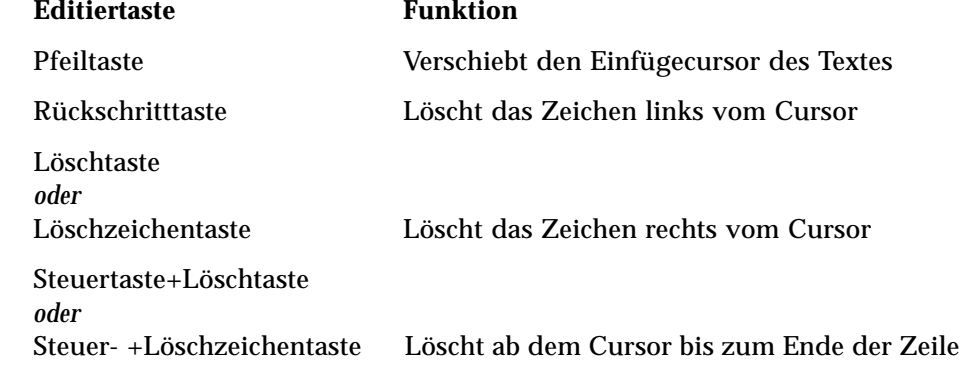

3. Die Tastenkombination Steuertaste+Tab drücken, um den Tastaturfokus aus dem Textfeld zu verschieben.

# **Verwenden von Menüs**

Menüs bieten einen Zugriff auf Befehle, die dazu verwendet werden, Fenster zu verwalten und Anwendungs-Software zu bedienen.

Durch das Wählen eines Menüelementes wird die zugehörige Aktion auf das aktuell ausgewählte Objekt angewendet. Wird zum Beispiel ein Fenster ausgewählt und aus dem Fenstermenü 'Symbolgröße' gewählt, dann wird aus dem Fenster ein Symbol.

Schwächer dargestellte Menüelemente sind nur unter bestimmten Bedingungen verfügbar. So ist zum Beispiel das Element 'Größe wiederherstellen' aus dem Fenstermenü nur verfügbar, wenn das Fenster als Symbol erscheint.

Folgende Menüs werden auf dem Desktop verwendet:

**•** Menüs, die aus der Menüzeile einer Anwendung "heruntergelassen" werden, indem der Menüname angeklickt oder die Taste Alt gedrückt und sein *mnemonisches Zeichen* eingeben wird. Mnemonische Zeichen sind die unterstrichenen Zeichen in einem Menü -oder Elementnamen.

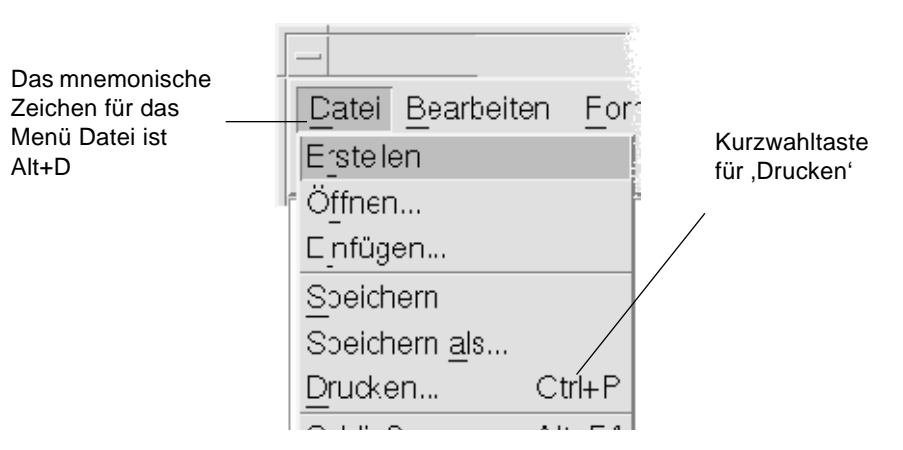

Hier ist das Menü 'Datei' einer Anwendung zu sehen.

Die Tastenfolge, die rechts neben einigen Elementen aufgelisted ist, wird *Kurzwahltasten* genannt. Durch das Eingeben mnemonischer Zeichen und Kurzwahltasten erfolgt mit Hilfe der Tastatur ein schneller Zugriff auf Menüelemente.

**•** Menüs, die "hochfahren" (*temporär eingeblendete Menüs*) werden, wenn mit Maustaste 3 ein Anwendungsfenster oder Arbeitsbereichsobjekt angeklickt wird, oder wenn die Tastenkombination Steuertaste+F10 gedrückt wird.

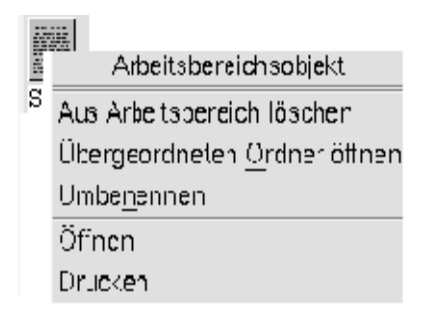

# **Menüfenster**

Die Elemente des Fenstermenüs werden zum Steuern von Fenstern und Fenstersymbolen verwendet.

Dieses Menü wird angezeigt, indem

- **•** die Fenstermenütaste in der oberen linken Ecke eines Fensters angeklickt wird
- **•** ein Fenstersymbol angeklickt wird
- **•** die Tastenkombination Alt+Leertaste gedrückt wird, während sich der Tastaturfokus auf einem Fenster oder Fenstersymbol befindet

# $1 \equiv$

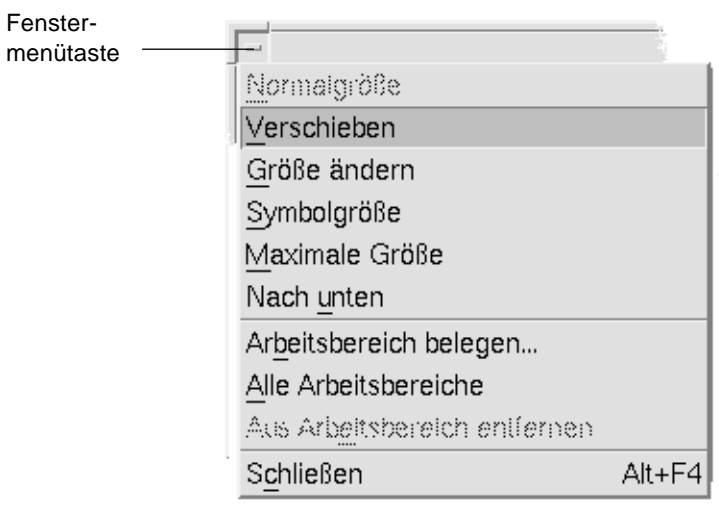

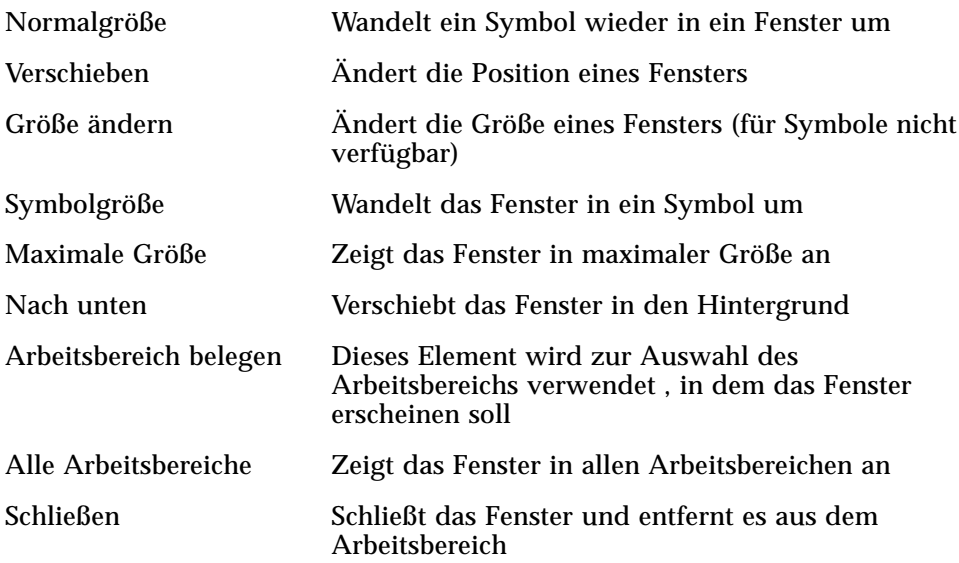

## **Arbeitsbereichsmenü**

Das Arbeitsbereichsmenü ist ein temporär eingeblendetes Menü, das Elemente zur Verwaltung des Arbeitsbereichs enthält.

Um das Arbeitsbereichsmenü anzuzeigen, wird mit der Maustaste 3 der Hintergrund angeklickt.

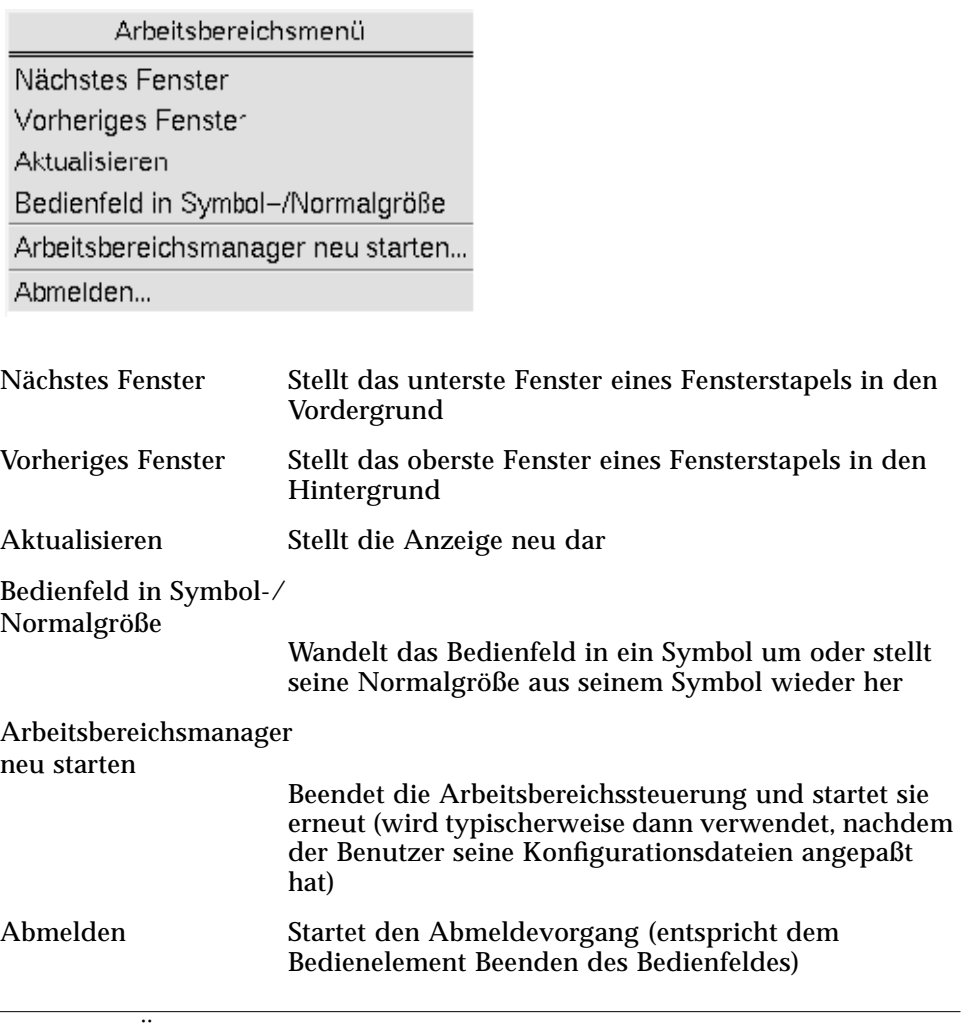

**Hinweis –** Über die Tastatur besteht kein Zugriff auf dieses Menü.

# ▼ **Auswählen eines Fenstermenüelements**

### *Maus*

♦ Mit Maustaste 1 die Fenstemenütaste oder das Symbol anklicken, auf das Element ziehen und dann die Maustaste freigeben.

#### *Oder*:

1. Die Fenstermenütaste anklicken, um das Menü anzuzeigen.

Ist das Fenster als Symbol dargestellt, dieses Symbol anklicken.

2. Ein Menüelement anklicken.

Um das Menü zu schließen, ohne ein Element auszuwählen, wird ein Bereich außerhalb des Menüs angeklickt.

#### *Tastatur*

- 1. Die Tastenkombination Alt+Tab drücken, bis der Tastaturfokus, wie durch die Hervorhebung angezeigt, auf dem Fenster oder Fenstersymbol positioniert ist.
- 2. Die Tastenkombination Alt+Leertaste drücken, um das Fenstermenü anzuzeigen.
- 3. Die Taste des mnemonischen Zeichens des Elements drücken. Das ist das unterstrichene Zeichen im Elementnamen.

Um das Menü zu schließen, ohne ein Element auszuwählen, wird die Abbruchtaste gedrückt.

# ▼ **Auswählen eines Elements des Arbeitsbereichsmenüs**

- 1. Den Zeiger auf das Hintergrundsmuster des Arbeitsbereichs verschieben.
- 2. Maustaste 3 drücken, zum Element ziehen, dann die Maustaste freigeben.

Um das Menü zu schließen, ohne ein Element auszuwählen, wird ein Bereich außerhalb des Menüs angeklickt.

**Hinweis –** Mit der Tastatur können keine Elemente des Arbeitsbereichsmenüs ausgewählt werden.

# ▼ **Auswählen eines Menüelements mit der Maus**

- 1. Anzeigen des Menüs:
	- **•** Menü: Maustaste 1 verwenden, um den Menünamen anzuklicken.
	- **•** Temporär eingeblendetes Menü: Mit Maustaste 3 innerhalb der Anwendung klicken.
	- **•** Temporär eingeblendetes Menü des Objekts: Mit Maustaste 3 das Objekt anklicken.
- 2. Das Element anklicken.

Ein Menü kann auch dadurch ausgewählt werden, daß die Maustaste gedrückt, zum Element gezogen und dann die Maustaste freigegeben wird.

Um das Menü zu schließen, ohne ein Element auszuwählen, wird ein Bereich außerhalb des Menüs angeklickt.

# ▼ **Auswählen eines Elements mit der Tastatur**

#### *Menüs*

- 1. Die Tastenkombination Alt+Tab drücken, bis der Tastaturfokus, wie durch die Hervorhebung angezeigt, auf das Anwendungsfenster verschoben ist.
- 2. Das Menü anzeigen, indem die Taste Alt gehalten und dann die Taste des mnemonischen Zeichens des Menüs gedrückt wird. (Das mnemonische Zeichen ist das , in der Menüleiste angezeigte, unterstrichene Zeichen im Menünamen).
- 3. Die Taste des mnemonischen Zeichens des Elements drücken.

*Oder*: Eine Pfeiltaste drücken, um zum Element zu gelangen. Danach die Eingabetaste drücken.

# *Temporär eingeblendete Menüs*

- 1. Die Tastenkombination Alt+Tab drücken, bis sich der Tastaturfokus, wie durch die Hervorhebung angezeigt, im Anwendungsfenster oder auf dem Arbeitsbereichsobjekt befindet.
- 2. Die Tastenkombination Umschalttaste+F10 drücken, um das temporär eingeblendete Menü anzuzeigen.

3. Die Taste für das mnemonische Zeichen des Elements drücken.

*Oder*: Den Abwärtspfeil drücken, um zum Element zu gelangen. Danach die Eingabetaste drücken.

Um ein Menü zu schließen, ohne ein Element auszuwählen, wird die Abbruchtaste gedrückt.

Weitere Informationen zur Verwendung der Tastatur bei der Positionierung auf dem Desktop sind dem Anhang A, "Tastaturkurzwahltasten für das Desktop"zu entnehmen.

# **Verlassen des Desktops**

Dieser Abschnitt beschreibt, wie der Benutzer sich abmelden und das Desktop beenden kann. Zudem wird erklärt, wie die Anzeige gesperrt werden kann, um den unbefugten Gebrauch des Systems zu verhindern, während der Benutzer nicht anwesend ist und sich nicht abgemeldet hat.

# Abmelden

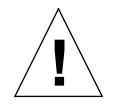

**Achtung –** Die Arbeiten in allen offenen Anwendungsfenstern müssen gespeichert werden, bevor sich der Benutzer aus dem Desktop abmeldet. Deshalb sollte jeder Arbeitsbereich überprüft werden.

**•** Das Bedienelement 'Exit' im Bedienfeld anklicken.

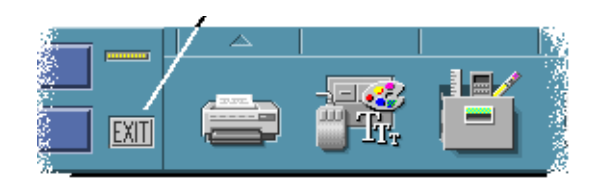

- **•** *Oder*: Aus dem Arbeitsbereichsmenü 'Abmelden' auswählen.
- 1. Den Zeiger auf das Hintergrundsmuster des Arbeitsbereichs verschieben.
- 2. Maustaste 3 drücken, um das Arbeitsbereichsmenü anzuzeigen.
- 3. Auf 'Abmelden' ziehen und die Maustaste freigeben.

**Hinweis –** Die Tastatur kann nicht zur Anzeige des Arbeitsbereichsmenü verwendet werden.

Meldet sich der Benutzer aus dem Desktop ab, wird die aktuelle Session gespeichert. Sobald sich der Benutzer wieder anmeldet, wird das Desktop wieder wie vor der Abmeldung angezeigt.

Folgende Anwendungen werden nicht als Teil der aktuellen Session gespeichert:

- **•** Anwendungen, die in emuliertenTerminal-Fenstern ausgeführt werden.
- **•** Anwendungen, die nicht zum Desktop gehören und ihren Status während dem Abmelden nicht beibehalten

Diese Anwendungen müssen nach der Anmeldung neu gestartet werden. Weitere Informationen sind Kapitel 2, "Starten einer Desktop-Session" zu entnehmen.

# **Sperren der Anzeige**

Um den unbefugten Gebrauch des Systems zu verhindern, wenn der Benutzer nicht anwesend ist und sich nicht abgemeldet hat:

♦ Das Bedienelement 'Bildschirmsperre' im Bedienfeld anklicken.

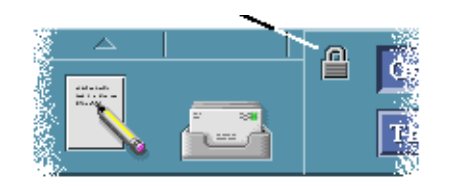

Um die Anzeige zu entsperren, muß das Kennwort eingegeben werden.

Weitere Informationen zu Optionen der Bildschirmsperre sind Kapitel 7, "Anpassen der Desktop-Umgebung" zu entnehmen.

# **Hilfe anfordern**

Hilfe kann angefordert werden, indem:

**•** die Taste F1 oder die Hilfetaste gedrückt wird

- $1\equiv$
- **•** ein Element aus dem Hilfemenü einer Anwendung ausgewählt wird
- **•** die Hilfetaste in einem Dialogfenster angeklickt wird
- **•** der Hilfemanager geöffnet wird, um jede verfügbare Hilfe anzuzeigen

Weitere Informationen über die Verwendung von Hilfe können Kapitel 3, "Hilfe anfordern." entnommen werden.

Der schnellste und einfachste Weg, Hilfe anzufordern, besteht im Drücken der Taste F1. Wird Taste F1 gedrückt, dann zeigt die gerade verwendete Anwendung das Hilfethema an, das am stärksten mit der gegenwärtige Arbeit des Benutzers auf dem Desktop verbunden ist.

Manche Tastaturen besitzen eine dedizierte Hilfetaste, die die Rolle der Taste F1 übernehmen kann.

Hilfe

Überblick Aufgaben

Kontexthilfe

Hilfe zu Hilfe Informationen zu

Referenzinformationen

## **Hilfemenü**

Die meisten Anwendungen besitzen ein Hilfemenü, um besondere Arten von Hilfe anzufordern.

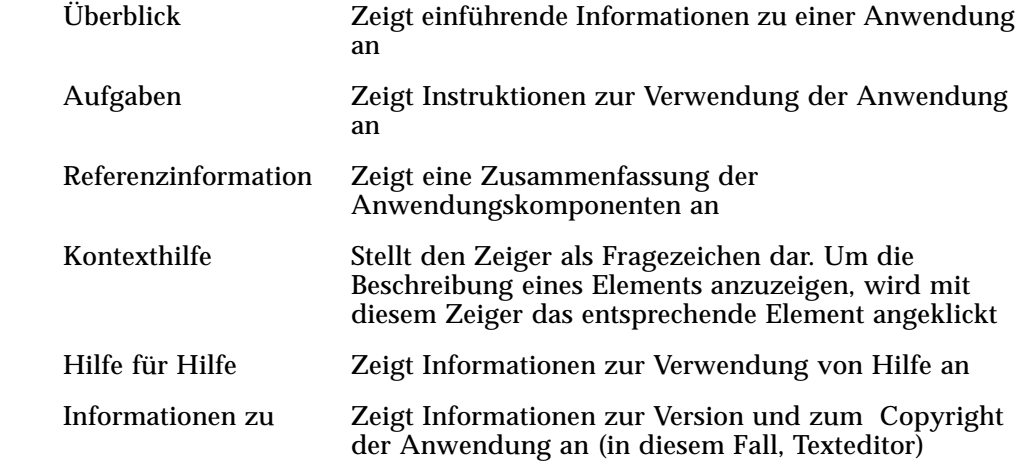

Um mehr über den Umgang mit Hilfefenstern zu lernen, kann 'Hilfe für Hilfe' aus dem Hifemenü einer Anwendung angeklickt oder die Taste F1 gedrückt werden, während ein Hilfefenster verwendet wird.

# **Anzeigen des Hilfemanagers**

Der Hilfemanager listet alle Online-Hilfebände auf, die auf Ihrem System installiert sind.

1. Das Bedienelement Hilfemanager im Bedienfeld anklicken.

Die Hilfeanzeige öffnet sich und zeigt den Hilfemanager an.

- 2. Das Thema Common Desktop Environment wählen, um die Liste der Hilfebände für das Desktop anzuzeigen.
- 3. Die Liste der Titel im Bild durchlaufen lassen. Um einen Band zu öffnen, wird sein Titel angeklickt.

# **Starten einer Desktop-Session** 2

Eine Desktop-Session findet in der Zeitspanne zwischen dem Anmelden und Abmelden statt.

Die Anmeldeanzeige, die durch den Anmeldemanager angezeigt wird, ist das Gateway zum Desktop. In ihr kann der Benutzer seinen Anmeldenamen und sein Kennwort eingeben. Das Menü 'Optionen' auf der Anmeldeanzeige listet die Anmeldeoptionen auf. Zusätzlich zu einer Desktop-Session kann eine einfache Motiv-Session gestartet werden. Der Benutzer kann ebenfalls auswählen, in welcher Sprache eine Session gestartet werden soll.

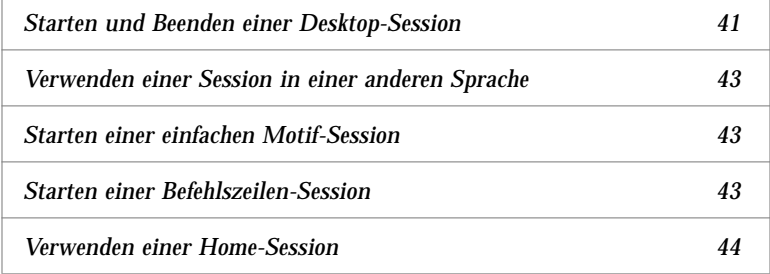

# **Starten und Beenden einer Desktop-Session**

Eine Desktop-Session wird gestartet, wenn der Benutzer sich anmeldet. Die Session-Steuerung wird gestartet, nachdem der Anmeldemanager die Anmeldung und das Kennwort des Benutzers identifiziert hat.

Die Session-Steuerung kann Sessions *verwalten*. Sie speichert den Status der letzten Session und startet sie bei der nächsten Anmeldung erneut.

Die Session-Steuerung speichert und stellt folgendes wieder her:

- **•** Die Einstellungen der Anzeigen und des Verhaltens zum Beispiel Schriften-, Farben- und Mauseinstellungen.
- **•** Die Fensteranwendungen, die gestartet wurden- zum Beispiel das Dateimanager- und die Texteditorfenster. Bestimmte Typen von Anwendungen können von der Session-Steuerung weder gespeichert noch wiederhergestellt werden. Wird zum Beispiel der vi-Editor aus der Befehlszeile eines Terminal-Fensters heraus gestartet, kann die Session-Steuerung die Editier-Session nicht wiederherstellen.

# ▼ **Anmelden zu einer Desktop-Session**

- 1. Den Anmeldenamen eingeben und die Eingabetaste oder Taste 'OK' drücken.
- 2. Das Kennwort eingeben und die Eingabetaste oder Taste 'OK' drücken.

Erkennt der Anmeldemanager den Namen oder das Kennwort nicht, muß 'Neu eingeben' angeklickt und der Anmeldevorgang neu begonnen werden.

Nach der Anmeldung startet die Session-Steuerung eine Session:

- **•** Hat sich der Benutzer zum ersten Mal angemeldet, so erscheint eine neue Session.
- **•** Hat sich der Benutzer vorher schon einmal angemeldet, wird die vorherige Session wiederhergestellt.

# Abmelden

- **•** Das Bedienelement Exit im Bedienfeld anklicken.
- **•** *Oder:* Aus dem Arbeitsbereichsmenü 'Abmelden' auswählen.

Meldet sich der Benutzer aus einer normalen Desktop-Session ab, so speichert die Session-Steuerung Informationen über die aktuelle Session, damit sie bei der nächsten Anmeldung wiederhergestellt werden kann. Informationen über nicht zum Desktop gehörende Anwendungen werden nicht gespeichert.
# ▼ **Verwenden einer Session in einer anderen Sprache**

- 1. 'Sprachen' aus dem Menü 'Optionen' auf der Anmeldeanzeige auswählen..
- 2. Die Sprachgruppe auswählen, die die benötigte Sprache enthält.
- 3. Eine Sprache auswählen.
- 4. Anmelden.

Die Standardsprache des Systems wurde vom Systemadministrator festgelegt. Über das Menü 'Optionen' hat der Benutzer Zugriff auf andere Sprachen. Durch die Auswahl einer Sprache im Menü 'Optionen' wird die Umgebungsvariable LANG für die Session eingestellt. Die Standardsprache wird am Ende der Session wiederhergestellt.

# **Starten einer einfachen Motif-Session**

Eine einfache Motif-Session ist eine Session, die ein einzelnes Terminal-Fenster startet (und wahlweise den Arbeitsbereichsmanager). Sie ist nützlich, wenn der Benutzer Zugriff auf ein einziges Terminal-Fenster haben muß, um Befehle auszuführen, bevor er sich zu einer Session anmeldet.

### ▼ **Anmelden zu einer einfachen Motif-Session**

- 1. 'Session' aus dem Menü 'Optionen' auswählen.
- 2. 'Einfache Motif-Session' aus dem Untermenü Session auswählen.
- 3. Anmelden.

### ▼ **Abmelden aus einer einfachen Motif-Session**

♦ Den Befehl exit in das Terminal-Fenster eingeben.

# **Starten einer Befehlszeilen-Session**

Durch den Modus 'Befehlszeilenanmeldung' ist der Benutzer in der Lage, das Desktop zeitweise zu verlassen, um in der Umgebung des Betriebssystems zu arbeiten. Der Modus 'Befehlszeilenanmeldung' ist keine Desktop-Session. Befindet sich das System im Modus 'Befehlszeilenanmeldung', dann ist das

Desktop zurückgestellt. Der Benutzer meldet sich an, indem er den Betriebssystemmechanismus anstatt den Anmeldemanager verwendet . In diesem Modus gibt es keine Fenster, da der X-Server nicht ausgeführt wird.

# ▼ **Anmelden und Abmelden einer Befehlszeilen-Session**

**Hinweis –** Bestimmte Konfigurationstypen (zum Beispiel X-Terminals) verfügen nicht über die Modusoption 'Befehlszeilenanmeldung'.

Um in den Modus 'Befehlszeilenanmeldung' zu gelangen, müssen folgende Schritte ausgeführt werden:

1. 'Befehlszeilenanmeldung' aus dem Menü 'Optionen' auswählen.

Die Anmeldeanzeige verschwindet und wird durch eine Konsoleneingabeauffoderung ersetzt.

2. Den Anmeldenamen und das Kennwort eingeben.

Um den Modus 'Befehlszeilenanmeldung' zu verlasssen:

♦ Bei Eingabeaufforderung exit eingeben.

# **Verwenden einer Home-Session**

Normalerweise speichert das Desktop beim Abmelden Informationen der Session und verwendet diese, wenn die nächste Session gestartet wird. Werden Anwendungen während einer Session gestartet oder beendet, oder verwendet der Benutzer den Umgebungsmanager, um das Aussehen und Verhalten des Systems zu verändern, so werden diese Veränderungen in der nächsten Session berücksichtigt. Dieser Typ von Session wird *aktuelle Session* genannt.

Das Desktop enthält auch eine *Home-Session*. Eine Home-Session ist eine Session, die ausdrücklich gespeichert wird. Es ist so, als würde der Benutzer von seiner aktuellen Session zu einer bestimmten Zeit eine Momentaufnahme machen. Nachdem eine Home-Session gespeichert wurde, kann der Benutzer die Einstellungen so festlegen, daß bei der Anmeldung immer die Home-Session anstelle der aktuellen Session wiederhergestellt wird.

# ▼ **Speichern einer Home-Session**

- 1. Das Bedienelement 'Umgebungsmanager' im Bedienfeld anklicken.
- 2. Das Bedienelement 'Neustart' im Umgebungsmanager anklicken. Das Dialogfenster 'Neustart' wird angezeigt.
- 3. 'Home-Session festlegen' im Dialogfenster 'Neustart' anklicken.
- 4. Das Dialogfenster zur Bestätigung wird angezeigt. 'OK' anklicken. Dadurch wird der aktuelle Status des Systems gespeichert.

### ▼ **Automatisches Starten der Home-Session bei der Anmeldung**

- 1. Im Bedienfeld das Bedienelement 'Umgebungsmanager' anklicken.
- 2. Im Umgebungsmanager das Bedienelement 'Neustart' anklicken. Das Dialogfenster 'Neustart' wird angezeigt.
- 3. 'Zu Home-Session zurückkehren' auswählen.
- 4. 'OK' anklicken.

Wird 'Zu Home-Session zurückkehren' ausgewählt, dann wird die Session-Steuerung diese Session beim Abmelden *nicht* speichern.

### ▼ **Bei jeder Session zwischen der aktuellen und Home-Session wählen**

- 1. Die Taste 'Umgebungsmanager' im Bedienfeld anklicken.
- 2. Im Umgebungsmanager das Bedienelement 'Neustart' anklicken.

Das Dialogfenster 'Neustart' wird angezeigt.

- 3. 'Beim Abmelden fragen' auswählen.
- 4. 'OK' anklicken.

Der Benutzer entscheidet, ob seine nächste Session die aktuelle oder die Home-Session sein wird. Wird 'Zu Home-Session zurückzukehren' ausgewählt, dann werden die Informationen zur aktuellen Session nicht gespeichert. Daher kann sie bei der nächsten Anmeldung nicht wiederhergestellt werden.

# **Hilfe anfordern** 3

Eine Online-Hilfefunktion ist zu jeder Standardanwendung in CDE verfügbar. Dies gilt zum Beispiel für den Dateimanager, den Kalender oder die Post genauso wie für alle übrigen Anwendungen. Hilfethemen werden immer auf die gleiche Art angefordert und angezeigt. Mit Hilfe des Hilfemanagers des Desktops können auch die Hilfeinformationen des Systems durchsucht werden.

Andere Anwendungen, die auf dem Desktop installiert sind, können sich das Hilfesystem des Desktop möglicherweise auch zunutze machen oder bieten anderweitig Hilfe an.

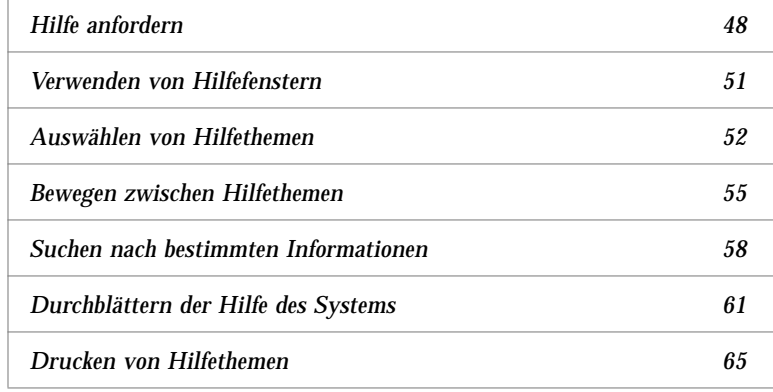

# **Hilfe anfordern**

Auf folgende Arten kann Hilfe angefordert werden:

- **•** Taste F1 drücken —auch bekannt als "Hilfetaste"—um *kontextbezogene* Hilfe anzufordern.
- **•** Einen Befehl aus dem Hilfemenü einer Anwendung auswählen.
- **•** Den Hilfemanager im Bedienfeld öffnen, um die auf dem System vorhandenen Hilfeinformationen zu durchsuchen.
- **•** Die Bedientafel 'Hilfe' öffnen, um Hilfe zum Desktop oder Kontexthilfe auszuwählen.

### **Drücken der Taste F1 - die Hilfetaste**

Der einfachste und schnellste Weg, bei Fragen Hilfe anzufordern, besteht im Drücken der Taste F1. Wird die Taste F1 gedrückt, dann zeigt die momentan verwendete Anwendung das Hilfethema an, das am engsten mit der hervorgehobenen Komponente - zum Beispiel ein Fenster oder eine Taste thematisch verknüpft ist. Da die Anwendung festlegt, welches Hilfethema am passendsten ist, wird dieser Typ von Hilfe *kontextbezogen* genannt.

Die Taste F1 ist ein schneller Weg, um Hilfe zu einem Anwendungsmenü oder einem Dialogfenster anzufordern. Um beispielsweise Hilfe zum Menü 'Datei' des Dateimanagers anfordern, zeigt der Benutzer das Menü 'Datei' an und drückt die Taste F1. Der Dateimanager zeigt eine Beschreibung zu jedem Element des Menüs an. Falls ein Dialogfenster geöffnet ist, wird durch das Drücken der Taste F1 eine Erklärung des Dialogfensters angezeigt. Die Taste F1 ist eine Kurzwahltaste für das Anklicken der Hilfetaste des Dialogfensters.

**Hinweis –** Manche Computer verfügen über eine Tastatur mit dedizierter "Hilfe"-Taste. Diese kann die Funktion der Taste F1 übernehmen.

### **Verwenden des Hilfemenüs einer Anwendung**

Die meisten Anwendungen verfügen über ein Hilfemenü, das Befehle enthält, mit denen sich verschiedene Typen von Hilfe, zum Beispiel eine Einführung, Anwendungsaufgaben oder Referenzinformationen, anfordern lassen.

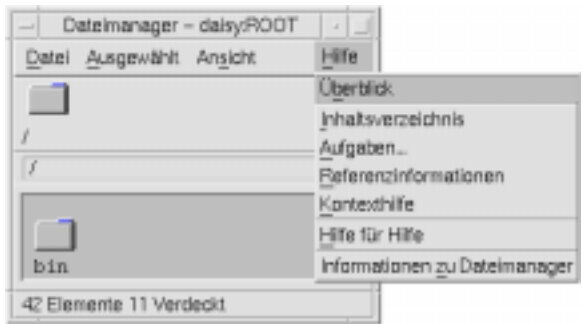

*Abbildung 3-1*Hilfemenü einer CDE-Anwendung

Ein typisches CDE -Hilfemenü enthält folgende Befehle:

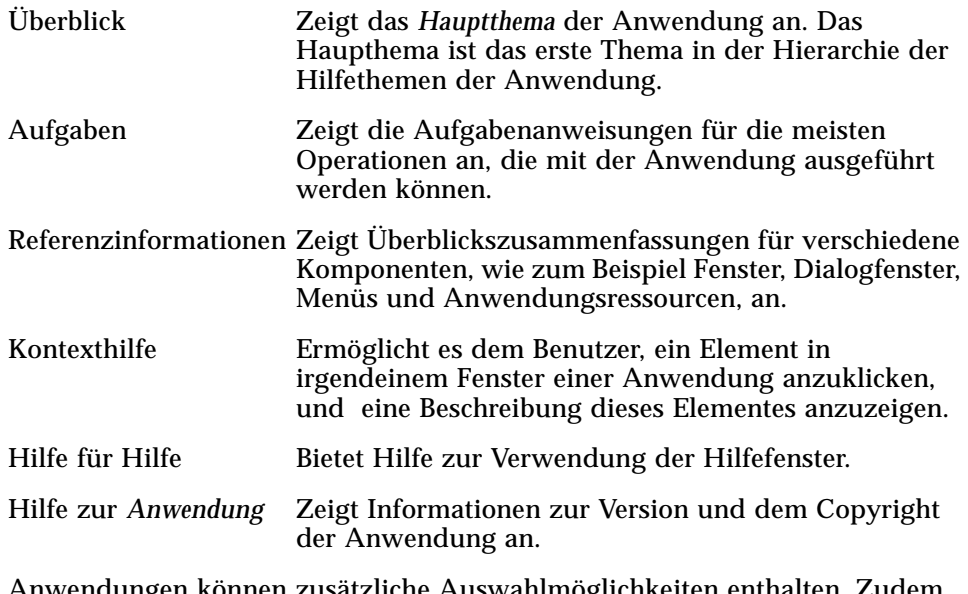

Anwendungen können zusätzliche Auswahlmöglichkeiten enthalten. Zudem können Anwendungen, die nicht zu CDE gehören, andere Befehle in ihren Hilfemenüs enthalten.

#### **Kontexthilfe einer Anwendung**

Die Kontexthilfe ist interaktiv. Sie ermöglicht es dem Benutzer, den Zeiger auf ein bestimmtes Element (beispielsweise ein Menü, eine Taste oder ein Dialogfenster) zu verschieben, und das Element anzuklicken, um die entsprechende Hilfe anzuzeigen.

### ▼ **Auswählen der Kontexthilfe**

1. 'Kontexthilfe' aus dem Hilfemenü auswählen.

Der Zeiger wird zu einem ? (Fragezeichen).

2. Den Zeiger auf ein Element in der Anwendung bewegen und Maustaste 1 anklicken.

Eine Beschreibung des Elementes wird angezeigt.

### **Verwenden des Hilfemanagers**

Der Hilfemanager ist ein besonderer Hilfeband, der die gesamte Online-Hilfe, die auf Ihrem System registriert ist, auflistet. Durch Anklicken des Bedienelements Hilfemanager im Bedienfeld wird der Hilfeband des Hilfemanagers geöffnet.

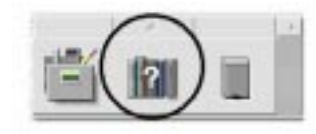

*Abbildung 3-2*Bedienelement Hilfemanager

Durch Anklicken eines unterstrichenen Titels werden die dazugehörige Hilfeinformationen angezeigt. Zusätzliche Erläuterungen zur Verwendung des Hilfemanagers sind dem Abschnitt "Durchblättern der Hilfe des Systems" auf Seite 61 zu entnehmen.

Um dem Benutzer den Umgang mit dem Desktop zu erleichtern, kann er in der Bedientafel Hilfe auch Hilfe zum Bedienfeld und seinen Bedientafeln erhalten. Sie bietet außerdem Kontexthilfe zum Bedienfeld und seinen Bedientafeln an.

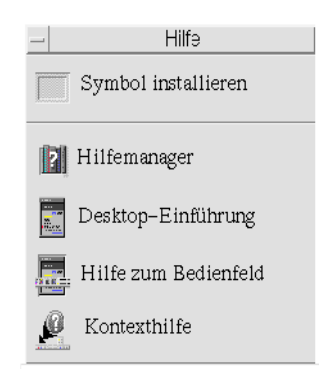

*Abbildung 3-3*Bedientafel Hilfe

# **Verwenden von Hilfefenstern**

Das Hilfesystem ist in jede CDE-Anwendungen, möglicherweise auch in andere Anwendungen des Systems, integriert. Wenn der Benutzer Hilfe anfordert, während er eine Anwendung verwendet, zeigt diese Anwendung ein Hilfefenster an.

Anwendungen können zwei Typen von Hilfefenstern verwenden, um Hilfethemen anzuzeigen: ein *allgemeines Hilfefenster* und ein *Kurzhilfefenster*, abgebildet in Abbildung 3-4.

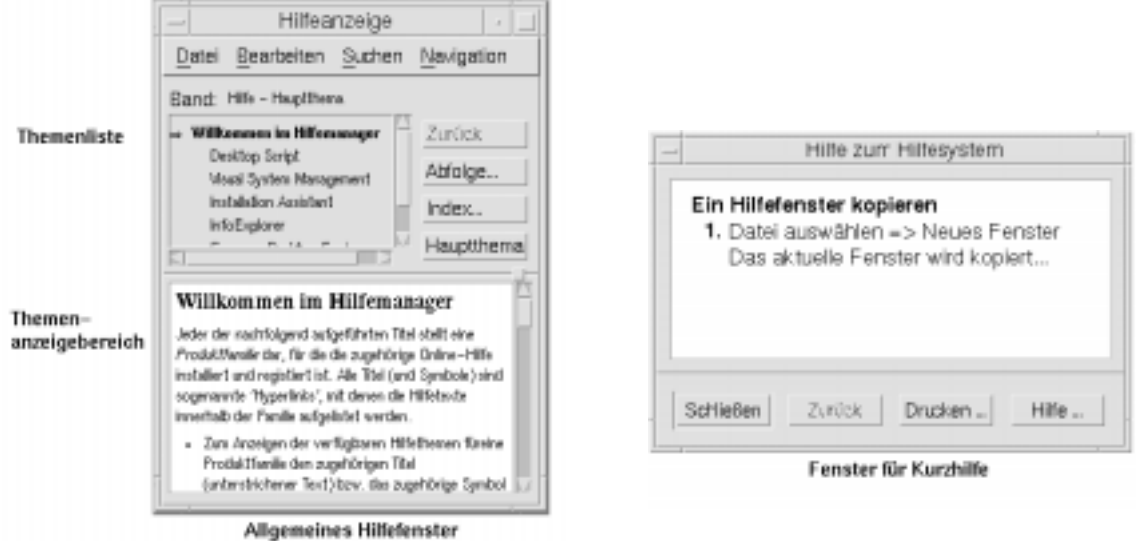

*Abbildung 3-4*Typen von Hilfefenstern

Allgemeine Hilfefenster bestehen aus einer Themenliste und einem Themenanzeigebereich. Die *Themenliste* ist eine Liste von Hilfethemen, die durchsucht werden kann, um zu einem Thema Hilfe zu finden. Das ausgewählte Thema wird im unteren Bereich des Hilfefensters angezeigt. Dieser Abschnitt wird *Themenanzeigebereich* genannt.

Kurzhilfefenster sind rationalisierte Hilfefenster. Schnelle Hilfefenster verfügen nur über einen Themenanzeigebereich und eine oder mehrere Tasten.

# **Auswählen von Hilfethemen**

Es gibt zwei Möglichkeiten, ein Hilfethema auszuwählen. Der Benutzer kann entweder ein Thema aus der Themenliste oder innerhalb eines Hilfethemas einen Hyperlink auswählen. Ein *Hyperlink* ist ein aktives Wort oder eine aktive Phrase, das/die zu einem anderen themenbezogenen Hilfethema "springt". Jeder unterstrichene Text in einem Hilfefenster ist ein Hyperlink.

Grafische Bilder können ebenfalls als Hyperlinks verwendet werden. Weitere Informationen zu Hyperlinks sind dem Abschnitt "Verwenden von Hyperlinks" auf Seite 54 zu entnehmen.

### **Verwenden der Themenliste**

Die Themenliste ist eine Gliederung der Hauptthemen eines Hilfebandes. Unterthemen sind unter dem Hauptthema eingerückt. Das aktuelle Thema, dessen Inhalte im Themenanzeigebereich angezeigt werden, ist durch einen Pfeil (➾) markiert. Der Benutzer kann den Themenanzeigebereich durchblätteren, um sich die gesamten Wahlmöglichkeiten anzuzeigen, oder die Größe des gesamten Hilfefensters ändern.

Die Größe des Thementeilfensters kann ebenfalls verändert werden. Dazu verwendet der Benutzer das Bedienelement 'Schieber', das in Abbildung 3-5 angezeigt ist. Dann wird die Maustaste freigegeben, um die neue Größe einzustellen.

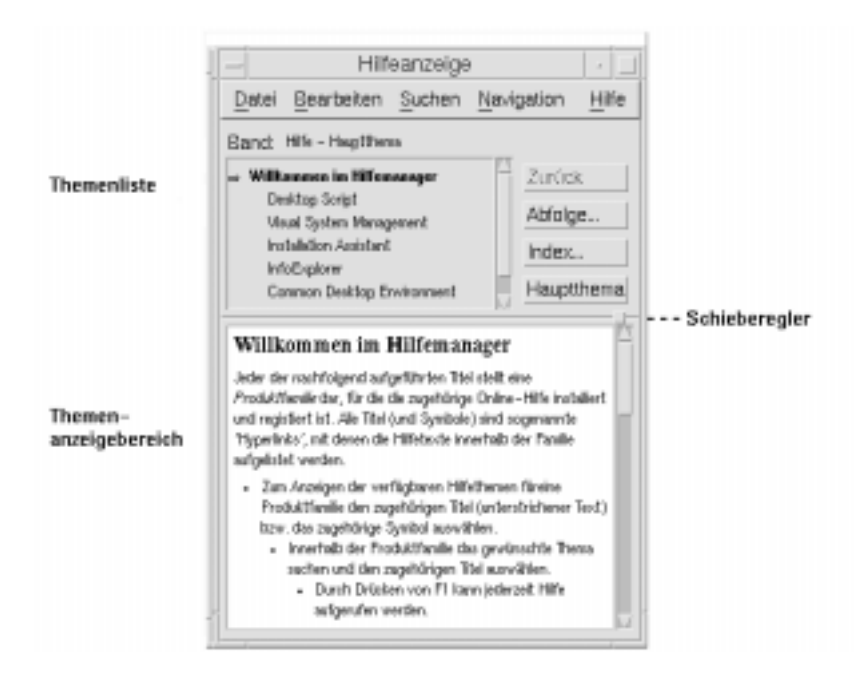

*Abbildung 3-5*Änderung der Größe der Themenliste

**Auswahl eines Themas** 

- 1. Den Zeiger in die Themenliste verschieben.
- 2. Mit Maustaste 1 auf das Thema klicken, das angezeigt werden soll.

### **Verwenden von Hyperlinks**

Jeder unterstrichene Text in einem Hilfefenster ist ein Hyperlink. Mit Hyperlinks ist es einfach zu einem thematisch bezogenen Hilfethema zu "springen". Es muß einfach nur der unterstrichene Text angeklickt werden.

### **Beschreibung von Hyperlinks**

Eine ausgefüllte Unterstreichung kennzeichnet ein Standard-Hyperlink, das das neue Thema im aktuellen Hilfefenster anzeigt. Der letzte Absatz in Abbildung 3-5 zeigt zum Beispiel einen Hyperlink diesen Typs.

Eine gestrichelte Unterstreichung kennzeichnet einen *Definitonsverweis*, der ein schnelles Hilfefenster anzeigt.

Eine Grafik, ein Symbol zum Beispiel, kann ebenfalls ein Hyperlink sein. Ein grauer, an den Ecken offener Rahmen kennzeichnet einen grafischen Hyperlink. Abbildung 3-6 zeigt die verschiedenen Formate von Hyperlinks, die bei Hilfethemen verwendet werden können.

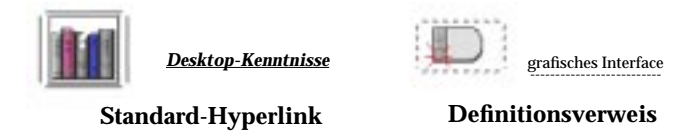

*Abbildung 3-6*Hyperlink-Formate

#### **Anzeigen eines neuen Fensters mit Hilfe von Verweisen**

Die meisten Hyperlinks zeigen das Thema, auf das sie verweisen, im gleichen Fenster an. Wählt der Benutzer jedoch einen Hyperlink aus, der zum Hilfethema einer anderen Anwendung springt, dann wird ein neues Fenster angezeigt. Verweise, die von der Online-Hilfefunktion einer Anwendung in die einer anderen springen werden *bändeübergreifende* oder *anwendungsübergreifende* Hyperlinks genannt.

### ▼ **Auswahl eines Hyperlinks**

- 1. Den Zeiger auf den unterstrichenen Text oder das grafische Bild verschieben.
- 2. Maustaste 1 anklicken.

# **Bewegen zwischen Hilfethemen**

Um sich zwischen Hilfethemen zu bewegen, kann der Benutzer die folgenden Befehle des Menüs 'Wegweiser' verwenden:

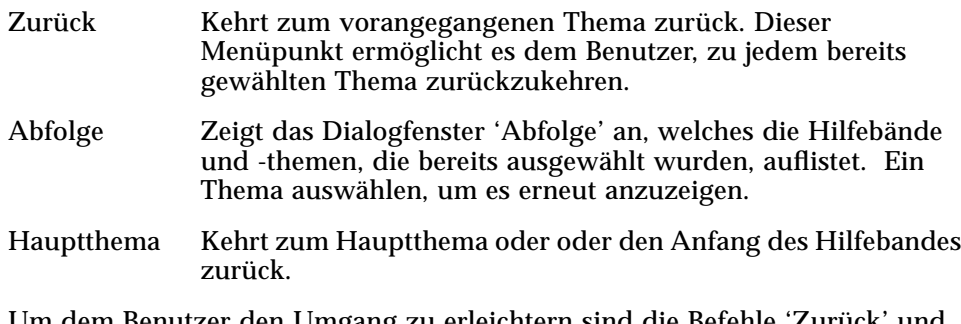

Um dem Benutzer den Umgang zu erleichtern sind die Befehle 'Zurück' und 'Abfolge' auch als Tasten vorhanden.

**Temporär eingeblendete Hilfemenüs**

In einem allgemeinen Hilfefenster kann auch das temporär eingeblendete Hilfemenü als eine Abkürzung verwendet werden. Das temporär eingeblendete Menü enthält sowohl die Elemente 'Abfolge' als auch 'Hauptthema'. Beide sind häufig verwendete Befehle.

Schnelle Hilfefenster haben kein temporär eingeblendetes Menü.

#### Anzeigen des temporär eingeblendeten Hilfemenüs

- 1. Auf den Themenanzeigebereich zeigen und Maustaste 3 drücken.
- 2. 'Zurück' oder 'Hauptthema' auswählen.

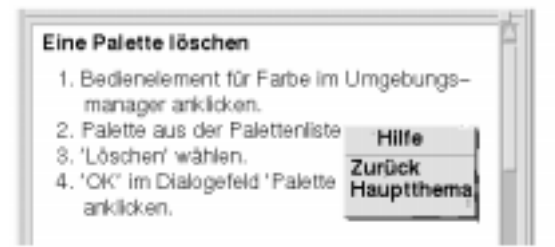

*Abbildung 3-7*temporär angezeigtes Hilfemenü

### **Aktuelles Thema im Online-Hilfesystem**

Jede Anwendung, die eine Online-Hilfefunktion anbietet, verfügt über einen *Hilfeband*. Ein Band besteht aus einer Gruppe von *Hilfethemen,* die die Anwendung beschreiben und erklären, wie ihre Funktionen verwendet werden. So könnte die Hilfe einer Anwendung so organisiert sein, daß sie die folgenden Hauptthemen verwendet: Begriffe, Aufgaben und Referenzinformation.

| Hauptthema |         |                              |  |  |
|------------|---------|------------------------------|--|--|
| Konzepte   |         | Aufgaben Referenzinformation |  |  |
|            |         |                              |  |  |
| Aufgabe    | Aufgabe | Aufgabe                      |  |  |
| Aufgabe    | Aufgabe | Aufgabe                      |  |  |
| Aufgabe    | Aufgabe | Aufgabe                      |  |  |

*Abbildung 3-8* Organisation eines Hilfebandes

Das Haupthema ist das erste Thema oder der Anfang des Hilfebandes. Die Themen der Hauptebene sind vom Hauptthema aus verfügbar und können ebenfalls im Hilfemenü der Anwendung aufgelistet sein.

### **Zwischen verschiedenen Hilfebänden hin- und herblättern**

Häufig gelangt der Benutzer über Hyperlinks zu einem anderem Thema im Hilfeband der Anwendung. Während er die Aufgabenthemen durchsucht, könnte er zum Beispiel einen Hyperlink zu einem Thema im Abschnitt 'Referenzinformation' auswählen.

Eine Gruppe verbundener Anwendungen kann jedoch Hyperlinks dazu verwenden, um auf Informationen in verschiedenen Hilfebänden querzuverweisen. So könnte beispielsweise eine Anwendung einen Hyperlink zum Hilfeband der Desktopeinführung enthalten, der grundlegende Mausund Tastaturkenntnisse vermittelt.

Da Hyperlinks den Benutzer schnell von einer Information zur nächsten führen, kann es vorkommen, daß er wissen will, an welcher Position er sich gerade befindet. Dazu genügt ein kurzer Blick auf das Hilfefenster.

**•** Die Zeile unterhalb der Menüleiste zeigt den Namen des Bandes an, der gerade angezeigt wird. Das ist hilfreich, wenn Benutzer mit Hilfe des Hilfemanagers, des Hilfeindex oder der bändeübegreifenden Verweise mehrere Hilfebände erkundet haben.

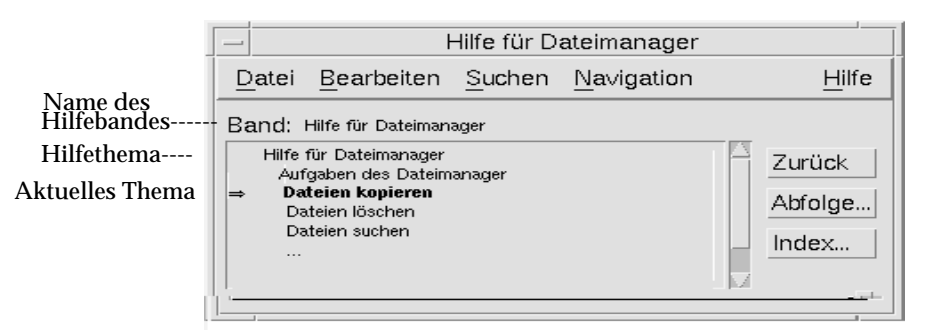

- **•** Innerhalb der Themenliste ist das erste Element das *Hauptthema* oder der Anfang des Hilfebandes. Nachdem der Benutzer Themen erkundet hat, kann er einfach zum Hauptthema zurückkehren, indem er das Bild bis zum Beginn der Themenliste durchlaufen läßt. *Oder:* Er wählt aus dem Menü 'Wegweiser' oder dem temporär eingeblendeten Menü das Element 'Hauptthema' aus.
- **•** Ein ➾ (Pfeil) zeigt auf den Titel des aktuellen Themas. Werden Themen ausgewählt, dann verschiebt sich der Pfeil, um die jeweils aktuelle Auswahl anzuzeigen. Durch das Durchblättern der Themenliste erfährt der Benutzer, wo er sich, relativ zu anderen Themen, befindet.

### **Bereits aufgerufene Themen im Online-Hilfesystem**

Ein allgemeines Hilfefenster enthält die Themen, die der Benutzer bereits angezeigt hat. Durch den Befehl 'Abfolge' wird ein Dialogfenster geöffnet, das die Hilfebände und Hilfethemen auflistet, die bereits angezeigt wurden.

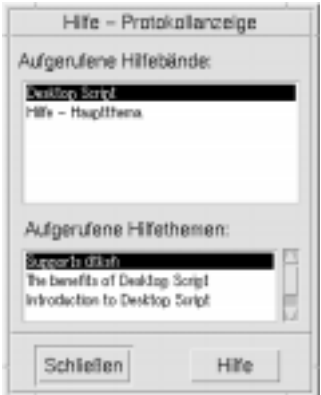

.

*Abbildung 3-9* Dialogfenster 'Abfolge'

### Verwenden von 'Abfolge', um zu einem Thema zurückzukehren

- 1. Taste 'Abfolge' anklicken.
- 2. Den Titel des gewünschten Hilfebandes oder das gewünschte Thema auswählen.
- 3. Nach Beendigung 'Schließen' anklicken.

# **Suchen nach bestimmten Informationen**

Ein Hilfeband verfügt, wie ein Buch auch, über ein Stichwortverzeichnis wichtiger Wörter und Phrasen, die der Benutzer verwenden kann, um Hilfethemen zu einem Thema zu finden. Der Bneutzer kann das Stichwortverzeichnis des aktuellen Bandes, ausgewählter Bände oder aller auf dem System verfügbaren Hilfebände durchblättern oder durchsuchen.

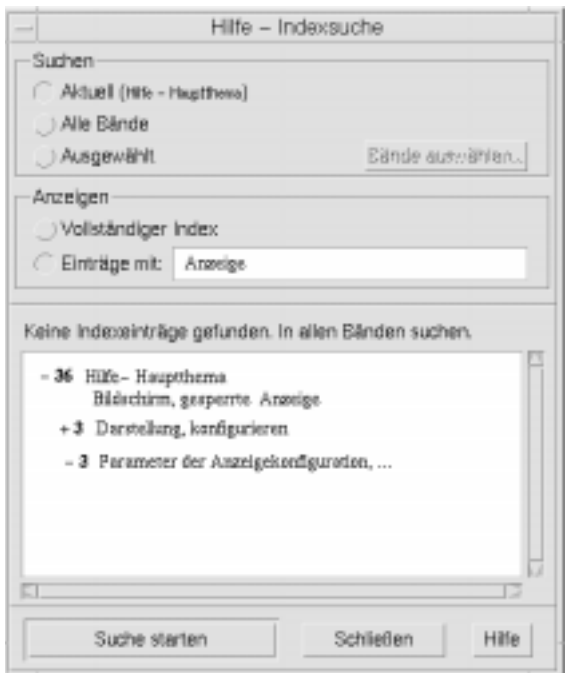

*Abbildung 3-10* Dialogfenster 'Indexsuche'

Da selbst der Hilfeindex eines einzigen Bandes sehr umfangreich sein kann, können die Einträge im Stichwortverzeichnis erweitert oder vereinfacht werden. Ein + (plus)- Zeichen deutet an, daß der Eintrag im Stichwortverzeichnis mit mehr als einem Hilfethema verbunden ist. Die Zahl gibt die Anzahl der Hilfethemen an. Das Stichwort anklicken, um die Themen aufzulisten.

Als Beispiel wird in Abbildung 3-10 das Ergebnis einer Suche nach dem Wort "Anzeige" im Stichwortverzeichnis angezeigt. Der Vorsatz -36 zeigt an, daß im Stichwortverzeichnis 36 Einträge vorhanden sind, die das Schlüsselwort "Anzeige" enthalten. Wird ein Titel, der durch ein + (plus) gekennzeichnet ist, angeklickt, dann wird die Liste erweitert und das + (plus) wechselt in ein - (minus)- Zeichen. Auf diese Weise wurde der letzte Eintrag im Stichwortverzeichnis erweitert, der in der Abbildung dargestellt ist.

# ▼ **Suchen nach Themen mit Hilfe des Hilfeindex**

**Hinweis –** Der Hilfeindex ist nur in einem allgemeinen Hilfefenster verfügbar.

1. Um das Stichwortverzeichnis zu öffnen, wird die Taste 'Stichwortverzeichnis' angeklickt.

Das Stichwortverzeichnis listet alle Einträge des aktuellen Hilfebandes auf. Der Benutzer kann *Alle Bände* auswählen, um ein Stichwortverzeichnis aller verfügbaren Hilfebände anzuzeigen, oder *Ausgewählt*, wenn er nur bestimmte Bände ansehen will.

2. Das Feld 'Einträge mit' auswählen, das gesuchte Wort oder die gesuchte Phrase eingeben und die Eingabetaste drücken.

Die Suche im Stichwortverzeichnis ist nicht von Groß- oder Kleinschreibung abhängig. Es können Platzhalterzeichen wie \* (Stern) oder ? (Fragezeichen) verwendet werden. (Informationen sind dem folgenden Abschnitt "Mustersuche" zu entnehmen.)

3. Den Eintrag des Stichwortverzeichnisses auswählen, der angezeigt werden soll.

Verfügt der Eintrag über einen + (Plus-Zeichen)-Vorsatz, dann wird die Liste erweitert, um zusätzliche Auswahlmöglichkeiten anzuzeigen. Dann das Hilfethema auswählen, das angezeigt werden soll.

Der Benutzer kann beliebig viele Themen auswählen.

4. Nach Beendigung 'Schließen' anklicken.

#### **Mustersuche**

In einer Mustersuche besitzen bestimmte Zeichen (bekannt als "Platzhalterzeichen") eine besondere Bedeutung. Diese Zeichen können auf beliebige Weise kombiniert werden.

Zwei häufig verwendete Platzhalterzeichen sind Stern (\*) und Fragezeichen (?). Der \* gleicht eine beliebige Zeichenkette ab (einschließlich kein Zeichen), und ? gleicht jedes einzelne Zeichen ab. Andere Platzhalterzeichen sind:

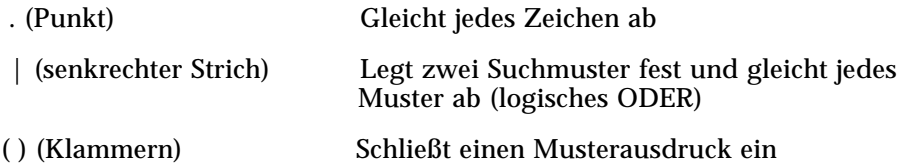

Um nach einem Zeichen zu suchen, das in einem regulären Ausdruck eine besondere Bedeutung hat, wird dem Zeichen ein \ (umgekehrter Schrägstrich) voran gestellt.

#### *Beispiele*

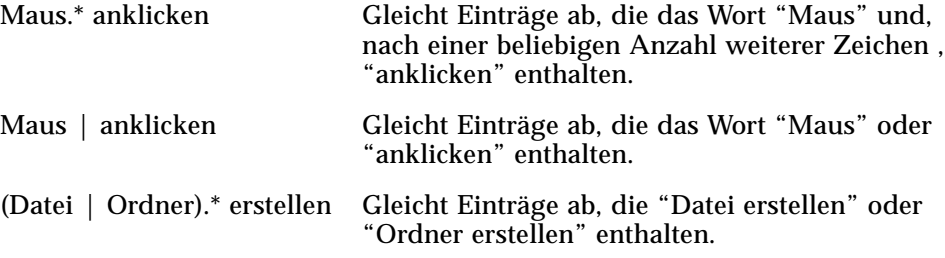

### **Durchblättern der Hilfe des Systems**

Der Benutzer kann alle Hilfebände der Anwendungen, die auf dem System verzeichnet sind, durchblättern, ohne daß jede einzelne Anwendung gestartet werden müßte. Er startet einfach die Hilfemanager des Bedienfelds.

Auf der obersten Ebene gruppiert der Hilfemanager die Hilfebände in *Gruppen zusammengehörender Hilfethemen*. So listet zum Beispiel die Gruppe zusammengehörender Hilfethemen Common Desktop Environment Hilfebände für Desktop-Standardanwendungen auf. Jeder der aufgelisteten Bände kann durchgeblättert und angezeigt werden.

# ▼ **Öffnen des Hilfemanagers**

1. Das Bedienelement 'Hilfemanager' im Bedienfeld anklicken (siehe Abbildung 3-2 auf Seite 50).

Ein Hilfefenster zeigt eine Liste mit Gruppen zusammengehörender Hilfethemen an, die über eine Online-Hilfefunktion verfügen. Das ist die oberste Ebene des Hilfemanagers.

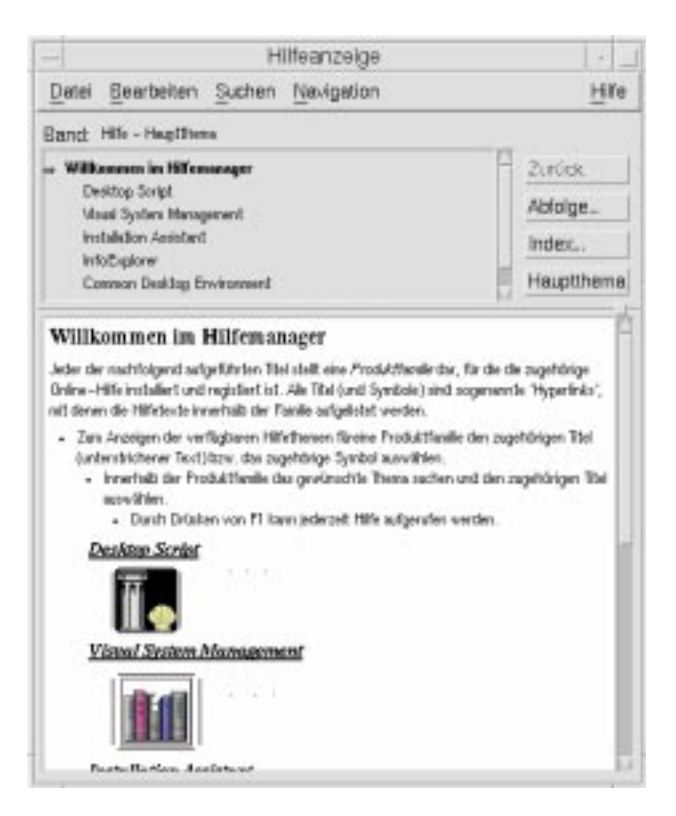

*Abbildung 3-11*Anzeige der obersten Ebene im Hilfemanager

2. Das Fenster durchlaufen lassen, um die gewünschte Produktgruppe zu finden. Ihren unterstrichenen Titel anklicken.

Dadurch werden die Hilfebände, die zu diesem Produkt verfügbar sind, aufgelistet.

- 3. Um einen besonderen Hilfeband zu öffnen, muß sein Titel (der unterstrichene Text) angeklickt werden.
- 4. Um zur obersten Ebene im Hilfemanager zurückzukehren, wird 'Hauptthema' angeklickt.

#### *Beispiel*

Um die Online-Hilfefunktion des Dateimanagers durchzublättern:

- 1. Das Bedienelement Hilfemanager anklicken.
- 2. Das Thema Common Desktop Environment auswählen.
- 3. Die Liste der Hilfebände durchlaufen lassen, bis das Thema Dateimanagerhilfe zu sehen ist.
- 4. Dateimanagerhilfe anklicken.

Die Dateimanagerhilfe wird angezeigt. Sie entspricht der Hilfeinformation, die angezeigt wird, wenn zunächst der Dateimanager und dann 'Überblick' aus dem Hilfemenü ausgewählt wird.

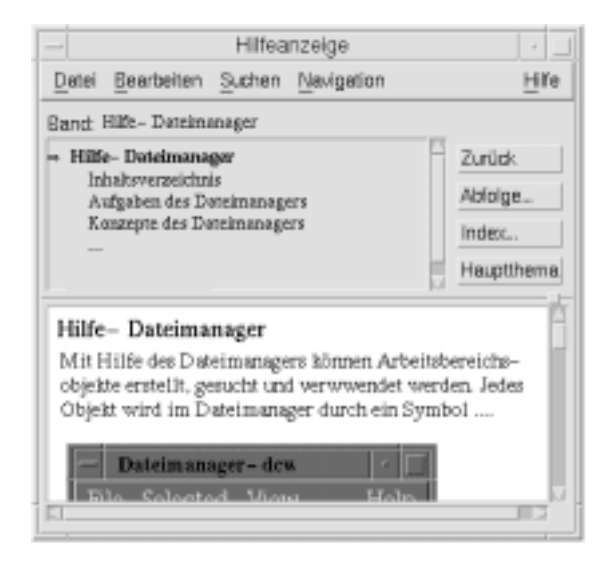

*Abbildung 3-12* Die Dateimanagerhilfe in der Ansicht des Hilfemanagers

# ▼ **Kopieren eines Hilfefensters**

1. 'Neues Fenster' aus dem Hilfemenü des Dateimanagers auswählen.

Das aktuelle Hilfefenster wurde kopiert. Nun können die Größe des neuen Fensters verändert und Themen, unabhängig vom ursprünglichen Fenster, ausgewählt werden.

2. Um das Fenster zu entfernen, 'Schließen' aus dem Menü 'Datei' auswählen.

**Hinweis –** Der Befehl 'Neues Fenster' ist nur im Hilfefenster des Hilfemanagers verfügbar (siehe "Durchblättern der Hilfe des Systems" auf Seite 61).

# **Anzeigen einer Hilfeseite**

Manuelle Referenzinformationsseiten können mit Hilfe der Aktion 'Anzeigefenster für Handbuchseiten' angezeigt werden. Das Aktionssymbol befindet sich im Ordner 'Desktop-Anwendungen' im Anwendungsmanager.

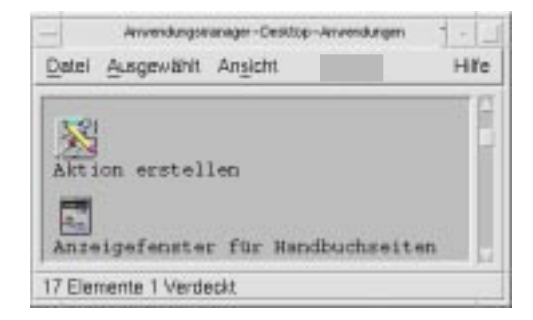

*Abbildung 3-13*Aktionsymbol 'Anzeigefenster für Handbuchseiten

# ▼ **Anzeigen einer Hilfeseite**

1. Das Bedienelement 'Anwendungsmanager' im Bedienfeld anklicken.

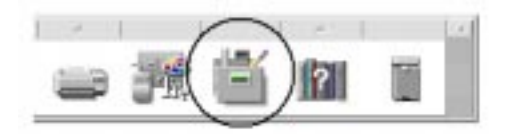

- 2. Das Symbol 'Desktop-Anwendungen' doppelt anklicken.
- 3. Das Symbol 'Anzeigefenster für Handbuchseiten' anklicken.

Ein Dialogfenster erscheint und fordert den Benutzer auf, den Namen einer Hilfeseite einzugeben.

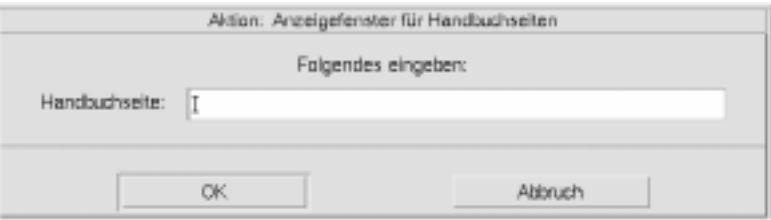

4. Den Namen der gewünschten Hilfeseite eingeben und die Rückgabetaste drücken.

Die Hilfeseite wird in einem schnellen Hilfefenster angezeigt.

5. 'Schließen' anklicken, um die Hilfeseite zu entfernen.

# **Drucken von Hilfethemen**

Falls der Benutzer die gedruckte Version eines Hilefthemas zu einer bestimmten Anwendung haben möchte, kann er ein einziges Hilfethema, ein Inhalts- und Stichwortverzeichnis oder den ganzen Hilfeband drucken. Druckoptionen, wie beispielsweise Papiergröße, Anzahl der Kopien und Zieldrucker können zusätzlich im Dialogfenster 'Drucken' festgelegt werden. Zu druckende Hilfethemen werden zum Standarddrucker gesendet, es sei denn, es wurde im Dialogfenster ein anderer Druckername eingegeben. Es erfolgt nur eine Ausgabe von Text.

# ▼ **Drucken eines Hilfethemas**

1. 'Drucken' aus dem Menü 'Datei' auswählen. (In einem Kurzhilfefenster wird einfach die Taste 'Drucken' angeklickt.)

Es können die Standardwerte im Dialogfenster 'Drucken' verwendet und zu Punkt 5 weitergegangen, oder neue Werte für den Druckjob eingeben werden.

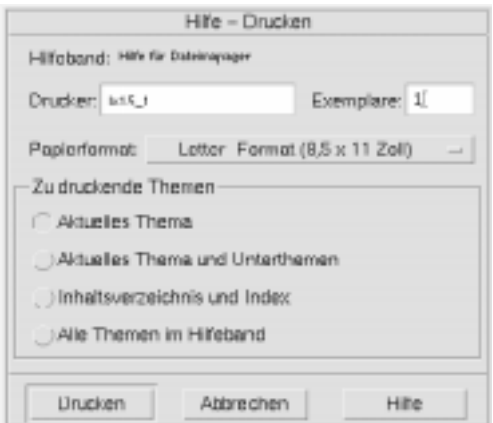

- *2. Wahlweise.* Den Namen des Druckers eingeben, der verwendet werden soll.
- 3. *Wahlweise*. Die Anzahl der zu druckenden Exemplare eingeben.
- 4. *Wahlweise.* Die Taste 'Papierformat' anklicken, um ein Papierformat auszuwählen.
- 5. Eines oder mehrere Themen auswählen, die gedruckt werden sollen.

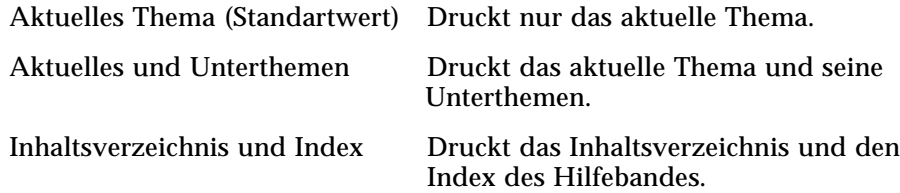

Alle Themen Druckt den Inhalt des Hilfebandes einschließlich dem Inhalts- und Stichwortverzeichnis.

6. 'Drucken' anklicken.

# **Druckkonfiguration**

Das Dialogfenster 'Drucken' zeigt den Namen des Standarddruckers an. Der Name des Standarddruckers kann geändert werden, indem die Umgebungsvariable LPDEST abgeändert wird. Ein Drucker kann ebenfalls für eine bestimmte Anwendung geändert werden, indem die Anwendungsstandarddatei der Anwendung abgeändert wird.

### ▼ **Festlegen der Druckerressourcen für eine Anwendung**

♦ Die Datei *Home-Verzeichnis*/.Xdefaults muß so bearbeitet werden, daß die folgende Ressource hinzugefügt wird:

*Anwendungsname*\*printer name

Falls keine Datei .Xdefaults vorhanden ist, kann der Benutzer sie in seinem Home-Verzeichnis erstellen.

### *Beispiel*

Alle gedruckten Hilfethemen einer Anwendung namens ImageScan sollen statt auf den Standarddrucker an einen Drucker namens laser2 umgeleitet werden.

Hierzu muß der Benutzer seiner Datei .Xdefaults folgende Ressource hinzufügen:

ImageScan\*printer: laser2

# **Ändern der Farben des Hilfefensters**

Der Benutzer kann die Farben der Themenliste oder des Themenanzeigenbereichs eines Hilfefensters ändern, indem er Anwendungsressourcen einstellt. Es ist wichtig kontrastreiche Farben zu wählen. Dadurch wird sichergestellt, daß der Text (Vordergrundfarbe) in Abgrenzung zur Hintergrundfarbe sichtbar ist.

# **Ändern der Hilfefensterfarben einer Anwendung**

1. Die Datei *Home-Verzeichnis*/.Xdefaults muß so bearbeitet werden, daß folgende Ressourcen hinzugefügt werden:

*Anwendungsname*\*DtHelpDialog\*DisplayArea.foreground: *Farbe Anwendungsname*\*DtHelpDialog\*DisplayArea.background: *Farbe Anwendungsname*\*DtHelpDialog\*TocArea.foreground: *Farbe Anwendungsname*\*DtHelpDialog\*TocArea.background: *Farbe Anwendungsname*\*DtHelpQuickDialog\*DisplayArea.foreground: *Farbe Anwendungsname*\*DtHelpQuickDialog\*DisplayArea.background: *Farbe*

*Anwendungsname* wird dabei durch den Namen der Anwendung ersetzt, deren Hilfefenster geändert werden soll.

Der Benutzer kann entweder seinen Systemadministrator nach einer Liste der verfügbaren Farben fragen oder in seiner Systemdokumentation nachschlagen.

2. Die Datei speichern und schließen.

Wird die Anwendung neu gestartet, dann verwendet sie die neuen Farbwerte für die Themenliste und den Themenanzeigebereich ihres Hilfefensters.

#### *Beispiel*

Die folgenden Ressourceneinträge ändern die Vorder- und Hintergrundfarben der Themenliste (TocArea) und des Themenanzeigenbereichs (DisplayArea) für eine Anwendung namens DtCardCatalog.

```
DtCardCatalog*DtHelpDialog*TocArea.foreground: yellow
DtCardCatalog*DtHelpDialog*TocArea.background: blue
DtCardCatalog*DtHelpDialog*DisplayArea.foreground: yellow
DtCardCatalog*DtHelpDialog*DisplayArea.background: blue
DtCardCatalog*DtHelpQuickDialog*DisplayArea.foreground: yellow
DtCardCatalog*DtHelpQuickDialog*DisplayArea.background: blue
```
Kurzhilfefenster haben keine Themenliste. Daher wurde die Ressource TocArea weggelassen.

# **Verwenden des Bedienfeldes** 4

Das Bedienfeld ist ein besonderes Desktop-Fenster, das eine Anzahl von Bedienelementen für allgemeine Aufgaben enthält. Das Bedienfeld begleitet den Benutzer, wenn er die Arbeitsbereiche wechselt.

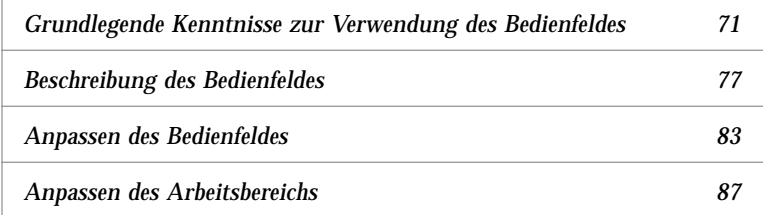

# **Elemente des Bedienfeldes**

Die Hauptelemente des Bedienfeldes sind die Hauptanzeige und die Bedientafeln. Die Hauptanzeige enthält den Arbeitsbereichsumschalter.

# **Die Hauptanzeige**

Die Hauptanzeige ist das horizontale Fenster unten auf der Anzeige.

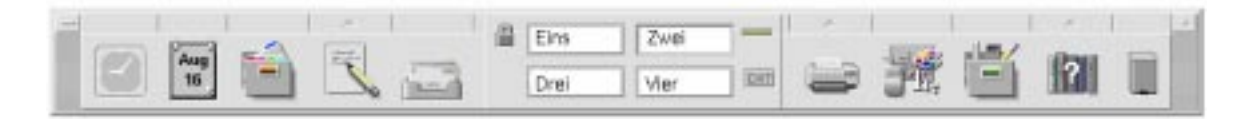

Es enthält eine Anzahl oft verwendeter Bedienelemente, einschließlich dem Arbeitsbereichsumschalter, der Tasten für den Wechsel in andere Arbeitsbereiche enthält.

Viele Bedienelemente des Bedienfeldes starten Anwendungen, sobald sie angeklickt werden, zum Beispiel die Bedienelemente des Dateimanagers und des Umgebungsmanagers.

Einige Bedienelemente sind Übergabebereiche, beispielsweise die Bedienelemente Drucker und Papierkorb. Dateien können vom Dateimanager oder Anwendungsmanager zum Bedienelement gezogen werden.

Bestimmte Bedienelemente, wie etwa die Uhr und die Betriebsanzeige, sind Anzeigen, die über den Status des Systems Aussagen machen. Andere Bedienelemente haben zwei Zwecke; zum Beispiel sind die Bedienelemente Kalender und Post sowohl Anzeigen, da sie das heutige Datum beziehungsweise das Eintreffen neuer Post anzeigen, als auch Tasten für das Starten von Anwendungen.

### **Bedientafeln**

Befindet sich über einem Bedienelement der Hauptanzeige ein Bildlaufpfeil, dann verfügt dieses Bedienelement über eine Bedientafel.

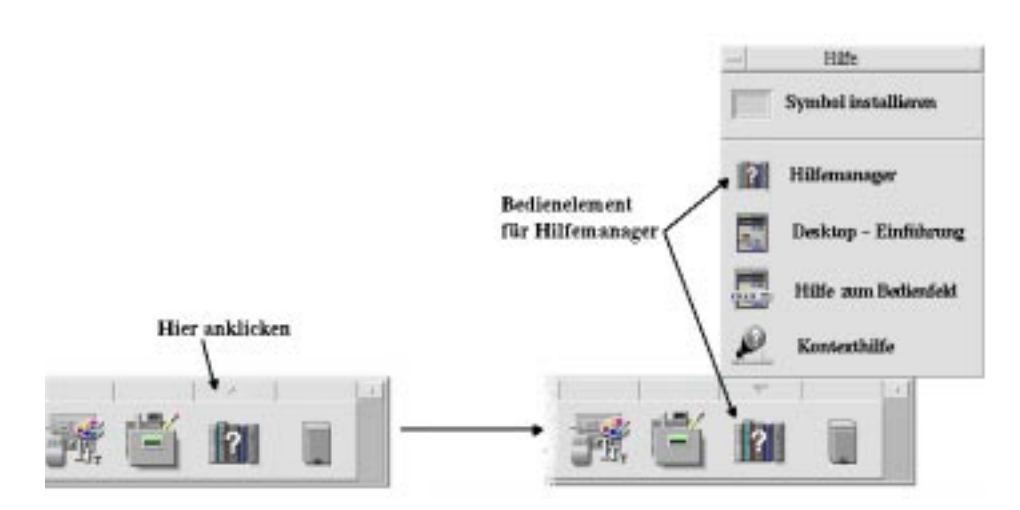

Bedientafeln enthalten immer:

- **•** ein Bedienelement 'Symbol installieren'. Mit Hilfe dieses Bedienelements kann die Bedientafel angepaßt werden.
- **•** eine gekennzeichnete Kopie des Bedienelements in der Hauptanzeige.

### **Der Arbeitsbereichsumschalter**

Der Arbeitsbereichsumschalter enthält die Tasten, mit denen der Benutzer in andere Arbeitsbereiche wechseln kann. Er enthält auch mehrere Bedienelemente.

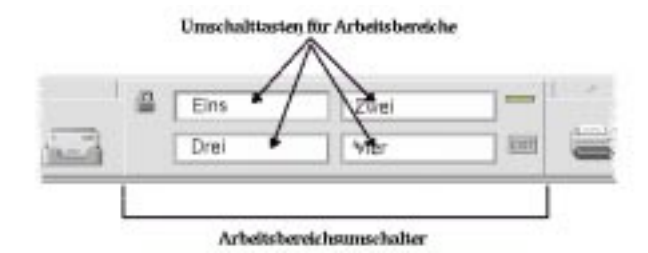

Jeder Arbeitsbereich belegt den gesamten Bildschirm, wodurch mehrere Bildschirmschichten simuliert werden. Die Arbeitsbereiche vervielfachen den Platz des Anzeigenbereichs, der für Fenster verfügbar ist.

# **Grundlegende Kenntnisse zur Verwendung des Bedienfeldes**

Dieser Abschnitt behandelt grundlegende Kenntnisse zur Verwendung der Bedienelemente des Bedienfeldes und der Bedientafeln.

# ▼ **Aktivieren eines Bedienelements des Bedienfeldes**

♦ Klicken oder Doppelklicken des Bedienelements.

Manche Bedienelemente verfügen nicht über eine Anklickaktion, zum Beispiel die Bedienelemente 'Uhr' und 'Betriebsanzeige'.

# ▼ **Öffnen einer Bedientafel**

Bedienelemente, die über Bedientafeln verfügen, haben oberhalb des Bedienelements einen Bildlaufpfeil.

♦ Anklicken des Bildlaufpfeils über dem Bedienelement.

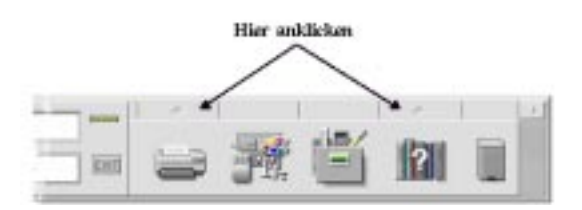

# ▼ **Schließen einer Bedientafel**

Die Bedientafel schließt automatisch, wenn ein Bedienelement gewählt wird, es sei denn, die Bedientafel wurde von ihrer ursprünglichen Position verschoben.

- **•** Anklicken des Bildlaufpfeils der Bedientafel.
- **•** *Oder*: Doppelklicken der Fenstertaste in der oberen linken Ecke der Bedientafel.

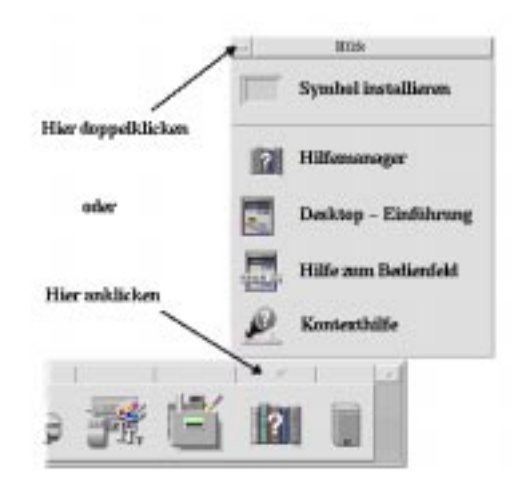

# **Temporär eingeblendete Menüs des Bedienfeldes**

Jedes Bedienelement im Bedienfeld verfügt über ein temporär eingeblendetes Menü. Dieses Menü sieht für jedes Bedienelement anders aus.

#### Anzeigen eines temporär eingeblendeten Menüs des **Bedienfeldes**

- 1. Auf das Bedienelement zeigen.
- 2. Maustaste 3 drücken und halten.

### **Inhalte der temporär eingeblendeten Menüs**

Die Inhalte eines temporär eingeblendeten Menüs sind abhängig vom Verhalten des Bedienelements und seiner Position.

#### *Bedienelemente der Hauptanzeige*

Falls das Bedienelement eine Anwendung startet, dann ist der erste Eintrag im Menü ein Befehl, der diese Anwendung startet. Das Auswählen des Menüelements hat die gleiche Auswirkung wie das Anklicken des Bedienelements.

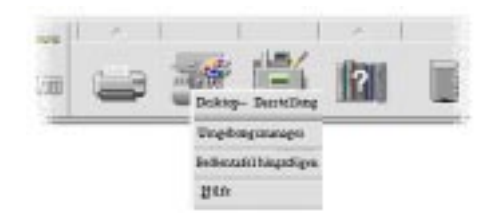

Zusätzlich können temporär eingeblendete Menüs folgende Elemente enthalten:

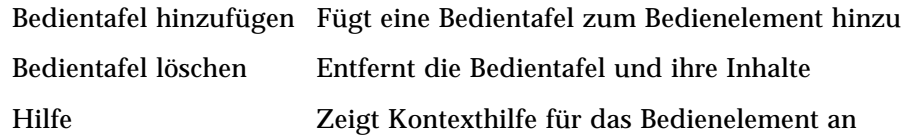

### *Schalterbereich*

Der Schalterbereich ist der Teil des Arbeitsbereichsumschalters, der nicht von anderen Bedienelementen oder Arbeitsbereichstasten belegt ist.

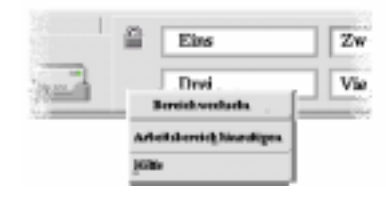

Das temporär eingeblendete Menü des Schalterbereichs enthält folgende Elemente:

Arbeitsbereich hinzufügen Fügt einen Arbeitsbereich hinzu und erstellt eine Arbeitsbereichstaste im Arbeitsbereichsumschalter

Hilfe Zeigt Hilfe für den Arbeitsbereichsumschalter an

#### *Arbeitsbereichstasten*

Die Arbeitsbereichstasten werden verwendet, um Arbeitsbereiche zu wechseln. Jede Taste verfügt über ein eigenes Menü.

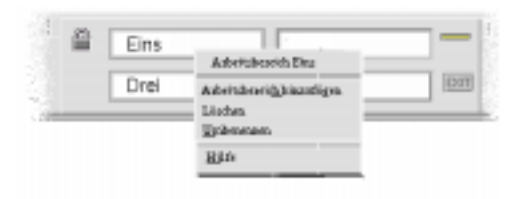

Das temporär eingeblendete Menü der Arbeitsbereichstaste enthält folgende Elemente:

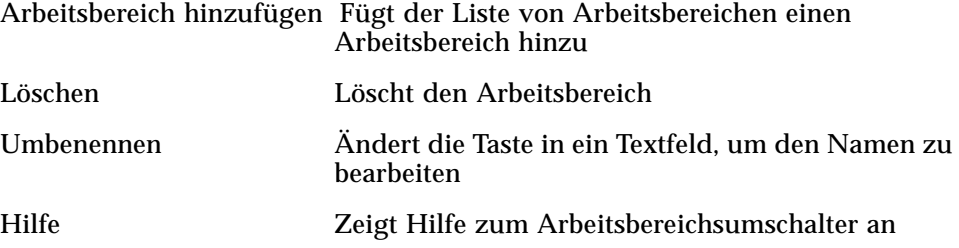

# *Bedienelemente der Bedientafel*

Die temporär eingeblendeten Menüs für Bedientafeln enthalten einen Befehl, um das Bedienelement zum Bedienelement der aktuellen Hauptanzeigee zu machen.

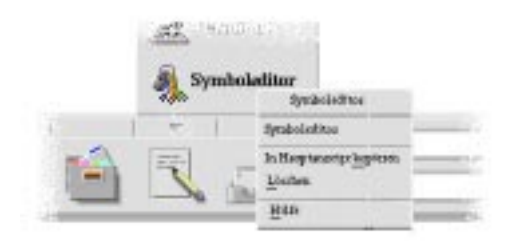

Das temporär eingeblendete Menü für die Bedienelemente der Bedientafel enthält folgende Elemente:

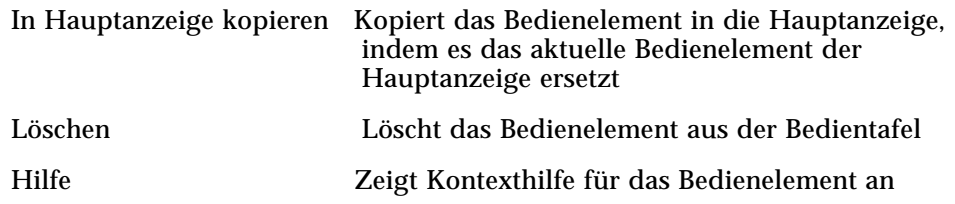

### **Hilfe zum Bedienfeld**

Zu folgenden Punkten kann Hilfe angefordert werden:

- **•** Einzelne Bedienelemente
- **•** Verwendung und Konfigurierung des Bedienfeldes
- ▼ **Anfordern von Kontexthilfe zu einem Bedienelement des Bedienfeldes**
	- ♦ 'Hilfe' im temporär eingeblendeten Menü des Bedienelements auswählen.

*Oder*:

- 1. Die Bedientafel 'Hilfe' aufrufen.
- 2. Das Bedienelement 'Kontexthilfe' anklicken.

Der Zeiger verändert die Form.

3. Das Bedienelement anklicken, zu dem Hilfe angefordert werden soll.

### ▼ **Erhalten von Kontexthilfe zur Verwendung und Konfigurierung des Bedienfeldes**

- 1. Die Bedientafel 'Hilfe' anzeigen.
- 2. Das Bedienelement 'Hilfe' im Bedienfeld anklicken.

Dadurch wird die Hilfeanzeige und der Hilfeband zum Bedienfeld angezeigt.

### ▼ **Verschieben des Bedienfeldes oder einer Bedientafel**

Bedientafeln werden, wie andere Fenster auch, durch Ziehen der Titelleiste verschoben.

Die Hauptanzeige wird mit Hilfe seiner Grifflächen verschoben.

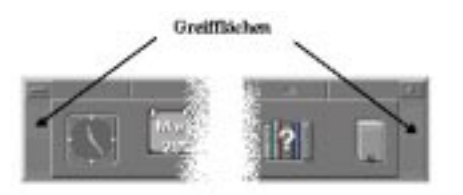

▼ **Verkleinern des Bedienfeldes auf Symbolgröße**

Durch Verkleinerung des Bedienfeldes wird dieses als Symbol dargestellt.

♦ Im Bedienfeld die Taste für Symbolgröße anklicken.

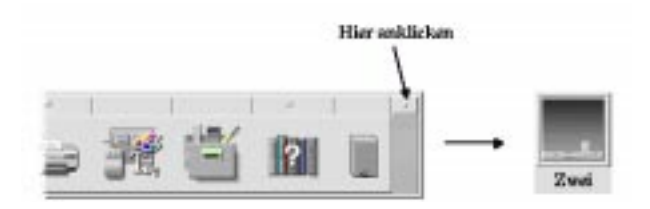

Das Fenstersymbol des Bedienfeldes wird durch den Arbeitsbereichsnamen gekennzeichnet.

# **Beschreibung des Bedienfeldes**

Dieser Abschnitt führt in die Inhalte der Hauptanzeige und der folgenden Bedientafeln ein:

- **•** Bedientafel 'Persönliche Anwendungen'
- **•** Bedientafel 'Persönliche Drucker'
- **•** Bedientafel 'Hilfe'

Bedienfelder können auch mit anderen oder zusätzlichen Bedienelementen angepaßt werden.

# **Die Hauptanzeige**

Die Hauptanzeige ist das horizontale Fenster am unteren Rand der Anzeige.

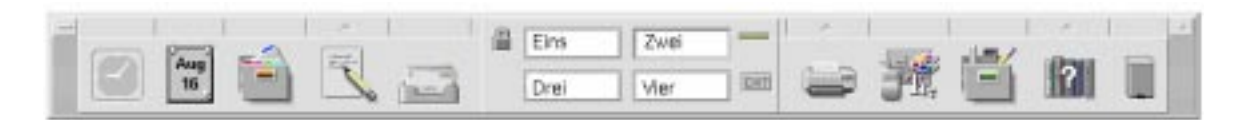

# Tabelle 4-1 beschreibt die Bedienelemente der Hauptanzeige.

|           | <b>Name</b>                                | Klickverhalten                                                                                                    | Übergabeverhalten                                                                                               | Anzeigeverhalten                                                       |
|-----------|--------------------------------------------|----------------------------------------------------------------------------------------------------|----------------------------------------------------------------------------------------------------|------------------------------------------------------------------------|
|           | Uhr                                        | <b>Keines</b>                                                                                                    | <b>Keines</b>                                                                                                   | Aktuelle Tageszeit                                                     |
| Mar<br>98 | Kalender                                   | Startet die Desktop-<br>Anwendung 'Kalender'                                                                                  | Durch die Übergabe einer<br>Termindatei wird der<br>Termin dem Kalender<br>hinzugefügt                          | <b>Aktuelles Datum</b>                                                 |
|           | Dateimanager                               | Öffnet ein<br>Dateimanagerfenster<br>des Home-<br>Verzeichnisses                                                              | Durch die Übergabe eines<br>Verzeichnisses wird ein<br>Dateimanagerfenster<br>dieses Verzeichnisses<br>geöffnet | <b>Keines</b>                                                          |
|           | Persönliche<br>Anwendungen<br>(Texteditor) | Startet die Desktop-<br>Anwendung 'Texteditor'                                                                                | Öffnet die Datei in einem<br>neuen Texteditor-Fenster                                                           | Keines                                                                 |
|           | Post                                       | Startet die Desktop-<br>Anwendung 'Post'                                                                                      | Öffnet die Inhalte der<br>Datei im Fenster 'Neue<br>Nachricht' der Post                                         | Verändert das<br>Darstellung, sobald<br>neue Nachrichten<br>eintreffen |
| Д         | Bildschirm-<br>sperre                      | Sperrt die<br>Bildschirmanzeige und<br>die Tastatur. Um das<br>System zu entsperren,<br>muß das Kennwort<br>eingegeben werden | <b>Keines</b>                                                                                                   | <b>Keines</b>                                                          |

*Tabelle 4-1* Bedienelemente der Hauptanzeige
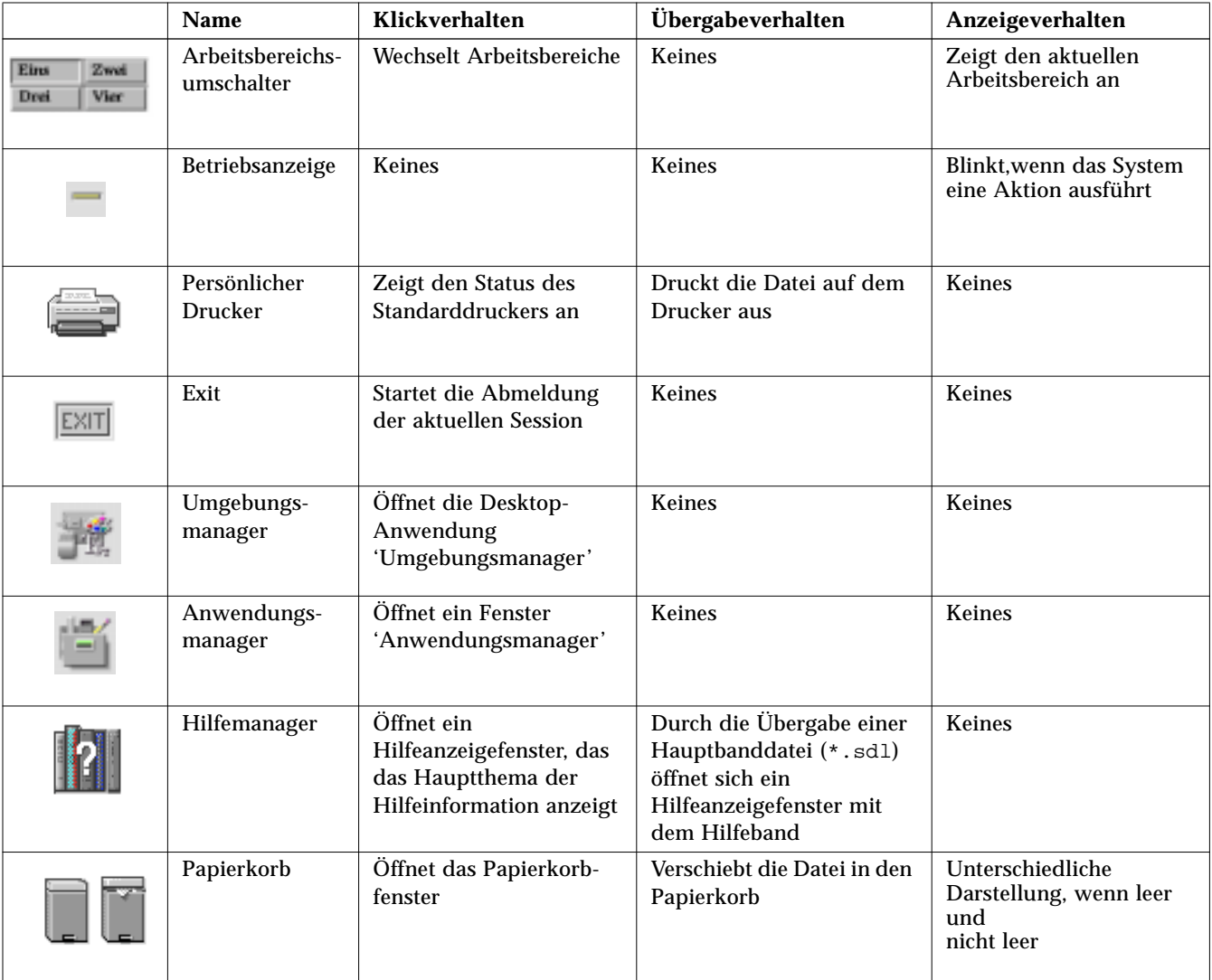

## *Tabelle 4-1* Bedienelemente der Hauptanzeige *(Fortsetzung)*

# **Bedientafel 'Persönliche Anwendungen'**

Die Bedientafel 'Persönliche Anwendungen' wird für Anwendungen verwendet, die der Benutzer häufig benutzt. Die Standardanwendungen sind Texteditor, Terminal und Symbolmanager.

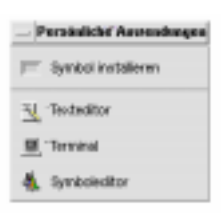

Tabelle 4-2 beschreibt die Bedienelemente der Bedientafel 'Persönliche Anwendungen'

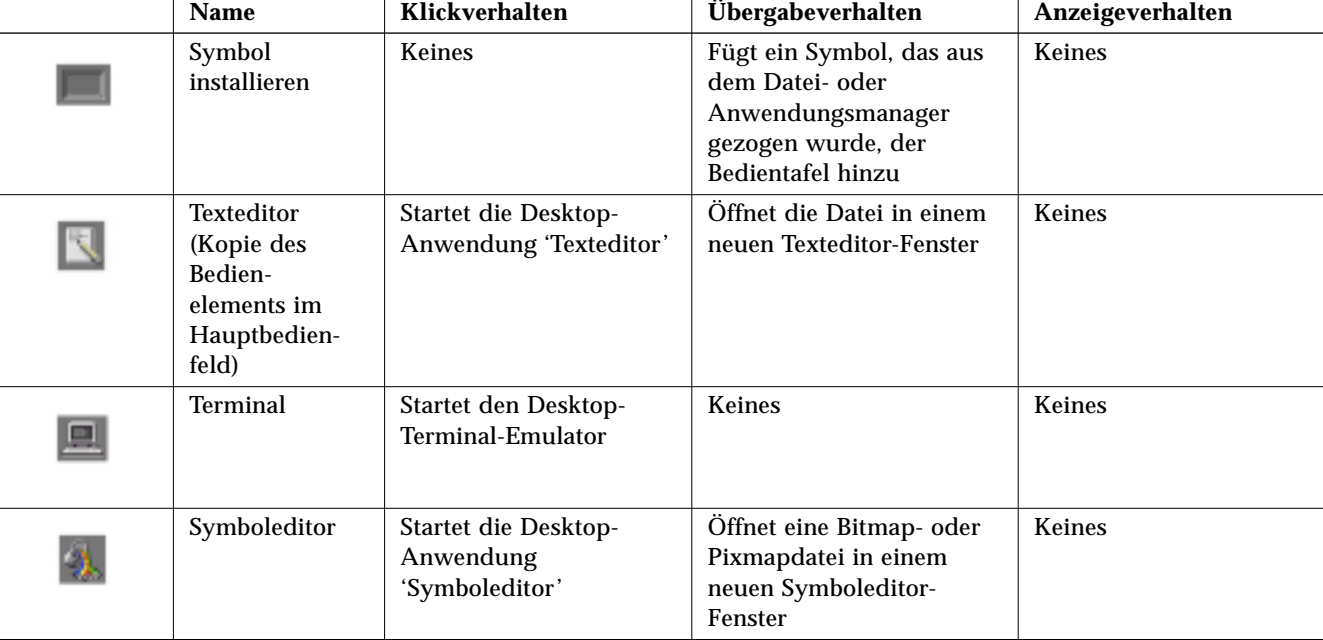

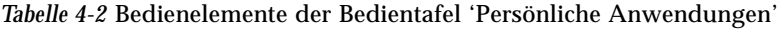

# **Bedientafel 'Persönliche Drucker'**

Die Bedientafel 'Persönliche Drucker' wird für Drucker verwendet, die häufig genutzt werden.

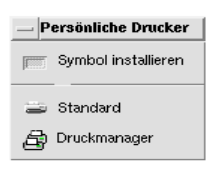

Tabelle 4-3 beschreibt die Bedienelemente der Bedientafel 'Persönliche Drucker'

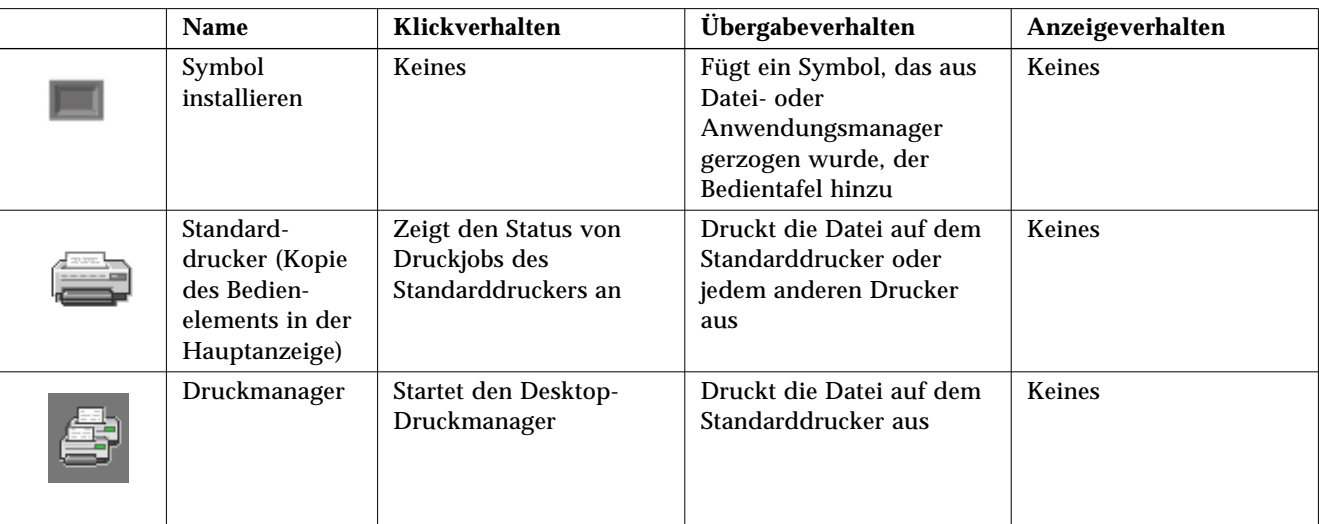

*Tabelle 4-3* Bedienelemente der Bedientafel 'Persönliche Drucker'

## **Bedientafel 'Hilfe'**

Die Bedientafel 'Hilfe' ermöglicht den Zugriff auf den Hilfemanager, die Desktop-Einführung, die Bedienfeldhilfebände und die Kontexthilfe.

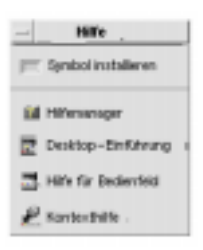

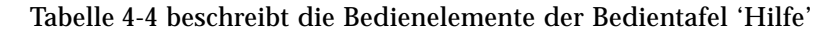

|   | Name                                                                            | Klickverhalten                                                                                                    | Übergabeverhalten                                                                                             | Anzeigeverhalten |
|---|---------------------------------------------------------------------------------|----------------------------------------------------------------------------------------------------|----------------------------------------------------------------------------------------------------|------------------|
|   | Symbol<br>installieren                                                          | Keines                                                                                                    | Fügt ein Symbol, das aus<br>dem Datei- oder<br>Anwendnungsmanager<br>gezogen wurde, in die<br>Bedientafel ein | <b>Keines</b>    |
| 2 | Hilfemanager<br>(Kopie des<br><b>Bedienelements</b><br>im Haupt-<br>bedienfeld) | Öffnet ein<br>Hilfeanzeigefenster, das<br>das Hauptthema der<br>Hilfeinformation anzeigt                                                          | Durch Übergabe einer<br>Hauptbanddatei (*. sdl)<br>wird dieser Hilfeband<br>geöffnet                          | <b>Keines</b>    |
|   | Desktop-<br>Einführung                                                          | Zeigt die Hilfedatei<br>"Einführung des<br>Desktop" an"                                                                                           | Keines                                                                                                    | Keines           |
|   | Hilfe zum<br>Bedienfeld                                                         | Zeigt die Hilfedatei zum<br>Bedienfeld an                                                                                                    | Keines                                                                                                    | Keines           |
|   | Kontexthilfe                                                                    | Gibt Kontexthilfe zum<br>Bedienfeld. Dieses<br>Bedienelement und dann<br>das Bedienelement, zu<br>dem Hilfe angefordert<br>werden soll, anklicken | <b>Keines</b>                                                                                                 | Keines           |

*Tabelle 4-4* Bedienelemente der Bedientafel 'Hilfe'

## **Anpassen des Bedienfeldes**

Es gibt zwei Arten der Bedienfeldanpassung:

**•** Einfache Anpassung

Diese Anpassung kann mit Hilfe der Desktop-Schnittstelle vorgenommen werden. Sie schließt das Folgende ein:

- **•** Hinzufügen von Bedienelementen in Bedientafeln
- **•** Austauschen der Bedienelemente in Hauptanzeige und Bedientafeln
- **•** Hinzufügen von Bedientafeln
- **•** Hinzufügen und Entfernen von Arbeitsbereichen
- **•** Umbenennen von Arbeitsbereichen
- **•** Erweiterte Anpassung

Um diese Anpassung auszuführen, muß eine Konfigurationsdatei für das Bedienfeld erstellt oder bearbeitet werden. Weitere Informationen sind der Publikation *Benutzerhandbuch für Fortgeschrittene und Systemverwalter* zu entnehmen.

▼ **Stellen von Bedienelementen der Bedientafel in die Hauptanzeige**

- 1. Auf das Bedienelement der Bedientafel zeigen, das in die Hauptanzeige gestellt werden soll.
- 2. Den Befehl 'In Hauptanzeige kopieren' aus dem temporär eingeblendeten Menü des Bedienelements auswählen.

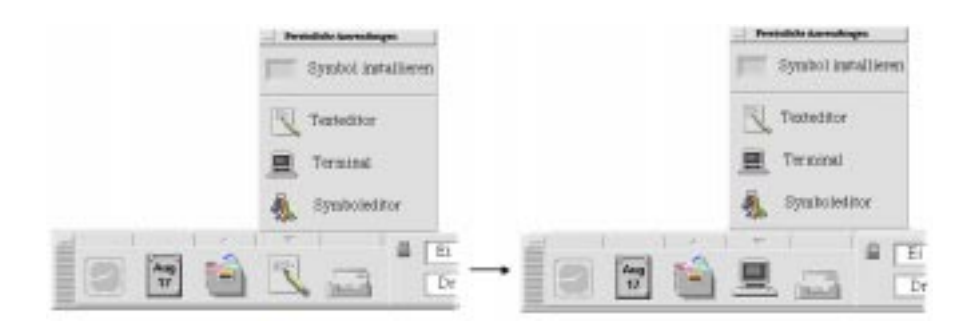

## **Hinzufügen einer Anwendung oder eines anderen Symbols in eine Bedientafel**

Dem Bedienfeld kann jede Art von Dateimanager- oder Anwendungsmanagersymbol hinzugefügt werden. Am bequemsten ist es jedoch, wenn Anwendungssymbole hinzugefügt werden. Dazu sind folgende Schritte notwendig:

- 1. Das Symbol des Objektes im Dateimanager oder Anwendungsmanager anzeigen.
- 2. Die Bedientafel anzeigen, der das Objekt hinzugefügt werden soll.
- 3. Das Objekt zum Bedienelement 'Symbol installieren' ziehen und dort übergeben.

#### **Arbeiten mit installierten Symbolen**

Das Verhalten von Bedienelementen, die dem Bedienfeld mit Hilfe des Bedienelements 'Symbol installieren' hinzugefügt wurden, hängt von der Art des Symbols ab, das übergeben wurde.

#### **Art des installierten Symbols Verhalten**

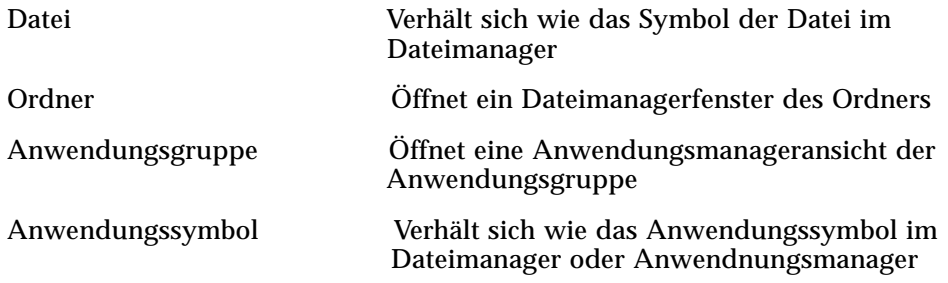

## **Hinzufügen und Entfernen von Bedientafeln**

Jedes Bedienelement der Hauptanzeige kann über eine Bedientafel verfügen.

#### **Hinzufügen einer Bedientafel**

1. In der Hauptanzeige auf ein Bedienelement zeigen, das noch nicht über eine Bedientafel verfügt.

2. Aus dem temporär eingeblendeten Menü das Bedienelement 'Bedientafel hinzufügen' auswählen.

## ▼ **Entfernen einer Bedientafel**

- 1. Auf das Bedienelement zeigen, dessen Bedientafel entfernt werden soll.
- 2. Aus dem temporär eingeblendeten Menü das Bedienelement 'Bedientafel löschen' auswählen.

## **Ersetzen eines Bedienelements in der Hauptanzeige**

Der einfachste Weg ein Bedienelement in der Hauptanzeige zu ersetzen, besteht darin, es mit einem Bedienelement einer Bedientafel auszuwechseln. Verfügt das Bedienelement über keine Bedientafel, dann kann sie entweder temporär oder permanent erstellt werden.

- 1. Besitzt das zu ersetzende Bedienelement keine Bedientafel, muß sie erstellt werden, indem aus dem temporär eingeblendeten Menü das Bedienelement 'Bedientafel hinzufügen' ausgewählt wird.
- 2. Die neue Bedientafel anzeigen.
- 3. Falls das Bedienelement, das in die Hauptanzeige gestellt werden soll, noch nicht in der Bedientafel ist, muß es ihr hinzugefügt werden.

Siehe "Hinzufügen einer Anwendung oder eines anderen Symbols in eine Bedientafel" auf Seite 84.

4. Aus dem temporär eingeblendeten Menü des Bedienelements den Befehl 'In Hauptanzeige kopieren' auswählen.

## ▼ **Entfernen aller Benutzeranpassungen**

**Hinweis –** Diese Prozedur betrifft nicht die erweiterten Anpassungen, die durch ein manuelles Bearbeiten der Konfigurationsdateien des Bedienfeldes entstanden sind.

- 1. Den Anwendungsmanager öffnen und das Anwendungsgruppensymbol der Desktop-Werkzeuge doppelklicken.
- 2. 'Bedienfeld wiederherstellen' doppelklicken.

Die Bildschirmanzeige wird einige Sekunden verdunkelt werden, während der Arbeitsbereichsmanager neu gestartet wird.

Die Aktion 'Bedienfeld wiederherstellen' entfernt alle Anpassungen, die mit Hilfe der folgenden Elemente vorgenommen wurden

- **•** Bedienelement 'Symbol installieren'
- **•** Temporär eingeblendete Menüs des Bedienfeldes

## **Anpassen des Arbeitsbereichs**

Der Arbeitsbereichsumschalter des Bedienfeldes kann dazu verwendet werden, Arbeitsbereiche umzubenennen, und die Anzahl der Arbeitsbereiche zu verändern.

## ▼ **Umbenennen eines Arbeitsbereichs**

- 1. Auf die Arbeitsbereichstaste desjenigen Arbeitsbereiches zeigen, der umbenannt werden soll.
- 2. Aus dem temporär eingeblendeten Menü die Taste 'Umbenennen' auswählen (wird durch Drücken der Tastenkombination Umschalttaste+ F10 oder Maustaste 3 angezeigt).

Die Arbeitsbereichstaste wird zu einem Textfeld.

- 3. Das Textfeld bearbeiten.
- 4. Die Eingabetaste drücken.

#### ▼ **Hinzufügen eines Arbeitsbereichs**

- 1. Auf eine beliebige Stelle im Arbeitsbereichsumschalter zeigen und Maustaste 3 drücken, um das temporär eingeblendetes Menü anzuzeigen.
- 2. Aus dem temporär eingeblendeten Menü 'Arbeitsbereich hinzufügen' auswählen.

Der neue Arbeitsbereich, der als NEU bezeichnet wird, wird am Ende der bereits bestehenden Arbeitsbereiche positioniert.

3. Den Arbeitsbereich umbenennen (siehe oben "Umbenennen eines Arbeitsbereichs").

## ▼ **Entfernen eines Arbeitsbereichs**

Wird ein Arbeitsbereich entfernt, der Fenster enthältm, dann werden diese Fenster in den nächsten Arbeitsbereich verschoben.

1. Auf die Arbeitsbereichstaste des Arbeitsbereiches zeigen, der entfernt werden soll.

2. Aus dem temporär eingeblendeten Menü der Taste den Befehl 'Löschen' auswählen (wird durch Drücken der Tastenkombination Umschalttaste+ F10 oder Maustaste 3 angezeigt).

## Anpassen der Bedienelemente im Arbeitsbereichsumschalter

Hierbei handelt es sich um eine weiterführende Aufgabe, für die eine Konfigurationsdatei des Bedienfeldes erstellt werden muß. Die erweiterte Anpassung wird in der Publikation *Benutzerhandbuch für Fortgeschrittene und Systemverwalter* behandelt.

Zu Beginn verfügt der Arbeitsbereichsumschalter über folgende vier Positionen:

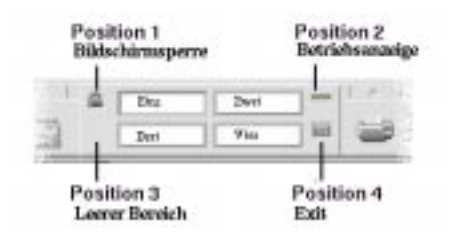

Um eines dieser Bedienelemente zu ersetzen, kann folgende Prozedur verwendet werden. (Der leere Bereich des Arbeitsbereichsumschalters ist ebenfalls ein Bedienelement.)

1. Die Anwendung, die im Umschalter plaziert werden soll, in der Bedientafel 'Persönliche Anwendungen' installieren.

Sollen zum Beispiel ein Bedienelement 'Systembelastungsanzeige' dem Umschalter hinzugefügt werden, dann muß es aus der Anwendungsgruppe 'Desktop-Werkzeuge' in die Bedientafel 'Persönliche Anwendungen' gezogen werden.

2. Die Konfigurationsdatei des Bedienfeldes lokalisieren, die automatisch erstellt wurde, als das Bedienelement in der Bedientafel 'Persönliche Anwendungen' installiert wurde. Die Definition befindet sich im Verzeichnis *Home-Verzeichnis*/.dt/types/fp\_dynamic.

Wird zum Beispiel die Systembelastungsanzeige der Bedientafel 'Persönliche Anwendungen' hinzugefügt, dann wird die Datei Xload1.fp erstellt.

- 3. Die Datei aus dem Verzeichnis *Home-Verzeichnis*/.dt/types/fp\_dynamic in das Verzeichnis *Home-Verzeichnis*/.dt/types verschieben.
- 4. Die Datei im Verzeichnis *Home-Verzeichnis*/.dt/types öffnen, um sie zu bearbeiten.

Die Zeilen, die den CONTAINER\_TYPE und CONTAINER\_NAME definieren, müssen folgendermaßen bearbeitet werden:

CONTAINER\_TYPE SWITCH CONTAINER NAME Switch

5. Die Zeile bearbeiten, die die Position definiert (POSITION\_HINTS). Um beispielsweise das Bedienelement auf die Leerposition zu stellen, muß folgendes eingestellt werden:

POSITION HINTS 3

- 6. Die Konfigurationsdatei speichern.
- 7. Eine andere Datei im Verzeichnis *Home-Verzeichnis*/.dt/types erstellen.

Die Datei muß die Erweiterung .fp besitzen. Beispielsweise kann eine neue Datei *Home-Verzeichnis*/.dt/types/DeleteBlank.fp erstellt werden.

- 8. Die Datei öffnen, um sie zu bearbeiten.
- 9. Die Datei /usr/dt/appconfig/types/*sprachen*/dtwm.fp in einem anderen Editorfenster öffnen.

Diese Datei ist schreibgeschützt und darf nicht bearbeitet werden.

10. In der Datei /usr/dt/appconfig/types/*language*/dtwm.fp die Definition für das Bedienelement Umschalter finden, das ersetzt werden soll.

Dies ist beispielsweise die Definition für das Bedienelement Blank:

CONTROL Blank

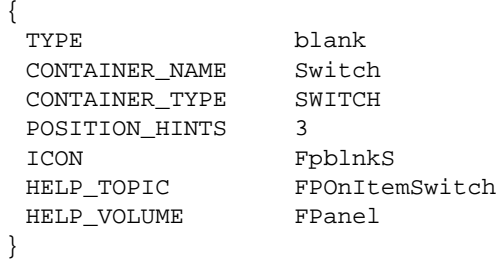

11. Die Definition des Bedienelements, das ersetzt werden soll, aus der Datei /usr/dt/appconfig/types/*language*/dtwm.fp in die neue Konfigurationsdatei kopieren.

Zum Beispiel würde die Definition des Bedienelements Blank in die neue Datei *Home-Verzeichnis*/.dt/types/DeleteBlank.fp kopiert werden.

12. Am Ende der Definition wird die Zeile DELETE True in geschweiften Klammern hinzugefügt:

CONTROL Blank { … HELP VOLUME FPanel DELETE True }

- 13. Die Datei speichern.
- 14. Aus dem Arbeitsbereichsmenü 'Arbeitsbereichsmanager neu starten' auswählen.

Nun ist das neue Bedienelement im Umschalter zu sehen.

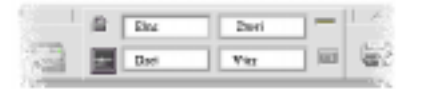

# **Verwendung des Dateimanagers** 5

Der Dateimanager dient dazu, Desktop-Objekte wie Dateien, Ordner und Anwendungen zu erstellen, zu suchen und zu verwenden. Jedes Objekt wird im Dateimanager durch ein Symbol dargestellt.

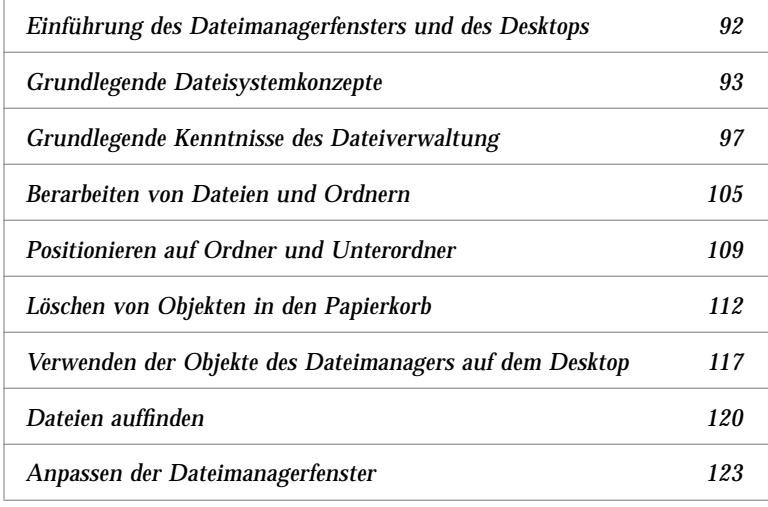

## Öffnen des Dateimanagers

♦ Das Bedienelement 'Dateimanager' im Bedienfeld anklicken

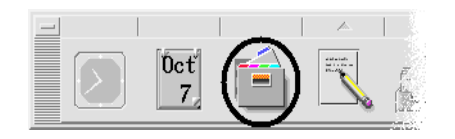

# **Einführung des Dateimanagerfensters und des Desktops**

Das Hauptfenster des Dateimanagers zeigt einen Ordner des Systems. Der Ordner, der gegenwärtig angezeigt wird, wird *aktueller Ordner* genannt*.*

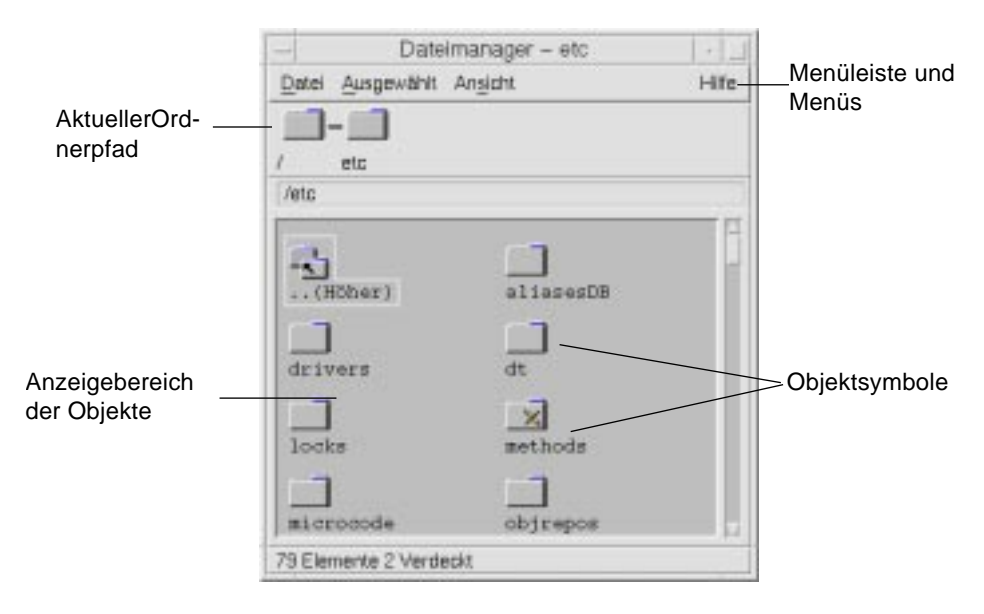

Aktueller Ordnerpfad Zeigt den Pfad zum aktuellen Ordner an

Menüleiste und Menüs Enthält die im Dateimanager verfügbaren Befehle

Objektanzeigebereich Zeigt die Objekte (Dateien und Ordner) im aktuellen Arbeitsordner Objektsymbole Symbole, die die Dateien und Ordner im aktuellen Ordner repräsentieren

## **Grundlegende Dateisystemkonzepte**

Dieser Abschnitt beschreibt grundlegende Dateisystemkonzepte.

#### **Dateien**

Eine *Datei* ist ein Behälter, der Information enthält. Die meisten verwendeten Dateien enthalten Information (Daten) in einem bestimmten Format - ein Text, eine Tabellenkalkulation, eine Grafik. Das Format ist die besondere Art und Weise, in der die Daten in der Datei angeordnet sind. Das Format einer Datei wird *Datentyp* genannt.

Befindet sich der Dateimanager im Modus Symbolanzeige, dann kann der Datentyp einer Datei anhand des Symbols, das sie repräsentiert, erkannt werden. Jeder Datentyp besitzt ein anderes Symbol.

Die meisten Anwendungsprogramme verstehen nur eine begrenzte Anzahl von Datentypen. So ist wahrscheinlich ein Texteditor beispielweise nicht in der Lage, eine Tabellenkalkulationsdatei zu lesen. Das Desktop hilft dem Benutzer durch die Verwendung einer Datenbank für Datentypen, verschiedene Dateitypen zu erkennen. Ein Datentyp identifiziert die Dateien eines bestimmten Formats und ordnet sie den entsprechenden Anwendungen zu. Durch diese Zuordnungen muß sich der Benutzer nicht an die Befehle erinnern, um häufig benutzte Aufgaben auszuführen. In den meisten Fällen wird das Desktop beim Doppelklicken einer Datei automatisch diejenige Anwendung starten, die den Datentyp der Datei versteht.

Die maximal erlaubte Länge eines Dateinamens ist von System zu System unterschiedlich. Manche Betriebssysteme erlauben keine Dateinamen, die länger als 14 Zeichen sind. Im Bedarfsfall ist daher der Systemadministrator zu fragen.

#### **Ordner**

Ein *Ordner* ist ein Behälter für Dateien, ähnlich einem Ordner in einem Aktenschrank. Tatsächlich verwendet der Dateimanager ein Ordnersymbol, um einen Ordner zu repräsentieren. Ein Ordner kann andere Ordner enthalten. Diese werden auch Unterordner genannt. Mit Hilfe von Ordnern und Unterordnern kann der Benutzer eine Vielzahl von Organisationsebenen erstellen, die eine Hierarchie bilden. In anderen Kontexten werden Ordner häufig als Verzeichnisse bezeichnet.

Würde der Benutzer ein Bild der Ordnerhierarchie mit jedem Unterordner unterhalb des Ordners, der ihn enthält - übergeordneten Ordner -, zeichnen und eine Linie von jedem Ordner zu seinem übergeordneten Ordner ziehen, dann würde dieses Bild einem umgekehrten Baum gleichen. Daher wird die Ordnerhierarchie oft *Ordnerbaum* genannt.

Innerhalb jedes einzelnen Ordners darf jeder Dateiname nur einmal vorkommen. Allerdings dürfen Dateien in verschiedenen Ordnern den gleichen Namen besitzen.

Während sich der Benutzer von Ordner zu Ordner bewegt, wird seine aktuelle Position immer als *aktueller Ordner* bezeichnet.

## **Objekte**

Da sowohl Dateien als auch Ordner im Dateimanager als Symbole repräsentiert werden, wird der Begriff *Objekt* zur Beschreibung beider verwendet. Objekte sind für sich allein stehende Gegenstände auf dem Desktop, die erstellt und bearbeitet werden können.

Auf dem Desktop können Anwendnungen ebenfalls als Objekte repräsentiert sein. So enthält zum Beispiel der Anwendungsmanager Objekte, die die auf dem System verfügbaren Anwendungen repräsentieren.

## **Pfade**

Die Position einer Datei wird oft durch eine Auflistung der Ordner und Unterordner angegeben, die zu dieser Datei führen. Diese Liste wird *Pfad* genannt. Ein Dateipfad ist im Dateimanager an zwei Positionen sichtbar. Erstens wird er im symbolischen Pfad als eine Kette von Ordnern gezeigt. Zweitens ist er in der Textpfadzeile oberhalb des Ansichtsbereichs in Textform zu sehen. Diese beiden Bereiche lassen sich ausschalten. (Weitere Informationen sind dem Abschnitt "Konfigurieren von Kopfbereichen" auf Seite 123 zu entnehmen).

#### *Pfade und Pfadnamen*

Der Pfad zu einem Objekt ist ein Weg, um anzugeben, wo das Objekt im Dateisytem positioniert ist. Es gibt zwei Arten von Pfaden: Absoluter Pfad und relativer Pfad.

#### *Absolute Pfade*

Ein Pfad ist ein *absoluter Pfad* , wenn er im Stammordner beginnt. Der *Stammordner* ist der einzelne gemeinsame Ordner des Systems, in dem die Hierarchie beginnt. Beginnt ein Pfad mit einem Schrägstrich (/), ist er ein absoluter Pfad, der ab dem Stammordner angegeben wird. Ein Beispiel eines absoluten Pfades zur Datei letter:

/usr/dt/config/letter

#### *Relative Pfade*

Ein Pfad ist *relativ*, wenn er die Position einer Datei oder eines Ordners in bezug auf den aktuellen Ordner beschreibt. Befindet sich der Benutzer in einem Ordner und will den Ordnerbaum tiefer hinab, muß er nicht den den absoluten Pfadnamen eingeben. Der Pfad kann einfach eingegeben werden, indem mit dem Namen des nächsten Ordners im Pfad begonnen wird. Beginnt ein Pfad nicht mit einem Schrägstrich, dann ist es ein relativer Pfad. Ist zum Beispiel der aktuelle Ordner /usr/dt , und der Benutzer möchte in /usr/dt/config/letters wechseln, dann muß der folgende relative Pfad verwendet werden:

config/letters

Zwei spezielle Ordnernamen sind nützlich bei der Angabe relativer Pfade. Der "." Ordner (auch "Punkt" genannt) repräsentiert den aktuellen Ordner. Der ".." Ordner (manchmal "Punkt-Punkt" genannt) repäsentiert den *übergeordneten Ordner* - den Ordner, der sich eine Ebene höher in der Ordnerhierarchie befindet. Ist der aktuelle Ordner beispielweise /usr/dt/config, dann wird der relative Pfad zu der Datei Dtwm:

../app-defaults/*sprachen*/Dtwm

Dies geschieht deshalb, weil sich die Datei im Ordner /usr/dt/appdefaults/*sprachen* befindet, eine Ebene über dem aktuellen Ordner und im Unterordner app-defaults/*sprachen*.

#### *Weitere Informationern sind in folgenden Abschnitten enthalten:*

- **•** "In einen anderen Ordner wechseln" auf Seite 109
- **•** "Suchen eines Objekts mit Hilfe seines Namens" auf Seite 120
- **•** "Suchen einer Datei über den Inhalt" auf Seite 121

Wenn der Benutzer noch mehr über das Dateisystem seines Computers erfahren möchte, sollte er die Online-Hilfe oder die Dokumentation seines Betriebsystems konsultieren. Es gibt auch viele kommerziell erhältliche Bücher, die die Grundlagen von Dateisystemen und Dateiverwaltung behandeln.

## **Grundlegende Kenntnisse des Dateiverwaltung**

Um mit dem Dateimanager umgehen zu können, muß der Benutzer einige grundlegende Kenntnisse erwerben. Jedes Symbol des Dateimanagers repräsentiert ein Objekt, das in vielfältiger Weise bearbeitet werden kann. Dazu zählen:

- **•** Objektauswahl
- **•** Ziehen und Übergeben
- **•** Verwendung temporär eingeblendeter Menüs
- **•** Objektumbenennung
- **•** Anfordern von Online-Hilfe zu Objekten
- **•** Öffnen von Objekten

## ▼ **Auswählen einer einzelnen Datei oder eines einzelnen Ordners**

Wird das Symbol einer Datei oder eines Ordners ausgewählt, dann wird der Name hervorgehoben angezeigt. Viele Wahlmöglichkeiten in den Menüs des Dateimanagers werden auf die aktuell *ausgewählte* Datei oder den aktuell *ausgewählten* Ordner angewendet. Ein Objekt wird ausgewählt, damit es mit einer der Wahlmöglichkeiten des Menüs 'Ausgewählt' verwendet werden kann. Das Menü 'Ausgewählt' enthält Wahlmöglichkeiten, die nur aktuell ausgewählte Objekte beeinflussen. Die Inhalte dieses Menüs ändern sich, wenn verschiedene Arten von Objekten im Anzeigebereich ausgewählt werden. Diese Wahlmöglichkeiten werden solange schwächer dargestellt, bis der Benutzer ein Symbol auswählt.

#### *Maus*

♦ Das Symbol einmal anklicken.

## *Tastatur*

- 1. Die Tabulatortaste und die Pfeiltasten dazu verwenden, die Hervorhebung auf das gewünschte Symbol zu verschieben.
- 2. Die Leertaste drücken.

Um eine Datei oder einen Ordner abzuwählen, wird ein anderes Symbol ausgewählt oder ein leerer Bereich innerhalb des Dateimanagerfensters angeklickt.

## **Auswählen mehrerer Dateien und Ordner**

Mehrere Objekte werden ausgewählt, um eine der Wahlmöglichkeiten des Menüs 'Ausgewählt' auf diese Objekte anzuwenden. Die Auswahl mehrerer Objekte ist nützlich, wenn mehrere Dateien auf einmal gelöscht oder eine Dateigruppe in einen neuen Ordner verschoben werden soll. Wird mehr als ein Objekt ausgewählt, ist das Feld 'Aktionen' des Menüs 'Ausgewählt' leer.

Sind mehrere Symbole ausgewählt, wird beim Ziehen eines dieser ausgewählten Symbole die ganze Gruppe gezogen. Das Menü 'Ausgewählt' und verschiedene Menübefehle, die nur auf ein einzelnes Objekt anwendbar sind, sind inaktiv.

#### *Maus*

**•** Mit Maustaste 1 in einem leeren Bereich der Anzeige anklicken. Die Maus ziehen, um einen Rahmen um die Symbole zu zeichnen, die ausgewählt werden sollen. Dann die Maustaste freigeben.

*Oder:*Maustaste 1 anklicken, um das erste Symbol auszuwählen. Dann die Steuertaste gedrückt halten und Maustaste 1 anklicken, um jedes zusätzliche Symbol auszuwählen. Diese Vorgehensweise ist sinnvoll, wenn die auszuwählenden Symbole nicht nebeneinander positioniert sind.

**•** Um ein einzelnes Symbol aus einer ausgewählten Gruppe zu entfernen, muß die Steuertaste gehalten und das zu entfernende Symbol angeklickt werden.

#### *Tastatur*

- 1. Die erste Datei oder den ersten Ordner auswählen, indem die Leertaste gedrückt wird.
- 2. Um zusätzlich Symbole auszuwählen, muß zunächst die Hervorhebung auf das entsprechende Symbol verschoben und dann die Tastenkombination Steuertaste+Leertaste gedrückt werden.

## ▼ **Ziehen und Übergeben einer Datei oder eines Ordners**

- 1. Den Mauszeiger auf der Datei oder dem Ordner positionieren.
- 2. Maustaste 1 drücken *und halten*.
- 3. Das Symbol dorthin ziehen, wo es übergeben werden soll.
- 4. Die Maustaste freigeben.

Die Bewegung zur Übergabe eines Objekts ist also *drücken...ziehen...loslassen*

Um einen Ziehprozeß abzubrechen, muß vor Freigabe der Masutaste die Abbruchtaste gedrückt werden.

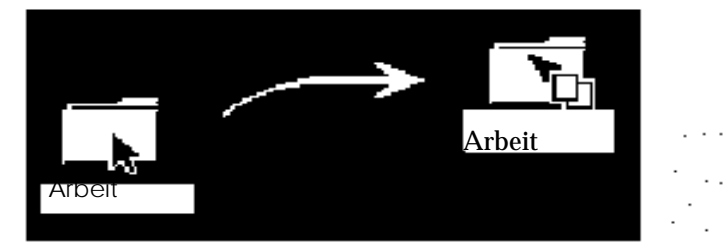

*Abbildung 5-1* Das Ziehsymbol zeigt das Objekt, das gezogen wird

Wurde mehr als ein Symbol ausgewählt, dann wird durch das Ziehen eines ausgewählten Symbols die ganze Gruppe gezogen.

**Hinweis –** Ohne eine Maus oder ein anderes Zeigegerät kann ein Objekt nicht gezogen und übergeben werden.

#### **Grundlegende Aufgaben des Ziehens und Übergebens**

- **•** Um eine Datei in einen anderen Ordner zu verschieben, wird das Symbol an das Symbol des Zielordners übergeben. Oder, falls sowohl Ausgangsordner als auch Zielordner geöffnet sind, kann das Symbol aus dem Ansichtsfenster des Ausgangsordners gezogen und an den Hintergrund des Ansichtsfensters des Zielordners übergeben werden.
- **•** Um ein Symbol einer Datei oder eines Ordners auf dem Hintergrund des aktuellen Arbeitsbereichs zu plazieren, muß das Dateisymbol oder das Ordnersymbol außerhalb aller Fenster übergeben werden. Ein Desktop-Objekt ist tatsächlich nur ein *Verweis* auf das wirkliche Objekt, das unverändert im Dateimanagerfenster bleibt.
- **•** Um eine Datei auszudrucken, muß das Dateisymbol dem Druckerbedienelement im Bedienfeld (oder einem der Drucker der Bedientafel 'Persönliche Drucker') übergeben werden.

**•** Um eine Datei oder einen Ordner zu entfernen, wird das Datei- oder Ordnersymbol dem Bedienelement für Papierkorb im Bedienfeld übergeben.

Wenn der Benutzer versucht, ein Symbol an eine Stelle zu übergeben, die die Übergabe von Objekten nicht unterstützt, springt das Symbol an seine ursprüngliche Stelle im Dateimanager oder auf das Desktop zurück.

## ▼ **Anzeigen eines temporär eingeblendeten Menüs**

Jedes Objekt im Dateimanager verfügt über ein temporär eingeblendetes Menü. Das Fenster des Dateimanagers selbst besitzt ein temporär eingeblendetes Menü, das sichtbar ist, wenn der Zeiger an einer Stelle im Anzeigefenster plaziert wird, die außerhalb der Begrenzungen der einzelnen Datei- und Ordnerobjekte liegt.

#### *Maus*

1. Auf das Symbol zeigen, dessen temporär eingeblendetes Menü angezeigt werden soll, und Maustaste 3 drücken. (Bei einer Zweitastenmaus muß die rechte Maustaste gedrückt werden.)

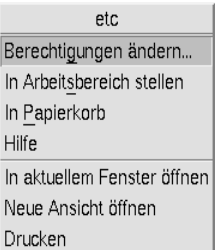

*Abbildung 5-2*Beispiel eines temporär eingeblendeten Menüs

2. Um einen Befehl des Menüs auszuwählen, muß zum Befehl gezogen und dann die Taste freigegeben werden oder der Befehl angeklickt werden.

#### *Tastatur*

- 1. Die Hervorhebung unter Verwendung der Tabulatortaste und der Pfeiltasten auf das Symbol verschieben, dessen Menü angezeigt werden soll.
- 2. Die Tastenkombination Umschaltaste+F10 drücken.
- 3. Zur Auswahl eines Befehls aus dem Menü werden die Richtungstasten verwendet, um den Befehl hervorzuheben. Dann muß die Eingabetaste gedrückt werden.
- 4. Um das Menü ohne die Auswahl eines Befehls abzubrechen, wird die Abbruchtaste gedrückt.

## **Umbenennen einer Datei oder eines Ordners**

**Hinweis –** Aktionen können nicht umbenannt werden.

- 1. Den Datei- oder Ordnernamen auswählen, indem der Name unter dem entsprechenden Symbol angeklickt wird.
- 2. Den neuen Namen eingeben.
- 3. Die Eingabetaste drücken. Falls der Benutzer außerhalb des Namens anklickt, ohne vorher die Eingabetaste gedrückt zu haben, werden die Änderungen nicht übernommen.

Um eine Umbenennungsfunktion abzubrechen, muß die Abbruchtaste gedrückt werden.

#### *Tastatur*

- 1. Die Tabulator- und Pfeiltasten verwenden, um zum Symbol der umzubenennenden Datei bzw. des Ordners zu wechseln.
- 2. Die Leertaste drücken, um den Symbolnamen hervorzuheben (auszuwählen).
- 3. Aus dem Menü 'Ausgewählt' die Aktion 'Umbenennen' auswählen.
- 4. Den neuen Namen eingeben.
- 5. Die Eingabetaste drücken.

Um eine Umbenennungsfunktion abzubrechen, die Abbruchtaste drücken.

## ▼ **Hilfe zu einer Datei oder einem Ordner**

Die Beschreibung, die angezeigt wird, wenn Hilfe zu einem Symbol angefordert wurde, beschreibt den Datentyp, der mit der Datei oder dem Ordner verbunden ist. Die Beschreibung wird in der Datentypdefinition angegeben.

#### *Maus*

**•** Die Datei oder den Ordner auswählen. Taste F1 drücken.

- **•** *Oder:* Den Mauszeiger auf dem Objekt plazieren und aus seinem temporär eingeblendeten Menü 'Hilfe' auswählen (wird durch das Drücken der Maustaste 3 angezeigt).
- **•** *Oder:* 'Kontexthilfe' aus dem Hilfemenü auswählen und dann das Symbol der Datei oder des Ordners anklicken.

#### *Tastatur*

♦ Die Tabulator- und Pfeiltasten verwenden, um zum Symbol zu wechseln. Taste F1 drücken.

#### *Weitere Informationen:*

- **•** Mehr über die Verwendung von Hilfe ist Kapitel 3, "Hilfe anfordern" zu entnehmen.
- **•** Eine Einführung in die Erstellung von Datentypen und Aktionen, enthält der Abschnitt "Erstellen persönlicher Aktionen und Datentypen" in Kapitel 6, "Anwendungen vom Desktop aus ausführen".

## **Öffnen einer Datei oder eines Ordners**

Die grundlegendste Aktion, die an einem Objekt ausgeführt werden kann ist, es zu öffnen. "Öffnen" ist ein sehr allgemeiner Begriff, und die vorgenommene Aktion hängt vom Typ des Objektes ab, das geöffnet wird. Durch das Öffnen eines Ordners wird beispielsweise die Anzeige des Dateimanagers geändert, um die Inhalte dieses Ordners anzuzeigen. Das Öffnen einer Datei startet dagegen in der Regel die Anwendung, die die Datei erstellt hat und lädt sie.

#### ▼ **Öffnen einer Datei oder eines Ordners**

**•** Das Symbol doppelklicken.

Durch das Doppelklicken eines Symbols wird die *Standardaktio*n des Objekts ausgeführt. Sie ist immer die oberste Aktion im Menü 'Ausgewählt'. Bei den meisten Dateien öffnet die Standardaktion die Datei, indem sie die dazugehörige Anwendnung startet und die Datei lädt.

**•** *Oder:* Das Symbol auswählen und in der Menüleiste aus dem Menü Ausgewählt 'Öffnen' (oder 'In aktuellem Fenster Öffnen' oder 'Neue Ansicht öffnen') auswählen.

**•** *Oder:* Das Element 'Öffnen' aus dem temporär eingeblendeten Menü des Symbols auswählen (wird durch Drücken der Tastenkombination Umschalttaste+F10 oder Maustaste 3 angezeigt).

## **Berarbeiten von Dateien und Ordnern**

Die Hauptmerkmale zur Identifizierung einer Datei oder eines Ordners sind:

- **•** Name und Stelle in der Ordnerhierarchie.
- **•** Besitzerzugriffsrechte (Eigenschaften).

Weitere Informationen zu Zugriffsrechte und ihrer Verwendung sind dem Abschnitt "Ändern der Zugriffsrechte auf eine Datei oder einen Ordner" auf Seite 116 zu entnehmen.

**•** Verbindungen mit einer anderen Datei. Eine verbundene Datei ist eine Darstellung einer anderen Datei. Durch verbundene Dateien verfügt der Benutzer über die Möglichkeit, eine einmal auf dem System existierende Datei in zwei oder mehr Ordnern anzeigen zu lassen.

## ▼ **Erstellen einer neuen Datei oder eines neuen Ordners**

- 1. 'Datei erstellen' oder 'Ordner erstellen' aus dem Menü 'Datei' auswählen.
- 2. Den Namen in das Feld 'Datei erstellen' oder 'Ordner erstellen' eingeben.
- 3. 'OK' anklicken oder die Eingabetaste drücken.

Um das Dialogfenster 'Datei erstellen' oder 'Ordner erstellen' zu schließen, ohne eine neue Datei oder einen neuen Ordner zu erstellen, 'Abbrechen' anklicken oder die Abbruchtaste drücken.

#### *Andere Arten der Objekterstellung*

- **•** Ein bestehendes Objekt kopieren und die Kopie umbennen (weitere Informationen sind dem Abschnitt "Kopieren einer Datei oder eines Ordners" auf Seite 107 zu entnehmen).
- **•** Eine neue Datei innerhalb einer Anwendung erstellen. Der Texteditor erstellt zum Beispiel eine neue Datei, wenn der Benutzer ein neues Dokument speichert.

## **Verschieben einer Datei oder eines Ordners**

**Hinweis –** Falls der Benutzer versucht, eine Datei oder einen Unterordner aus einem Ordner zu verschieben, in dem er keine Berechtigung für Veränderungen hat, erstellt der Dateimanager möglicherweise eine Kopie des Objekts und gibt eine Fehlermeldung aus, die anzeigt, daß die ursprüngliche Datei nicht gelöscht werden kann.

#### *Maus*

1. Die Ursprungs- und Zielordner anzeigen:

Ein Dateimanagerfenster der Inhalte des Zielordners öffnen oder das Symbol des geschlossenen Zielordners.

2. Die zu verschiebende Datei oder den zu verschiebenden Ordner auswählen und in den Zielordner ziehen.

Wird ein Ordner verschoben, dann wird der gesamte Ordner und seine Inhalte verschoben.

#### *Tastatur*

- 1. Die Tabulator- und Richtungstasten verwenden, um die Hervorhebung auf die Datei oder den Ordner zu bewegen, die/der verrschoben werden soll.
- 2. Die Leertaste drücken, um das Objekt auszuwählen.
- 3. 'Verschieben nach' aus dem Menü Ausgewählt auswählen.
- 4. Einen Namen in das Textfeld des Zielordners eingeben.

Soll zum Beispiel die Datei report in den Ordner /u/john verschoben werden, dann muß /u/john eingegeben werden.

5. 'Ok' anklicken oder die Eingabetaste drücken.

Wenn ein Ordner verschoben wird, dann wird der gesamte Ordner mit seinen Inhalten verschoben.

## ▼ **Kopieren einer Datei oder eines Ordners**

#### *Maus*

1. Die Ursprungs- und Zielordner anzeigen:

Ein Dateimanagerfenster der Inhalte des Zielordners öffnen oder das Symbol des geschlossenen Zielordners.

- 2. Die zu kopierende Datei oder den zu kopierenden Ordner auswählen.
- 3. Die Steuertaste drücken und halten.
- 4. Die Datei oder den Ordner ziehen und dem Zielordner übergeben.

Es muß darauf geachtet werden, daß die Maustaste vor der Steuertaste freigegeben wird. Andernfalls werden die Datei oder der Ordner verschoben anstatt kopiert.

## *Tastatur*

- 1. Ein Symbol auswählen.
- 2. 'Kopieren' aus dem Menü 'Ausgewählt' auswählen.
- 3. Einen Namen in das Textfeld des Zielordners eingeben.

Es muß darauf geachtet werden, daß es sich dabei um den neuen, vollständigen Pfadnamen der Datei handeln muß. Soll zum Beispiel die Datei report in den Ordner /u/jon werden, muß /u/jon eingegeben werden.

4. 'OK' anklicken oder die Eingabetaste drücken.

Um das Dialogfenster 'Datei kopieren' zu schließen, ohne eine Datei zu kopieren, muß 'Abbrechen' angeklickt oder die Abbruchtaste gedrückt werden.

## ▼ **Erstellen eines Verweises**

Ein Verweissymbol ist die Kopie eines Symbol, das auf dieselbe Datei oder denselben Ordner zeigt wie das Orginalsymbol. Alle Änderungen, die nach Öffnen des Verweissymbols vorgenommen werden, werden auch dann angezeigt, wenn auf die Datei oder den Ordner unter Verwendung des ursprünglichen Symbols zugegriffen wird.

#### *Maus*

- 1. Den Ursprungs- und Zielordner anzeigen.
	- **•** Ein Dateimanagerfenster der Inhalte des Zielordners öffnen.
	- **•** *Oder:* Eine Dateimanagersicht öffnen, die das Symbol des geschlossenen Zielordners zeigt.
- 2. Die zu kopierende Datei oder den zu kopierenden Ordner auswählen.
- 3. Die Umschalt- und Steuertaste drücken *und halten*, während das Symbol einer Datei oder eines Ordners auf das Symbol eines neuen Ordners gezogen und dort übergeben wird.

Wenn der Benutzer ein neues Symbol übergibt, erstellt der Dateimanager einen Verweis im neuen Ordner, der auf die ursprüngliche Datei oder den ursprünglichen Ordner verweist. Es muß darauf geachtet werden, daß die Maustaste vor der Umschaltaste und der Steuertaste losgelassen wird. Andernfalls würde die Datei oder der Ordner verschoben anstatt verbunden.

#### *Tastatur*

- 1. Die Tabulator- und Pfeiltasten verwenden, um die Hervorhebung auf das Symbol der Datei oder des Ordners zu verschieben, die/der verbunden werden soll.
- 2. Die Leertaste drücken, um das Symbol auszuwählen.
- 3. 'Als Verweis kopieren' aus dem Menü 'Ausgewählt' auswählen.
- 4. Einen Namen in das Textfeld des Zielordners eingeben , einschließlich dem Pfad für den Namen des Ordners, in dem dieses Verweissymbol angezeigt werden soll. Soll dieses Verweissymbol einen anderen Namen als das ursprüngliche Symbol haben, muß ein neuer Name in das Textfeld 'Name der Kopie' eingegeben werden.
- 5. 'OK' anklicken oder die Eingabetaste drücken.

## **Positionieren auf Ordner und Unterordner**

Jedes Dateimanagerfenster (auch *Ansicht* genannt) zeigt die Inhalte eines einzelnen Ordners.

Falls der Benutzer mit hierarchischen Dateisystemen nicht vertraut ist, sollte er den Abschnitt "Grundlegende Dateisystemkonzepte" auf Seite 93 lesen.

## **In einen anderen Ordner wechseln**

Auf jede der folgenden Arten kann in einen anderen Ordner gewechselt werden:

- **•** Ein Ordnersymbol anklicken.
- **•** Ein Ordnersymbol auswählen und aus dem Menü 'Ausgewählt' 'Öffnen' auswählen, um den Ordner im aktuellen Fenster zu öffnen, oder aus dem Menü 'Ausgewählt' 'Neue Ansicht öffnen' auswählen, um den Ordner in einem neuen Fenster zu öffnen.
- **•** Den Befehl 'Öffnen' oder 'Neue Ansicht öffnen' aus dem temporär eingeblendeten Menü des Ordners auswählen (wird durch Drücken der Tastenkombination Umschalttaste+F10 oder Maustaste 3 angezeigt).
- **•** Einen Ordner im grafischen Pfad anklicken, um die Ansicht auf diesen Ordner zu ändern.
- **•** Die aktuelle Ordnerzeile auswählen (anklicken), um sie in ein Textfeld zu ändern. Den gewünschten Pfadnamen eingeben und die Eingabetaste drücken.
- **•** In der aktuellen Ordnerzeile ein Segment des aktuellen Pfades doppelklicken. Ist der aktuelle Ordner beispielsweise /users/tom/.dt/types, kann der Benutzer durch Doppelklicken des Wortes tom zum Ordner /users/tom wechseln.

## ▼ **Wechseln zum Home-Verzeichnis**

♦ 'Home-Verzeichnis' aus dem Menü 'Datei' auswählen.

## ▼ **Wechseln zum übergeordneten Ordner**

- **•** 'Nächst höheres Verzeichnis' aus dem Menü 'Datei' auswählen.
- **•** *Oder*: Das Symbol .. (Nächst höheres Verzeichnis) doppelklicken.

# ▼ **Öffnen eines Terminal-Fensters im aktuellen Ordner**

Diese Prozedur öffnet ein emuliertes Terminal-Fenster des gleichen aktuellen Ordners, der auch im Dateimanagerfenster angezeigt ist. Dies ist ein schneller Weg, einen Befehl einzugeben, der die Inhalte des aktuell angezeigten Ordners betrifft.

♦ 'Terminal öffnen' aus dem Menü 'Datei' auswählen.

**Hinweis –** Der Benutzer kann von seinem Verzeichnis aus ein Terminal-Fenster nur öffnen, wenn er die Ausführungsberechtigung für einen Ordner hat.

Weitere Informationen zur Verwendung von Terminal-Fenster sind Kapitel 12, "Terminal verwenden" zu entnehmen.

# **Ausführen einer Datei- oder Ordneraktion**

Aktionen werden auf Objekte angewendet und haben grundlegenden Anteil an der Arbeit mit ihnen. Zum Beispiel wird zum Drucken der Inhalte eines Objekts die Aktion 'Drucken' verwendet. Zum Starten einer Anwendung für ein Datendateiobjekt wird die Aktion'Öffnen' oder eine andere Anwendungsaktion verwendet.

Das Menü 'Ausgewählt' enthält eine Liste von Befehlen, der eine Liste von Aktionen folgt, die im Zusammenhang mit dem ausgewählten Symbol verwendet werden können. Die Inhalte des Aktionsbereichs des Menüs Ausgewählt wechselt, abhängig vom Typ des Symbols, das aktuell ausgewählt ist.

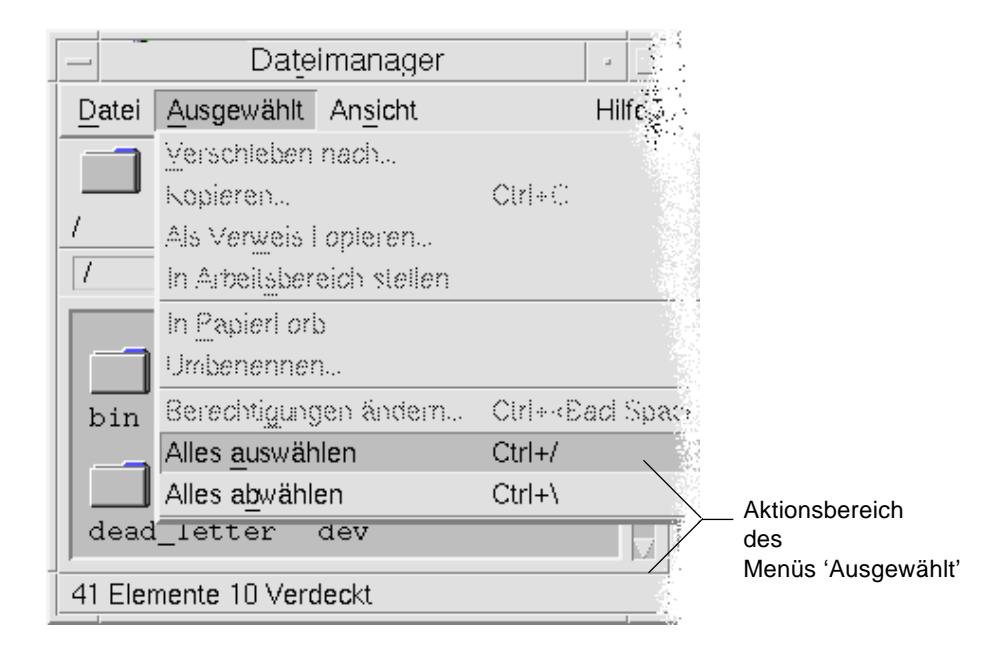

Die Aktion, die an oberster Stelle des Abschnitts Aktionen des Menüs aufgeführt ist (Standardaktion), wird ausgeführt, wenn eine Datei oder ein Ordner doppelt angeklickt wird. Im Menü der Abbildung handelt es sich dabei um die Standardaktion 'Öffnen'.

# ▼ **Ausführen der Standardaktion**

Die Standardaktion ist die erste Aktion, die im Aktionsbereich des Menüs 'Ausgewählt' aufgeführt ist.

♦ Das Symbol des Objekts doppelklicken.

## ▼ **Ausführen anderer Aktionen**

- 1. Das Symbol des Objekts auswählen.
- 2. Die gewünschte Aktion aus dem Menü 'Ausgewählt' oder aus dem temporär eingeblendeten Menü des Objekts auswählen.

# **Löschen von Objekten in den Papierkorb**

Der Papierkorb sammelt die Dateien und Ordner, die gelöscht werden. Diese sind so lange nicht tatsächlich aus dem Dateisystem entfernt, bis der Papierkorb "geleert" wird. Der Benutzer kann nur dann seine Meinung ändern und eine Datei, die er in den Papierkorb gestellt hat, wiederherstellen, wenn der Papierkorb nicht geleert wurde.

# ▼ **Öffnen des Papierkorbfensters**

♦ Das Bedienelement für Papierkorb im Bedienfeld anklicken.

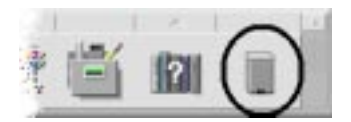

# ▼ **Ein Objekt in den Papierkorb befördern**

- **•** 'In Papierkorb' aus dem temporär eingeblendeten Menü des Objekts auswählen ( wird durch Drücken der Tastenkombination Umschaltaste+F10 oder Maustaste 3 angezeigt).
- **•** *Oder:* Das Symbol des Objekts und dann 'In Papierkorb' aus dem Menü 'Ausgewählt' auswählen.
- **•** *Oder*: Das Symbol des Objekts auf das Bedienelement für Papierkorb im Bedienfeld ziehen und übergeben.
- **•** *Oder:* Das Symbol eines Objekts in das offene Papierkorbfenster ziehen.

## ▼ **Zurückstellen einer Datei oder eines Ordners aus dem Papierkorb**

- **•** Das Objekt aus dem Papierkorbfenster zum Dateimanager ziehen.
- **•** *Oder:* Im Papierkorbfenster das Objekt auswählen, das wiederhergestellt werden soll. Dann aus dem Menü 'Datei' den Befehl 'Zurückstellen' auswählen.
- **•** *Oder:* 'Zurückstellen' aus dem temporär eingeblendeten Menü des Objekts auswählen (wird durch Drücken der Tastenkombination Umschalttaste+F10 oder Maustaste 3 angezeigt).

## ▼ **Endgültiges Löschen einer Datei oder eines Ordners**

Wird eine Datei endgültig gelöscht, dann kann sie nicht wiederhergestellt werden, es sei denn, der Benutzer verfügt über einen Sicherungsmechanismus.

- 1. Den Papierkorb öffnen.
- 2. Die Objekte auswählen, die aus dem Papierkorb entfernt werden sollen.

Entweder einzelne Objekte oder 'Alles auswählen' aus dem Menü 'Datei' auswählen.

- 3. 'Löschen' aus dem Menü 'Datei' oder aus dem temporär eingeblendeten Menü des Objekts auswählen (wird durch Drücken derTastenkombination Umschalttaste+F10 oder Maustaste 3 angezeigt).
- 4. 'OK' im Dialogfenster zur Bestätigung anklicken.

**Hinweis –** Der Papierkorb wird automatisch geleert, sobald sich der Benutzer von einer Session abmeldet.

# **Dateieigentumsrechte und Dateisicherheit**

Drei Gruppen von Benutzern können auf Dateien zugreifen: *Eigentümer*, *Gruppe* und *Alle*. Der Dateizugriff wird in drei Arten von Berechtigungen unterteilt: *lesen*, *schreiben* und *ausführen*.

## **Verfügung von Zugriffsrechten**

Die drei grundlegenden Klassen von Benutzern sind:

- **•** *Eigentümer* Allgemein die Person, die das Objekt erstellt hat.
- **•** *Gruppe* Benutzer, die vom Systemadiministrator zu einer Gruppe zusammengefaßt wurden. Beispielsweise könnten die Mitglieder einer Abteilung zur gleichen *Gruppe* gehören.
- **•** *Alle* Alle anderen Benutzer im System.

## **Arten von Zugriffsrechten**

Die Zugriffsrechte auf eine Datei legen fest, wie auf die Datei vom Eigentümer, von Mitgliedern der Gruppe und von anderen Benutzern zugegriffen werden kann.

- **•** *Leserberechtigung* Erlaubt den Zugriff, um die Inhalte eines Objekts abzurufen, zu kopieren, oder anzusehen.
- **•** *Schreibberechtigung* Erlaubt den Zugriff, um die Inhalte des Objekts zu verändern oder das Objekt zu entfernen.
- **•** *Ausführungsberechtigung* Bezogen auf eine Datei erlaubt es den Zugriff, diese auszuführen (bei ausführbaren Dateien, Prozeduren und Aktionen). Bezogen auf einen Ordner erlaubt es den Zugriff, innerhalb des Ordners Befehle, Prozeduren und Aktionen auszuführen.

Falls der Bernutzer keine Schreibberechtigung innerhalb eines Ordners besitzt, wird der Ordner wie folgt angezeigt:

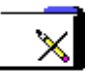
Falls der Benutzer kein Lese- oder Ausführungsberechtigung für einen Ordner hat, wird der Ordner folgendermaßen angezeigt:

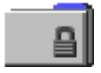

#### *Beispiele*

Einen Ordner vertraulich machen:

**•** Die Eigenschaften des Ordners ändern, indem der Benutzer sich (dem Besitzer) Lese-, Schreib- und Ausführungsberechtigungen erteilt, aber keine Berechtigungen für Gruppe oder Alle gibt. Das bedeutet, daß nur der Benutzer und der Benutzer 'root' die Inhalte des Ordners einsehen können.

Um ein selbst erstelltes Objekt jedem zur Verwendung verfügbar zu machen, aber es zu schützen, damit es nicht versehentlich überschrieben wird:

**•** Die Eigenschaften der Datei ändern, indem der Benutzer dem Eigentümer, der Gruppe und Allen Lese- und Ausführungsberechtigung erteilt. Niemand erhält ein Schreibrecht.

#### **Standardberechtigungen**

Die Standardberechtigungen, die verwendet werden, wenn eine neue Datei oder ein neuer Ordner erstellt wird, können vom Systemadministrator geändert worden sein. Um zu bestimmen, wie die aktuellen Standardeinstellungen sind, erstellt der Benutzer eine neue Datei oder einen neuen Ordner. Danach öffnet er das Dialogfenster 'Zugriffsrechte' für diese Datei oder diesen Ordner.

Der Benutzer sollte mit seinem Systemadministrator darüber sprechen, wie die Standardberechtigungen eingestellt werden sollen.

# ▼ **Ändern des Eigentümers einer Datei oder eines Ordners**

Um die Eigentumsrechte einer Datei oder eines Ordners verändern zu können, muß der Benutzer der Eigentümer oder der Systemadministrator (Benutzer 'root') sein.

1. Das Symbol des Objekts auswählen.

- 2. 'Zugriffsrechte ändern' aus dem Menü 'Ausgewählt' oder aus dem temporär eingeblendeten Menü des Objekts auswählen (wird durch die Tastenkombination Umschalttaste+F10 oder Maustaste 3 angezeigt).
- 3. Den Namen des neuen Eigentümers in das Textfeld 'Eigentümer' eingeben.
- 4. 'OK' anklicken oder die Eingabetaste drücken.

**Hinweis –** Überträgt der Benutzer das Eigentumsrecht einer Datei auf einen anderen, kann er die Zugriffsberechtigungen so lange nicht wieder ändern, bis dieser Benutzer ihm das Eigentumsrecht zurückgibt.

Falls der Benutzer keine Berechtigung zum Ändern von Eigenschaften besitzt, sind einige Bedienelemente des Dialogfensters 'Berechtigungen' nicht verfügbar.

#### ▼ **Ändern der Zugriffsrechte auf eine Datei oder einen Ordner**

Der Benutzer muß der Eigentümer oder der Systemadministrator (Benutzer 'root') sein, um die Zugriffsrechte auf eine Datei oder einen Ordner ändern zu können.

- 1. Das Datei- oder Ordnersymbol auswählen.
- 2. ' Zugriffsrechte ändern' aus dem Menü 'Ausgewählt' oder aus dem temporär eingeblendeten Menü des Symbols auswählen (wird durch Drücken der Tastenkombination Umschalttaste+F10 oder Maustaste 3 angezeigt).
- 3. Die Zugriffsrechte für die Datei oder den Ordner auswählen.

Die Zugriffsrechte, die in der Reihe Gruppe ausgewählt sind, zeigen die Zugriffsberechtigungen jedes Benutzer an, der zu der genannten Gruppe gehört. Die Zugriffsrechte, die in der Reihe Alle ausgewählt sind, gelten für alle anderen Benutzer.

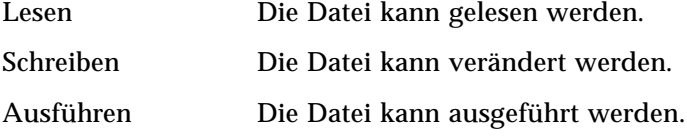

Überträgt der Benutzer das Eigentumsrecht einer Datei auf einen Anderen, kann er die Zugriffsberechtigungen so lange nicht wieder ändern, bis dieser Benutzer ihm das Eigentumsrecht zurückgibt. Falls der Benutzer keine Berechtigung zum Ändern von Eigenschaften besitzt, sind einige Bedienelemente des Dialogfensters 'Berechtigungen' nicht verfügbar.

4. 'OK' anklicken oder die Eingabetaste drücken.

**Hinweis –** Die Reihe Gruppe der Zugriffsrechte zeigt die Zugriffsrechte der Benutzer, die Mitglieder der Gruppe sind, deren Name im Textfeld Gruppe aufgeführt ist. Der Benutzer kann eine andere Gruppe festlegen, indem er einen neuen Namen in dieses Feld eingibt.

## **Verwenden der Objekte des Dateimanagers auf dem Desktop**

Auf dem Desktop kann der Benutzer jedes Datei- oder Ordnersymbol direkt in das Hintergrundmuster des aktuellen Arbeitsbereiches stellen, um einen schnellen Zugriff zu erhalten. Jedes Symbol, das an das Desktop übergeben wurde, verbleibt an seiner Position.

Der Dateimanager bietet die Möglichkeit, alle Objekte des Dateisystems anzuzeigen. Ein Objekt ist jedoch nur sichtbar, wenn der Ordner angezeigt wird, in dem es sich befindet.

Um ein Objekt besser verfügbar zu machen, kann es direkt in das Hintergrundmuster des Arbeitsbereichs gestellt werden. Das Desktop ist derjenige Bereich oder diejenige Oberfläche, auf dem/der die Fenster angezeigt werden. Ein dort plaziertes Objekt wird *Arbeitsbereichsobjekt* genannt. Für jeden Arbeitsbereich gibt es ein eigenes Desktop.

Durch das Plazieren eines Objekts im Arbeitsbereich wird die/der ursprüngliche Datei oder Ordner nicht verändert. Tatsächlich ist das Symbol, das im Arbeitsbereich angezeigt wird, nur eine Abkürzung, um auf die wirkliche Datei oder den wirklichen Ordner zuzugreifen. Jede Operation, die am Arbeitsbereichsobjekt ausgeführt wird, wird tatsächlich an der Datei oder dem Ordner, die/den es repräsentiert, ausgeführt.

#### *Arbeitsbereiche auf dem Desktop*

Der Benutzer kann auf seinem Desktop über mehrere Arbeitsbereiche verfügen. Daher kann er sich seine Arbeitsumgebung so einrichten, daß er die Dateien und Ordner in die Arbeitsbereiche stellt, in denen er sie am häufigsten verwendet. Er kann sie auch, wenn nötig, in mehr als einen Arbeitsbereichstellen.

#### *Temporär eingeblendete Menüs*

Jedes Arbeitsbereichsobjekt hat sein eigenes temporär eingeblendetes Menü, das durch Maustaste 3 oder durch Drücken der Tastenkombination Umschalttaste+F10 angezeigt wird, wenn das Symbol ausgewählt ist. Dieses Menü enthält Befehle zur Bearbeitung von Objekten, einschließlich aller Aktionen, die im Menü 'Ausgewählt' des Dateimanagers angezeigt werden, wenn das Objekt ausgewählt ist. Das temporär eingeblendete Menü des Arbeitsbereichs gleicht dem temporär eingeblendeten Menü im Dateimanager. Allerdings enthält es unterschiedliche Befehle.

## Eine Datei oder einen Ordners in das Hintergrundmuster des **Arbeitsbereichs stellen**

Diese Prozedur erstellt eine Kopie des Symbols im Hintergrundmuster des Arbeitsbereichs. Alle Änderungen, die an der Kopie im Hintergrundmuster des Arbeitsbereichs vorgenommen werden, werden ebenfalls am Orginal vorgenommen, das sich noch im Dateimanager befindet.

1. In den Arbeitsbereich wechseln, in dem das Objekt angezeigt werden soll.

- 2. Dann:
	- **•** Das Symbol des Objekts ziehen und an den Arbeitsbereich übergeben.
	- **•** *Oder:* Das Symbol auswählen und dann den Befehl 'In Arbeitsbereich stellen' aus dem Menü 'Ausgewählt' oder aus dem temporär eingeblendeten Menü des Symbols auswählen ( wird durch Drücken der Tastenkombination Umschalttaste+F10 oder Maustaste 3 angezeigt).

Der Benutzer kann diese Schritte wiederholen, um ein Symbol auf dem Desktop in beliebig viele Arbeitsbereiche zu stellen.

## Anzeigen des temporär eingeblendeten Menüs eines **Arbeitsbereichsobjekts**

#### *Maus*

- 1. Auf das Symbol des Objekts zeigen.
- 2. Maustaste 3 drücken.
- 3. Einen Befehl aus dem Menü auswählen, indem zum Befehl gezogen und dann die Maustaste freigegeben wird.

#### *Tastatur*

- 1. Die Hervorhebung mit Hilfe der Alt- und Tabulatortaste zum Symbol des Objekts verschieben.
- 2. Die Tastenkombination Umschalttaste+F10 drücken.
- 3. Einen Befehl aus dem Menü auswählen, indem die Richtungstasten dazu benutzt werden, ihn hervorzuheben. Dann die Eingabetaste drücken.

Um das Menü ohne Auswahl eines Befehls abzubrechen, die Abbruchtaste drücken.

#### ▼ **Entfernen eines Objektes aus dem Arbeitsbereich**

1. In den Arbeitsbereich wechseln, in dem sich das Objekt befindet.

- 2. Das Symbol des betreffenden Objekts auf dem Desktop auswählen.
- 3. Aktion 'Aus Arbeitsbereich löschen' aus dem temporär eingeblendeten Menü des Objekts auswählen.

Das ursprüngliche Objekt wird durch das Entfernen des Objekts aus dem Arbeitsbereich nicht verändert. Das bedeutet, das Objekt existiert noch immer im Dateimanager.

# **Dateien auffinden**

Der Benutzer kann schnell den Überblick über viele Dateien verlieren. Daher hilft der Dateimanager zur Orientierung, indem er die Möglichkeit anbietet, eine Datei oder einen Ordner per Namen zu suchen. Der Benutzer kann auch, basierend auf den Inhalten einer Datei, nach Dateien suchen.

# ▼ **Suchen eines Objekts mit Hilfe seines Namens**

1. 'Suchen' aus dem Menü 'Datei' auswählen.

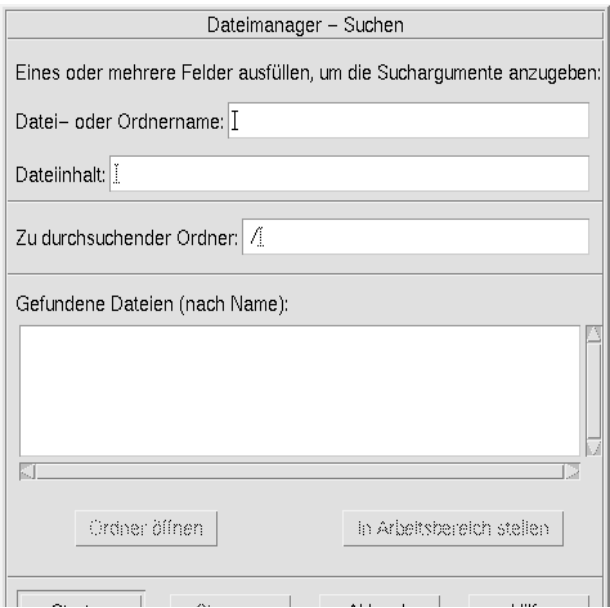

2. Den Namen der gesuchten Datei oder des gesuchten Ordners in das Dateioder Ordnernamensfeld eingeben.

Wenn ein Datei- oder Ordnernamen angeben wird, können auch Platzhalterzeichen wie zum Beispiel Stern (\*) und Fragezeichen (?) verwendet werden. \* gleicht jede Zeichenfolge ab (einschließlich keinen Zeichen). ? gleicht jedes einzelne Zeichen ab. Zum Beispiel:

ba\* Gleicht alle Namen ab, die mit der Zeichenfolge ba beginnen.

- ba? Gleicht alle Namen mit drei Zeichen ab, die mit der Zeichenfolge ba beginnen.
- \*.dt Gleicht alle Namen ab, die auf die Erweiterung .dt enden.
- \*.??? Gleicht alle Namen ab, die eine Erweiterung mit drei Zeichen besitzen.

Der Dateiname und die Inhalte können angegeben werden, indem die gleiche *regulärer Ausdruck* -Syntax verwendet wird, die auch beim Befehl 'Suchen' erlaubt ist. (Weitere Informationen sind auf der Hilfeseite Suchen und der Hilfeseite Grep zu finden).

3. Den Namen des Ordners in das Feld 'Zu durchsuchender Ordner' eingeben, bei dem die Suche begonnen werden soll. (Als Standardeinstellung enthält dieses Feld den Namen des aktuellen Ordners.)

Die Aktion 'Suchen' wird diesen Ordner und alle seine Unterordner durchsuchen.

4. 'Starten' anklicken oder die Eingabetaste drücken.

Der Dateimanager durchsucht nun den Suchordner und die Ordner, die er enthält, nach Dateien, die mit dem eingegebenen Namen übereinstimmen. Gefundene Übereinstimmungen werden in der Liste 'Gefundene Dateien (nach Namen)' aufgelistet. Hat der Benutzer ein Objekt gefunden, so kann er es auswählen und 'Ordner öffnen' anklicken, um den Ordner zu öffnen, in dem es sich befindet. Er kann auch 'In Arbeitsbereich stellen' anklicken, um sein Symbol dem aktuellen Hintergrundmuster zu übergeben.

Um die Suche zu beenden, die Taste 'Stoppen' anklicken oder die Eingabetaste drücken.

#### ▼ **Suchen einer Datei über den Inhalt**

- 1. 'Suchen' aus dem Menü 'Datei' auswählen.
- 2. *Wahlweise:* Das Textfeld 'Datei- oder Ordnername' kann dazu verwendet werden, die Suche einzugrenzen. Dadurch erhöht sich die Geschwindigkeit.

Wird ein Teilnamen eingegeben, indem Platzhalterzeichen verwendet werden, dann untersucht der Dateimanager nur die Dateien, die mit dem Datei- oder Ordnernamensfeld übereinstimmen. Wird das Datei- oder Ordnernamenfeld frei gelassen, dann durchsucht der Dateimanager jede

Datei innerhalb des Suchordners. Namen können angegeben werden, indem die gleiche *regulärer Ausdruck*-Syntax verwendet wird, die auch beim Befehl Grep erlaubt wird. (Weitere Informationen sind der Hilfeseite Grep zu entnehmen.)

3. Die Zeichenfolge, nach der gesucht werden soll, in das Feld 'Dateiinhalt' eingeben.

Die Groß-/Kleinschreibung wird bei dieser Zeichenkette nicht beachtet (Groß- und Kleinbuchstaben sind äquivalent). Es müssen keine vollständigen Wörter verwendet werden. Wird beispielsweise ba eingegeben, wird sowohl "Ball" als auch "Baum" gefunden.

Inhalte können angegeben werden, indem die gleiche *regulärer Ausdruck*-Syntax verwendet wird, die auch der Befehl grep erlaubt. (Weitere Informationen sind der Hilfeseite Grep zu entnehmen.)

- 4. Den Namen des Ordners, in dem mit der Suche begonnen werden soll, in das Feld 'Zu durchsuchender Ordner' eingeben. (Als Standardeinstellung enthält dieses Feld den Namen des aktuellen Ordners.)
- 5. 'Starten' anklicken oder die Eingabetaste drücken.

Der Dateimanager beginnt den Suchordner und die in ihm enthaltenen Ordner nach Dateien zu durchsuchen, die die Zeichenkette des Feldes 'Dateiinhalt' enthalten. Gefundene Übereinstimmungen werden in der Liste 'Gefundene Dateien (nach Namen)' aufgelistet. Sobald ein Objekt gefunden wurde, kann der Benutzer es in der Liste auswählen und dann 'Ordner öffnen' anklicken, um den Ordner, in dem es sich befindet, zu öffnen. Er kann ebenfalls 'In Arbeitsbereich stellen' angeklicken, um sein Symbol dem aktuellen Hintergrundmuster zu übergeben.

Der Benutzer kann die Suche jederzeit beenden, indem er die Taste 'Beenden' anklickt oder die Eingabetaste drückt.

# **Anpassen der Dateimanagerfenster**

Der Dateimanager bietet verschiedene Wege, die Inhalte von Ordnern anzusehen. Der Benutzer kann:

- **•** die grundlegende Ansichtsstruktur eines Ordners ändern, um eine hierarchische Ansicht zu erhalten. Weitere Informationen sind dem Abschnitt "Anzeigen der Baumansicht" auf Seite 125 zu entnehmen.
- **•** die Sortierreihenfolge der Objekte bestimmen. Weitere Informationen sind dem Abschnitt "Ändern der Reihenfolge, in der Symbole sortiert werden" auf Seite 128 zu entnehmen.
- **•** bestimmte Objekte verdecken (*filtern*). Weitere Informationen sind dem Abschnitt "Dateien und Ordner anzeigen oder verdecken" auf Seite 131 zu entnehmen.
- **•** die Anzeigeart verändern, die für Objekte verwendet wird Namen und große oder kleine Symbole, Namen allein oder eine lange Liste von Namen plus Eigenschaften.

# ▼ **Konfigurieren von Kopfbereichen**

- 1. 'Optionen für Ansicht festlegen' aus dem Menü 'Ansicht' auswählen.
- 2. Der Benutzer kann festlegen, welche Kopfbereiche angezeigt werden sollen:
	- **•** 'Pfad als Symbol' wird ausgewählt, um den aktuellen Ordnerpfad als Kette von Ordnersymbolen oben am Fenster anzuzeigen.
	- **•** 'Pfad als Text' wird ausgewählt, um den vollen Pfadnamen des aktuellen Ordners in einem Texfeld über dem Ansichtsteilfenster anzuzeigen.
	- **•** 'Meldungszeile' wird ausgewählt, um die Anzahl der Dateien im Ordner anzuzeigen. Diese Zeile wird unten im Fenster angezeigt.
- 3. Um die ausgewählte Option einzurichten, und das Dialogfenster 'Optionen für Ansicht festlegen' zu schließen, 'OK' anklicken.

Um die ausgewählte Option einzurichten und das Dialogfenster 'Optionen für Ansicht festlegen' geöffnet zu lassen, 'Anwenden' anklicken.

# **Konfigurieren von Symbolpositionierungen**

1. 'Optionen für Ansicht festlegen' aus dem Menü 'Ansicht' auswählen.

- 2. Der Benutzer kann festlegen, wie die Symbole positioniert werden sollen:
	- **•** 'Wie Positioniert' auswählen, um die Symbole an der Stelle zu belassen, an die sie übergeben wurden.
	- **•** 'Zeilen und Spalten' auswählen, um die Symbole, die in ein Raster übergeben wurden, automatisch auszurichten.
- 3. Um die gewählte Einstellung einzurichten, und das Dialogfenster 'Optionen für Ansicht festlegen' zu schließen, 'OK' anklicken.

Um die gewählte Einstellung einzurichten, und das Dialogfenster 'Optionen für Ansicht festlegen' geöffnet zu lassen, 'Anwenden' anklicken.

# **Verwenden der Baumansicht**

Die Baumansicht ähnelt einer Gliederung. Die Dateien und Ordner, die in einem Ordner enthalten sind, werden unter diesem Ordner in einer strukturierten Liste aufgeführt

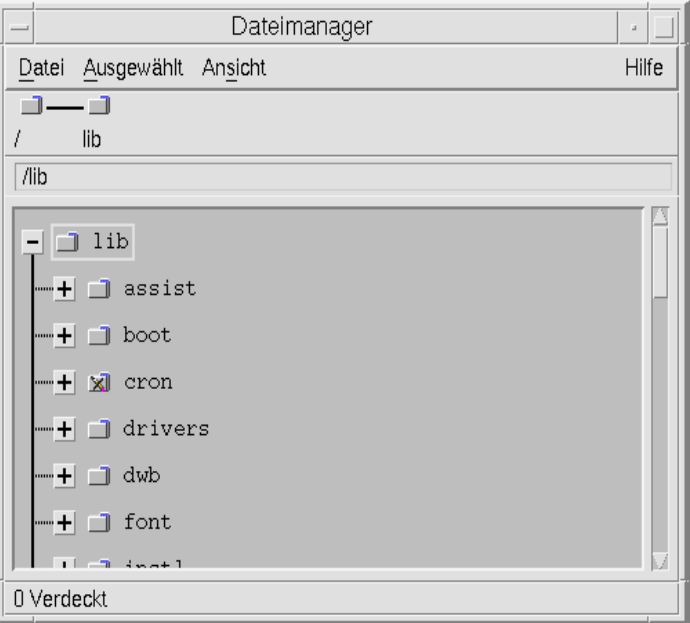

*Abbildung 5-3*hierarchische Ansicht des Dateimanagers

Ein Ordner kann in der Baumansicht drei Zustände besitzen. Die Zustände werden mit den Tasten angezeigt und verändert, die sich links vom Ordner befinden. Die Baumzweige lassen sich auch öffnen und schließen, indem ein Ordner ausgewählt und danach die '+'- und '-' -Tasten der Tastatur gedrückt werden. (Dies sind die Tasten im mittleren und nicht im numerischen Tastaturblock.):

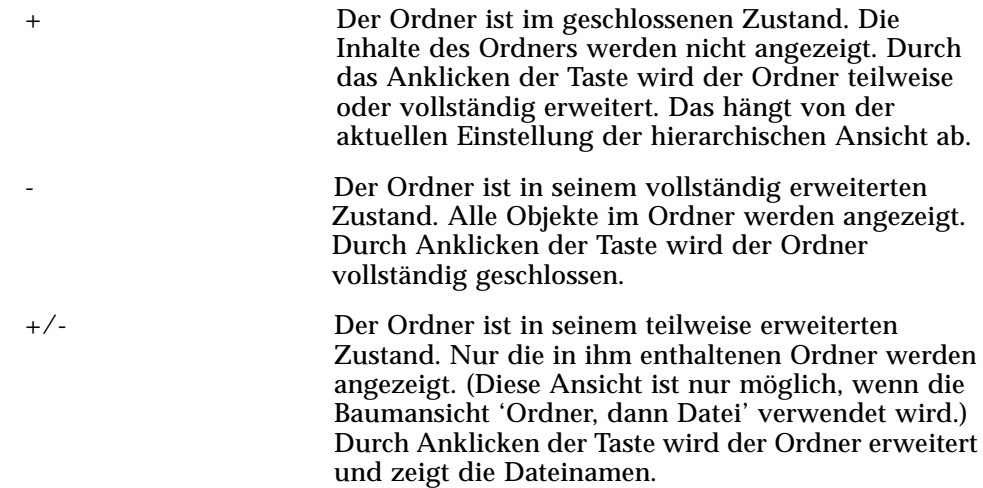

# ▼ **Anzeigen der Baumansicht**

Die hierarchische Ansicht zeigt einen Ordner und darunter die in ihm enthaltenen Dateien und Ordner an.

- 1. In den Ordner wechseln, in dem die Baumansicht gestartet werden soll.
- 2. 'Optionen für Ansicht festlegen' aus dem Menü 'Ansicht' auswählen.
- 3. 'Hierarchisch' im Dialogfeld 'Anzeige' auswählen.
- 4. Die Einstellungen der Baumansicht auswählen:

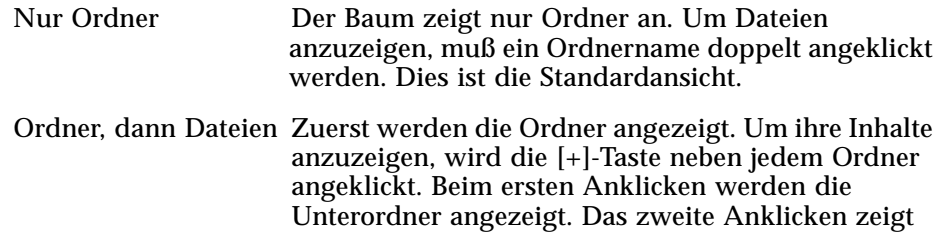

die Dateien an, die sich in ihm befinden. Wird die Taste zum dritten Mal angeklickt, dann wird wieder nur der Ordner angezeigt.

Ordner und Dateien Der Baum zeigt sowohl Ordner als auch Dateien automatisch an.

5. Um die gewählten Einstellungen einzurichten, und das Dialogfenster 'Optionen für Ansicht festlegen' zu schließen, 'OK' anklicken.

Um die gewählten Einstellungen einzurichten, und das Dialogfenster 'Optionen für Ansicht festlegen' geöffnet zu lassen, 'Anwenden' anklicken.

Die Darstellung von Dateien und Ordnern kann in der Baumansicht geändert werden, indem die Einstellungen des Fensters 'Anzeige' im Dialogfenster 'Optionen für Anzeige festlegen' geändert werden. Änderungen gegenüber den Vorgaben gelten nur für die aktuelle Session. Wie sie permanent gespeichert werden ist dem Abschnitt "Aktuelle Vorgaben als Standardeinstellung speichern" auf Seite 129 zu entnehmen.

Klickt der Benutzer einen Ordner in der Baumansicht doppelt an, dann wird eine neue Ansicht des Ordners geöffnet, die nicht im Modus Baumansicht ist.

## **Anzeigen der Ordneransicht**

Die Ordneransicht zeigt einen Ordner und alle in ihm enthaltenen Ordner und Dateien an.

- 1. In den anzuzeigenden Ordner wechseln.
- 2. 'Optionen für Ansicht festlegen' aus dem Menü 'Ansicht' auswählen.
- 3. 'Nach einzelnem Ordner' im Dialogfeld 'Anzeige' auswählen.
- 4. Um die gewählten Einstellungen einzurichten, und das Dialogfenster 'Optionen für Ansicht festlegen' zu schließen, 'OK' anklicken.

Um die gewählten Einstellungen einzurichten, und das Dialogfenster 'Optionen für Ansicht festlegen' geöffnet zu lassen, 'Anwenden' anklicken.

Die Darstellung von Dateien und Ordnern in der Ordneransicht kann geändert werden, indem die Einstellungen des Fensters 'Anzeige' im Dialogfenster 'Optionen für Ansicht festlegen' geändert werden. Änderungen gegenüber den Vorgaben gelten nur für die aktuelle Session. Wie Vorgaben permanent gespeichert werden ist dem Abschnitt "Aktuelle Vorgaben als Standardeinstellung speichern" auf Seite 129 zu entnehmen.

# ▼ **Ändern der Objektdarstellung**

- 1. 'Optionen für Ansicht festlegen' aus dem Menü 'Ansicht' auswählen.
- 2. Die bevorzugte Darstellung im Dialogfeld 'Darstellung' auswählen.
	- **•** 'Nur nach Namen': Die Symbole werden im Dateimanager nicht angezeigt. Der Dateimanager zeigt Ordner an, indem er nach ihrem Namen ein "/" hinzufügt. Ausführbare Programme haben ein "\*" nach ihrem Namen.
	- **•** 'Mit großen Symbolen': Dies ist die Standardeinstellung. Die Objekte im Dateimanager werden mit ihrem Namen und einem großen Symbol angezeigt.
	- **•** 'Mit kleinen Symbolen': Die Objekte im Dateimanager werden mit ihrem Namen und einem kleinen Symbol angezeigt.
	- **•** 'Nach Name, Datum, ...': Die Objekte im Dateimanager werden zusätzlich zu ihrem Namen und Symbol mit ihrem Ablagedatum und ihrer Größe angezeigt.
- 3. 'OK' oder 'Anwenden' anklicken.

#### Andern der Reihenfolge, in der Symbole sortiert werden

- 1. 'Optionen für Ansicht festlegen' aus dem Menü 'Ansicht' auswählen.
- 2. Die bevorzugte Sortierreihenfolge aus dem Dialogfeld 'Reihenfolge' und die Richtung aus dem Dialogfeld 'Richtung' auswählen.
	- **•** 'Alphabetisch': A nach Z (Aufsteigend) oder Z nach A (Absteigend). Symbole mit Namen, die mit Großbuchstaben beginnen, werden zuerst angezeigt. Symbole mit Namen, die mit Kleinbuchstaben anfangen, werden unten aufgeführt.
	- **•** 'Nach Dateityp': Die Objekte werden nach ihrem Typ sortiert. Zum Beispiel sind Dateien, Ordner und Aktionen verschiedene Objekttypen. Innerhalb jeder Gruppe des gleichen Typs werden die Symbole alphabetisch sortiert (basierend auf der Reihenfolge, in der die Datentypen in die Datenbank eingelesen werden) .
	- **•** 'Nach Datum': Die Objekte werden nach dem Datum, an dem sie zuletzt geändert wurden, sortiert. Entweder Älteste zu Neuester (Ansteigend) oder Neueste zu Ältester (Absteigend).
	- **•** 'Nach Größe': Die Objekte werden nach der Dateigröße sortiert. Kleinste zur Größten (Ansteigend) oder Größte zur Kleinsten (Absteigend).

3. 'OK' oder 'Anwenden' anklicken.

Hat der Benutzer die Plazierung auf 'Wie positioniert' eingestellt, werden Symbole nur dann sortiert, wenn er 'Aufräumen' aus dem Menü 'Ansicht' wählt oder 'Anwenden' aus dem Dialogfeld 'Optionen für Ansicht festlegen' anklickt. Falls die Plazierung auf 'Zeilen und Spalten' eingestellt ist, werden die Symbole jedesmal neu sortiert, wenn sich die Ordnerinhalte ändern oder wenn 'Aktualisieren' aus dem Menü 'Ansicht' ausgewählt wird.

#### ▼ **Objekte neu sortieren (Aufräumen)**

Der Befehl 'Aufräumen' sortiert die Objekte in der aktuellen Ansicht (entsprechend den Einstellungen im Dialogfenster 'Optionen für Ansicht festlegen') und richtet sie in einem Rastermuster aus. Die Einstellungen in anderen Dateimanagerfenstern werden dadurch nicht beeinflußt.

♦ 'Aufräumen' aus dem Menü 'Ansicht' auswählen.

Der Befehl 'Aufräumen' ist nicht verfügbar, wenn die Plazierung auf 'Zeilen und Spalten' eingestellt wurde.

#### ▼ **Aktuelle Vorgaben als Standardeinstellung speichern**

Wenn der Benutzer mit Hilfe der Dialogfenster zur Einstellung der Vorgaben Änderungen angewendet hat, bestehen die Änderungen nur für die aktuelle Session. Um die Vorgaben so zu speichern, daß sie beim nächsten Öffnen des Dateimanagers verwendet werden, muß der Benutzer folgendermaßen vorgehen:

- 1. Die Vorgaben, die verwendet werden sollen, einstellen und ausführen, indem 'Optionen für Ansicht festlegen' und 'Filteroptionen festlegen' aus dem Menü 'Ansicht' verwendet werden.
- 2. 'Als Standardoptionen speichern' aus dem Menü 'Ansicht' auswählen.
- 3. 'OK' anklicken.

Diese Veränderungen der Standardanzeige werden erst wirksam, wenn das Bedienelement Dateimanager im Bedienfeld das nächste Mal angeklickt wird. Nachdem der Benutzer die aktuellen Vorgaben gespeichert hat, werden alle neuen Dateimanagerfenster, die geöffnet werden, die neuen Vorgaben und Filterlisten verwenden.

#### **Dateien und Ordner verdecken**

Verdeckte Dateien und Ordner sind diejenigen, deren Dateitypen in der *Filterliste* ausgewählt sind.

Die Kriterien für das Verdecken oder Anzeigen einer Datei oder eines Ordners sind durch ihren/seinen Datentyp festgelegt. Der Benutzer kann den Befehl 'Filteroptionen festlegen' verwenden, um zu ändern, welche Datentypen angezeigt oder verdeckt werden sollen. (Weitere Informationen sind dem unteren Abschnitt "Festlegen, welche Datentypen verdeckt werden" zu entnehmen.) Die Standardeinstellung für verdeckte Datentypen sind DOT\_FILE, DOT\_FOLDER und CURRENT\_FOLDER.

#### ▼ **Dateien und Ordner anzeigen oder verdecken**

♦ 'Verdeckte Objekte anzeigen' aus dem Menü 'Ansicht' auswählen.

Wird der Befehl ein zweites Mal gewählt, kehrt sich die Umschalttaste um (von angezeigt auf verdeckt und wieder zurück).

Die Kriterien für das Verdecken oder Anzeigen einer Datei oder eines Ordners sind durch ihren/seinen Datentyp festgelegt. Der Benutzer kann den Befehl 'Filteroptionen festlegen' verwenden, um zu verändern, welche Datentypen angezeigt oder verdeckt werden sollen. (Weitere Informationen sind dem unteren Abschnitt "Festlegen, welche Datentypen verdeckt werden" zu entnehmen.) Die Standardeinstellung für verdeckte Datentypen sind DOT\_FILE, DOT\_FOLDER und CURRENT\_FOLDER.

# **Festlegen, welche Datentypen verdeckt werden**

1. 'Filteroptionen festlegen' aus dem Menü 'Ansicht' auswählen.

Datentypen, die bereits als verdeckt ausgewählt sind, sind hervorgehoben.

2. Im Dialogfeld 'Datentypen sind: Verdeckt' diejenigen Datentypen auswählen, die verdeckt werden sollen. Bereits verdeckte Datentypen sind hervorgehoben.

*Oder*: Um die Standardfilterliste wieder zurückzusetzen (DOT\_FILE, DOT\_FOLDER und CURRENT\_FOLDER), 'Standardwerte' anklicken. 3. *Wahlweise:* Ein Namensmuster in das Feld 'Zusätzlich verdecken (wahlweise)' eingeben. Dadurch legt der Benutzer weitere Datei- und Ordnernamen fest, die verdeckt werden sollen.

Die Filterliste legt fest, welche Dateien *nicht* angezeigt werden sollen. Werden alle Objekttypen ausgewählt oder wird im Feld 'Zusätzlich anzeigen(wahlweise)' \* eingegeben, dann werden *keine* Dateien angezeigt. Gibt der Benutzer \*.txt ein, dann wird jede Datei, deren Namen auf .txt endet, der Filterliste hinzugefügt und nicht angezeigt.

Fortgeschrittene Benutzer: Die Filterzeichenfolge kann jeder *reguläre Ausdruck* sein. Weitere Informationen sind der Hilfeseite regexp(5) zu entnehmen.

4. 'OK' anklicken.

Sollen die Ergebnisse vor dem Schließen des Dialogfensters angezeigt werden. 'Anwenden' anklicken.

Um zur Standardfilterliste zurückzusetzen, 'Standardwerte' auswählen. Dadurch werden die Standardwerte wieder zurückgesetzt, aber nicht angewendet, bis 'Anwenden' oder 'OK' angeklickt wird.

## **Symbole anzeigen**

Dateien mit Namen, die auf .pm oder .bm enden, enthalten Symbole. Der Dateimanager verwendet diese Dateien, um Symbole zu erstellen. Standardmäßig muß der Benutzer diese Dateien öffnen, um die darin enthaltenen Symbole anzuzeigen. Aktiviert er jedoch die Symbolanzeige, dann zeigt der Dateimanager die Inhalte der .pm oder .bm -Dateien an. So muß der Benutzer sie nicht öffnen, um zu sehen, wie sie aussehen.

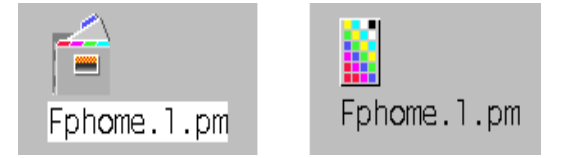

*Abbildung 5-4*Symbol mit aktivierter (links) und nicht aktivierter (rechts) Symbolanzeige

#### **Aktivieren der Symbolanzeige**

- 1. Die Datei /usr/dt/examples/types/*Sprachen*/IconBrowse.dt in den Ordner /*Home-Verzeichnis*/.dt/types kopieren.
- 2. Den Anwendungsmanager öffnen. 'Aktionen erneut Laden' in der Anwendungsgruppe 'Desktop-Werkzeuge' doppelt anklicken.
- 3. Den Dateimanager erneut starten.

**Hinweis –** Der maximale Standardanzeigebereich für Symbole ist 38x38 Pixel. Ist eine Bilddatei größer als 38x38, dann wird das Bild abgeschnitten und nur die oberen 38x38 Pixel werden angezeigt. Die Größe des Anzeigebereichs für Symbole kann erhöht werden, falls größere Bilder vollständig sichtbar angezeigt werden sollen. (Näheres ist dem Abschnitt "Ändern der Anzeigebereichsgröße für Symbole" zu entnehmen). Eine größere Anzeigebereichsgröße wird jedoch die Geschwindigkeit der Ordneröffnung vermindern und die Symbole werden sich in der Ordneranzeige weiter ausbreiten.

#### **Ausschalten der Symbolanzeige**

- 1. Die persönlich erstellte Kopie der Datei IconBrowse.dt entfernen.
- 2. Den Anwendungsmanager öffnen und 'Aktionen Erneut Laden' in der Anwendungsgruppe 'Desktop-Werkzeuge' doppelklicken.

# ▼ **Ändern der Anzeigebereichsgröße für Symbole**

- 1. Ein Terminal-Fenster öffnen und dtpad ~/. Xdefaults eingeben.
- 2. Wird die Datei angezeigt, ist sie möglicherweise leer oder enthält bereits Text. In beiden Fällen muß der Benutzer der Datei die folgenden vier Textzeilen hinzufügen:

Dtfile\*smallIconWidth:24 Dtfile\*smallIconHeight:24 Dtfile\*largeIconWidth:38 Dtfile\*largeIconHeight:38

Beim Eingeben der Zeilen kann der Benutzer die Standardwerte am Ende jeder Zeile durch die gewünschte, neue Anzeigebereichsgröße ersetzen.

- 3. 'Speichern' aus dem Menü 'Datei' auswählen.
- 4. 'Schließen' aus dem Menü 'Datei' auswählen.

**Hinweis –** Die Änderung wird erst wirksam, nachdem der Benutzer das Desktop verlassen und sich erneut angemeldet hat. Falls zur Standardeinstellung der Anzeigebereichsgröße zurückgekehrt werden soll, kann der Benutzer entweder die Standardgrößen wieder eingeben oder einfach die hinzugefügten Zeilen entfernen. Dann das Desktop beenden und erneut starten.

# **Anwendungen vom Desktop aus ausführen** 6

Dieses Kapitel behandelt mehrere Wege, Anwendungen vom Desktop aus, auszuführen.

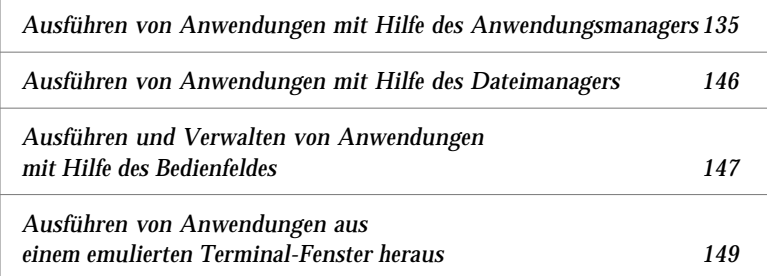

# **Ausführen von Anwendungen mit Hilfe des Anwendungsmanagers**

Der Anwendungsmanager ist ein Container für die Anwendungen und anderen Werkzeuge, die auf einem System verfügbar sind. Die meisten Anwendungen und Werkzeuge im Anwendungsmanager wurden vom Systemadministrator dort positioniert oder sind in das Desktop integriert.

Obwohl das Konfigurieren des Anwendungsmanagers in erster Linie eine Aufgabe des Sytemadministrators ist, kann der Benutzer ebenfalls persönliche Anpassungen im Anwendungsmanager vornehmen.

# ▼ **Öffnen des Anwendungsmanagers**

**•** Das Bedienelement 'Anwendungsmanager' im Bedienfeld anklicken.

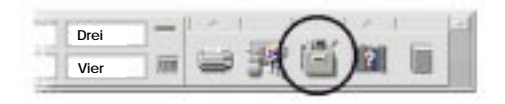

*Abbildung 6-1*Bedienelement Anwendungsmanager

#### **Das Anwendungsmanagerfenster**

Das Anwendungsmanagerfenster ist das besonderes Dateimanagerfenster eines besonderen Ordners auf dem System. Es gleicht einem Dateimanagerfenster, außer daß der grafische Pfad und der Textpfad nicht angezeigt werden.

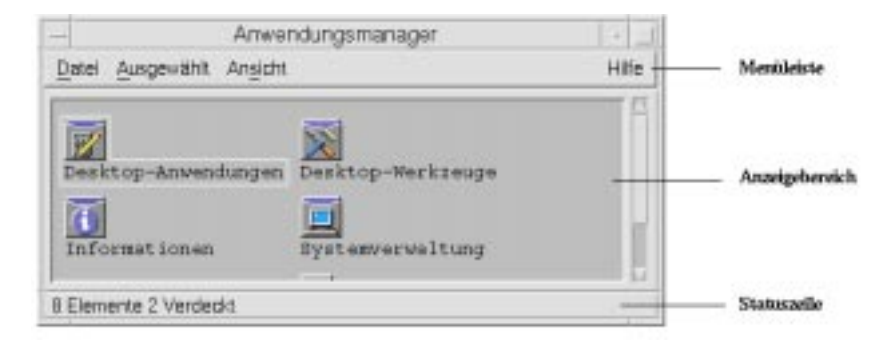

*Abbildung 6-2*Ordner der obersten Ebene des Anwendungsmanagers

Die oberste Ebene des Anwendungsmanagers ist deshalb besonders, weil andere Ordner und Dateien in ihr niemals direkt erstellt werden. Stattdessen werden Ordner, die sich an anderer Stelle befinden, automatisch an dieser Stelle zusammengestellt, wenn sich der Benutzer anmeldet.

#### **Der Inhalt des Anwendungsmanagers**

Die oberste Ebene des Anwendungsmanagers enthält eine Anzahl von Gruppen von Anwendungen.

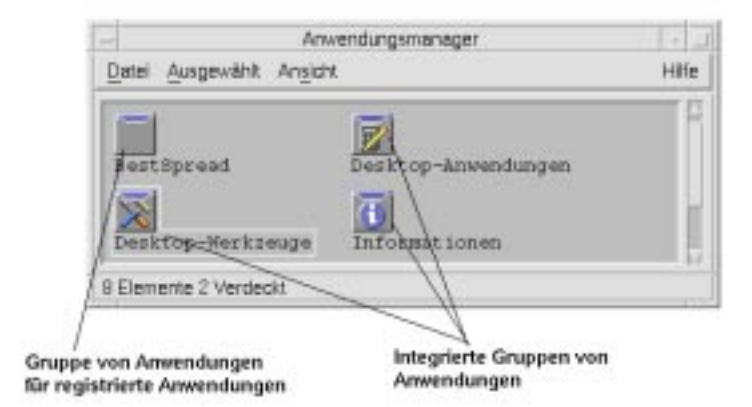

*Abbildung 6-3*Oberste Ebene des Anwendungsmanagers

Jede Gruppe von Anwendungen ist ein Ordner, der ein oder mehrere Symbole enthält, die zum Starten der Anwendungen verwendet werden können.

Ein Symbol, das eine Anwendung startet,wird *Aktionssymbol* oder *Anwendungssymbol* genannt.

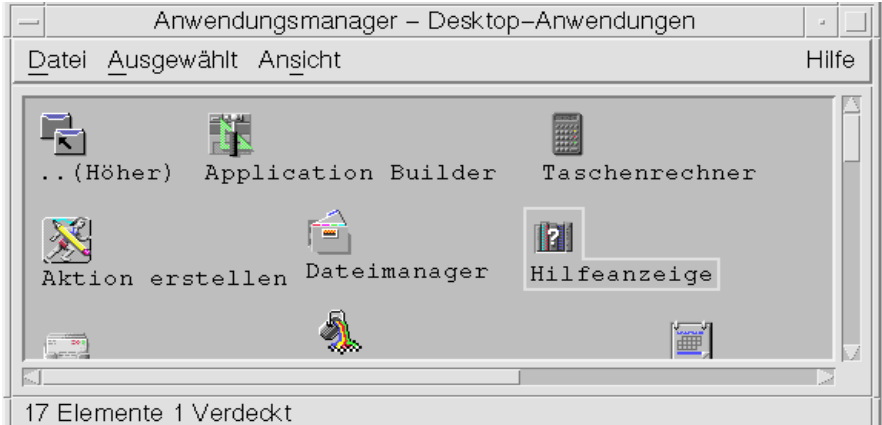

*Abbildung 6-4*Aktionssymbole in der Gruppe von Anwendungen 'Desktop-Anwendungen'

Einige Gruppen von Anwendungen enthalten andere nützliche Anwendungsdateien wie zum Beispiel Beispieldatendateien, Schablonen und ''read me'' - Dateien.

Die Gruppen von Anwendungen sind entweder im Anwendungsmanager des Benutzers integriert oder durch den Systemadministrator registriert. Die Anwendungsregistrierung ist der Vorgang, bei dem eine Anwendung dem Desktop seine Anwesenheit mitteilt.

Die Gruppen von Anwendungen im Anwendungsmanager werden jedesmal zusammengestellt, wenn sich der Benutzer anmeldet. Dabei können die Gruppen von Anwendungen möglicherweise auf dem System des Benutzers oder anderen Systemen im gesamten Netzwerk positioniert sein.

#### **Integrierte Gruppen von Anwendungen**

Das Desktop verfügt über die folgenden integrierten Gruppen von Anwendungen, die als Container für verschiedene Werkzeuge und Dienstprogramme auf dem System verfügbar sind:

#### **Gruppe von Anwendungen Inhalte**

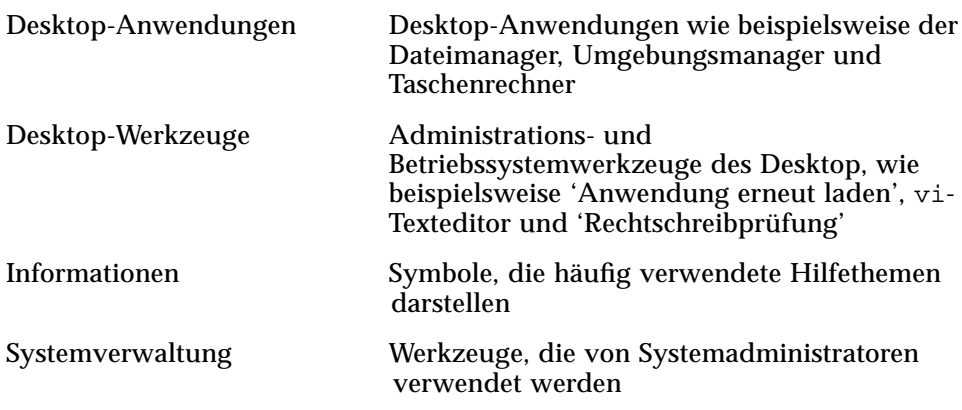

#### **Menüs und Befehle des Anwendungsmanagers**

Da der Anwendungsmanager eng mit dem Dateimanagerfenster verbunden ist, verwendet er fast immer die gleichen Menüs, Befehle und anderen Funktionen.

Weitere Informationen zur Verwendung der Menüs und Dialogfenster des Anwendungsmanagers sin dem Kapitel 5, "Verwendung des Dateimanagers"zu entnehmen.

# ▼ **Ausführen einer Anwendung aus dem Anwendungsmanager heraus**

- 1. Den Anwendungsmanager öffnen.
- 2. Das Symbol einer Gruppe von Anwendungen anklicken, um ihre Inhalte anzuzeigen.
- 3. Das Aktionssymbol der Anwendung doppelklicken.

|                                                                     |               | $\sim$                                                          | Tascherirechner  |                                                 |                          |  |
|---------------------------------------------------------------------|---------------|-----------------------------------------------------------------|------------------|-------------------------------------------------|--------------------------|--|
|                                                                     |               | Optionen                                                        |                  |                                                 |                          |  |
| Anwendungsmanager - Desktop-Anwendungen<br>Datei Ausgewählt Ansicht | $+1$<br>Hilfe | Wiss. Furiktionen $\rightarrow$ $\rightarrow$ Fix $\rightarrow$ |                  |                                                 | $Deg-1$                  |  |
|                                                                     |               |                                                                 |                  | Furktionen Konstanten                           | Tasten                   |  |
| 喘<br>儱                                                              |               | Int                                                             | Frac             | Abs:                                            | Exp                      |  |
| Taschenrechner<br>Application Builder<br>(Höher)                    |               |                                                                 |                  | Genauigkeit In Speicher \us Speiche seichertaus |                          |  |
| 図<br><b>Red</b>                                                     |               | Invers                                                          | <b>Hyp</b>       | e/x:                                            | 10 <sup>%</sup>          |  |
| Aktion erstellen Dateimanager<br>Hilfeanzeige                       |               | <b>y'y</b>                                                      | xt               | Cos                                             | Sin                      |  |
|                                                                     |               | Tan                                                             | Ln               | Log                                             | Zufall                   |  |
| 瓢<br>圖<br>门                                                         |               | $1/\kappa$                                                      | x <sup>n</sup> 2 | luadratwurze                                    | $\%$                     |  |
| 17 Elemente 1 Verdeckt                                              |               |                                                                 |                  | Zurück                                          | Löschen                  |  |
|                                                                     |               | D                                                               | Ε                | F                                               | $+/-$                    |  |
| Doppelklicken                                                       |               | Α                                                               | B.               | ĸ,                                              | ×                        |  |
|                                                                     |               | 7                                                               | 8                | 9                                               | ÷                        |  |
|                                                                     |               | 4                                                               | 5                | Б                                               | $\overline{\phantom{a}}$ |  |
|                                                                     |               |                                                                 | Ž                | 8                                               | $^{+}$                   |  |
|                                                                     |               | 0                                                               |                  | $\equiv$                                        | Beenden                  |  |

*Abbildung 6-5* Öffnen eines Anwendungsfensters aus dem Anwendungsmanager

# ▼ **Anfordern von Hilfe zu einem Anwendungssymbol**

#### *Verwenden des temporär eingeblendeten Menüs des Symbols*

- 1. Auf das Symbol zeigen und Maustaste 3 drücken, um sein temporär eingeblendetes Menü anzuzeigen.
- 2. 'Hilfe' aus dem temporär eingeblendeten Menü auswählen.

#### *Verwenden des Hilfemenüs*

- 1. 'Kontexthilfe' aus dem Hilfemenü auswählen.
- 2. Das Symbol anklicken, zu dem Hilfe angefordert werden soll.

## ▼ **Stellen eines Anwendungssymbol in das Bedienfeld**

- 1. Das Anwendungssymbol im Anwendungsmanager anzeigen.
- 2. Die Bedientafel anzeigen, der die Anwendung hinzugefügt werden soll.
- 3. Das Aktionsymbol auf das Bedienelement 'Symbol installieren' der Bedientafel ziehen.

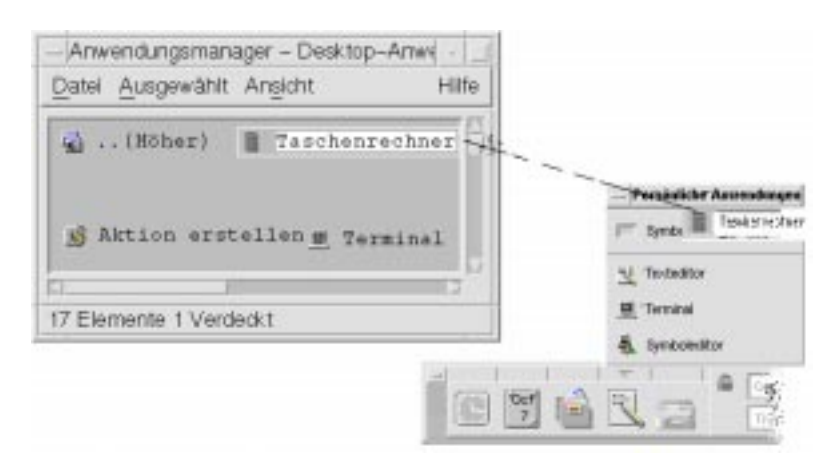

*Abbildung 6-6* Hinzufügen einer Anwendung (Aktionssymbol) im Bedienfeld

## Stellen eines Anwendungssymbols auf das Hintergrundmuster des **Arbeitsbereichs**

Diese Prozedur kopiert ein Anwendungssmybol vom Anwendungsmanager in den Arbeitsbereichshintergrund. Dadurch ist das Symbol auch dann verfügbar, wenn kein Anwendungsmanagerfenster geöffnet wurde.

- 1. Die Gruppe von Anwendungen öffnen, die die hinzuzufügende Anwendung enthält.
- 2. Die Anwendung vom Anwendungsmanager auf das Hintergrundmuster des Arbeitsbereichs ziehen.

# ▼ **Aktualisieren des Anwendungsmanagers**

Die Inhalte des Anwendungsmanagers werden bei jeder Anmeldung erstellt. Jedesmal, wenn er aufgebaut wird, durchsucht der Anwendungsmanager bestimmte System- und Netzwerkpositionen nach Anwendungen.

Wenn der Systemadministrator dem System des Benutzers oder einem Anwendungs-Server eine Anwendung hinzufügt, während sich der Benutzer in einer Session sind, muß der Anwendungsmanager aktualisiert werden, wenn die Anwendung sofort registriert werden soll.

Es bestehen zwei Möglichkieten, den Anwendungsmanager zu aktualisieren:

- **•** Die Anwendungsgruppe 'Desktop-Werkzeuge' öffnen und 'Anwendungen erneut laden' doppelklicken.
- **•** *Oder:* Abmelden und erneut anmelden.

# ▼ **Erstellen einer persönlichen Gruppe von Anwendungen**

Eine persönliche Gruppe von Anwendungen ist eine Gruppe von Anwendungen, die der Benutzer verändern kann, da er für sie über eine Schreibberechtigung verfügt.

- 1. Aus dem Home-Verzeichnis muß in den in den Unterorder .dt/appmanager gewechselt werden.
- 2. Einen neuen Ordner erstellen.

Der Ordnername wird zum Namen der neuen Gruppe von Anwendungen.

3. 'Anwendungen erneut laden' in der Gruppe von Anwendungen 'Desktop-Anwendungen' doppelklicken.

Die vom Benutzer erstellte neue Gruppe von Anwendungen wird nun auf der obersten Ebene des Anwendungsmanagers registriert.

## Anwendungen einer persönlichen Gruppe von Anwendungen **hinzufügen**

**•** Symbole aus anderen Gruppen von Anwendungen in die persönliche Gruppe von Anwendungen kopieren.

Zum Beispiel kann das Symbol 'Taschenrechner' (durch Drücken der Steuertaste und Ziehen des Symbols) aus der Gruppe von Anwendungen 'Desktop-Werkzeuge' in die neue persönliche Gruppe von Anwendungen kopiert werden.

**•** Eine Anwendungsaktion erstellen und dann ein Anwendungs(aktions)symbol in der persönlichen Gruppe von Anwendungen plazieren. Weitere Informationen sind dem Abschnitt "Erstellen persönlicher Aktionen und Datentypen" auf Seite 144 zu entnehmen.

#### **Erweiterte Konzepte des Anwendungsmanagers**

Dieser Abschnitt beschreibt verschiedene erweiterte Konzepte des Anwendungsmanagers:

- **•** die Beziehung zwischen Dateinamen und Symbolbezeichnungen
- **•** die Ordnerposition des Anwendungsmanagers
- **•** das Erstellen persönlicher Aktionen und Datentypen
- **•** wo zusätzliche Informationen über das Anpassen des Anwendungsmanager zu erhalten sind.

#### **Dateinamen im Anwendungsmanager**

Im Dateimanager und Anwendungsmanager werden Dateien und Ordner als Symbole dargestellt. Diese Symbole werden normalerweise durch den entsprechenden Dateinamen bezeichnet. Aktionssymbole sind manchmal eine Ausnahme zu dieser Regell.

Zeigt der Benutzer beispielsweise das temporär eingeblendete Menü des Aktionsymbols in der Gruppe von Anwendungen 'Desktop-Werkzeuge' an, das als 'Digitaluhr' bezeichnet wird, so stellt er fest, daß der Dateiname, der an oberster Stelle des temporär eingeblendeten Menüs gezeigt wird, nicht der selbe wie die Bezeichnung ist.

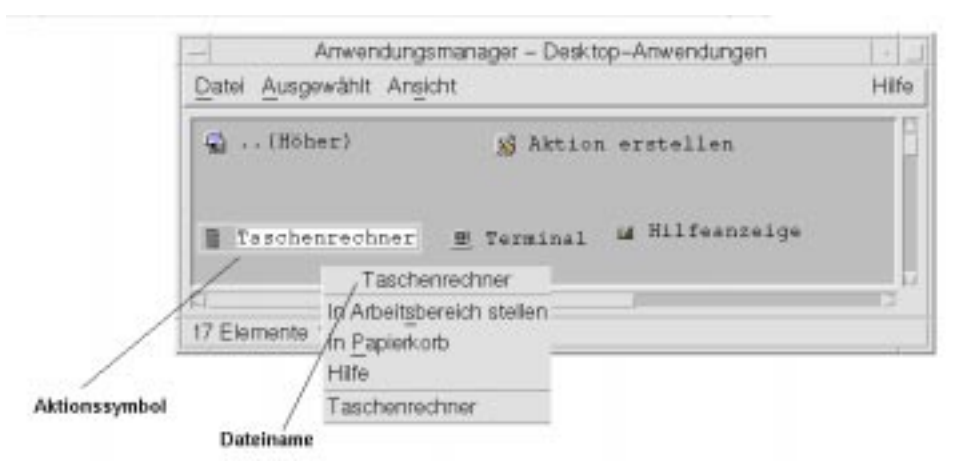

In den meisten Fällen braucht der Benutzer den Namen der Aktionsdatei nicht zu kennen. Es gibt jedoch, zusätzlich zum temporär eingeblendeten Menü, andere Situationen, in denen er den Dateinamen möglicherweise sehen wird.

Wird beispielsweise das Dialogfenster 'Datei kopieren' dazu verwendet, das Symbol zu kopieren (indem die Datei ausgewählt und aus dem Menü 'Ausgewählt' der Befehl 'Kopieren' gewählt wird), so zeigt das Dialogfenster den Dateinamen an.

#### **Ordnerposition des Anwendungsmanagers**

Der Anwendungsmanager verhält sich sehr ähnlich wie der Dateimanager. Das liegt daran, daß der Anwendungsmanager das Dateimanagerfenster eines besonderen Ordners des Systems ist, der verwendet wird, um registrierte

Anwendungen zusammenzustellen. Normalerweise braucht der Benutzer die Position dieses besonderen Ordners nicht kennen. Seine Position kann für ihn jedoch nützlich sein, wenn er versucht, Probleme zu beheben.

Der Anmeldemanager erstellt den Anwendungsmanagerordner jedesmal, wenn sich der Benutzer anmeldet. Seine Position ist:

/var/dt/appconfig/appmanager/*besonderer\_ordner\_name*

wobei *besonderer\_ordner\_name* ein Name ist, der vom System zugewiesen wurde und nur für das System des Benutzers und seinen Anmeldenamen gilt.

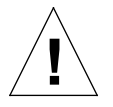

**Achtung –** Es sollte *niemals* der Versuch unternommen werden, den Ordner *besonderer\_ordner\_name* von einer Befehlszeile aus zu verändern.

#### **Erstellen persönlicher Aktionen und Datentypen**

Das Desktop verfügt über ein Werkzeug, das dem Benutzer beim Erstellen von Symbolen für ausführbare Prozeduren, Anwendungen und andere Befehle hilft. Der Benutzer kann dieses Werkzeug verwenden, wenn er über eine persönliche Anwendung verfügt, die nicht vom Systemadministrator konfiguriert wurde.

Zum Beispiel könnte der Benutzerer über eine bevorzugte Tabellenkalkulationsanwendung verfügen, die er normalerweise dadurch startet, daß er den folgenden Befehl in einem emulierten Terminal-Fenster eingibt:

FavoriteSpreadSheet -file *daten\_datei*

Es kann ein Symbol erstellt werden, das diesen Befehl ausführt. Dadurch muß er nicht länger manuell eingegeben werden. Um dies zu tun, muß der Benutzer ein besonderes Desktop -"Makro" erstellen, das Aktion genannt wird*.* Falls gewünscht, kann auch ein Datentyp für die *daten\_dateien* erstellt werden.

Das Desktop enthält ein Werkzeug, 'Aktion erstellen' genannt, welches das Erstellen von Aktionen und Datentypen einfach macht. Um das Fenster 'Aktion erstellen' zu öffnen, muß das Symbol 'Aktion erstellen' in der Gruppe von Anwendungen 'Desktop-Werkzeuge' doppelt angeklickt werden.

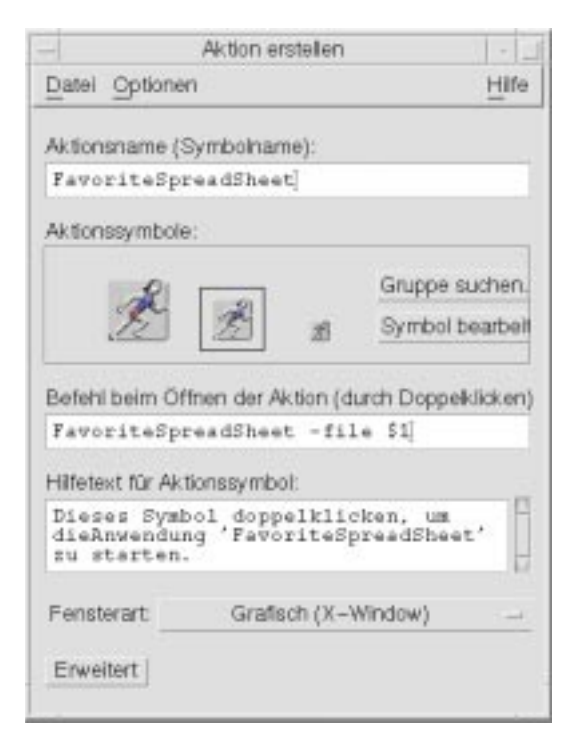

*Abbildung 6-7*Fenster 'Aktion erstellen'

Um Online-Anweisungen zur Verwendung des Fensters zu erhalten, muß folgendermaßen vorgeangen werden:

- 1. 'Aufgaben' aus dem Hilfemenü des Fensters 'Aktion erstellen' auswählen.
- 2. Den Hyperlink ''Aktion mit 'Aktion erstellen' erstellen'' anklicken.

Aktion erstellen:

- **•** erstellt eine Aktion für die Anwendung
- **•** positioniert ein Aktionssymbol im Home-Verzeichnis.

Dieses Symbol kann an andere Stellen verschoben oder kopiert werden, zum Beispiel in eine vom Benutzer erstellte persönliche Gruppe von Anwendungen.

#### **Anwendungen registrieren**

Wenn eine Anwendung im Anwendungsmanager registriert ist, verfügt sie über ihre eigene Gruppe von Anwendungen. Diese Gruppe von Anwendungen ist für alle Benutzer des Systems verfügbar.

Das Registrieren von Anwendungen ist eine weiterführende Aufgabe, da sie nur vom Benutzer 'root' ausgeführt werden kann. Weitere Informationen können der Publikation *Benutzerhandbuch für Fortgeschrittene und Systemverwalter* entnommen werden.

## **Ausführen von Anwendungen mit Hilfe des Dateimanagers**

Verwendet eine Anwendung Datendateien, kann sie so möglicherweise so konfiguriert sein, daß die Anwendung vom Dateimanager aus gestartet werden kann, indem irgendeine ihrer Datendateien verwendet wird.

#### ▼ **Ausführen einer Anwendung aus dem Dateimanager heraus**

**•** Datendatei einer Anwendung anklicken.

Durch das Doppelklicken einer Bitmap- Datei (eine Datei, deren Name auf .bm endet) wird beispielweise der Symboleditor gestartet.

**•** *Oder*: Eine Datendatei einer Anwendung auswählen und 'Öffnen' aus dem temporär eingeblendeten Menü des Symbols oder dem Menü 'Ausgewählt' auswählen.

# **Ausführen und Verwalten von Anwendungen mit Hilfe des Bedienfeldes**

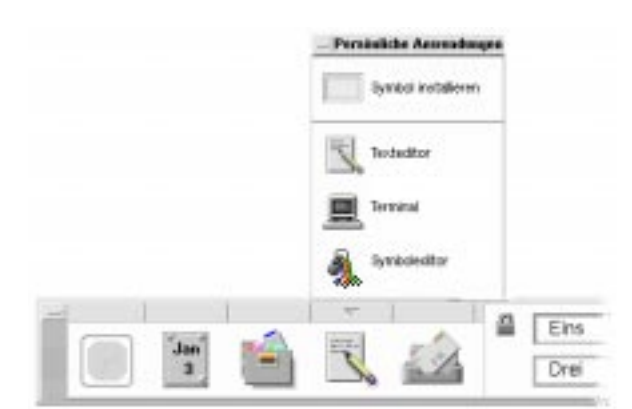

Die Bedientafel 'Persönliche Anwendungen' ist ein Container für regelmäßig verwendete Anwendungen.

Anfangs enthält sie:

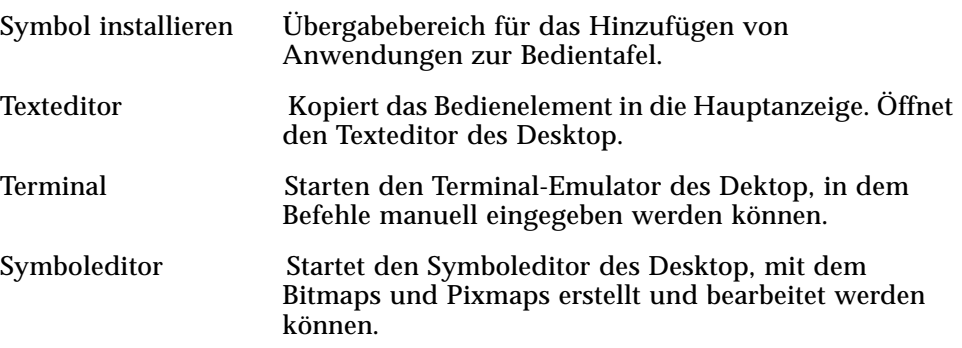

# ▼ **Eine Anwendung auf die Bedientafel Persönliche Anwendungen stellen**

- 1. Die Gruppe von Anwendungen öffnen, die die Anwendung enthält, die hinzugefügt werden soll.
- 2. Die Bedientafel anzeigen, zu der die Anwendung hinzugefügt werden soll.

3. Die Anwendung aus dem Anwendungsmanager auf das Element 'Symbol installieren' der Bedientafel 'Persönlichen Anwendungen' ziehen.

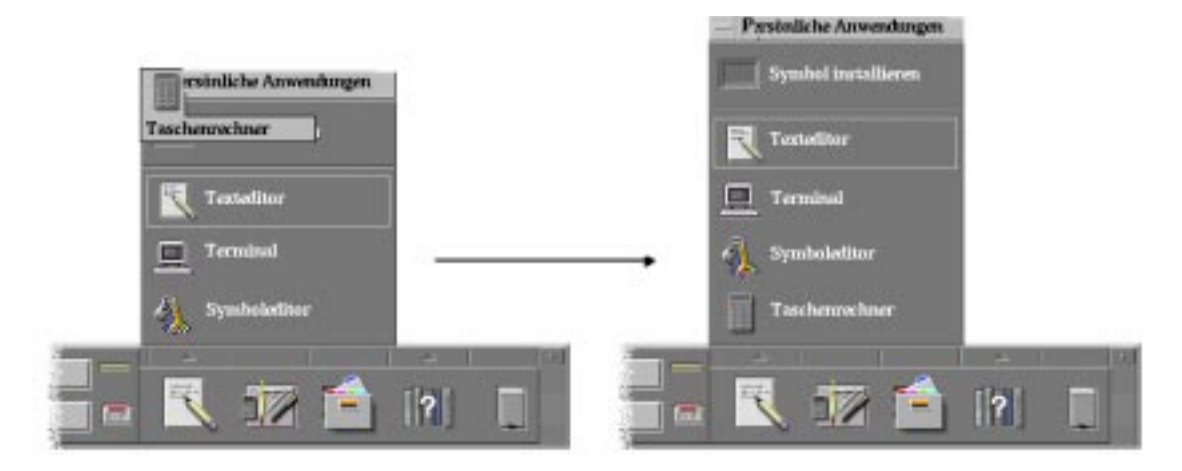

# ▼ **Ausführen einer Anwendung aus der Bedientafel Persönliche Anwendungen heraus**

♦ Um die Anwendung auszuführen, ihr Bedienelement anklicken.

Ist das Anwendungssymbol, das der Bedientafel hinzugefügt wurde ein Übergabebereich, dann ist es das Bedienelement ebenfalls. Der Benutzer kann eine Anwendung ausführen, indem er eine Datendatei aus dem Dateimanager auf ihr Bedienelement zieht.

# ▼ **Ersetzen des Bedienelements Persönliche Anwendungen in der Hauptanzeige**

Anfangs enthält die Hauptanzeige das Bedienelement für den Texteditor. Der Benutzer kann dieses Bedienelement durch ein Bedienelement seiner Wahl ersetzen.

1. Die Anwendung, die in der Hauptanzeige erscheinen soll, der Bedientafel 'Persönliche Anwendungen' hinzufügen.

Weitere Informationen sind dem Abschnitt "Eine Anwendung auf die Bedientafel Persönliche Anwendungen stellen" auf Seite 147 zu entnehmen. 2. In der Bedientafel 'Persönliche Anwendungen' auf das Bedienelement zeigen, das in der Hauptanzeige erscheinen soll. Dann 'In Hauptanzeige kopieren' aus dem temporär eingeblendeten Menü des Bedienelementes auswählen.

## **Ausführen von Anwendungen aus einem emulierten Terminal-Fenster heraus**

Ein Terminal-Emulator ist eine Anwendung, deren Fenster mit einer Befehlszeile ausgestattet ist. Auf der Befehlszeile können Befehle in das System eingegeben werden, zum Beispiel Betriebssystembefehle oder Befehle, die Anwendungen ausführen.

Alle Anwendungen haben einen Befehl, den Benutzer eingeben können, um sie zu starten. Die Dokumentation der Anwendung beschreibt wie dieser Befehl zu verwenden ist.

Das Desktop bietet einen Terminal-Emulator, der dtterm genannt wird. Das System kann jedoch noch andere Terminal-Emulatoren enthalten.

Um das Fenster eines Terminal-Emulators zu öffnen, muß das Bedienelement 'Terminal' in der Bedientafel 'Persönliche Anwendungen' angeklickt werden.

Weitere Informationen zur Verwendung von dtterm sind im Kapitel 12, "Terminal verwenden" zu entnehmen.

# ▼ **Starten einer Systemanwendung mit Hilfe eines Terminal-Emulators**

♦ Den Befehl, der die Anwendung startet, in das Fenster des Terminal-Emulators eingeben.

Verfügt die Anwendung über ein eigenes Fenster, sollte am Ende des Befehls ein Et-Zeichen (&) hinzugefügt werden. Dadurch wird die Anwendung "im Hintergrund" ausgeführt, wodurch der Benutzer während der Ausführung der Anwendung das Fenster des Terminal-Emulators weiterhin verwenden kann.

Der folgende Befehl startet beispielsweise die Systembelastungsanzeige xload im Hintergrund:

/usr/bin/X11/xload &

## Starten einer Anwendungauf einem anderen System mit Hilfe des **Terminal-Emulators**

Es gibt zwei Möglichkeiten, die Befehlszeile zu verwenden, um eine Anwendung auf einem anderen System zu starten:

- **•** Verwenden von rlogin
- **•** Verwenden von remsh

#### *Verwenden von rlogin*

Wenn rlogin benutzt wird, verwendet der Benutzer seinen Terminal-Emulator dazu, sich auf einem anderen (entfernten) System anzumelden. Dann wird der Befehl eingegeben, um die Anwendung zu starten.

1. Den Befehl rlogin dazu verwenden, sich auf dem System anzumelden, das die Anwendung enthält.

rlogin *entfernter\_system\_name*

Zum Beispiel:

rlogin systemA

2. Den Befehl zum Starten der Anwendung eingeben. Die Option -display wird verwendet, um das Fenster zur Anzeige des Benutzers zurückzuschicken.

Ist der Anzeigename des Systems des Benutzers zum Beispiel MySystem:0, dann lautet der Befehl folgendermaßen:

/usr/bin/X11/xload -label systemA -display MySystem:0

#### *Verwenden von remsh*

Der Begriff remsh steht für "remote shell." Mit diesem Befehl kann eine Anwendung in einem Schritt gestartet werden, da sich der Benutzer nicht anmelden muß, um einen Befehl auszuführen.

♦ Den folgenden Befehl eingeben:

remsh *remote\_system\_name* -n *command*

Der Befehl muß die Option -display enthalten, um das Fenster zur Anzeige des Benutzers zurückzuschicken. Zum Beispiel:

remsh systemA -n /usr/bin/X11/xload -display MySystem:0
# **Anpassen der Desktop-Umgebung**

Der Umgebungsmanager kann zur Anpassung des Erscheinungsbildes des Desktop verwendet werden.

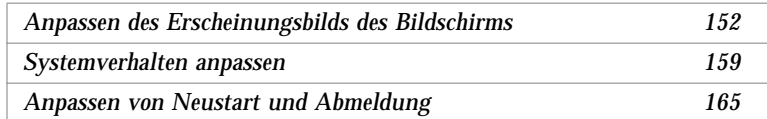

## ▼ **Starten des Umgebungsmanagersr**

♦ Das Bedienelement 'Umgebungsmanager' im Bedienfeld anklicken.

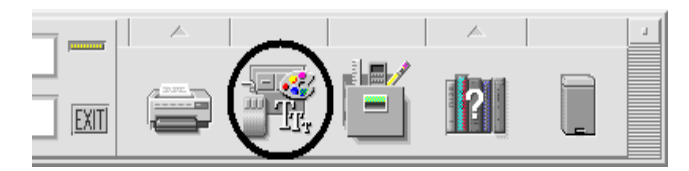

*Abbildung 7-1*Bedienelement 'Umgebungsmanager' im Bedienfeld

Die Bedienelemente des Umgebungsmanagers und die Elemente, die sie steuern, sind:

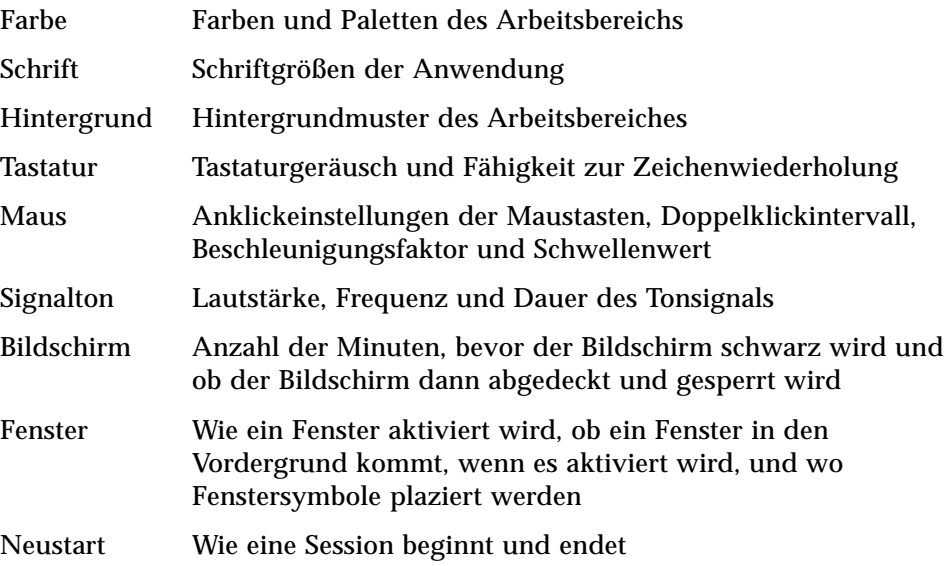

| Umgebungsmanager<br>$-$                         |               |                    |          |                |            |                  |         |           |  |
|-------------------------------------------------|---------------|--------------------|----------|----------------|------------|------------------|---------|-----------|--|
| a based on a start of the con-<br>Datei<br>HEfe |               |                    |          |                |            |                  |         |           |  |
|                                                 |               |                    |          |                |            |                  |         |           |  |
| Firtu-                                          | <b>Sunnil</b> | <b>Hintercrund</b> | Teoretur | <b>FARALIS</b> | Skir alton | <b>Bidcenirm</b> | Ferner: | Lieustant |  |

*Abbildung 7-2*Bedienelemente des Umgebungsmanager

## **Anpassen des Erscheinungsbilds des Bildschirms**

Die folgenden Aspekte des Erscheinungsbildes des Bildschirms können verändert werden:

- **•** Farben des Arbeitsbereichs
- **•** Hintergrundmuster des Arbeitsbereichs
- **•** Schriftgrößen

### **Farben**

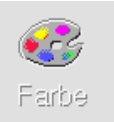

Die Farben des Arbeitsbereichs werden mit Hilfe einer Farbpalette eingestellt. Die Anzahl der Farbtasten der Palette wird durch den Bildschirmtyp und die Auswahl 'Anzahl der Farben' bestimmt.

Die Standardeinstellung ist 'Mehr Farben für Anwendungen'. Sie beschränkt die Anzahl der Farben, die in einem Bildschirm mit hoher Farbauflösung verwendet werden auf ein Minimum. Um die Anzahl der Farbtasten auf einem Bildschirm mit maximaler Farbtiefe zu erhöhen, muß 'Mehr Farben für Desktop' im Dialogfenster 'Anzahl zu verwendender Farben' ausgewählt und die aktuelle Session erneut gestartet werden.

Während nicht mehr Farben verwendet werden können als der Bildschirm zuläßt, kann die Anzahl der Farben, die vom Desktop verwendet werden, verringert werden, indem eine geringere Farbenverwendung eingestellt wird.

Verfügt der Benutzer zum Beispiel über einen Bildschirm mit hoher Farbauflösung, hat 'Mehr Farben für Desktop' gewählt und will jedoch eine Anwendung mit vielen Farben ausführen, etwa ein CAD-Programm, dann sollte er 'Mehr Farben für Anwendungen' oder 'Maximale Anzahl Farben für Anwendungen' auswählen, um die Anzahl der Farben zu verringern, die vom Desktop verwendet werden. Die übrigen Farben sind nun für das CAD-Programm verfügbar.

### **Farbtasten**

Der Bildschirmtyp und die Auswahl 'Anzahl zu verwendender Farben' legen die Anzahl der Farbtasten fest, aus der eine Palette besteht. Dem Benutzer stehen zwei, vier oder acht Farbtasten im Dialogfenster 'Farbe' zur Verfügung. Die verschiedenen Farbtasten auf der Palette steuern die Farben, die für verschiedene Bereiche des Bildschirms verwendet werden.

Stehen acht Farbtasten zur Verfügung, werden diese wie folgt verwendet (die Tasten sind von links nach rechts, von oben nach unten nummeriert):

- 1. Rahmen des aktiven Fensters
- 2. Rahmen der inaktiven Fenster
- 3. Umschalter für Arbeitsbereich 1 und jeden vierten zusätzlichen Arbeitsbereich (Arbeitsbereich 5, 9, ...)
- 4. Text- und Listenbereiche
- 5. Hintergrund des Hauptfensters und Umschalter für Arbeitsbereich 4 und jeden vierten zusätzlichen Arbeitsbereich (Arbeitsbereich 8, 12, ...)
- 6. Hintergrund und Menüleiste des Dialogfensters und Umschalters für Arbeitsbereich 3 und jeden vierten zusätzlichen Arbeitsbereich (Arbeitsbereich 7, 11, ...)
- 7. Umschalter für Arbeitsbereich 2 und jeden vierten zusätzlichen Arbeitsbereich (Arbeitsbereich 6, 10, ...)
- 8. Hintergrund des Bedienfeldes

Stehen vier Farbtasten zur Verfügung, werden diese folgendermaßen verwendet (die Tasten sind von links nach rechts nummeriert):

- 1. Rahmen des aktiven Fensters
- 2. Teile des Fensters:
	- a. Rahmen der inaktiven Fenster
	- b. Hintergrund und Menüleiste von Hauptfenster und Dialogfenster
	- c. Hintergrund des Bedienfeldes
- 3. Umschalter und Hintergrund des Arbeitsbereichs
- 4. Text- und Listenbereiche

Stehen zwei Farbtasten zur Verfügung, werden diese folgendermaßen verwendet (die Tasten sind von links nach rechts nummeriert):

- 1. Rahmen des aktiven Fensters
- 2. Alles andere

### ▼ **Auswählen einer Palette**

- 1. Das Bedienfeld 'Farbe' im Umgebungsmanager anklicken.
- 2. Eine Palette aus der Liste 'Paletten' auswählen.

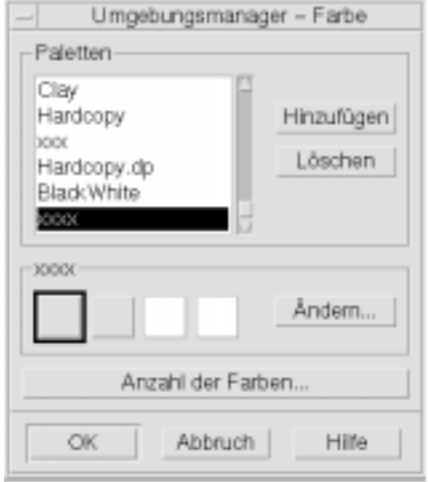

#### 3. 'OK' anklicken.

Die Farben des Arbeitsbereichs kommen aus vordefinierten Farbpaletten. Das Dialogfenster 'Farbe' listet die Paletten auf, die mit dem System geliefert wurden, sowie alle vom Benutzer hinzugefügten Paletten.

### ▼ **Ändern einer vorhandenen Palette**

- 1. Das Bedienelement 'Farbe' im Umgebungsmanagers anklicken.
- 2. Eine Palette aus dem Dialogfenster 'Farbe' auswählen.
- 3. Eine Farbtaste doppelklicken, um das Dialogfenster 'Farbe ändern' zu öffnen, oder eine Farbtaste und dann 'Ändern' anklicken.
- 4. Die Einstellungen für die Intensität von Rot, Grün, Blau, Helligkeit und Farbton ändern, indem der entsprechende Regler verschoben wird

Die alten und neuen Farbbeispiele werden in der oberen linken Ecke des Dialogfensters 'Farbe ändern' angezeigt.

- 5. 'Ändern' im Dialogfenster 'Farbe ändern' anklicken.
- 6. Die Schritte 2-4 wiederholen, um eine andere Farbtaste zu ändern.
- 7. 'OK' im Dialogfenster ' Farbe' anklicken.

#### **Übernehmen einer Farbe aus dem Arbeitsbereich**

- 1. Das Bedienelement 'Farbe' im Umgebungsmanager anklicken.
- 2. Eine Palette aus dem Dialogfenster 'Farbe' auswählen.
- 3. Eine Farbtaste doppelklicken, um das Dialogfenster 'Farbe ändern' zu öffnen, oder eine Farbtaste und dann 'Ändern' anklicken.
- 4. 'Farbe übernehmen' anklicken, um den Greifzeiger anzuzeigen.
- 5. Den Zeiger auf den Farbbereich des Bildschirm verschieben, dessen Farbe übernommen werden soll.
- 6. Anklicken, um diese Farbe als neuen Farbe festzulegen.

**Hinweis –** Dadurch verwendet das Desktop eine Farbe mehr, die von Anwendungen nicht mehr genutzt werden kann.

### ▼ **Erstellen einer angepaßten Palette**

Der Benutzer kann seine eigene Palette erstellen, indem er eine bereits bestehende Palette kopiert und ändert.

- 1. Das Bedienelement 'Farbe' im Umgebungsmanager anklicken.
- 2. 'Hinzufügen' im Dialogfenster 'Farbe' auswählen.
- 3. Den neuen Palettennamen eingeben und im Dialogfeld 'Palette hinzufügen' 'OK' anklicken.
- 4. Die Palette ändern.
- 5. 'OK' im Dialogfenster 'Farbe' anklicken.

Durch das Hinzufügen einer Palette wird eine Kopie der aktuell ausgewählten Palette mit einem eindeutigen Namen angelegt. Der Benutzer erstellt dann seine eigene Palette, indem er die Kopie ändert. Dadurch wird die ursprüngliche Palette nicht verändert.

### ▼ **Löschen einer Palette**

- 1. Das Bedienelement 'Farbe' im Umgebungsmanager anklicken.
- 2. Die Palette aus der Palettenliste auswählen.
- 3. 'Löschen' anklicken.
- 4. Im Dialogfenster 'Palette löschen' 'OK' anklicken.

Wird eine Palette gelöscht, dann stellt der Umgebungsmanager dem Palettennamen ~ voran und speichert eine Kopie im Verzeichnis *Home-Verzeichnis*/.dt/palettes .

### ▼ **Eine gelöschte Palette wiederherstellen**

- 1. Ein Dateimanagerfenster öffnen, das das *Home-Verzeichnis*/.dt/palettes anzeigt.
- 2. Bei mit dem System gelieferten Paletten muß die Datei ~*palette\_name*.dp gelöscht werden.

Bei vom Benutzer hinzugefügten Paletten muß die gelöschte Palette von ~*palette\_name*.dp in *palette\_name*.dp umbenannt werden.

3. Den Umgebungsmanager erneut starten (schließen, dann erneut öffnen).

### Ändern der Anzahl der Farben, die vom Desktop verwendet **werden**

- 1. Das Bedienelement 'Farbe' im Umgebungsmanager anklicken.
- 2. 'Anzahl der Farben' im Dialogfenster 'Farbe' anklicken.
- 3. Eine Option auswählen, um die Anzahl der Farben festzulegen, die vom Desktop verwendet werden sollen.

Weitere Informationen sind dem Abschnitt "Farben" auf Seite 153 zu entnehmen.

4. 'OK' anklicken.

Der Benutzer muß sich abmelden und erneut anmelden, bevor die Änderung wirksam wird.

## **Schrift**

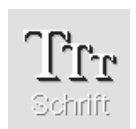

Die im Umgebungsmanager ausgewählte Schriftgröße wird bei Fensterbezeichnungen und -texten verwendet. Die neue Schriftgröße wird verwendet, sobald Anwendungen gestartet werden. In bestehenden Fenstern wird die Veränderung nicht angezeigt. Auswählen einer Schriftgröße

- 1. Das Bedienelement Schrift im Umgebungsmanager anklicken.
- 2. Eine Schriftgröße auswählen.
- 3. 'OK' anklicken.

#### **Hintergrund**

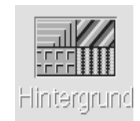

Der Benutzer kann für jeden seiner Arbeitsbereiche (der Bildschirmbereich unter den Fenstern) ein Hintergrundmuster auswählen. Ein eindeutiges Hintergrundmuster für jeden Arbeitsbereich sorgt für Abwechslung und hilft dem Benutzer schnell zu erkennen, in welchem Arbeitsbereich er sich befindet.

### ▼ **Hintergrundmuster auswählen**

1. In den Arbeitsbereich wechseln, in dem das Hintergrundmuster verwendet werden soll.

- 2. Das Bedienelement 'Hintergrund' im Umgebungsmanager anklicken.
- 3. Ein Hintergrundmuster auswählen.
- 4. 'Anwenden' anklicken.

## **Systemverhalten anpassen**

Folgenden Einstellungen der Systemeinheiten können angepaßt werden:

- **•** Tastaturgeräusch und Zeichenwiederholung
- **•** Anklickverhalten der Maustaste, Doppelklickintervall, Geschwindigkeit und Distanz
- **•** Lautstärke, Höhe und Dauer des Signaltons
- **•** Verdunkeln des Bildschirms, wenn er nicht in Gebrauch ist
- **•** Fensteraktivierung, Bewegung und Symbolverhalten

## ▼ **Tastaturverhalten verändern**

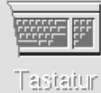

- 1. Die Tastatursteuerung im Umgebungsmanager anklicken.
- 2. Die gewünschten Einstellungen auswählen:
	- **•** 'Zeichenwiederholung': Stellt die Tastatur so ein, daß Zeichen wiederholt werden, wenn die Tasten gehalten werden
	- **•** Tastaturgeräusch: Bestimmt die Lautstärke der Tastatur (abgeschaltet bei 0%)
- 3. 'OK' anklicken, um die Änderungen zu speichern. 'Standard' anklicken, um zu den Standardeinstellungen zurückzukehren.

## **Mausverhalten verändern**

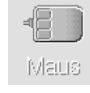

- 1. Das Bedienelement 'Maus' im Umgebungsmanager anklicken.
- 2. Die gewünschten Einstellungen auswählen:
	- **•** Links-/ Rechtshänder: Wechselt Maustaste 1 und 3.
- **•** Taste 2: Legt fest, ob die mittlere Maustaste zum Erweitern der Auswahl (Anpassen) oder zum Ziehen und Übergeben von Objekten (Übertragen) verwendet wird. Ist 'Anpassen' ausgewählt, muß bei Übertragungsaktionen (Ziehen) Maustaste 1 verwendet werden.
- **•** Doppelklickzeit: Bestimmt das maximale Zeitintervall zwischen den Klicks eines Doppelklicks. (Die Geschwindigkeit kann durch Doppelklicken des angezeigten Mausbildes getestet werden). Die neue Doppelklickzeit wird erst bei der nächsten Anmeldung wirksam.
- **•** Geschwindigkeit: Legt fest, wie schnell sich der Mauszeiger über die Anzeige bewegen läßt.
- **•** Distanz: Die Entfernung in Pixel, mit der der Zeiger sich bei langsamer Geschwindigkeit bewegt, bevor er sich mit der erhöhten Geschwindigkeit fortbewegt.
- 3. 'OK' anklicken, um die Änderungen zu speichern. 'Standard' anklicken, um zu den Standardeinstellungen zurückzukehren.

## **Einstellungen des Signaltons ändern**

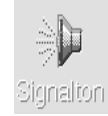

- 1. Das Bedienelement Signalton im Umgebungsmanager anklicken.
- 2. Die gewünschten Einstellungen auswählen:
	- **•** Stärke: Legt die Lautstärke des Tonsignals fest (ausgeschaltet bei 0%).
	- **•** Höhe: Legt die Höhe des Signaltonsignals zwischen 82 und 9000 Hertz fest.
	- **•** Dauer: Legt die Länge des Signaltons fest.
- 3. 'OK' anklicken, um die Änderungen zu speichern. 'Standard' anklicken, um zu den Standardeinstellungen zurückzukehren.

## **Bildschirm ohne Sperrerweiterungen**

Bildschirm

Der Benutzer kann den Bildschirmschoner oder die Bildschirmsperre des Bedienfeldes anpassen oder zu den Standardeinstellungen zurückkehren. Falls das System des Benutzers die Bildschirmsperre nach einer festgelegten Zeit unterstützt, kann er im Abschnitt "Bildschirm mit Sperrerweiterungen" auf Seite 162 weitere Informationen erhalten.

Bei der Verwendung eines Farbbildschirms können sich helle Farben in die Bildröhre einbrennen. Um zu verhindern, daß dies geschieht, kann der Bildschirm so eingestellt werden, daß er sich verdunkelt oder abgedeckt wird.

### **Einstellungen des Bildschirmschoners ändern**

- 1. Das Bedienelement 'Bildschirm' im Umgebungsmanager anklicken.
- 2. Die gewünschten Einstellungen auswählen:
	- **•** Bildschirmschoner: Aktiviert (Ein) oder inaktiviert (Aus) den Bildschirmschoner sofort, sogar bevor 'OK' angeklickt wurde. Wenn der Bildschirmschoner aktiviert, dann ist der Regler Bildschirmschoner starten aktiv.
	- **•** Bildschirmschoner starten: Legt die Anzahl der Minuten nach der letzten Zeigerbewegung oder dem letzten Tastaturanschlag fest, bevor sich der Bildschirm verdunkelt. Wird dieser Wert verändert, so wird der neue Wert wirksam, sogar bevor 'OK' angeklickt wurde.
- 3. 'OK' anklicken, um die Änderungen zu speichern. 'Standard' anklicken, um zu den Standardeinstellungen zurückzukehren.

### ▼ **Ändern der Einstellungen der Bildschirmsperre**

- 1. Das Bedienelement 'Bildschirm' im Umgebungsmanager anklicken.
- 2. Die gewünschten Einstellungen auswählen:
	- **•** Hintergrundmuster für Sperre verwenden: Aktiviert die Hintergrundmuster
	- **•** Transparente Sperre: Es werden keine Hintergründe verwendet, wenn der Bildschirm gesperrt ist
	- **•** Liste der Hintergrundmuster: Zeigt die verfügbaren Hintergrundmuster in einer Liste mit Mehrfachauswahl an. Ein Hintergrundmuster kann durch Anklicken des Listenelements aus- oder abgewählt werden. Das zuletzt ausgewählte Hintergrundmuster wird rechts von der Liste angezeigt.
	- **•** Zeit zwischen Wechsel: Legt bei Sperrung des Bildschirms die Anzahl von Minuten fest, die jedes ausgewählte Hintergrundmuster ausgeführt wird, bevor der nächste gestartet wird. Die Hintergrundmuster werden zyklisch in der Reihenfolge ausgeführt, in der sie auf der Liste angezeigt werden. Ist die Einstellung auf 0 (Null), so wird nur das letzte Hintergrundmuster (das Muster, das sich aktuell im Voranzeigebereich befindet) verwendet.
- 3. 'OK' anklicken, um die Änderungen zu speichern. 'Standard' anklicken, um zu den Standardeinstellungen zurückzukehren.

### **Bildschirm mit Sperrerweiterungen**

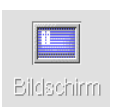

Der Benutzer kann den Bildschirmschoner oder die Bildschirmsperre anpassen, oder zu den Standardeinstellungen zurückkehren. Falls das System des Benutzers nicht die Bildschirmsperrung nach einer festgelegten Zeit unterstützt, kann er im Abschnitt "Bildschirm ohne Sperrerweiterungen" auf Seite 160 weitere Informationen erhalten.

Bei der Verwendung eines Farbbilschirms können sich helle Farben in die Bildröhre einbrennen. Um zu verhindern, daß dies geschieht, kann der Bildschirm so eingestellt werden, daß er sich verdunkelt oder abgedeckt wird.

### ▼ **Ändern der Einstellungen des Bildschirmschoners**

- 1. Das Bedienelement 'Bildschirm' im Umgebungsmanager anklicken.
- 2. Die gewünschten Einstellungen auswählen:
	- **•** Bildschirmschoner: Aktiviert (Ein) oder inaktiviert (Aus) den Bildschirmschoner sofort, sogar bevor 'OK' angeklickt wurde. Ist der Bildschirmschoner aktiviert, ist der Regler 'Bildschirmschoner starten' aktiv.
	- **•** Liste der Bildschirmschoner: Zeigt die verfügbaren Bildschirmschoner in einer Liste mit Mehrfachauswahl an. Ein Bildschirmschoner wird ausoder abgewählt, indem das Listenelement angeklickt wird. Der zuletzt ausgewählte Bildschirmschoner wird rechts von der Liste angezeigt.
	- **•** Bildschirmschoner starten: Legt die Anzahl der Minuten nach der letzten Zeigerbewegung oder dem letzten Tastaturanschlag an, bevor der Bildschirmschoner aktiviert wird. Wird dieser Wert verändert, so wird der neue Wert sofort wirksam, sogar bevor 'OK' angeklickt wurde.
	- **•** Zeit zwischen Wechsel: Legt die Anzahl der Minuten fest, die jeder ausgewählte Bildschirmschoner ausgeführt wird, bevor der nächste startet.
- 3. 'OK' anklicken, um die Änderungen zu speichern. 'Standard' anklicken, um zu den Standardeinstellungen zurückzukehren.

### ▼ **Ändern der Einstellungen der Bildschirmsperre**

- 1. Das Bedienelement 'Bildschirm' im Umgebungsmanager anklicken.
- 2. Die gewünschten Einstellungen auswählen:
	- **•** Bildschirmsperre: Aktiviert (Ein) oder inaktiviert (Aus) die Zeit bis zur Sperre. Wird diese Einstellung geändert, wird die neue Einstellung sofort wirksam, sogar bevor das Dialogfenster geschlossen ist.

Sind sowohl Bildschirmschoner als auch Bildschirmsperre aktiviert (Ein) und der Wert von Sperre starten ist geringer als der Wert von Bildschirmschoner starten, dann ersetzt die Bildschirmsperre, wenn das Zeitlimit überschritten ist, den Bildschirminhalt durch den aktuell ausgewählten Bildschirmschoner. Ist der Wert von Bildschirmsperre starten größer als der Wert von Bildschirmschoner starten, dann behält die automatische Bildschirmsperre einfach den aktuellen Bildschirmschoner bei.

 Ist der Bildschirmschoner inaktiviert (Aus) und die automatische Bildschirmsperre aktiviert (Ein), dann wird bei Überschreitung des Zeitlimits der Bildschirminhalt nicht durch einen Bildschirmschoner überdeckt.

- **•** Bildschirmsperre starten: Legt die Anzahl der Minuten nach der letzten Zeigerbewegung oder dem letzten Tastaturanschlag fest, bevor die Bildschirmsperre gestartet wird. Wird dieser Wert verändert, wird der neue Wert sofort wirksam, sogar bevor 'OK' angeklickt wurde.
- 3. 'OK' anklicken, um die Änderungen zu speichern. 'Standard' anklicken, um zu den Standardeinstellungen zurückzukehren.

### **Fenster**

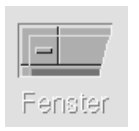

Der Benutzer kann das Verfahren zur Festlegung des Fensterfokus, wie aktive Fenster angezeigt werden und wo Fenstersymbole angezeigt werden, verändern.

#### **Ändern des Fensterverhaltens**

- 1. Das Bedienelement 'Fenster' im Umgebungsmanager anklicken.
- 2. Die gewünschten Einstellungen auswählen:
	- **•** Zum Aktivieren auf Fenster zeigen: Aktiviert ein Fenster, sobald der Mauszeiger darauf zeigt
	- **•** Zum Aktivieren im Fensterklicken: Aktiviert ein Fenster, sobald der Mauszeiger darauf zeigt und Maustaste 1 angeklickt wird
- 3. 'OK' anklicken, um die Änderungen zu speichern.
- 4. 'OK' anklicken, wenn gefragt wird, ob der Arbeitsbereichsmanager neu gestartet werden soll.

### ▼ **Ändern der Anzeige der aktiven Fenster**

- 1. Das Bedienelement 'Fenster' im Umgebungsmanager anklicken.
- 2. Die gewünschten Einstellungen auswählen:
	- **•** Aktiviertes Fenster in Vordergrund stellen: Dieses Element wird ausgewählt, wenn ein teilweise verdecktes Fenster in den Vordergrund gerückt werden soll, sobald es aktiv ist
	- **•** Primärfenster oben zulassen: Dieses Element wird ausgewählt, wenn das Basisfenster über Zusatzfenster angezeigt werden soll, sobald es angeklickt wird.
	- **•** Inhalt beim Verschieben anzeigen: Dieses Element wird ausgewählt, wenn während einer Fensterverschiebung nicht zuerst sein Umriß verschoben werden soll.
- 3. 'OK' anklicken, um die Änderungen zu speichern.
- 4. 'OK' anklicken, wenn gefragt wird, ob der Arbeitsbereichsmanager neu gestartet werden soll.

### **Ändern der Positionen, an denen Fenstersymbole angezeigt werden**

- 1. Das Bedienelement 'Fenster' im Umgebungsmanager anklicken.
- 2. Die gewünschten Einstellungen auswählen:
	- **•** Symbolfenster verwenden: Zeigt die Symbole für Fenster in einem Symbolfenster an
	- **•** In Arbeitsbereich stellen: Zeigt die Symbole für Fenster auf dem Hintergrundmuster des Arbeitsbereichs an.
- 3. 'OK' anklicken, um die Änderungen zu speichern.
- 4. 'OK' anklicken, wenn gefragt wird, ob der Arbeitsbereichsmanager erneut gestartet werden soll.

## **Anpassen von Neustart und Abmeldung**

Folgende Optionen für den Neustart und die Abmeldung können verändert werden:

r <del>Los</del> Neustart

- **•** Die bei der Anmeldung gestartete Session.
- **•** Die Festlegung der Home-Session.
- **•** Die Bestätigungsvorgabe bei der Abmeldung.

Sobald sich der Benutzer auf dem Desktop anmeldet, arbeitet er in einer *aktuellen Session*. Standardmäßig speichert das Desktop beim Abmelden die aktuelle Session und stellt sie bei der nächsten Anmeldung wieder her.

Auch eine *Home-Session* kann gespeichert werden. Dabei handelt es sich um eine Session zu der der Benutzers , unabhängig von der aktuellen Sitzung, zurückkehren kann.

## ▼ **Ändern der Starteinstellung der nächsten Session**

- 1. Das Bedienelement 'Neustart' im Umgebungsmanager anklicken.
- 2. Die gewünschten Einstellungen auswählen:
	- **•** Aktuelle Umgebung wiederaufnehmen: Startet die nächste Session wie die letzte verlassan wurde, einschließlich aller Veränderungen von Einstellung, Client oder Ressource.
- **•** Zu Home-Session zurückkehren: Startet die Session, die vom Benutzer als Home-Session festgelegt wurde..
- **•** Beim Abmelden fragen: Startet beim Abmelden die Abfrage, ob die aktuelle Session neu gestartet oder die Home-Session wiederhergestellt werden soll.

Um eine neue Home-Session auf der Grundlage der aktuellen Session einzustellen, muß 'Home-Session festlegen' ausgwählt werden.

3. 'OK' anklicken, um die Änderungen zu speichern.

### ▼ **Einstellen einer Home-Session**

Vor dem Einstellen einer Home-Session sollten zuerst die gewünschten Einstellungen für den Neustart ausgewählt und gespeichert worden sein.

- 1. Bedienelement 'Neustart' im Umgebungsmanager anklicken.
- 2. 'Home Session festlegen' anklicken.
- 3. Im Dialogfenster zur Bestätigung 'OK' anklicken.
- 4. Im Dialogfenster 'Neustart' 'OK' anklicken.

Wurde keine Home-Session festgelegt, so wird bei Auswahl von 'Zu Home-Session zurückkehren' die Standard-Session des System verwendet.

## ▼ **Festlegen der Bestätigungsvorgabe bei der Abmeldung**

- 1. Bedienelement 'Neustart' im Umgebungsmanager anklicken.
- 2. Ein oder Aus für Abmeldungsbestätigung auswählen.

Ist die Abmeldungsbestätigung auf Ein eingestellt, so erfolgt bei jeder Abmeldung eine Bestätigungsabfrage gefragt.

3. 'OK' anklicken.

# Post verwenden and 8

Post ist eine Desktop-Anwendung, mit deren Hilfe elektronische Post (E-mail) gesendet, empfangen und verwaltet werden kann.

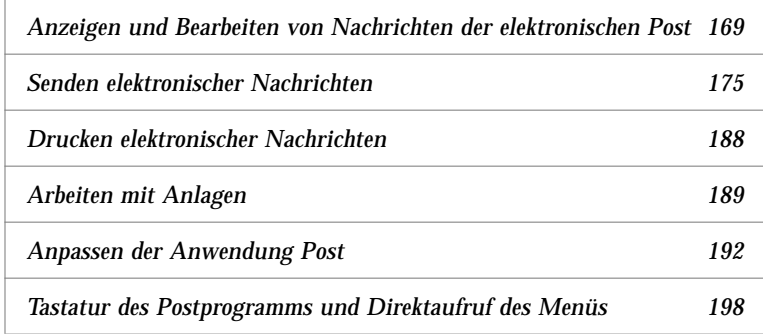

Bei den Anleitungen in diesem Kapitel wird davon ausgegangen, daß der über grundlegende Kenntnisse im Umgang mit dem Desktop und der Tastaturpositionierung verfügt. Weitere Informationen sind Kapitel 1, "Grundlegende Kenntnisse" und Anhang A, "Tastaturkurzwahltasten für das Desktop" zu entnehmen. Viele Aufgaben, die mit der Post ausgeführt werden, werden mit Hilfe von Ziehen und Übergeben ausgeführt.

▼ **Post starten**

♦ Bedienelement 'Post' im Bedienfeld anklicken.

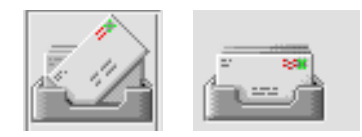

*Abbildung 8-1*Postsymbole für neue und gelesene Post

## **Hauptfenster des Postprogramms**

Das Hauptfenster des Postprogramms ist in Abbildung 8-2 abgebildet und wird darunter beschrieben.

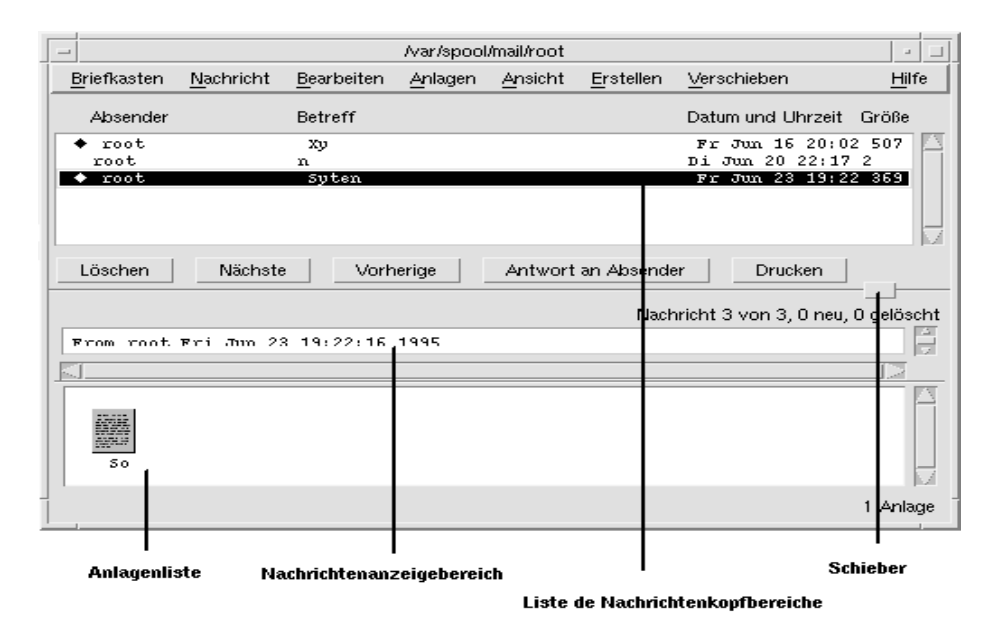

*Abbildung 8-2*Beispiel eines Hauptfenster von Post

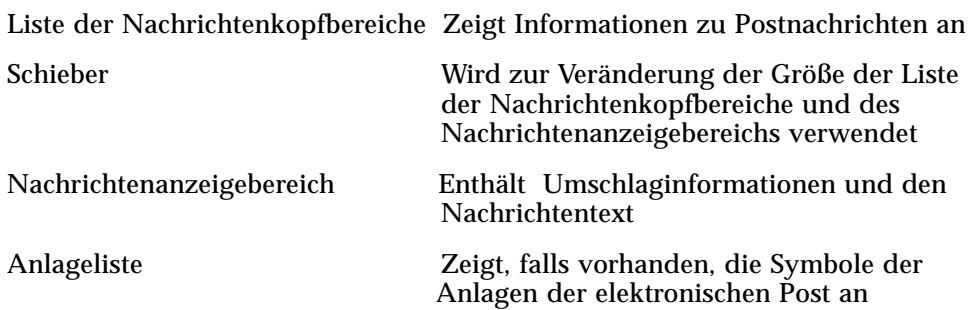

## **Anzeigen und Bearbeiten von Nachrichten der elektronischen Post**

Nachdem der Benutzer Post gestartet und mit dem Sammeln von E-mail Nachrichten begonnen hat, wird er sie lesen, sortieren, suchen, löschen und (möglicherweise) wiederherstellen wollen.

Nach der Verwendung von Post möchte der Benutzer möglicherweise bestimmte Nachrichten der elektronischen Post zur sicheren Verwahrung abspeichern. Das Programm verfügt über einen elektronischen Briefkasten (Eingangskorb) als Standard, wo alle Nachrichten empfangen werden. Da es nicht praktisch ist, alle elektronischen Nachrichten im Eingangskorb aufzubewahren, können andere elektronische Briefkästen erstellt werden, um Nachrichtengruppen zusammen abzulegen.

Informationen zum Erstellen elektronischer Briefkästen sind dem Abschnitt "Erstellen eines elektronischen Briefkastens" auf Seite 184 oder "Ablegen einer Nachricht in anderen Briefkästen" auf Seite 185 zu entnehmen.

## **Lesen von elektronischen Nachrichten**

- 1. 'Auf neue Post prüfen' aus dem Menü 'Briefkasten' auswählen, um Nachrichten aus dem elektronischen Briefkasten abzurufen.
- 2. Die gewünschte Nachricht aus der Liste der Nachrichtenkopfbereiche anklicken, um sie anzuzeigen.

Der Nachrichtentext erscheint in der Nachrichtenanzeige.

Mit dem Zeiger, den Tasten 'Nächste' und 'Vorherige' oder dem Menü 'Ansicht' können weitere Nachrichten ausgewählt und in der Nachrichtenanzeige gelesen werden.

Eine Nachricht in einem einzigen Fenster öffnen:

♦ Die Nachricht doppelt anklicken oder aus dem Menü 'Nachricht' 'Öffnen' auswählen. Aus diesem Fenster heraus werden die Menüs 'Bearbeiten' und 'Anlagen' verfügbar.

Die Nachricht verbleibt im anderen Fenster, auch wenn eine andere Nachricht im Eingangskorb ausgewählt wurde.

### **Sortieren von Nachrichten der elektronischen Post**

 Das Menü 'Ansicht' stellt für das Ordnen von Nachrichten verschiedene Funktionen zur Verfügung:

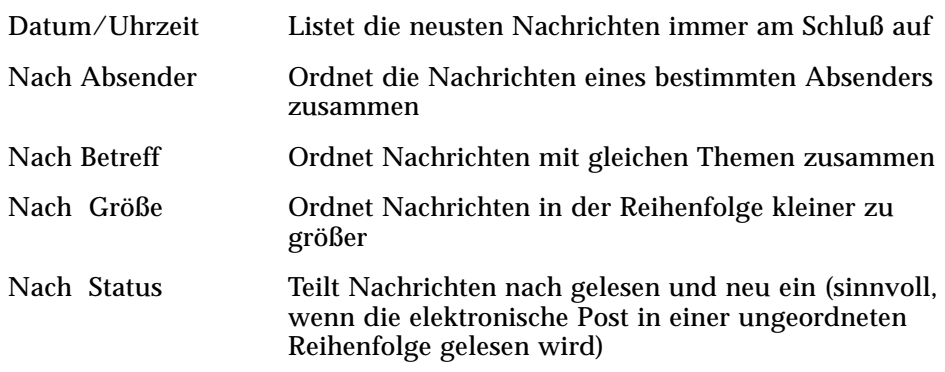

Die Nachrichtenumschläge werden im elektronischen Briefkasten in der neuen Reihenfolge angezeigt.

### ▼ **Beantworten einer Nachricht**

- 1. Zu beantwortende Nachricht auswählen.
- 2. Beantwortungstyp bestimmen:
	- **• Um dem Sender zu antworten,** 'Antwort an Absender' oder im Menü 'Erstellen' 'Antwort an Absender' anklicken.

Es wird ein Fenster 'Erstellen' mit der E-mail Adresse des Empfängers und dem Thema der Nachricht angezeigt.

**• Um dem Sender und allen Empfänger zu antworten,** 'Antwort an alle' aus dem Menü 'Erstellen' auswählen.

Es wird ein Fenster 'Erstellen' mit den E-mail Adressen aller Empfänger und dem Thema der Nachricht angezeigt.

**• Um dem Sender oder allen Empfängern zu antworten und eine Kopie der Nachricht beizulegen,** 'Antwort an Absender, einschließen' oder 'Antwort an alle, einschließen' auswählen.

Es wird ein Fenster 'Erstellen', das den Nachrichtentext, die E-mail Adressen der Empfänger und das Thema der Nachricht enthält, angezeigt. 3. Die Antwort eingeben und die Nachricht wie gewohnt versenden. Weitere Informationen können dem Abschnitt "Adressieren, Erstellen und Versenden von elektronischen Nachrichten" auf Seite 176 entnommen werden.

## ▼ **Weiterleiten einer Nachricht**

- 1. Die weiterzuleitende Nachricht auswählen oder öffnen.
- 2. 'Nachricht weiterleiten' aus dem Menü 'Erstellen' auswählen.

Der Nachrichtentext der weiterzuleitenden Nachricht sowie die Anlage, falls vorhanden, wird in einem neuen Fenster angezeigt. Weitere Informationen können dem Abschnitt "Ansehen einer Anlage" auf Seite 189. entnommen werden.

- 3. *Wahlweise:* Anlagen, die nicht weitergeleitet werden sollen, können entfernt werden, indem sie ausgewählt und aus dem Menü 'Anlagen' 'Löschen' gewählt wird.
- 4. Adressen der Nachrichtenempfänger in die Felder 'An' oder 'Cc' eingeben.
- 5. Den gewünschten zusätzlichen Text hinzufügen, und 'Senden' anklicken.

Weitere Informationen sind dem Abschnitt "Adressieren, Erstellen und Versenden von elektronischen Nachrichten" auf Seite 176 zu entnehmen.

### ▼ **Speichern einer Nachricht als Text**

- 1. Aus dem Menü 'Nachricht' 'Als Text speichern' auswählen.
- 2. Dateiname und Position der Nachricht eingeben.
- 3. 'Speichern' anklicken.
- ▼ **Suchen einer Nachricht innerhalb des elektronischen Briefkastens**
	- 1. 'Suchen' im Menü 'Nachricht' auswählen.

Das Dialogfenster 'Suchen' erscheint.

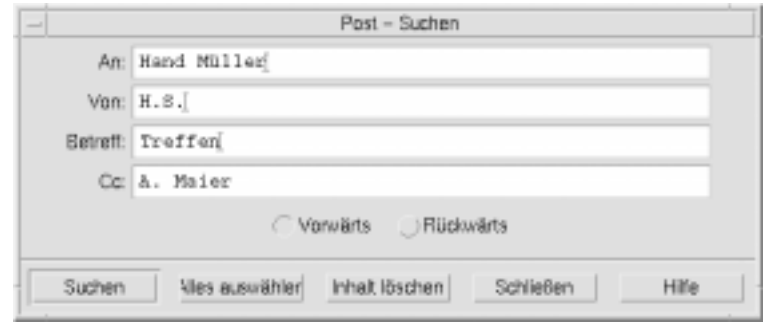

*Abbildung 8-3*Dialogfenster 'Suchen'

2. Den gesuchten Text im entsprechenden Feld eingeben.

Es kann nach einer Übereinstimmung mit einem oder mehreren der Felder 'An', 'Von', 'Betreff' oder 'Cc' gesucht werden.

- 3. Zur Auswahl der Suchrichtung innerhalb des Briefkastens 'Vorwärts' oder 'Rückwärts' auswählen.
- 4. Um die erste gefundene Nachricht auszuwählen, 'Suchen' anklicken.

Falls der Benutzer glaubt, daß mehrere Nachrichten vorhanden sind, muß er 'Alles auswählen' anklicken, um jeden Nachrichtenumschlag (durch Auswahl) zu markieren.

**Hinweis –** Der gesamte Text in den Feldern kann jederzeit durch Anklicken von 'Löschen' entfernt werden.

## ▼ **Löschen einer Nachricht**

1. Nachricht, die gelöscht werden soll, auswählen.

Über die Tastenkombination Umschalttaste+Anklicken können verschiedene Nachrichten in einer Zeile ausgewählt werden, indem die Hervorhebung in der Nachrichtenumschlagsliste nach oben oder unten verschoben wird. Über die Tastenkombination Steuertaste+Anklicken können nicht zusammenhängende Nachrichten, immer nur eine auf einmal, ausgewählt werden.

2. 'Löschen' aud dem Menü 'Nachricht' auswählen oder die Taste 'Löschen' anklicken.

Die Nachricht und, falls vorhanden, Anlagen werden aus der Liste gelöscht.

Weitere Informationen zu den Anlageneiner Nachricht der elektronischen Post können dem Abschnitt "Löschen elektronischer Nachrichten und Anlagen" auf Seite 191 entnommen werden.

**Hinweis –** Auch gelöschte Nachrichten können wiederhergestellt werden, es sei denn, die Löschungen wurden durch Auswahl von 'Gelöschte Nachricht vernichten' im Menü 'Briefkasten' permanent gemacht.

### ▼ **Wiederherstellen elektronischer Nachrichten**

- **•** Um eine Nachricht, die gerade gelöscht wurde, wiederherzustellen, aus dem Menü 'Nachricht' 'Letzte wiederherstellen' auswählen.
- **•** Um frühere Nachrichten wiederherzustellen, 'Aus Liste wiederherstellen' aus dem Menü 'Nachricht' auswählen, eine oder mehrere Nachrichten aus der Liste der gelöschten Nachrichten auswählen und die Taste 'Wiederherstellen' anklicken.

**Hinweis –** Sollen die Löschungen in der Liste permanent gemacht werden, aus dem Menü 'Nachricht' 'Gelöschte Nachricht vernichten' auswählen.

## ▼ **Vernichten gelöschter Nachrichten beim Schließen des elektronischen Briefkastens**

Die Optionen können so eingestellt werden, daß die gelöschten Nachrichten beim Schließen des elektronischen Briefkasten permanent vernichtet werden. In diesem Fall kann keine gelöschte Nachricht nach dem Schließen des Briefkastens wiederhergestellt werden.

1. 'Liste der Nachrichtenkopfbereiche' aus dem Menü 'Kategorie' des Dialogfensters 'Postoptionen' auswählen.

Das Dialogfensterfenster 'Liste der Nachrichtenkopfbereiche' wird angezeigt.

- 2. Unter 'Gelöschte Nachricht vernichten' 'Beim Schließen des Briefkasten' auswählen.
- 3. 'OK' oder 'Anwenden' anklicken, um die Änderungen wirksam zu machen.

**Hinweis –** Die Bestätigungsabfrage, die jedesmal beim Schließen des elektronischen Brietkasten erscheint und nachfragt, ob die gelöschten Nachrichten vernichtet werden sollen, kann entfernt werden, indem 'Bestätigungs anzeigen' inaktiviert wird.

## **Senden elektronischer Nachrichten**

Die Adresse einer E-mail ist wie eine Postanschrift. Auf diese Weise können auch Nachrichten an andere E-mail-Benutzer gesendet werden. Das Format, das für E-mail-Adressen verwendet wird ist *Benutzername@Standort*. Der Systemadministrator verwendet dieses Format, um die E-mail-Adressen der Benutzer festzulegen.

Dieser Abschnitt enthält fast alle Informationen, die der Benutzer benötigt, um eine Nachricht zu adressieren, zu erstellen und einem anderen Benutzer zu schicken.

### **Verwenden von Alias-Namen**

Ein Alias ist ein persönlicher Name für einen oder mehrere Benutzernamen (oder Benutzeradressen). Durch Erstellen einer Verteilungsliste von Benutzeradressen, an die regelmäßig elektronische Post geschickt werden, und dem Vergeben eines Alias, muß nur der Name des Alias anstelle jeder Adresse in das Feld 'An' eingegeben werden, wenn eine Nachricht gesendet werden soll. Der Name, der dem Alias gegeben wird, kann entweder beschreibend oder auch nur ein Name sein, den sich der Benutzer gut merken kann. Dieser Alias funktioniert nur mit dem Benutzernamen auf der Maschine des Benutzers.

### **Erstellen eines Alias**

- 1. 'Alias-Namen' aus dem Menü 'Kategorie' des Dialogfensters Postoptionen' auswählen.
- 2. Den Namen für den Alias in das Feld 'Alias' eingeben.
- 3. Die Benutzeradressen, die zum Alias gehören, in das Feld 'Adressen' eingeben. Jede dieser Adressen sollte die Form *Benutzername@Standort* besitzen und durch ein Komma, Leerzeichen oder beides getrennt werden.
- 4. 'Hinzufügen' anklicken, um die Information in den Feldern 'Alias' und 'Adressen' der Liste 'Alias-Namen' hinzuzufügen.

Auf die gleiche Art läßt sich auch ein Alias verändern oder entfernen, indem die Tasten 'Ändern' oder 'Löschen' verwendet werden.

5. 'OK' oder 'Anwenden' anklicken, um die Einstellungen wirksam zu machen.

## ▼ **Adressieren, Erstellen und Versenden von elektronischen Nachrichten**

Eine Nachricht kann nur gesendet werden, wenn die E-mail-Adresse eines Benutzers vorhanden ist.

**Hinweis –** Verwendet der Benutzer E-mail zum ersten Mal und kennt seine eigene Adresse, dann kann er diese Prozedur verwenden, um sich selbst eine Testnachricht zu senden.

1. Falls Post noch nicht gestartet ist, muß das Bedienelement 'Post' im Bedienfeld angeklickt werden.

Der elektronische Briefkasten wird angezeigt.

2. 'Neue Nachricht' im Menü 'Erstellen' anklicken.

Das Fenster 'Neue Nachricht' wird angezeigt.

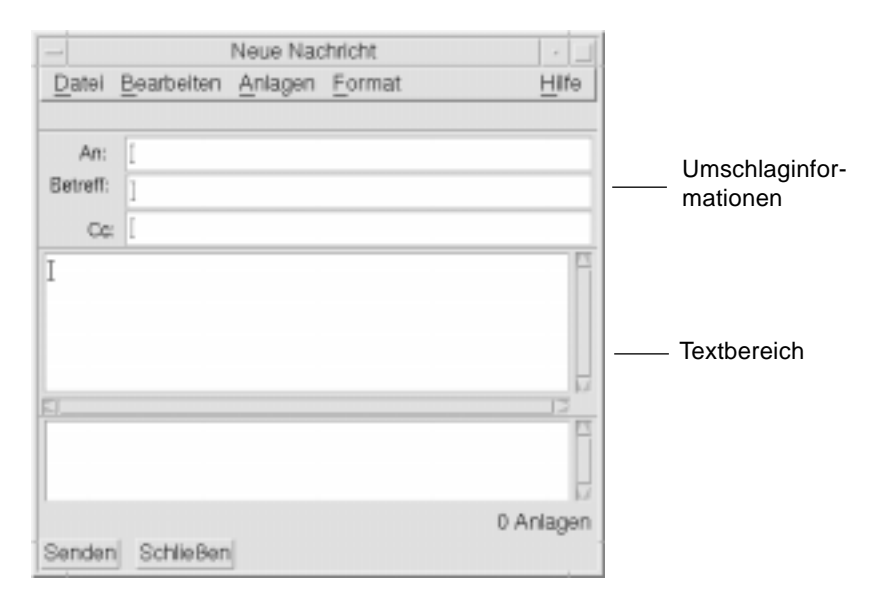

*Abbildung 8-4*Das Fenster 'Neue Nachricht'

3. Die E-mail-Adresse des Empfängers in das Feld 'An' eingeben und die Eingabetaste drücken.

Nachrichten können an einen einzigen Benutzer, mehrere Benutzer oder an einen Alias gesendet werden. Weitere Informationen über Alias-Namen sind dem Abschnitt "Verwenden von Alias-Namen" auf Seite 176 zu entnehmen.

- 4. *Wahlweise:* Thema oder Titel der Nachricht in das Feld 'Betreff' eingeben und die Eingabetaste drücken.
- 5. *Wahlweise:*E-mail-Adressen der Benutzer, die eine Kopie zur Kenntnisnahme erhalten sollen, in das Feld 'Cc' eingeben.

6. Wenn die Nachricht adressiert ist, die Eingabetaste drücken, um in den Textbereich zu gelangen und die Nachricht zu erstellen.

Weitere Informationen zum Bearbeiten eines Nachrichtentextes sind den Abschnitten "Bearbeiten des Textes in einer elektronischen Nachricht" auf Seite 179 oder "Formatieren des Textes einer elektronischen Nachricht" auf Seite 180 zu entnehmen. 'Einfügen' aus dem Menü 'Datei' auswählen, um eine Textdatei in der Nachricht einzufügen.

Die Nachricht, die gerade erstellt wird, kann jederzeit gespeichert werden, indem 'Als Text speichern' aus dem Menü 'Datei' von 'Erstellen' ausgewählt wird.

7. *Wahlweise:* Es können, falls nötig, Dateien zu der Nachricht hinzugefügt werden.

Weitere Informationen über das Hinzufügen von Anlagen sind dem Abschnitt "Hinzufügen einer Anlage" auf Seite 190 zu entnehmen.

**Hinweis –** Um eine Kopie der Nachricht in einem elektronischen Briefkasten zu speichern, muß der Benutzer 'Nachricht protokollieren' aus dem Menü 'Datei' von 'Erstellen' auswählen.

8. Die Taste 'Senden' anklicken oder aus dem Menü 'Datei' von 'Erstellen' 'Senden' auswählen.

Das Fenster 'Neue Nachricht' wird geschlossen und die Nachricht gesendet.

**Hinweis –** Wenn 'Schließen' angeklickt wird wird das Fenster entfernt und die Nachricht verworfen. Es sollte sichergestellt werden, daß jeder Text, der später noch verwendet werden soll, vor dem Schließen des Fensters 'Neue Nachricht' gespeichert wurde.

## **Bearbeiten des Textes in einer elektronischen Nachricht**

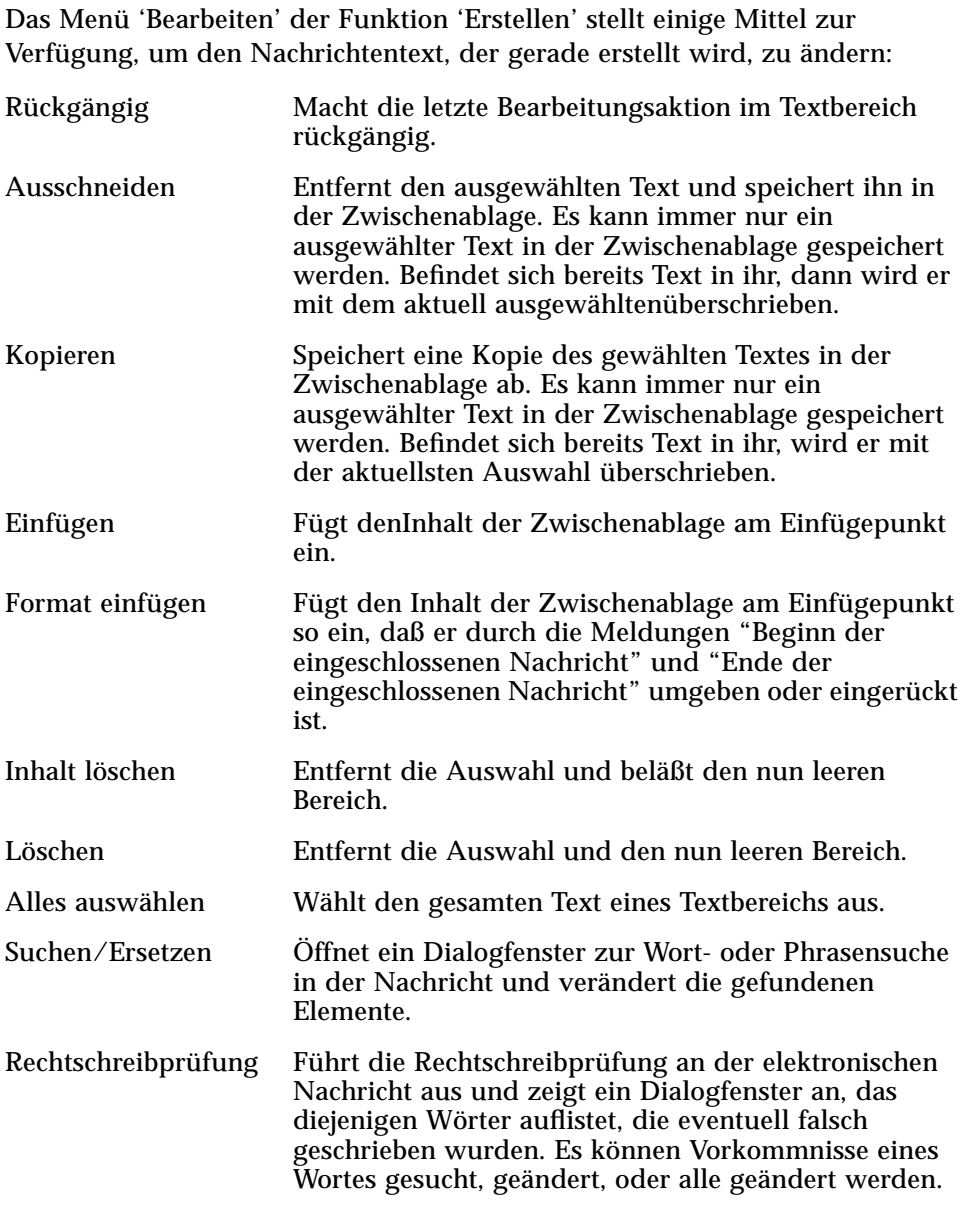

Weitere Informationen zu den Bearbeitungsfunktionen können Kapitel 10, "Texteditor verwenden" entnommen werden.

## **Formatieren des Textes einer elektronischen Nachricht**

Das Bearbeitungsmenü der Funktion 'Erstellen' erlaubt eine Formatierungsänderung bereits erstellter Texte:

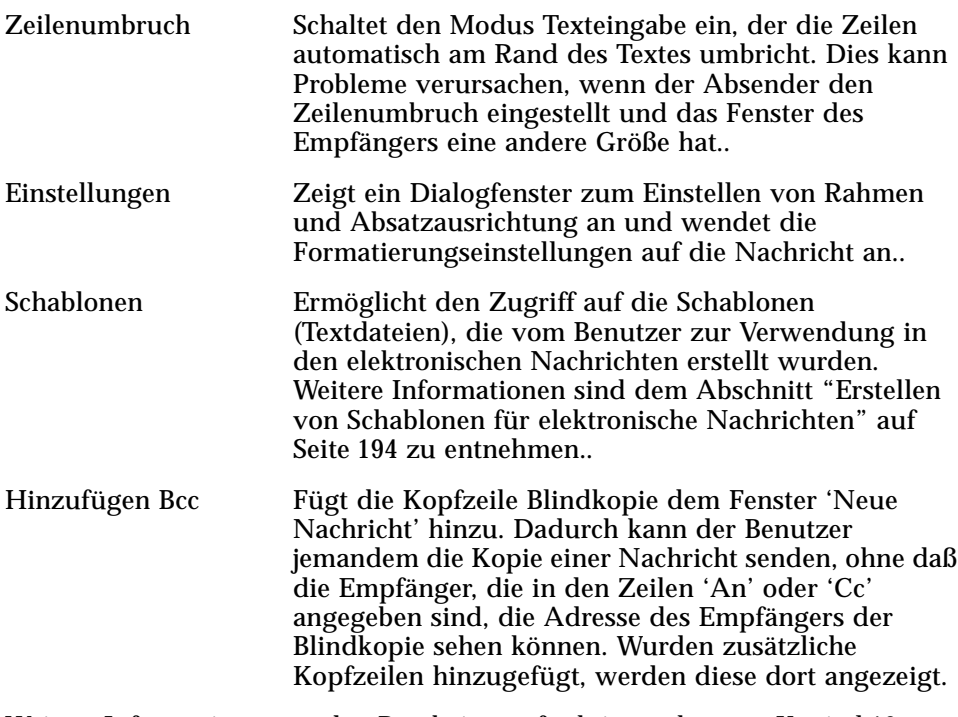

Weitere Informationen zu den Bearbeitungsfunktionen können Kapitel 10, "Texteditor verwenden" entnommen werden.

## ▼ **Aufnehmen einer Schablone in eine elektronische Nachricht**

- 1. 'Neue Nachricht' aus dem Menü 'Erstellen' auswählen.
- 2. 'Schablonen' aus dem Menü 'Format' auswählen und die gewünschte Schablone aus der Liste auswählen.

Die Schablone wird der elektronischen Nachricht hinzugefügt.

Weitere Informationen über Schablonen sind dem Abschnitt "Erstellen von Schablonen für elektronische Nachrichten" auf Seite 194 zu entnehmen.

## ▼ **Aufnehmen mehrerer Nachrichten in eine neue Nachricht**

1. Aus der Liste der Nachrichtenkopfbereiche die E-mail-Nachrichten auswählen, die in die neue Nachricht aufgenommen werden sollen.

Über die Tastenkombination Umschalttaste+Anklicken können mehrere Nachrichten in einer Reihe ausgewählt werden, indem die Hervorhebung auf der Liste der Nachrichtenkopfbereiche nach oben oder unten bewegt wird. Über die Tastenkombination Steuertaste+Anklicken können nicht zusammenhängende Nachrichten der Liste, jeweils nur eine gleichzeitig, ausgewählt werden.

- 2. 'Erstellen, alle einschließen' aus dem Menü 'Erstellen' auswählen.
- 3. Die Nachricht wie gewöhnlich erstellen und senden.

## ▼ **Aufnehmen einer Textdatei in eine elektronischen Nachricht**

Der Benutzer kann eine Textdatei aus dem Dateimanager in das Fenster 'Neue Nachricht' ziehen und übergeben oder die folgenden Schritte ausführen:

- 1. 'Neue Nachricht' aus dem Menü 'Erstellen' auswählen.
- 2. 'Einschließen' aus dem Menü 'Datei' des Fensters 'Neue Nachricht' auswählen.

Das Dateisystem wird angezeigt.

- 3. Die Textdatei, die in E-mail-Nachricht aufgenommen werden soll, anzeigen.
- 4. 'OK' anklicken.

Die Datei befindet sich nun im Textbereich der Nachricht.

5. Die Nachricht wie gewöhnlich erstellen und senden.

## ▼ **Senden einer automatische Nachricht (Abwesenheitsnachricht)**

- 1. 'Postoptionen' aus dem Menü 'Briefkasten' auswählen. Das Dialogfenster 'Postoptionen' erscheint.
- 2. 'Abwesenheit' aus dem Menü 'Kategorie' auswählen.
- 3. 'Ein' auswählen.
- 4. Thema und Nachricht der Abwesenheitsnachricht eingeben

Verwendet der Benutzer die Variable \$SUBJECT in der Nachricht, dann wird der Absender seine oder ihre Nachrichtenüberschrift in der Anwort des Benutzers sehen. Ein Beispiel: "Ich bin im Moment im Urlaub. Ihre Nachricht betreffs "\$SUBJECT" werde ich lesen, sobald ich wieder da bin."

5. 'OK' oder 'Anwenden' anklicken.

Die Abwesenheitsnachricht wird wirksam, sobald jemand das nächste Mal eine Nachricht schickt.

**Hinweis –** Um die Abwesenheitsnachricht auszuschalten, folgt der Benutzer den Schritten 1-3, wählt jedoch stattdessen 'Aus' aus.

## ▼ **Senden elektronischer Nachrichten im MIME- oder Sun-Format**

Nachrichten können in zwei verschiedenen Formaten gesendet werden: Internet MIME oder Sun Mail Tool.

- 1. Aus dem Menü 'Datei' 'Senden als' auswählen.
- 2. Entweder das Internet MIME oder Sun Mail Tool auswählen.

Die Nachricht wird im gewählten Format gesendet.

## ▼ **Suchen oder Ersetzen eines Textes in einer Nachricht**

1. 'Suchen/Ersetzen' aus dem Menü 'Bearbeiten' von 'Erstellen' auswählen. Das Dialogfenster 'Suchen/Ersetzen' erscheint.

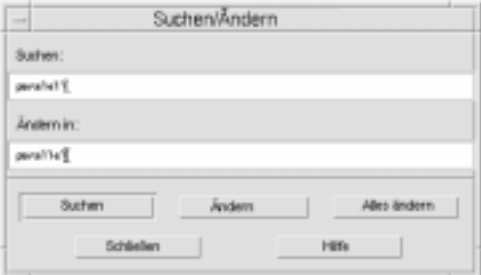

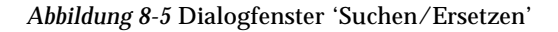

- 2. Den gewünschtenText im Feld 'Suchen' eingeben (oder kopieren und einfügen).
- 3. *Wahlweise:* Um den gesuchten Text durch den Ersetzungstext zu ersetzen, den Ersetzungstext im Feld 'Ersetzen' eingeben.
- 4. Die entsprechende Suchoption anklicken:
	- **•** 'Suchen' anklicken, um den Text zu suchen und auszuwählen.
	- **•** 'Ersetzen' anklicken, um das erste Vorkommnis des gesuchten Textes zu ändern.
	- **•** 'Alles ersetzen' anklicken, um alle Vorkommnisse des gesuchten Textes zu ändern.
- 5. 'Schließen' anklicken, um das Dialogfenster zu entfernen.

### ▼ **Prüfen der Rechtschreibung der elektronischen Nachricht**

- 1. Im Fenster 'Neue Nachricht' den Beginn der elektronischen Nachricht anklicken.
- 2. 'Rechtschreibprüfung' im Menü 'Bearbeiten' von 'Erstellen' auswählen.

Das Dialogfenster 'Rechtschreibprüfung' erscheint und zeigt eine Liste möglicherweise falsch geschriebener Wörter an, wobei das erste Wort hervorgehoben ist.

3. Um ein Wort zu korrigieren, muß es ausgewählt und die Korrektur im Feld 'Ersetzen' eingegeben werden.

Um ein Wort im Kontext zu sehen, muß es ausgewählt und 'Suchen' angeklickt werden.

4. 'Ersetzen' anklicken, um ein einzelnes Element zu ändern oder 'Alles ersetzen' anklicken, um alle Elemente zu ändern.

Das Wort erscheint nun korrigiert im Text.

### ▼ **Bearbeiten eines Textes in der Nachrichtenanzeige**

Um den Text in einer bestehenden elektronischen Nachricht zu bearbeiten:

- 1. Zu ändernde Nachricht auswählen.
- 2. 'Nachricht weiterleiten' aus dem Menü 'Erstellen' auswählen.
- 3. Die Nachricht an sich selbst adressieren.
- 4. Die Nachricht im Fenster 'Neue Nachricht' bearbeiten und senden.

**Hinweis –** Der Benutzer kann für diese bearbeiteten Nachrichten einen gesonderten Briefkasten erstellen, da sie die Umfang des Eingangskorb erhöhen.

## **Erstellen und Verwenden von elektronischen Briefkästen**

Sind ein paar Briefkästen erstellt, so können diese als Hilfe bei der Verwaltung der Post verwendet werden. Briefkästen lassen sich nach Projekten, Benutzern, E-Mail-Listen oder jedem anderen beliebigen System erstellen.

### ▼ **Erstellen eines elektronischen Briefkastens**

- 1. Aus dem Menü 'Briefkasten' 'Erstellen' auswählen.
- 2. Name und Standort des Briefkastens im Dateisystem eingeben.

 Weitere Informationen sind dem Abschnitt "Öffnen und Speichern" auf Seite 196 zu entnehmen.

3. 'Erstellen' anklicken.

Der neue Briefkasten ist nun erstellt und geöffnet.

## ▼ **Öffnen eines Briefkastens**

- 1. Aus dem Menü 'Briefkasten' 'Öffnen' auswählen.
- 2. Den gewünschten Briefkasten auswählen.

Weitere Informationen können dem Abschnitt "Öffnen und Speichern" auf Seite 196. entnommen werden.

3. 'Öffnen' anklicken.

Der Briefkasten ist nun in einem eigenen Fenster geöffnet.

### ▼ **Schließen eines Briefkastens**

♦ 'Schließen' aus dem Menü 'Briefkasten' oder dem Fenstermenü auswählen.

Wenn der zuletzt geöffnete Breifkasten geschlossen wird, wird das Postprogramm vollständig verlassen.

### ▼ **Ablegen einer Nachricht in anderen Briefkästen**

Sobald zusätzlich zum Eingangskorb ein anderer Briefkasten erstellt wurde, können in ihm Nachrichten abgelegt werden. Briefkästen lassen sich nach Projekten, Benutzern, E-Mail-Listen oder jedem anderen beliebigen System erstellen.

Es gibt mehrere Möglichkeiten, Nachrichten in anderen Briefkästen abzulegen:

- **•** 'Andere Briefkästen' aus dem Menü 'Verschieben' auswählen (oder das Untermenü 'Kopieren in' aus dem Menü 'Nachricht') und auf den gewünschten Briefkasten zeigen.
- **•** Briefkästen dem Menü 'Verschieben' ( oder dem Untermenü 'Kopieren in' des Menüs Nachricht) dort hinzufügen, wo häufig Nachrichten abgelegt werden. Informationen über das Hinzufügen von Briefkästen zum Menü 'Verschieben' sind dem Abschnitt "Hinzufügen von Briefkästen zu den Menüs Verschieben und Kopieren In" auf Seite 186 zu entnehmen.
- **•** Das Menü 'Verschieben' so einstellen, daß es die zuletzt verwendeten Briefkästen anzeigt. Informationen zu dieser Option sind im Abschnitt "Hinzufügen von Briefkästen zu den Menüs Verschieben und Kopieren In" auf Seite 186 zu finden.
- **•** Nachrichten in andere Briefkästen ziehen und dort übergeben. Weitere Informationen sind dem Abschnitt "Nachrichten in andere Briefkästen ziehen und dort übergeben" auf Seite 186. zu entnehmen.

## ▼ **Entfernen eines Briefkastens aus dem Dateisystem**

- 1. Den Dateimanager öffnen und den zu löschenden Briefkasten auswählen.
- 2. Aus dem Menü 'Datei' 'In Papierkorb' auswählen.

Der Briefkasten wird gelöscht.

Weitere Informationen sind dem Abschnittl "Ein Objekt in den Papierkorb befördern" in Kapitel 5, "Verwendung des Dateimanagers" zu entnehmen.

### ▼ **Nachrichten in andere Briefkästen ziehen und dort übergeben**

- 1. Es ist sicherzustellen, daß der Briefkasten auf dem Desktop geöffnet und die Liste der Nachrichtenkopfbereiche sichtbar ist.
- 2. Zwei oder drei häufig verwendete Briefkästen öffnen, wobei darauf zu achten ist, daß die Listen der Nachrichtenkopfbereiche sichtbar sind.
- 3. Die zu kopierende Nachricht auswählen.
- 4. Die Nachricht ziehen und der Liste des Nachrichtenkopfbereichs des entsprechendenBriefkastens übergeben.

Eine Kopie der Nachricht wird im Zielbriefkasten abgelegt.

## **Hinzufügen von Briefkästen zu den Menüs Verschieben und Kopieren In**

Nachdem der Benutzer eine Anzahl von Briefkästen eingerichtet hat, stellt er vielleicht fest, daß manche von ihnen häufig benutzt werden. Die Menüs lassen sich so anpassen, daß diese wenigen Hauptbriefkästen angezeigt werden. Dadurch wird das Ablegen mit Hilfte des Menüs 'Briefkasten' viel effizienter.
1. Aus dem Menü 'Kategorie' des Dialogfensters 'Postoptionen' 'Nachrichtenablage' auswählen.

Das Dialogfenster 'Nachrichtenablage' wird angezeigt.

2. Den Pfad zum Briefkasten eingeben und 'Hinzufügen' anklicken.

Nun wurde der Briefkasten dem Menü 'Verschieben' und dem Untermenü 'Kopieren In' des Menüs 'Nachricht' hinzugefügt.

Nachdem ein Briefkastenname ausgewählt wurde, kann 'Löschen' oder 'Ändern' verwendet werden, um die Inhalte des Pfad- und Dateinnamenfeldes zu verändern.

**Hinweis –** Der Pfad, in dem Post die Suche nach Briefkästen beginnt, kann geändert werden, wenn mit der Suche nicht an der Standardposition begonnen werden soll.

#### ▼ **Anzeigen der zuletzt verwendeten Briefkästen im Menü Verschieben**

1. 'Nachrichtenablage' aus dem Menü 'Kategorie' des Dialogfensters 'Postoptionen' auswählen.

Das Dialogfenster 'Nachrichtenablage' wird angezeigt.

- 2. Die Anzahl der zuletzt geöffneten Briefkästen im Feld 'Anzeigen bis: Zuletzt verwendete Briefkästen' verändern.
- 3. 'OK' oder 'Anwenden' anklicken, damit die Änderungen wirksam werden.

Die gewünschte Anzahl der Briefkästen erscheint im Menü Verschieben.

# **Drucken elektronischer Nachrichten**

Aus dem Postprogramm heraus lassen sich mit Hilfe der Taste 'Drucken' oder dem Menü 'Nachricht' Nachrichten mit den Standardoptionen drucken oder andere Druckoptionen einstellen.

#### ▼ **Ausdrucken einer Nachricht mit Standardoptionen**

1. Die zu druckende Nachricht aus der Liste der Nachrichtenkopfbereiche auswählen.

Über die Tastenkombination Umschalttaste+Anklicken können mehrere Nachrichten in einer Reihe ausgewählt werden, indem die Hervorhebung auf der Liste der Nachrichtenkopfbereiche nach oben oder unten bewegt wird. Über die Tastenkombination Steuertaste+Anklicken können nicht zusammenhängende Nachrichten der Liste, jeweils nur eine gleichzeitig, ausgewählt werden.

2. Die Taste 'Drucken' anklicken.

#### ▼ **Ausdrucken einer Nachricht mit besonderen Optionen**

1. Zu druckende Nachricht auswählen.

Über die Tastenkombination Umschalttaste+Anklicken können mehrere Nachrichten in einer Reihe ausgewählt werden, indem die Hervorhebung auf der Liste der Nachrichtenkopfbereiche nach oben oder unten bewegt wird. Über die Tastenkombination Steuertaste+Anklicken können nicht zusammenhängende Nachrichten der Liste, jeweils nur eine gleichzeitig, ausgewählt werden.

- 2. 'Drucken' aus dem Menü 'Nachricht' auswählen.
- 3. Folgende Optionen können durch den Benutzer verändert werden:
	- **•** Einen neuen Druckernamen im Druckerfeld eingeben.
	- **•** Im Feld 'Kopien' Anzahl der Kopien eingeben.
	- **•** Eine Deckblattüberschrift im Feld 'Deckblattüberschrift' eingeben.
	- **•** 'Seitenzahlen drucken' auswählen, um ein Dokument mit Seitenzahl auszudrucken.
	- **•** Druckbefehlsoptionen im Feld 'Druckbefehlsoptionen' eingeben.
- 4. 'Drucken' anklicken.

# ▼ **Eine Nachricht mit Hilfe von Ziehen und Übergeben drucken**

- 1. Zu druckende Nachricht auswählen.
- 2. Die Nachricht auf das Druckerbedienelement im Bedienfeld ziehen.

Das Dialogfenster 'Drucken' wird angezeigt.

3. Die gewünschten Druckoptionen festlegen und 'Drucken' anklicken.

Weitere Informationen sind im Abschnitt "Ausdrucken einer Nachricht mit besonderen Optionen" zu entnehmen.

#### **Arbeiten mit Anlagen**

Eine *Anlage* ist eine Abbildung, ein Dokument oder eine ausführbare Datei, die /das mit einer Nachricht gesendet oder empfangen wird.

#### ▼ **Ansehen einer Anlage**

**Hinweis –** Falls 'Öffnen' nicht im Menü 'Anlagen' angezeigt wird, kann die Anlage nicht geöffnet werden.

1. Das Symbol der Anlage in der Anlagenliste auswählen.

Die Liste anzeigen aus dem Menü 'Anlagen' auswählen, um die Anlagenliste im Fenster 'Neue Nachricht' anzuzeigen.

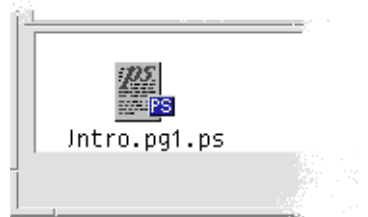

*Abbildung 8-6*Beispiel eines Anlagensymbols

2. Aus dem Menü 'Anlagen' 'Öffnen' auswählen oder das Symbol der Anlagen doppelt anklicken.

#### ▼ **Drucken einer Anlage**

Falls das System des Benutzers nicht die Möglichkeit bietet, Anlagen zu drucken, wird das Element 'Drucken' nicht verfügbar sein.

- 1. Die Anlage auswählen.
- 2. 'Drucken' aus dem Menü 'Anlagen' auswählen.

#### ▼ **Hinzufügen einer Anlage**

- 1. Die E-mail-Nachricht erstellen.
- 2. 'Datei hinzufügen' aus dem Menü 'Anlagen' auswählen.

Das Dialogfenster 'Hinzufügen' des Postprogramms wird angezeigt. Weitere Informationen über dieses Dialogfenster sind dem Abschnitt "Öffnen und Speichern" auf Seite 196 zu entnehmen.

3. Die Datei, die als Anlage verwendet werden soll, auswählen und 'Hinzufügen' anklicken.

Die Anlage wird der Anlageliste im unteren Teil des Fensters 'Neue Nachricht' hinzugefügt.

Um eine gerade hinzugefügte Anlage zu enfernen, 'Löschen' aus dem Menü 'Anlagen' auswählen.

Um gelöschte Anlagen wiederherzustellen, 'Wiederherstellen' aus dem Menü 'Anlagen' auswählen.

4. *Wahlweise:* 'Umbenennen' verwenden, um den Namen der hinzugefügten Anlage umzubenennen.

#### **Speichern einer Anlage im Dateisystem**

1. Die zu speichernde Anlage auswählen.

Weitere Informationen sind dem Abschnitt "Öffnen und Speichern" auf Seite 196 zu entnehmen.

- 2. Aus dem Menü 'Anlagen' 'Speichern als' auswählen.
- 3. Anzeigen, wohin die Anlage gespeichert werden soll.
- 4. Einen neuen Namen für die Datei eingeben.
- 5. 'Speichern' anklicken.

Die Datei wird an der gewünschten Stelle gespeichert.

**Hinweis –** Eine Anlage kann auch gezogen und dem Dateimanager übergeben werden. Weitere Informationen hierzu sind Kapitel 5, "Verwendung des Dateimanagers" zu entnehmen.

#### ▼ **Löschen elektronischer Nachrichten und Anlagen**

Anlagen werden auf die gleiche Weise wie Nachrichten gelöscht.

- 1. Die E-mail-Nachricht, die die Anlage enthält, auswählen.
- 2. Die Löschtaste anklicken.

#### ▼ **Anlegen einer Datei des Dateimanagers**

- 1. Eine Nachricht aus dem Dateimanager auswählen.
- 2. *Wahlweise:* Falls die Anlagenliste nicht angezeigt ist, aus dem Menü 'Anlagen' des Fensters 'Neue Nachricht' 'Liste anzeigen' auswählen.
- 3. Die Datei aus dem Dateimanager ziehen und an die Anlagenliste des Fensters 'Neue Nachricht' übergeben.
- 4. Die Nachricht wie gewohnt senden.

**Hinweis –** Eine Anlage kann ebenfalls aus der Anlagelisten zum Dateimanager gezogen werden. Weitere Informationen sind dem Kapitel 5, "Verwendung des Dateimanagers" zu entnehmen.

#### **Anlegen eines Kalendertermins**

- 1. Einen Kalendertermin erstellen.
- 2. Den Termin aus dem Dialogfenster 'Termineditor' von Kalender ziehen und an die Anlagenliste des Fensters 'Neue Nachricht' übergeben.

3. Die Nachricht wie gewohnt senden.

**Hinweis –** Eine Kalenderterminanlage kann ebenfalls aus der Anlagenliste zum Kalender gezogen werden. Nähere Informationen sind dem Abschnitt "Ziehen eines Termins aus einer anderen Anwendung in den Kalender" in Kapitel 11, "Kalender verwenden" zu entnehmen.

# **Anpassen der Anwendung Post**

Nachdem der Benutzer bereits einige Zeit mit E-mail vertraut ist, kann er einige der Standardwerte des Postprogramms ändern.

1. 'Postoptionen' aus dem Menü 'Briefkasten' auswählen.

Das Dialogfenster 'Postoptionen' erscheint.

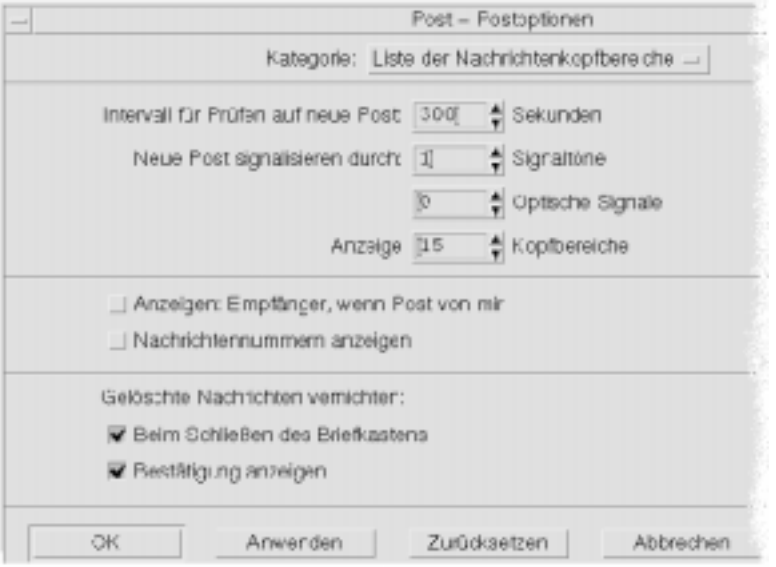

*Abbildung 8-7* Dialogfenster 'Postoptionen'

2. Aus 'Kategorie' diejenigen Optionen auswählen, die mit dem zu verändernden Bereich verbunden sind.

Die Kategorien der Postoptionen beinhalten:

- **•** Liste der Nachrichtenkopfbereiche
- **•** Nachrichtenansicht
- **•** Erstellen einer Nachricht
- **•** Nachrichtenablage
- **•** Abwesenheit
- **•** Schablonen
- **•** Alias-Namen
- **•** Weitere

#### ▼ **Anzeigen der Anzahl der Nachrichten im Briefkasten**

1. 'Liste der Nachrichtenkopfbereiche' aus dem Menü 'Kategorie' des Dialogfensters 'Postoptionen' auswählen.

Das Dialogfenster 'Liste der Nachrichtenkopfbereiche' erscheint.

- 2. Die Option 'Anzeige: Kopfbereiche' auswählen.
- 3. 'OK' oder 'Anwenden' anklicken, damit die Änderungen wirksam werden. Die Nummerierung erscheint auf der linken Seite des Briefkastens.

Ändern der Zeichenmarkierung für einen in einer Beantwortung

# **enthaltenen Text**

Durch die Markierung eines, zur Beantwortung einer Nachricht bereits bestehenden, Textes wird dieser vom einzufügenden Text abgehoben. Zur Markierung kann ein selbstgewähltes Zeichen verwendet werden.

1. 'Erstellen einer Nachricht' aus dem Menü 'Kategorie' des Dialogfensters 'Postoptionen' auswählen.

Das Dialogfenster 'Erstellen einer Nachricht' wird angezeigt.

2. Das Zeichen, das zur Markierung verwendet werden soll, eingeben.

Der Standardwert ist eine nach rechts ausgerichtete eckige Klammer (>).

3. 'OK' oder 'Anwenden' anklicken, damit die Änderung wirksam wird.

# ▼ **Einstellen wie häufig Post den Eingang von Nachrichten überprüft**

1. 'Liste der Nachrichtenkopfbereiche' aus dem Menü 'Kategorie' des Dialogfensters 'Postoptionen' auswählen.

Das Dialogfenster 'Liste der Nachrichtenkopfbereiche' wird angezeigt.

- 2. Die Werte im Feld 'Intervall für Prüfen auf neue Post' erhöhen oder verringern.
- 3. 'OK' oder 'Anwenden' anklicken, damit die Änderung wirksam wird.

#### **Erstellen von Schablonen**

Es können Schablonen (-dateien) erstellt werden, die Text enthalten, der häufig zur Erstellung von Nachrichten verwendet wird, beispielsweise ein Statusberichtsformat oder eine Kennung und Beendigungsnachricht. Zum Beispiel:

Johann Person E-mail Address:e johann.person@hismachine Telefonnummer: (100) 555-1234 Faxnummer: (100) 555-5678

#### ▼ **Erstellen von Schablonen für elektronische Nachrichten**

- 1. Die Schablone mit Hilfe des Texteditors erstellen und im Dateisystem speichern.
- 2. 'Schablonen' aus dem Menü 'Kategorie' des Dialogfensters 'Postoptionen' auswählen.

Das Dialogfenster 'Schablonen' wird angezeigt.

- 3. Im Feld 'Menükennung' den Namen der Schablone eingeben, der im Menü erscheinen soll.
- 4. Postion, Pfad und Dateinnamen der Schablone eingeben.
- 5. 'Hinzufügen' anklicken, um den Schablonennamen der Schablonenliste hinzuzufügen.

Um den ausgewählten Schablonennamen zu entfernen oder verändern, 'Löschen' oder 'Ändern' anklicken.

6. 'OK' oder 'Anwenden' anklicken, damit die Änderungen wirksam werden. Die Schablone ist nun Teil Menüs 'Format' des Fensters zum Erstellen einer Nachricht.

#### ▼ **Hinzufügen angepaßter Felder zu dem Menü 'Format'**

Dem Menü 'Format' können neben den Felder 'An', 'Betreffs', 'Cc' und 'Bcc' auch eigene Felder wie beispielsweise 'Anwort an', 'Eingabe-Empfang' und so weiter hinzugefügt werden.

1. 'Erstellen einer Nachricht' aus dem Menü 'Kategorie' des Dialogfensters 'Postoptionen' auswählen.

Das Dialogfenster 'Erstellen einer Nachricht' wird angezeigt.

- 2. Im Feld 'Kopfbereich' den Namen eingeben, der in der Umschlaginformation im Dialogfenster 'Erstellen einer Nachricht' angezeigt werden soll (zum Beispiel, Eingabe-Empfang).
- 3. Einen Standardeintrag für die definierte Umschlaginformation im Feld 'Standardwert' eingeben (zum Beispiel, die eigene E-mail-Adresse).
- 4. 'Hinzufügen' anklicken, um die Werte der Liste hinzuzufügen.

Mit Hilfe von 'Löschen' oder 'Ändern' können die Elemente in der Liste verändert werden.

5. 'OK' oder 'Anwenden' anklicken, damit die Änderungen wirksam werden.

# **Öffnen und Speichern**

Beim Ausführen bestimmter Funktionen (wie Öffnen eines Briefkastens oder Speichern einer Nachricht) gibt es eine Standardmethode, um auf das Dateisystem zuzugreifen.

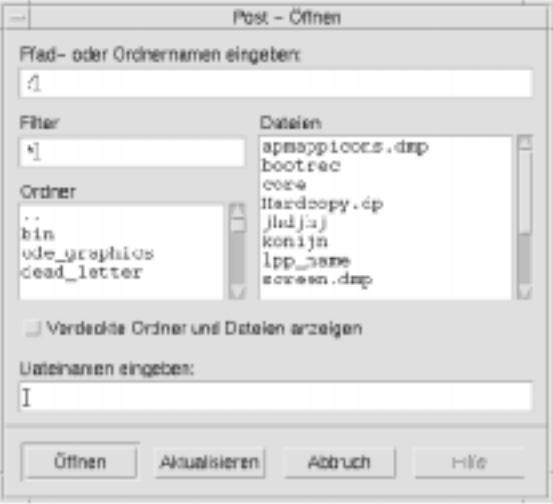

Abbildung 8-8 Dialogfenster ,Dateiauswahl'

- **•** EinenPfad oder Ordnernamen eingeben: Weist den Pfad zum betreffenden Element. Das kann eine beliebige Position im Dateimanager sein. Falls Ordner- oder Dateinamen ausgewählt werden, erscheint hier der Pfad.
- **•** Filter *Wahlweise:* Ein Stern (\*) zeigt alle Dateien an. Es können Platzhalterzeichen eingegeben werden, um nur jene Dateien anzuzeigen, die mit einer Erweiterung übereinstimmen. Zum Beispiel listet \*.doc nur die Dateien auf, die auf die Erweiterung .doc -Suffix enden.
- **•** Ordner: Listet die Ordner ab dem Home-Verzeichnis auf.
- **•** Dateien: Listet Dateien innerhalb eines Ordners auf.
- **•** Verdeckte Ordner und Dateien anzeigen *Wahlweise:* Erlaubt die Auflistung bestimmter Dateien, die normalerweise verdeckt sind, wie beispielsweise . (Punkt)- Dateien.

**•** Dateinamen eingeben: Den Namen des Briefkastens eingeben oder aus der Liste auswählen. Dieser Typ Dialogfenster enthält eine Feld, in das ein Pfad oder Ordnernamen eingegeben oder ein Feld, von dem aus die Ordner und Dateien des Dateisystems ausgewählt werden können.

'OK' anklicken, um die gewählte Aktion auszuführen und das Dialogfenster zu schließen.

'Aktualisieren' anklicken, um eine neue Liste von Filtern nach der Änderung der Filtertaste oder dem Wechsel in einen neuen Ordner anzuzeigen.

'Abbrechen' anklicken, um eine Operation ohne Speichern der Änderungen zu stoppen.

'Hilf'e anklicken, um Informationen über das Dialogfenster anzuzeigen.

# **Tastatur des Postprogramms und Direktaufruf des Menüs**

Die Tastatur kann alternativ zur Maus verwendet werden, um zu positionieren und einige Funktionen im Postprogramm auszuführen. Die mnemonischen Zeichen und Tasten zum Direktaufruf, die in Tabelle 8-1 aufgeführt sind, können nur im Postprogramm angewendet werden. Weitere Informationen zu Tastaturdirektaufrufen sind im Anhang A, "Tastaturkurzwahltasten für das Desktop" enthalten.

**Hinweis –** Einige Direktaufrufe des Postprogramms können eventuell mit die Tastenbelegung von UNIX in Konflikte geraten. Weitere Informationen zur Tastenbelegung von UNIX sind in Kapitel 10, "Texteditor verwenden" enthalten.

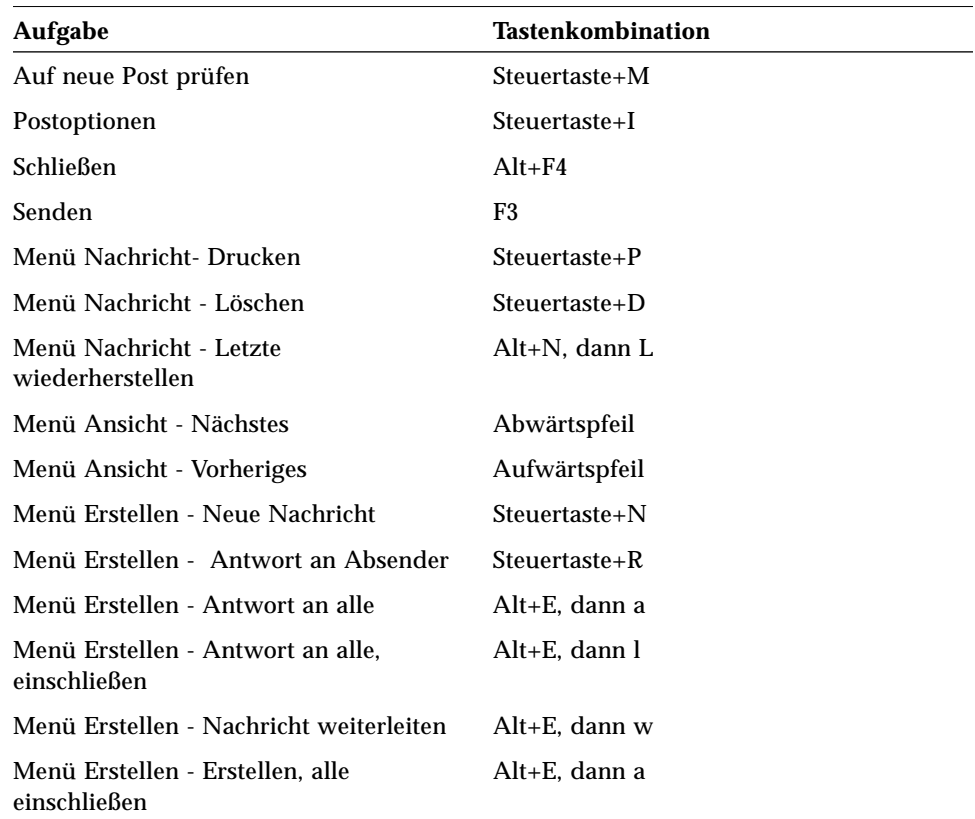

*Tabelle 8-1* Tastatur- und Menükurzwahltasten

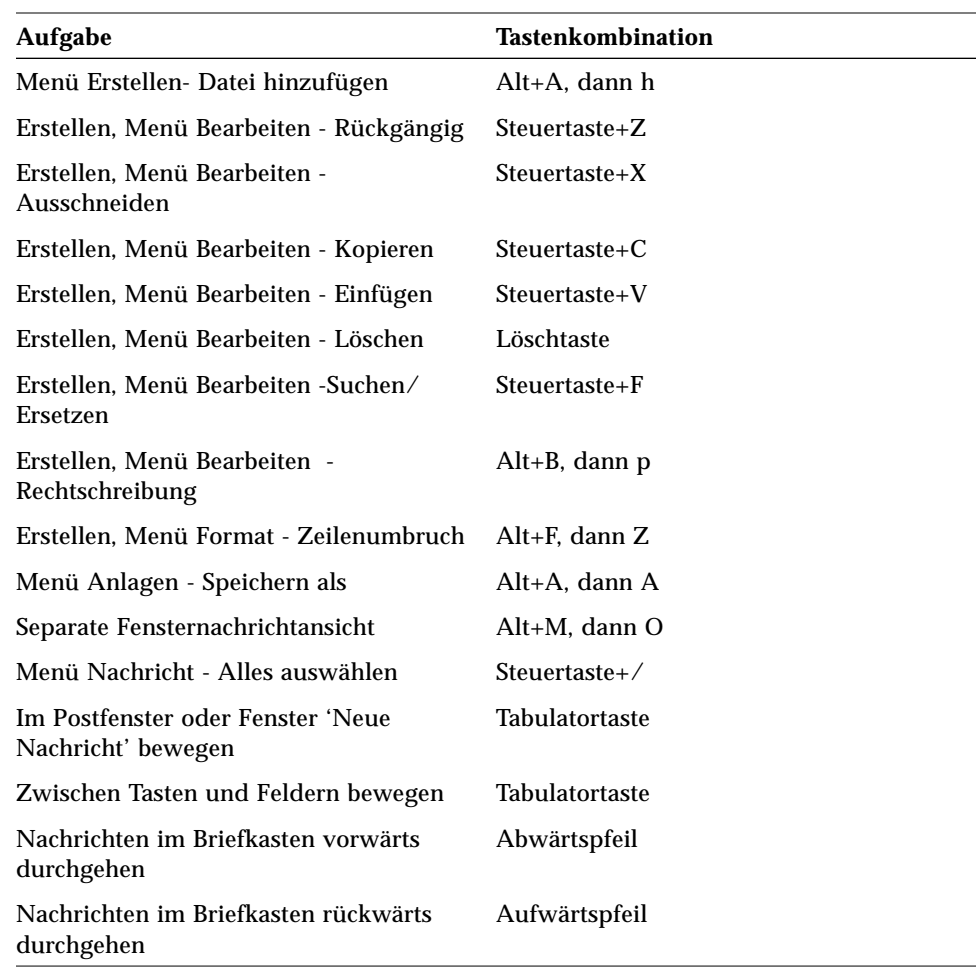

*Tabelle 8-1* Tastatur- und Menükurzwahltasten *(Fortsetzung)*

# **Drucken**

Der Benutzer kann auf einfache Weise Dateien drucken, Druckjobs suchen oder abbrechen und über das Desktop Informationen zu Druckern und Druckjobs erhalten.

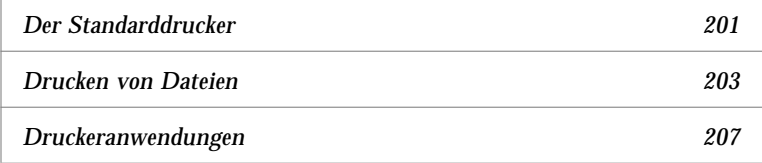

# **Der Standarddrucker**

Ein System verfügt möglicherweise über mehr als einen Drucker, der zum Drucken verwendet werden kann. Einer der Drucker wird als *Standarddrucker* festgelegt. Der Standarddrucker ist der Drucker, den das Desktop automatisch verwendet, wenn ein Dokument zum Drucken übergegeben wird, ohne einen bestimmten Drucker festzulegen. Wenn das Desktop zum ersten Mal geöffnet wird, wird der Standarddrucker im Bedienfeld angezeigt.

Weitere Informationen zur Anzeige eines anderen Druckers als dem Standarddrucker im Bedienfeld sind dem Abschnitt "Ändern des Drucker im Bedienfeldes" auf Seite 214 zu entnehmen.

#### ▼ **Festlegen des Standarddruckers**

♦ Um den Namen des Standarddruckers herauszufinden, das Standarddruckerbedienelement in der Bedientafel 'Persönliche Drucker' in der Hauptanzeige doppelklicken.

Dadurch wird die Anwendung 'Druckerjobs' gestartet. Der Name, der sich unter dem Druckersymbol befindet, ist der Name des Standarddruckers.

# ▼ **Ändern des Standarddruckers**

Um einen anderen Drucker als Standarddrucker festzulegen, muß folgendermaßen vorgegangen werden:

- 1. In das Home-Verzeichnis wechseln und die Datei .dtprofile öffnen.
- 2. Eine Zeile, die den Wert für die LPDEST- Umgebungsvariable festlegt, hinzufügen oder bearbeiten:

LPDEST=*printer\_device;* export LPDEST

Wird csh verwendet, ist die Syntax folgendermaßen:

setenv LPDEST *printer\_device*

**Hinweis –** Diese Änderung wird nach der nächsten Abmeldung und dem erneuten Anmeldung wirksam.

Durch die folgende Zeile würde zum Beispiel der Drucker, dessen Gerätename laser3d ist, als Standarddrucker festgelegt werden.

LPDEST=laser3d; export LPDEST

Wird csh verwendet, ist die Syntax folgendermaßen:

setenv LPDEST laser3d

# **Drucken von Dateien**

Das Desktop kann die unterschiedlichen Dateitypen drucken, die in Tabelle 9-1 aufgeführt sind.

| <b>Datentyp</b> | Datentypanforderung                                                                               | <b>Beschreibung</b>                                                                                                    |
|-----------------|---------------------------------------------------------------------------------------------------|----------------------------------------------------------------------------------------------------|
| Textdatei       | Dateiname endet auf.txt                                                                           | Textdateien, die normale (ASCII)<br>Textdaten enthalten                                                                               |
| PostScript      | Dateiname endet entweder<br>auf. ps, oder die Inhalte<br>werden als PostScript -<br>Daten erkannt | PostScript-Dateien<br>(benötigen einen PostScript-<br>Drucker)                                                                        |
| <b>PCL</b>      | Dateiname endet entweder<br>auf.pc1, oder die Inhalte<br>werden als PCL-Daten<br>erkannt          | <b>Printer Control Language-</b><br><b>Dateien</b><br>(benötigen einen PCL- Drucker)                                                  |
| Daten           | Enthält Textdaten                                                                                 | Der Standarddatentyp, der<br>allen Dateien zugewiesen wird,<br>die ASCII-Daten enthalten und<br>nciht auf andere Datentypen<br>passen |

*Tabelle 9-1* Datentypen, die gedruckt werden können (Ausgangskonfiguration)

Sind auf dem System des Benutzers Anwendungen eingerichtet, die andere Dateitypen erstellen, kann der Systemadministrator die entsprechenden Druckertreiber hinzufügen.

Hinweis - ,Bevor der Versuch unternommen wird, PostScript<sup>TM</sup>- oder PCL-Dateien zu drucken, sollte sichergestellt werden, daß der Zieldrucker dazu auch in der Lage ist,

#### **Übergeben einer Datei an den Drucker**

Es gibt viele Möglichkeiten, eine Datei einem Drucker zu übergeben:

- **•** über das Bedienfeld
- **•** über den Dateimanager
- **•** über den Druckmanager
- **•** über Anwendungen

# **Drucken mit Hilfe des Bedienfeldes**

1. Eine einzige Datei oder mehrere Dateien aus dem Dateimanager auf das Bedienelement 'Drucker' im Bedienfeld oder einem Druckersymbol in der Bedientafel 'Persönliche Drucker' ziehen.

Das System zeigt nun ein Dialogfenster 'Drucken' an, in dem die Druckoptionen festgelegt werden können. Für jede Datei, die auf das Druckerbedienelement gezogen wird, wird ein Dialogfenster 'Drucken' angezeigt.

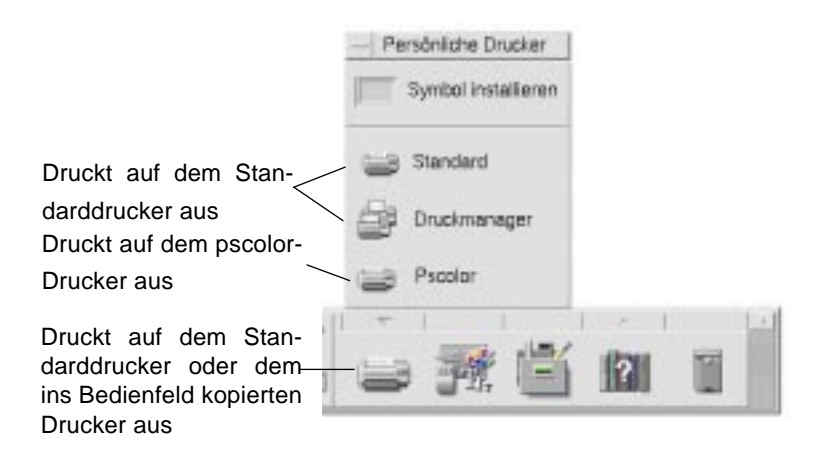

**Hinweis –** pscolor wird auf dem System des Benutzers nicht angezeigt. Es wird nur als Beispiel Beispiel eines Druckers angeführt, der dem System hinzugefügt wurde.

- 2. *Wahlweise:* Um zusätzliche Druckoptionen festzulegen, können die Textfelder im Dialogfenster 'Drucken' verwendet werden. (Weitere Informationen sind dem Abschnitt "Einstellen von Druckoptionen mit Hilfe des Dialogfensters Drucken" auf Seite 206 zu entnehmen.)
- 3. 'OK' im Dialogfenster 'Drucken' anklicken, um den Auftrag zum Drucker zu senden.

#### ▼ **Drucken mit Hilfe des Dateimanagers**

1. Die Datei im Dateimanager auswählen.

2. 'Drucken' aus dem Menü 'Ausgewählt' oder dem temporär angezeigten Menü der Datei auswählen.

Das System zeigt ein Dialogfenster 'Drucken' zur Festlegung verschiedener Druckoptionen an.

- 3. *Wahlweise:* Die Textfelder im Dialogfenster 'Drucken' verwenden, um zusätzliche Druckoptionen festzulegen. (Weitere Informationen sind dem Abschnitt "Einstellen von Druckoptionen mit Hilfe des Dialogfensters Drucken" auf Seite 206 zu entnehmen)
- 4. 'OK' im Dialogfenster 'Drucken' anklicken, um den Auftrag an den Drucker zu senden.

#### ▼ **Drucken mit Hilfe des Druckmanager**

- 1. Den Druckmanager aus der Bedientafel 'Persönliche Drucker' heraus starten.
- 2. Eine Datei aus dem Dateimanager auf ein Druckersymbol im Druckmanager ziehen.

Im Druckmanager kann ein Dokument übergeben werden, indem es auf ein DruckersymboI oder in den Bereich der Jobsliste, rechts von einem Drucker, übergeben wird.

**Hinweis –** Wird ein Job an einen inaktiven Drucker übergeben (wird durch Markierung angezeigt), wird es möglicherweise nie gedruckt, obwohl es in der Jobsliste erscheint.

Das System zeigt ein Dialogfenster 'Drucken' zur Festlegung verschiedener Druckoptionen an.

- 3. *Wahlweise*: Textfelder im Dialogfenster 'Drucken' verwenden, um zusätzliche Druckoptionen festzulegen. (Weitere Informationen sind dem Abschnitt "Einstellen von Druckoptionen mit Hilfe des Dialogfensters Drucken" auf Seite 206 zu entnehmen.)
- 4. 'OK' im Dialogfenster 'Drucken' anklicken, um den Job zum Drucker zu senden.

# **Einstellen von Druckoptionen mit Hilfe des Dialogfensters Drucken**

Das Desktop zeigt das Dialogfenster Drucken an, wenn Text, PCL-, PostScriptoder andere Datendateien gedruckt werden. (Weitere Informationen sind der Tabelle 9-1 auf Seite 203 zu entnehmen).

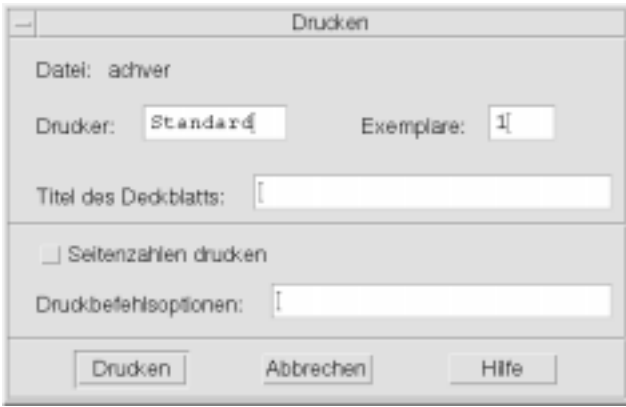

Werden Anwendungsdatendateien, beispielsweise Dokumente eines Textverarbeitungsprogramms, zum Drucken übergeben, zeigen sie eventuell ihre eigenen Druckdialogfenster an.

Das Dialogfenster Drucken kann zur Einstellung der folgenden Druckoptionen verwendet werden:

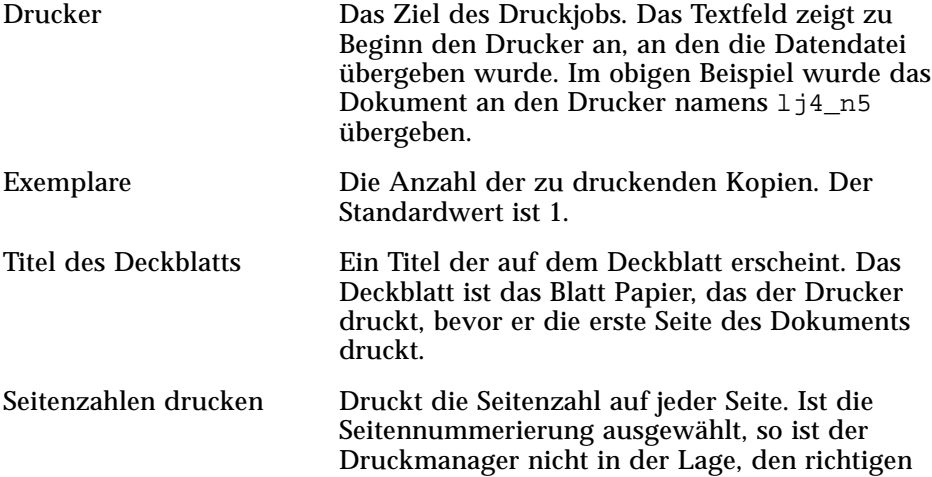

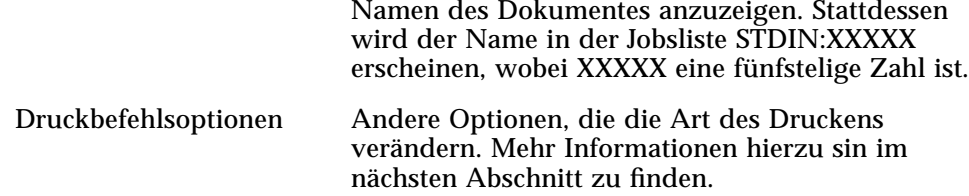

#### **Druckbefehlsoptionen**

Das Textfeld 'Druckbefehlsoptionen' im Dialogfenster Drucken kann dazu verwendet werden, andere Druckoptionen festzulegen. Der Benutzer muß die richtige lp-Befehlsmarkierung für die gewünschte Druckoption in das Textfeld eingeben. Um eine Liste der lp- Befehlsmarkierungen zu sehen, in einemTerminal-Fenster man lp eingeben.

Beispielsweise ist eine lp -Markierungen -m. Durch diese Markierung meldet der Druck-Server, wenn das Dokument gedruckt wird. Um diese Markierung zu verwenden, muß in das Feld 'Druckbefehlsoptionen' des Dialogfensters 'Drucken' -m eingegeben werden. Sobald das Dokument gedruckt ist, erscheint eine Meldung des Druckers im elektronischen Briefkasten.

#### **Druckeranwendungen**

Nachdem ein Dokument (Druckjob) zum Drucken übergeben wurde, kann der Benutzer die Anwendungen 'Druckmanager' oder 'Druckerjobs' dazu verwenden, sich über den Fortschritt des Druckens in Kenntnis zu setzen. Druckerjobs bietet dem Benutzer Informationen zu Jobs auf einem einzelnen Drucker. Der Druckmanager zeigt alle Drucker des Systems an.

#### **Druckmanager**

Das Fenster des Druckmanagers ist weiter unten abgebildet. Wie es verändert werden kann ist dem Abschnitt "Ändern der Druckmanageranzeige" auf Seite 215 zu entnehmen.

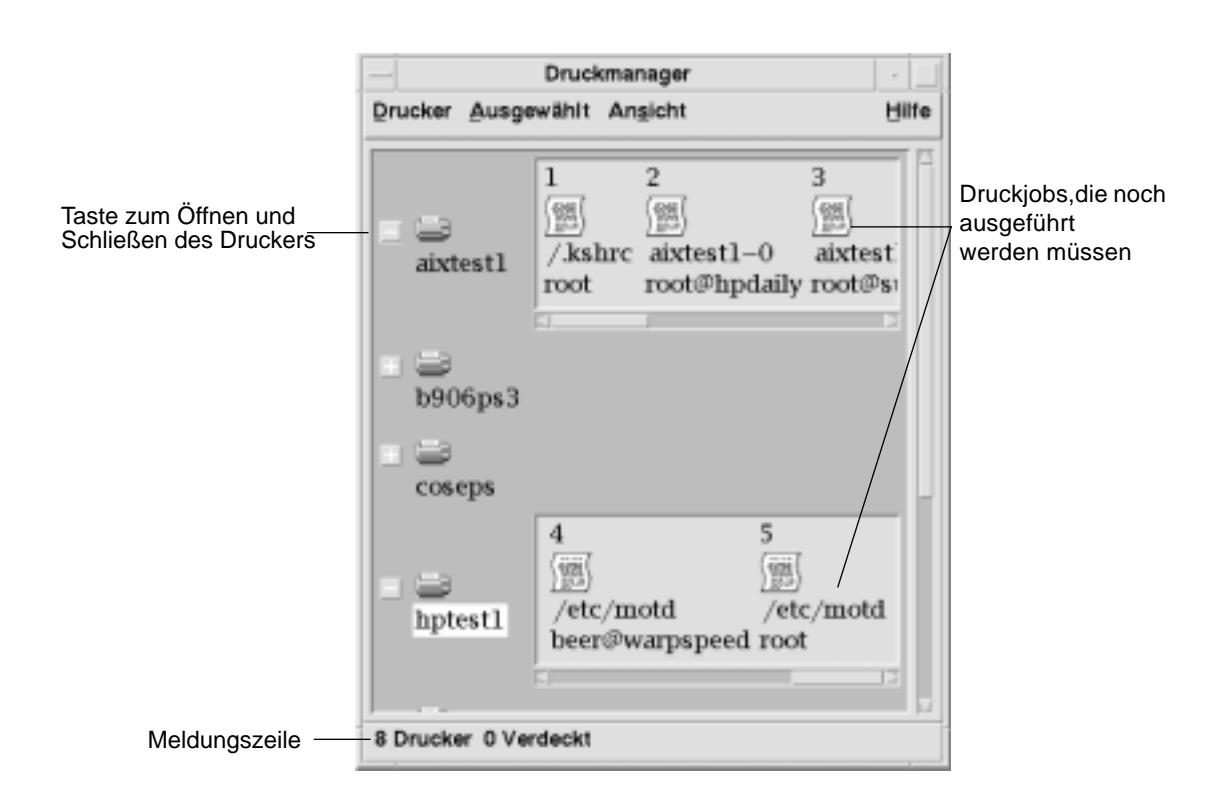

# ▼ **Starten des Druckmanagers**

**•** Das Bedienelement 'Druckmanager' in der Bedientafel 'Persönlich Drucker' des Bedienfeldes anklicken.

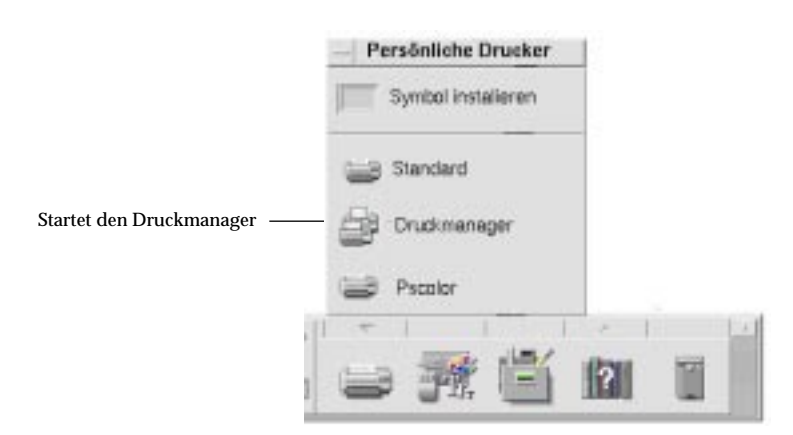

**•** *Oder:* Das Symbol des Druckmanagers in der Gruppe'Desktop-Anwendungen' im Anwendungsmanager doppelt anklicken.

# **Die Anwendung 'Druckerjobs'**

'Druckerjobs' ist die Anwendung, die sichtbar wird, wenn ein einzelner Drucker aus dem Bedienfeld heraus geöffnet wird. 'Druckerjobs' ist die vereinfachte Version des Druckmanagers und zeigt nur einen einzigen Drucker anstatt aller zum System gehörenden Drucker an. Die Funktionen, die innerhalb von Druckerjobs verfügbar sind, arbeiten auf die gleiche Weise wie im Druckmanager.

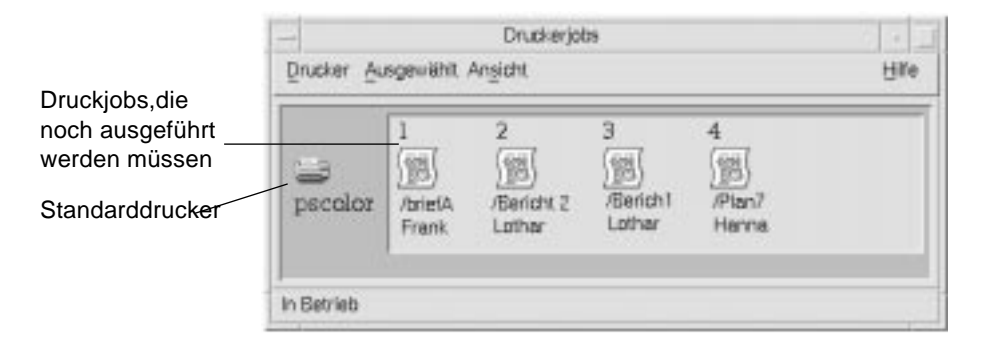

#### Starten der Anwendung 'Druckerjobs'

♦ Das Druckerbedienelement im Bedienfeld anklicken.

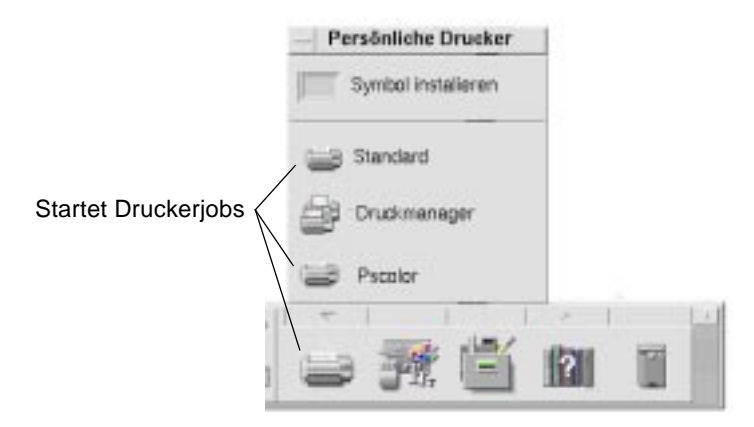

Der pscolor- Drucker in der Abbildung ist nur das Beispiel eines Druckers, der dem System hinzugefügt wurde. Er wird nicht in Ihrer Bedientafel erscheinen.

# **Anzeigen von Druckjobinformationen**

Wird das Druckersymbol geöffnet, werden Informationen über die Jobs angezeigt, die noch auf einem Drucker gedruckt werden müssen. Ein Anzeigebereich rechts vom Druckersymbol zeigt für jeden Job, der noch gedruckt werden muß, ein Symbol an sowie die Position des Jobs in der Warteschlange, den Jobnamen und Besitzer.

# ▼ **Öffnen eines Druckersymbol**

Es gibt drei Möglichkeiten, einen Drucker zu öffnen:

- **•** Die Taste 'Öffnen' [+] links vom Druckersymbol anklicken.
- **•** Einen Drucker auswählen. Dann 'Öffnen' aus dem Menü 'Ausgewählt' oder dem temporär eingeblendeten Menü des Druckers (wird durch Drücken der Tastenkombination Umschalttaste+F10 oder Maustaste 3 angezeigt) auswählen.
- **•** Das Druckersymbol doppelt anklicken.

**Hinweis –** Wenn keine anderen zu druckenden Jobs vorhanden sind, während der Job zum Drucker gesendet wird, erscheint der Job nicht im Fenster des Druckmanagers oder des Druckerjob.

# ▼ **Schließen eines Druckersymbol schließen**

Der Benutzer kann den Drucker schließen, falls kein Interesse an der Anzeige der noch zu druckenden Jobs besteht.

- **•** Die Taste 'Schließen' [-] links vom Druckersymbol anklicken.
- **•** Einen Drucker auswählen, dann 'Schließen' aus dem Menü 'Ausgewählt' oder dem temporär angezeigten Menü des Druckers (wird durch Drücken der Tastenkombination Umschalttaste+F10 oder Maustaste 3 angezeigt) auswählen.

#### ▼ **Suchen eines Druckjobs**

1. 'Suchen' aus dem Menü 'Drucker' auswählen.

Die Funktion 'Suchen' ist nur im Druckmanager, nicht jedoch in der Anwendung Druckerjobs verfügbar.

2. Den Namen des gedruckten Jobs im Feld 'Jobname' eingeben.

Wird beispielsweise Kat eingegeben, so werden alle Jobs die die Zeichenfolge "Kat" enthalten angezeigt, beispielsweise "Katalysator" oder "Kater", unabhängig von Groß- und Kleinschreibung.

Um Jobs zu suchen, die nur denNamen "Kat" enthalten, 'Exakte Übereninstimmung' auswählen.

Um nur Jobs zu suchen, die der 'Groß- und Kleinschreibweise' genau entsprechen, 'Groß-/Kleinschreibung ignorieren' auswählen.

**Hinweis –** Die Funktion 'Suchen' sucht nur nach Druckjobs, die den Benutzer als Eigentümer ausweisen. Dabei werden alle Drucker durchsucht, auch diejenigen, die nicht gegenwärtig angezeigt werden.

3. 'Suche starten' anklicken.

4. Wurde ein Job gefunden, so kann auf ihn im Druckmanager direkt zugegriffen werden, oder er kann abgebrochen werden. Um auf einen gefundenen Job zuzugreifen, den Job auswählen und 'Gehe zu' anklicken. Um einen gefundenen Job abzubrechen, diesen Job auswählen und 'Druckjobs abbrechen' anklicken.

# ▼ **Abbrechen Eines Druckjobs**

- 1. Einen Druckjob im Fenster 'Druckmanager' oder 'Druckjobs' auswählen.
- 2. 'Abbrechen' aus dem Menü 'Ausgewählt' oder dem temporär eingeblendeten Menü des Druckjobs (wird durch Drücken der Tastenkombination Umschalttaste+F10 oder Maustaste 3 angezeigt) auswählen.
- 3. Im Dialogfenster zur Bestätigung 'Ja' anklicken.

#### **Druckjobeigenschaften**

Die folgenden Eigenschaften von Druckjobs können angezeigt werden:

- **•** Jobname
- **•** Eigentümer des Jobs
- **•** Jobnummer
- **•** Jobgröße
- **•** Zeitpunkt, an dem der Job übergeben wurde
- **•** Datum, an dem der Job übergeben wurde

**Hinweis –** Der Ausdruck "nicht verfügbar" wird in einigen Feldern möglicherweise angezeigt, um anzudeuten, daß das Drucksystem diese Informationen nicht liefert.

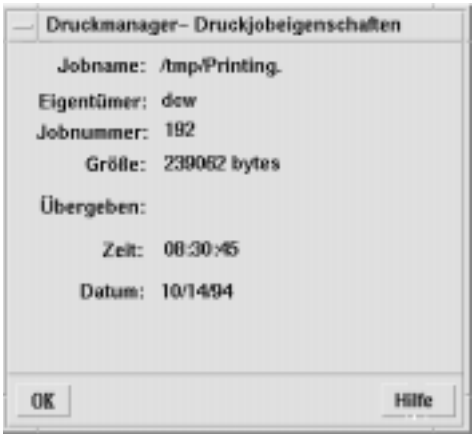

## ▼ **Anzeigen der Druckjobeigenschaften**

- 1. Einen Druckjob auswählen
- 2. 'Eigenschaften' aus dem Menü 'Ausgewählt' oder dem temporär eingeblendeten Menü des Druckjobs (wird durch Drücken der Tastenkombination Umschalttaste+F10 oder Maustaste 3 angezeigt) auswählen.

Die Eigenschaften werden angezeigt.

# **Drucker und das Bedienfeld**

Der Drucker, der im Bedienfeld angezeigt wird ist normalerweise der Standarddrucker. Es ist jedoch möglich, auf einen anderen Drucker zu wechseln oder der Bedientafel 'Persönliche Drucker' einen Drucker hinzuzufügen.

#### ▼ **Ändern des Drucker im Bedienfeldes**

**Hinweis –** Die Zuordnung des Standarddruckers wird dadurch nicht verändert. Informationen zur Änderung des Standarddruckers sind dem Abschnitt "Ändern des Standarddruckers" auf Seite 202 zu entnehmen.

1. Die Bedientafel 'Persönliche Drucker' öffnen ( indem die Pfeiltaste über dem Druckerbedienelement im Bedienfeld angeklickt wird) und überprüfen, ob das Symbol des Druckers, der ins Bedienfeld verschoben werden soll, erscheint.

Befindet sich der Drucker nicht in der Bedientafel 'Persönliche Anwendungen', wird er durch die Schritte, die im Abschnitt "Hinzufügen eines Druckers in die Bedientafel Persönliche Drucker" beschrieben sind, hinzugefügt.

2. In der Bedientafel auf das Druckersymbol zeigen, das dem Bedienfeld hinzugefügt werden soll und aus dem temporär eingeblendeten Menü des Symbols (wird durch Drücken der Tastenkombination Umschalttaste+F10 oder Maustaste 3 angezeigt) 'In Hauptanzeige kopieren' auswählen.

Um zu überprüfen, ob sich der Drucker geändert hat, das Druckerbedienelement im Bedienfeld doppelklicken und den Namen des Symbols, das im Fenster Druckerjobs erscheint, überprüfen.

#### ▼ **Hinzufügen eines Druckers in die Bedientafel Persönliche Drucker**

- 1. Die Bedientafel Persönliche Drucker öffnen (indem die Pfeiltaste über dem Druckerbedienelement im Bedienfeld angeklickt wird).
- 2. Druckmanager starten.
- 3. Ein Druckersymbol aus dem Druckmanagerfenster auf das Bedienelement 'Symbol installieren' in der offenen Bedientafel ziehen.

#### **Ändern der Druckmanageranzeige**

Dieser Abschnit erklärt, wie die Anzeigeparameter im Druckmanager geändert werden können.

# Ändern der Anzeige von Drucker und Druckjobs

- 1. 'Optionen festlegen' aus dem Menü 'Ansicht' auswählen.
- 2. Die Darstellung der Druckjobs auswählen:
	- **•** 'Großes Symbol' Zeigt Drucker und Druckjobs als große Symbole an.
	- **•** 'Kleines Symbol' Zeigt Drucker und Druckjobs als kleine Symbole an.
	- **•** 'Nur Name' Zeigt Drucker und Druckjobs nur als Text an.
	- **•** 'Details' Zeigt den Eigentümer des Jobs, Größe, Jobnummer und Datum und Zeit der Jobübergabe an.
	- **•** 'Kennungen anzeigen' Zeigt eine Beschreibung jeder Detailreihe links vom Joblistenbereich an.

**Hinweis –** Der Ausdruck "nicht verfügbar" wird in einigen Feldern möglicherweise angezeigt, um anzudeuten, daß das Drucksystem diese Information nicht liefert.

3. 'OK' anklicken.

#### ▼ **Verändern der Aktualisierungsfrequenz**

- 1. 'Optionen festlegen' aus dem Menü 'Ansicht' auswählen.
- 2. Den Intervallsanzeiger einstellen, um festzulegen, wie regelmäßig Drucker nach Informationen über ihre Druckjobs abgefragt werden sollen. Der Standardwert ist alle 30 Sekunden.
- 3. 'OK' anklicken.

#### ▼ **Festlegen, welche Jobs angezeigt werden**

- 1. 'Optionen festlegen' aus dem Menü 'Ansicht' auswählen.
- 2. Die anzuzeigenden Jobs auswählen:
- **•** 'Nur meine' Zeigt nur die eigenen Druckjobs an
- **•** 'Von allen' Zeigt alle Druckjobs an
- 3. 'OK' anklicken.

#### Anzeigen der Meldungszeile des Druckmanagers

- 1. 'Optionen festlegen' aus dem Menü 'Ansicht' auswählen.
- 2. 'Meldungszeile' auswählen, um eine Meldungszeile unten im Fenster des Druckmanagers anzuzeigen.

Die Meldungszeile zeigt die Anzahl der Drucker des Systems sowie die Anzahl der gegenwärtig verdeckten Drucker an. Sie zeigt ebenfalls an, wenn Druckeraktualisierungen vorgenommen werden.

3. 'OK' anklicken.

#### Anzeigen der Problem-Flagge des Druckmanagers

- 1. 'Optionen festlgen' aus dem Menü 'Ansicht' auswählen.
- 2. 'Problem-Flagge' auswählen, um das nächste Mal, wenn bei einem der Drucker ein Problem auftritt, ein Markierungsymbol anzuzeigen.

Der Benutzer kann dieses Markierungssymbol doppelt anklicken, um mehr Informationen über das Problem zu erhalten.

3. 'OK' anklicken.

#### ▼ **Festlegen, welche Drucker angezeigt werden**

1. 'Anzeigeliste ändern' aus dem Menü 'Ansicht' auswählen.

Die Drucker, die im Druckmanagerfenster sichtbar sind, werden mit hervorgehobenen Namen angezeigt.

2. Einen nicht hervorgehobenen Drucker anklicken, um ihn im Fenster des Druckmanagers anzuzeigen.

Einen hervorgehobenen Drucker anklicken, um ihn aus dem Hauptfenster zu entfernen. Über die Taste 'Alles auswählen' lassen sich alle Drucker anzeigen, über 'Alles abwählen' werden alle Drucker verdeckt.

3. 'OK' anklicken.

# **Druckereigenschaften**

Folgende Eigenschaften können angezeigt werden:

- **•** Symbolbezeichnung
- **•** Symbole
- **•** Beschreibung
- **•** Druckerwarteschlanger
- **•** Status der Druckwarteschlange
- **•** Gerätename
- **•** Gerätestatus

# ▼ **Anzeigen der Druckereigenschaften**

- 1. Einen Drucker im Fenster 'Druckmanager' oder den Drucker im Fenster 'Druckjobs' auswählen.
- 2. 'Eigenschaften' aus dem Menü 'Ausgewählt' oder dem temporär eingeblendeten Menü des Druckers (wird durch Drücken der Tastenkombination Umschalttaste+F10 oder Maustaste 3 angezeigt) auswählen.

# ▼ **Ändern des Druckersymbols**

- 1. Einen Drucker auswählen.
- 2. 'Eigenschaften' aus dem Menü 'Ausgewählt' oder dem temporär eingeblendeten Menü des Druckers (wird durch Drücken der Tastenkombination Umschalttaste+F10 oder Maustaste 3 angezeigt) auswählen.
- 3. 'Einstellung suchen' anklicken.
- 4. Ein neues Symbol auswählen.

Soll das Symbol nicht sichtbar sein, einen anderen Ordner aus dem Menü 'Symbolordner' auswählen. Dieses Dialogfenster zeigt nur Symbole an, die über einen vollständigen Satz aller drei Größen verfügen.

- 5. Nachdem ein Symbol ausgewählt wurde, 'OK' anklicken.
- 6. Im Dialogfenster 'Eigenschaften' 'OK' anklicken.

# ▼ **Ändern der Symbolbezeichnung eines Druckers**

- 1. Einen Drucker auswählen.
- 2. 'Eigenschaften' aus dem Menü 'Ausgewählt' oder dem temporär eingeblendeten Menü des Druckers (wird durch Drücken der Tastenkombination Umschalttaste+F10 oder Maustaste 3 angezeigt) auswählen).
- 3. Eine neue Symbolbezeichnung im Feld 'Symbolbezeichnung' eingeben.
- 4. 'OK' anklicken.

# Texteditor verwenden 10

Dieses Kapitel beschreibt die Verwendung des Texteditors zum Erstellen kurzer Dokumente, wie beispielsweise Kurzinfos, elektronische Nachrichten oder Ressourcendateien.

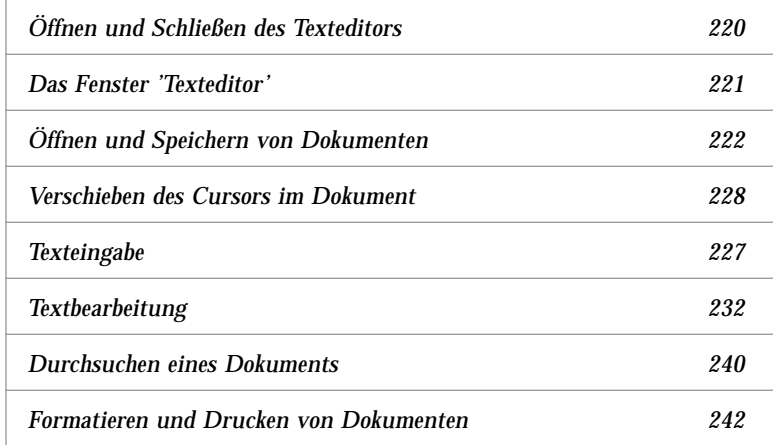

# **Öffnen und Schließen des Texteditors**

Es gibt mehrere Wege, um den Texteditor vom Desktop aus zu starten.

# ▼ **Öffnen des Texteditors**

**•** Im Bedienfeld das Bedienelement für denTexteditor anklicken.

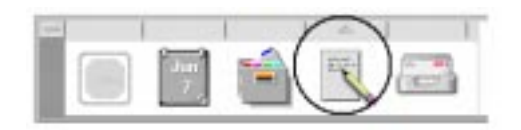

**•** *Oder*: Bedientafel 'Persönliche Anwendungen' im Bedienfeld öffnen und das Bedienelement für den Texteditor anklicken.

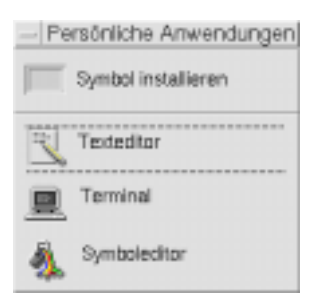

Der Texteditor läßt sich auch von der Befehlszeile aus starten, indem im Terminal-Fenster der folgende Befehl eingegeben wird:

dtpad *Dateiname* &

Der Dateiname ist wahlfrei.

# ▼ **Schließen des Texteditors**

♦ 'Schließen' aus dem Menü 'Datei' auswählen, oder die Tastenkombination Alt+F4 drücken.

**Hinweis –** Verwendet der Benutzer eine Tastatur, die nicht über eine Taste Alt verfügt, wird ihm der Systemadministrator die entsprechende Taste mitteilen können.

#### **Das Fenster 'Texteditor'**

Dokumente werden im Fenster 'Texteditor' erstellt und bearbeitet. Die Titelleiste zeigt den Namen des aktuellen Dokuments an. Ein neues Dokument wird (UNBENANNT) genannt.

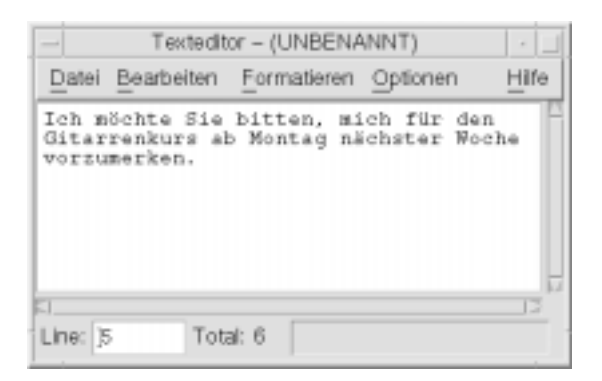

*Abbildung 10-1* Fenster 'Texteditor'

Wahlweise kann eine Statuszeile angezeigt werden, die die Zeilenanzahl des Dokumentes angibt und das Springen in eine bestimmte Zeilennummer ermöglicht.

#### ▼ **Anzeigen der Statuszeile**

Die Statuszeile zeigt die Zeilennummer an, in der sich der Einfügecursor befindet, sowie die gesamte Zeilenanzahl des Dokuments. Sie zeigt ebenfalls Meldungen des Texteditors an und ob der Überschreibmodus aktiv ist.

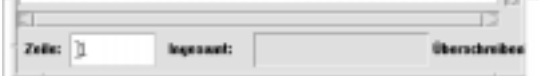

♦ 'Statuszeile' aus dem Menü 'Optionen' auswählen. Um die Statuszeile zu entfernen, erneut 'Statutszeile' aus dem Menü auswählen.

# **Öffnen und Speichern von Dokumenten**

Neue Dokumente können erstellt oder vorhandene Dokumente geöffnet werden. Beim Öffnen eines Dokumentes werden die Inhalte einer ausgewählten datei im Fenster Texteditor angezeigt.

Beim Speichern eines Dokumentes werden die bearbeiteten Inhalte in einer Datei abgelegt. Dokumente können in ihren ursprünglichen Dateien oder in neuen Dateien gespeichert werden.

# ▼ **Erstellen eines neuen Dokuments**

Sobald der Texteditor gestartet wird, wird ein neues Dokument namens (UNBENANNT) erstellt. Informationen zur Texteingabe in ein Dokument sind dem Abschnitt "Texteingabe" auf Seite 227 zu entnehmen. Beim Speichern des Dokuments sollte der Benutzer die Datei neu benennen.

Nach der Beendigung eines Dokuments kann mit Hilfe des Befehls 'Erstellen' ein anderes Dokument erstellt werden.

♦ 'Erstellen' aus dem Menü Datei auswählen.

Der Inhalt des Fensters 'Texteditor' wird gelöscht und ein neues Dokument erstellt. Wurde das aktuelle Dokument nicht gespeichert, dann erscheint ein Dialogfenster, welches das Speichern noch ermöglicht.

#### **Speichern eines Dokuments in einer neuen Datei**

1. 'Speichern als' als aus dem Menü 'Datei' auswählen.

Das Dialogfenster 'Speichern als' listet die Dateien und Ordner auf, die sich im aktuellen Ordner befinden. Das Dokument kann im aktuellen Ordner, einem Unterordner oder einem anderen angegebenenen Ordner gespeichert werden.

Wird die Funktion 'Zeilenumbruch an Fenster anpassen' verwendet, dann enthält das Dialogfenster eine zusätzliche Wahlmöglichkeit zur Handhabung von Zeilenenden. Ist 'Zeilenumbruch an Fenster anpassen' ausgeschaltet, dann fehlt diese Option im Dialogfenster. (Weitere Informationen sind dem Abschnitt "Verwenden der Option 'Zeilenumbruch an Fenster anpassen'" auf Seite 227 zu entnehmen).
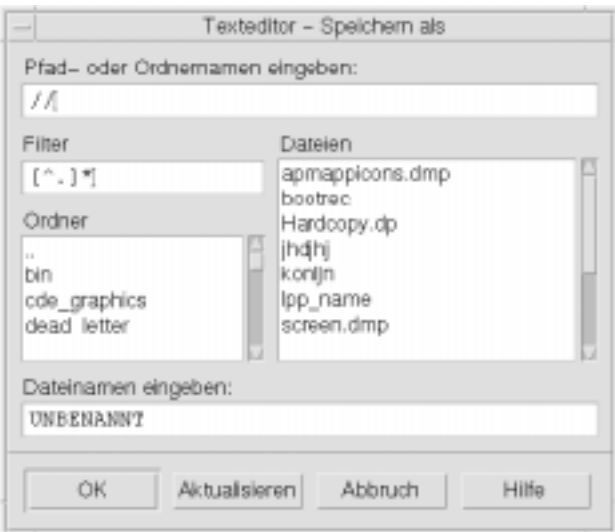

*Abbildung 10-2* Dialogfenster 'Speichern als'

- 2. *Wahlweise:* Falls die Datei nicht im aktuellen Ordner gespeichert werden soll, kann ein Unterordner ausgewählt oder ein anderer Ordner angegeben werden.
	- **•** Um sie in einem Unterordern zu speichern, einen Unterordner in der Ordnerliste auswählen und die Eingabetaste drücken.
	- **•** Um sie in einem anderen Ordner zu speichern, das Symbol .. (Höher) verwenden, um in einen Ordner zu wechseln oder seinen Pfadnamen in das Feld 'Pfad- oder Ordnernamen eingeben' eingebn.
- 3. In das Feld 'Dateinamen eingeben' einen neuen Dateinamen eingeben.
- 4. Die Eingabetaste drücken oder 'OK' anklicken.
- ▼ **Speichern eines Dokuments in der ursprünglichen Datei**
	- ♦ Um die Arbeit zu speichern, 'Speichern' im Menü 'Datei' auswählen und mit der Bearbeitung des Dokuments fortfahren.

Wurde 'Zeilenumbruch an Fenster anpassen' verwendet, dann enthält das Dialogfenster 'Speichern' eine zusätzliche Wahlmöglichkeit zu Handhabung der Zeilenenden. (Weitere Informationen sind dem Abschnitt "Verwenden der Option 'Zeilenumbruch an Fenster anpassen'" auf Seite 227 zu entnehmen).

#### **Öffnen eines vorhandenen Dokuments**

Ein vorhandenes Dokument kann auf folgende Arten geöffnet werden:

- **•** Dokument im Texteditor öffnen.
- **•** Das Dateisymbol im Dateimanager auswählen und aus dessen Menü 'Ausgewählt' 'Öffnen' auswählen.
- **•** Das Dateisymbol im Dateimanager doppelklicken.
- **•** Das Dateisymbol des Dokumentes auf das Bedienelement für den Texteditor im Bedienfeld ziehen.

#### $Ö$ ffnen eines vorhandenen Dokuments aus dem Texteditor **heraus**

1. 'Öffnen' aus dem Menü 'Datei' auswählen.

Das Dialogfenster 'Datei öffnen' listet Dateien und Ordner im aktuellen Ordner auf. Der Benutzer kann die aufgeführten Dokumente im Bild durchlaufen lassen oder in einen neuen Ordner wechseln, um andere Dateien des Systems zu suchen.

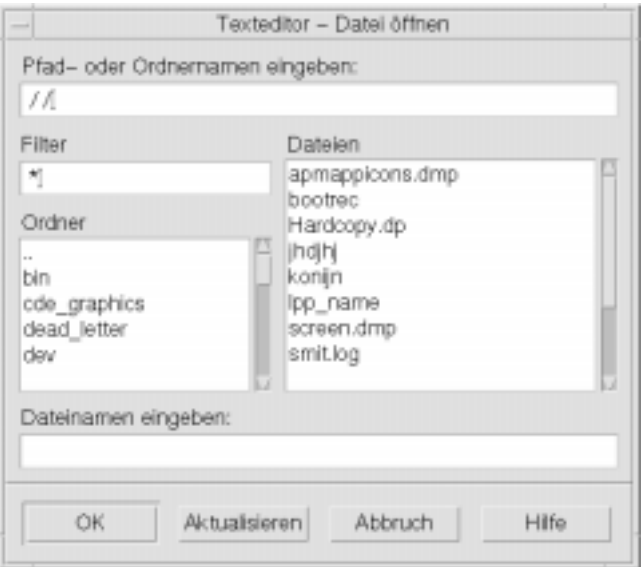

*Abbildung 10-3* Dialogfenster 'Datei öffnen'

- 2. Den Namen des gewünschten Dokuments auswählen oder den Dokumentnamen in das Feld 'Dateinamen eingeben' eingeben.
- 3. Die Eingabetaste drücken oder 'OK' anklicken.

**Hinweis –** Die folgende Abkürzung kann ebenfalls verwendet werden: Im Dialogfenster wird der Dokumentname doppelt angeklickt.

- Öffnen eines vorhandenen Dokuments aus dem Dateimanager **heraus**
	- 1. Das Dateisymbol des Dokumentes in einem Dateimanagerfenster anzeigen.

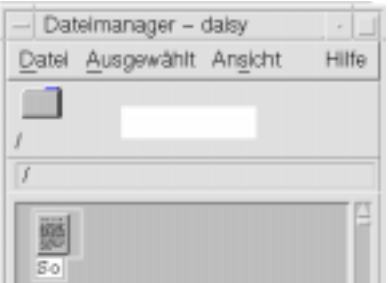

*Abbildung 10-4* Symbol einer Dokumentdatei

- 2. Das Dokument auf *eine* der folgenden Arten öffnen:
	- **•** Das Dokument doppelklicken.
	- **•** Das Dokument auswählen. Danach 'Öffnen' aus dem Menü 'Ausgewählt' des Dateimanagers auswählen.
	- **•** Das Symbol der Dokumentdatei in das Bedienfeld ziehen und dem Bedienelement für den Texteditor übergeben.

## **Texteingabe**

Wenn ein Dokument erstellt wird, wird Text eingegeben und bearbeitet. Ein Cursor (I) zeigt dabei die aktuelle Position an. Zeichen werden eingefügt, es sei denn, der Überschreibmodus ist eingestellt. (Weitere Informationen sind dem Abschnitt "Einstellen des Überschreibmodus" auf Seite 234 zu entnehmen).

## ▼ **Eingeben eines neuen Textes**

♦ In das Dokument klicken und mit der Texteingabe beginnen.

Um eine neue Zeile zu beginnen, die Eingabetaste drücken. Oder der Benutzer verwendet die Option 'Zeilenumbruch an Fenster anpassen', um den Text am Fensterrand automatisch umzubrechen.

Um einen neuen Absatz zu beginnen, die Eingabetaste zweimal drücken.

#### **Verwenden der Option 'Zeilenumbruch an Fenster anpassen'**

Die Funtion 'Zeilenumbruch an Fenster anpassen' steuert den automatischen Zeilenumbruch, damit die Zeilen in das Fenster passen. Wenn 'Zeilenumbruch an Fenster anpassen' eingestellt ist, werden die Zeilen automatisch am Fensterrand umgebrochen. Da diese Zeilenumbrüche dynamisch sind, wird der Text, wenn die Fenstergröße verändert wird, automatisch der neuen Fensterbreite angepaßt.

Wenn ein Dokument gespeichert wird, muß sich der Benutzer entscheiden werden, ob jeder der umgebrochenen Zeilen ein feststehendes Zeilenumbruchszeichen hinzugefügt werden soll, oder ob die dynamischen Zeilenenden beibehalten werden. Beim Speichern eines Dokuments wird eine der folgenden Optionen ausgewählt:

- **•** Ein Zeilenumbruchzeichen am Ende von Zeilen einfügen, um jedes Zeilenende so zu erhalten, wie es aktuell angezeigt wird.
- **•** *Oder:* Es bleiben nur Zeilenumbrüche erhalten, die durch das Drücken der Eingabetaste eingegeben wurden.

Zeilenumbruchzeichen am Ende von Zeilen einfügen, für die mit der Option 'Zeienumbruch an Fenster anpassen' ein Umbruch durchgeführt wurde.

)Keine Zeilenumbruchzeichen hinzufügen Es bleiben nur Zeilenumbrüche erhalten, die durch Drücken der Eingabetaste eingegeben wurden.

**Ein- und Ausschalten der Option 'Zeilenumbruch an Fenster anpassen'**

♦ Um 'Zeilenumbruch an Fenster anpassen' einzuschalten, muß die entsprechende Umschalttaste im Menü 'Optionen' ausgewählt werden. Um 'Zeilenumbruch an Fenster anpassen' abzuschalten, muß die Umschalttaste erneut ausgewählt werden.

#### **Eingeben von Sonderzeichen**

Verschiedene Systeme verwenden oft bestimmte Tastenkombinationen zur Eingabe von Sonderzeichen. In manchen Fällen kann eine Tastenkombination durch den Texteditor reserviert sein. Daher könnte es zum Beispiel vorkommen, daß ein mnemoninisches Zeichen des Texteditors für eine Menüanzeige mit einer Tastenkombination zu Konflikten führt, die der Benutzer gerade auf der Tastatur verwenden will.

Um das korrekte Zeichen einzugeben kann es daher nötig sein, die reservierte Tastenkombination außer Kraft zu setzen, indem vor Tastenkombination die Tastenkombination Steuertaste+Q gedrückt wird.

## **Verschieben des Cursors im Dokument**

Während der Texteingabe und -bearbeitung wird der Cursor mit Hilfe der Maus und den Cursortasten der Tastatur verschoben. Um den Cursor mit Hilfe der Maus zu verschieben, den Zeiger zu einer neuen Stelle im Dokument bewegen und Maustaste 1 anklicken.

Die Cursorbewegungstasten der Tastatur können ebenfalls verwendet werden:

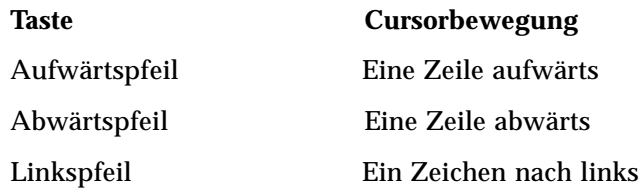

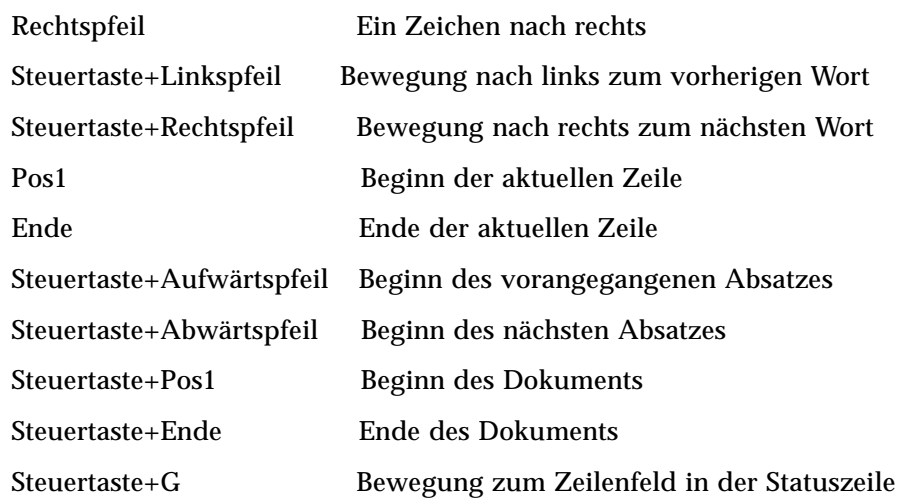

**Hinweis –** Verwendet der Benutzer eine Tastatur mit anderen Bezeichnungen, dann sollte er den Systemadministrator nach den entsprechenden Tasten fragen.

## ▼ **Wechseln in eine bestimmte Zeile**

- 1. Statuszeile anzeigen.. (Weitere Informationen sind dem Abschnitt "Anzeigen der Statuszeile" auf Seite 221 zu entnehmen).
- 2. Die Tastenkombination Steuertaste+G drücken oder in der Statuszeile das Feld 'Zeile' anklicken.
- 3. Die gewünschte Zeilennummer eingeben und die Eingabetaste drücken.

## ▼ **Durchblättern eines Dokuments**

♦ Die vertikale Bildlaufleiste auswählen und ziehen, um mehr Zeilen anzuzeigen.

Es können ebenfalls folgende Tasten verwendet werden:

## **Taste Blättervorgang**

Taste zum Zurückblättern Eine Seite zurück

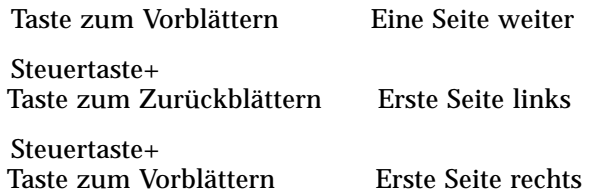

## **Auswählen von Text**

Bevor Bearbeitungsbefehle wie Ausschneiden und Einfügen verwendet werden können, muß ein Text ausgewählt werden. Texte können mit Hilfe der Maus oder der Tastatur ausgewählt werden.

#### ▼ **Auswählen von Text mit Hilfe der Maus**

1. Den Beginn des auszuwählenden Textes anklicken.

2. Maustaste 1 drücken und halten und zum gewünschten Textende ziehen.

Um Text abzuwählen, einen beliebigen Bereich im Fenster anklicken.

**Hinweis –** Um eine bereits getroffene Auswahl zu verändern, die Umschalttaste und Maustaste 1 drücken und halten. Dann den Zeiger vorwärts oder rückwärts ziehen, um die gewünschte Größe des ausgewählten Textes festzulegen. Oder: Die Umschalttaste gedrückt halten und mit den Pfeiltasten die Auswahl verändern.

Die folgenden Abkürzung zur Textauswähl können ebenfalls verwendet werden:

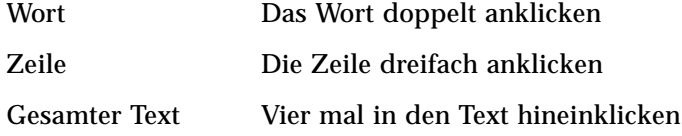

#### **Zusatzauswahl**

Diese Methode emöglicht das Ersetzen eines ausgewählten Textes durch eine andere Auswahl, die als Ersetzungstext verwendet wird.

#### ▼ **Ersetzen eines Textes mit Hilfe einer Zusatzauswahl**

- 1. Den zu ersetzenden Text auswählen.
- 2. Den Zeiger an den Beginn des Textes verschieben, der den ausgewählten Text ersetzen soll. Die Taste Alt und Maustaste 2 gedrückt halten und den Zeiger zum Ende des Textes ziehen, der als Ersetzungstext verwendet werden soll.

Dieser Text wird unterstrichen angezeigt.

**Hinweis –** Verwendet der Benutzer eine Tastatur ohne die Taste Alt, sollte er den Systemadministrator nach den entsprechenden Tasten fragen.

3. Die Taste Alt und die Maustaste freigeben.

Der ausgewählte Text wird nun mit dem unterstrichenen Text überschrieben.

## ▼ **Auswählen von Text mit Hilfe der Tastatur**

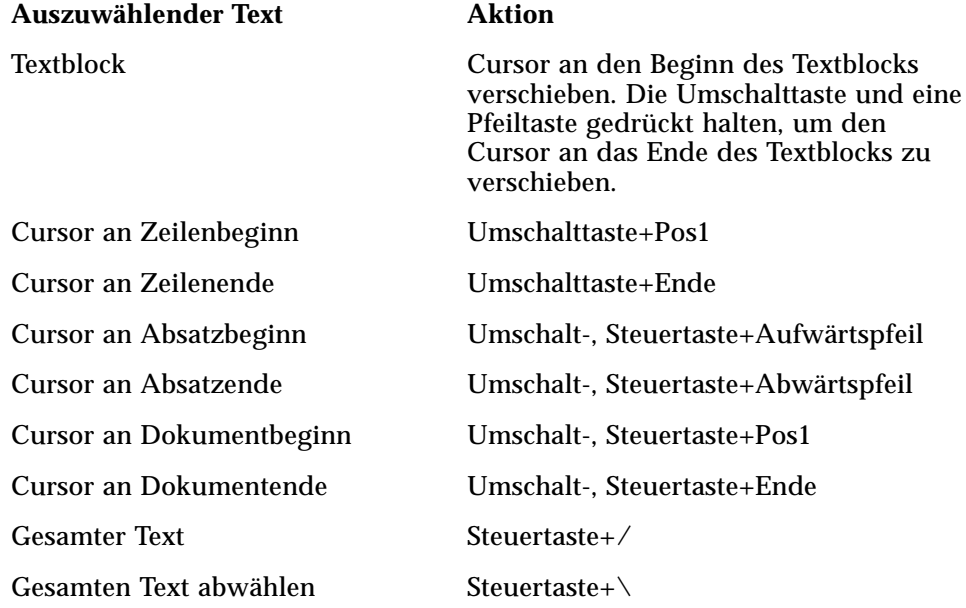

## **Textbearbeitung**

Kleinere Textbearbeitungen können mit Hilfe der Bearbeitungstasten vorgenommen werden. Der Benutzer kann ebenfalls Textteile kopieren, löschen oder verschieben, ein Wort oder eine Phrase suchen oder die Rechtschreibung um Dokument überprüfen.

## **Bearbeitungstasten**

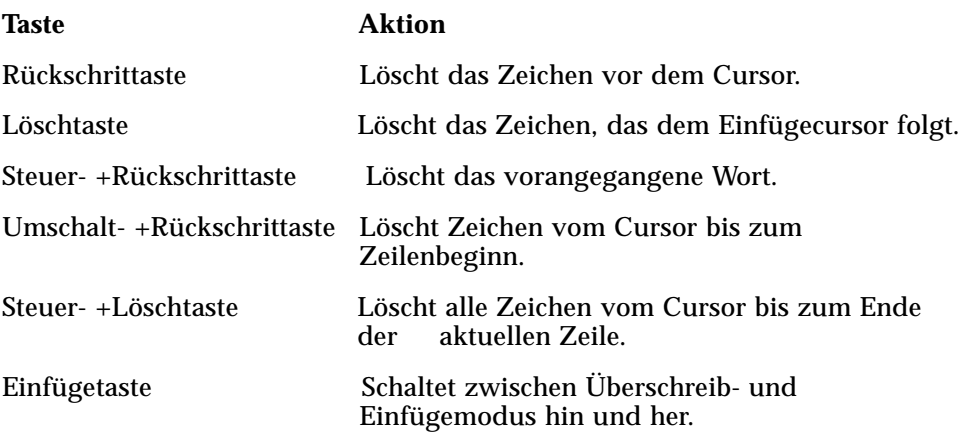

## **Menükurzwahltasten**

Folgende Kurzwahltasten können zur Bearbeitung von Texten verwendet werden:

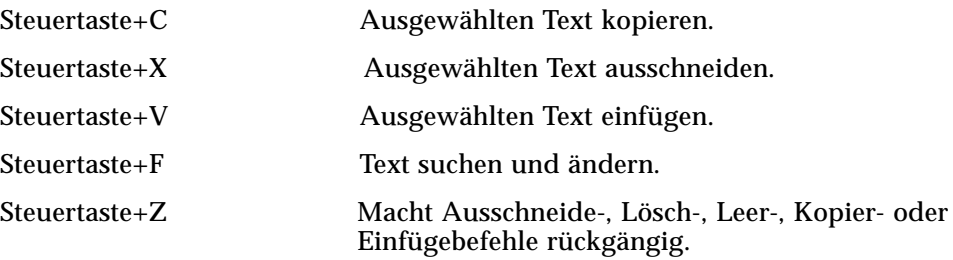

#### **UNIX -Tastenbelegungen**

Die Tastenbelegungen von UNIX™ erlauben im Texteditor die Verwendung einer Menge von erweiterten Emacs-Tastenkombinationen, wie beispielsweise Taste Alt+B (Wort zurück) oder Steuertaste+N (nächste Zeile). Um UNIX-Tastenbelegungen (sie sind standardmäßig ausgeschaltet) zu aktivieren, muß eine Datei des Home-Verzeichnisses bearbeitet werden.

#### ▼ **Aktivieren der UNIX-Tastenbelegungen**

1. Die folgende Zeile muß der Datei .Xdefaults im Home-Verzeichnis hinzugefügt werden:

#include "/usr/dt/app-defaults/*sprachen*/UNIXbindings"

Die Variable *Sprachen* sollte der Benutzer durch den Namen seiner Sprachumgebung ersetzen.

Falls die Datei .Xdefaults nicht vorhanden ist, sollte sie im Home-Verzeichnis erstellt werden.

- 2. Die aktuelle Session abmelden.
- 3. Anmelden und Texteditor erneut starten.

Manche Menüdirektaufrufe des Texteditors führen zu Konflikten mit UNIX-Tastenbelegungen. Wenn die UNIX-Tastenbelegungen aktiviert sind, enthält der Texteditor daher für die folgenden Befehle alternative Menüdirektaufrufe:

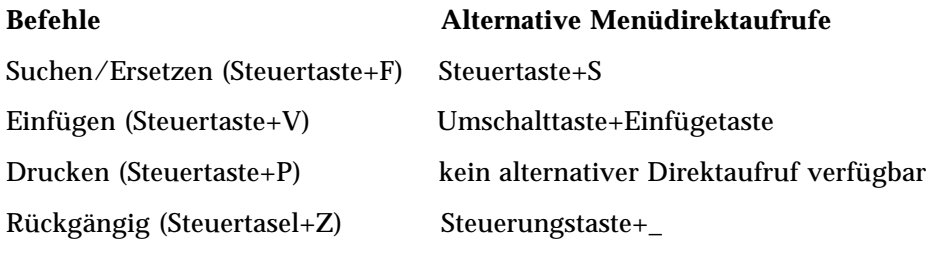

Um diese Menüdirektaufrufe zu ändern, müssen die Inhalte der Datei /usr/dt/app-defaults/*sprachen*/UNIXbindings in die Datei .Xdefaults kopiert und danach die Änderungen vorgenommen werden.

**Hinweis –** Werden UNIX-Tastenbelegungen verwendet, löscht die Löschtaste das dem Cursor vorangegangene Zeichen anstelle des folgenden Zeichens.

## ▼ **Einstellen des Überschreibmodus**

Während des Schreibens werden neue Zeichen eingefügt. Damit bereits vorhandene Zeichen übeschrieben werden können, muß in den Überschreibmodus gewechselt werden.

- **•** 'Überschreibmodus' aus dem Menü 'Optionen' auswählen. Um zum Einfügemodus wieder zurückzukehren, nochmals den Überschreibmodus auswählen.
- **•** *Oder:* Die Einfügetaste verwenden, um zwischen Einfüge- und Überschreibmodus umzuschalten.

Wenn der Überschreibmodus eingestellt ist wird der Cursor als Block ( $\blacksquare$ ) angezeigt. Wird der Überschreibmodus oft verwendet, ist es sinnvoll, die Statuszeile anzuzeigen (Weitere Informationen sind dem Abschnitt "Anzeigen der Statuszeile" auf Seite 221 zu entnehmen), da sie anzeigt, ob der Überschreibmodus ein- oder ausgeschaltet ist.

## ▼ **Überschreiben von Text**

- 1. Text auswählen.
- 2. Ersetzungstext eingeben.

Es kann ebenfalls der Überschreibmodus aus dem Menü 'Optionen' ausgewählt werden, damit der Einfügemodus ausgeschaltet wird und der Text direkt überschreiben werden kann.

## ▼ **Löschen von Text**

- 1. Text auswählen.
- 2. 'Löschen' aus dem Menü 'Bearbeiten' auswählen oder die Löschtaste drücken.

Gelöschter Text kann nicht eingefügt werden. Er kann jedoch mit dem Befehl 'Rückgängig machen' wiederhergestellt werden. (Weitere Informationen sind dem Abschnitt "Rückgängig machen eines Bearbeitungsvorgangs" auf Seite 235 zu entnehmen).

Falls der Benutzer beabsichtigt, den zu löschenden Text an anderer Stelle einzufügen, muß der Befehl 'Ausschneiden' verwendet werden. (Weitere Informationen sind dem Abschnitt "Verschieben von Text (Ausschneiden und Einfügen)" auf Seite 236 zu entnehmen).

## ▼ **Leeren von Text**

Der Befehl 'Leeren' ersetzt den ausgewählten Text durch Leerzeichen und Leerzeilen.

- 1. Den zu leerenden Text auswählen.
- 2. 'Leeren' aus dem Menü 'Bearbeiten' auswählen.

#### ▼ **Rückgängig machen eines Bearbeitungsvorgangs**

♦ 'Rückgängig machen' aus dem Menü 'Bearbeiten' auswählen oder die Tastenkombination Steuertaste+Z drücken.

Diese Funktion macht den letzten Auschneide-, Einfüge-, Leer-, Lösch- oder Formatierungsvorgang rückgängig.

#### ▼ **Kopieren von Text**

- 1. Zu kopierenden Text auswählen.
- 2. 'Kopieren' aus dem Menü 'Bearbeiten' auswählen oder die Tastenkombination Steuertaste+C drücken.

Eine Kopie des Textes wird in einer Zwischenablage gespeichert. Dort kann auf sie zugriffen oder durch andere Anwendungen ersetzen werden.

- 3. Die Stelle, an der der Text eingefügt werden soll, anklicken.
- 4. 'Einfügen' aus dem Menü 'Bearbeiten' auswählen oder die Tastenkombination Steuertaste+V drücken.

Texte lassen sich ebenfalls mittels Ziehen und Übergeben kopieren. (Informationen hierzu sind dem Abschnitt "Kopieren von Text mittels Ziehen und Übergeben" auf Seite 239 zu entnehmen).

**Hinweis –** Folgende Abkürzung kann verwendet werden, um ein Wort oder eine Phrase zu kopieren: Den Text auswählen und den Zeiger an die Stelle bewegen, an der der Text eingefügt werden soll. Dann Maustaste 2 anklicken. Das ist eine schnelle Möglichkeit, um Text in ein Dialogfenster zu kopieren.

#### ▼ **Verschieben von Text (Ausschneiden und Einfügen)**

- 1. Text auswählen.
- 2. 'Ausschneiden' aus dem Menü 'Bearbeiten' auswählen oder die Tastenkombination Steuertaste+X drücken.

Der Text wird aus dem Dokument gelöscht und in einer Zwischenablage abgespeichert. Dort kann auf sie zugegriffen oder durch andere Anwendungen ersetzt werden.

- 3. Den Cursor an die Stelle bewegen, an der der Text eingefügt werden soll.
- 4. 'Einfügen' aus dem Menü 'Bearbeiten' auswählen oder die Tastenkombination Steuertaste+V drücken.

Texte lassen sich ebenfalls mit Hilfe von Ziehen und Übergeben verschieben. (Weitere Informationen sind dem Abschnitt"Verschieben von Text mittels Ziehen und Übergeben" auf Seite 239 zu entnehmen).

## ▼ **Korrigieren falsch geschriebener Wörter**

1. Die Funktion 'Rechtschreibprüfung' aus dem Menü 'Bearbeiten' auswählen.

Das Dialogfenster 'Rechtschreibprüfung' listet falsch geschriebene und nicht erkannte Wörter auf.

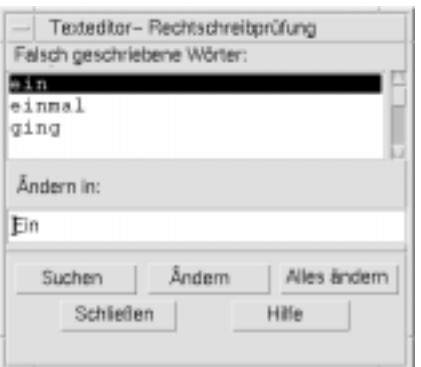

*Abbildung 10-5* Dialogfenster 'Rechtschreibprüfung'

2. Das falsch geschriebene Wort, das gesucht werden soll, in der Liste 'Falsch geschriebene Wörter' auswählen und Eingabe drücken. *Oder*: einfach das Wort doppelklicken.

Das nächste Vorkommen des Wortes wird im Dokument hervorgehoben.

- 3. Das richtige Wort in das Feld 'Ersetzen' eingeben.
- 4. 'Ersetzen' anklicken, um ein einzelnes Wort zu korrigieren.
- 5. Um zusätzliche Vorkommen des falsch geschriebenen Wortes zu finden und zu ändern, 'Suchen' und dann 'Ersetzen' anklicken.

*Oder:* 'Alles ersetzen' anklicken, um alle Vorkommen zu ersetzen.

6. Zur Beendigung 'Schließen' anklicken.

**Hinweis –** Das Rechtschreibprüfungsprogramm ist nur für die englische Sprache verfügbar.

## ▼ **Einfügen einer Datei**

Eine Textdatei kann in ein Dokument mit Hilfe eines Menübefehls eingefügt werden, oder indem ein Dateisymbol in das Fenster des Texteditors gezogen wird. (Weitere Informationen sind dem Abschnitt "Einfügen einer Datei mittels Ziehen und Übergeben" auf Seite 239 zu entnehmen).

- 1. Den Cursor an der Stelle positionieren, an der die Textdatei eingefügt werden soll.
- 2. 'Einfügen' aus dem Menü 'Datei' auswählen.

Das Dialogfenster ' Datei einfügen' listet die Dateien und Ordner des Systems auf. Der Benutzer kann die aufgelisteten Dokumente entweder durchblätten oder in einen neuen Ordner wechseln, um andere Dateien seines Systems zu lokalisieren.

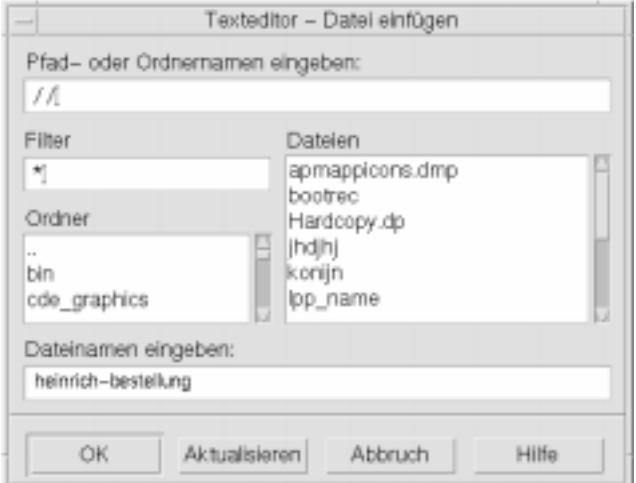

*Abbildung 10-6* Dialogfenster 'Datei einfügen'

- 3. Das einzufügende Dokument in der Dateiliste auswählen.
- 4. Die Eingabetaste drücken oder 'OK' anklicken.

## **Verwenden von Ziehen und Übergeben**

Um Dokumente zwischen Texteditor und anderen Anwendungen zu verschieben oder zu kopieren können die Funktionen Ziehen und Übergeben verwendet werden. Dateien können ebenefalls mittels Ziehen und Übergeben in ein Dokument eingefügt werden.

## ▼ **Verschieben von Text mittels Ziehen und Übergeben**

- 1. Den zu verschiebenden Text auswählen.
- 2. Während sich der Zeiger auf dem augewählten Text befindet wird die Maustaste 1 gedrückt und gehalten und an die Stelle gezogen, an der der Text eingefügt werden soll.
- 3. Maustaste freigeben.

Der Text wird, abhängig von der Position des Ziehsymbols, in das Dokument eingefügt.

#### Kopieren von Text mittels Ziehen und Übergeben

- 1. Den zu kopierenden Text auswählen.
- 2. Während sich der Zeiger auf dem ausgewählten Text befindet ,wird die Steuertaste und Maustaste 1 gedrückt und gehalten und an die Stelle gezogen, an die der Text kopiert werden soll.
- 3. Steuertaste und Maustaste freigeben.

Der Text wird, abhängig von der Position des Ziehsymbols, kopiert.

#### ▼ **Einfügen einer Datei mittels Ziehen und Übergeben**

Wenn die Funktionen Ziehen und Übergeben verwendet werden, werden die Inhalte einer Datei im Fenster 'Texteditor' an der Stelle des Einfügecursors eingefügt. Die ursprüngliche Datei bleibt dabei unverändert.

- 1. Die Position im Dokument anklicken, an der die Datei eingefügt werden soll.
- 2. Das Dateisymbol der einzufügenden Datei in das Fenster 'Texteditor' ziehen.

## **Durchsuchen eines Dokuments**

Dokumente können nach einzelnen Wörtern oder Phrasen durchsucht werden. Der Befehl 'Suchen' startet ab der Position des Einfügecursors und durchsucht das ganze Dokument. Gefundene Elemente lassen sich automatisch ersetzen oder löschen.

Suchvorgänge sind von der Groß-und Kleinschreibung abhängig. Um alle Vorkommen eines Wortes zu finden müssen sowohl die groß- alsauch die kleingeschriebenen Beispiele gesucht werden.

## ▼ **Suchen von Text**

1. 'Suchen/Ersetzen' aus dem Menü 'Bearbeiten' auswählen oder die Tastenkombination Steuertaste+F drücken.

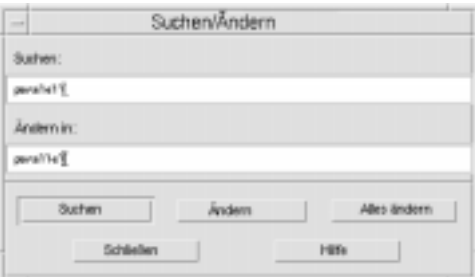

*Abbildung 10-7* Dialogfenster 'Suchen/Ersetzen'

- 2. Den gesuchten Text im Feld 'Suchen' eingeben.
- 3. Die Eingabetaste drücken oder die Taste 'Suchen' anklicken, um das nächste Vorkommen des Textes zu lokalisieren.
- 4. Um zusätzlliche Vorkommen zu finden, erneut die Eingabetaste drücken oder 'Suchen' anklicken.

## ▼ **Suchen und Ändern von Text**

- 1. 'Suchen/Ersetzen' aus dem Menü 'Bearbeiten' auswählen oder die Tastenkombination Steuertaste+F drücken.
- 2. Den gesuchten Text im Feld 'Suchen' eingeben.
- 3. Den Ersetzungstext im Feld 'Ersetzen' in eingeben.
- 4. Die Eingabetaste drücken oder die Taste 'Suchen' anklicken, um das nächste Vorkommen des Textes zu lokalisieren.
- 5. 'Ersetzen' anklicken, um ein einziges Vorkommen zu ersetzen.
- 6. Um zusätzliche Vorkommen zu suchen und ersetzen, 'Suchen' und dann 'Ersetzen' anklicken.

*Oder*: 'Alles ersetzen' anklicken, um alle Vorkommen zu ersetzen.

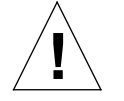

**Achtung –** Für 'Alles ersetzen' ist keine Funktion verfügbar, die die vorgenommenen Ersetzungen rückgängig macht.

7. Nach Beendigung 'Schließen' anklicken.

#### ▼ **Suchen und Löschen von Text**

- 1. 'Suchen/Ersetzen' aus dem Menü 'Bearbeiten' auswählen oder die Tastenkombination Steuertaste+F drücken.
- 2. Den zu löschenden Text im Feld 'Suchen' eingeben.
- 3. Das Feld 'Ersetzen' in bleibt frei.
- 4. Die Eingabetaste drücken oder 'Suchen' anklicken, um das nächste Vorkommen zu lokalisieren.
- 5. 'Ersetzen' anklicken, um ein einzelnes Vorkommen zu ändern.
- 6. Um zusätzliche Vorkommen zu suchen und ändern, 'Suchen' und dann 'Ersetzen' anklicken.

Oder: 'Alles ersetzen' anklicken, um alle Vorkommen zu ersetzen.

7. Nach Beendigung 'Schließen' anklicken.

## **Formatieren und Drucken von Dokumenten**

Nachdem die Bearbeitung des Textes beendet ist sollte das Dokument formatiert werden, indem Ränder und Textausrichtung festgelegt werden.

## ▼ **Formatieren eines Dokuments**

1. 'Einstellungen' aus dem Menü 'Formatieren' auswählen.

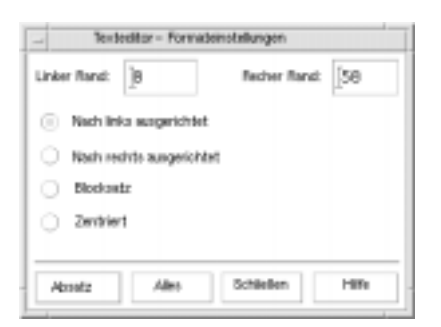

*Abbildung 10-8* Dialogfenster 'Formatierungseinstellungen'

2. Ränder eingeben.

Der Standardwert des linken Randes ist 0. Der rechte Rand ist dynamisch in bezug auf die Breite des Fensters des Texteditors eingestellt. Ränder sind als eine Anzahl von Zeichenspalten festgelegt.

- 3. Links-, Rechtsaurichtung, Blocksatz oder Zentrierung auswählen.
- 4. Den Bereich der Formatierung auswählen:
	- **•** Um einen einzelnen Absatz zu formatieren, den Cursor im Absatz positionieren und dann 'Absatz' anklicken.
	- **•** Um das gesamte Dokument zu formatieren, 'Alle' anklicken.
- 5. Nachdem das Dialogfenster geschlossen wurde, 'Absatz' oder 'Alle' aus dem Menü Formatieren anklicken, um diese Einstellungen anzuwenden.

## ▼ **Formatieren eines geöffneten Dokuments**

- 1. Das Dokument im Texteditor öffnen.
- 2. 'Drucken' aus dem Menü 'Datei' auswählen oder die Tastenkombination Steuertaste+P drücken.

Das Dialogfenster 'Drucken' zeigt nun den Namen des Systemdruckers an und erlaubt das Festlegen der Druckoptionen. Standardmäßig wird das Dokument auf dem Systemdrucker ausgedruckt. Der Druckjob kann jedoch auch auf einen anderen Drucker umgeleitet werden..

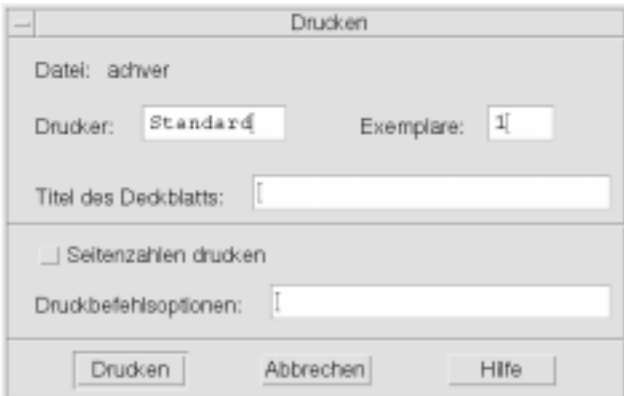

*Abbildung 10-9* Dialogfenster 'Drucken'

- *3. Wahlweise:* Jede der folgenden Druckoptionen kann eingestellt werden:
	- **•** Anzahl der gedruckten Kopien.
	- **•** Text des Deckblattes eingeben.
	- **•** Seitennummerierung anklicken, falls die Seiten nummeriert werden sollen.
	- **•** Befehlszeilendruckeroptionen eingeben.
- 4. 'Drucken' anklicken.

Das Dialogfenster schließt sich, sobald ein Dokument gedruckt wird. Um das Dialogfenster zu schließen, ohne die Datei zu drucken, 'Abbrechen' anklicken.

## ▼ **Drucken eines geschlossenen Dokuments**

- 1. Das Dateisymbol des Dokuments im Dateimanager anzeigen.
- 2. Das Dateisymbol auf das Druckerbedienelemnt im Bedienfeld ziehen.

Das Dialogfenster 'Drucken' ist geöffent.

- 3. *Wahlweise:* Die Druckoptionen einstellen.
- 4. 'Drucken' anklicken.

## **Wiederherstellung einer Datei**

Wird der Texteditor aufgrund eines Systemfehlers unterbrochen, versucht er die Änderungen in einer Wiederherstellungsdatei im aktuellen Ordner zu speichern. Die Wiederherstellungsdatei wird #*Dateiname*# genannt, wobei der *Dateiname* der Name des Dokuments ist. Wurde das Dokument noch nicht benannt ist der Dateiname der Wiederherstellungsdatei #UNBENANNT#.

## ▼ **Wiederherstellen einer Datei**

- 1. Den Texteditor starten.
- 2. Die Wiederherstellungsdatei öffnen.
- 3. Das Dokument unter dem ursprünglichen Dateinamen speichern oder einen neuen Namen für ein vorher nicht gespeichertes Dokument eingeben.

## **Texteditor und andere Anwendungen**

Andere Anwendungen können den Texteditor als ein Werkzeug zur Bearbeitung von Dokumenten oder anderen Informationstypen verwenden. Unter bestimmten Umständen kann eine Anwendung die Bearbeitungsfunktionen des Texteditors beschränken. Im unteren Beispiel wurde das Dateimenü geändert. Der Befehl 'Speichern als' wurde durch den Befehl 'In Datei kopieren' ersetzt und die Befehle 'Erstellen' und 'Öffnen' sind nicht verfügbar.

| Texteditor = (UNBENANNT)<br>٠                  |
|------------------------------------------------|
| Datei Bearbeiten Formatieren Optionen<br>Hilfe |
|                                                |
|                                                |
|                                                |
|                                                |
|                                                |
|                                                |
|                                                |
|                                                |
|                                                |
|                                                |
|                                                |
|                                                |
|                                                |
|                                                |

*Abbildung 10-10* Texteditor mit einem veränderten Dateimenü

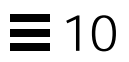

# Kalender verwenden 11

Kalender ist eine Desktop-Anwendung, die es erlaubt, Termine und Aufgaben einzuplanen, Erinnerungshinweise einzustellen, Termin- und Aufgabenlisten zu erstellen und zu drucken, andere Kalender anzuzeigen und Gruppentermine zu planen.

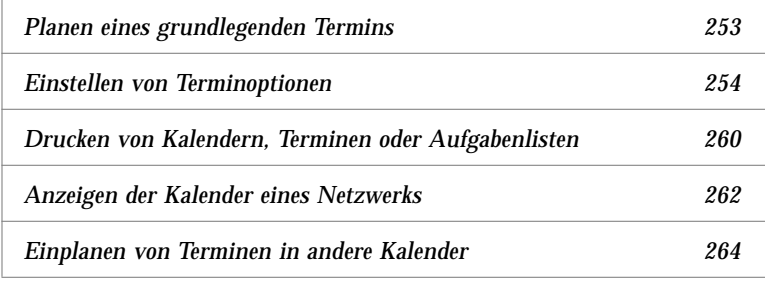

## ▼ **Starten von Kalender**

Um Kalender zu starten, das Bedienelement für Kalender im Bedienfeld anklicken.

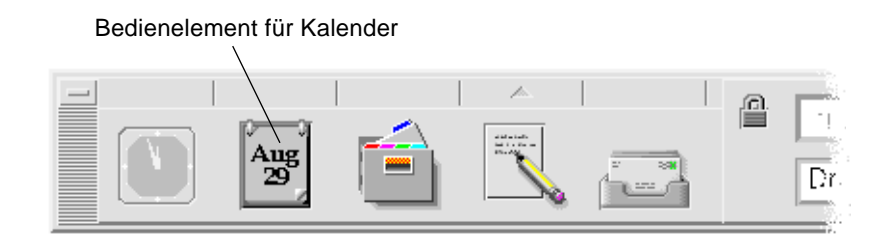

## **Das Hauptfenster von Kalender**

Die Menüs und Bedienelemente der Funktionsleiste befinden sich an oberster Stelle des Hauptfensters. Das ausgewählte Kalenderblatt wird im unteren Teil des Hauptfensters angezeigt.

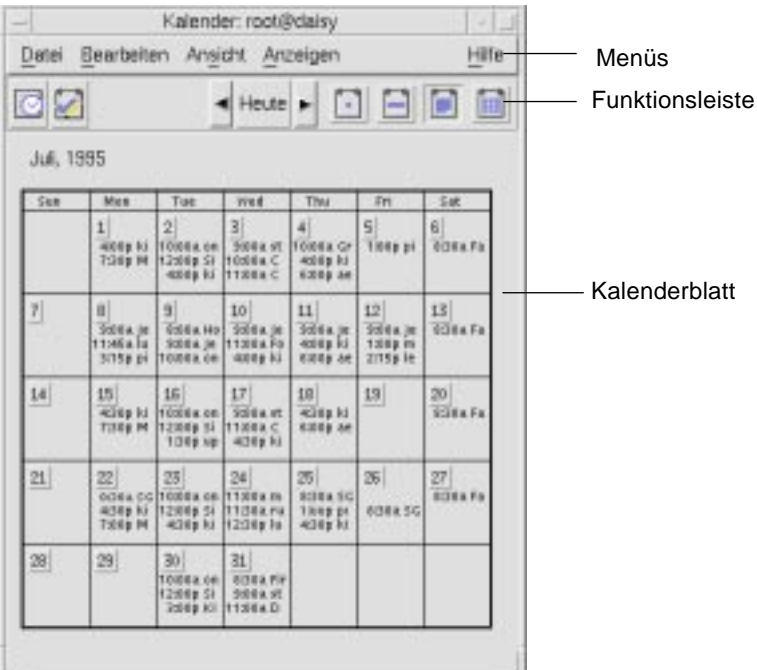

## **Die Kalenderfunktionsleiste**

Die Funktionsleiste des Kalenders enthält Bedienelemente, die eine schnelle Positionierung in den verschiedenen Kalendern ermöglichen. Die Bedienelemente der funktionlseiste und ihre Funktionen sind in Tabelle 11-1 beschrieben

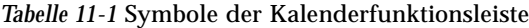

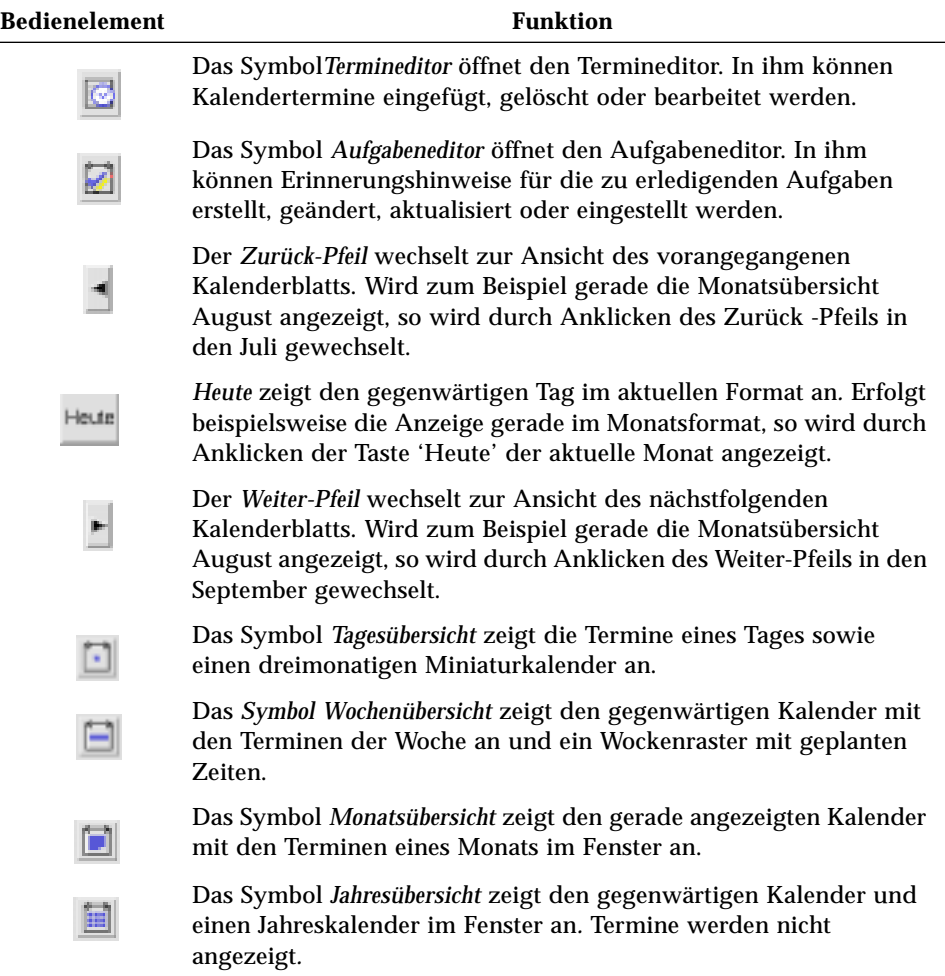

## **Kalenderblätter**

Das Kalenderblatt ist der Tag, die Woche, der Monat oder das Jahr das im Kalenderhauptfenster angezeigt wird.

#### **Tagesübersicht**

Die Tagesübersicht zeigt den angezeigten Kalender mit den Tagesterminen im Fenster an. Die Tagesübersicht bietet ebenfalls einen dreimonatigen Miniaturkalender an, der den gerade angezeigten Monat und den vorangegangenen und folgenden Monat anzeigt.

Wird ein Tag des dreimonatigen Miniaturkalenders angeklickt, wechselt die Tagesübersicht in die Anzeige des gewählten Tages. Wird ein Monatsname angeklickt, wechselt die Kalenderanzeige von der Tagesübersicht zur Monatsübersicht.

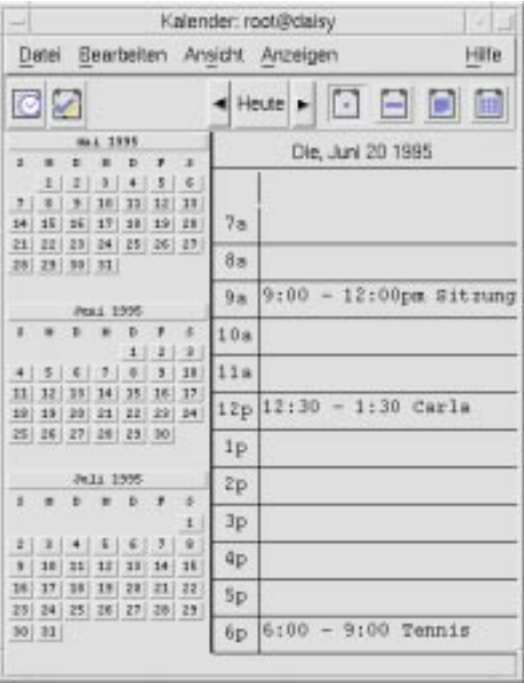

#### **Wochenübersicht**

Die Wochenübersicht zeigt den angezeigten Kalender mit den Terminen einer Woche im Fenster an. Der ausgewählte Tag wird hervorgehoben.

Die Wochenübersicht verfügt ebenfalls ein Wochenraster, das auf einen Blick die verplanten (schattiert) und verfügbaren (nicht schattiert) Zeiten anzeigt.

Wird ein Name eines Tages in der Wochenübersicht angeklickt, dann wechselt die Kalenderanzeige von der Wochenübersicht auf die Tagesübersicht.

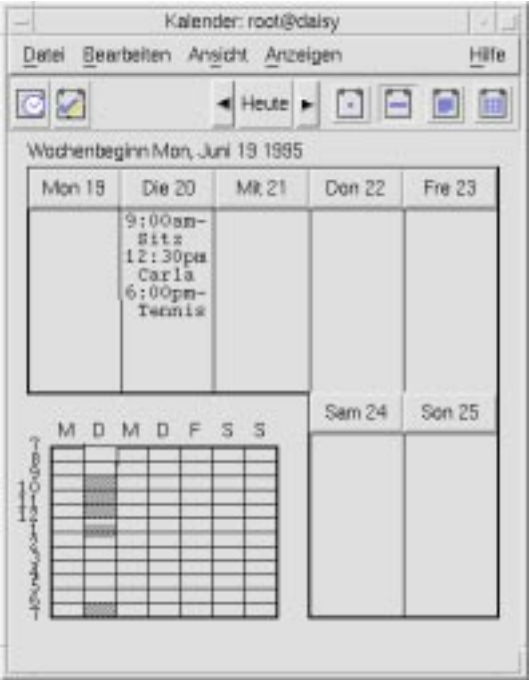

#### **Monatsübersicht**

Die Monatsübersicht zeigt den angezeigten Kalender mit den Terminen eines Monats im Fenster an. Der ausgewählte Tag ist hervorgehoben.

Wird ein Tag in der Monatsübersicht angeklickt, dann wechselt die Kalenderanzeige in die Tagesübersicht.

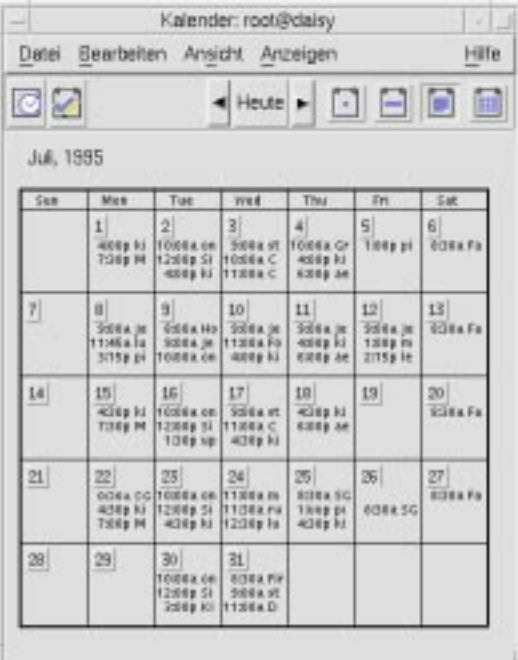

#### **Jahresübersicht**

Die Jahresübersicht zeigt einen Jahreskalender an. Termine werden nicht angezeigt. Wird ein Monatsname in der Jahresübersicht angeklickt, wechselt die Kalenderanzeige in die Monatsübersicht.

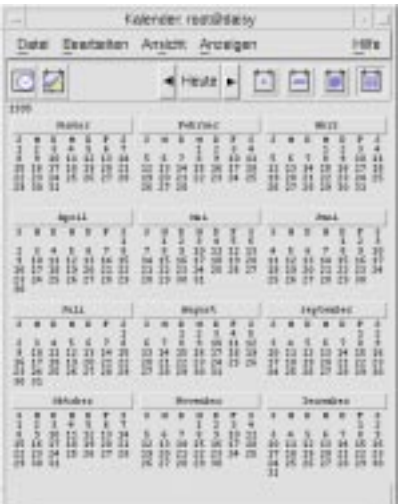

## **Termine**

Der Termineditor kann zum Einfügen, Ändern und Löschen von Terminen im Kalender verwendet werden.

## ▼ **Planen eines grundlegenden Termins**

- 1. In der Tages-, Wochen- oder Monatsübersicht den Tag anzeigen, an dem ein Termin geplant werden soll.
- 2. Diesen Tag doppelt anklicken, um den Termineditor zu öffnen.
- 3. Die Beginn- und Endzeiten auswählen.

Der Standarddauer eines Termins beträgt eine Stunde. Falls ein Termin länger oder kürzer dauert, muß die Zeit im Feld Ende bearbeitet werden. 4. Eine Beschreibung des Termins in das Feld 'Kommentar' eingeben.

Beispielsweise können Ort und Zweck des Termins eingegeben werden.

Informationen darüber, wie einem Termin optionale Einstellungen hinzugefügt werden, sind dem Abschnitt "Einstellen von Terminoptionen" zu entnehmen.

5. 'Einfügen' anklicken.

Der Termin wird dem Kalender hinzugefügt.

6. 'Abbrechen' anklicken, um den Termineditor zu schließen.

#### ▼ **Einstellen von Terminoptionen**

- 1. Einen Termin, wie oben beschrieben, festlegen.
- 2. Die Taste 'Mehr' im Termineditor anklicken, um zusätzliche Terminoptionen anzuzeigen.
- 3. Den gewünschten Termin in der Liste des Termineditors auswählen.
- 4. 'Tonsignal', 'Optisches Signal', 'Erinnerung einblenden' oder 'Post' (oder eine Kombination von mehreren) auswählen, um die Arten der Erinnerungshinweise festzulegen.
- 5. Falls nötig, die Häufigkeit der Erinnerungshinweise oder den Eintrag *calendar-name@hostname* bearbeiten.
- 6. *Wahlweise:* Um den Termin mehr als einmal zu wiederholen, zuerst eine Option aus dem Menü 'Häufigkeit' und danach eine Option aus dem Menü 'Für' auswählen.

Falls das gewünschte Intervall nicht angezeigt wird, 'Periodisch' aus dem Menü 'Häufigkeit' auswählen und das gewünschte Intervall in Tagen, Wochen oder Monaten eingeben.

7. Eine Option aus dem dem Menü 'Vertraulichkeit' auswählen.

Andere sehen Zeit und Text Zeigt anderen den vollständigen Termin an. Andere sehen nur Zeit Zeigt nur die zeitliche Verpflichtung nicht aber die Beschreibung, an. Andere sehen nichts Zeigt anderen überhaupt nichts an.

8. 'Ändern' anklicken.

Falls die Terminoptionen zur gleichen Zeit wie ein Termin eingestellt wurden, muß nun 'Einfügen' angeklickt werden.

**Hinweis –** Falls mehrere Termine nacheinander eingefügt werden, muß zwischen den Einfügungen 'Inhalt löschen' angeklickt werden. Dadurch werden Optionen, die nicht von einem zum nächsten Termin übernommen werden sollen, zurückgesetzt.

9. 'Abbrechen' anklicken, um den Termineditor zu schließen.

## **Ändern eines Termins**

- 1. Das Symbol für den Termineditor anklicken.
- 2. Aus der Terminliste den Termin auswählen, der geändert werden soll.
- 3. Datum des Termins, Beginn und Ende, Kommentar, Erinnerungen, Häufigkeit oder Vertraulichkeit bearbeiten.
- 4. 'Ändern' anklicken.
- 5. 'Abbrechen' anklicken, um den Termineditor zu schließen.

#### ▼ **Löschen eines Termins**

- 1. Das Symbol des Termineditors anklicken, um ihn zu öffnen.
- 2. Den Termin in der Terminliste auswählen.
- 3. 'Löschen' anklicken.
- 4. 'Abbrechen' anklicken, um den Editor zu schließen.

## ▼ **Suchen eines Termins**

1. 'Suchen' aus dem Menü 'Ansicht' auswählen.

Das Dialogfenster 'Suchen' wird angezeigt.

2. In das Feld 'Suchen' einen Text eingeben, der als Suchwort dienen kann, zum Beispiel Konferenz.

Das Feld 'Suchen' ist nicht groß- und kleinschreibungsabhängig.

Standardmäßig durchsucht Kalender die letzten und kommenden sechs Monate des Kalenders. Soll die Reichweite der Suche verändert werden, 'Alles suchen' anklicken, um den gesamten Kalender zu durchsuchen (das kann lange dauern) oder die Daten in den Feldern 'Suchen von ... bis' bearbeiten.

3. 'Suchen' anklicken.

Termine mit übereinstimmendem Text werden im Fenster 'Suchen' angezeigt.

- 4. Den gewünschten Termin aus der Liste auswählen.
- 5. 'Termin anzeigen' anklicken, um den ganzen Termin anzuzeigen.
- 6. 'Schließen' anklicken, um das Dialogfenster 'Suchen' zu schließen.

#### ▼ **Anzeigen einer Terminliste**

Dieser Abschnitt beschreibt wie eine Terminliste erstellt und auf dem System angezeigt wird. Informationen zum Druck von Terminlisten sind dem Abschnitt "Drucken von Kalendern, Terminen oder Aufgabenlisten." zu entnehmen.

- 1. Das Kalenderblatt anzeigen, das die Terminliste zeigen soll.
- 2. 'Terminliste' aus dem Menü 'Ansicht' auswählen.

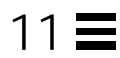

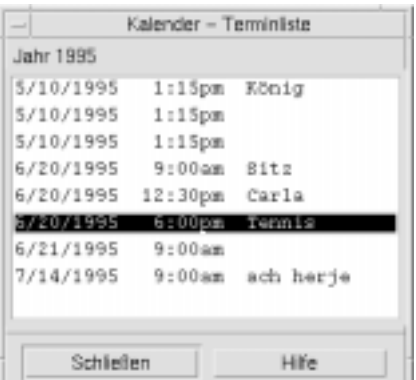

Die Termine werden chronologisch aufgelistet und zeigen Datum, Uhrzeit und Kommentar an. Befindet sich die Anzeige beispielsweise in der Wochenübersicht, dann werden die Termine der Woche in der Terminliste angezeigt.

## **Aufgabenelemente**

Um Aufgabenelemente des Kalenders einzufügen, zu aktualisieren oder zu löschen, wird der Aufgabeneditor verwendet.

## ▼ **Einfügen eines Aufgabenelements**

1. Das Symbol des Aufgabeneditors anklicken.

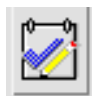

- 2. Das Fälligkeitsdatum im Feld 'Fälligkeitkeitsdatum' eingeben oder bearbeiten.
- 3. Eine Beschreibung des Aufgabenelements in das Feld 'Kommentar' eingeben.
- 4. 'Einfügen' anklicken.
- 5. 'Abbrechen' anklicken, um den Aufgabeneditor zu schließen.

## ▼ **Ändern eines Aufgabenelements**

- 1. In der Tages-, Wochen- oder Monatsübersicht den Tag anzeigen, an dem ein Aufgabenelement geändert werden soll.
- 2. Diesen Tag auswählen.
- 3. Das Symbol des Aufgabeneditors anklicken.
- 4. Das Aufgabenelement in der Aufgabenliste auswählen.
- 5. Das Fälligkeitsdatum oder die Beschreibung des Aufgabenelements bearbeiten.
- 6. 'Abgeschlossen' anklicken, um den Status des Aufgabenelements zu ändern, falls ausführbar.
- 7. 'Ändern' anklicken.
- 8. 'Abbrechen' anklicken, um den Aufgabeneditor zu schließen.

#### ▼ **Löschen eines Aufgabenelements**

- 1. Das Symbol des Aufgabeneditors anklicken, um ihn zu öffnen.
- 2. Das Aufgabenelement inder Aufgabenliste auswählen.
- 3. 'Löschen' anklicken.
- 4. 'Abbrechen' anklicken, um den Editor zu schließen.

#### **Anzeigen einer Aufgabenliste**

Dieser Abschnitt beschreibt wie eine Liste mit Aufgabenelementen erstellt und auf dem System angezeigt wird. Informatinen zum Drucken von Aufgabenlisten sind dem Abschnitt "Drucken von Kalendern, Terminen oder Aufgabenlisten" zu entnehmen.

- 1. Das Kalenderblatt anzeigen, das die Aufgabenliste zeigen soll.
- 2. 'Aufgabenliste' aus dem Menü 'Ansicht' auswählen.
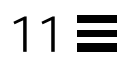

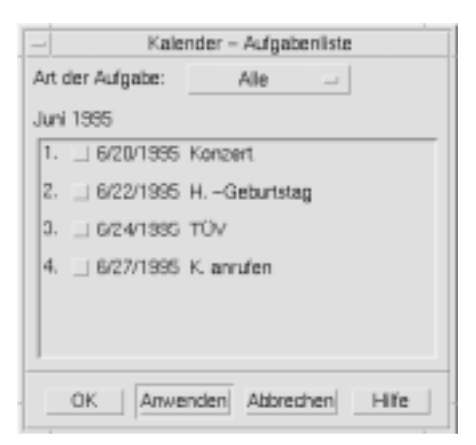

Die Aufgabenelemente werden chronologisch aufgelistet und zeigen neben jedem Element, Fälligkeitsdatum und jeder Beschreibung ein Markierungsfeld an. Wird beispielsweise in der Tagesübersicht angezeigt, dann zeigt die Aufgabenliste die Aufgabenelemente des Tages an.

## **Aufgabenelemente als erledigt markieren**

Kalender vermerkt den Status der Aufgabenelemente: sie sind entweder *abgeschlossen* oder *anstehend*. Im Dialogfenster 'Aufgabenliste' besteht die Möglichkeit, alle Aufgabenelemente, nur die abgeschlosenen Elemente oder nur die anstehenden Elemente anzuzeigen.

Soll nach dem Erstellen einer Aufgabenliste ein Element der Liste abgehakt, so kann hierfür eine der beiden unten beschriebenen Methoden verwendet werden.

#### **Direktes Markieren eines Elements in der Aufgabenliste**

- 1. 'Aufgabenliste' aus dem Menü 'Ansicht' auswählen.
- 2. Das Markierungsfeld neben dem abgeschlossenen Aufgabenelement anklicken.
- 3. 'Anwenden' oder 'OK' anklicken.

Dadurch wechselt der Status des Elements auf abgeschlossen.

Um den Status des Elements wieder auf anstehend zu ändern, Markierungsfeld erneut anklicken und die Änderungen vornehmen.

## **Verwenden des Aufgabeneditors zur Markierung eines Elements**

- 1. Das Symbol des Aufgabeneditors anklicken.
- 2. Das Aufgabenelement in der Aufgabenliste auswählen.
- 3. 'Abgeschlossen' anklicken, um das Element als erledigt zu markieren.

Um den Status des Elements auf anstehend zu ändern, 'Abgeschlossen' erneut anklicken.

4. 'Ändern' anklicken.

Dadurch wechselt der Statuts des Elements auf abgeschlossen.

5. 'Abbrechen' anklicken, um den Aufgabeneditor zu schließen.

## **Drucken von Kalendern, Terminen oder Aufgabenlisten**

Jedes der vier Kalenderblätter kann zusammen mit den Terminen und Aufgabenlisten gedruckt werden. Kalender verwendet die Standardruckereinstellungen, wenn 'Aktuelle Ansicht drucken' aus dem Menü 'Datei' ausgewählt wird. Informationen zur Anpassung der Druckereinstellungen können dem Abschnitt "Ändern der Druckereinstellungen für zukünftige Druckjobs" auf Seite 276 entnommen werden.

## ▼ **Drucken der aktuellen Tages-, Wochen-, Monats- oder Jahresübersichten**

- 1. Das zu druckende Kalenderblatt anzeigen.
- 2. 'Aktuelle Ansicht drucken' aus dem Menü 'Datei' auswählen.

## ▼ **Drucken eines Termins oder eine Aufgabenliste**

- 1. Das Kalenderblatt anzeigen, das den Tag enthält, dessen Termine oder Aufgabenliste gedruckt werden soll.
- 2. Diesen Tag auswählen.
- 3. 'Drucken' aus dem Menü 'Datei' auswählen.

Das Dialogfenster 'Drucken' wird angezeigt.

- 4. 'Terminliste' oder 'Aufgabenliste' aus dem Menü Berichtstyp auswählen.
- 5. Einen Drucker im Feld 'Druckername' festlegen.
- 6. 'Drucken' anklicken.

## ▼ **Ändern der Druckoptionen für einen einzigen Druckjob**

1. 'Drucken' aus dem Menü 'Datei' auswählen.

Das Dialogfeld 'Drucken' wird angezeigt.

- 2. In das Feld 'Druckername' doppelklicken, um die Inhalte auszuwählen und einen Druckernamen einzugeben.
- 3. Die zu druckende Ansicht oder Liste aus dem Menü 'Berichtstyp' auswählen.
- 4. Die Pfeile neben dem Feld 'Exemplare' anklicken, um die Anzahl der zu druckenden Kopien einzustellen, oder die Anzahl einzugeben.
- 5. *Wahlweise:* Den Zeitraum in den Feldern 'Von' und 'Bis' ändern.
- 6. *Wahlweise:* Druckeroptionen im Feld 'Druckbefehlsoptionen' hinzufügen.

Beispielsweise kann, um Papier zu sparen, -o nobanner angegeben werden, um die Ausgabe von Deckblättern zu unterdrücken.

7. Um Kalenderdaten anstatt auszudrucken in einer Datei abzulegen, 'Drucken in Datei' auswählen.

Diese Einstellung erneut anklicken, um sie abzuwählen.

- 8. Den Dateinamen, falls gewünscht, bearbeiten.
- 9. 'Drucken' anklicken.
- 10. 'Schließen' anklicken, um das Dialogfenster 'Drucken' zu schließen.

# **Anzeigen der Kalender eines Netzwerks**

Falls die Namen anderer Kalender eines Netzwerks bekannt sind, kann Kalender dazu verwendet werden, diese Kalender anzuzeigen. Ein praktisches Beispiel ist das Festlegen eines Treffens oder Termins für mehrere Personen. Kalender kann ebenfalls dazu verwendet werden, nach unverplanten Zeiten zu suchen.

Um andere Kalender anzuzeigen, und möglicherweise einen Termin einzufügen, muß der Benutzer:

- **•** die Kalendernamen in der Form von *Kalendername*@*Rechnername* kennen, beispielsweise hans@biotop
- **•** den Kalender der Anzeigeliste hinzufügen

Standardmäßig verwehrt Kalender niemandem die Anzeigeberechtigung. Nur der Kalenderbesitzer verfügt über eine Einfüge- und Löschberechtigung. Information über das Ändern des Zugriffs und der Berechtigungen sind dem Abschnitt "Ändern des Zugriffs und der Zugriffsrechte" auf Seite 271 zu entnehmen.

# ▼ **Erhalten der Namen anderer Kalender**

Kalender bietet bisher noch keinen Weg an, die Kalendernamen anderer Benutzer nachzuschlagen.

♦ Am besten spricht der Benutzer daher mit anderen Benutzern, um ihre Informationen *Kalendername*@*Rechnername* zu erhalten.

## ▼ **Hinzufügen und Löschen eines Kalenders in der Anzeigeliste**

Einen Kalender hinzufügen:

- 1. 'Menüeditor' aus dem Menü 'Anzeige' auswählen.
- 2. Die Information *Kalendername*@*Rechnername* in das Feld 'Benutzername' eingeben.
- 3. 'Name hinzufügen' anklicken.
- 4. 'OK' anklicken, um den Kalender der Anzeigenliste hinzuzufügen. Das Dialogfenster Menüeditor schließen..

Kalender löschen:

- 1. Einen Kalendernamen in der Anzeigenliste auswählen.
- 2. 'Name entfernen' anklicken.
- 3. 'OK' anklicken, um den Kalender aus der Anzeigenliste zu löschen. Das Dialogfenster 'Menüeditor' schließen.
- 4. Um Änderungen zu löschen und das Dialogfenster geöffnet zu lassen, 'Zurücksetzen' und dann 'Anwenden' anklicken.
- 5. Um Änderungen zu speichern und das Dialogfenster zu schließen, 'OK' anklicken.

Um Änderungen zu speichern und das Dialogfenster geöffnet zu lassen, 'Anwenden' anklicken.

Um Änderungen zu löschen und das Dialogfenster zu schließen, 'Abbrechen' anklicken.

#### ▼ **Feststellen, ob ein Zugriff auf andere Kalender besteht**

- 1. 'Kalender vergleichen' aus dem Menü 'Anzeigen' auswählen.
- 2. Einen oder mehrere Einträge aus der Anzeigenliste auswählen, die auf eine Zugriffsmöglichkeit hin überprüft werden sollen.
- 3. 'Planen' anklicken, um den Editor für Kalendergruppentermine zu öffnen.
- 4. Die Kalenderzugriffsliste anschauen.

Die Kalenderzugriffsliste zeigt die Kalendernamen an, die im Dialogfenster 'Termine vergleichen' der Funktion 'Kalender vergleichen' ausgewählt wurden.

Ein "J" in der Zugriffsspalte bedeutet, daß eine Zugriffsbrechtigung zum Einfügen besteht, ein "N" bedeutet, daß sie nicht besteht.

Um anderen Kalendern Termine oder Aufgabenelemente hinzuzufügen, muß der Besitzer nach der Gewährung eines *Einfügezugriffs* gefragt werden. Informationen zur Gewährung oder Verweigerung des Zugriffs auf den eigenen Kalender durch andere sin dem Abschnitt "Ändern des Zugriffs und der Zugriffsrechte" auf Seite 271 zu entnehmen..

# **Einplanen von Terminen in andere Kalender**

Nachdem der Benutzer die Kalender nach verfügbarer Zeit durchgeblättert hat und über eine Berechtigung zum Einfügen von Terminen in andere Kalender verfügt, kann er ein Gruppentermin planen.

Der Editor für Kalendergruppentermine kann dazu verwendet werden, im eigenen und in fremden Kalendern Gruppentermine einzufügen, zu ändern oder zu löschen. Bestehen keine Einfügezugriffe auf andere Kalender kann der Editor für Kalendergruppentermine dazu verwendet werden, anderen Benutzern Mitteilungen über Gruppentermine zu senden.

## ▼ **Einplanen eines Kalendergruppentermins**

- 1. 'Kalender vergleichen' aus dem Menü 'Anzeigen' auswählen.
- 2. Einen oder mehrere Einträge der Anzeigeliste anklicken.

Ein Raster überlagert die Kalenderblätter, die übereinander gelegt sind, und zeigt belegte Zeiten dunkler schattiert und freie Zeiten unschattiert an.

- 3. In einen unschattierten Zeitblock des Rasters hineinklicken.
- 4. 'Planen' anklicken.

Der Editor für Kalendergruppenterminen wird mit den automatisch ausgefüllten Feldern für Datum, Zeit und Erinnerungsschreiben angezeigt.

- 5. Den Beginn des Gruppentermins im Feld 'Start' eingeben (oder bearbeiten).
- 6. Das Ende eines Gruppentermins im Feld 'Ende' eingeben (oder bearbeiten).
- 7. Im Feld 'Kommentar' die Terminbeschreibung , wie zum Beispiel sein Ort oder den Zweck, eingeben.
- 8. 'Mehr' anklicken.
- 9. Das Wiederholungsintervall und die Dauer des Gruppentermins auswählen.

10. 'Einfügen' anklicken, um den Gruppentermin den ausgewählten Kalendern hinzuzufügen.

Falls kein Einfügezugriff auf alle Kalender besteht, können Erinnerungsschreiben gesendet werden, um andere über den Gruppentermin zu informieren. Weitere Informationen sind dem Abschnitt "Schicken von Erinnerungsschreiben an eine Gruppe mit Hilfe von Kalender." zu entnehmen.

11. 'Abbrechen' anklicken, um den Editor für Kalendergruppentermine zu schließen.

## ▼ **Schicken von Erinnerungsschreiben an eine Gruppe mit Hilfe von Kalender**

Nachdem ein Gruppentermin erstellt wurde (Datum, Anfangs- und Endzeiten, Beschreibung, Wiederholungsintervall), kann der Gruppe ein Erinnerungsschreiben geschickt werden. Dazu muß der Benutzer folgendermaßen vorgehen:

- 1. Im Editor für Kalendergruppentermine 'Mehr' anklicken, um zusätzliche Optionen anzuzeigen.
- 2. 'Post' anklicken.

Kalender zeigt ein Fenster 'Neue Nachricht' an, das eine Terminanlage enthält. Die Terminanlage ist an die ausgewählten Benutzer voradressiert und automatisch mit dem Datum und Anfangs- und Endzeiten des Termins ausgefüllt.

3. 'Senden' im Fenster 'Neue Nachricht' anklicken.

Kalender sendet den ausgewählten Benutzern das Erinnerungschreiben als elektronische Post.

Empfänger einer elektronischen Nachricht, die eine durch Kalender formatierte Erinnerung enthält, können die Nachricht aus dem Fenster 'Liste der Nachrichtenkopfbereiche' ziehen und auf ihre Kalender übergeben. Dadurch wird der vorformatierte Termin automatisch eingeplant.

## ▼ **Erstellen eines Erinnerungsschreiben mit Hilfe eines Postprogramms**

- 1. Das Postprogramm starten.
- 2. Ein Fenster 'Neue Nachricht' öffnen oder eine oder eine leere Nachricht erstellen.
- 3. Der Nachricht muß ein Abschnitt hinzugefügt werden, der exakt das folgende Format enthält. <tab> wird durch ein Tabulatorzeichen, <Leerzeile> durch eine Leerzeile und die kursiv dargestellten Formatierungsangaben durch die aktuellen Daten ersetzt.

```
<tab>** Kalendertermin**
```

```
<Leerzeile>
```

```
<tab>Datum:<tab>mm/dd/yy
```

```
<tab>Start:<tab>hh:mm am
```

```
<tab>End:<tab>hh:mm pm
```

```
<tab>Kommentar:<tab>Beschreibungszeile1
```
<tab><tab>*Beschreibungszeile2*

Ein Beispiel könnte etwa so aussehen:

```
** Kalendertermin**
Date: 11/22/94
Start: 10:00 am
End: 11:00 am
Kommentar:Mitarbeitertreffen
      Dix Konferenzraum
```
- 4. Jeder beliebige zusätzliche Text kann in die elektronische Nachricht eingefügt werden.
- 5. Die Nachricht wird an den Empfänger adressiert und das Thema der Nachricht mit angegeben.
- 6. Die Nachricht senden.

Weitere Informationen zum Postprogramm sind Kapitel 8, "Post verwenden" zu entnehmen.

## ▼ **Ziehen eines Termins aus einer anderen Anwendung in den Kalender**

Aus dem Postprogramm oder Dateimanager, möglicherweise auch aus anderen Anwendungen, kann der Benutzer ein Terminsymbol in den Kalender ziehen, um ihn einzuplanen. Dazu geht er folgendermaßen vor:

#### *Aus dem Postprogramm*

- 1. In der Liste der Nachrichtenkopfbereiche des Postprogramms wird der Umschlag angeklickt, der den formatierten Termin enthält.
- 2. Der Umschlag wird zu Kalender gezogen und dort übergeben.

Der Zeiger wird zu einem Symbol, das die Datei darstellt, die gerade verschoben wird.

Kalender plant den Termin ein und bestätigt im Meldungsbereich, daß die Nachricht eingeplant wurde.

- 3. Das Kalenderblatt anzeigen, das den Tag enthält, an dem der Termin eingeplant wurde.
- 4. Den Tag doppelklicken, um den Termineditor zu öffnen.

Überprüfen, daß der Termin am richtigen Tag und zur richtigen Uhrzeit eingeplant wurde.

Weitere Informationen über die Verwendung des Postprogramms sind Kapitel 8, "Post verwenden" zu entnehmen.

#### *Aus dem Dateimanager*

Falls eine Datei besteht, die einen formatierten Termin enthält:

- 1. In einem geöffneten Dateimanagerfenster wird in den Ordner gewechselt, der den formatierten Termin enthält.
- 2. Während sowohl der formatierte Termin als auch der Kalender auf dem Bildschirm sichtbar sind wird die formatierte Termindatei zum Kalender gezogen und dort übergeben.

Kalender plant diesen Termin nun ein.

3. Den Tag doppelklicken, um den Termineditor zu öffnen.

Überprüfen, daß der Termin am richtigen Tag zur richtigen Uhrzeit eingeplant wurde.

Ausführliche Informationen zum Dateimanager können Kapitel 5, "Verwendung des Dateimanagers." entnommen werden.

## ▼ **Ziehen eines Termins aus Kalender in eine andere Anwendung**

Der Benutzer kann aus Kalender ein Terminsymbol ins Postprogramm ziehen, um den Termin an andere zu senden, oder in den Dateimanager ziehen, um den Termin im Dateisystem zu speichern.

#### *Ins Postprogramm*

- 1. Den Termineditor zum Erstellen eines Termins verwenden. 'Einfügen' sollte nicht angeklickt werden.
- 2. Post starten und 'Neue Nachricht' aus dem Menü 'Erstellen' auswählen.

Es sollte sichergestellt werden, daß sowohl der Termineditor als auch das Fenster 'Neue Nachricht' auf dem Bildschirm sichtbar sind.

3. Das Symbol Termin aus dem Termineditor ziehen und an die Terminliste des Postprogramms übergeben.

Der Zeiger wird zu einem Terminsymbol, das die Datei darstellt, die gerade verschoben wird.

Post zeigt den Termin nun als Textdatei in der Anlagenliste an.

4. Die elektronische Nachricht erstellen, adressieren und senden.

Weitere Informationen zur Verwendung des Postprogramms sind Kapitel 8, "Post verwenden" zu entnehmen.

## *In den Dateimanager*

- 1. Den Termineditor zum Erstellen eines Termins verwenden. 'Einfügen' sollte nicht angeklickt werden.
- 2. In einem geöffneten Dateimanagerfenster wird in einen Ordner gewechselt, in dem der Termin als Datei gespeichert werden soll.

3. Während sowohl das Fenster Dateimanager und der Termineditor auf dem Bildschirm sichtbar sind, wird das Symbolt Termin aus dem Termineditor gezogen und im Fenster Dateimanager übergeben.

Der Termin ist nun als Textdatei in dem Ordner gespeichert, an den er übergeben wurde.

Weitere Informationen zum Dateimanager sind in Kapitel 5, "Verwendung des Dateimanagers" zu entnehmen.

## **Anpassen von Kalender**

Kalender enthält das Dialogfenster 'Optionen', um die Einstellungen für alle zukünftigen Termine zu ändern. Informationen zur Änderung der Einstellungen für *einzelne* Termine sind dem Abschnitt "Einstellen von Terminoptionen" auf Seite 254 zu entnehmen.

## ▼ **Verändern der Standardeinstellungen des Termineditors**

1. 'Optionen' aus dem Menü 'Datei' auswählen.

Das Dialogfenster 'Optionen' wird angezeigt.

- 2. 'Standardeinstellungen für Editor' aus dem Menü 'Kategorie' auswählen.
- 3. *Wahlweise:* Die Standarddauer eines Termins im Feld 'Dauer' ändern.
- 4. *Wahlweise:* Den Standardwert der Anfangszeit eines Termin im Menü 'Start' ändern.
- 5. 'Tonsignal', 'Optisches Signal', 'Erinnerung einblenden' oder 'Post' auswählen.

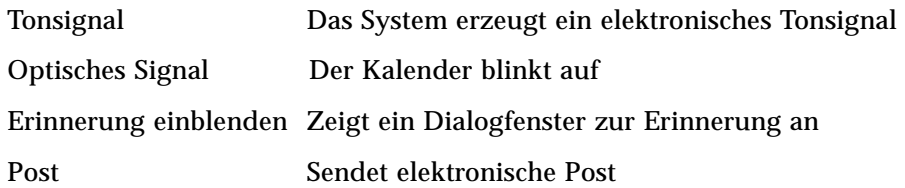

6. Die Standardwerte der Zeitintervalle können, falls nötig, bearbeitet werden.

Die Zeitintervallfelder werden für jede ausgewählte Erinnerung aktiv. Sie geben die Zeit *vor* dem Termin an, zu der eine Erinnerung aktiviert wird.

7. Eine vertrauliche Option aus dem Menü 'Vertraulichkeit' auswählen.

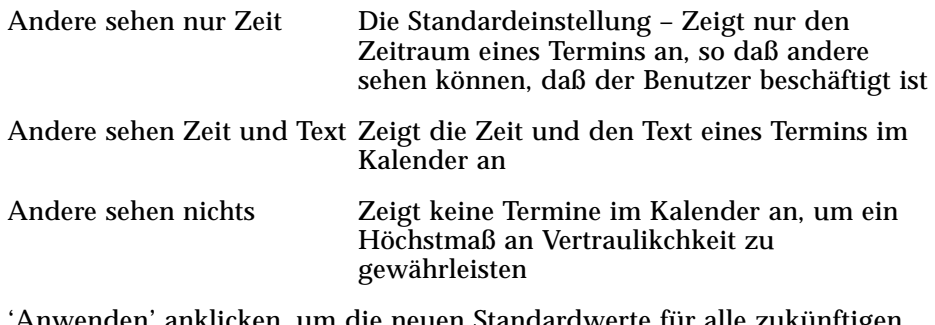

- 8. 'Anwenden' anklicken, um die neuen Standardwerte für alle zukünftigen Termine zu verwenden.
- 9. 'Abbrechen' anklicken, um die Dialogfenster 'Optionen' zu schließen.

## **Ändern der Anzeigeeinstellungen**

Viele Bereiche der Kalenderanzeige können angepaßt werden. Es lassen sich folgende Einstellungen festlegen:

- **•** der Kalender, der bei Programmstart angezeigt wird
- **•** Zeitbegrenzungen
- **•** die Standardansicht

## Festlegen des Kalenders, der bei Programmstart angezeigt wird

Kalender kann so eingestellt werden, daß ein anderer als der eigene Kalender nach Programmstart gezeigt wird.

1. 'Optionen' aus dem Menü 'Datei' auswählen.

Das Dialogfenster 'Optionen' wird angezeigt.

- 2. 'Standardeinstellungen für Anzeige' aus dem Menü 'Kategorie' auswählen.
- 3. In das Feld 'Beim Start angezeigter Kalender' doppelklicken und *Kalendarname*@*Rechnername* des Kalenders eingeben, der jedesmal beim Starten von Kalender angezeigt werden soll.
- 4. 'Anwenden' anklicken.
- 5. 'Abbrechen' anklicken, um das Dialogfenster 'Optionen' zu schließen.

#### **Einstellen der Tagesgrenzen für die Tages- und Wochenübersicht**

Tagesgrenzen sind die frühesten und spätesten Zeiten, die im Kalender angezeigt werden sollen.

- 1. 'Optionen' aus dem Menü 'Datei' auswählen.
- 2. 'Standardeinstellungen für Anzeige' aus dem Menü 'Kategorie' auswählen.
- 3. Beginn- und Endregler verschieben, um die frühesten und spätesten Stunden einzustellen, die im Kalender angezeigt werden sollen.
- 4. Als Stundenanzeige '12 Stunden' oder '24 Stunden' auswählen.
- 5. 'Anwenden' anklicken.
- 6. 'Abbrechen' anklicken.

#### **Festlegen der Standardeinstellung des Kalenderblatts**

Kalender zeigt bei jedem Start die Standardeinstellung des Kalenderblatts an. Die anfängliche Standardeinstellung ist die Monatsübersicht. Der Standardwert kann auf die Ansicht eingestellt werden, die am häufigsten verwendet wird, beispielsweise die Wochenübersicht.

- 1. 'Optionen' aus dem Menü 'Datei' auswählen.
- 2. 'Standardeinstellungen für Anzeige' aus dem Menü 'Kategorie' auswählen.
- 3. 'Tag', 'Woche', 'Monat' oder 'Jahr' aus den Optionen der Standardansicht auswählen.
- 4. 'Anwenden' anklicken.
- 5. 'Abbrechen' anklicken.

## ▼ **Ändern des Zugriffs und der Zugriffsrechte**

Der Benutzer kann den Zugriff auf den eigenen Kalender so einstellen, daß er kontrollieren kann, wozu andere in seinem Kalender berechtigt sind. Informationen darüber, wie der Benutzer festellen kann, ob er auf andere Kalender zugreifen kann, sind dem Abschnitt "Feststellen, ob ein Zugriff auf andere Kalender besteht" auf Seite 263 zu entnehmen.

#### Gewähren des Zugriffs auf den eigenen Kalender

- 1. 'Optionen' aus dem Menü 'Datei' auswählen.
- 2. 'Zugriffsliste und Berechtigungen' aus dem Menü 'Kategorie' auswählen.

Das Fenster 'Zugriffsliste und Berechtigungen' wird angezeigt.

**Hinweis –** Abhängig von der Version des Kalenders, kann das Dialogfenster 'Zugriffsliste und Berechtigungen' anders als in Abbildung 11-1 aussehen. Sollte das der Fall sein, sollte der Benutzer zu Abbildung 11-2 auf Seite 274 gehen und den Anweisungen nach jener Abbildung folgen.

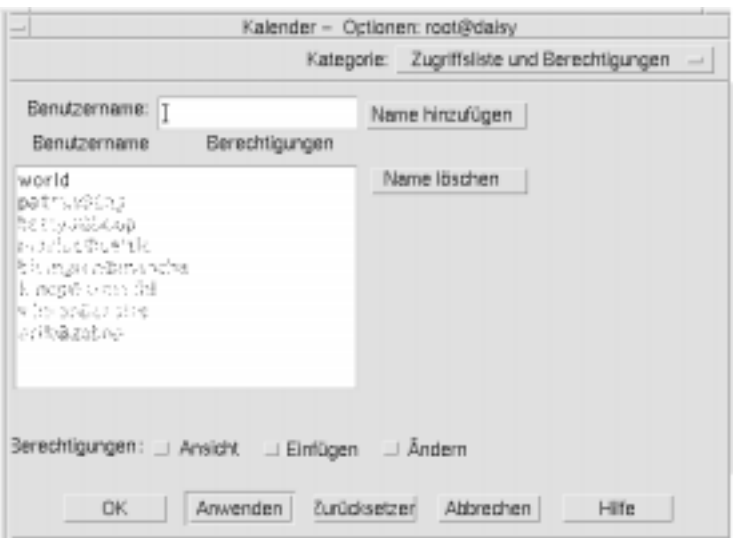

*Abbildung 11-1*Dialogfenster 'Zugriffsliste und Berechtigungen'– Version 1

3. Im Feld 'Benutzername' den *Kalendarname*@*Rechnername* für den Kalender eingeben, zu dem Zugriff gewährt werden soll.

Das Standardzugriffsrecht ist nur ein Ansichtszugriff.

4. Zugriffsrechte für Ansicht, Einfügen und Löschen auswählen.

Ansicht Die Standardeinstellung- ermöglicht anderen, die Informationen im Kalender einzusehen

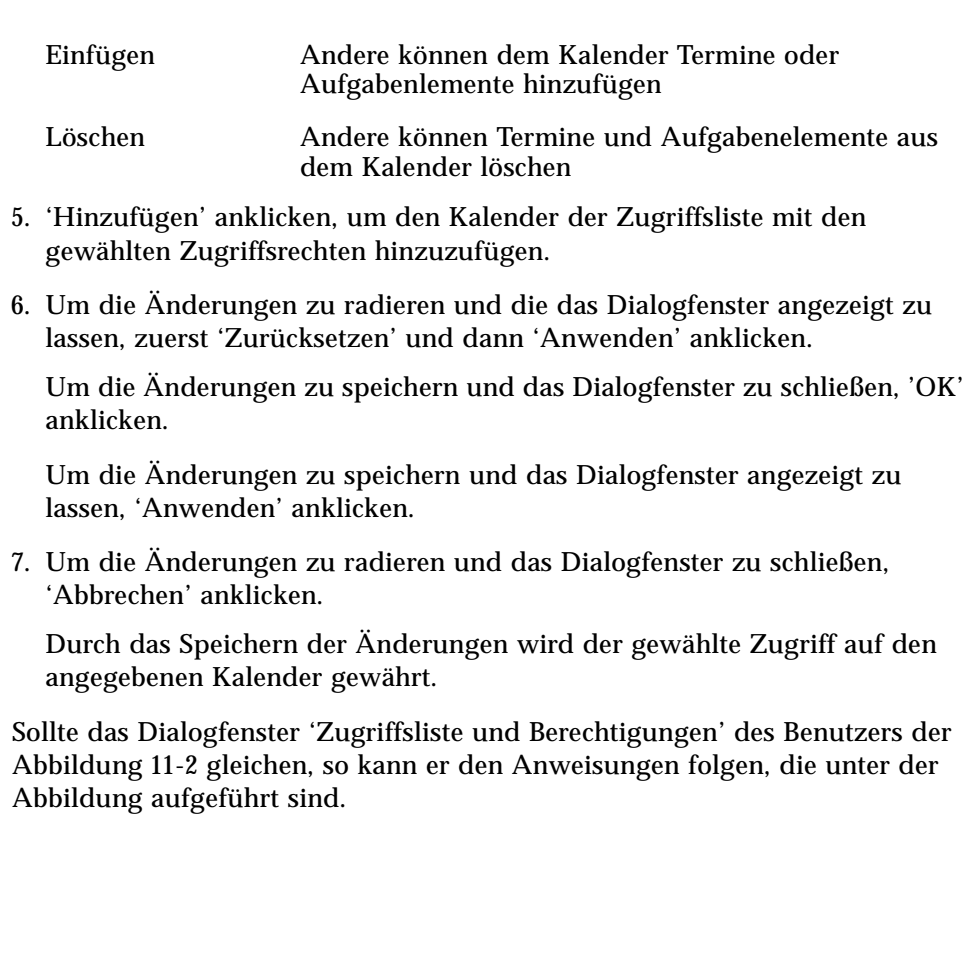

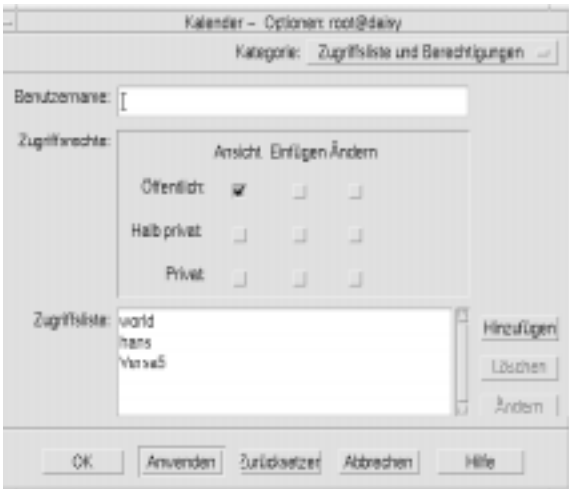

*Abbildung 11-2*Dialogfenster 'Zugriffsliste und Berechtigungen'– Version 2

1. Im Feld 'Benutzername' *Kalendarname@Rechnername* des Kalenders eingeben, auf den Zugriff gewährt werden soll.

Das Standardzugriffsrecht ist nur der Ansichtszugriff auf öffentliche Termine.

2. Zugriffsrechte für 'Ansicht', 'Einfügen' oder 'Ändern' auswählen.

Die Zugriffsrechte überprüfen, ob andere Benutzer bestimmte Operationen im Kalender ausführen dürfen. Es kann mehr als ein Zugriffsrecht ausgewählt werden.

3. Die Zugriffsrechte 'Öffentlich', 'Halb privat' oder 'Privat' auswählen.

Die Zugriffsrechte kontrollieren die besonderen Terminarten, die andere ansehen können.

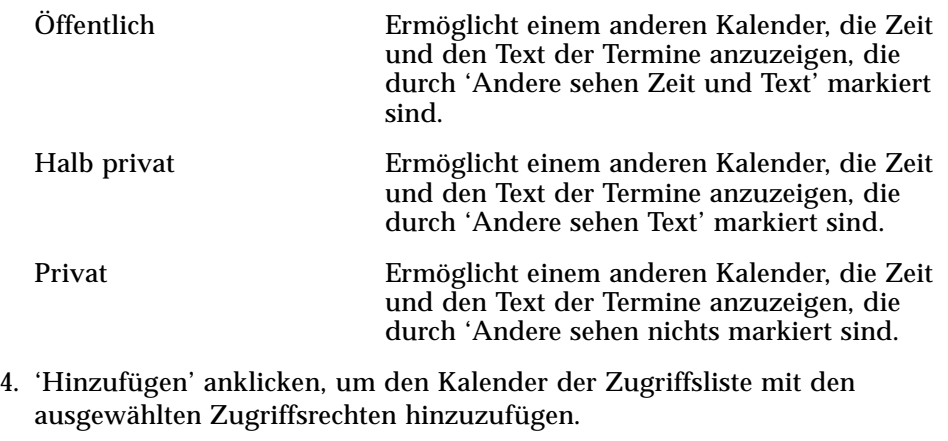

5. Um die Änderungen zu radieren und das Dialogfenster angezeigt zu lassen, zuerst 'Zurücksetzen' und dann 'Anwenden' anklicken.

Um die Änderungen zu speichern und das Dialogfenster zu schließen, 'OK' anklicken.

Um die Änderungen zu speichern und das Dialogfenster angezeigt zu lassen, 'Anwenden' anklicken.

Um die Änderungen zu radieren und das Dialogfenster zu schließen, 'Abbrechen' anklicken.

Durch das Speichern der Änderungen wird der gewählte Zugriff auf den angegebenen Kalender gewährt.

## ▼ **Verweigern des Zugriffs auf den eigenen Kalender**

- 1. 'Optionen' aus dem Menü 'Datei' auswählen.
- 2. 'Zugriffsliste und Berechtigungen' aus dem Menü 'Kategorie' auswählen.
- 3. Den Kalender in der Zugriffsliste auswählen, zu dem der Zugriff verwehrt werden soll.

4. 'Name löschen' (oder' Löschen') anklicken, um den Benutzer aus der Zugriffsliste zu löschen.

Um die Änderungen zu radieren und das Dialogfenster angezeigt zu lassen, 'Zurücksetzen' und dann 'Anwenden' anklicken.

Um die Änderungen zu speichern und das Dialogfenster zu schließen, 'OK' anklicken.

Um die Änderungen zu speichern und das Dialogfenster angezeigt zu lassen, 'Anwenden' anklicken.

Um die Änderungen zu rückgängig zu machen und das Dialogfenster zu schließen, 'Abbrechen' anklicken.

Durch das Speichern der Änderungen wird der Zugriff auf den angegebenen Kalender gelöscht.

## ▼ **Ändern der Druckereinstellungen für zukünftige Druckjobs**

Wie ein Kalenderblatt, ein Termin oder eine Aufgabenliste mit Hilfe des Standarddruckers gedruckt werden kann, ist dem Abschnitt "Drucken der aktuellen Tages-, Wochen-, Monats- oder Jahresübersichten" auf Seite 260 zu entnehmen. Um die Druckereinstellungen für zukünftige Druckjobs zu ändern müssen folgende Schritte ausgeführt werden:

1. 'Optionen' aus dem Menü 'Datei' auswählen.

Das Dialogfenster 'Optionen' wird angezeigt.

2. 'Druckereinstellungen' aus dem Menü 'Kategorie' auswählen.

Das Dialogfenster 'Druckereinstellungen' wird angezeigt.

- 3. 'Drucker' oder 'Datei' auswählen.
- 4. Den Namen des Standarddrucker eingeben.
- 5. Das Feld 'Optionen' bearbeiten, um um Befehlszeilendruckoptionen anzugeben.

Beispielsweise kann, um Papier zu sparen, -o nobanner angegeben werden. Dadurch wird das Deckblatt unterdrückt.

6. Die Seitenabmessungen oder Position bearbeiten, falls erforderlich.

7. Die Anzahl der Einheiten bearbeiten, falls erforderlich.

Wird zum Beispiel eine Wochenübersicht gedruckt und 'Einheiten' wird auf 2 eingestellt, so wird die aktuelle und die darauffolgende Woche gedruckt.

- 8. Die Anzahl der Kopien bearbeiten, falls mehr als eine gewünscht werden.
- 9. Die gewünschte Vertraulichkeitsoption für die Informationen auswählen, die gedruckt werden sollen.

Informationen zu Vertraulichkeitsoptionen sind Schritt 7 of "Verändern der Standardeinstellungen des Termineditors" auf Seite 269 zu entnehmen.

10. Um die Änderungen zu radieren und das Dialogfenster angezeigt zu lassen, 'Zurücksetzen' und dann 'Anwenden' anklicken.

Um die Änderungen zu speichern und das Dialogfenster zu schließen, 'OK' anklicken.

Um die Änderungen zu speichern und das Dialogfenster angezeigt zu lassen, 'Anwenden' anklicken.

Um die Änderungen zu löschen und das Dialogfenster zu schließen, 'Abbrechen' anklicken.

## ▼ **Ändern des Datumsformats**

- 1. 'Optionen' aus dem Menü 'Datei' auswählen.
- 2. 'Datumsformat' aus dem Menü 'Kategorie' auswählen.

Das Standarddatumsformat in Kalender ist MM/DD/YY.

- 3. Die gewünschte Anordnungsoption auswählen.
- 4. Das gewünschte Trennzeichen auswählen.

5. Um die Änderungen zu radieren und das Dialogfenster angezeigt zu lassen, 'Zurücksetzen' und dann 'Anwenden' anklicken.

Um die Änderungen zu speichern und das Dialogfenster zu schließen, 'OK' anklicken.

Um die Änderungen zu speichern und das Dialogfenster angezeigt zu lassen, 'Anwenden' anklicken.

Um die Änderungen zu löschen und das Dialogfenster zu schließen, 'Abbrechen' anklicken.

## ▼ **Ändern der Standardzeitzone**

Kalender kann so eingestellt werden, daß die eigenen Termine oder die Termine anderer Kalender in einer Zeitzone angezeigt werden, die sich von der örtlichen unterscheidet.

- 1. 'Zeitzone' aus dem Menü 'Ansicht' auswählen.
- 2. 'Spezifische Zeit' auswählen.
- 3. Im Feld 'WEZ' die Anzahl der Stunden vor oder nach der Westeuropäischen Zeit (WEZ) eingeben, auf die der Kalender eingestellt werden soll.

Um bespielsweise den Kalender auf die Pazifische Standardzeit abzustimmen, muß WEZ+8 Stunden gewählt werden. Für Finnland muß WEZ-2 Stunden, für Japan WEZ-9 Stunden gewählt werden. Es ist möglich, daß der Benutzer die Zeit aufgrund des Wechsels von Sommer- und Winterzeit die Uhr um eine Stunde verstellen muß.

- 4. Um zur eigenen Zeitzone zurückzukehren, im Dialogfenster 'Zeitzone' 'Eigene Zeit' anklicken.
- 5. 'OK' anklicken, um die Änderungen wirksam zu machen und das Dialogfenster zu schließen.

# **Zugriff auf Kalender über die Befehlszeilenschnittstelle**

Kalender bietet die Möglichkeit, Termine über die Befehlszeilenschnittstelle eines Terminal-Emulators nachzuschlagen, einzufügen und zu löschen.

## **Dtcm\_editor**

Dieser eigenständige Termineditor kann dazu verwendet werden, einen durch Kalender formatierten Termin zu erstellen und in einer Datei zu speichern.

1. Auf der Befehlszeile dtcm\_editor *Dateiname* eingeben.

Der eigenständige Termineditor wird angezeigt.

2. Das Datum ins Datumsfeld eingeben.

Es sollte beachtet werden, daß das im Dialogfeld 'Datumsformat' eingestellte Datumsformat verwendet wird.

- 3. Die Start- und Endzeiten des Termins auswählen.
- 4. Im Feld 'Kommentar' wird eine Beschreibung des Termins eingegeben.
- 5. Eine Häufigkeit für den Termin aus dem Menü 'Ansicht' auswählen.
- 6. 'Speichern' anklicken, um die Termininhalte in die Datei zu schreiben, die in der Befehlszeile festgelegt wurden.

## **Dtcm\_lookup**

Dtcm\_lookup kann dazu verwendet werden, die Termine des Kalenders anzuzeigen.

1. Den Befehl dtcm\_lookup auf der Befehlszeile eingeben, um die Termine in der Standardansicht anzuzeigen. Ist der Standardwert besipielsweise die Tagesübersicht, werden die Termine des Tages angezeigt:

system% **dtcm\_lookup**

```
Termine für Montag, den 6. Juni 1994:
     1) Hochzeitstag
     2) 2:30pm-3:30pm Sitzung
     3) 4:30pm-5:30pm Fitnessclub
     4) 7:15pm-10:00pm Oper
```
2. Um auszuwählen, in welchem Kalender, an welchemTag oder in welchem Zeitraum Termine nachgeschlagen werden sollen, wird die folgende Syntax verwendet:

```
dtcm_lookup [-c Kalender] [-d Datum] [-v Ansicht]
```
#### Ein Beispiel:

```
system% dtcm_lookup -c hamilton@artist -d 10/28/94 -v day
Termine für Montag, den 29.Juni 1995:
     1) 9:00am-10:00am Sitzung
```
2) 1:30pm-2:00pm Kurzbesprechung

#### **Dtcm\_insert**

Der Befehl dtcm\_insert wird auf der Befehlszeile dazu verwendet, Termine in den Kalender einzutragen. Ein Beispiel:

system% **dtcm\_insert -d 11/1/94 -s 11:30am -e 12:30pm -w Projektbesprechung**

Termine für Freitag, den 8. Juli 1995:

- 1) 10:00am-11:00am Sitzung
- 2) 11:30am-12:30pm Projektbesprechung
- 3) 12:30pm-1:00pm Mittagessen

Dtcm (Kalendar) gibt automatisch die eingeplanten Termine aus, so daß der Benutzer sehen kann, daß der neue Termin eingefügt wurde.

#### **Dtcm\_delete**

Der Befehl dtcm\_delete wird auf der Befehlszeile verwendet, um Termine aus dem Kalender zu löschen. Zum Beispiel:

system% **dtcm\_delete -d 11/1/94** Termine für Freitag, den 8. Juli 1995: 1) 10:00am-11:00am Sitzung 2) 11:30am-12:30pm Projektbesprechung 3) 12:30:pm-1:00pm Mittagessen Zu löschendes Element (Nummer)? **3** Termine für Freitag,den 8. Juli 1995: 1) 10:00am-11:00am Sitzung 2) 11:30am-12:30pm Projektbesprechung

Die Tastenkombination Steuertaste+C drücken, wenn keine weiteren Termine

## **Dtcm**

Mit dem Befehl dtcm wird Kalender von der Befehlszeile aus gestartet. Zum Beispiel:

system% **dtcm &**

gelöscht werden sollen.

# Terminal verwenden 12

Ein Terminal-Emulator zeigt ein Fenster an, das es erlaubt, Betriebssystembefehle einzugeben, UNIX-Befehle zu verwenden, und Text zu kopieren und einzufügen.

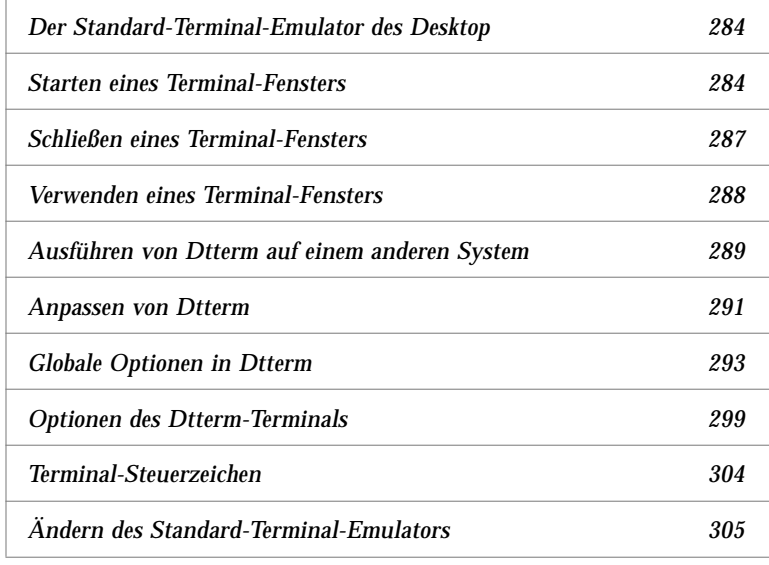

**Hinweis –** Die Abbildungen, die in diesem Kapitel gezeigt werden, wurden von CDE-Bildschirmen mit Standardeinstellungen gemacht. Der Bildschirm des Benutzers kann sich von diesen Abbildungen unterscheiden, wenn er von ihm oder dem Systemadministrator angepaßt wurde.

# **Der Standard-Terminal-Emulator des Desktop**

Der Standard-Terminal-Emulator des Desktop ist Dtterm. Der Terminal-Emulator Dtterm emuliert den Teil des VT220-Terminals, der den ANSI- und ISO-Standards entspricht.

Die Eingabeaufforderung des Dtterm ist ein Sonderzeichen, das am linken Rand des Terminal-Emulators angezeigt wird. Es kann ein ``%", ``<", ``\$" oder ein anderes Sonderzeichen sein. Ein kleines Kästchen oder Balken, *Cursor* genannt, zeigt an, an welcher Stelle die Eingaben der Tastatur im Fenster angezeigt werden.

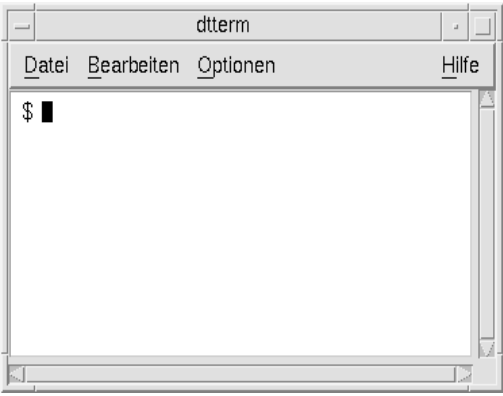

# **Starten eines Terminal-Fensters**

Es gibt verschiedene Möglichkeiten, ein Terminal-Fenster zu starten:

- **•** vom Bedienfeld aus
- **•** vom Anwendungsmanager aus
- **•** vom Dateimanager aus
- **•** vom Fenstermenü aus
- **•** von einem bereits vorhandenen Terminal-Fenster aus

## **Starten eines Terminal-Fensters aus dem Bedienfeld heraus**

- 1. Im Bedienfeld den Pfeil oberhalb des Bedienelements für Texteditor (oder das Bedienelement, das als Zweites links von den Arbeitsbereichsumschaltern erscheint) anklicken.
- 2. Das Bedienelement für Terminal-Fenster in der Bedientafel 'Persönliche Anwendungen' anklicken.

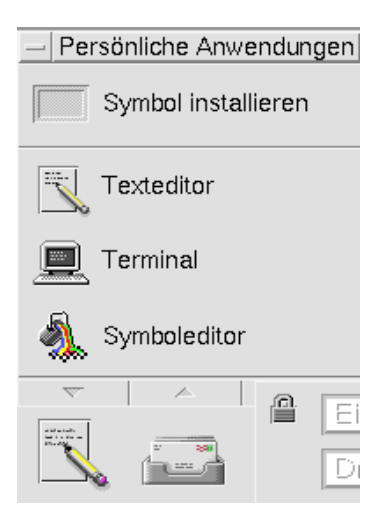

Das Standard-Terminal-Fenster wird angezeigt.

#### Starten eines Terminal-Fensters aus dem Anwendungsmanager **heraus**

1. Das Bedienelement für Anwendungsmanager auf dem Bedienfeld anklicken.

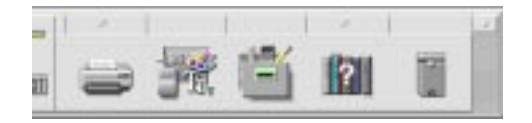

2. Das Symbol 'Desktop-Anwendungen' doppelklicken, um die Gruppe für Desktop-Anwendungen zu öffnen.

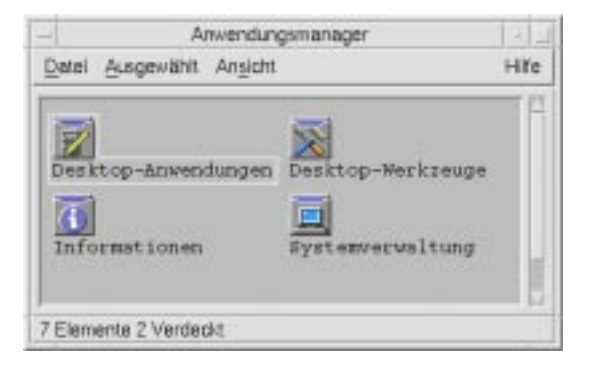

- 3. Das Terminalsymbol doppelklicken (möglicherweise muß erst abwärts geblättert werden, damit es sichtbar wird).
- ▼ **Starten eines Terminal-Fensters aus dem Dateimanager heraus**
	- 1. Das Bedienelement für Dateimanager im Bedienfeld anklicken.

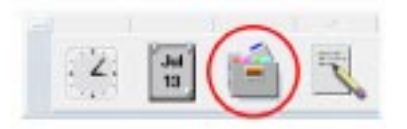

Das Dateimanagerfenster wird angezeigt.

2. 'Terminal öffnen' aus dem Menü 'Datei' des Dateimanagers auswählen.

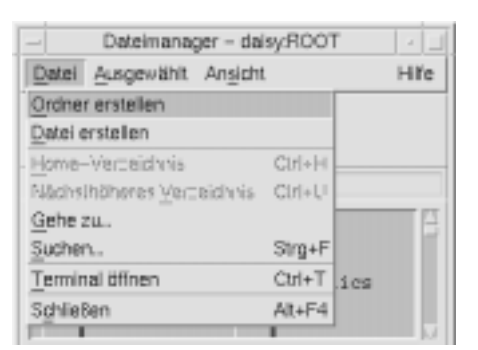

▼ **Starten eines Terminal-Fensters aus dem Fenstermenü heraus**

♦ 'Erstellen' aus dem Fenstermenü eines bereits vorhandenen Terminal-Fensters auswählen.

Eine exakte Nachbildung des Terminal-Fensters wird angezeigt.

## ▼ **Schließen eines Terminal-Fensters**

- ♦ Exit auf der Befehlszeile eingeben und die Eingabetaste drücken.
- ♦ *Oder*: 'Schließen' aus dem Fenstermenü des Terminals auswählen.
- ♦ *Oder:* 'Schließen' aus dem Fenstermenü auswählen (wird über die Taste oben links im Fensterrahmen angezeigt).

**Hinweis –** Das Eingeben von exit auf der Befehlszeile ist die empfohlene Methode zum Schließen eines Terminalfensters. Die beiden anderen Methoden beenden keine Hintergrundprozesse, die eventuell gestartet wurden. Das kann Probleme verursachen.

Wurde ein Terminal-Fenster von einer Befehlszeile aus gestartet, kann es durch Drücken der Tastenkombination Steuertaste+C im Fenster, von dem aus es gestartet wurde, geschlossen werden.

# **Verwenden eines Terminal-Fensters**

Das Terminal-Fenster erlaubt es, andere Anwendungen zu starten, UNIX-Befehle einzugeben, und Text zwischen und innerhalb von Fenstern zu kopieren und einzufügen.

## ▼ **Starten von Anwendungen in einem Terminal-Fenster**

♦ Den Befehl eingeben, um die Anwendung von der Eingabeaufforderung aus zu starten.

Die allgemeine Syntax zum Starten einer Anwendung lautet:

Anwendung [Optionen] &

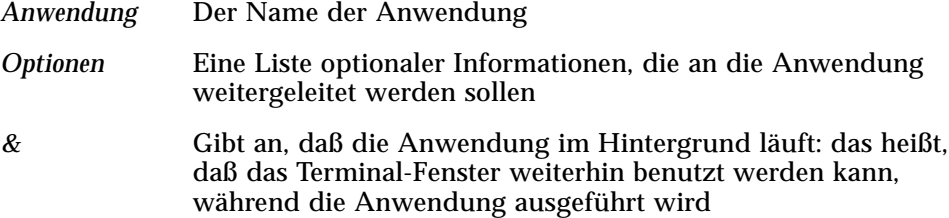

Auf der Hilfeseite oder in anderen Dokumentationen zu jeder Anwendung sind der Befehl und die Optionen zu finden, die für eine Anwendung verwendet werden.

Um zum Beispiel eine Digitaluhr von der Befehlszeile aus zu starten, muß folgende Zeile eingegeben werden:

xclock -digital &

## ▼ **Eingeben eines Befehls**

♦ Den Befehl eingeben und die Eingabetaste drücken.

Um zum Beispiel eine Liste der Dateien des aktuellen Verzeichnisses zu erhalten muß folgendes eingegeben werden:

ls [Eingabe]

Um eine Liste der Dateien des aktuellen Verzeichnisses zu erhalten und auf dem Standarddrucker auszudrucken, muß folgende Zeile eingegeben werden:

ls | lp [Eingabe]

# ▼ **Kopieren und Einfügen von Text**

3. Maustaste 1 verwenden und über den zu verschiebenden Text ziehen.

Der Text wird hervorgehoben angezeigt.

4. Maustaste 1 freigeben, nachdem der gesamte gewünschte Text hervorgehoben ist.

Der hervorgehobene Text wird in eine internen Zwischenablage kopiert, in dem er so lange verbleibt, bis eine andere Kopie erstellt wird. Der Text wird nicht aus dem ursprünglichen Quellentext entfernt.

5. Maustaste 2 an der Position anklicken, ab der Text eingefügt werden soll.

Eine Kopie der Zwischenablageinhalte wird an der angegebenen Stelle eingefügt. Zusätzliche Kopien können durch Wiederholen der oben beschriebenen Schritte erstellt werden.

# ▼ **Ändern der Größe der Fensterinhalte**

Wird die Größe eines Terminal-Fensters geändert, sind Anwendungen, die in dem Fenster laufen möglicherweise nicht über die Größenänderung unterrichtet. Die folgende Prozedur kann verwendet werden, um die Größe der Anwendungsausgabe zu verändern.

♦ Um die Größe der Fensterinhalte zu verändern, muß der folgende Befehl bei der Eingabeaufforderung eingegeben werden:

eval `resize`

Es ist darauf zu achten, daß resize in zwei einfache, oben gesetzte Anführungszeichen anstatt in doppelten Anführungszeichen eingeschlossen ist.

# **Ausführen von Dtterm auf einem anderen System**

Dtterm kann auf einem anderen System mit Hilfe verschiedener Befehle ausgeführt werden:

- **•** der Option -display
- **•** dem Befehl rlogin
- **•** dem Befehl remsh.

## **Verwenden der Option -display**

-display Host:Anzeige[.Bildschirm]

Bedeutung:

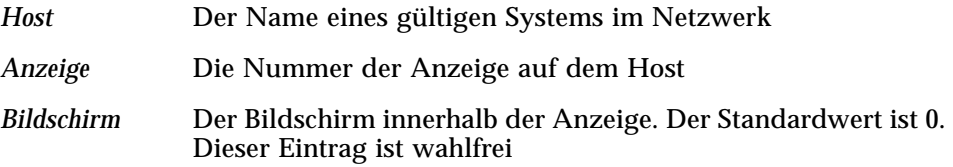

Diese Werte können gesucht werden, indem env eingegeben und die ANZEIGE-Zeile durchsucht wird. Der Terminal-Emulator wird zwar auf dem System des Benutzers ausgeführt, aber das Fenster zeigt ein anderes System.

Der folgende Befehl startet zum Beispiel ein Dtterm-Fenster auf dem Host-Computer namens hpcvxdm:

Dtterm -display hpcvxdm:0 &

#### **Verwenden von rlogin**

Der Befehl rlogin wird in einem bestehenden Terminal-Fenster verwendet, um sich auf einem fernen Host anzumelden. Sobald das Fenster als Terminal agiert können dort Anwendungen ausgeführt werden und die Anzeige, falls gewünscht, auf das eigene System umgeleitet werden.

Der folgende Befehl meldet zum Beispiel bei einem System namens dort an, führt den Client xload aus und leitet die Anzeige auf das ursprüngliche System namens hier zurück.

rlogin dort xload -display hier:0

## **Verwenden von remsh**

Der Befehl remsh startet eine Shell auf einem fernen Host, führt einen Client aus (startet oft einen Terminal-Emulator auf diesem Host) und leitet die Anzeige, falls gewünscht, auf das ursprüngliche System zurück.

Er besitzt die folgende Syntax: remsh *remote* -n *client* -display *system*:*display*[.*screen*] Bedeutung: *remote* Der Name des fernen Host *client* Das Programm, das auf dem fernen Host ausgeführt werden soll *system*:*display*[*.screen*] Der Host und die Anzeige, in dem/der die Resulate angezeigt werden

Zum Beispiel führt der folgende Befehl xload auf dem fernen Host namens dort aus und leitet die Ausgabe zum eigenen System namens hier zurück.

remsh there -n /usr/bin/X11/xload -display here:0.0 &

Der Befehl remsh wird häufig verwendet, wenn ein Menü angepaßt wird, um auf andere Hosts zuzugreifen.

## **Anpassen von Dtterm**

Es gibt verschiedene Wege, Dtterm anzupassen:

- **•** Den Terminal-Emulator mit besonderen Optionen wie der Menüleiste und der Bildlaufleiste ausführen.
- **•** Den Terminal-Emulator auf einem anderen System ausführen.
- **•** Allgemeine Optionen wie beispielsweise Cursor-Form, und Hintergrundfarbe ändern.
- **•** Terminal-Optionen wie beispielsweise Tastatur- und Fenstersteuerung ändern.

## **Anzeigen der Menüleiste**

Standardmäßig wird Dtterm mit einer Menüleiste angezeigt. Diese kann entfernt werden.

## **Entfernen der Menüleiste**

♦ 'Menüleiste' aus dem Menü 'Optionen' auswählen.

Die Menüleiste verschwindet aus dem Dtterm-Fenster.

## ▼ **Wiederherstellen der Menüleiste**

1. Maustaste 3 wird an einer beliebigen Stelle innerhalb des Dtterm-Fensters angeklickt.

Ein temporär eingeblendetes Menü wird angezeigt, das Elemente enthält, die mit denen deren fehlenden Menüleiste identisch sind.

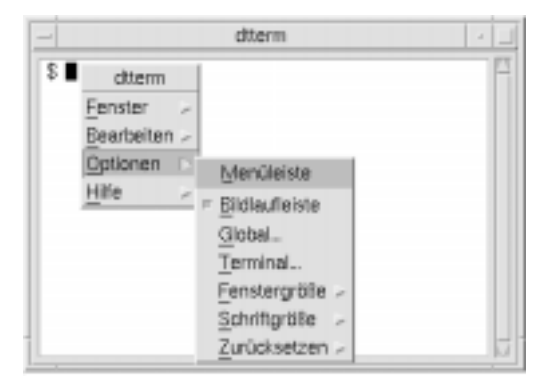

2. 'Menüleiste' aus dem Menü 'Optionen' auswählen.

Die Menüleiste wird oberhalb des Dtterm-Fensters angezeigt.

## **Anzeigen der Bildlaufleiste**

Standardmäßig wird Dtterm ohne Bildlaufleiste angezeigt.

- ▼ **Anzeigen der Bildalufleiste**
	- ♦ 'Bildlaufleiste' aus dem Menü 'Optionen' auswählen. Die Bildlaufleiste wird im Dtterm-Fenster angezeigt.

## ▼ **Entfernen der Bildlaufleiste**

♦ 'Bildlaufleiste' aus dem Menü 'Optionen' auswählen.

Die Bildlaufleiste verschwindet aus dem Dtterm-Fenster.

# **Globale Optionen in Dtterm**

Die folgenden vier Bereiche können vom Dialogfenster 'Globale Optionen' aus gesteuert werden:

- **•** Cursorsteuerung
- **•** Farbsteuerung
- **•** Blätterverhalten
- **•** Signalsteuerung

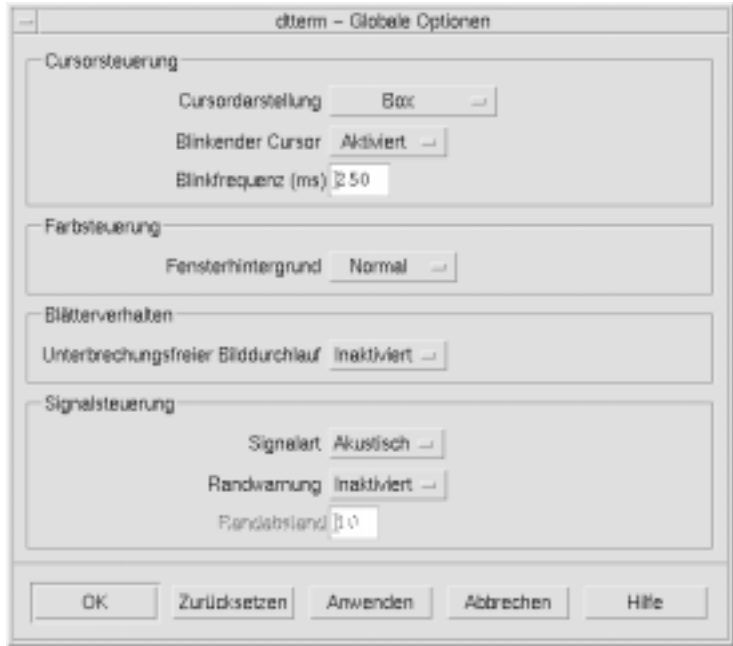

'Global' aus dem Menü'Optionen' auswählen, um das Dialogfenster 'Globale Optionen' anzuzeigen.

#### **Cursorsteuerung**

Aus dem Dialogfenster 'Globale Optionen' heraus können drei Aspekte des Dtterm-Cursors gesteuert werden:

- **•** Cursordarstellung
- **•** Blinkender Cursor
- **•** Blinkfrequenz

#### ▼ **Bestimmen der Cursordarstellung**

- 1. Falls das Dialogfenster 'Globale Optionen' nicht angezeigt ist, 'Global' aus dem Menü 'Optionen' auswählen.
- 2. Die Taste 'Cursordarstellung' anklicken und die gewünschte Wahl der Cursor-Form treffen:
	- **•** Box (Standardeinstellung)
	- **•** Unterstreichung
	- **•** Unsichtbar (Cursor ist nicht sichtbar)
- 3. Unten im Dialogfenster 'Globale Optionen' 'OK' anklicken oder die Eingabetaste drücken, um die Auswahl zu speichern und das Fenster zu verlassen.

Um die Auswahl zu speichern und das Fenster beizubehalten, 'Anwenden' anklicken.

Die vorgenommenen Änderungen sind in bestehenden Dtterm-Fenstern sichtbar. Es muß kein neues Fenster geöffnet werden.

#### **Festlegen des Blinkverhaltens des Cursors**

Der Dtterm-Cursor blinkt standardmäßig. Das Blinken kann ausgeschaltet oder die Blinkfrequenz verändert werden. (Weitere Informationen sind dem Abschnitt "Einstellen der Blinkfrequenz des Cursors" zu entnehmen).

- 1. Falls das Dialogfenster 'Globale Optionen' nicht angezeigt ist, 'Global' aus dem Menü 'Optionen' auswählen.
- 2. Die Taste 'Blinkender Cursor' im Abschnitt 'Cursorsteuerung' anklicken und festlegen, ob der Cursor blinken (Aktiviert) oder nicht blinken (Inaktiviert) soll.
3. Unten im Dialogfenster 'Globale Optionen' 'OK' anklicken oder die Eingabetaste drücken, um die Auswahl zu speichern und das Fenster zu schließen.

Um die Auswahl zu speichern und das Fenster beizubehalten, 'Anwenden' anklicken.

Ist diese Option auf 'Inaktiviert' eingestellt, sind sowohl die Option der Blinkfrequenz als auch das Textfeld inaktiv und werden abgeblendet angezeigt.

#### **Einstellen der Blinkfrequenz des Cursors**

Die Blinkfrequenz legt fest, wie oft der Cursor des Dtterm-Fensters blinkt. Der Standardwert der Blinkfrequenz beträgt 250 Millisekunden. Folgende Schritte müssen ausgeführt werden, um die Blinkfrequenz des Cursors zu verändern:

- 1. Falls das Dialogfenster 'Globale Optionen' nicht angezeigt ist, 'Global' aus dem Menü Optionen auswählen.
- 2. In das Textfeld 'Blinkfrequenz' den gewünschten Wert in Millisekunden eingeben.
- 3. Unten im Dialogfenster 'Globale Optionen' 'OK' anklicken oder die Eingabetaste drücken, um die Auswahl zu speichern und das Fenster zu schließen.

Um die Auswahl zu speichern und das Fenster beizubehalten, 'Anwenden' anklicken.

Die vorgenommenen Änderungen sind in bestehenden Dtterm-Fenstern sichtbar. Es muß kein neues Fenster geöffnet werden.

#### **Wechseln der Vordergrund- und Hintergrundfarben (Farbsteuerung)**

- 1. Falls das Dialogfenster 'Globale Optionen' nicht angezeigt ist, 'Global' aus dem Menü 'Optionen' auswählen.
- 2. Die Taste 'Fensterhintergrund' im Abschnitt 'Farbsteuerung' anklicken und die gewünschte Farbanzeige auswählen:
	- **•** 'Normal' zeigt Vordergrund- und Hintergrundfarben normal an
- **•** 'Umgekehrt' wechselt Vordergrund- und Hintergrundfarben
- 3. Unten im Dialogfenster 'Globale Optionen' 'OK' anklicken oder die Eingabetaste drücken, um die Auswahl zu speichern und das Fenster zu schließen.

Um die Auswahl zu speichern und das Fenster beizubehalten, 'Anwenden' anklicken.

#### ▼ **Festlegen des Blätterverhaltens**

Durch die Funktion 'unterbrechungsfreier Bilddurchlauf' wird jede Zeile, die an das Terminal-Fenster gesendet wird, sofort angezeigt anstatt in einem Puffer abgelegt zu werden. Dadurch ist der Bilddurchlauf augenfreundlicher, wenn auch langsamer. Der unterbrechungsfreie Bilddurchlauf ist standardmäßig inaktiviert. Folgende Schritte sind auszuführen, um ihn zu aktivieren:

- 1. Falls das Dialogfenster 'Globale Optionen' nicht angezeigt ist, 'Global' aus dem Menü 'Optionen' auswählen.
- 2. Die Taste 'unterbrechungsfreier Bilddurchlauf' anklicken und die gewünschte Art des Bilddurchlaufs auswählen:
	- **•** 'Inaktiviert' (Standardeinstellung) inaktiviert den unterbrechungsfreien Bilddurchlauf
	- **•** 'Aktviert' startet den unterbrechungsfreien Bilddurchlauf
- 3. Unten im Dialogfenster 'Globale Optionen' 'OK' anklicken oder die Eingabetaste drücken, um die Auswahl zu speichern und das Fenster zu schließen.

Um die Auswahl zu speichern und das Fenster beizubehalten, 'Anwenden' anklicken.

#### **Signalsteuerung**

Es gibt drei Typen von Signalsteuerungsoptionen in Dtterm:

- **•** Signalart
- **•** Randwarnung
- **•** Randabstand

#### **Festlegen der Signalart**

- 1. Falls das Dialogfenster 'Globale Optionen' nicht angezeigt ist, 'Global' aus dem Menü 'Optionen' auswählen.
- 2. Die Taste 'Signalart' im Abschnitt 'Signalsteuerung' anklicken und die gewünschte Art des Signals festlegen:
	- **•** 'Akkustisch' (Standardeinstellung) bewirkt, daß als Signalzeichen einen Ton erzeugt wird
	- **•** 'Optisch' bewirkt, daß das Signalzeichen in der Hintergrundfarbe blinkt
- 3. Unten im Dialogfenster 'Globale Optionen' 'OK' anklicken oder die Eingabetaste drücken, um die Auswahl zu speichern und das Fenster zu schließen.

Um die Auswahl zu speichern und das Fenster beizubehalten, 'Anwenden' anklicken.

#### ▼ **Einstellen der Randwarnung**

Die Option 'Randwarnung' wird in Verbindung mit der Option 'Randabstand' dazu verwendet, den Benutzer entweder optisch oder akkustisch davor zu warnen, daß sich der Cursor innerhalb eines festgelegten Abstands vom rechten Rand befindet. Um die Randwarnung einzustellen, müssen folgende Schritte ausgeführt werden:

- 1. Falls das Dialogfenster 'Globale Optionen' nicht angezeigt ist, 'Global' aus dem Menü 'Optionen' auswählen.
- 2. Die Taste 'Randwarnung' im Abschnitt 'Signalsteuerung' anklicken.
- 3. 'Aktiviert' oder 'Inaktiviert' auswählen.
- 4. Unten im Dialogfenster 'Globale Optionen' 'OK' anklicken oder die Eingabetaste drücken, um die Auswahl zu speichern und das Fenster zu schließen.

Um die Auswahl zu speichern und das Fenster beizubehalten, 'Anwenden' anklicken.

Es ist zu beachten, daß die Option Randabstand inaktiv ist, wenn Randsignal inaktiviert ist. (Weitere Informationen sind dem Abschnitt "Einstellen des Randabstands" zu entnehmen).

#### **Einstellen des Randabstands**

Die Option 'Randabstand' ist nur dann aktiv, wenn die Option 'Randwarnung' auf 'aktiviert' gestellt wurde. Über diese Option wird der Abstand vom rechten Rand des Dtterm-Fensters eingestellt, von dem ein Signal ertönen oder angezeigt werden soll (falls Signaltyp auf 'Optisch' eingestellt wurde). Der Standardwert sind 10 Zeichen. Um den Abstand zu verändern, müssen folgende Schritte ausgeführt werden:

- 1. Falls das Dialogfenster 'Globale Optionen' nicht angezeigt ist, 'Allgemein' aus dem Menü 'Optionen' auswählen.
- 2. In das Textfeld 'Randabstand' hineinklicken und den Abstand vom rechten Rand in der Anzahl der Zeichen eingeben, von denen das Randsignal ausgegeben werden soll.
- 3. Unten im Dialogfenster 'Globale Optionen' 'OK' anklicken oder die Eingabetaste drücken, um die Auswahl zu speichern und das Fenster zu schließen.

Um die Auswahl zu speichern und das Fenster beizubehalten, 'Anwenden' anklicken.

Die vorgenommenen Änderungen sind in bestehenden Dtterm-Fenstern sichtbar. Es muß kein neues Fenster geöffnet werden.

# **Optionen des Dtterm-Terminals**

Zwei Bereiche lassen sich über das Dialogfenster 'Terminal-Optionen' steuern:

- **•** Tastatursteuerung
- **•** Fenstersteuerung

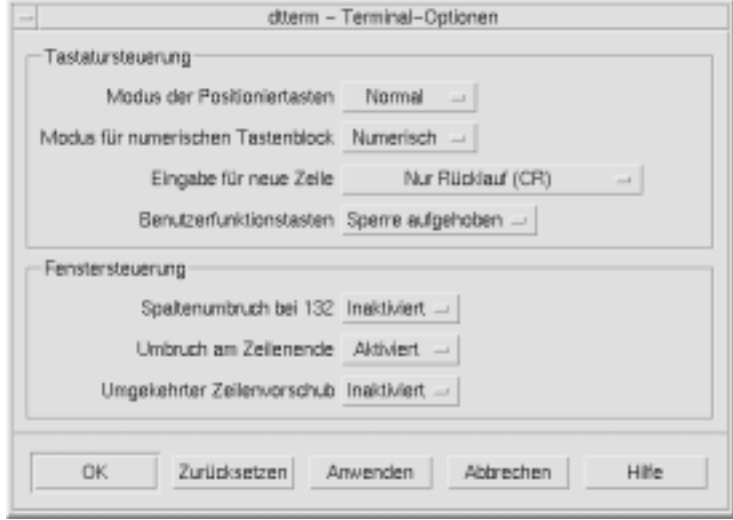

Änderungen, die im Dialogfenster 'Terminal-Optionen' vorgenommen werden, sind sofort in bestehenden Dtterm-Fenstern wirksam. Es muß daher kein neues Fenster geöffnet werden.

## **Tastatursteuerung**

Die folgenden vier Aspekte der Tastatur lassen sich über das Dialogfenster 'Terminal-Optionen' steuern:

- **•** der Modus der Positioniertasten
- **•** der Modus für numerischen Tastenblock
- **•** die Zeilenvorschubsequenz
- **•** die benutzerdefinierten Funktionstasten

#### **Einstellen des Modus der Positioniertasten**

- 1. Falls das Dialogfenster 'Terminal-Optionen' nicht angezeigt wird, 'Terminal' aus dem Menü 'Optionen' auswählen.
- 2. Die Taste 'Modus der Positioniertasten' im Abschnitt 'Tastatursteuerung' anklicken und den gewünschten Modus auswählen:
	- **•** Im Normalmodus (Standardeinstellung) bewegen sich die Positioniertasten in die angegebene Richtung.
	- **•** Im Anwendungsmodus erstellen die Positioniertasten Escape-Zeichenfolgen, die die Anwendungen zu eigenen Zwecken verwenden.
- 3. Unten im Dialogfenster 'Terminal-Optionen' 'OK' anklicken oder die Eingabetaste drücken, um die Auswahl zu speichern und das Fenster zu schließen.

Um die Auswahl zu speichern und das Fenster beizubehalten, 'Anwenden' anklicken.

#### **Einstellen des Modus für numerischen Tastenblock**

Der Modus für numerischen Tastenblock legt das Verhalten der Tasten im numerischen Tastenblock fest.

- 1. Falls das Dialogfenster 'Terminal-Optionen' nicht angezeigt wird, 'Terminal' aus dem Menü 'Optionen' auswählen.
- 2. Die Taste 'Modus für numerischen Tastenblock' im Abschnitt 'Tastatursteuerung' anklicken und den gewünschten Modus auswählen:
	- **•** Im numerischen Modus wird im Dtterm-Fenster die entsprechende Ziffer angezeigt, wenn Tasten des numerischen Tastenblocks gedrückt werden.
	- **•** Im Anwendungsmodus erstellen die gedrückten Tasten des numerischen Textblocks Escape-Zeichenfolgen, die die Anwendung zu internen Zwecken verwendet.
- 3. Unten im Dialogfenster 'Terminal-Optionen' 'OK' anklicken oder die Eingabetaste drücken, um die Auswahl zu speichern und das Fenster zu schließen.

Um die Auswahl zu speichern und das Fenster beizubehalten, 'Anwenden' anklicken.

#### **Festlegen der Zeilenvorschubsequenz**

Die Option 'Eingabe für neue Zeile' legt fest, wie die Zeilenschaltung an den Zeilenenden behandelt werden.

- 1. Falls das Dialogfenster 'Terminal-Optionen' nicht angezeigt wird, 'Terminal' aus dem Menü 'Optionen' auswählen.
- 2. Die Taste 'Eingabe für neue Taste' im Abschnitt 'Tastatursteuerung' anklicken und den gewünschten Modus auswählen:
	- **•** 'Nur Rücklauf (CR)' (Standardwert) erstellt nur einen Wagenrücklauf
	- **•** 'Rücklauf/Zeilenumbruch (CR/LF)' erstellt sowohl einen Wagenrücklauf als auch einen Zeilenvorschub
- 3. Unten im Dialogfenster 'Terminal-Optionen' 'OK' anklicken oder die Eingabetaste drücken, um die Auswahl zu speichern und das Fenster zu schließen.

Um die Auswahl zu speichern und das Fenster beizubehalten, 'Anwenden' anklicken.

#### **Einstellen benutzerdefinierter Funktionstasten**

Die Option 'Benutzerfunkionstasten' sperrt oder entsperrt (Standard) die benutzerdefinierten Funktionstasten.

- 1. Falls das Dialogfenster 'Terminal-Optionen' nicht angezeigt wird, 'Terminal' aus dem Menü 'Optionen' auswählen.
- 2. Die Taste 'Benutzerfunktionstasten' im Abschnitt 'Tastatursteuerung' anklicken und 'Gesperrt' oder 'Sperre aufgehoben' (Standardeinstellung) auswählen.
- 3. Unten im Dialogfenster 'Terminal-Optionen' 'OK' anklicken oder die Eingabetaste drücken, um die Auswahl zu speichern und das Fenster zu schließen.

Um die Auswahl zu speichern und das Fenster beizubehalten, 'Anwenden' anklicken.

#### **Fenstersteuerung**

Es gibt die folgenden drei Aspekte der Fenstersteuerung in einem Dtterm-Fenster:

- **•** Spaltenumbruch bei 132
- **•** Umbruch am Zeilenende
- **•** Umgekehrter Zeilenvorschub

#### ▼ **Einstellen der Option 'Spaltenumbruch bei 132'**

Diese Option entspricht den/der folgenden Dtterm-Befehlszeilenoptionen und Ressourcen:

- $132$
- $+ 132$
- **•** c132
- 1. Falls das Dialogfenster 'Terminal-Optionen' nicht angezeigt wird, 'Terminal' aus dem Menü 'Optionen' auswählen.
- 2. Die Taste 'Spaltenumbruch bei 132' anklicken und den gewünschten Modus auswählen:
	- **•** 'Inaktiviert' (Standardwert) ändert die Anzeige nicht, wenn eine Anwendung in den Modus 132 Spalten wechselt
	- **•** 'Aktiviert' vergrößert automatisch das Dtterm-Fenster, um 132 Spalten anzuzeigen, wenn die Anwendung in 132 Spalten wechselt.
- 3. Unten im Dialogfenster 'Terminal-Optionen' 'OK' anklicken oder die Eingabetaste drücken, um die Auswahl zu speichern und das Fenster zu schließen.

Um die Auswahl zu speichern und das Fenster beizubehalten, 'Anwenden' anklicken.

## ▼ **Einstellen der Option 'Umbruch am Zeilenende'**

Diese Option legt fest, ob Text am Ende einer Zeile umgebrochen werden soll. Sie entspricht den/der folgenden Dtterm-Befehlszeilenoptionen und Ressourcen:

- **•** -aw
- **•** +aw
- **•** autoWrap
- 1. Falls das Dialogfenster 'Terminal-Optionen' nicht angezeigt wird, 'Terminal' aus dem Menü 'Optionen' auswählen.
- 2. Die Taste 'Umbruch am Zeilenende' im Abschnitt 'Tastatursteuerung' anklicken und den gewünschten Modus auswählen:
	- **•** 'Aktiviert' bedeutet, daß Zeichen automatisch zur nächsten Zeile umgebrochen werden, sobald das Zeilenende erreicht ist
	- **•** 'Inaktiviert' bedeutet, daß Text nicht umgebrochen wird
- 3. Unten im Dialogfenster 'Terminal-Optionen' 'OK' anklicken oder die Eingabetaste drücken, um die Auswahl zu speichern und das Fenster zu schließen.

Um die Auswahl zu speichern und das Fenster beizubehalten, 'Anwenden' anklicken.

#### **Einstellen der Option 'Umgekehrter Zeilenvorschub'**

Diese Option legt das Rücksetzverhalten am Ende einer Zeile fest. Sie entspricht den folgenden Dtterm-Befehlszeilenoptionen und Ressourcen:

- **•** -rw
- $\bullet$   $+rw$
- **•** reverseWrap
- 1. Falls das Dialogfenster 'Terminal-Optionen' nicht angezeigt wird, 'Terminal' aus dem Menü 'Optionen' auswählen.
- 2. Die Taste 'Umgekehrter Zeilenvorschub' im Abschnitt 'Tastatursteuerung' anklicken und den gewünschten Modus einstellen:
	- **•** 'Aktiviert' bedeutet, daß Rücksetzzeichen automatisch zur nächst höheren Zeile springen, wenn das Zeilenende erreicht ist
	- **•** 'Inaktiviert' (Standard) bedeutet, daß kein Umbruch erfolgt
- 3. Unten im Dialogfenster 'Terminal-Optionen' 'OK' anklicken oder die Eingabetaste drücken, um die Auswahl zu speichern und das Fenster zu schließen.

Um die Auswahl zu speichern und das Fenster beizubehalten, 'Anwenden' anklicken.

# **Terminal-Steuerzeichen**

Da Dtterm nur ein Terminal emuliert, könnte es sein, daß die Steuerzeichen nicht dem entsprechen, was der Benutzer von physikalischen Terminals her gewohnt ist. Die Ressource ttyModes ermöglicht ihm, Steuerzeichen für seinen eigenen Terminal-Emulator einzustellen.

Standardmäßig stellt der Anmeldemanager die in Tabelle 12-1 aufgeführten Terminal-Steuerzeichen ein.

*Tabelle 12-1* Terminal-Steuerzeichen

| <b>Name</b> | Zeichen          | <b>Definition</b>                                                                                  |  |
|-------------|------------------|----------------------------------------------------------------------------------------------------|--|
| erase       | Steuertaste+H    | Rückschritttaste löscht Zeichen                                                                    |  |
| intr        | $Steitaste+C$    | Unterbrechung: Bricht die aktuelle<br>Operation ab und zeigt erneut die<br>Eingabeaufforderung an  |  |
| kill        | Steuertaste+U    | Bricht eine Operation oder Anwendung<br>ab                                                         |  |
| start       | Steuertaste+Q    | Akzeptiert Tastatureingabe: wird<br>verwendet, um mit einer angehaltenen<br>Anwendung fortzufahren |  |
| stop        | Steuertaste+S    | Akzeptiert keine Tastatureingabe: wird<br>verwendet, um eine Anwendung<br>anzuhalten               |  |
| swtch       | Steuertaste $+@$ | Wechselt zwischen verschiedenen<br>Ebenen einer Shell                                              |  |

Um beispielsweise eine ablaufende Operation zu unterbrechen, muß die Tastenkombination Steuertaste+C gedrückt werden.

Die Syntax für die Ressource ttyModes lautet:

ttyModes: *Steuertaste+C Name*

wobei *Name* die Steuerung und *C* das Zeichen ist. (^ ist eine andere Möglichkeit, Steuerung auszudrücken). Zum Beispiel ist der Standardwert der ttyModes, der die vorangegangene Liste beschreibt:

ttyModes: erase ^H intr ^C kill ^U start ^Q stop ^S swtch ^@

# ▼ **Definieren von Terminal-Steuerzeichen**

- 1. Die Aktion 'Ressourcen bearbeiten' verwenden, um die Ressource ttyModes zu aktualisieren.
- 2. 'Arbeitsbereich erneut starten' aus dem Menü 'Arbeitsbereich' auswählen.

# **Ändern des Standard-Terminal-Emulators**

Zusätzlich zu Dtterm können verschiedene andere Terminal-Emulatoren verwendet werden. Die meisten von ihnen lassen sich von der Befehlszeile eines bestehenden Terminal-Emulators heraus starten. Sollte jedoch durchgängig ein anderer Terminal-Emulator als Dtterm verwendet werden, dann sollten die Standardzuordnungen gerändert werden. Weitere Informationen können dem Handbuch *Benutzerhandbuch für Fortgeschrittene und Systemverwalter* entnommen werden.

# **Symboleditor verwenden** 13

Der Symboleditor ist ein Werkzeug zur Erstellung von Bitmap- und Pixmapbilddateien, die als Symbole oder Hintergrundsmuster verwendet werden.

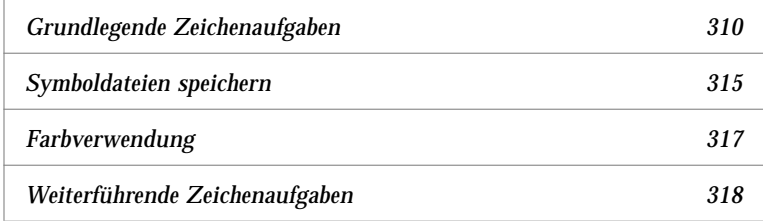

Der Symboleditor ermöglicht das Erstellen und Bearbeiten von Bildern in zwei Formaten:

*Tabelle 13-1* Symbolformate

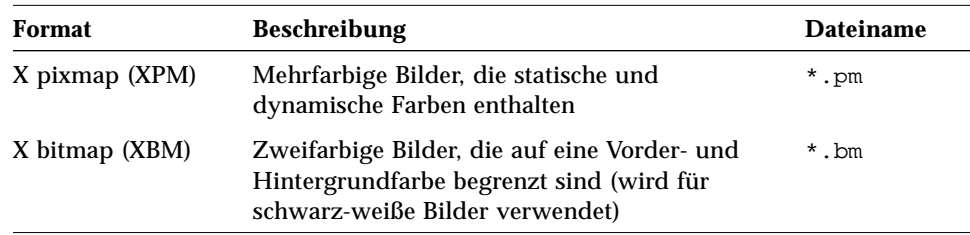

# $\equiv$  13

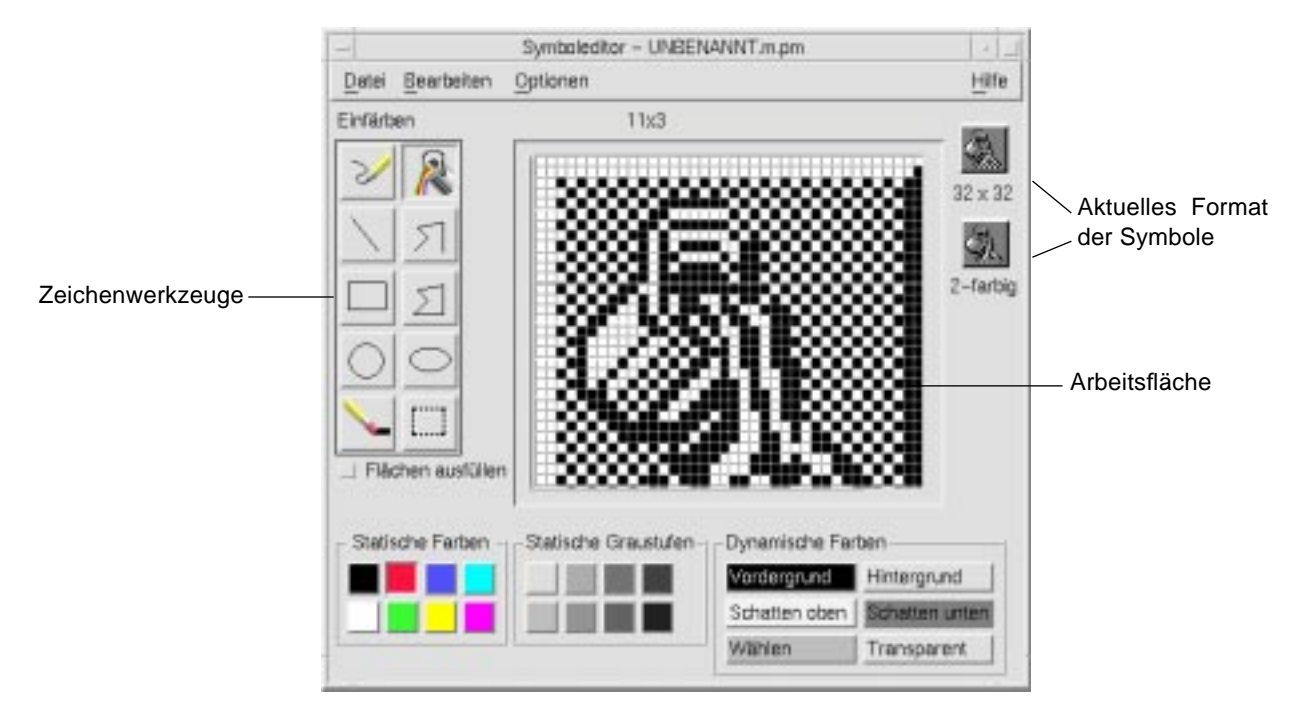

*Abbildung 13-1* Hauptfenster des Symboleditors

Bilder werden erstellt, indem Zeichenwerkzeuge und Farben ausgewählt und im Arbeitsbereich verwendet werden. Während dem Zeichnen zeigt der Symboleditor in beiden Formaten eine Kopie des Symbols in der tatsächlichen Größe an. Dabei sollte die zweifarbige Version des Symbols betrachtet werden, auch wenn ein Bild gezeichnet wird, das auf Farbsystemen verwendet werden soll. Symbole können in eine zweifarbige Darstellung zurückkehren, wenn im Arbeitsbereich nicht genügend Farben verfügbar sind.

Weitere Informationen über den Entwurf von Symbolen sind dem Kapitel VisualDesign im Handbuch *Style Guide and Checklist* zu entnehmen.

# ▼ **Starten des Symboleditors**

♦ Die Bedientafel 'Persönliche Anwendungen' öffnen und das Bedienfeld für Symboleditor anklicken.

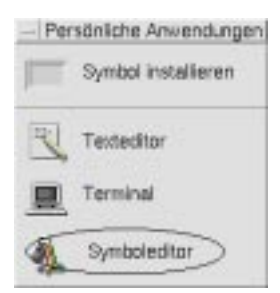

Der Symboleditor startet mit einem leeren Zeichenbereich.

#### *Weitere Wege, den Symboleditor zu starten*

Auf die folgenden Arten kann der Symboleditor ebenfalls gestartet und ein Symbol in seinen Arbeitsbereich geladen werden:

- **•** Die Bilddatei in einem Dateimanagerfenster lokalisieren und doppelt anklicken, um sie zu öffnen. (Die Standardaktion für Pixmap- und Bitmapdateien startet den Symboleditor und lädt die Datei.)
- **•** Eine Symboldatei in der Bedientafel 'Persönliche Anwendungen' an das Bedienfeld für Symboleditor übergeben.
- **•** Das Bedienelement für Anwendungsmanager im Bedienfeld anklicken. Dann die Desktop-Anwendungen öffnen und den Symboleditor doppelklicken.
- **•** Den folgenden Befehl in ein Terminal-Fenster eingeben:

dticon -f *Dateiname* &

# **Grundlegende Zeichenaufgaben**

Dieser Abschnitt beschreibt wie Symbole erstellt und bearbeitet werden, und wie die die Zeichenwerkzeuge des Symboleditors verwendet werden.

# ▼ **Öffnen eines vorhandenes Symbols**

1. 'Öffnen' aus dem Menü 'Datei' auswählen.

Bestehen nicht gespeicherte Änderungen, gibt der Symboleditor eine Warnung aus, daß alle Änderungen durch das Laden eines anderen Symbols verloren gehen. Um den Befehl 'Öffnen' abzubrechen, 'Abbrechen' anklicken. Sollen die Änderungen nicht gespeichert werden, 'OK' anklicken.

- 2. Im Feld 'Dateinamen eingeben' den Namen der zu ladenden Datei eingeben oder die zu ladende Symboldatei aus dem Dateienbereich des Dialogfensters 'Datei öffnen' auswählen.
- 3. 'Speichern' anklicken.

**Hinweis –** Wenn eine Datei geladen wird, wird das Ausgabeformat (im Menü 'Optionen') automatisch auf das Format der Datei eingestellt, die gerade geladen wird.

Ein vorhandenes Symbol kann ebenfalls dadurch geöffnet werden, daß die Symboldatei im Dateimanager angeklickt wird.

# ▼ **Starten eines neuen Symbols**

♦ 'Erstellen' aus dem Menü 'Datei' auswählen.

Bestehen nicht gespeicherte Änderungen, gibt der Symboleditor eine Warnung aus, daß alle Änderungen durch das Starten eines neuen Symbols verlorengehen. 'Abbrechen' anklicken, um den Befehl 'Erstellen' abzubrechen. 'OK' anklicken, falls die Änderungen nicht gespeichert werden sollen.

Der Symboleditor leert den Arbeitsbereich und setzt ihn wieder auf die Standardgröße (32x32) zurück.

Ist bereits ein Symbol geladen, kann 'Symbol leeren' aus dem Menü 'Bearbeiten' ausgewählt werden, um ein neues Symbol mit der gleichen Größe und dem gleichen Namen wie das vorher geladene Symbol zu erstellen.

# ▼ **Löschen eines Symbols**

- 1. Das aktuelle Symbol, falls erforderlich, speichern.
- 2. 'Symbol leeren' aus dem Menü 'Bearbeiten' auswählen.

Die gesamte Arbeitsfläche für das Zeichnen von Symbolen wird geleert.

# ▼ **Zeichnen eines Symbols**

- 1. Eine der (in Tabelle 13-2 auf Seite 313 aufgelisteten) Zeichenwerkzeuge auswählen.
- 2. Eine Farbe auswählen (statische Farbe, statische Graustufe oder eine dymnamische Farbe).
- 3. Nun kann mit Hilfe des ausgewählten Zeichenwerkzeugs mit dem Zeichnen begonnen werden.

Weitere Informationen zum Zeichnen mit jedem Werkzeug sind den folgenden Abschnitten zu entnehmen.

#### **Zeichenwerkzeuge**

Der Zeichenwerkzeugebereich wird in Abbildung 13-2 gezeigt.

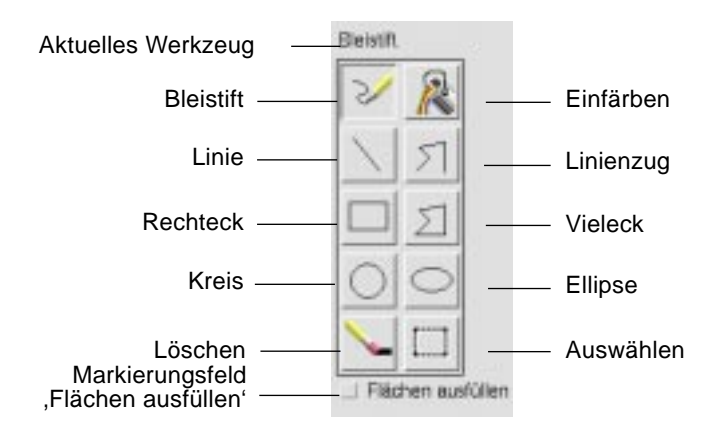

*Abbildung 13-2* Zeichenwerkzeuge des Symboleditors

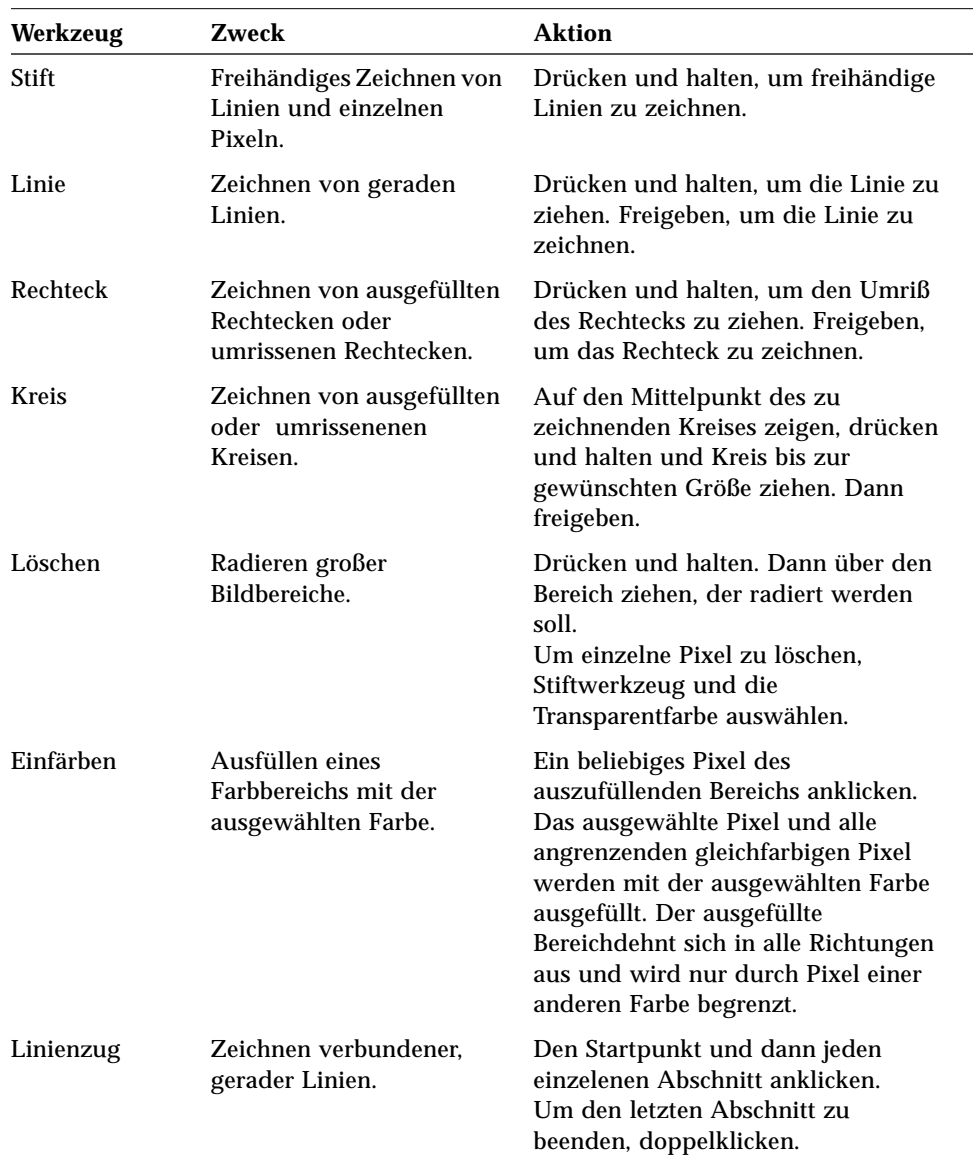

*Tabelle 13-2*Verwendung der Zeichenwerkzeuge

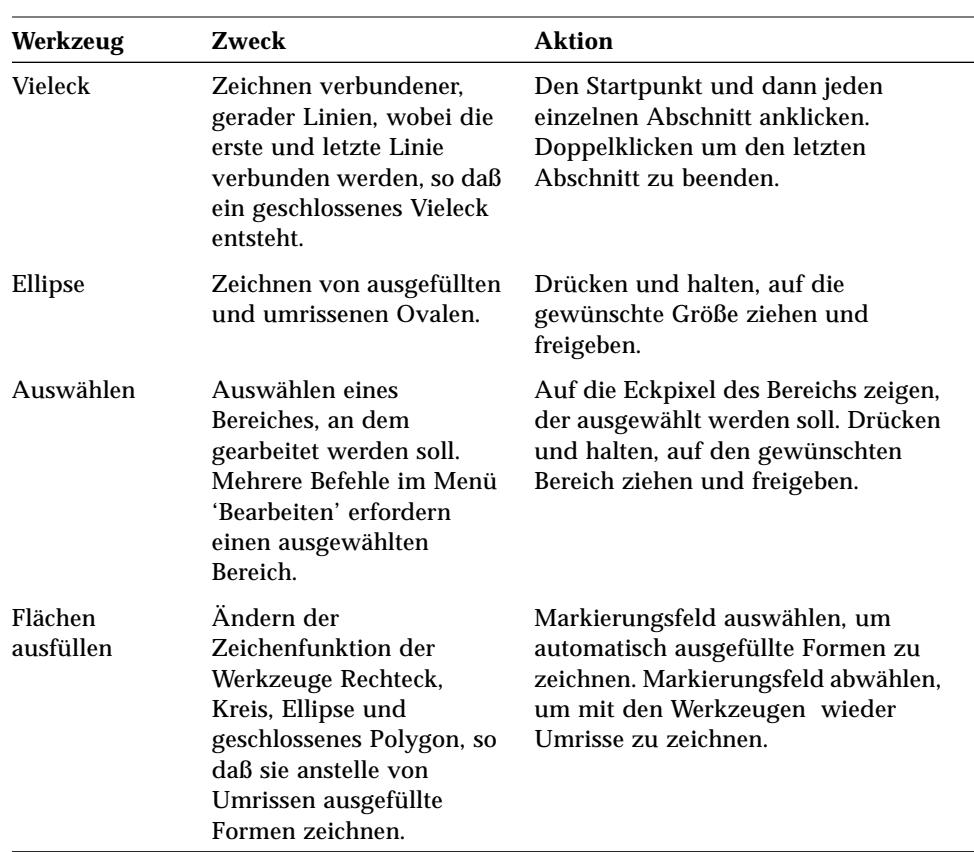

*Tabelle 13-2*Verwendung der Zeichenwerkzeuge *(Fortsetzung)*

# ▼ **Rückgängig machen eines Zeichenvorgangs**

♦ 'Rückgängig' aus dem Menü 'Bearbeiten' auswählen.

Nur die zuletzt vorgenommene Veränderung kann rückgängig gemacht werden.

## **Symboldateien speichern**

Beim Speichern von Symboldateien muß die entsprechende Dateinamenserweiterung verwendet werden. Es gibt zwei Erweiterungen, die dem Dateinamen ohne Pfad des Symbols hinzugefügt werden, eine gibt die Größe, die andere das Format an. Symbolnamen haben häufig eine dieser allgemeinen Formen:

Dateinamen ohne Pfad.Größe.Format Dateinamen ohne Pfad.Format

Der *Dateiname ohne Pfad* ist der Bildname, der dazu verwendet wird auf das Bild zu verweisen.

*Größe* ist ein einzelnes Zeichen, das die Standardgröße des Symbols angibt: l für groß (48x48 Pixel), m für mittelgroß (32x32), s für klein (24x24), oder  $t$  für winzig (16x16). (Weitere Informationen sind dem Abschnitt "Symbolgrößenkonventionen" auf Seite 316 zu entnehmen). Ist das zu speichernde Symbol nicht in einer Standardgröße angezeigt, kann dieses Zeichen weggelassen werden.

Das *Format* ist pm für X-Pixmaps (das Format von Farbsysmbolen) oder bm für X- Bitmaps (das Format von Monochromsymbolen).

Wird ein Symbol, das transparente Farbe enthält, im XBM-Format gespeichert, dann wird zusätzlich eine Symbolmaskendatei gespeichert. Die Symbolmaskendatei wird folgendermaßen benannt: *Dateiname ohne Pfad.Größe*\_m*.Format.* Soll das gespeicherte Symbol in einem anderen Ordner gespeichert werden, muß die Maskendatei ebenfalls dorthin verschoben werden.

Ein Beispiel: Es soll ein Symbol namens Post für einen selbst geschriebenen Dateityp angelegt werden. Verfügt das System über eine Farbanzeige und wurden im Dateimanager die Vorgaben auf winzige Symbole gesetzt, so ist der angenommene Symbolname Post.t.pm. Hätte das Symbol transparente Farbe und würde im XBM-Format gespeichert, dann würden zwei Dateien erstellt: Post.t.bm und Post.t\_m.bm.

## **Symbolgrößenkonventionen**

Tabelle 13-3 listet die empfohlenen Größen - in Pixel, Breite x Höhe- für das Erstellen neuer Symbole auf, die im CDE verwendet werden sollen. Symbole

*Tabelle 13-3*Empfehlungen zur Symbolgrößec

| Auflösungen                  | Hoch  | Mittel | Gering |
|------------------------------|-------|--------|--------|
| Dateimanager (Groß)          | 32x32 | 32x32  | 32x32  |
| Dateimanager (Klein)         | 16x16 | 16x16  | 16x16  |
| Anwendungsmanager (Groß)     | 32x32 | 32x32  | 32x32  |
| Anwendungsmanager (Klein)    | 16x16 | 16x16  | 16x16  |
| <b>Bedienfeld</b>            | 48x48 | 48x48  | 32x32  |
| Bedientafeln des Bedienfelds | 32x32 | 32x32  | 16x16  |
| Synbolgröße                  | 48x48 | 48x48  | 32x32  |
| Arbeitsbereich               | 32x32 | 32x32  | 32x32  |

können bis zu einer Größe 256x256 erstellt werden.

# ▼ **Speichern eines Symbols**

- 1. Ein Ausgabeformat aus dem Menü 'Optionen' auswählen.
	- **•** XBM für ein zweifarbiges X-Bitmap Format
	- **•** XPM für ein vielfarbiges X-Pixmap Format (Standardwert)
- 2. 'Speichern' aus dem Menü 'Datei' auswählen.

Falls das Symbol noch unbenannt ist oder 'Speichern als' ausgewählt wird, fragt der Symboleditor nach einem Dateinamen. Den Namen eingeben und 'Speichern' anklicken.

**Hinweis –** Wird ein Symbol im XBM-Format gespeichert, das transparente Farbe enthält, dann wird ebenfalls eine Symbolmaskendatei gespeichert. Die Symbolmaskendatei wird *Dateiname ohne Pfad.Größe*\_m*.Format* genannt. Wird das gespeicherte Symbol in einen anderen Ordner verschoben, so muß ebenfalls die Maskendatei verschoben werden.

## ▼ **Speichern eines Symbols unter einem neuen Namen**

- 1. 'Speichern' als aus dem Menü 'Bearbeiten' auswählen.
- 2. Den Dateinamen unter dem die Symboldatei gespeichert werden soll eingeben (oder auswählen).
- 3. 'Speichern' anklicken.

Ist die Datei bereits vorhanden, dann muß 'OK' im Dialogfenster 'Warnung' angeklickt werden, um die bestehende Datei zu überschreiben.

# **Farbverwendung**

Die Symbole im Desktop verwenden eine Palette mit 22 Farben:

- **•** Acht statische Grautöne
- **•** Acht statische Farben: rot, blau, grün, zyanblau, Magenta, gelb, schwarz und weiß
- **•** Fünf dynamische Farben: Vordergrund, Hintergrund, Schatten oben, Schatten unten und Wählen
- **•** Eine transparente "Farbe" die den Hintergrund durchscheinen läßt

Diese Farben finden im Symboleditor als Standardfarben Verwendung. Diese Reihe von Farben bietet eine vernünftige Palette zur Erstellung von Symbolen. Diese begrenzte Farbpalette wurde gewählt, um ein Höchstmaß an Attraktivität und Lesbarkeit der Symbole zu erzielen, ohne eine unnötige Anzahl von Farben zu verwenden.

Die dynamischen Farben repräsentieren die Farben, die verwendet werden, um die Anwendung anzuzeigen, in der das Symbol erscheinen soll. Erscheint das Symbol im Dateimanager, dann legt der Dateimanager die Hintergrundfarbe fest. Dynamische Farben sind bei Symbolen nützlich, die die Farbe ändern sollen, wenn andere Farbpaletten im Umgebungsmanager ausgewählt werden. Dynamische Fraben sind ebenfalls nützlich, wenn das Symbol an mehr als einer Stelle verwendet werden soll und es die Farben der Anwendung, in der es erscheint, verwenden soll.

'Schatten oben' und 'Schatten unten' können verwendet werden, um das Symbol mit einer Schattierung zu unterlegen. Diese Farben können dazu verwendet werden, das Symbol so erscheinen zu lassen als wäre es in die Oberfläche eingemeißelt. Dies wird nur für die Umgebungssymbole im Bedienfeld empfohlen..

Die transparente Farbe ist nützlich für das Erstellen von Symbolen, die nicht rechteckig erscheinen sollen, da sie es erlaubt, daß die Farbe des Hintergrunds hinter dem Symbol durchscheint. Falls ein Symbol nicht den gesamten Begrenzungsrahmen ausfüllt, sollte der nicht verwendete Bereich mit der transparenten Farbe aufgefüllt werden.

# **Weiterführende Zeichenaufgaben**

Nachdem sich der Benutzer mit den grundsätzlichen Zeicheneinrichtungen des Symboleditors vertraut gemacht hat, kann er einige weiterführende Operationen ausführen. Viele dieser Operationen erfordern, daß zuerst ein Bereich des Symbols *ausgewählt* wird. Dies wird mit Hilfe des Werkzeugs 'Auswählen' (neben 'Löschen') erreicht.

Sobald der Bereich eines Symbols ausgewählt wurde kann er:

- **•** ausgeschnitten, kopiert oder verschoben werden
- **•** in der Größe verändert werden
- **•** (horizontal oder vertikal) gespiegelt werden
- **•** (rechts oder links) gedreht werden

## ▼ **Auswählen eines Symbolbereichs**

- 1. Das Werkzeug 'Auswählen' (neben 'Löschen') anklicken.
- 2. Einen Rahmen um den Bereich ziehen, der ausgewählt werden soll.

Wenn ein Bereich ausgewählt wurde blinkt ein Rahmen um den ausgewählten Bereich.

# ▼ **Ausschneiden eines Symbolbereichs**

- 1. Den Bereich des Symbols, der ausgeschnitten werden soll, mit Hilfe des Werkzeugs 'Auswählen' auswählen.
- 2. 'Bereich ausschneiden' aus dem Menü 'Bearbeiten' auswählen.

Wird ein Teil eines Symbols ausgeschnitten, dann wird der freigelegte Bereich *transparent*. Das heißt er wird mit der transparenten Farbe ausgefüllt.

Es ist zu beachten, daß ein ausgeschnittener Bereich wieder in das Symbol eingefügt werden kann, indem 'Bereich einfügen' aus dem Menü Bearbeiten ausgewählt wird.

# ▼ **Kopieren eines Symbolbereichs**

- 1. Den Bereich des Symbols, der kopiert werden soll, mit Hilfe des Werkzeugs 'Auswählen' auswählen.
- 2. 'Bereich kopieren' aus dem Menü 'Berarbeiten' auswählen.
- 3. 'Bereich einfügen' aus dem Menü 'Bearbeiten' auswählen.
- 4. Den Umriß festlegen, in den die Kopie eingefügt werden soll und dann anklicken.

Schritt 3 und 4 können so oft wie gewünscht wiederholt werden, um mehrere Kopien des kopierten Bereichs einzufügen.

# ▼ **Verschieben eines Symbolbereichs**

- 1. Den Bereich des Symbols, der verschoben werden soll, mit Hilfe des Werkzeugs 'Auswählen' auswählen.
- 2. 'Bereich ausschneiden' aus dem Menü 'Bearbeiten' auswählen.
- 3. 'Bereich einfügen' aus dem Menü 'Bearbeiten' auswählen.
- 4. Den Umriß festlegen, in den die Kopie eingefügt werden soll und dann anklicken.

Schritt 3 und 4 können so oft wie gewünscht wiederholt werden, um mehrere Kopien des verschobenen Bereichs einzufügen.

# ▼ **Drehen eines Teils des Symbols**

1. Den Bereich des Symbols, der gedreht werden soll, mit Hilfe des Werkzeugs 'Auswählen' auswählen.

- 2. 'Bereich drehen' und dann 'Links' oder 'Rechts' aus dem Menü 'Bearbeiten' auswählen.
- 3. Den Umriß festlegen, in den der gedrehte Bereich eingefügt werden soll und dann anklicken.

# ▼ **Spiegeln eines Teils des Symbols**

Durch das Spiegeln eines Bereichs wird ein Pixel für Pixel-Spiegelbild des ausgewählten Bereichs erstellt.

- 1. Den Bereich des Symbols, der gespiegelt werden soll, mit Hilfe des Werkzeugs 'Auswählen' auswählen.
- 2. 'Bereich wenden' und dann 'Vertikal' oder 'Horizontal' aus dem Menü 'Bearbeiten' auswählen.

# **Ändern der Symbolgröße**

Es kann sowohl das ganze Symbol oder ein Bereich des Symbols in der Größe verändert werden.

#### ▼ **Ändern der Größe des aktuellen Symbols**

1. 'Symbolgröße ändern' aus dem Menü 'Bearbeiten' auswählen.

Der Symboleditor zeigt ein Dialogfeld an, das nach einer neuen Größe fragt.

- 2. Die aktuelle Breite und Höhe bearbeiten, um die neue Größe festzulegen.
- 3. 'OK' anklicken.

**Hinweis –** Wird das Symbol verkleinert, dann werden die rechte und die unteren Ecken abgeschnitten. Wird das Symbol vergrößert, dann verbleibt das bestehende Bild in der oberen linken Ecke des Symbols.

#### ▼ **Ändern der Größe eines Symbolbereichs (Skalieren)**

- 1. Den Bereich des Symbols, der in der Größe verändert werden soll, mit Hilfe des Werkzeugs 'Auswahl' auswählen.
- 2. 'Bereich skalieren' aus dem Menü 'Berarbeiten' auswählen.
- 3. Einen Rahmen ziehen, der die Größe und Form des zu skalierenden Bildes festlegt.

Die Größe des Rahmens wird im oberen rechten Bereich angezeigt. Durch ihn wird festgelegt wie der ausgewählte Bildbereich skaliert werden wird. Er legt *nicht* fest, wo das Ergebnis positioniert wird.

4. Den Bereich festlegen, in den die skalierte Kopie eingefügt werden soll und dann anklicken.

#### **Brennpunkte**

Bitmap-Bilder (XBM-Format) können als spezielle Mauszeigerdarstellungen verwendet werden. Ein Brennpunkt markiert innerhalb des Bildes ein einzelnes Pixel, das die *wirkliche* Position des Mauszeigers ist.

#### **Hinzufügen eines Brennpunkts**

Jedes Symbol kann nur einen Brennpunkt besitzen.

- 1. 'Brennpunkt hinzufügen' aus dem Menü 'Bearbeiten' auswählen.
- 2. Das Pixel anklicken, auf dem sich der Brennpunkt befinden soll.

#### ▼ **Löschen eines Brennpunkts**

♦ 'Brennpunkt löschen' aus dem Menü 'Bearbeiten' auswählen.

### **Speicherungen der Anzeigen**

Jeder beliebige Bereich eines Bildschims kann in den Symboleditor kopiert werden. Jeder Text oder jede Grafik, der/die angezeigt wird, kann kopiert ("gegriffen") werden und auf die Arbeitsfläche des Symboleditors geladen werden.

▼ **Erfassen eines Bereichs der Anzeige (übernehmen)**

- 1. Das aktuelle Symbol, falls erforderlich, speichern.
- 2. 'Bildschirmausschnitt übernehmen' aus dem Menü 'Bearbeiten' auswählen.
- 3. Einen Rahmen um den Bereich des Arbeitsbereichs ziehen, der erfaßt werden soll (Maustaste 1 drücken, ziehen und freigeben).

**Hinweis –** Durch das Erfassen eines Bereichs der Anzeige kann es vorkommen, daß das Symbol einige der verfügbaren Farben des Desktop aufbraucht.

# **Verändern der Ansicht eines Symbols**

Die Ansicht eines Symbols kann auf der Arbeitsfläche des Symboleditors dadurch verändert werden, daß die Vergrößerung geändert wird oder ein Raster verwendet wird.

#### ▼ **Verdecken des Rasters**

♦ 'Raster ein' aus dem Menü 'Optionen' auswählen.

Dadurch wird das Raster verdeckt. Wird 'Raster ein' aus dem Menü 'Optionen' erneut ausgewählt, wird das Raster wieder angezeigt. Standardäßig wird das Raster angezeigt.

#### ▼ **Verändern der Vergrößerung eines Symbols**

- 1. 'Vergrößerung' aus dem Menü 'Optionen' auswählen.
- 2. Das gewünschte Vergrößerungsniveau aus dem Untermenü auswählen.

# **Tastaturkurzwahltasten für das Desktop** A

Dieser Anhang beschreibt Alternativen, die die Tastatur gegenüber der Mausverwendung bieten.

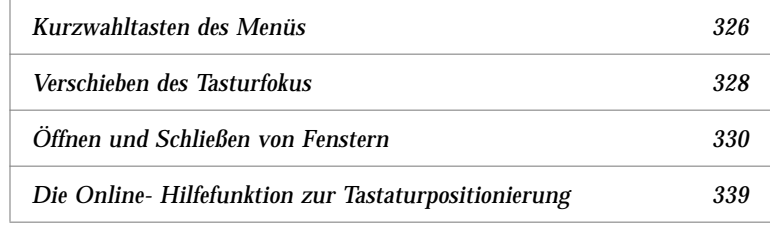

Tastaturkurzwahltasten ermöglichen es, Desktop-Aufgaben wie zum Beispiel Fenster und Bedienelemente verschieben und auswählen, Menüs auswählen und in Arbeitsbereichen an bestimmte Positionen gehen, auszuführen, ohne die Maus zu verwenden.

Falls der Benutzer die Tastatur zur Positionierung auf dem Desktop verwenden, sollte er folgendes beachten:

- **•** Die Taste Alt entspricht auf einigen Tastaturen der Taste für erweitertes Zeichen.
- **•** Die Eingabetaste entspricht auf einigen Tastaturen der Rückgabetaste.

**•** Im Umgebungsmanager muß das Fensterverhalten auf 'Zur Aktivierung im Fenster klicken' eingestellt sein (Standardeinstellung).

Mehr Informationen zur Einstellung des Fensterverhaltens sind dem Kapitel 7, "Anpassen der Desktop-Umgebung" zu entnehmen.

## **Kurzwahltasten des Menüs**

Schwächer dargestellte Menüelemente sind nicht verfügbar. Sie sind nur unter bestimmten Umständen verfügbar.

Das unterstrichene Zeichen in einem Menünamen oder -element wird *mnemonisches Zeichen* genannt. Die Tastenfolge, die rechts von einigen Menüelementen angegeben ist, wird *Kurzwahltaste* genannt.

Mnemonische Zeichen und Kurzwahltasten ermöglichen einen schnellen Tastaturzugriff auf Menüelemente.

Um ein Element des Menü mit Hilfe der mnemonischen Zeichen des Menüs auszuwählen, muß folgendermaßen vorgeangen werden:

- 1. Die Taste Alt gedrückt halten und den unterstrichenen Buchstaben im Namen des Menüs drücken.
- 2. Den unterstrichenen Buchstaben des Namens des Menüelements drücken.

## **Tasturfokus und die Hervorhebung**

Der Tasturfokus verwendet die Hervorhebung um anzuzeigen, welches Element eines Fensters oder welches Bedienelement auf die Eingabe reagieren wird. Um ein ausgewähltes Menüelement oder Bedienelement (beispielsweise eine Taste) zu aktivieren, muß die Leertaste gedrückt werden.

In Fenstern und Dialogfenstern kann der Tasturfokus innerhalb von *Elementgruppen* bewegt werden. Eine Elementgruppe ist eine Sammlung verbundener Bedienelemente, beispielsweise einer Menge von Tasten.

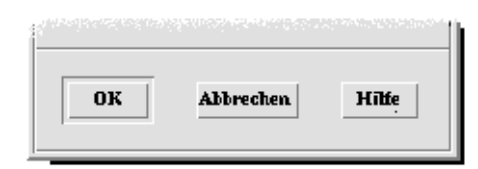

Die Tasten 'OK', 'Abbrechen' und 'Hilfe' bilden eine

Dieser Teilbereich eines Dialogfensters zeigt den Tasturfokus auf der Taste 'OK'.

# **Verschieben des Tasturfokus**

Der Tasturfokus, wie durch die Hervorhebung gezeigt, kann über die folgenen Tasten verschoben werden:

*Innerhalb eines Fensters, eines Dialogfensters oder dem Bedienfeld*

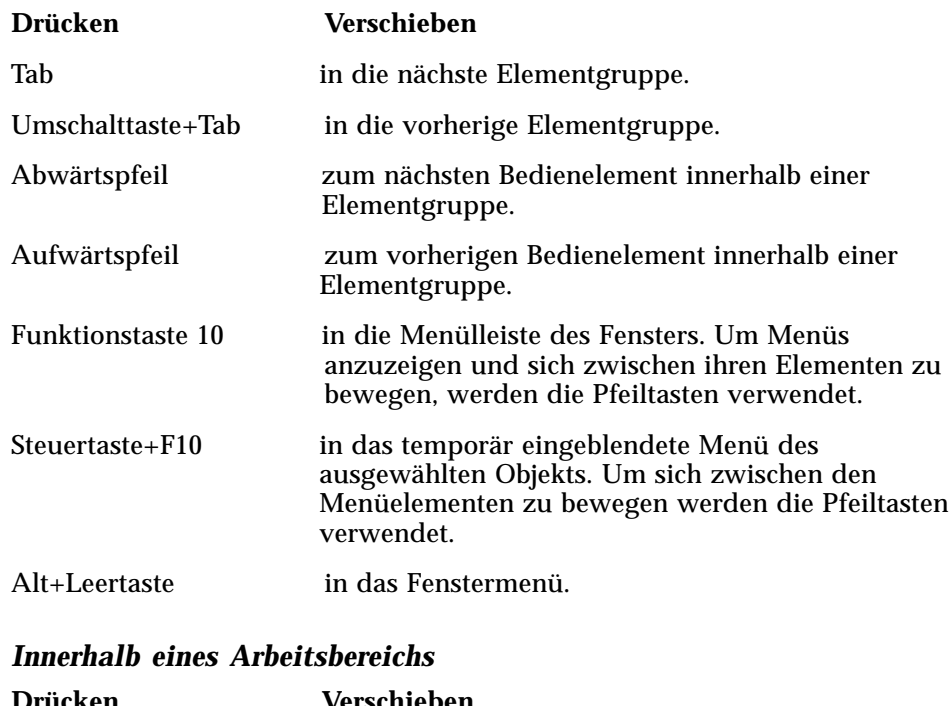

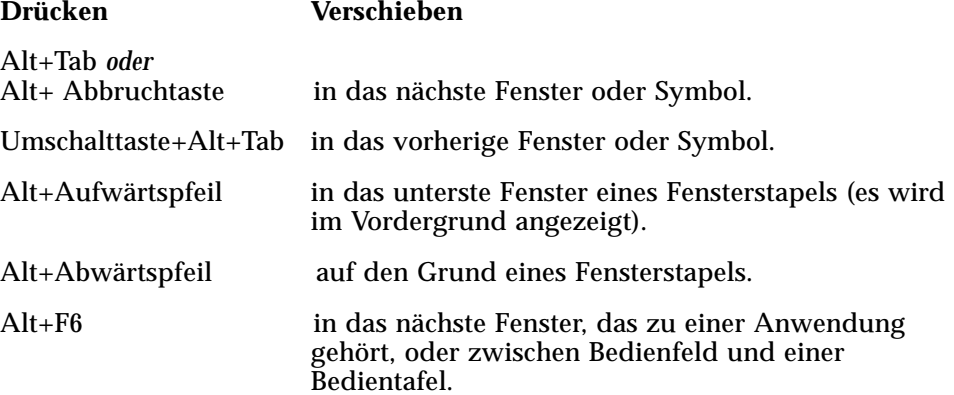

Umschalttaste+Alt+F6 in das vorherige, zu einer anwendung gehörende Fenster oder zwischen dem bedienfeld und einer Bedientafel.

#### *Innerhalb eines Menüs*

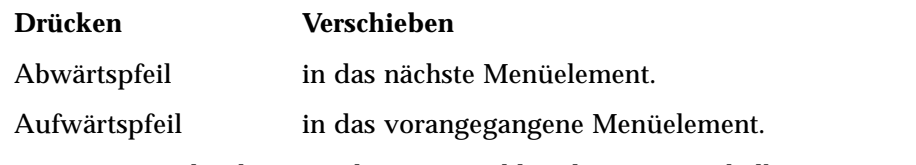

Die Leertaste drücken, um das ausgewählte Element innerhalb eines Menüs auszuwählen.

Die Abbruchtaste drücken, um ein Menü zuverlassen.

# **Öffnen und Schließen von Fenstern**

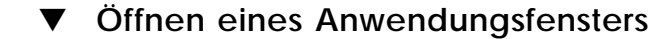

Im Bedienfeld:

- 1. Die Tastenkombination Alt+Tab drücken, um den Tasturfokus auf das Bedienfeld zu verschieben.
- 2. Die Pfeiltasten drücken, um die Hervorhebung innerhalb des Bedienfeldes zu verschieben, und ein Bedienelement auszuwählen.
- 3. Die Eingabe- oder Leertaste drücken, um das Bedienlement auszuwählen und das Fenster der Anwendung zu öffnen.

Aus dem Anwendungsmanager:

- 1. Das Anwendungsmanagerfenster öffnen, indem sein Bedienelement im Bedienfeld, wie oben beschrieben, ausgewählt wird.
- 2. Pfeiltasten drücken, um die Hervorhebung innerhalb des Fensters Anwendungsmanager auf das Symbol einer Anwendungsgruppe zu verschieben.
- 3. Die Eingabetaste doppelt drücken, um die Anwendungsgruppe zu öffnen.
- 4. Pfeiltasten drücken, um die Hervorhebung auf eine Anwendung oder ein Aktionssymbol zu verscheiben. Danach die Eingabetaste doppelt drücken, um die Anwendung zu starten.

Aus einem emulierten Terminal-Fenster heraus:
- 1. Ein emuliertes Terminal-Fenster öffnen, indem sein Bedienelement im Bedienfeld , wie oben beschrieben, ausgewählt wird.
- 2. Sobald das Fenster geöffnet ist, den Befehl eingeben, der die Anwendung startet.

# ▼ **Schließen eine Anwendungsfensters**

Durch das Schließen eines Fensters wird es aus allen Arbeitsbereichen entfernt.

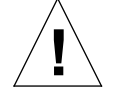

**Achtung –** Bevor eine Anwendung geschlossen wird muß die Arbeit gespeichert werden.

- 1. Die Tastenkombination Alt+Tab drücken, um die Hervorhebung auf das Fenster zu verschieben, das geschlossen werden soll.
- 2. Die Tastenkombination Alt+F4 drücken.

## ▼ **Auswählen eines Fensters oder eines Symbols**

♦ Die Tastenkombination Alt+Tab drücken um die Hervorhebung auf das Fenster oder das Symbol zu verschieben, das ausgewählt werden soll.

Wenn ein Fenster oder Symbol ausgewählt ist, verändert sein Rahmen die Farbe, um anzuzeigen, daß es aktiv ist und von der Maus oder der Tastatur Eingabe empfangen kann.

# ▼ **Darstellen eines Fensters als Symbol (Symbolgröße)**

- 1. Die Tastenkombination Alt+Tab drücken, um die Hervorhebung auf das Fenster zu verschieben, das auf Symbolgröße verkleinert werden soll.
- 2. Die Tastenkombination Alt+Leertaste drücken, um das Fenstermenü anzuzeigen.
- 3. Das Element 'Symbolgröße' auswählen:
	- **•** DenAbwärtspfeil drücken, bis Symbolgröße ausgewählt ist, dann die Eingabetaste drücken
	- **•** *Oder:* S drücken, das mnemonische Zeichen für Symbolgröße im Menü.

# ▼ **Wiederherstellen der Größe eines Fensters aus einem Symbol**

- 1. Die Tastenkombination Alt+Tab drücken, um die Hervorhebung auf das Symbol zu verschieben, das wieder als Fenster dargestellt werden soll.
- 2. Die Tastenkombination Alt+Leertaste drücken, um das Fenstermenü anzuzeigen.
- 3. Abwärtspfeil drücken, um 'Normalgröße' auszuwählen. Dann die Eingabetaste drücken.

## ▼ **Verschieben eines Fensters oder eines Fenstersymbols**

- 1. Die Tastenkombination Alt+Tab drücken, um die Hervorhebung auf ein Fenster oder ein Symbol zu bewegen, das verschoben werden soll.
- 2. Die Tastenkombination Alt+Leertaste drücken, um das Fenstermenü anzuzeigen.
- 3. V drücken, das mnemonische Zeichen für 'Verschieben' im Menü.
- 4. Die Pfeiltasten drücken, um das Fenster oder Symbol zu verschieben.

Wird die Steuertaste gedrückt gehalten, während eine Pfeiltaste gedrückt wird, erhöht sich die Geschwindigkeit, mit der das Fenster oder Symbol verschoben wird.

5. Wurde das Fenster oder Symbol auf die gewünschte Stelle verschoben, die Eingabetaste drücken.

Um den Verschiebevorgang abzubrechen, die Abbruchtaste drücken.

## **Ändern der Größe eines Fensters**

- 1. Die Tastenkombination Alt+Tab drücken, um die Hervorhebung auf das Fenster zu bewegen, dessen Größe verändert werden soll.
- 2. Die Tastenkombination Alt+Leertaste drücken, um das Fenstermenü anzuzeigen.
- 3. G drücken, das mnemonische Zeichen für 'Größe ändern'.
- 4. Pfeiltasten drücken, um das Fenster zu vergrößern oder verkleinern. Ein Umriß erscheint, um die Fenstergröße anzuzeigen.

Um die Größe eines Fensters schneller zu verändern, die Steuertaste gedrückt halten, während eine Pfeiltaste gedrückt wird.

5. Wenn der Umriß die gewünschte Größe zeigt, die Eingabetaste drücken.

Um den Vorgang der Größenveränderung abzubrechen, die Abbruchtaste drücken.

# ▼ **Fensterinhalte bildweise durchblättern**

- 1. Die Tastenkombination Alt+Tab drücken, um den Tasturfokus, wie durch die Hervrohebung angezeigt, auf ein Fenster zu verschieben, dessen Inhalte bildweise angezeigt werden sollen.
- 2. Die Tabulatortaste drücken, um in den Fensterbereich zu gelangen, der durchgeblättert werden soll.
- 3. Die Pfeiltasten oder die Taste zum Vorblättern und die Taste zum Zurückblättern drücken.

Um das Bild schneller durchlaufen zu lassen, die Steuertaste gedrückt halten, während eine Pfeiltaste gedrückt wird.

## ▼ **Auswählen eines Listenelement**

Manche Fenster und Dialogfenster zeigen Listen an, aus denen Optionen und Einstellungen ausgewählt werden können.

- 1. Die Tabulatortaste drücken, um die Hervorhebung auf die Liste zu bewegen.
- 2. Die Pfeiltasten drücken, um durch die Liste zu gehen.

Um mehr als ein zusammenehängendes Element in Listen, die das erlauben, auszuwählen, Die Tastenkombination Umschalttaste+Abwärtspfeil oder Umschalttaste+ Aufwärtspfeil drücken.

3. Die Tabulatortaste drücken, um die Hervorhebung auf die entsprechende Taste (zum Beispiel 'OK') zu verschieben. Dann die Eingabetaste drücken.

## ▼ **Anzeigen eines Menüs**

Um das Menü der Menüleiste eines Fensters anzuzeigen:

- 1. Die Tastenkombination Alt+Tab drücken, um die Hervrohebung auf das Anwendungsfenster zu verschieben.
- 2. Die Funktionstaste 10 drücken, um die Hervorhebung auf den Namen des ersten Menüs in der Menüleiste zu bewegen. Dann die Pfeiltasten verwenden, um Menüs anzuzeigen, und den Cursor zwischen ihren Elementen zu bewegen.

3. Die Eingabetaste drücken,um das hervorgehobene Element auszuwählen.

Um ein Menü zu verlassen, ohne ein Element auszuwählen, die Abbruchtaste drücken.

## ▼ **Verwenden eines temporär eingeblendeten Menüs**

Der Tasturfokus befindet sich auf der Komponente, deren temporär eingeblendetes Menü angezeigt werden soll:

- 1. Die Tastenkombination Umschalttaste+F10 drücken, um das temporär eingeblendete Menü anzuzeigen.
- 2. Ein Menüelement auswählen:
	- **•** Den Abwärtspfeil drücken, um den Fokus durch das Menü zu bewegen, das gewünschte Element hervorheben und dann die Eingabetaste drücken.
	- **•** *Oder*: Den unterstrichenen Buchstaben im Namen des Menüelements eingeben (sein mnemonisches Zeichen).
	- **•** *Oder:* Die Kurzwahltaste, die rechts neben dem Namen des Elements angegeben ist, eingeben.

## ▼ **Verwenden des Fenstermenüs**

- 1. Die Tastenkombination Alt+Tab oder Alt+Abbruchtaste drücken, um den Tasturfokus wie durch die Hervorhebung angezeigt, auf das Fenster oder Symbol zu verschieben.
- 2. Die Tastenkombination Alt+Leertaste drücken, um das Fenstermenü anzuzeigen.
- 3. Die Taste für das mnemonische Zeichen des Menüelements drücken (das unterstrichene Zeichen im Namen des Elements).

Um das Menü zu schließen, ohne ein Element gewählt zu haben, die Abbruchtaste drücken.

## ▼ **Wechseln in einen anderen Arbeitsbereich**

1. Die Tastenkombination Alt+Tab drücken bis sich der Tasturfokus, wie durch die Hervorhebung angezeigt, auf dem Bedienfeld befindet.

- 2. Die Pfeiltasten drücken, um die Hervorhebung auf die Taste des Arbeitsbereichs zu verschieben, der angezeigt werden soll.
- 3. Die Eingabetaste oder die Leertaste drücken.

## ▼ **Umbenennen eines Arbeitsbereichs**

- 1. Die Tastenkombination Alt+Tab drücken, bis sich der Tasturfokus, wie durch die Hervorhebung angezeigt, auf dem Bedienfeld befindet.
- 2. Die Pfeiltasten drücken, um die Hervorhebung auf die Taste des Arbeitsbereich zu verschieben, der umbenannt werden soll.
- 3. Die Tastenkombination Umschalttaste+F10 drücken, um das temporär eingeblendete Menü des Arbeitsbereichsumschalters anzuzeigen.
- 4. Den Abwärtspfeil drücken, um 'Umbenennen' auszuwählen. Dann die Eingabetaste drücken.

Die Taste wird zu einem Textfeld.

- 5. Den Namen des Arbeitsbereich im Textfeld bearbeiten.
- 6. Nachdem der Arbeitsbereich umbenannt wurde, die Eingabetaste drücken.

## ▼ **Zwischen Fenstern hin und her bewegen**

Um zum nächsten Fenster oder Symbol zu gelangen, die Tastenkombination Alt+Tab oder Alt+Abbruchtaste drücken.

Um zum vorherigen Fenster oder Symbol zu gelangen, die Tastenkombination Umschalttaste+Alt+Tab oder Umschalttaste+Alt+Abbruchtaste drücken.

Um sich durch einen Stapel von Fenstern zu bewegen, die Tastenkombination Alt+Aufwärtspfeil oder Alt+Abwärtspfeil drücken.

Um sich zwischen den Fenster, die zu einer Anwendung gehören, oder dem Bedienfeld und einer Bedientafel hin und her zu bewegen, die Tastenkombination Alt+F6 oder Umschalttaste+Alt+F6 drücken.

## ▼ **Anzeigen eines Fensters in anderen Arbeitsbereichen**

- 1. Die Tastenkombination Alt+Tab drücken, um den Tasturfokus, wie durch die Hervorhebung angezeigt, auf das Fenster zu verschieben, das in anderen Arbeitsbereichen angezeigt werden soll.
- 2. Das Fenstermenü anzeigen, indem die Tastenkombination Alt+Leertaste gedrückt wird.
- 3. Die Abwärtspfeiltaste drücken, um 'Arbeitsbereich belegen' auszuwählen. Dann die Eingabetaste drücken.

Das Dialogfenster 'Arbeitsbereich belegen' erscheint.

- 4. Die Tabulatortaste drücken, bis der Tasturfokus in der Liste 'Arbeitsbereiche' befindet.
- 5. Die Arbeitsbereiche auswählen, in denen das Fenster erscheinen soll:
	- **•** Abwärtspfeil und Aufwärtspfeil drücken, um durch die Liste zu gehen.
	- **•** Um mehr als einen Arbeitsbereich auszuwählen, die Tastenkombination Umschalttaste+ Abwärtspfeil oder Umschalttaste+Aufwärtspfeil drücken.
- 6. Die Tabulatortaste drücken, um den Tasturfokus auf 'OK' zu verschieben. Dann die Eingabetaste oder Leertaste drücken.

# ▼ **Auswählen eines Bedienelements im Bedienfeld**

- 1. Die Tastenkombination Alt+Tab drücken, um den Tasturfokus in das Bedienfeld zu verschieben.
- 2. Die Pfeiltasten drücken, um die Hervorhebung innerhalb des Bedienfelds zu verschieben und ein Bedienelement auszuwählen.
- 3. Die Eingabe- oder Leertaste drücken, um das Bedienelement auszuwählen und das Fenster der Anwendung zu öffnen.

## ▼ **Auswählen eines Bedienelements der Bedientafel**

- 1. Die Tastenkombination Alt+Tab drücken, um den Tasturfokus in das Bedienfeld zu verschieben.
- 2. Die Pfeiltasten drücken, um die Hervorhebung innerhalb des Bedienfeldes auf eines der Pfeilsteuerelemente der Bedientafel verschieben und dann die Eingabetaste drücken.
- 3. Die Pfeiltasten drücken, um die Hervorhebung zwischen den Bedienelementen innerhalb der Bedientafel zu verschieben. Dann die Eingabe- oder Leertaste drücken, um das ausgewählte Bedienlement auszuwählen.

Um die Bedientafel zu schließen, ohne ein Bedienelement ausgewählt zu haben, die Abbruchtaste drücken.

# ▼ **Verschieben des Bedienfelds**

- 1. Die Tastenkombination Alt+Tab drücken, um den Tasturfokus in das Bedienfeld zu bewegen.
- 2. Die Tastenkombination Alt+Leertaste drücken, um das Menü 'Bedientafel' anzuzeigen.
- 3. V drücken, das mnemonische Zeichen für 'Verschieben' im Menü.
- 4. Die Richtungspfeile drücken, um das Bedienfeld an einer anderen Stelle zu platzieren.

Um den Verschiebevorgang des Bedienelements zu beschleunigen, die Steuertaste gedrückt halten, während eine Pfeiltaste gedrückt wird.

5. Nachdem das Bedienfeld an den gewünschten Platz verschoben wuirde, die Eingabetaste drücken.

Um den Verschiebvorgang abzubrechen, die Abbruchtaste drücken.

# **Die Online- Hilfefunktion zur Tastaturpositionierung**

▼ **Anfordern von Hilfe in jedem beliebigen Fenster**

♦ Die Funktionstaste 1 drücken (oder die Hilfetaste, falls die Tastatur des Benutzers über eine solche verfügt).

# ▼ **Auswählen eines Hilfethema-Hyperlinks**

Hyperlinks werden dazu verwendet, verwandte Informationen anzuzeigen. Hilfethema-Hyperlinks erscheinen als:

- **•** unterstrichener Text
- **•** ein an den Ecken offenes Fenster, das eine Grafik umgibt
- 1. Falls auf dem Hilfethema noch nicht der Tasturfokus liegt, die Tastenkombination Alt+Tab drücken, um die Hervorhebung auf das Hilfefenster zu verschieben.
- 2. Die Tabulatortaste und Pfeiltasten drücken, um die Hervorhebung auf den gewünschten Hyperlink zu verschieben. Dann die Eingabetaste drücken.

Um aus einem Hyperlink zum vorherigen Thema zurückzukehren:

♦ Die Tastenkombination Steuertaste+B drücken. Das ist der Direktaufruf der Tastatur für 'Zurück'.

Weitere Informationen zur Verwendung von Hilfe können Kapitel 3, "Hilfe anfordern" entnommen werden.

# **Sprachenabhängige Sessions** B

Die Benutzerschnittstelle des Desktop läßt sich in vielen verschiedenen Sprachen anpassen. Verschiedene Elemente wie beispielsweise Bildschirme, Standardsprachen, Schriftarten, Eingabemethoden (Tastatur) und Symbole können verändert werden. Zusätzlich können die Menüs, Online-Hilfefunktionen und Fehlermeldungen sprachenabhäng eingestellt werden und sind in mehreren Sprachen verfügbar.

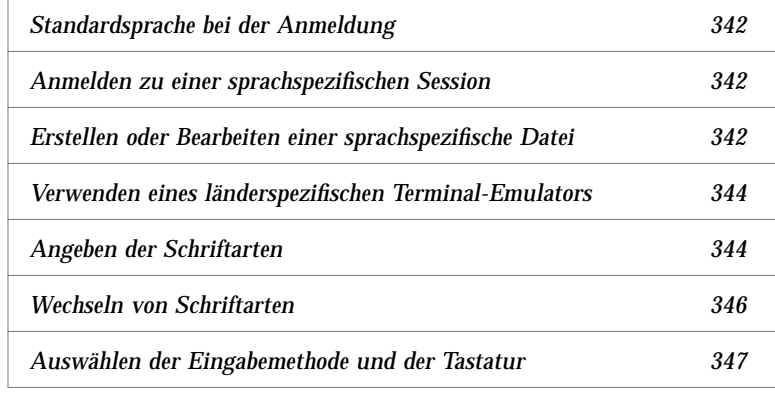

# **Standardsprache bei der Anmeldung**

Die Meldungen und Menüs im Eingangsanmeldefenster werden in der Standardsprache angezeigt. Wurde keine Standardsprache definiert, werden die Meldungen und Menüs unter Verwendung der generischen "C"- Umgebung als länderspezifische Angaben angezeigt. Die Sprache kann im Menü Optionen im Anmeldebildschirm geändert werden.

# **Anmelden zu einer sprachspezifischen Session**

Es ist einfach, sich durch das Desktop zu einer sprachspezifischen Session anzumelden. Es können jedoch spezifische Hardwarevoraussetzungen wie zum Beispiel Tastatur und Drucker nötig sein, um die eingegrenzte Session verwendbarer zu machen. Diese Voraussetzungen unterscheiden sich je nach Sprache, Zeichensatz und Land. Software und Zeichensätze können die effektive Sprachenabhängigkeit des Systems weiter erhöhen. Anmelden einer sprachspezifischen Session:

1. Menü 'Option' im Anmeldebildschirm verwenden, um eine Sprache zu wählen.

Die Sprachenliste enthält alle Sprachen, die unterstützt werden.

2. Normal mit Name und Kennwort anmelden.

## **Erstellen oder Bearbeiten einer sprachspezifische Datei**

Sprachspezifische Dateien könenerstellt, bearbeitet und gedruckt werden. Zudem können Dateien länderspezifische Namen gegeben werden. Allerdings sollten die Namen von Systemverwaltungsdateien, die in einem Netzwerk gemeinsam genutz werden, nur ASCII-Zeichen enthalten. Verschiedene Systeme im Netzwerk dürfen verschiedene länderspezifische Angaben verwenden.

Erfolgte die Anmeldung auf einem Desktop in einer spezifischen Sprache, werden alle Anwendungen in dieser Sprache aufgerufen. Trotzdem kann eine Anwendung auch in einer anderen Sprache aufgerufen werden.

Soll eine Datei mit in anderen Sprache erstellt werden, muß ein neues Exemplar des Texteditors aufgerufen und die gewünschte Sprache festgelegt werden.

# ▼ **Erstellen und Bearbeiten einer sprachspezifischen Datei erstellen**

1. In einem Terminal-Fenster muß die Umgebungsvariable LANG auf die gewünschte Sprache festgelegt werden. Um zum Beispiel die länderspezifische Angaben auf Japanisch einzustellen, muß folgendes eingegeben werden:

LANG=*Japanese\_localename*

*Japanese\_localname* stellt dabei den Wert der Umgebungsvariable LANG auf den japanischen Zeichensatz ein. Um den Wert für *Japanese\_localename* zu bestimmen*,* muß sich der Benutzer an die eigene spezische Plattform wenden.

2. Im gleiche Fenster wird der Texteditor (Dtpad) unter der gewünschten Sprache aufgerufen, indemI

/usr/dt/bin/dtpad &

eingegeben wird.

Um den Texteditor direkt mit der japanischen Sprache zu starten, wird folgendes eingegeben:

```
/usr/dt/bin/dtpad -xnllanguage Japanese_locale
```
Nun können japanische Zeichen eingegeben werden, falls die spezifischen Dateien mit länderspezifischen Angaben installiert worden sind. Diese Session des Texteditors kann ebenfalls dazu verwendet werden, eine zuvor erstellte japanische Datei zu bearbeiten.

Ein Beispiel für das Einstellen eines Zeichensatzes kann dem Abschnitt "Angeben der Schriftarten von der Befehlszeile aus" auf Seite 346 entnommen werden.

## **Verwenden eines länderspezifischen Terminal-Emulators**

Das folgende Beispiel verwendet Dtterm und startet einen japanischen Terminal-Emulator. Es wird dabei davon ausgegangen, daß die Standardsprache nicht Japanisch ist, die Korn-Shell verwendet wird und die spezifischen Dateien mit länderspezifischen Angaben installiert worden sind.

♦ Auf einer Befehlszeile in einem Terminal-Fenster der Korn-Shell wird folgendes eingegeben:

LANG=*Japanese\_locale* dtterm

*Japanese\_localname* stellt dabei den Wert der Umgebungsvariable LANG auf den japanischen Zeichensatz ein. Um den Wert für *Japanese\_localename* zu bestimmen*,* muß sich der Benutzer an die eigene spezische Plattform wenden.

## **Angeben der Schriftarten**

Der Benutzer ändert normalerweise Schriftarten mit Hilfe die Umgebungsmanagers. Dieser startet wiederum den Arbeitsbereichsmanager erneut und setzt die Schriftarten des Desktop zurück. Schriftarten lassen sich ebenfalls von der Befehlszeile oder in Ressourcendateien angepaßen. In einer internationalisierten Umgebung muß der Benutzer die Schriftarten angeben, die vom codierten Zeichensatz unabhängig sind. Das ist notwendig, da die Spezifikation unter verschiedenen länderspezifischen Angaben verwendet werden kann, die andere codierte Zeichensätze als der Zeichensatz der Schriftart haben. Daher sollten alle Schriftartlisten mit einem Schriftartensatz angegeben werden.

## **Schriftartspezifikation**

Eine *Schriftartspezifikation* innerhalb einer Schriftartliste kann entweder ein X Logical Function Description (XLFD)-Name oder ein Alias für den XLFD-Namen sein. Im Folgenden werden beispielsweise gültige Schriftartspezifikationen für eine 14-Punkt-Schriftart gezeigt:

-dt-interface system-medium-r-normal-serif-\*-\*-\*-\*-p-\*-iso8859-1 *Oder:* -\*-r-\*-14-\*iso8859-1

### **Spezifikation des Schriftartsatzes**

Die *Spezifikation des Schriftartsatzes* innerhalb einer Schriftartliste ist eine Liste mit XLFD-Namen oder deren Alias-Namen (manchmal auch *Liste der Dateinamen ohne Pfad* genannt). Die Namen sind durch Strichpunkte getrennt und jedes Leerzeichen vor oder nach dem Strickpunkt wird nicht beachtet. Platzhalterzeichen können angegeben werden, um XLFD-Namen verkürzen zu helfen.

Die Spezifikation eines Schriftartsatzes wird durch die länderspezifischen Angaben festgelegt, die gerade ausgeführt werden. Zum Beispiel definieren die länderspezifischen Angaben für Japanisch drei Schriftarten (Zeichensätze), die nötig sind, um alle Zeichen der länderspezifischen Angaben anzuzeigen. Das folgende Beispiel kennzeichnet den Satz benötigter Mincho-Schriftarten.

**•** Beispiel einer Namenliste mit Zeichensatz:

-dt-interface system-medium-r-normal-serif-\*-\*-\*-\*-p-\*-14;  $-dt$ -mincho-medium-r-normal--14-\*-\*-m-\*-jisx0201.1976-0; -dt-mincho-medium-r-normal--28-\*-\*-\*-m-\*-jisx0208.1983-0:

**•** Beispiel eines einzingen Musternamens ohne Zeichensatz:

 $-dt-*-medium-*-24-*-m-*$ :

Die beiden vorangegangenen Vorgänge können mit länderspezifischen Angaben für Japanisch verwendet werden, so lange es Schriftarten gibt, die die Liste der Dateinamen ohne Pfad abgleichen.

# **Wechseln von Schriftarten**

Die Schriftarten des Dtterm können durch eine der beiden folgenden Methoden geändert werden:

- **•** Schriftarten von der Befehlszeile aus angeben
- **•** Schriftarten innerhalb einer Ressourcendatei angeben.

## **Angeben der Schriftarten von der Befehlszeile aus**

Um die Schriftarten des Menüs von der Befehlszeile aus zu ändern muß folgendes eingeben werden:

dtterm -xrm '\*fontList: *fontset'*

*Fontset* ist dabei eine Spezifikation eines Schriftartsatzes. Die Spezifikation eines Schriftartsatzes kann angegeben werden durch eine volle XLFD-Namenliste (X Logical Font Description), ein einfaches XLFD-Muster oder einen Alias-Namen. Dabei ist zu beachten, daß die Spezifikation eines Schriftartsatzes durch die länderspezifischen Angaben festgelegt sind, die gerade ausgeführt werden.

#### *Beispiele*

Soll, mit Ausnahme des Menüs, überall eine größere Schriftart verwendet werden, muß folgendes eingegeben werden:

dtterm -xrm '\*fontList:-dt-interface user-medium-r-normal-l\*-\*-\*-\*:'

Soll, mit Ausnahme des Menüs, überall eine kleinere Schriftart verwendet werden, muß folgendes eingegeben werden:

dtterm -xrm '\*fontList:-dt-interface user-medium-r-normal-s\*-\*-\*-\*:'

Diese Spezifikationen funktionieren bei allen länderspezifischen Angaben..

## ▼ **Angeben der Schriftarten innerhalb einer Ressourcendatei**

Um beispielsweise die Schriftarten für den Befehl dtterm in einer Ressourcendatei zu ändern, kann folgendermaßen vorgegangen werden: 1. Die Dtterm-Ressourcendatei im Verzeichnisr /usr/dt/appdefaults/*sprachen* bearbeiten.

Es kann entweder der Klassenname (Dtterm) oder der Anwendungsname (dtterm) für eine Ressourcendatei von Dtterm verwendet werden.

Durch Einstellen der Umgebungsvariable LANG wird der Suchpfad von Ressourcendateien ebenfalls so geändert, daß er das Verzeichnis /usr/dt/app-defaults/*sprachen* enthält, wobei *sprachen* der Name der länderspezifischen Angaben ist.

Nachdem die Umgebungsvariable LANG eingestellt wurde, enthält der Suchpfad für Ressourcendateien die zwei folgenden Ordner:

/usr/dt/app-defaults/*sprachen*/Dtterm

/usr/dt/app-defaults/C/Dtterm

2. Am Ende der Datei den gewünschten Schriftartensatz einfügen.

Um zum Beispiel eine Monospace-Schriftart zu verwenden, wird die folgende Zeile an das Dateiende gestellt:

dtterm -fn -dt-interface user-medium-r-normal-\*-\*-\*-\*

3. Die Datei speichern

# **Auswählen der Eingabemethode und der Tastatur**

Alle länderspezifische Angaben haben eine einzelne, mit ihnen verbundene, Standardeingabemethode. Falls der Benutzer nichts ändert, wird diese Standardeinstellung ausgewählt. Da möglicherweise viele Eingabemethoden zu jeder beliebigen Zeit installiert sein können, erklären die nächsten Abschnitte, wie verschiedene Eingabemethoden durch den Benutzer ausgewählt werden können.

#### **Verwenden der Änderungswerte für die Eingabemethode**

Besteht mehr als eine Eingabemethode für länderspezifische Angaben, kann die Ressource XmNinputMethod dazu verwendet werden, die gewünschte Methode zu bestimmen. Dies kann durch Angeben eines *Änderungswertes* erfolgen. Der Änderungswert muß die folgende Form besitzen, wobei *modifizierer* der Name ist, der dazu verwendet wird, einzig und allein die Eingabemethode zu bestimmen:

inputMethod :@im=*modifzierer*

Die Zeichenkette *modifizierer*, die in der Ressource XmNinputMethod festgelegt wurde, wird dazu verwendet, die Eingabemethode auszuwählen, die verwendet werden soll.

Alternativ dazu kann die Umgebungsvariable XMODIFIERS eingestellt werden. Dabei ist die Syntax die gleiche wie bei der Ressource XmNinputMethod. Allerdings sind die Werte verschieden. Die Werte für XMODIFIERS sind lieferantespezifisch..

## **Angeben des Eingabemethodenstils**

Der Eingabemethodenstil bestimmt, wie die Vorbearbeitung angezeigt wird. Er wird durch die Ressource XmNpreedit gesteuert. Die Syntax, möglichen Werte und Standardwerttypen der Ressource XmNpreeditType sind:

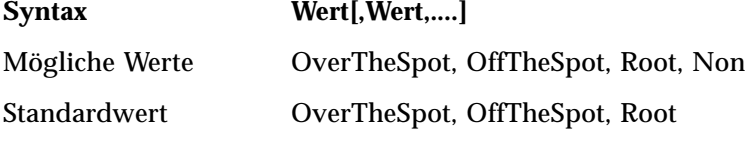

Die Zeichenfolgenliste gibt, getrennt durch ein Komma, die Rangordnung für diese Ressource an. Der erste Wert, der durch die Eingabemethode unterstützt wird, wird verwendet.

Mehr Informationen sind dem Handbuch *Internationalization Programmer's Guide* zu entnehmen

## **Die X-Tastaturbelegung auf dem Server**

Falls die Tastaturbelegung, die aktuell vom X-Server verwendet wird, nicht mit der physikalischen Tastatur des Systems übereinstimmt, kann sie manuell verändert werden, indem der Befehl xmodmap oder ein Dienstprogramm zur Tastaturbelegung eines Lieferanten verwendet wird. Um mehr Informationen über den Befehl xmodmap zu erhalten, kann der Benutzer man xmodmap eingeben.

# **Glossar**

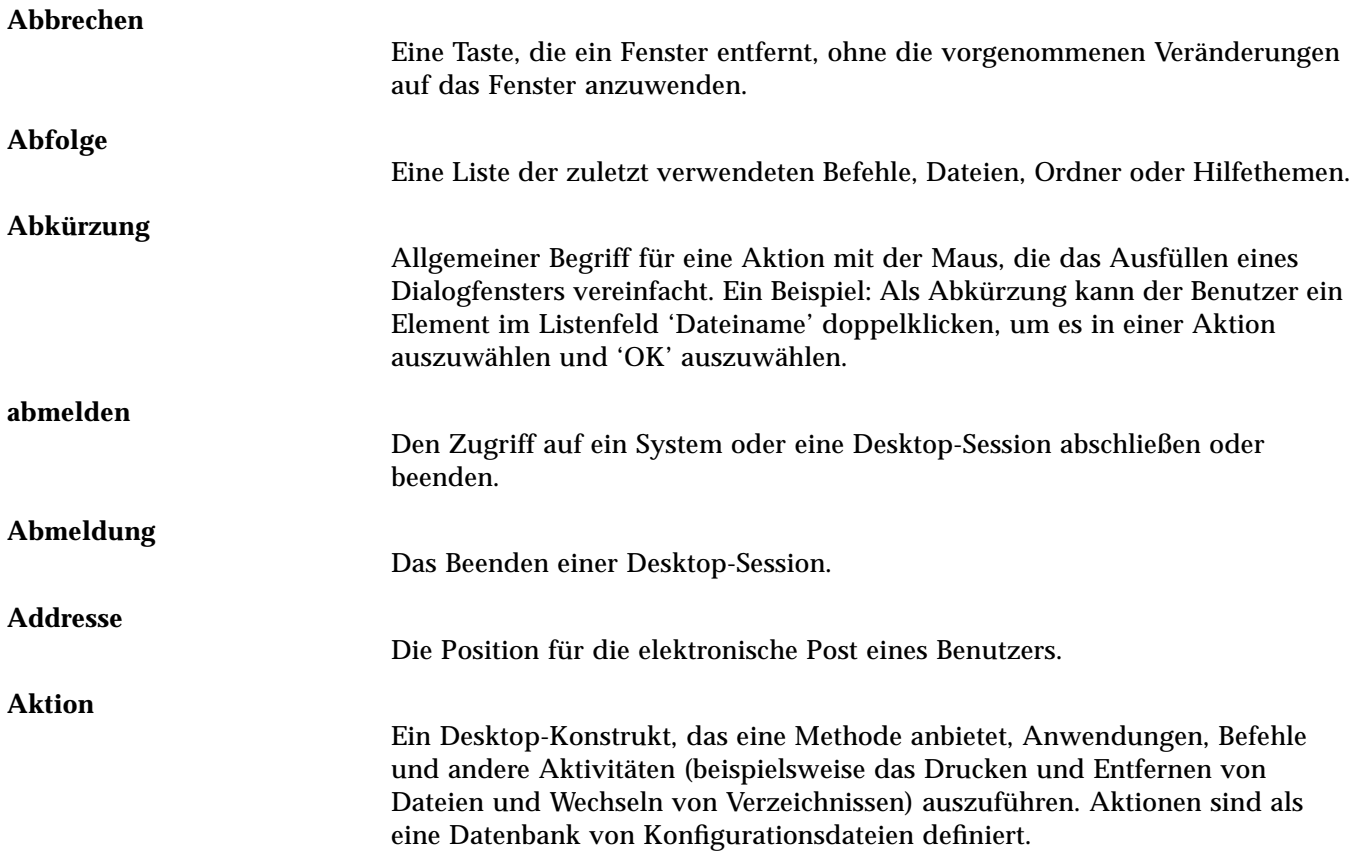

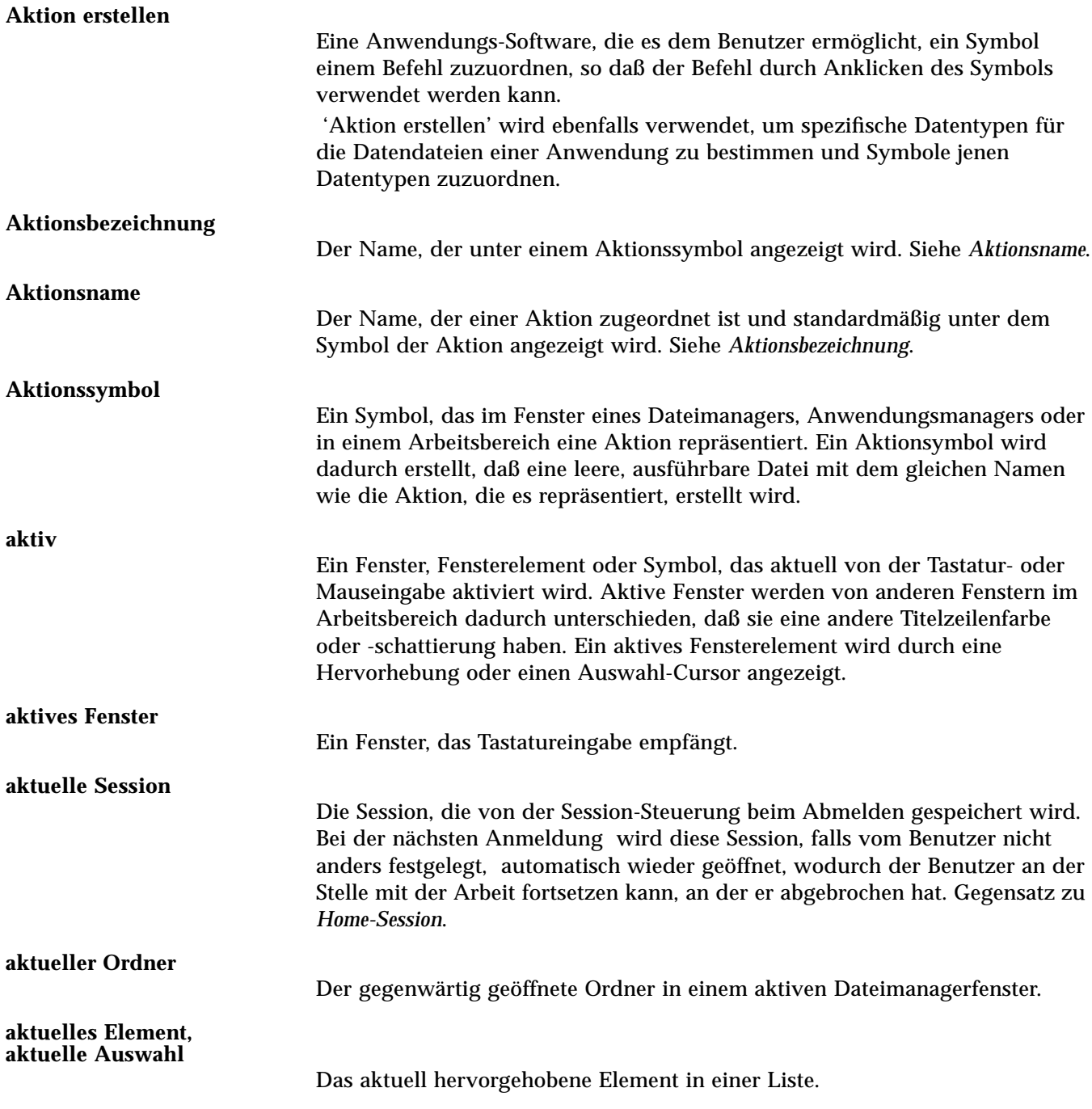

**350 CDE Benutzerhandbuch**

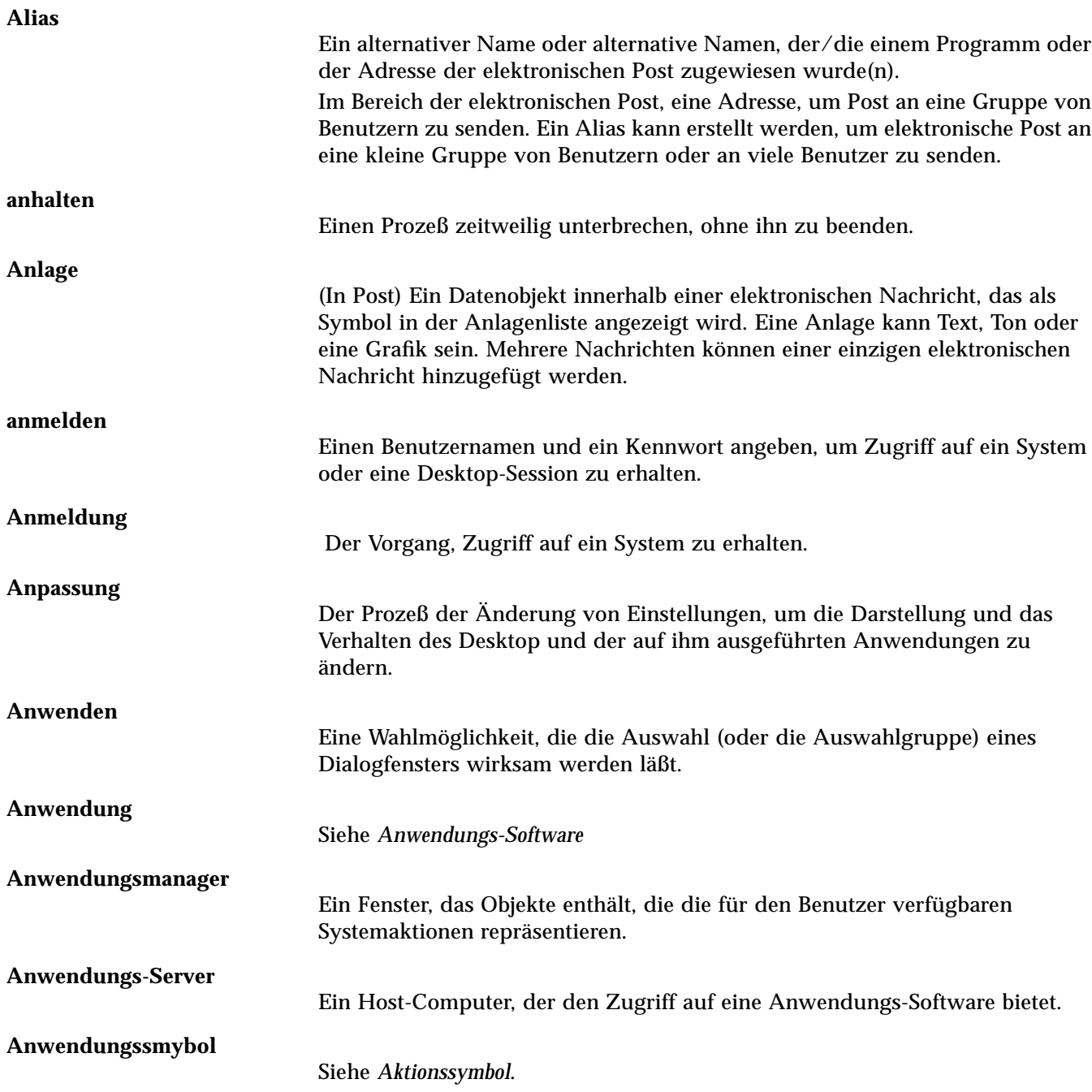

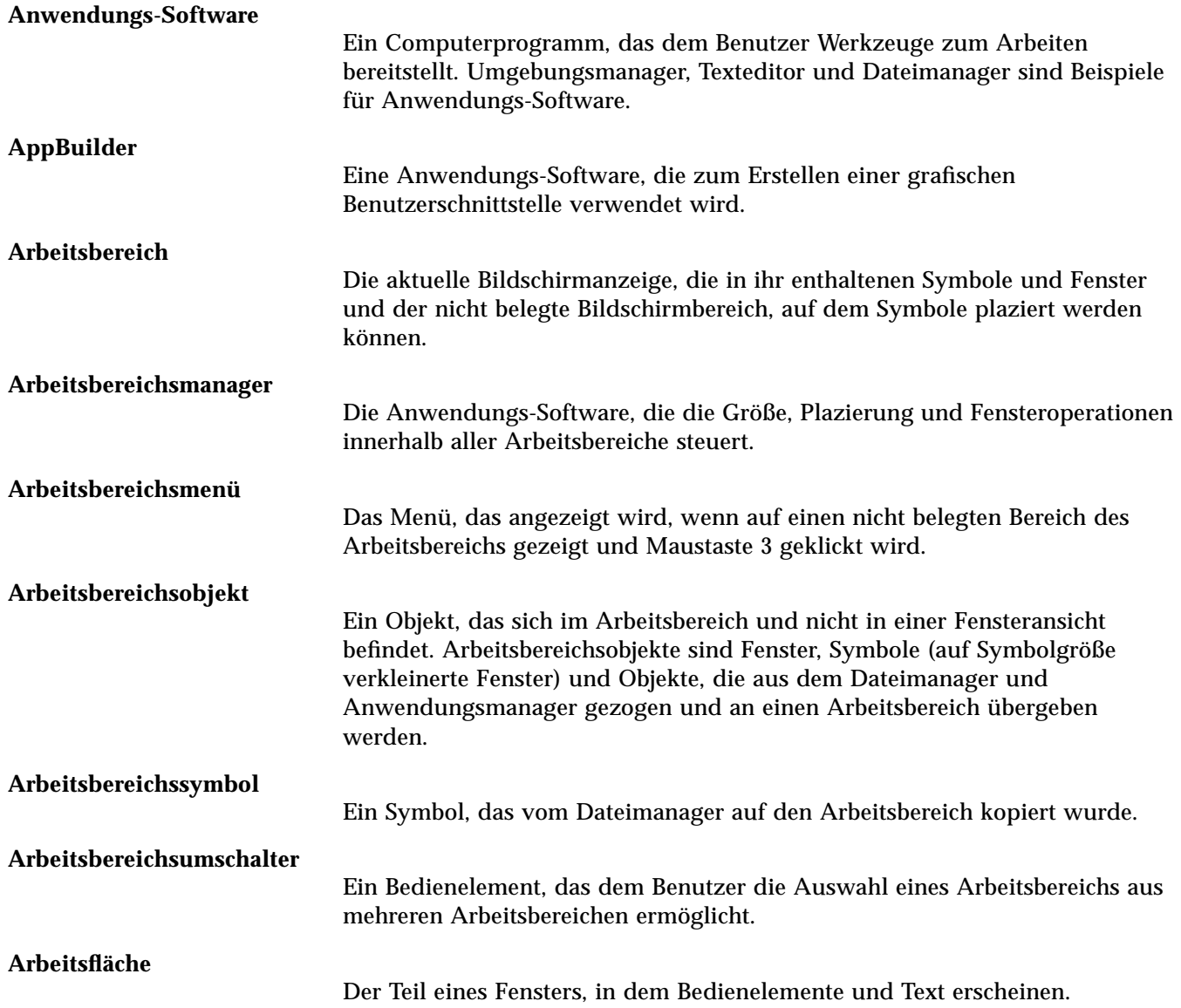

# **ausführen** Die Zugriffsberechtigung auf eine Datei oder einen Ordner (Verzeichnis). Zugriffsberechtigungen auf Dateien ermöglichen es dem Benutzer, ein Programm oder eine Shell-Prozedurdatei auszuführen. Zugriffsberechtigungen auf Ordner (Verzeichnisse) ermöglichen es dem Benutzer, auf die Inhalte des Ordners (des Verzeichnisses) zuzugreifen. **ausführen** Eine Anwendung oder Aktion starten. **auswählen** Die Hervorhebung oder ein anderes visuelles Zeichen einem Element oder Objekt hinzufügen, so daß es bedient oder aktiviert werden kann. Auswahl bedeutet nicht, daß eine Aktion ausgeführt wird, sondern entspricht einer Änderung des Zustands, wie zum Beispiel das Hervorheben eines Listenelements oder das Einschalten eines Markierungsfelds. **Baumansicht** Die Ansicht eines Ordners oder von Dateien, die alle tieferliegenden Verzeichnisse im Suchpfad enthält. **Bedienelement** Ein generischer Begriff für eine Vielzahl von Elementen (wie Tasten, Markierungsfelder und Bildlaufleisten), die eine Aktion ausführen oder eine Wahleinstellung anzeigen. Siehe *Bedienelement im Bedienfeld.* **Bedienelement für Kontexthilfe** Ein Bedienelement des Bedienfeldes, das dazu verwendet wird, auf dem Bedienfeld auf die Hilfeinformation zu einem Element zuzugreifen. **Bedienelement im Bedienfeld** Ein Objekt im Bedienfeld, das als eine Schnittstelle zu grundlegenden Systemdiensten und häufig ausgeführten Aufgaben und Operationen verwendet wird. Standardmäßig enthält das Bedienfeld die folgenden Bedienelemente: Uhr, Kalender, Post, Texteditor, Hilfeanzeige, Drucker, Umgebungsmanager, Anwendungsmanager und Papierkorb. **Bedienfeld** Ein zentral positioniertes Fenster, das Bedienelemente für den Zugriff auf Anwendungen und Dienstprogramme, einschließlich dem Arbeitsbereichsumschalter, enthält. Das Bedienfeld belegt alle Arbeitsbereiche.

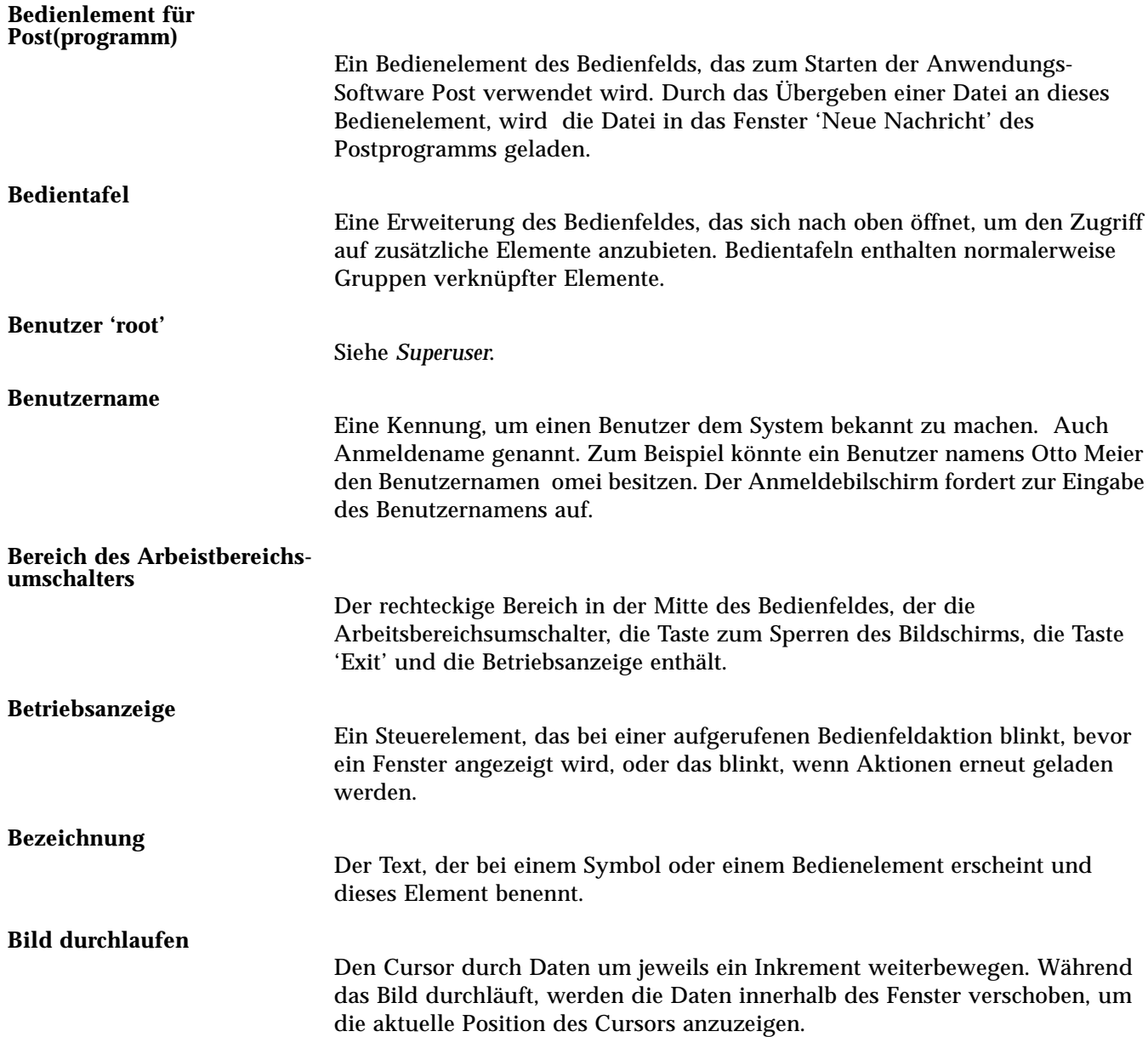

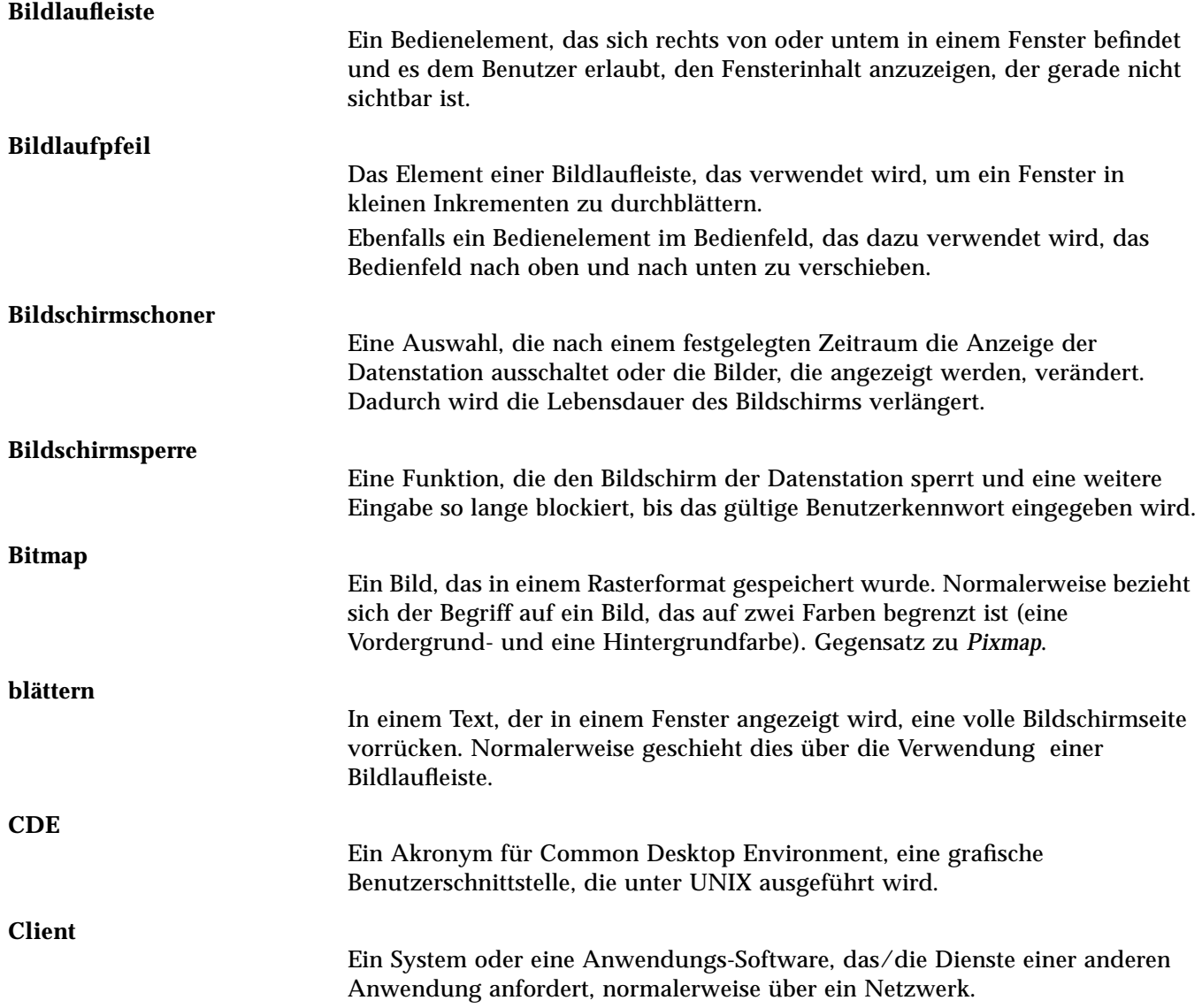

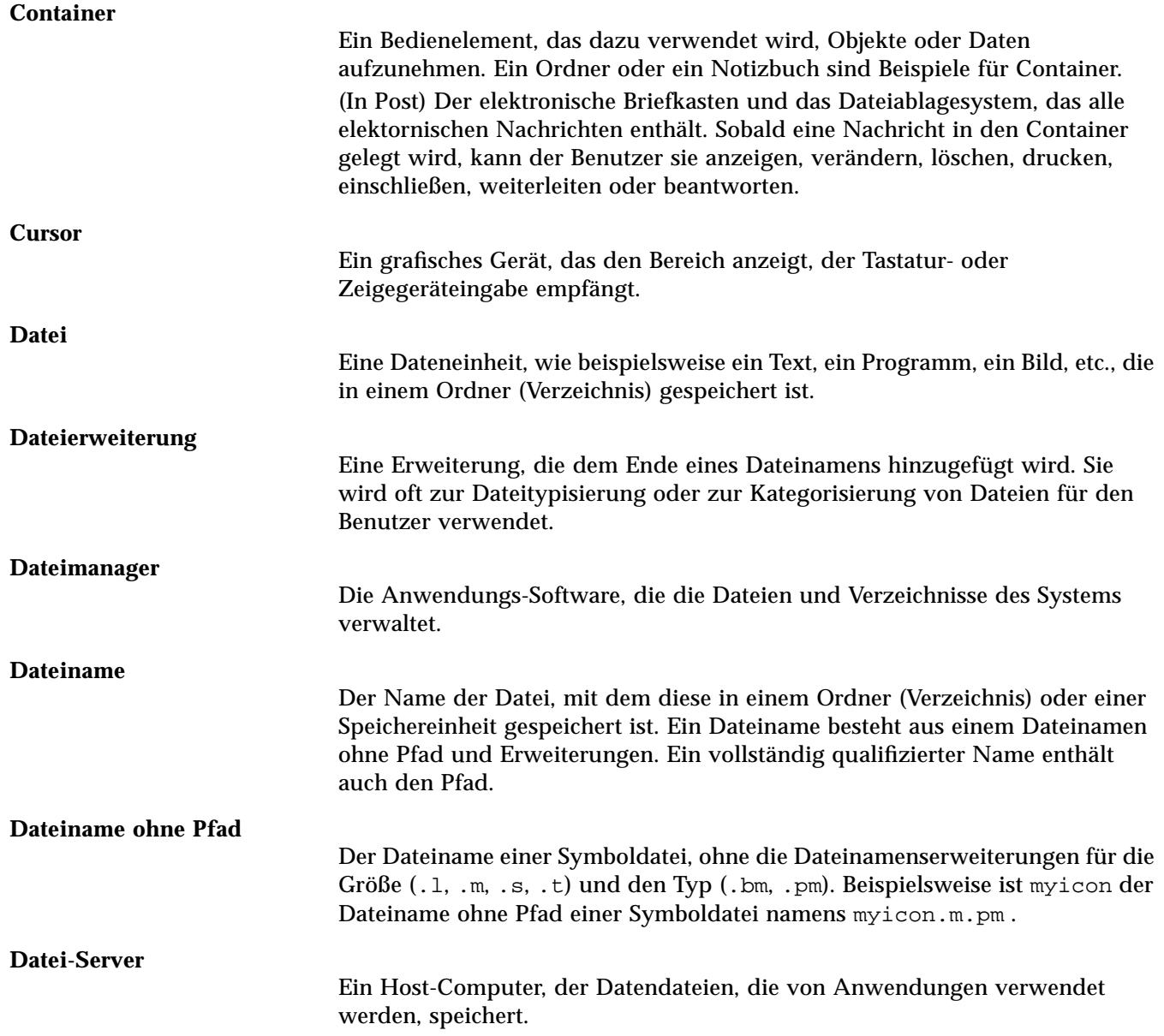

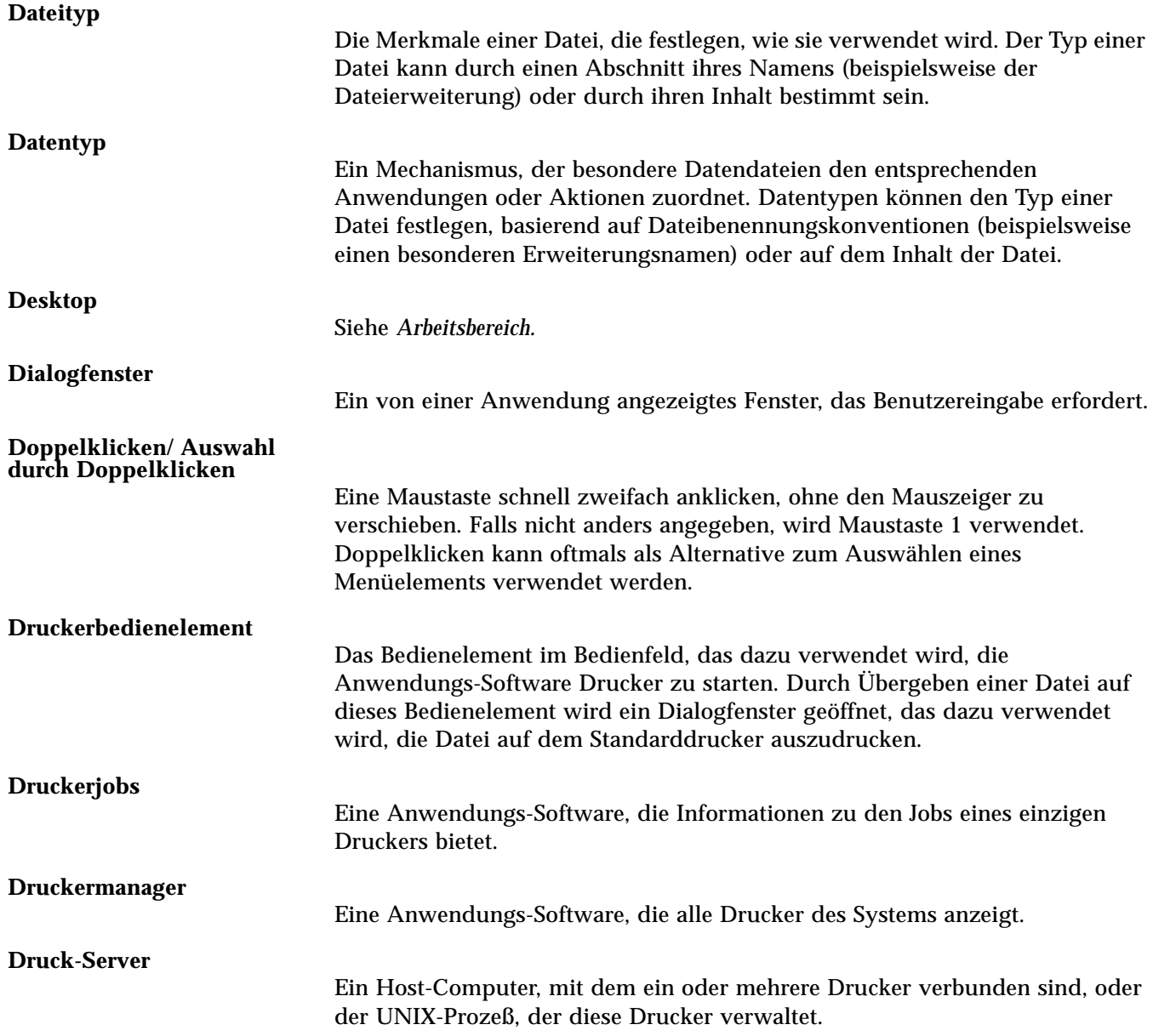

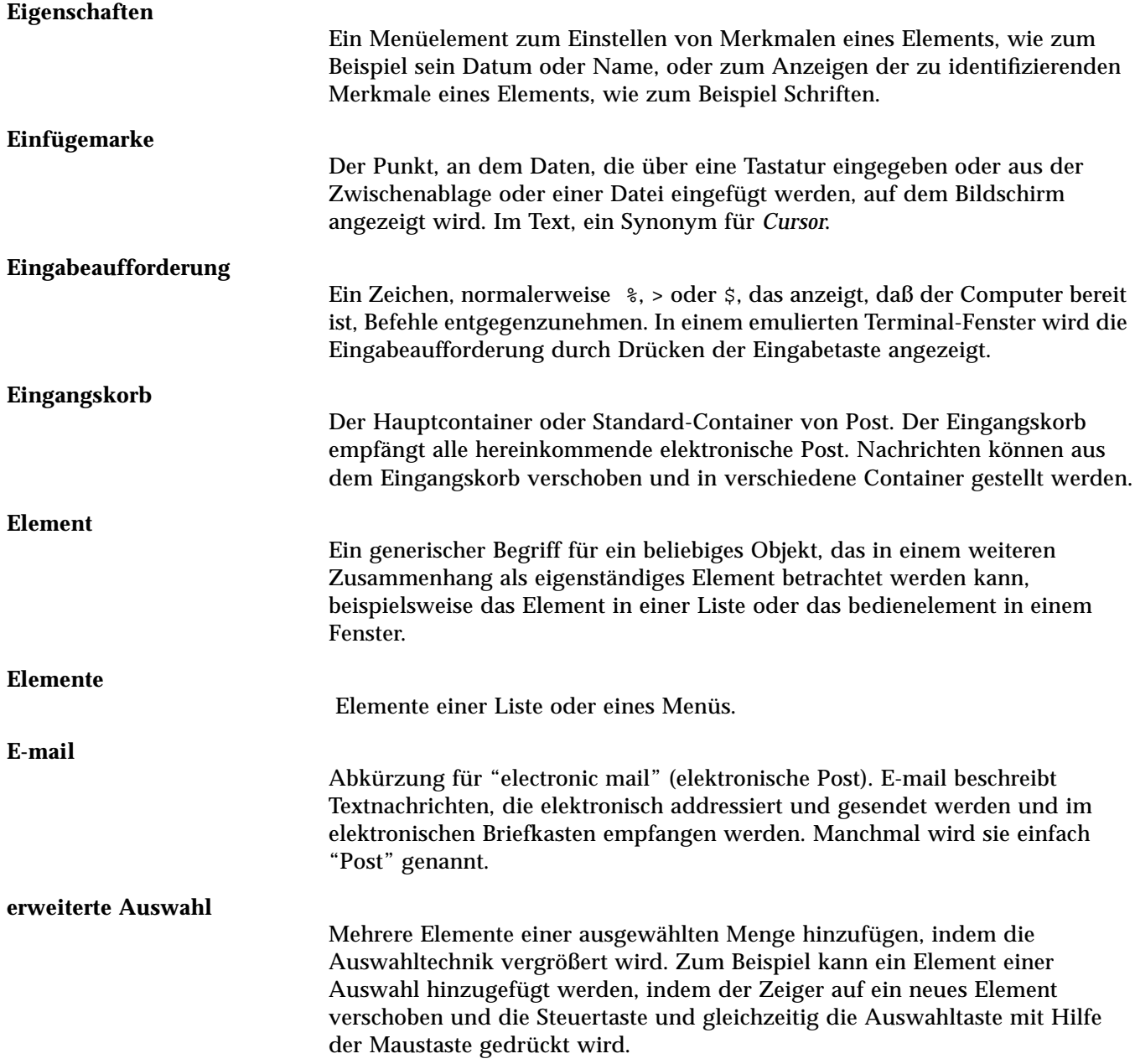

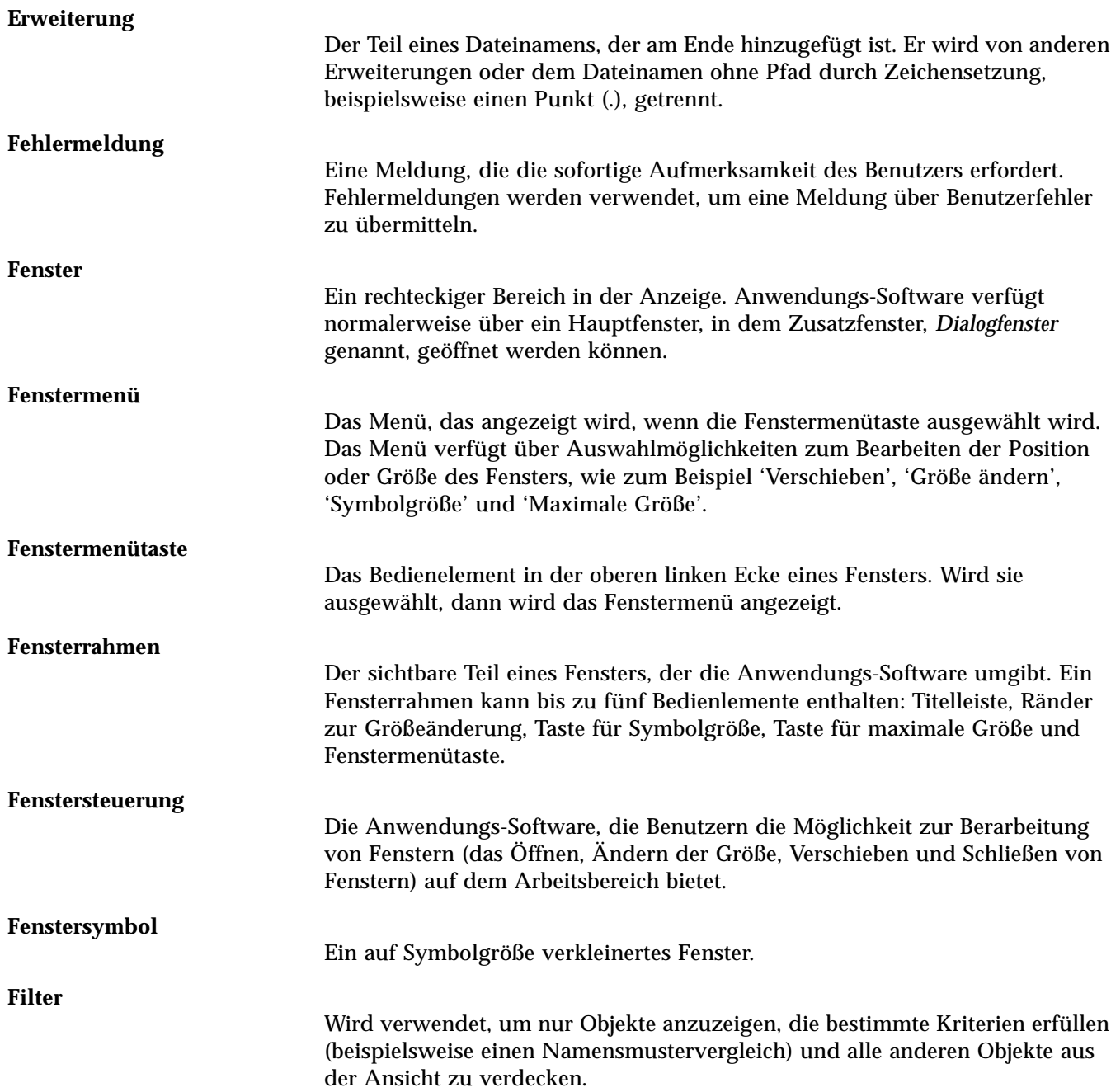

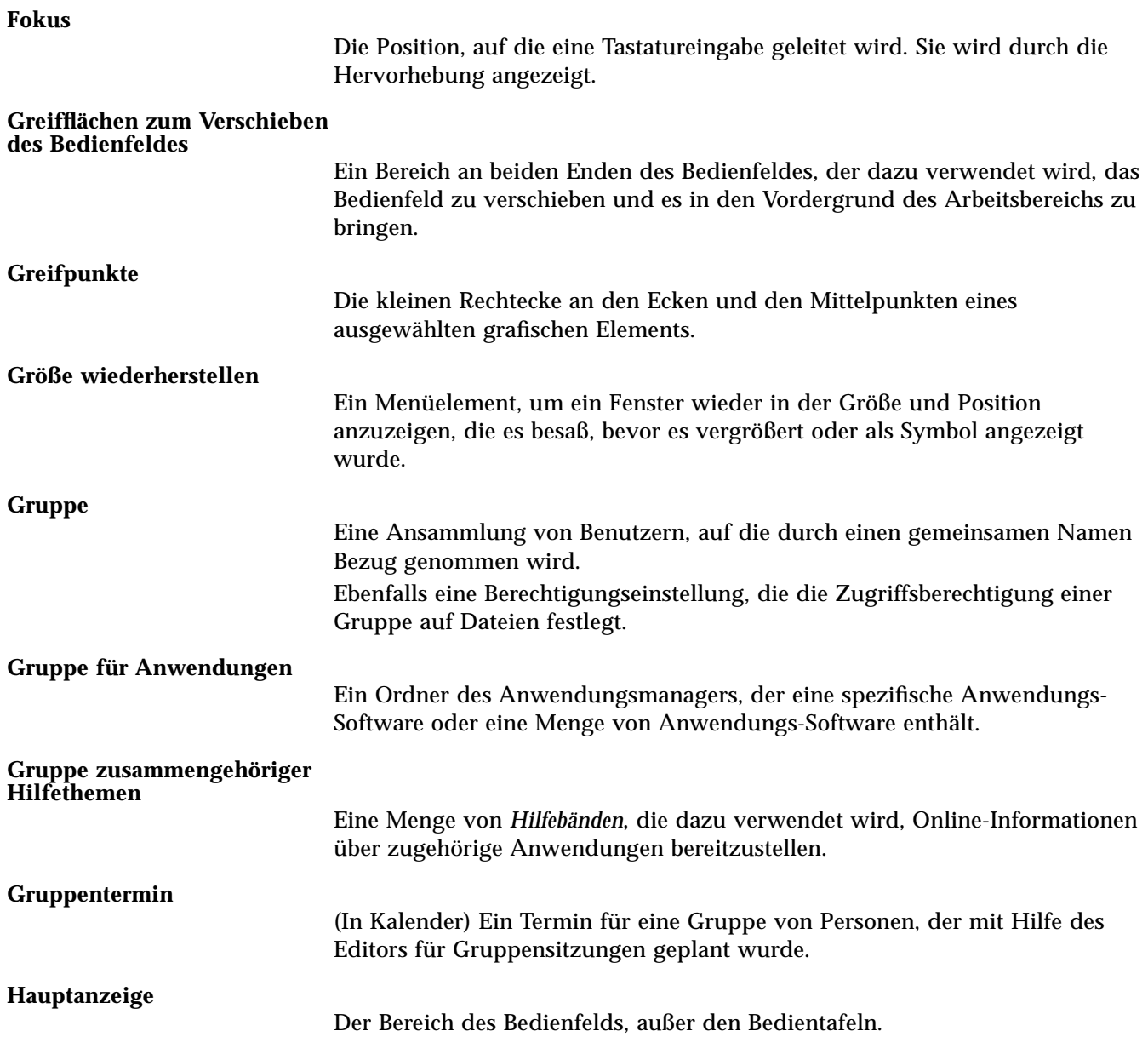

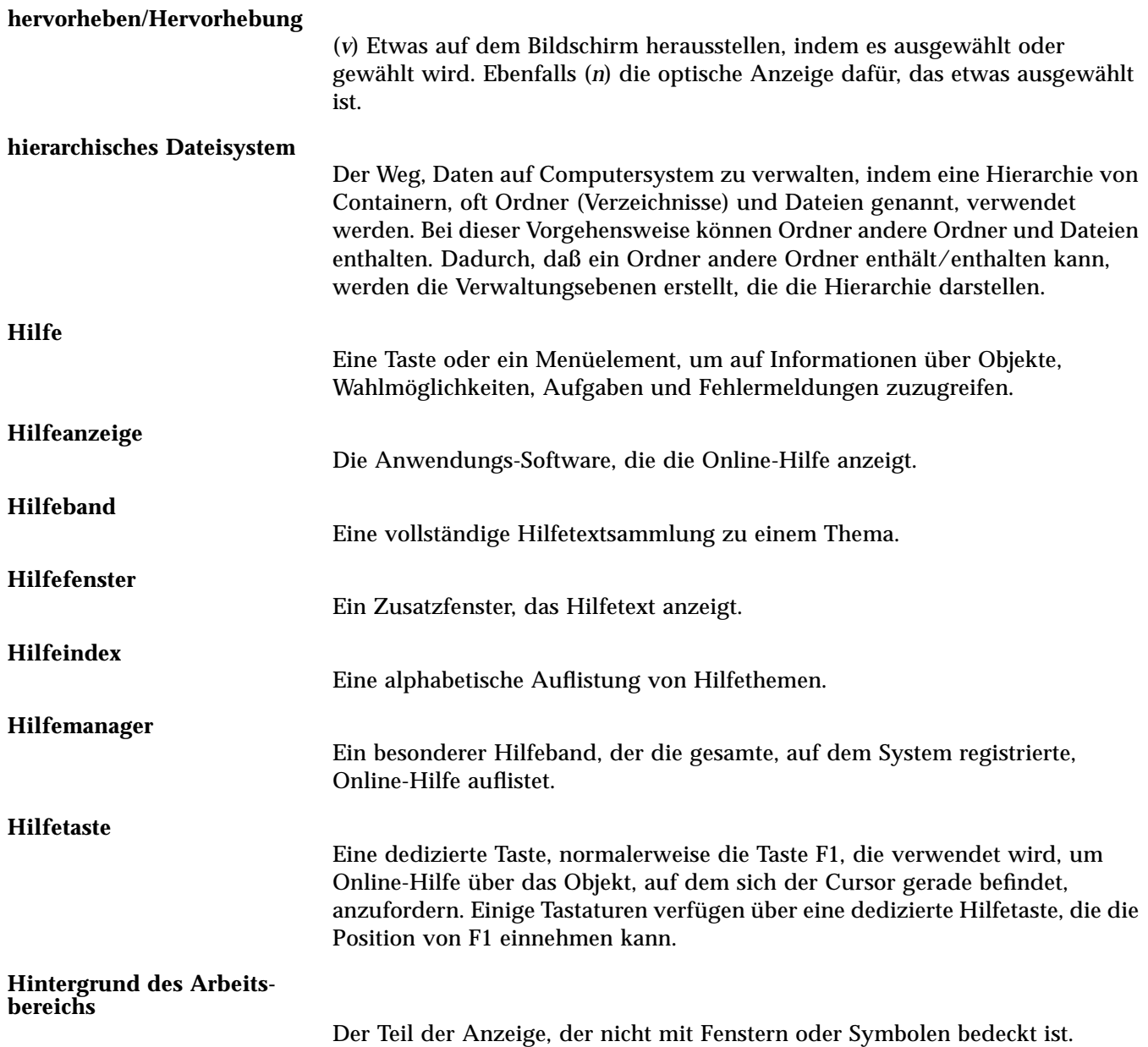

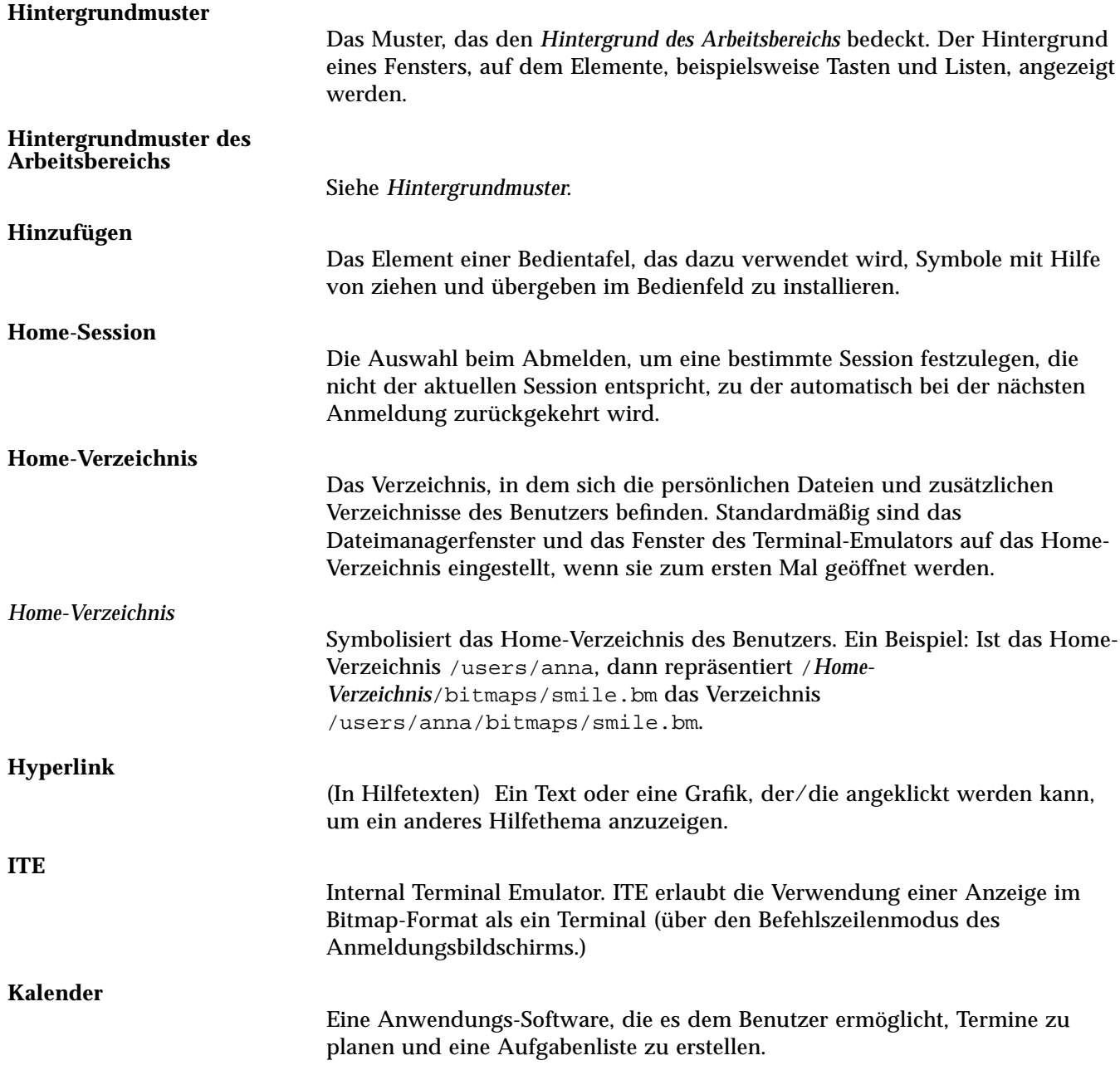

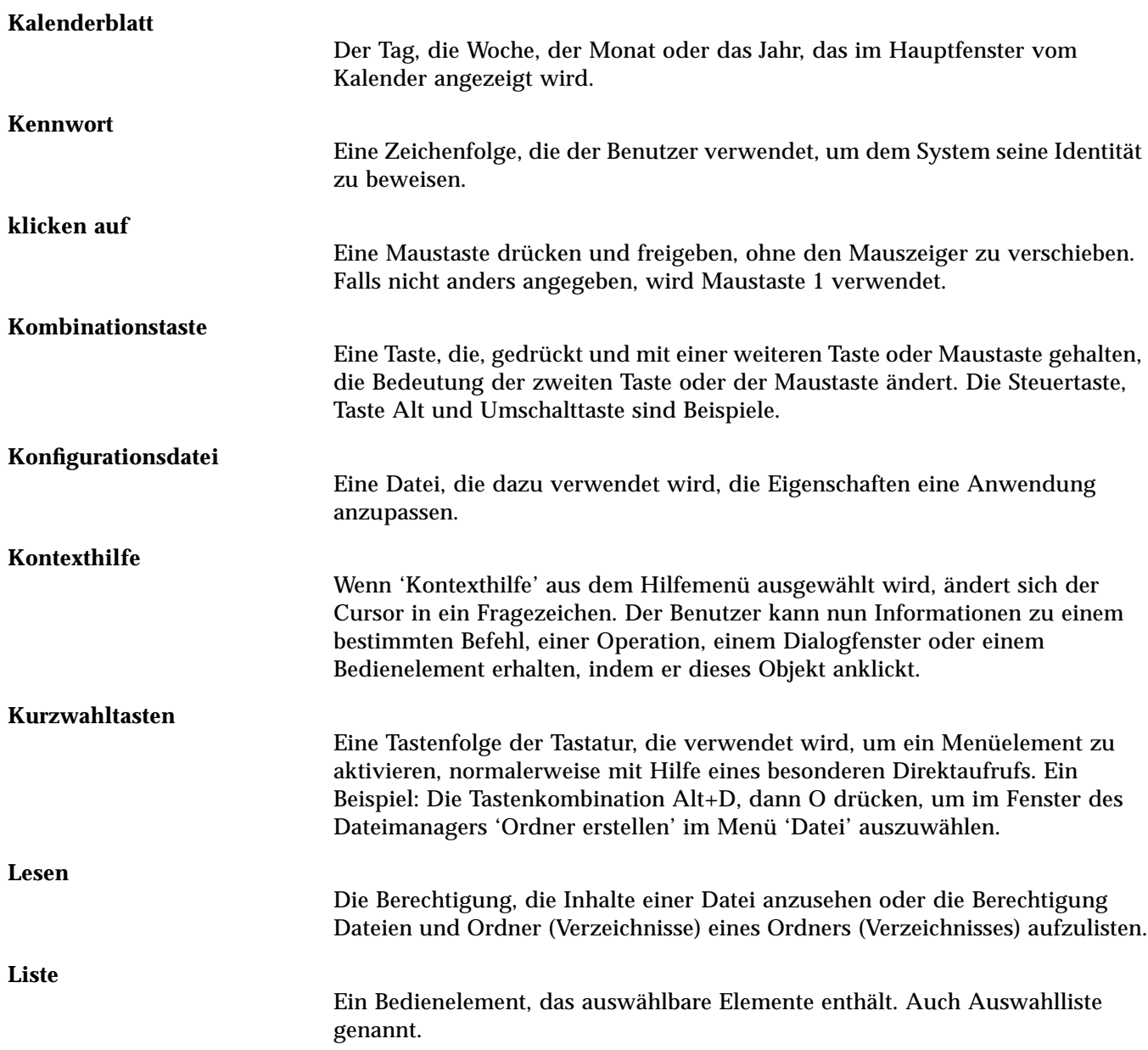

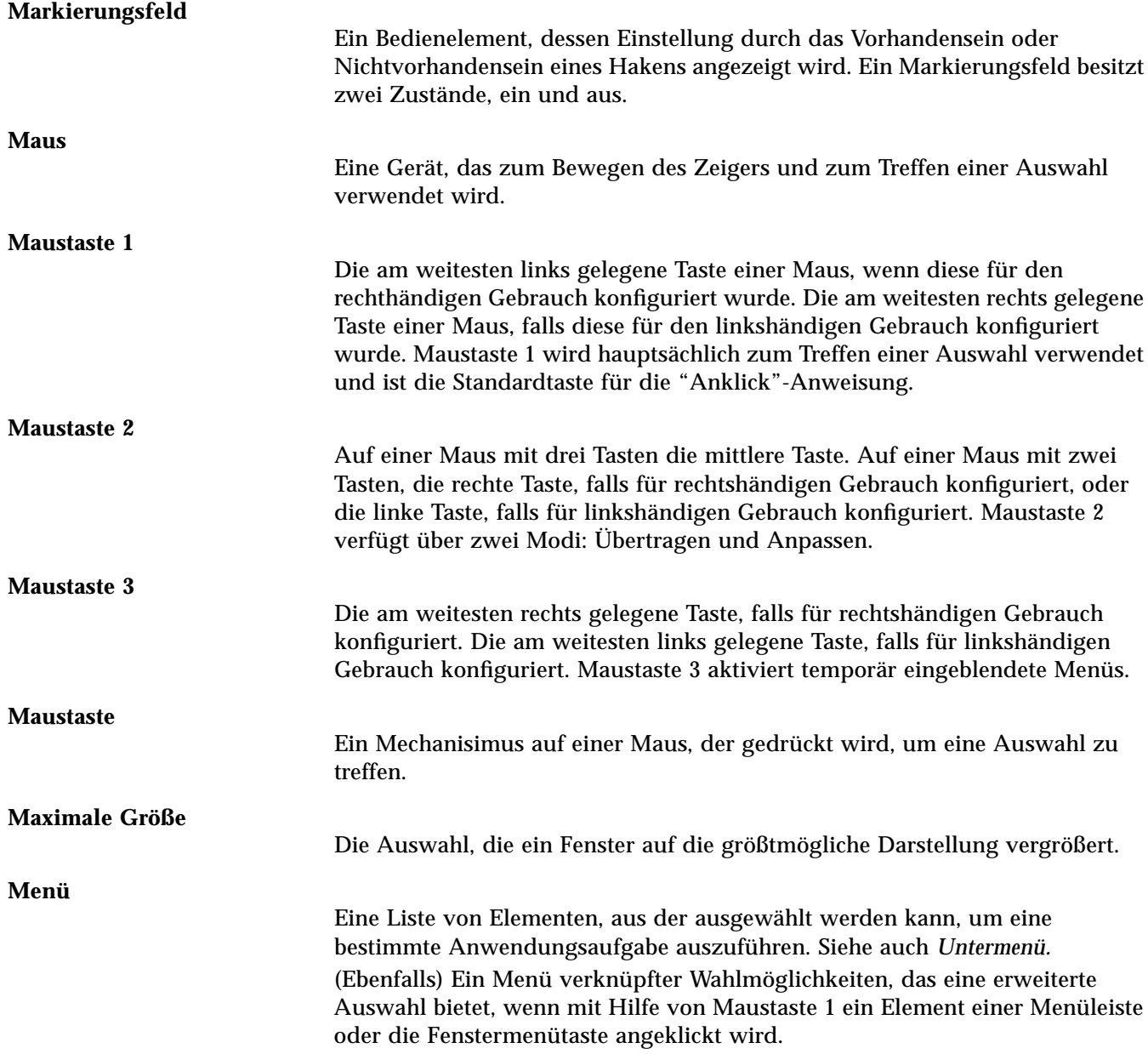

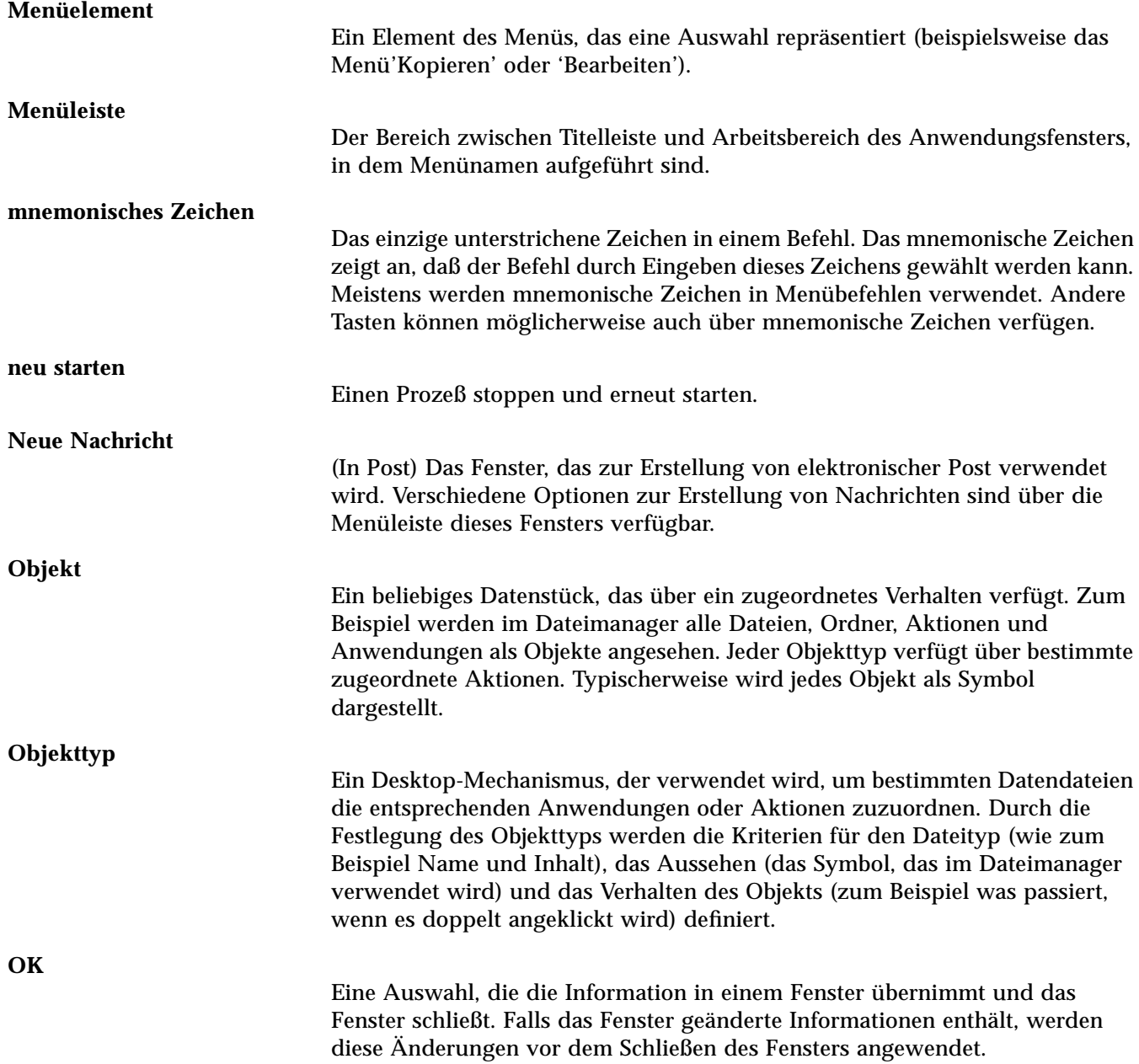

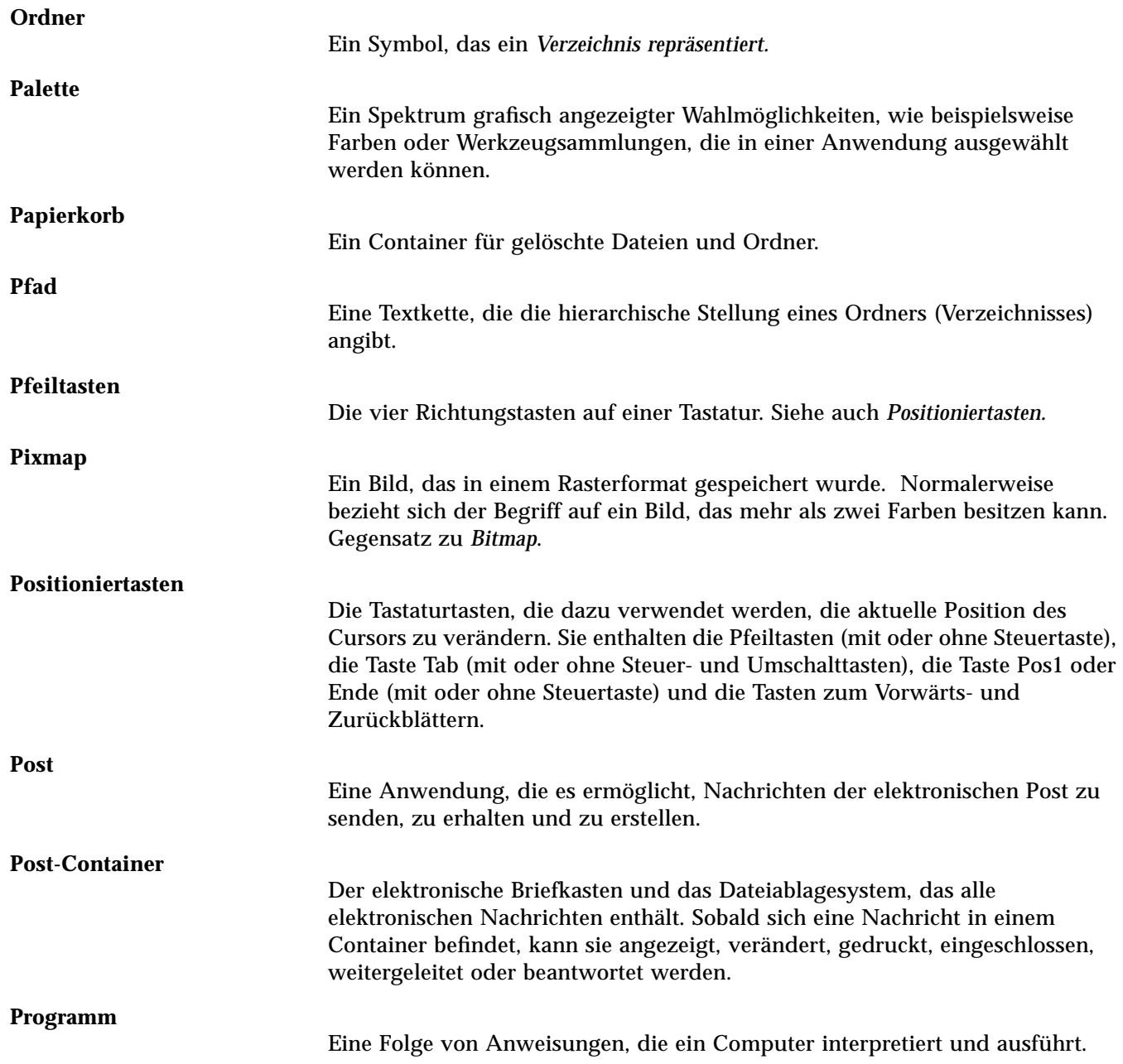
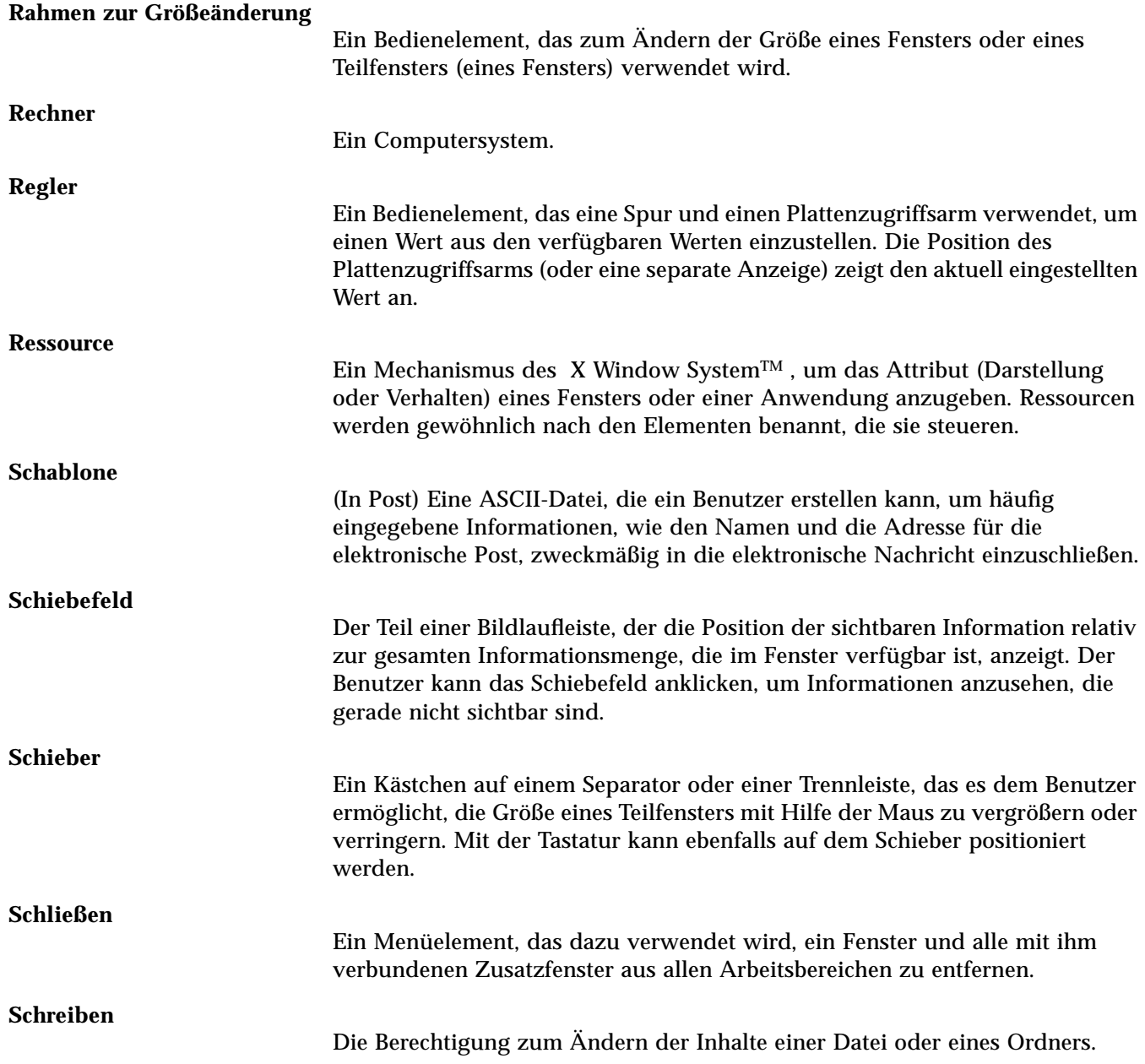

### **Schriftart** Ein vollständiger Zeichensatz (Buchstaben, Ziffern und Sonderzeichen) einer Größe und einer Schrift. 10 Punkt Helvetica fett ist ein Beispiel für eine Schriftart. **schwächer dargestellt** Verringerter Kontrast einer Taste, um anzuzeigen, daß sie nicht verfügbar ist. **Server** Ein System, das einem Kunden Dienste anbietet. **Session** Die zwischen *Anmeldung* und *Abmeldung* des Benutzers verstrichene Zeit. Ebenfalls, eine besondere Konfiguration von Arbeitsbereichen, die die Einstellungen des Umgebungsmanagers, offene Anwendungen und die Größe und Position von Objekten enthält. **Session-Server** Ein System, das Netzwerk-Sessions anbietet. Session-Dateien sind auf dem Session-Server verfügbar und werden verwendet, wenn sich der Benutzer auf einem System im Netzwerk anmeldet. **Session-Steuerung** Eine Anwendungs-Software, die das Speichern von Sessions, Wiederherstellen von Sessions, Sperren und Entsperren des Bildschirms und die Verwendung von Bildschirmschonern steuert. Wenn eine Session gespeichert wird, wird der Status der Desktop-Umgebung (Position der Symbole, Größe und Position geöffneter Fenster, offener/geschlossener Status von Anwendungen, die aktuelle Farbpalette etc.) erhalten, sodaß sie bei der nächsten Anmeldung wiederhergestellt werden kann. **Stammverzeichnis** In einem hierarchischen Dateisystem, das Verzeichnis, das alle anderen Verzeichnisse und Dateien enthält. Auf UNIX-Systemen wird es durch einen / (Schrägstrich) dargestellt. **Standard** Ein Wert, der automatisch von der Anwendung eingestellt wird. **Statusbereich** Der Teil eines Fensters, in dem Informationen über den Status eines Objekts oder den Status einer bestimmten Objektansicht angezeigt werden.

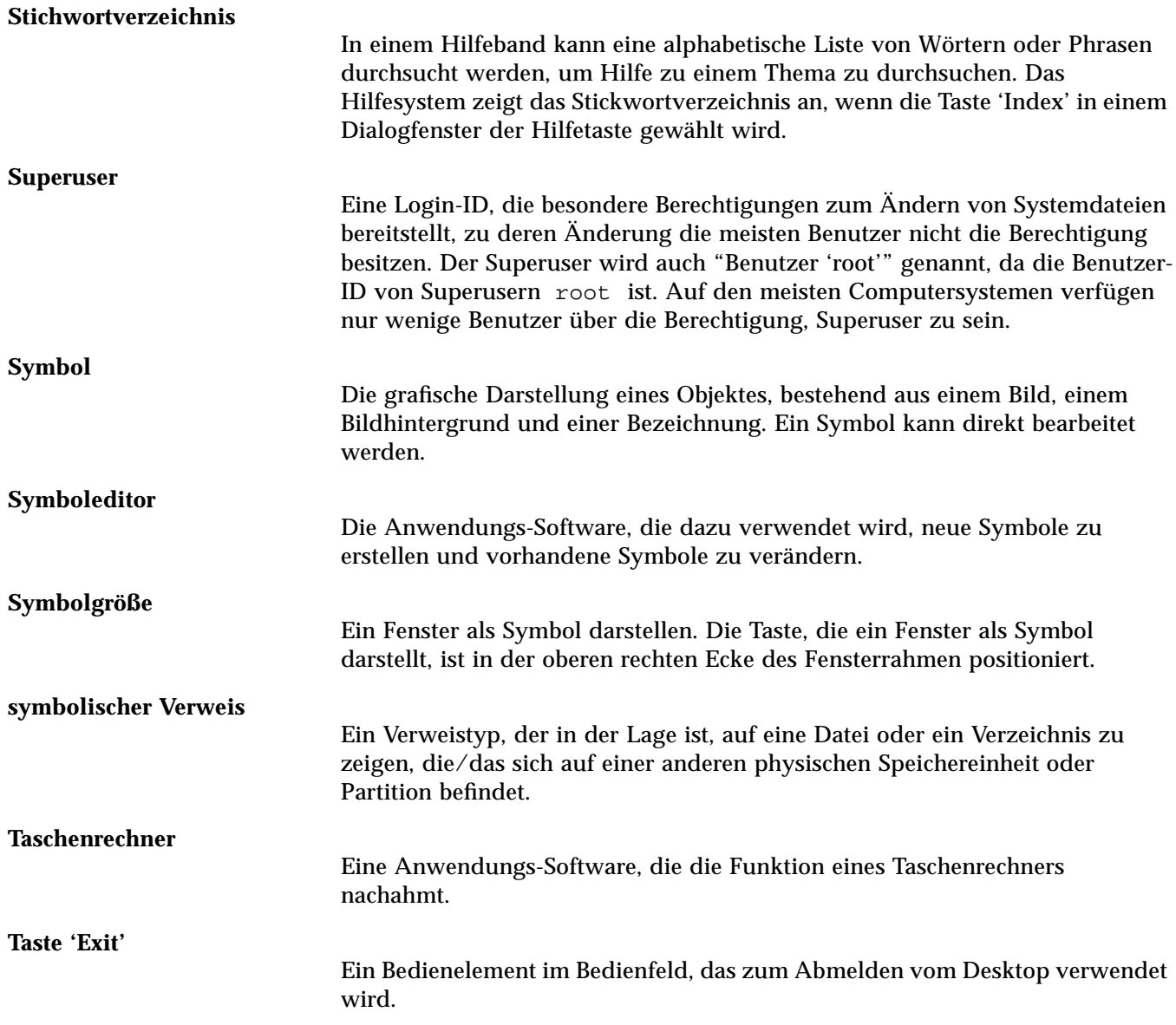

#### **Taste**

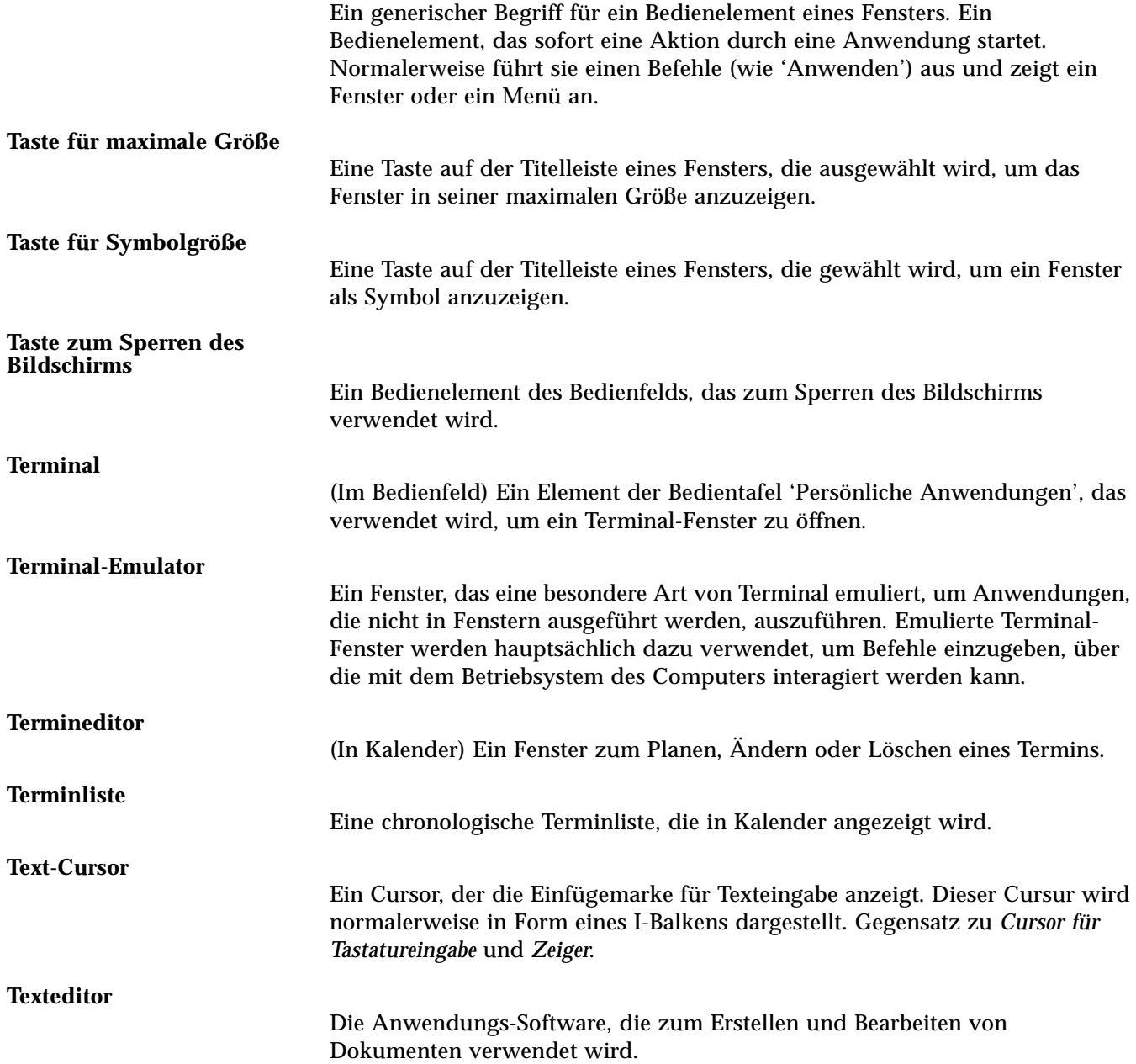

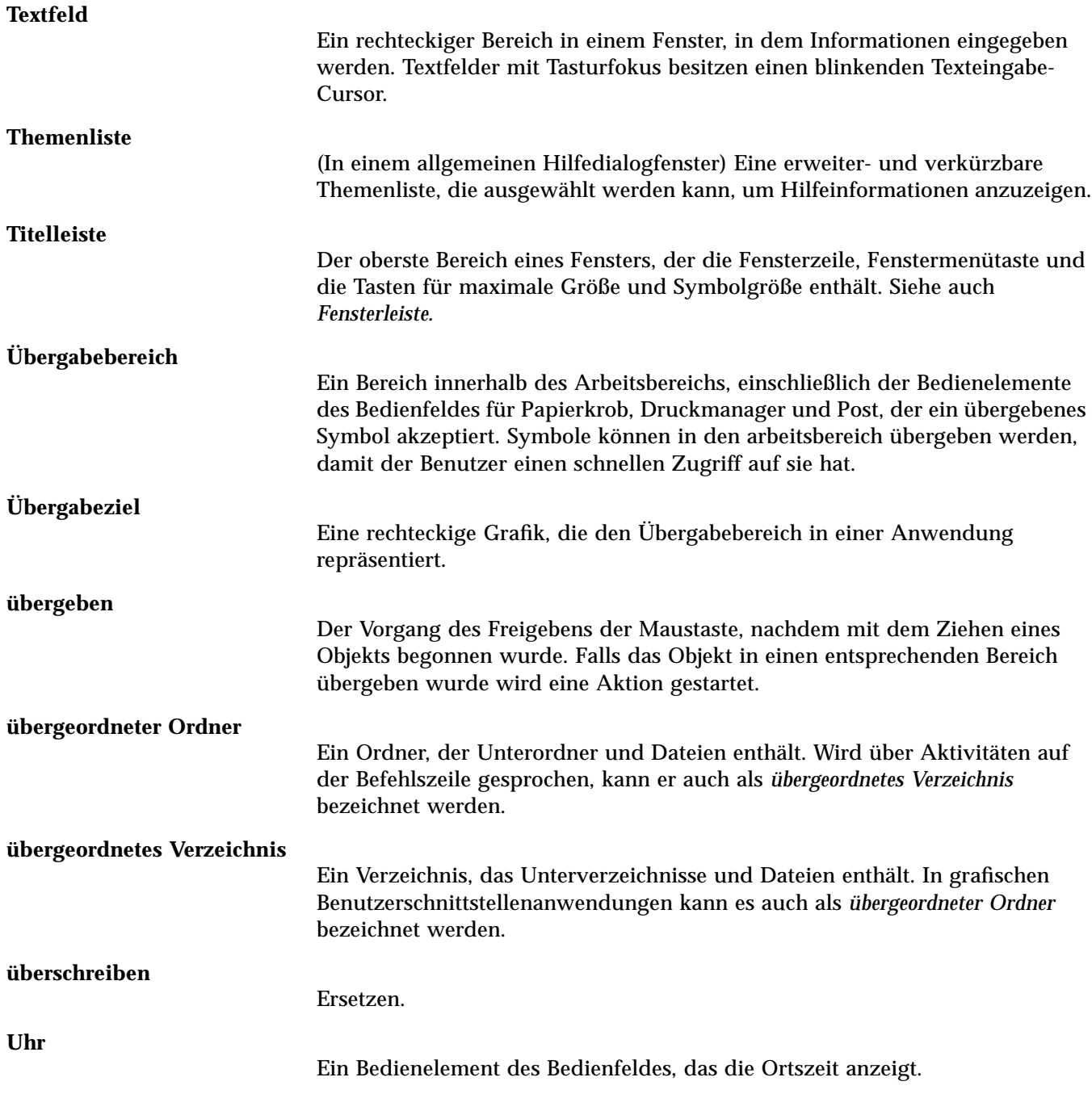

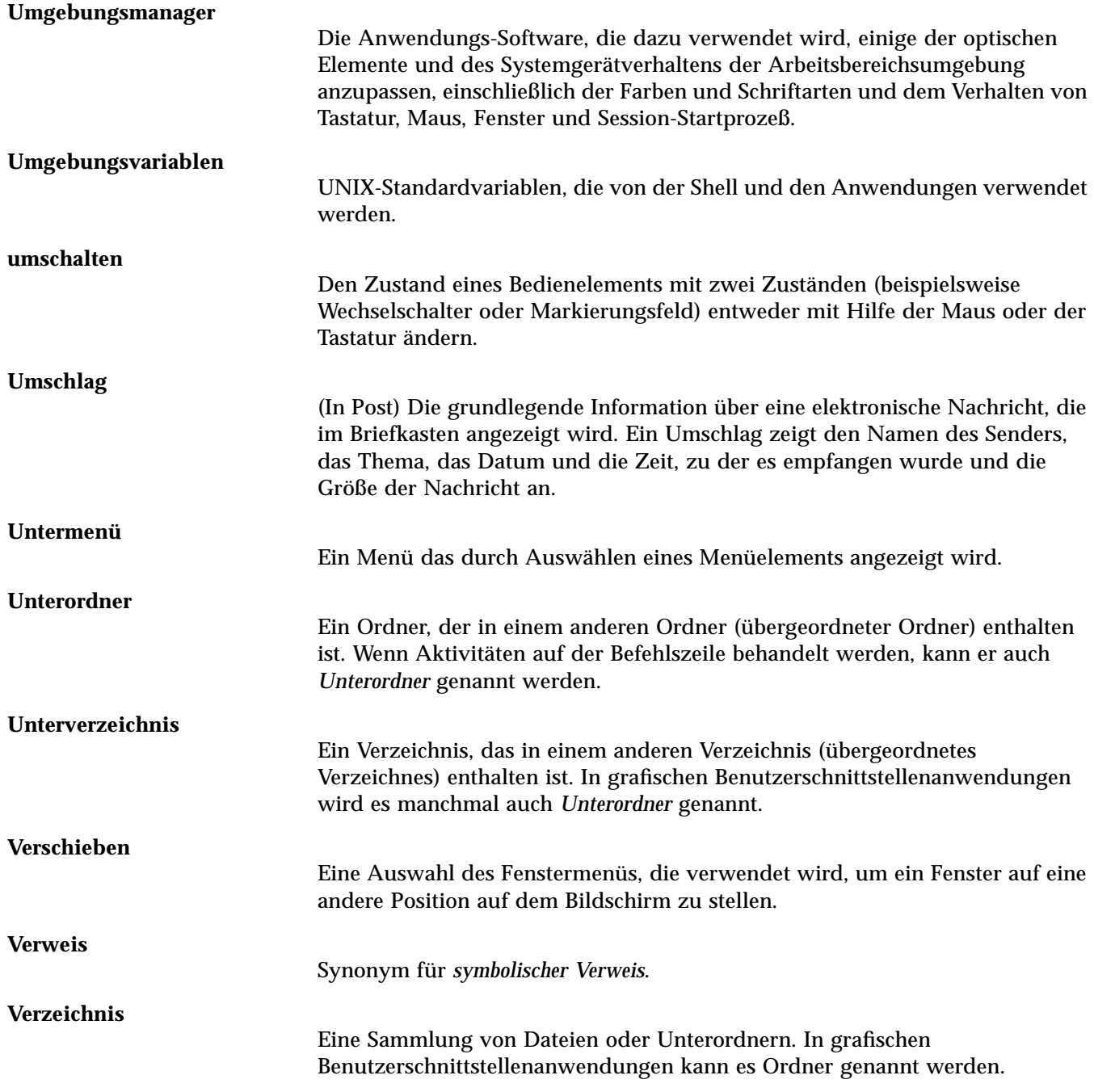

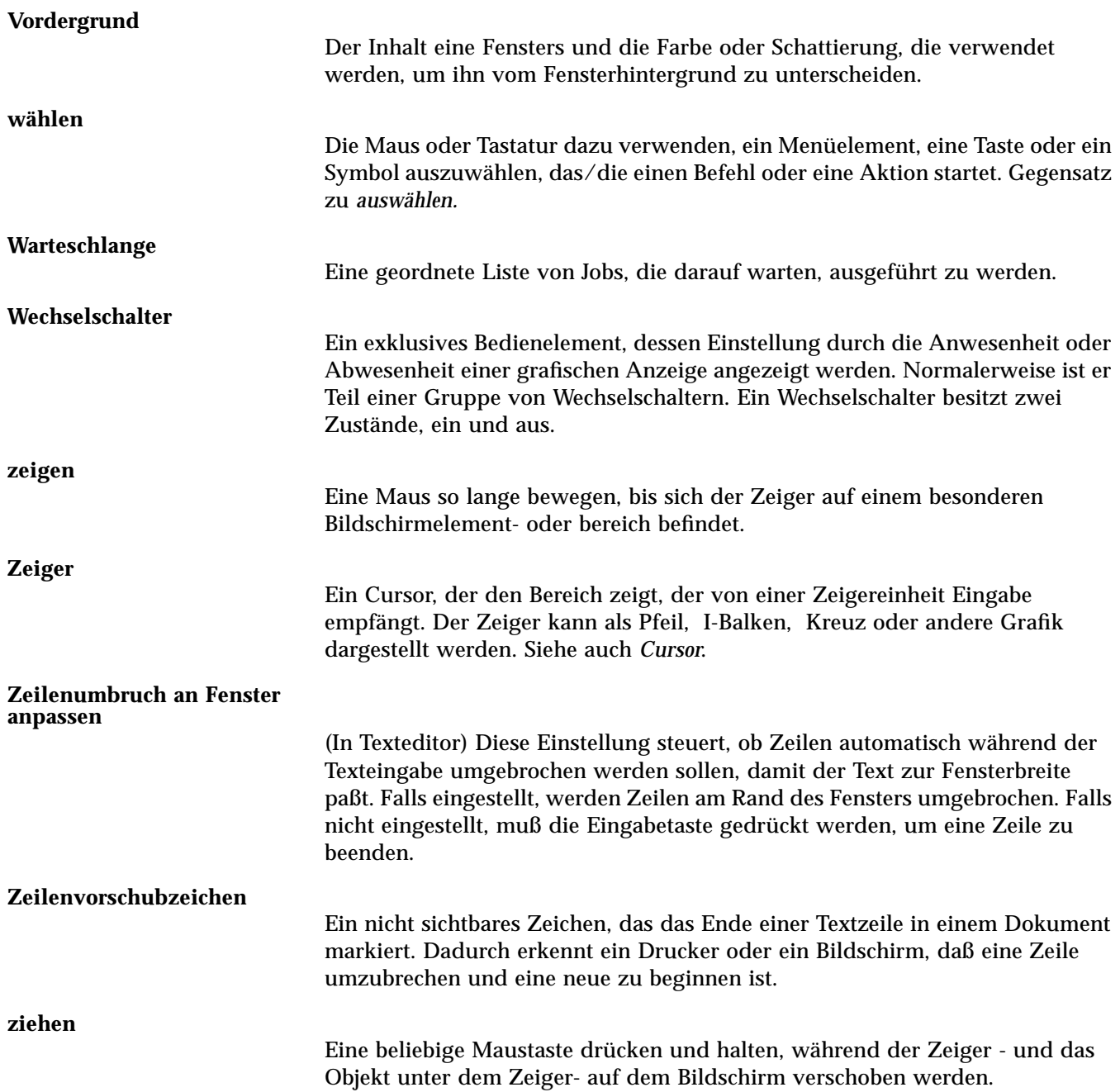

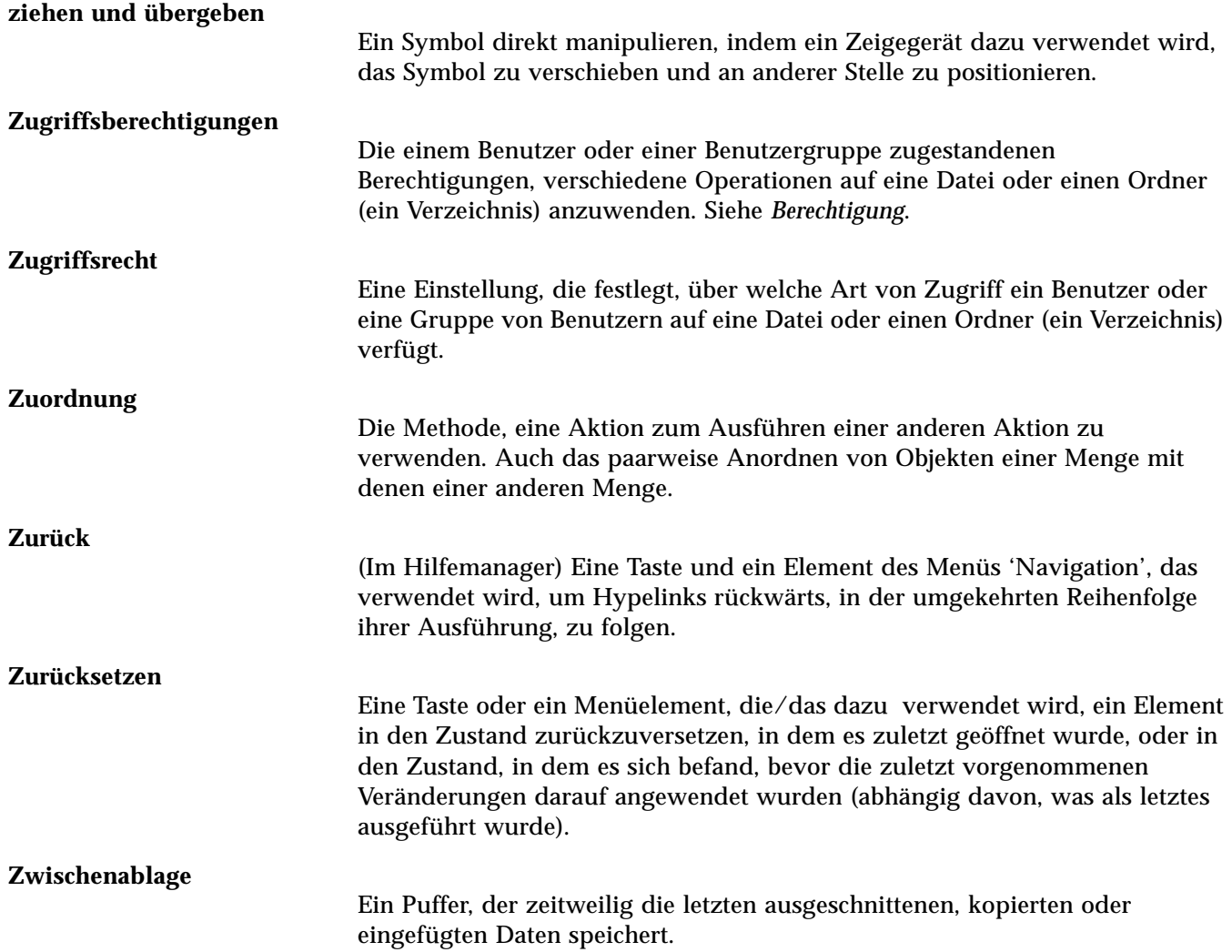

# **Index**

### **Symbols**

.. (übergeordneter Ordner) 131

# **A**

Abbrechen eines Ziehprozeßes 98 von Druckjobs 212 Abbruchtaste 4 Ablegen elektronischer Nachrichten 185 Abmelden 37, 42 Abmeldung, Wiederaufnahme der Session festlegen bei 166 Abmeldungsbestätigung 166 absoluter Pfad 95 Abwesenheitsnachricht automatische elektronische Nachricht 182 Aktion erstellen, Symbol 144 Aktionen ausführen 111 doppelklicken (doppelt anklicken) 103 erstellen 144 Standardaktion ausführen 112 Aktionen, Menü 103 Aktionssymbol 137

und Dateinamen 143 Aktuelle Session Definition der 44, 165 wiederaufnehmen 165 aktuelle Session 38 aktueller Ordner 94 Alias-Namen 176 Ändern der angezeigten Kalenderübersicht 251 der Anzahl der Farben 158 der Berechtigungen für den eigenen Kalender 274 der Druckereinstellungen in Kalender 276 der Eigenschaften einer Datei 115 der Eigenschaften eines Ordners 115 der Einstellungen für den Signalton 160 der Einstellungender Bildschirmsperre im Bedienfeld 161 der Erinnerungshinweise in Kalender 269 der Farben 155 der Kalenderblätter 250, 253 der Standardeinstellung des Kalenderblatts 271

der Standardwerte des Termineditors 269 der Starteinstellung der nächsten Session 165, 166 der Tagesgrenzen der Tages-und Wochenübersicht 271 des Datenformats in Kalender 277 des Zugriffs und der Berechtigungen in Kalender 271 Druckersymbol 217 eines Aufgabenelements 258 Standardeinstellungen des Dateimanagers 129 von Dateieigenschaften 116 von Druckerbezeichnungen 218 von Kalenderblättern 252 von Ordnereigenschaften 116 von Terminen 255 Ändern des Standard-Terminal-Emulators 305 Ändern, Dialogfenster 156 anfordern Hilfe 38 Anlagen anzeigen 189 drucken 190 einer elektronischen Nachricht hinzufügen 190 lesen 189 löschen 191 mittels Ziehen und Übergeben hinzufügen 191 speichern 190 Anmeldebildschirm 41 Anmelden 42 zu einer sprachspezifischen Session 342 Anmeldung, sprachspezifische 342 Anpassen der Dateimanagerfenster 123–124 der Druckereinstellungen für Kalender 276 der Druckereinstellungen in Kalender 261

der Farben 155 der Palette 155 des Bildschirmschoners 161, 162 des Mausverhaltens 159 des Tastaturverhaltens 159 Ansicht des Dateimanagers steuern 123 anstehendes Aufgabenelement 259 Anwendungen aus dem Anwendungsmanager heraus ausführen 139 aus dem Dateimanager heraus starten 146 dem Bedienfeld hinzufügen 140 der Bedientafel 'Persönliche Anwendungen' hinzufügen 147 erneut laden 141 hinzufügen 144 mit Hilfe des Terminal-Emulators ausführen 149 registrieren 146 Texteditor verwenden mit 245 vom Bedienfeld aus ausführen 147 von der Bedientafel 'Persönliche Anwendungen' aus ausführen 148 Anwendungsgruppen 137–138 Definition der 137 integrierte 138 Anwendungsmanager 79, 135 aktualisieren 141 Anwendungen ausführen aus 139 Bedienelement im Bedienfeld 11, 136 bei Anmeldung erstellen 138 Bezeichnungen und Dateinamen 143 Fenster 136 Gruppen von Anwendungen 137 öffnen 11, 136 Ordner im 136 Position im Dateisystem 143 Symboleditor starten aus 309 Anwendungssymbol 137 Anwendungsymbol

auf das Hintergrundmuster des Arbeitsbereichs stellen 141 Anzeige aktualisieren 34 entsperren 38 Erfassen (Übernehmen) eines Bereichs der 322 sperren 38 Übernehmen eines Bereichs der 323 Anzeigen einer Aufgaben 258 einer Hilfeseite 65 einer Terminliste 256 eines Menüs 334 temporär eingeblendete Menüs 32 von Arbeitsbereichen 335 von Druckereigenschaften 217 von Druckjobeigenschaften 213 von Druckjobs 210 von Kalenderblättern 250 von Kalendern 262 von Menüs 36 von temporär eingeblendeten Menüs 335 anzeigen Anlagen zu elektronischen Nachrichten 189 Arbeitsbereiche 21 Bedientafeln 71 elektronische Nachrichten 169 Fenstermenü 32 Hilfe 38 Meldungszeile im Druckmanager 216 Menü des Arbeitsbereichs 34 Menüs 31 Problem-Flagge des Druckmanagers 216 temporär eingeblendete Menüs 36 temporär eingeblendete Menüs des Bedienfeldes 72 verdeckte Fenster 19 Anzeigen des Systemstatus 70 Arbeitsbereich Fenster platzieren in 21 Arbeitsbereich belegen, Dialogfenster 21

Arbeitsbereiche anzeigen 21 Dateien oder Ordner entfernen aus 119 Farben ändern 155 Fenster in den Vordergrund stellen 19 hinzufügen 87 löschen 87 Objekte entfernen aus 119 Tastaturpositionierung 337 umbenennen 22, 75, 336 Arbeitsbereichsmenü 34 Arbeitsbereichsobjekte 11 Arbeitsbereichsumschalter 70, 71 Bedienelemente anpassen im 88–90 Hilfe zum 75 Schalterbereich 74 Aufgabenelement als abgeschlossen kennzeichnen mit Hilfe der Aufgabenliste 259 Aufgabenelemente als abgeschlossen kennzeichnen 258, 259 ändern 258 einfügen 257 einplanen 257 Fälligkeitsdatum einstellen 257 löschen 258 Aufgabenliste anzeigen 258 drucken 260 Aufräumen, Befehl im Menü 'Ansicht' 128, 129 Ausführungszugriff ändern 116 Ausschneiden eines Bereichs eines Symbols 318 auswählen Bereich eines Symbols 318 Dateien 97 Fenster 13 Fenstermenüelemente 35 Hintergrundmuster 158 Listenelemente 28, 334 Markierungsfelder 24

mehrere Dateien 98 mehrere Objekte 98 mehrere Ordner 98 mehrere Symbole 98 Menüelemente 36 Menüelemente des Arbeitsbereichs 2, 35 Objekte 97 Ordner 97 Palette 155 Schriftgröße 158 Symbole 97 Text 20, 230 Wechselschalter 24

#### **B**

Baumansicht, im Dateimanager 124–126 Beantworten von elektronischen Nachrichten 171 Bearbeiten einer Datei mit sprachspezifischen Buchstaben 343 eines bestehenden Nachrichtentextes 184 Text oder Dokument 219 Textfelder 30 Bedienelement 'Exit' 37 Bedienelement für Bildschirmsperre 38 Bedienelemente des Fensterahmens 12 im Arbeitsbereichsumschalter anpassen 88–90 in der Hauptanzeige ersetzen 86 in die Hauptanzeige verschieben 83 löschen 76 mit 'Symbol installieren' hinzufügen 84 Bedienfeld 69–90 Änderm des Druckers im 214 anpassen 83 Anpassungen, die über die grafische Benutzerschnittstelle vorgenommen wurden, entfernen 86

Anwendungen ausführen aus 147 Anwendungen hinzufügen 140, 147 auf Symbolgröße verkleinern 77 Bedienelement 'Exit' 37, 42 Bedienelement für Anwendungsmanager 136 Bedienelement für Bildschirmsperre 38 Bedienelement für Dateimanager 92 Bedienelement für Hilfe 82 Bedienelement für Kalender 248 Bedienelement für Symboleditor 309 Bedienelement für Texteditor 220 Bedienelement für Umgebungsmanager 79 Drucken mit Hilfe des 204 Einstellungen zur Bildschirmsperre 161 Hilfe 76 Hilfe, Bedientafel 82 Inhalte 78 Kontexthilfe 76 temporär eingeblendete Menüs 72 Übergabebereiche des Bedienfeldes 70 verschieben 76 Bedientafeln 70 anzeigen 71 hinzufügen 84 löschen 85 öffnen und schließen 71 verschieben 76 Befehle zum Drucken eingeben 207 Berechtigungen ändern 116 für den eigenen Kalender ändern 271, 274 für den eigenen Kalender einstellen 272 Betriebsanzeige 79 Bezeichnungen für Drucker ändern 218 im Anwendungsmanager 143 Bilddurchlauf

von Fensterinhalten 26 Bildlaufleiste aus Dtterm entfernen 293 in Dtterm wiederherstellen 292 Bildlaufleiste, Dtterm 292 Bildschirm, Dialogfenster 161–163 Bildschirmschoner, anpassen 161, 162 Bildschirmsperre aktivieren 163 Zeitraum vor Starten der 163 Bildschirmsperre, Bedienelement 78 Bildschirmverdunkler, Einstellungen des 161 Brennpunkt in einem Symbol 322 Briefkästen den Menüs hinzufügen 186 entfernen 186 erstellen 184 mittels Ziehen und Übergeben ablegen 186 Nachrichten ablegen in 185 öffnen 185 schließen 185

### **C**

Cursorbewegungstasten 228

### **D**

Dateien Ändern der Eigenschaften von 115, 116 auf das Hintergrundmuster des Arbeitsbereichs stellen 118 auffinden 120 aus dem Arbeitsbereich entfernen 119 aus dem Papierkorb wiederherstellen 113 Auswahl einer 97 Auswählen mehrerer 98 Drucken verschiedener Dateitypen ??–203 durch Ziehen/Übergeben in ein Dokument einfügen 239

einfügen in ein mit Hilfe des Texteditors erstellten Dokuments 238 erstellen 105 Hilfe anfordern zu 102 in ein mit Texteditor erstelltes Dokument 239 in eine elektronische Nachricht aufnehmen 181 kopieren 107 öffnen 103 sortieren 129 über den Inhalt suchen 121 über den Namen suchen 120 übergeben 98 umbenennen 102 verdecken 131 verdeckte 131 verschieben 106 verwalten 97 ziehen 98 Dateien, verdeckte 131 Dateimanager Aktuelle Vorgaben als Standardeinstellungen speichern 129 Ändern der Größe des Anzeigebereichs für Symbole im 134 Anwendungen ausführen aus 146 Anzeige für Symbole abschalten 134 Bedienelement im Bedienfeld 10, 92 Drucken mit Hilfe des 204 Ein bestehendes Textdokument öffnen im 226 Festlegen von Kopfbereichen für 123 Hauptfenster 92 öffnen 10 starten 92 Symbole anordnen im 123 Symbole durchsuchen im 133 Symboleditor starten aus dem 309 Dateimanager, Bedienelement 78 Dateimanagerfenster ändern 123

Ändern der Sortierfolge der 128 anpassen 123–124 Baumansicht 124–126 Ordneransicht 126 Sortierreihenfolge ändern im 128 speichern 129 Symbole ausrichten im 129 Dateiname ohne Pfad, Schriftartliste 345 Dateinamen im Anwendungsmanager 143 und Aktionssymbole 143 Dateipfad 94 Dateisystem durchgehen 109 hierarchisch 93 Konzepte 93 Dateiverwaltung, grundlegende Kenntnisse 97 Datenformat 277 Datentypen erstellen 144 Desktop Abmelden vom 37 aktuelle Session 38 Arbeitsbereiche des 6, 20 bestehendes 37 Fenster des 6 Hilfe zum 38 Übersicht über das 6 Desktop-Einführung, Bedienelement 82 Desktop-Session 42 directories, *See* folders Dokument bearbeiten 219 Datei durch Ziehen/Übergeben einfügen 239 Datei einfügen in 238 drucken 243 erstellen 222 formatieren 242 neue Zeilen in einem 227 Öffnen eines bestehenden 225–226 Öffnen eines bestehenden Dokuments im Dateimanager 226

Ränder 242 speichern 222 suchen 240 Text ausrichten in 242 wiederherstellen 219 Zeilenumbruch 228 zu einer bestimmten Zeile gehen 229 Doppelklicken Aktion ausführen durch 103 doppelklicken, doppelt anklicken 2 Dot\_Dateien 131 Drehen eines Teils eines Symbols 319 Druckbefehle, eingeben 207 Drucken der Anlagen elektronischer Nachrichten 190 Druckbefehle eingeben 207 einer Aufgabenliste 260 einer Terminliste 260 eines Dokuments 243 elektronischer Nachrichten 188 Optionen einstellen 206 Standardeinstellungen des Druckers für Kalender ändern 276 verschiedener Dateitypen ??–203 von Hilfethemen 65 von Kalenderblättern 260 Drucken, Dialogfenster 206–207 Drucker Ändern der Bezeichnung der 218 Ändern des Symbols des 217 Anzeigen der Eigenschaften eines 217 Definition des Standardarddruckers 201 im Bedienfeld ändern 214 im Druckmanager anzeigen 215 Standardeinstellung ändern 202 Standardeinstellung festlegen 202 Drucker, Bedienelement 81 Druckerjobs 209 starten 210 **Druckiobs** anbbrechen 212 anzeigen 210

Definition 210 Eigenschaften anzeigen von 213 Eigenschaften der 212 im Druckmanager anzeigen 215 suchen 211 Typ in Druckmanageranzeige festlegen 215 verdecken 211 Druckmanager Anzeigen von Druckjobs im 215 Drucken mit Hilfe des 205 Drucker anzeigen im 215 Fenster 207 Meldungszeile anzeigen 216 Problem-Flagge 216 starten 208–209 Typ der anzuzeigenden Druckjobs festlegen 215 Druckmanager, Bedienelement 81 Druckoptionen, einstellen 206 dtcm 281 dtcm\_delete 281 dtcm\_editor 279 dtcm\_insert 280 dtcm\_lookup 280 Dtterm 284 Bildlaufleiste entfernen 293 Bildlaufleiste wiederherstellen 292 Dtterm, Bildlaufleiste 292 Dtterm, Menüleiste 291 Dynamische Farben für Symbole 317

### **E**

Eigenschaften einer Datei ändern 115, 116 eines Objekts ändern 115, 116 eines Ordners ändern 115, 116 von Druckjobs 212, 213 eigenständiger Termineditor 279 Eigentumsrechteim Dateimanager ändern 115 einfache Motif-Session 43 Einfügen

eines Termins mit Hilfe eines eigenständigen Termineditors 279 eines Termins mit Hilfe von dtcm\_insert 280 von Aufgabenelementen 257 von Gruppenterminen 264 von Terminen 253 von Text 20 Eingabemethode für länderspezifische Angaben 347–348 Eingabetaste 4 eingeben Text in ein Textfeld 29 eingeblendete Erinnerung als Erinnerungshinweis in Kalender 254 Einplanen von Aufgabenelementen 257 von Gruppenterminen 264 elektronische Nachrichten lesen 169 elektronische Post verschicken Erinnerungsschreiben an Gruppentermine 265 elektronischen Nachrichten beantworten 171 Entfernen von Anpassungen des Bedienfeldes, die über das Bedienelement 'Symbol installieren' vorgenommen wurden 86 von Anpassungen des Bedienfeldes, die über temporär eingeblendete Menüs vorgenommen wurden 86 von Briefkästen 186 von Dateien oder Ordner aus dem Arbeitsbereich 119 entfernen Arbeitsbereiche 87 Erfassen (Übernehmen) eines Bereichs der Anzeige 322, 323 Erinnerungshinweise

an Gruppentermine als elektronische Nachricht verschicken 265 für einen Termin 254 Standardeinstellungen ändern 269 Erinnerungsschreiben für Gruppentermine versenden 265 Erneut laden, Anwendungen 141 Ersetzen von Bedienelementen in der Hauptanzeige 86 Erstellen einer angepaßten Palette 156 einer Datei mit sprachspezifischen Merkmalen 343 eines Dokuments 222 eines Termins mit Hilfe eines eigenständigen Termineditors 279 von Aktionen 144 von Alias-Namen 176 von Aufgabenelementen 257 von Datentypen 144 von elektronischen Briefkästen 174, 184 von Objekten 105 von Ordnern 105 von Postschablonen 194 von Terminen 253 Exit, Bedienelement 79

#### **F**

Fälligkeitdatum für Aufgabenelemente einstellen 257 Farben ändern 155 begrenzte Verwendung von 158 für Symbole 317–318 in Hilfefenstern 67 vom Arbeitsbereich übernehmen 156 Farben, Dialogfenster 155, 156 Fenster als Symbol anzeigen 15, 331 aus einem Symbol wiederherstellen 332 aus Symbol wiederherstellen 16

Bedienelemente der 12 Bilddurchlauf im 26 Bildlaufleiste 26 bildweise durchblättern 334 entfernen 15 Festlegen wie aktive Fenster angezeigt werden sollen 164 Fokus-Verfahren für 164 in anderen Arbeitsbereichen plazieren 21, 337 in den Vordergrund stellen 19 mit Hilfe der Tastatur auswählen 331 öffnen 14 Rahmen zur Größeänderung von 13 schließen 15 Symbole verschieben 16 Text kopieren und einfügen in 19 Titelleiste 13 Verfahren der Symbolanzeige für 165 Verfahren zum Aktivieren 164 verschieben 16 Wiederherstellen aus einem Symbol 16 ziehen 18 Fenstergröße ändern 18, 333 Fensterinhalt bildweise druchblättern 334 Fenstermenü anzeigen 32 Elemente des 32 Tastaturverwendung 335 Fenstermenütaste 13, 15, 32 Fenstersymbole 6 Dateien mit sprachspezifischen Zeichen 343 Formatieren eines elektronischen Nachrichtentextes 180 einesDokuments im Texteditor 242 Fragezeichen als Zeigerdarstellung 40

#### **G**

Gewähren des Zugriffs auf den eigenen Kalender 272–275

#### Größe

von Fenstern ändern 18, 333 von Symbolen ändern 321 grundlegender Termin 253 Gruppentermine einfügen 264 einplanen 264 Gruppentermineditor starten 264

#### **H**

Häufigkeit von Terminen 254 Hauptanzeige 69 Bedienelement einer Bedientafel in die Hauptanzeige verschieben 76 Bedienelemente 78 Bedienelemente der Hauptanzeige ändern 83 Ersetzen des Bedienelements 'Persönliche Anwendungen' in 148 Hauptthema eines Hilfebandes 56 Hilfe zu Objekten 102 Hervorhebung, Tastatur 326 Verdecken von Druckjobs in der Warteschlange 211 Hierarchisches Dateisystem 93 Hilfe anzeigen 38 durchblättern 61 Farben des Hilfefensters ändern 67 Hierarchie der Themen 56 Hilfefenster 51 Hilfetaste verwenden 48 Hilfethemen drucken 65 Hyperlinks 340 kontextbezogen 48 Kontexthilfe 50 sich zwischen Hilfethemen bewegen 55 Stichwortverzeichnis, Index 58

Tastaturpositionierung 339 temporär eingeblendetes Hilfemenü 55 Themen anzeigen 52 zu Anwendungen 48 zu einem Ordner anzeigen 102 zu einer Datei anzeigen 102 zum Bedienfeld 76 Hilfeband 56 Hilfebefehl 'Abfolge' 55 'Drucken' 66 'Hauptthema' 55, 63 'Index' 60 'Neues Fenster' 64 'Zurück' 55 Hilfefenster Farben der 67 kopieren 64 Themananzeigebereich 52 Themenliste 52 Typen von 51 Hilfemanager Bedienelement im Bedienfeld 50 öffnen 62 Hilfemanager, Bedienelement 79, 82 Hilfemenü 40 Hilfeseiten anzeigen 64, 65 Hilfetaste 38 Hilfethemen 56 Hintergrund, Dialogfenster 159 Hintergrundmuster des Arbeitsbereichs auswählen 158 Dateien oder Ordner stellen auf das 118 Hintergrundmuster, *Siehe* Hintergrundmuster des Arbeitsbereichs Hinzufügen einer Palette 156 von Anlagen zu elektronischen Nachrichten 190 von Anwendungen 144

von Anwendungen zu einer persönlichen Gruppe von Anwendungen 142 von Anwendungen zum Bedienfeld 140 von Arbeitsbereichen 87 von Aufgabenelementen 257 von Bedienelementen mit 'Symbol installieren' 84 von Bedientafeln 84 von Gruppenterminen 264 von Kalendern zur Anzeigeliste 262 Home-Session automatisch beim Anmelden starten 45 Definition der 44, 165 einstellen 45, 166 Zurückkehren zur 166 Home-Verzeichnis, Wechseln zum 109 Hyperlink, in Hilfe verwendet 52

### **I**

Inhalt, Datei suchen über 121 Internationalisierung und Schriftarten 344

### **J**

Jahresübersicht 253

### **K**

Kalender anzeigen 262 aus der Anzeigenliste löschen 262 Bedienelement im Bedienfeld 248 Daten in einer Datei speichern 261 Menüs des 248 Namen der 262 starten 248 vergleichen 263 von der Befehlszeile aus starten 281 Werkzeugleiste 248, 249 Zugriff auf andere 263 Kalender vergleichen, Raster benutzen 264 Kalender, Bedienelement 78 Kalenderblatt Standardeinstellung ändern 271 Kalenderblätter ändern 250, 252, 253 anzeigen 250 drucken 260 Jahr 253 Monat 252 Standardeinstellung 248 Tag 250 Woche 251 Kalenderübersicht ändern 251 Klicken um ein Fenster zu aktivieren 164 Kontexthilfe 50, 102 Kopieren einer Palette 156 eines Symbolbereichs 319 von Dateien 107 von Objekten 107 von Ordnern 107 von Text 235 Kurzwahltasten 31, 326 in Texteditor 232

### **L**

LANG, Umgebungsvariable 343 Lesezugriff ändern 116 Liste von Aufgabenelementen 258 von Terminen 256 Liste des Anzeigemenüs 262 Listen Auswählen von Elementen in 28 Bilddurchlauf von 23 Löschen von Anlagen einer elektronischen Nachricht 191 von Aufgabenelementen 258 von Bedientafeln 85 von elektronischen Nachrichten 173

von Kalendern aus der Anzeigenliste 262 von Terminen 255 von Terminen mit Hilfe von dtcm\_delete 281 von Text 234 löschen Arbeitsbereiche 87 Bedienelemente aus Bedientafeln 76 Dateien 113 Ordner 113 Palette 157 Text in einem Feld 30 Löschtaste 30 Löschzeichentaste 30

### **M**

mail messages, *See* messages Markierungsfelder 23, 24 Maus doppelklicken 2 Menüelement auswählen mit 36 Verhalten anpassen 159 verwenden 2 ziehen 2 Maus, Dialogfenster 159 Maustaste 1 2 Maustaste 2 20 Maustaste 3 32 Mehrere Nachrichten in eine elektronische Nachricht einschließen 181 Menüleiste, Dtterm 291 Menüleiste, in Dtterm wiederherstellen Dtterm, Menüleiste weiderherstellen Menüleiste wiederherstellen 292 Menüs Arbeitsbereich 34 des Kalenders 248 Fenster der 32 Kurzwahltasten 31, 326 mnemonische Zeichen 31, 326 verwenden 31 Menüs anzeigen 31, 36

Miniaturkalender, dreimonatig Tagesübersicht, in Kalender 250 Mnemonische Zeichen in Menüs 31, 326 Modus 'Befehlszeilenanmeldung' Anmelden in 44 bestehend 44 Definition des 44 Monatsübersicht 252 Verschieben des Bereichs eines Symbols 319

### **N**

Nachricht Terminformat in Kalender für 266 Nachricht als Erinnerungshinweis in Kalender 254 Nachrichten, elektronische ablegen 185 Anzeigen der Anzahl der 193 Häufigkeit der Überprüfung, ob neue Nachrichten eingetroffen sind 194 Nachrichtentext ändern 183 Rechtschreibung prüfen 183 Text suchen in 183 Textdateien einschließen in 181 Name, Datei suchen über 120 Namen der Kalender 262 für Symboldateien 315 Positionieren auf einer bestimmten Zeile im Dokument 229 Wechseln zum Home-Verzeichnis 109 Neustart Session ändern 165 Neustart, Dialogfenster 165–166

### **O**

Objekte Ändern der Berechtigungen für 116

Arbeitsbereich 11 auf das Hintegrundmuster des Arbeitsbereichs stellen 118 aus Arbeitsbereichen entfernen 119 aus dem Papierkorb wiederherstellen 113 Auswählen eines einzelnen Objekts 97 Auswählen mehrerer 98 bearbeiten 105 Eigenschaften ändern 115, 116 Eigentumsrechte ändern von 115 erstellen 105 Hilfe anfordern zu 102 im Dateimanagerfenster ausrichten 129 kopieren 107 Objektaktionen ausführen 111 öffnen 103 Ordner 93 sortieren 129 Sortierfolge im Dateimanager 128 Sortierfolge im Dateimanager ändern 128 temporär eingeblendete Menüs der 119 über den Namen suchen 120 übergeben 98 umbenennen 102 verdecken 131 verschieben 106 ziehen 98 Öffnen Anwendungsfenster 330 Bedientafeln 71 Briefkästen 185 Dateien 103 eines bestehenden Dokuments 225– 226 Objekte 103 Ordner 103 Symbol 309 Terminal-Fenster im aktuellen Ordner

von Anwendungsfenstern 14 Online-Hilfefunktion 47 anzeigen 38 Tastaturpositionierung 339 Optisches Signal als Erinnerungshinweis in Kalender 254 Ordner Ändern der Eigenschaften von 116 auf das Hintegrundmuster des Arbeitsbereichs stellen 118 aus dem Arbeitsbereich entfernen 119 aus Papierkorb wiederherstellen 113 Definition 93 Eigenschaften ändern von 115 einen Ordner auswählen 97 erstellen 105 Hilfe anfordern zu 102 kopieren 107 löschen 113 mehrere Ordner auswählen 98 öffnen 103 sortieren 129 übergeben 98 umbenennen 102 verdecken 131 verdeckte 131 verschieben 106 wechseln 109 ziehen 98 Ordneransicht im Dateimanager 126

#### **P**

Palette ändern 155 auswählen 155 erstellen 156 hinzufügen 156 löschen 157 wiederherstellen 157 Papierkorb leeren 113 Objekte wiederherstellen aus dem 113 öffnen 112 verwenden 112

110 Umgebungsmanager 151

Papierkorb, Bedienelement 79 Persönliche Anwendungen, Bedienelement 78 Persönliche Anwendungen, Bedientafel 147 anpassen 148 Anwendungen hinzufügen zur 147 Anwendungen über die Bedientafel ausführen 148 Ersetzen des Bedienelements im Bedienfeld für 148 Persönliche Gruppe von Anwendungen Anwendungen hinzufügen zu 142 Pfad 94 Planen von Terminen 253 von Terminen mit Hilfe eines eigenständigen Termineditors 279 Platzhalterzeichen den Hilfeindex durchsuchen 58 zum Suchen nach Dateien 120 Temporär eingeblendete Menüs von Bedientafeln 75 Positionieren mit Hilfe der Tastatur 325 Texteinfügecursor verschieben 228 Post, Bedienelement 78 Drucken mit Hilfe des Dateimanagers 205 mit Hilfe des Bedienfeldes 204 mit Hilfe des Druckmanagers 205

### **R**

Randausgleich im Texteditor einstellen 242 Ränder, Dokument 242 Raster in 'Kalender vergleichen' 264 in Symboleditor 323 Wochenübersicht in Kalender 251 Rechtschreibprüfung im Texteditor 236 Registrieren von Anwendungen 146

Regler 23, 26 Relativer Pfad 95 remsh-Befehl 150 rlogin-Befehl 150 Rückgängig machen, im Texteditor 235 Rückschrittaste 30

### **S**

Schablonen, für elektronische Nachrichten erstellen 194 Schatten oben 318 Schatten unten 318 Schließen von Anwendungsfenstern 15, 331 von Bedientafeln 72 Schreibzugriff ändern 116 Schrift, Dialogfenster 158 Schriftart Auswählen einer neuen Größe für die 158 innerhalb einer Ressourcendatei angeben 346 internationalisieren 344–347 von der Befehlszeile aus angeben 346 Schriftartspezifikation 345 Schriftsatz, Spezifikation 345 Senden von Kalenderterminen 266 Senden elektronischer Nachrichten 182 Session aktuelle 44, 165 bei jeder Anmeldung bestimmen 45 Home 44 Home-Session 165 Neustart ändern 165 sprachspezifische 341 Signalton, Ändern der Einstellungen für 160 Signalton, Dialogfenster 160 Sonderzeichen im Texteditor 228 sortieren

Dateien und Ordner 129 elektronische Nachrichten 171 Sortierfolge im Dateimanaer ändern 128 im Dateimanager ändern 128 von Objekten 128 Speichern eines Dokuments in der ursprünglichen Datei 223 eines Dokuments in eine Datei 222 Elektronische Nachrichten als Text 172 Kalenderdatein in einer Datei speichern 261 Symbole 316 von Anlagen elektronischer Nachrichten 190 von Symbolen mit neuem Namen 317 Spiegeln eines Teils eines Symbols 320 Sprache der Desktop-Session einstellen 43 sprachspezifisch Anmeldung 342 Daten 342 Sessions 341 Terminal-Emulator 344 Texteditor 343 Zeichen in einer Datei 343 Standardaktionen 112 Standarddrucker ändern 202 Bedienelement für 81 Definition 201 festlegen 202 Standardeinstellungen der Kalenderblätter ändern 271 der Tagesgrenzen von Tages- und Wochenübersicht 271 der Vertraulichkeit in Kalender ändern 270 des Erinnerungshinweises in Kalender ändern 269 des Kalenderblattes 248 des Termineditors ändern 269 für das Datenformat in Kalender 277

für Zugriff und Berechtigungen ändern 271 Starten des Anwendungsmanagers 136 des Dateimanagers 92 des Druckmanagers 208–209 des Modus 'Befehlszeilenanmeldung' 44 des Texteditors unter einer bestimmten Sprache 343 Druckerjobs 210 eines neuen Symbols 310 Kalender 248 Kalender von einer Befehlszeile aus 281 Symboleditor 309 Terminal-Emulator unter einer bestimmten Sprache 344 Umgebungsmanager 151 starten automatisch eine Home-Session beim Anmelden 45 Statuszeile in einem Fenster von Texteditor 221 Steuertaste 5 Suchen Dateien 120 Druckjobs 211 elektronische Nachrichten 172 Objekte 120 Objekte mit Hilfe von Platzhalterzeichen 120 von Terminen mit Hilfe von dtcm\_lookup 280 Suchen und ersetzen , in Texteditor 240 Symbol installieren Bedienelement 70, 80, 81 Verhalten von Symbolen, die mit 'Symbol installieren' installiert wurden 84 Symbol zeichnen 312 'Rückgängig' 314 Symbolddarstellung Fenster 15

Symbole Ändern der Größe des Anzeigebereichs im Dateimanager 134 Ändern der Vergrößerung von 323 auf dem Arbeitsbereich anzeigen 165 Ausgabeformat 316 Ausschneiden des Bereichs eines 318 benennen 315 Bereich eines Symbols auswählen 318 Bereich eines Symbols verschieben 319 Bild zeichnen 312 Brennpunkt 322 Drehen eines Teils eines Symbols 319 ein einziges Symbol auswählen 97 Farbverwendung für 317–318 für Drucker ändern 217 Größe ändern 321 Größenkonventionen für 316 im Dateimanager druchsuchen 133 im Dateimanagerfenster anordnen 123 im Dateimanagerfenster ausrichten 129 in einem Symbolfenster anzeigen 165 Kopieren des Bereichs eines 319 leeren geladener 311 mehrere Symbole auswählen 98 Öffnen bestehender 310 speichern 316 speichern mit neuem Namen 317 Teil eines Symbols spiegeln 320 Verhalten von Symbolen im Bedienfeld 84 Symbole, Anzeige für 134 Symboleditor aus dem Anwendungsmanager heraus starten 309 Bedienelement 309 Raster verdecken in 323 starten 309 starten aus dem Dateimanager 309 starten eines neuen Symbols 310

Symbol mit neuem Namen speichern 317 Symbol öffnen zum Bearbeiten 309 Symbol speichern 316 vom Terminal aus starten 309 Zeichenwerkzeuge 312–??, 312–314 Symboleditor, Bedienelement 80 Symbolgröße Bedienfeld 77 Symbolgrößen 316

## **T**

Tabulatorgruppen 326 Tabulatortaste, Tab 328 Tagesübersicht dreimonatiger Miniaturkalender 250 Kalender 250 Tagesgrenzen ändern 271 Tastatur Cursorbewegungstasten im Texteditor 228 Einstellung des Positionierungs- und Fensterverhaltens 4 Fokus 326, 328 Grundlegende Kenntnisse der 4 Hervorhebung 326 Kurzwahltasten 325 Kurzwahltasten der 4 Menüelemente auswählen mit 36 Menüs anzeigen mit Hilfe der 334 Positionierung 325 Positionierung mit der 4 Tabulatorgruppen 326 Verhalten anpassen 159 Tastatur, Dialogfenster der 159 Tastaturbelegung, ändern 348 Taste 'OK' 24 Taste F1 38 Taste für erweiterte Zeichen 4 Taste für maximale Größe 13 Taste für Symbolgröße 13 Taste zum Vorwärtsblättern 26 Taste zum Zurückblättern 26

Tasten 24 'OK' 24 Arten von 23 Markierungsfeld 24 Wechselschalter 24 Temporär eingeblendete Menüs anzeigen 32, 36, 100 Bedienfeld 72 von Objekten 118, 119 **Terminal** Sprache einstellen über 343 Symbole starten aus dem 309 Terminal, Bedienelement 80 Terminal-Emulator 283 Anwendungen ausführen aus dem 149 sprachspezifisch 344 Terminal-Emulator, Standardeinstellung ändern 305 Terminal-Fenster Öffnen im aktuellen Ordner im Dateimanager 110 Termine ändern 255 aus dem Dateimanager ziehen 267 aus Post ziehen 267 einer elektronischen Nachricht hinzufügen 191 einfügen 253 einfügen mit Hilfe eines eigenständigen Termineditors 279 einfügen mit Hilfe von dtcm\_insert 280 Erinnerungshinweise an 254 erstellen 253 erstellen mit Hilfe eines eigenständigen Termineditors 279 Format einer elektronischen Nachricht 266 grundlegende 253 Häufigkeit der 254 löschen 255 löschen mit Hilfe von dtcm\_delete 281

mit der elektronischen Post versenden 271 nachschlagen 280 Optionen 254 planen 253 planen mit Hilfe eines eigenständigen Termineditors 279 senden 266 suchen mit Hilfe von dtcm\_lookup 280 zum Dateimanager ziehen 268 zur Post ziehen 268 Termine nachschlagen 280 Termineditor eigenständig 279 für Gruppe 264 Optionen 254 Standardeinstellungen ändern 269 verwenden 253 Terminliste anzeigen 256 drucken 260 Text ausrichten 242 Ausrichtung 242 ausschneiden und einfügen 236 auswählen 20, 30, 230 Auswählen von Zeichen im 30 automatischer Umbruch 228 bearbeiten 219 bearbeiten in einem Feld 30 einfügen 20 eingeben 227 eingeben in ein Feld 29 kopieren 235 löschen 20, 30, 234 suchen im Texteditor 240 übergeben 239 Wörter auswählen 30 Zeilen auswählen 30 ziehen 239 zwischen Fenstern kopieren und einfügen 19 Text kopieren

Dtterm, Text kopieren, Text einfügen 289 Text löschen 20 Text, Markierung für eingefügten 179 Texteditor 'Rückgängig machen' verwenden im 235 Bearbeitungstasten 232 Bedienelement des Bedienfelds 220 Cursortasten 228 Dokument in der ursprünglichen Datei speichern 223 Dokument in neuer Datei speichern 222 Dokument öffnen 222 Dokumente drucken im 243 Dokumente formatieren im 242 Dokumente speichern im 222 Fenster 221 in anderen Anwendungen verwenden 245 Menükurzwahltasten 232 Option 'Zeilenumbruch an Fenster anpassen' 228 schließen 220 Sonderzeichen und 228 starten 220 Statuszeile 221 Text eingeben 227 UNIX (Emacs)-Tastenkombinationen 233 unter einer bestimmten Sprache starten 343 Zeilenumbruch 228 Ziehen und Übergeben in den 239 Texteditor, Bedienelement 78, 80 Textfelder 23 Themenanzeigebereich 52 Themenliste 52 Titelleiste 13 Tonsignal als Erinnerungshinweis in Kalender 254

#### **U**

Übergeben Dateien 98 Dateien in den Texteditor 239 einer Symboldatei 309 Objekte 98 Ordner 98 Text 239 Übergeordneter Ordner, Wechseln in 110 Übernehmen eines Anzeigebereichs 323 von Farben des Arbeitsbereichs 156 Übernehmen von Farben des Arbeitsbereichs 156 Überschreibmodus, in Texteditor 234 Übersichten in Kalender 250 Uhr, Bedienelement 78 Umbenennen Arbeitsbereiche 22, 75, 336 Dateien 102 Objekte 102 Ordner 102 Umgebungsmanager Einstellung des Fensterverhaltens mit Hilfe des 4 öffnen 151 starten 9, 151 Umgebungsmanager, Bedienelement 79 UNIX-Tastenkombinationen 233 Unterordner Definition 94 Wechseln in 109 Unterverzeichnis Definition 94 Unterverzeichnisse Wechseln in 109

#### **V**

Verdecken des Rasters in Symboleditor 323 von Dateien 131

von Objekten 131 von Ordnern 131 Vergleichen von Kalendern 263 Vergrößerung von Symbolen 323 Verschieben Bedienelemente in die Hauptanzeige 83 Bedienfeld 77 Bedientafeln 77 Dateien 106 des Tastatur-Fokus 328 Fenster 16, 333 Objekte 106 Ordner 106 Symbole 16 Versenden von Terminen in Kalender 271 Vertraulichkeit, Standardeinstellungen in Kalender ändern 270 Verweigern des Zugriffs auf den eigenen Kalender 275–276 Verweis, erstellen 107 viewing *See also* displaying Vorgaben, im Dateimanager speichern der aktuellen 129

#### **W**

Wählen Bedienelemente des Bedienfeldes mit Hilfe der Tastatur 338 Bedienelemente von Bedientafeln mit Hilfe der Tastatur 338 Hilfethema-Hyperlinks mit Hilfe der Tastatur 340 Tasten 24 Wechselschalter 24 Weiterleiten von Nachrichten 172 Werkzeugleiste, Kalender 248, 249 Wiederherstellen einer mit Texteditor erstellten Datei 244 eines Fenstersymbols 16

Elemente im Papierkorb 113 Fenster aus einem Symbol 16, 332 gelöschte elektronische Nachrichten 174 Palette 157 Wochenraster,Wochenübersicht in Kalender 251 Wochenübersicht Kalender 251 Tagesgrenzen ändern 271 Wochenraster 251

### **X**

XLFD 345 XmNinputMethod-Ressource 348 XmNpreeditType-Ressource 348 XMODIFIERS-Umgebungsvariable 348 xmodmap-Befehl 348

### **Z**

Zeichenwerkzeuge 312 Zeichenwerkzeuge des Symboleditors 312–??, 312–314 Zeigen, um ein Fenster zu aktivieren 164 Zeilenumbruch 228 Zeilenumbruch an Fenster anpassen, einund ausschalten 228 Ziehen 2 abbrechen 98 Datei in den Texteditor 239 eines Termin aus Post zum Kalender 267 eines Termins aus Kalender zum Dateimanager 268 eines Termins aus Kalender zur Post 268 von Dateien 98 von Objekten 98 von Ordner 98 von Terminen aus dem Dateimanager 267 von Text 239

Ziehen und Übergeben, in Texteditor 239 Zugriff auf andere Kalender 263 auf den eigenen Kalender gewähren 272–275 auf den eigenen Kalender verweigern 275–276 auf Kalender, ändern 271 Zweite Auswahl, in Texteditor 230